# **GARMIN.**

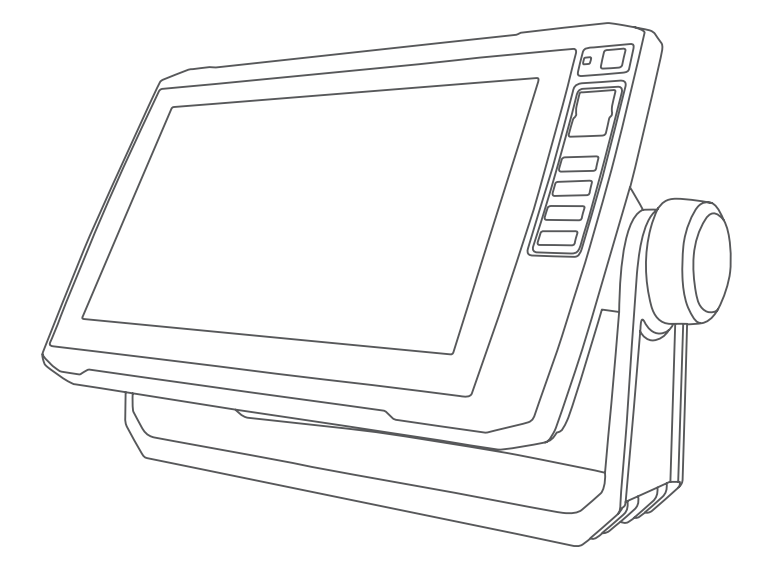

# ECHOMAP™ UHD 操作マニュアル

© 2019 Garmin Ltd. or its subsidiaries

無断転載禁ず。 著作権法により、Garmin 社の書面による承認なしに、本マニュアルの全体または一部をコピーすることはできません。 Garmin 社は、ユーザーや 組織に通知する責任を負うことなく本マニュアルの内容を変更または改善したり、内容を変更する権利を有します。 本製品の使用に関する最新情報および補 足情報については、[www.garmin.com](http://www.garmin.com) を参照してください。

Garmin°、Garmin ロゴ、BlueChart°、および Fusion°は、Garmin Ltd.とその子会社の米国およびその他の国における登録商標です。ActiveCaptain°、ECHOMAP™、Fusion-Link™、Garmin ClearVü™、Garmin Connect™、Garmin Express™、Garmin Quickdraw™、GXM™、LiveScope™、OneChart™、and Panoptix™は、Garmin Ltd.とその子会社の商標で す。これらの商標を、Garmin 社の明示的な許可なしに使用することはできません。

BLUETOOTH®ワードマークとロゴは Bluetooth SIG, Inc.の所有であり、Garmin 社はライセンスに基づきこのマークを使用しています。NMEA®、NMEA 2000゜、および NMEA 2000 ロゴは、National Marine Electronics Association の登録商標です。microSD®および microSD ロゴは SD-3C, LLC.の商標です。SiriusXM®は SiriusXM Radio Inc.の登録商標です。Wi-Fi<sup>-</sup>Iは Wi-Fi Alliance Corporation の登録商標です。Windows®は Microsoft Corporation の米国およびその他の国における登録商標です。その 他の商標および著作権は、それぞれの所有者に帰属します。

# 目次

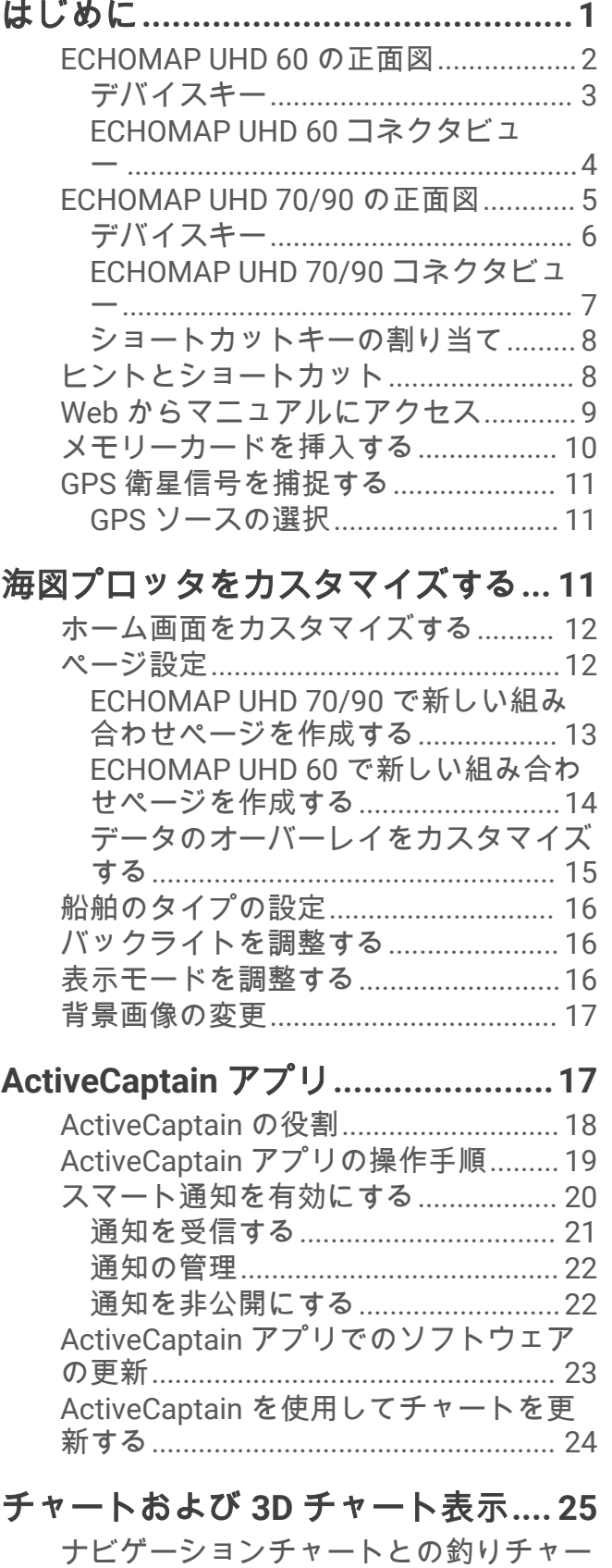

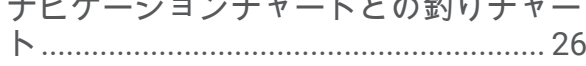

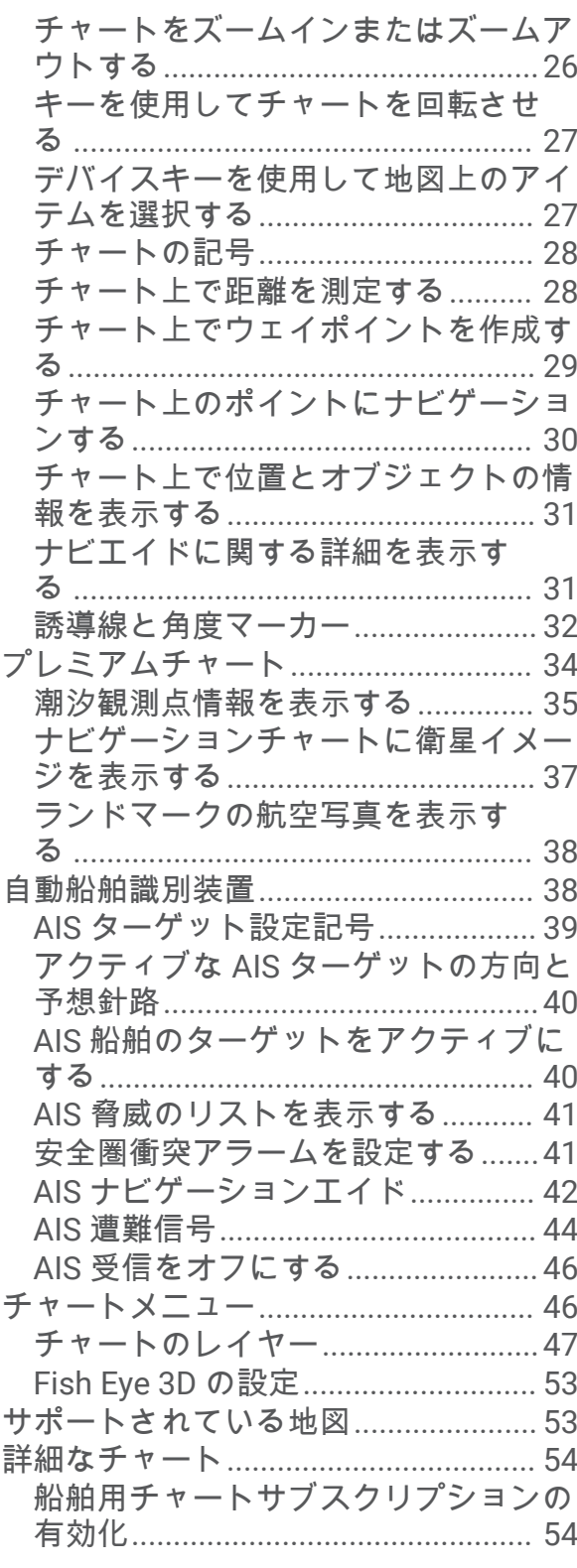

## **[Garmin QuickdrawContours](#page-62-0)** マッピン グ**[...................................................](#page-62-0) 55**

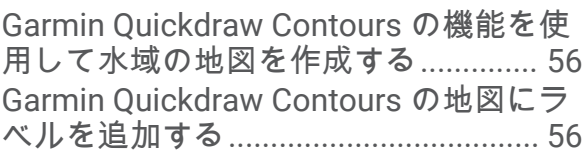

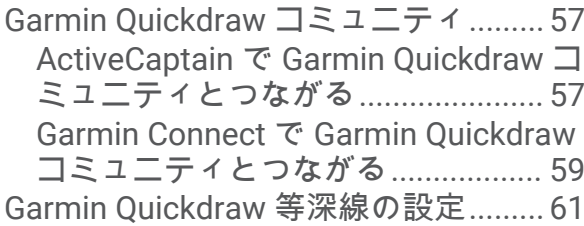

## [チャートプロッターを使ったナビゲー](#page-69-0)

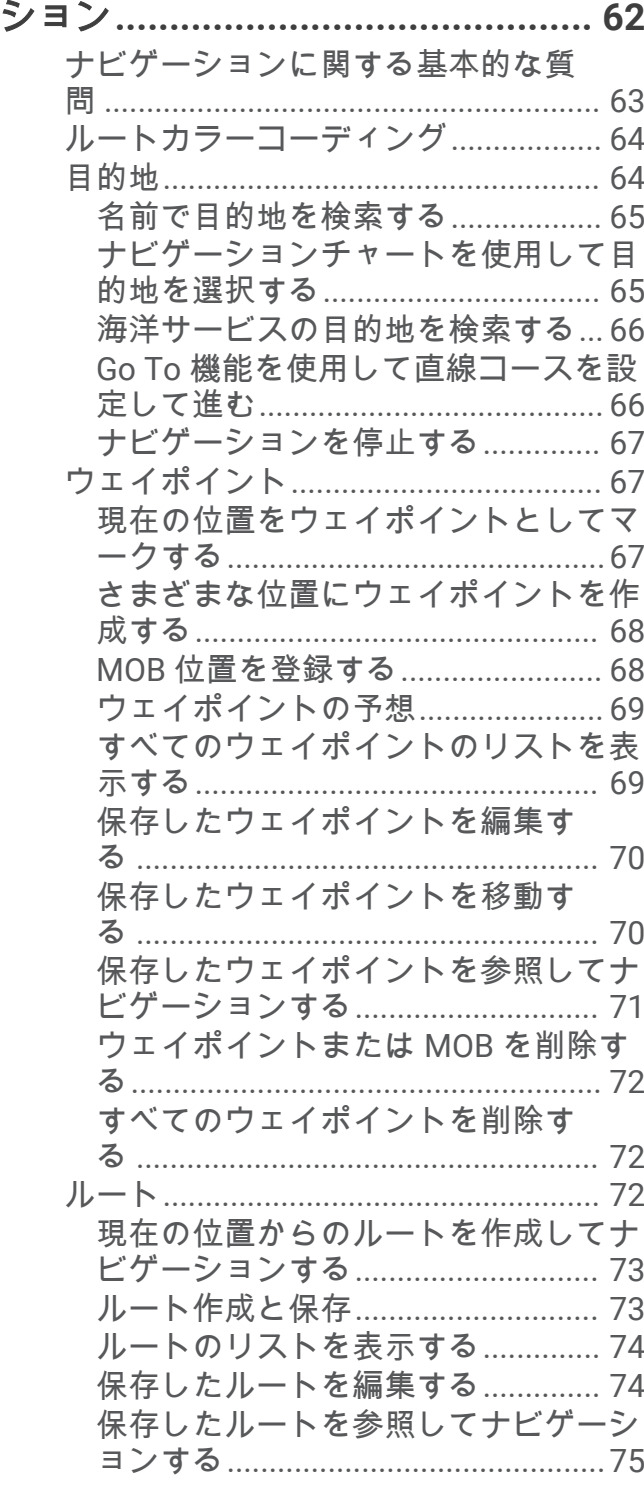

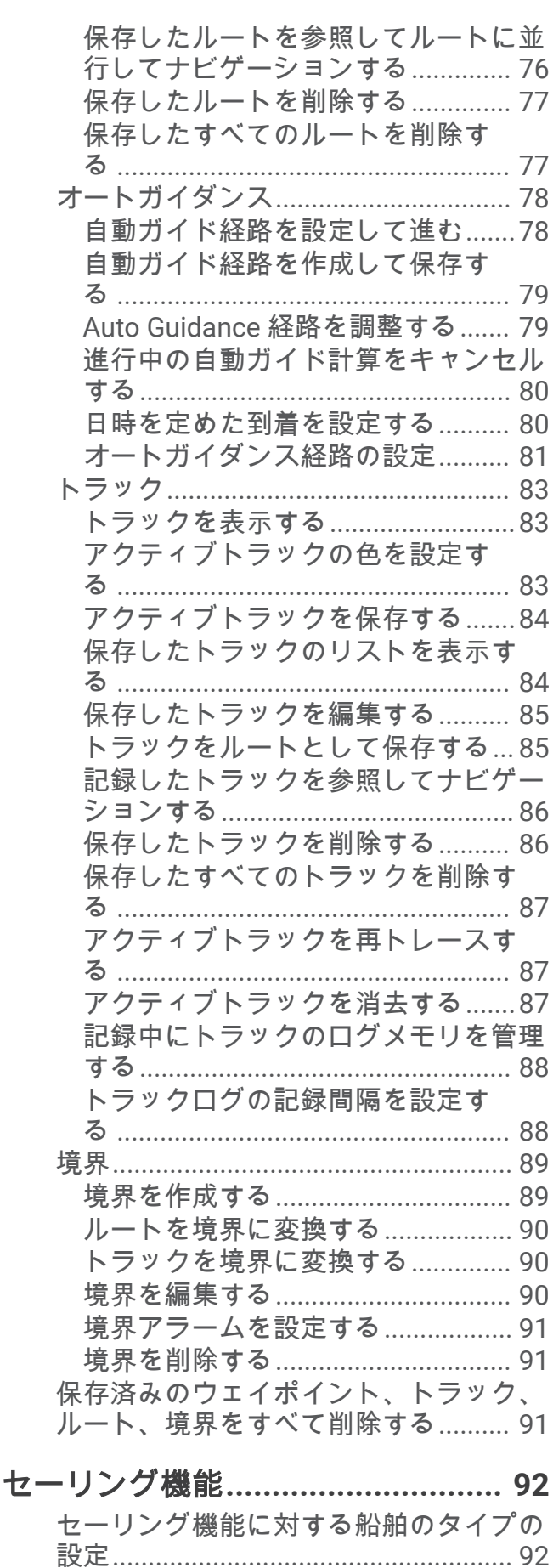

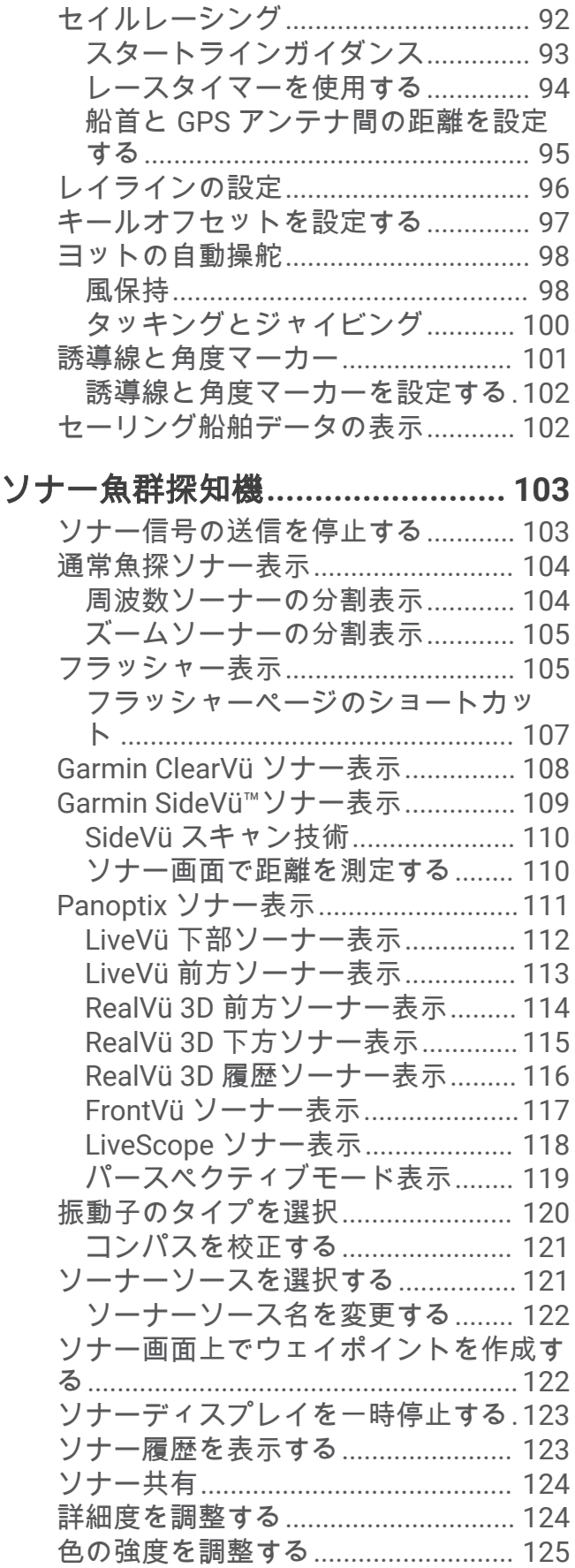

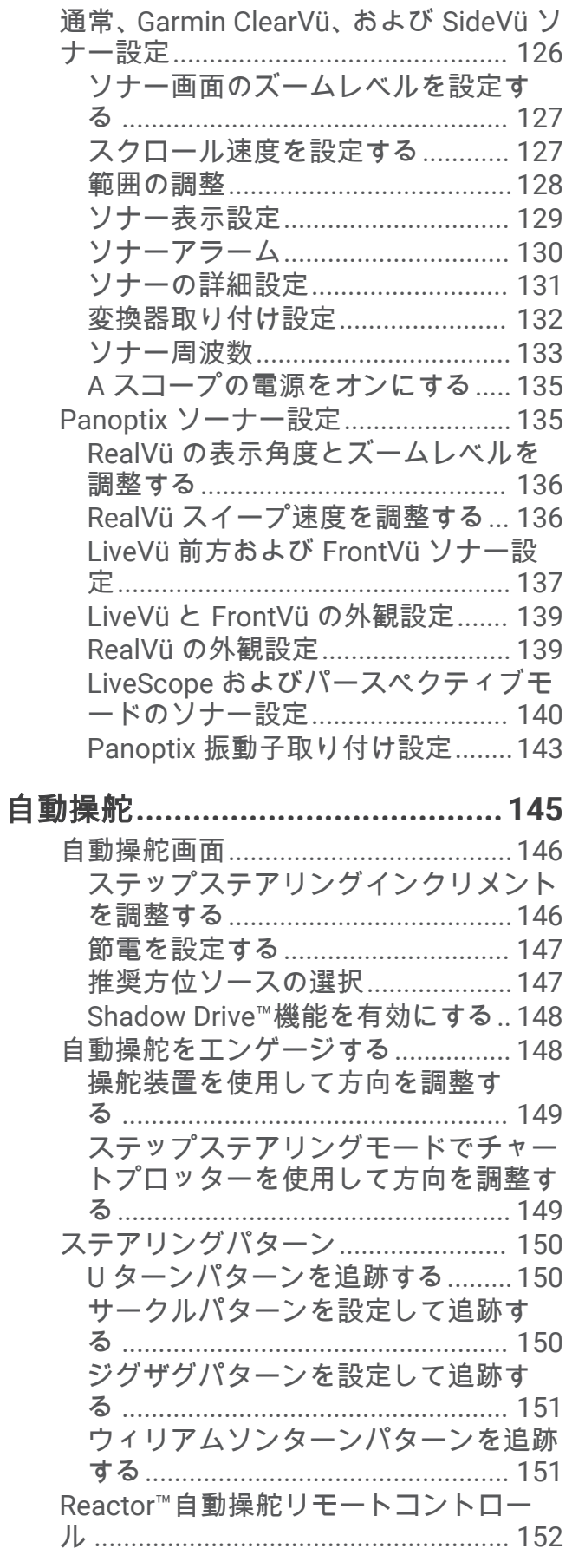

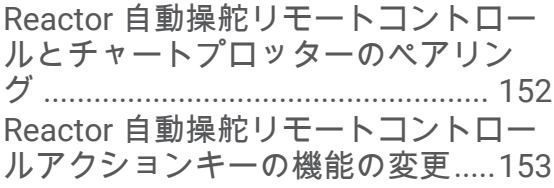

## **Force®**[トローリングモーターの制](#page-160-0)

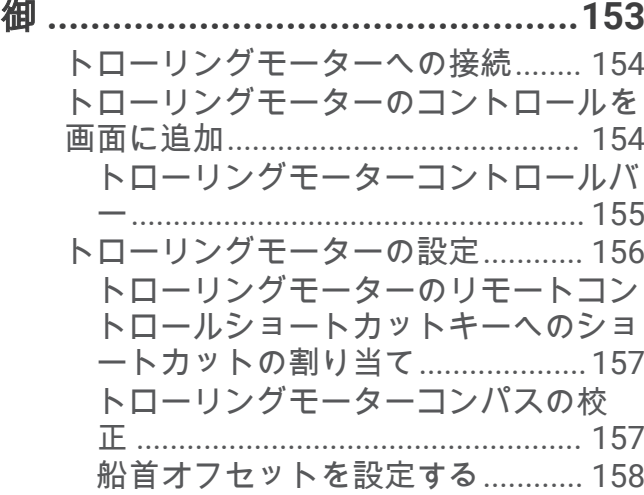

#### [デジタル選択式通話](#page-165-0)**......................158** [チャートプロッタと](#page-166-0) NMEA 0183 VHF 無 線機能[..................................................](#page-166-0) 159 DSC をオンにする...[...............................159](#page-166-0) DSC リスト[..........................................](#page-166-0) 159 DSC [リストを表示する](#page-167-0)................... 160 DSC [連絡先を追加する](#page-167-0)................... 160 着信遭難信号[.......................................](#page-167-0) 160 [遭難中の船舶にナビゲーションす](#page-168-0) る [.....................................................](#page-168-0) 161 [位置のトラッキング](#page-168-0)........................... 161 [位置レポートを表示する](#page-169-0)................ 162 [追跡される船舶にナビゲーションす](#page-169-0) る [.....................................................](#page-169-0) 162 [追跡される船舶の位置にウェイポイン](#page-169-0) トを作成する[...................................](#page-169-0) 162 [位置レポートの情報を編集する](#page-170-0).....163 [位置レポート通話を削除する](#page-170-0)........ 163 [チャートに船舶のトレイルを表示す](#page-171-0) る [.....................................................](#page-171-0) 164 個別の日常通話[...................................](#page-171-0) 164 DSC [チャンネルを選択する](#page-172-0)............165 [個別の日常通話を行う](#page-172-0)....................165 AIS [ターゲットに個別の日常通話を行](#page-173-0) う[......................................................](#page-173-0) 166

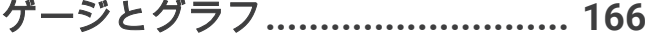

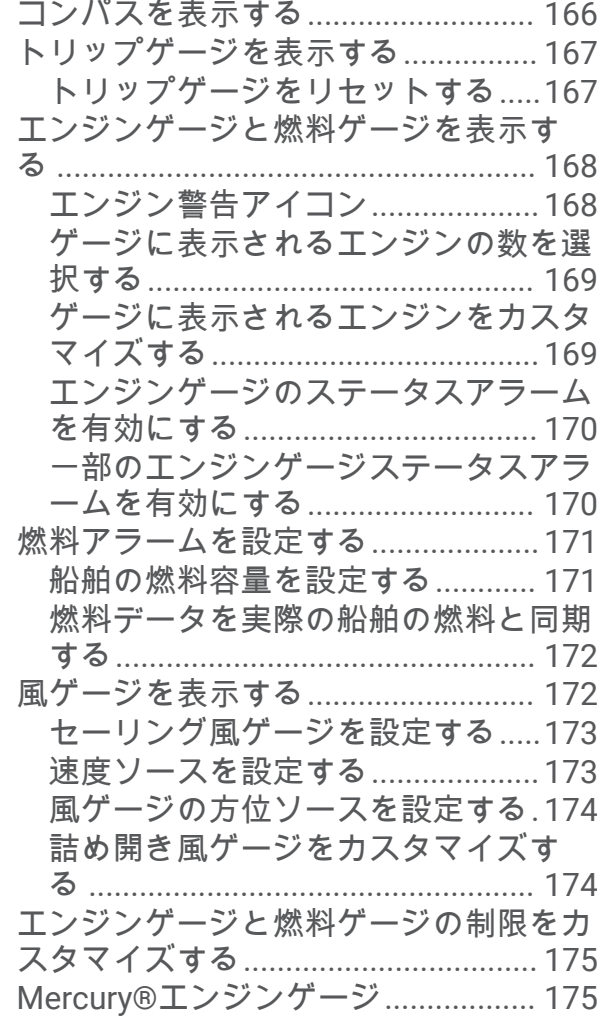

# 船舶に設置されているサードパーテ<br>機器の制御

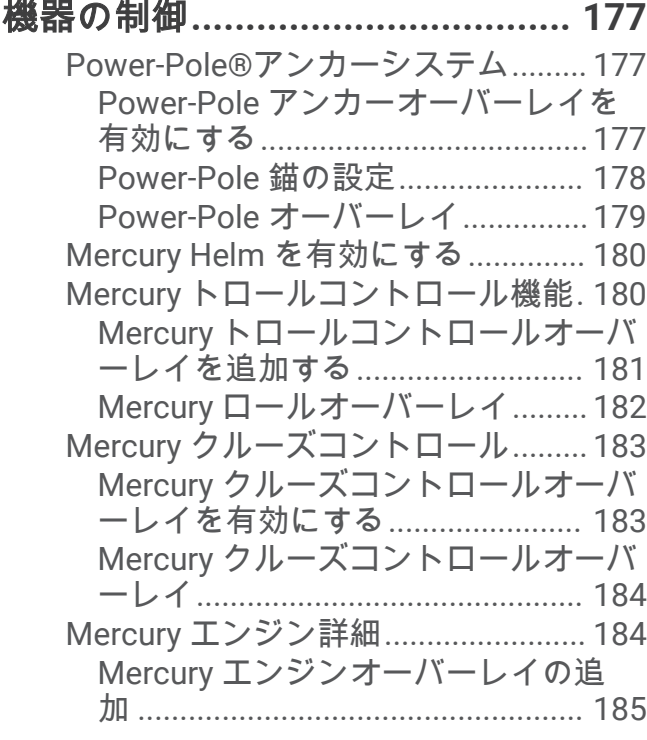

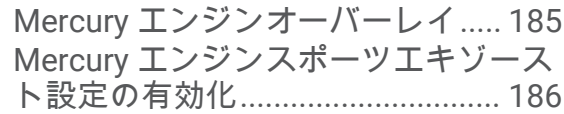

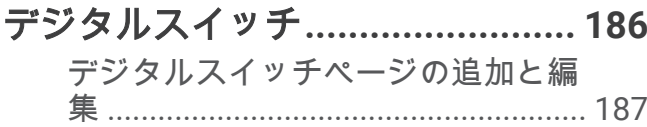

[潮汐、潮流、および天体情報](#page-194-0)**........ 187**

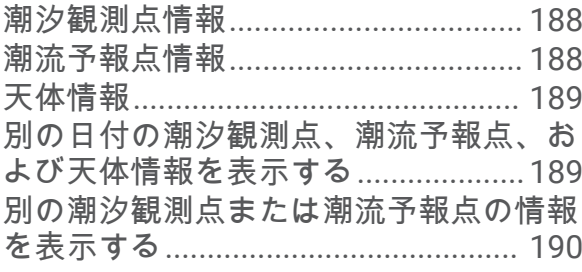

[メディアプレイヤー](#page-197-0)**......................190**

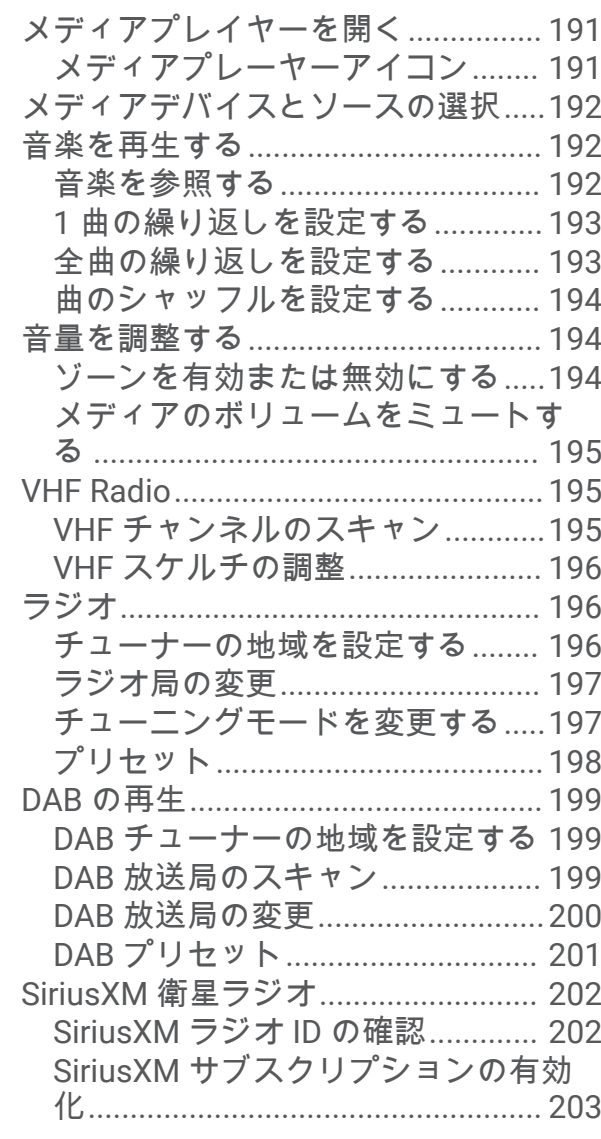

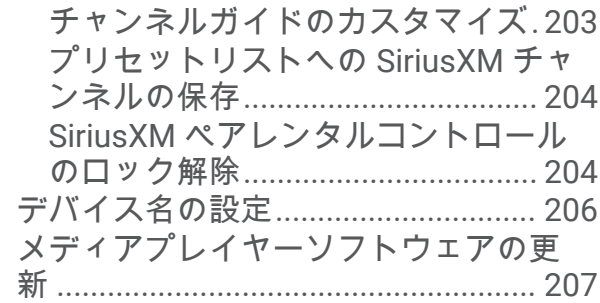

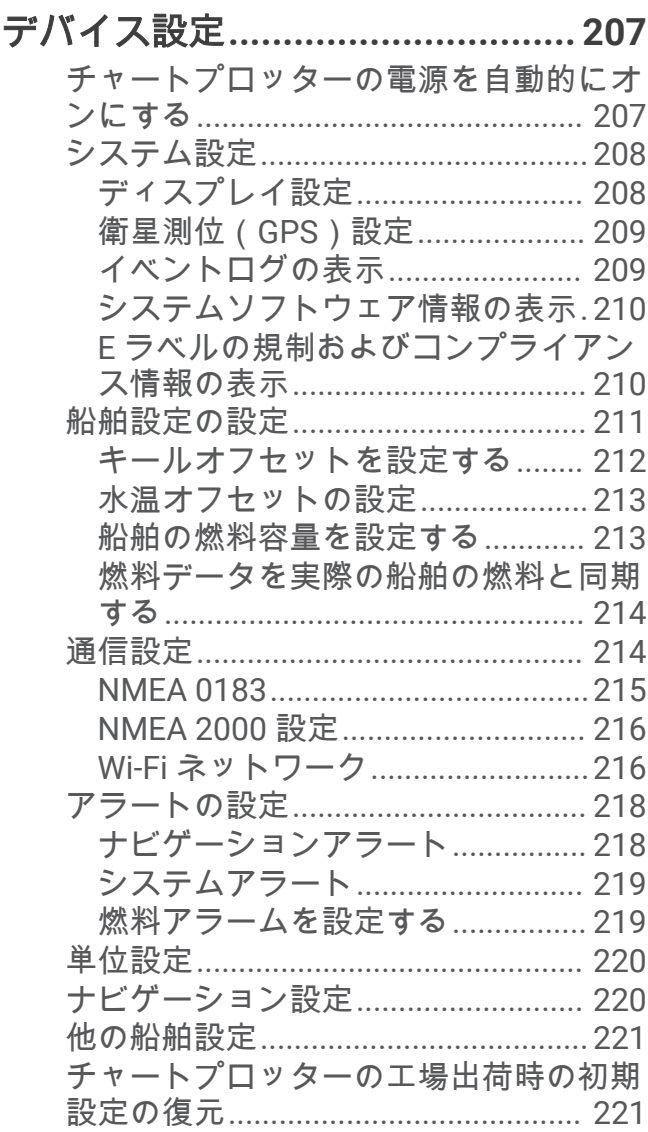

# [ユーザーデータの共有と管理を行](#page-229-0)

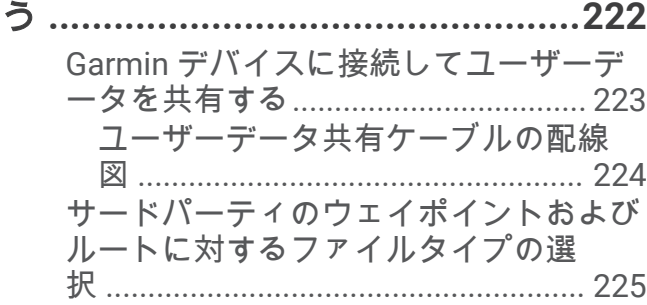

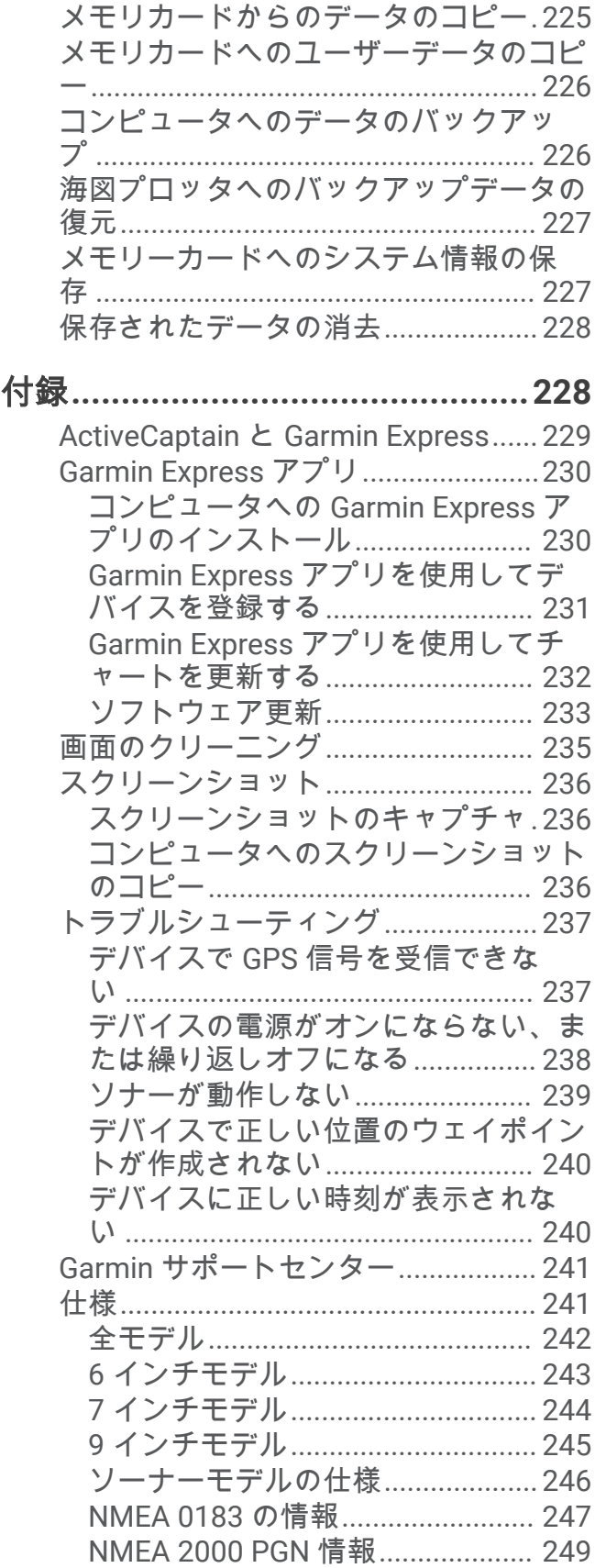

<span id="page-8-0"></span>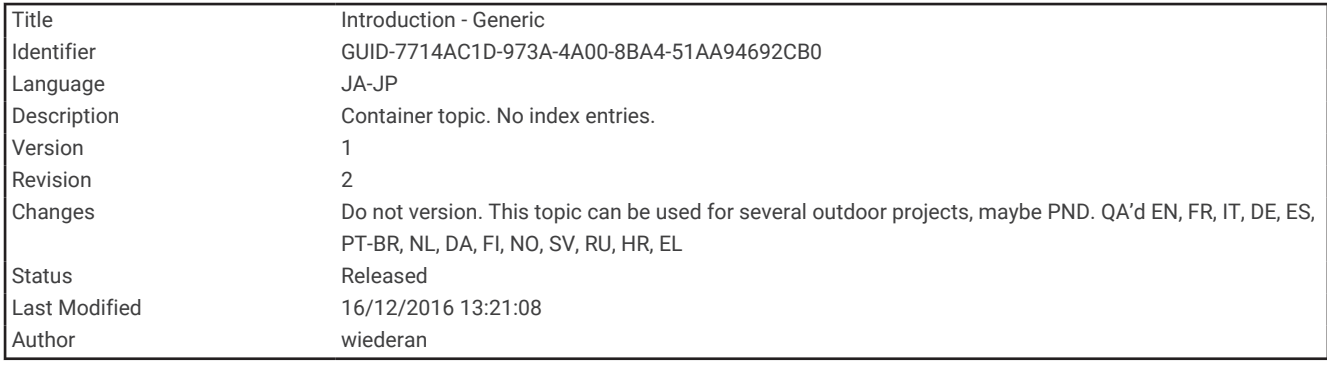

# はじめに

警告

製品に関する警告およびその他の重要な情報については、製品パッケージに同梱されている『安全性および製品 に関する重要な情報』ガイドを参照してください。

<span id="page-9-0"></span>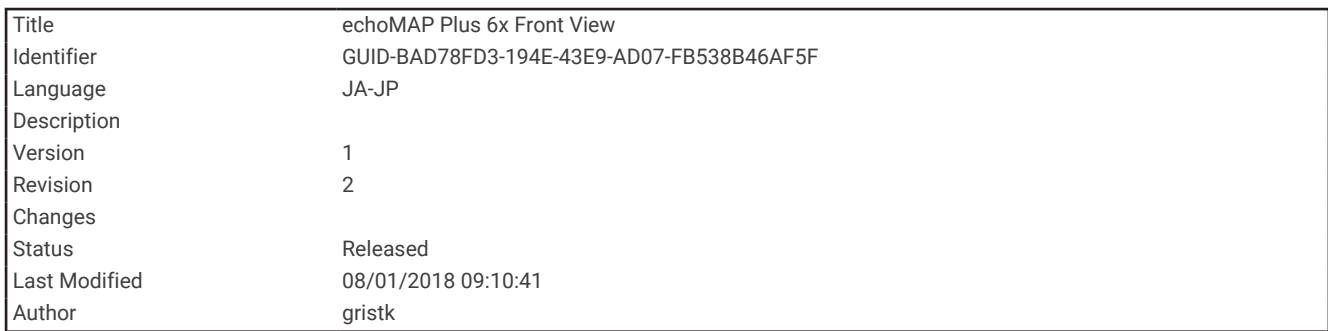

## ECHOMAP UHD 60 の正面図

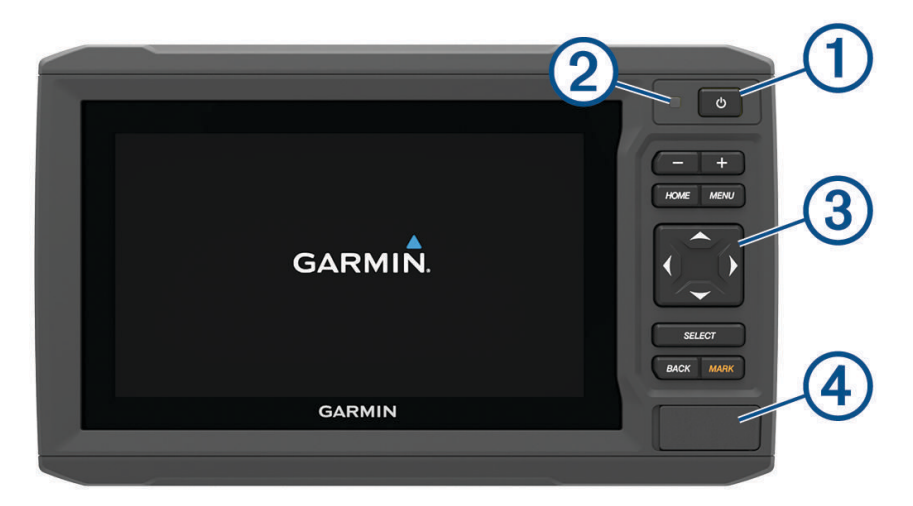

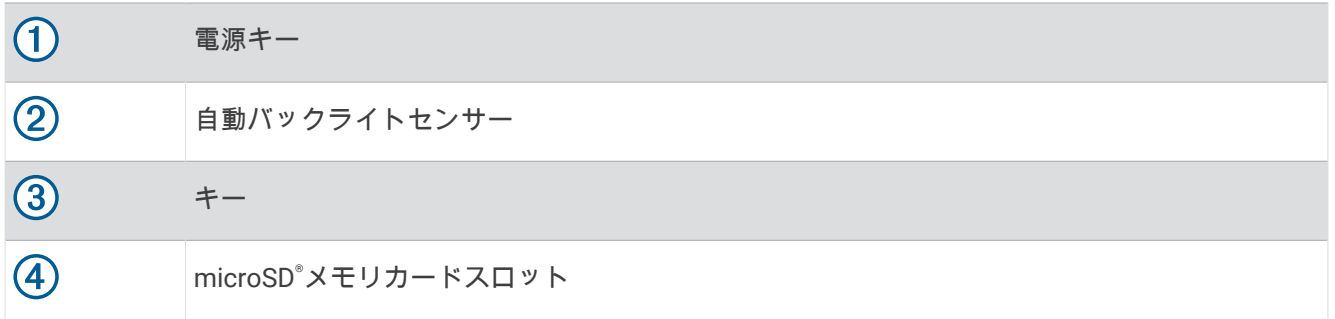

#### 注記

デバイスをクレードルに入れる際は毎回、デバイスがクレードルにしっかりと固定されていること、ケーブルが デバイスとクレードルに完全に押し込まれていること、ロックブラケットがしっかりとはまっていることを確認 する必要があります。 ロックブラケットを正しく取り付けると、カチッという音が聞こえます。 ケーブルが完 全に差し込まれておらず、デバイスがしっかりと固定されていない場合、電源が切れたり、動作が停止したりす る可能性があります。 また、デバイスは、しっかりと固定されていない場合、クレードルから落ちて損傷する 可能性があります。

<span id="page-10-0"></span>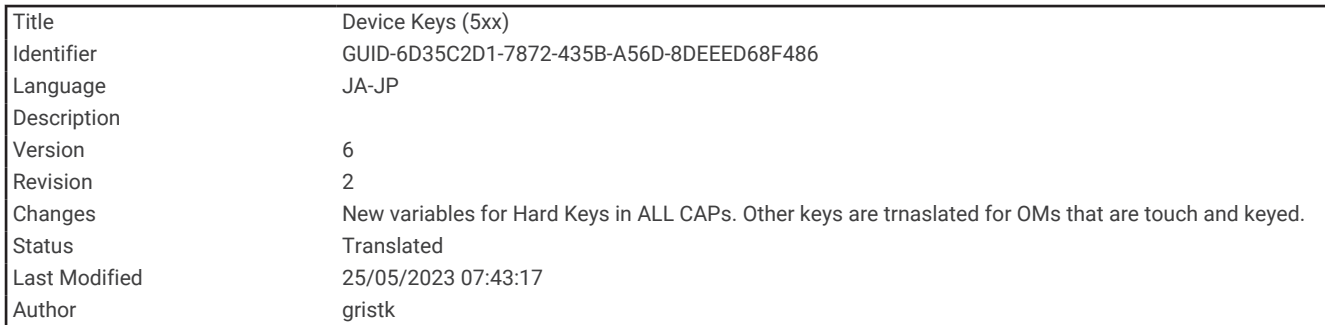

## デバイスキー

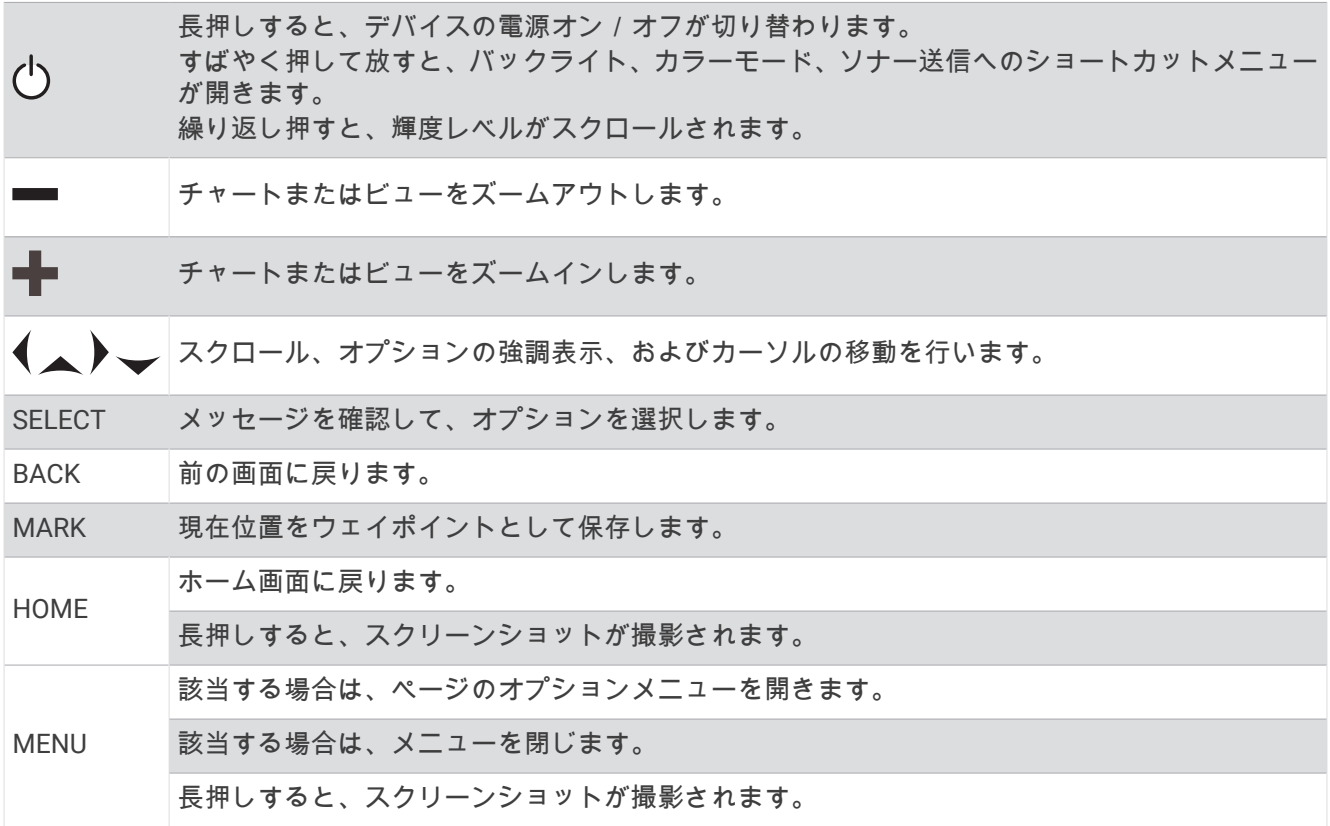

<span id="page-11-0"></span>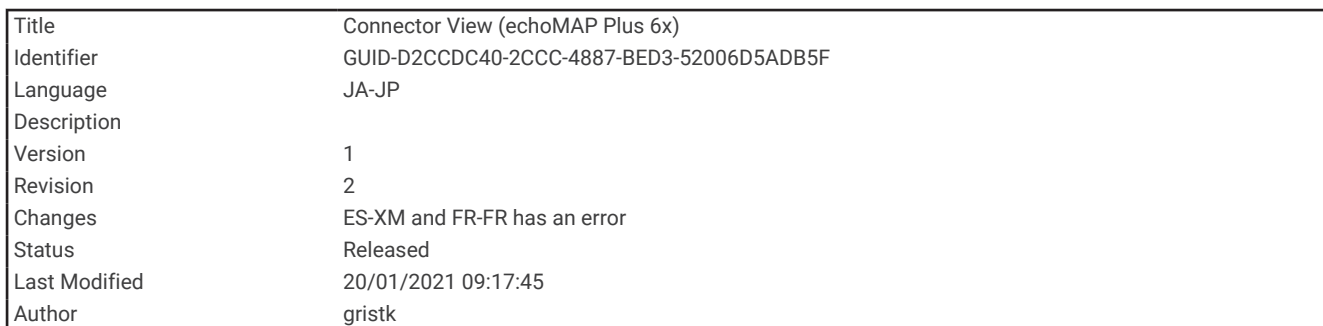

## ECHOMAP UHD 60 コネクタビュー

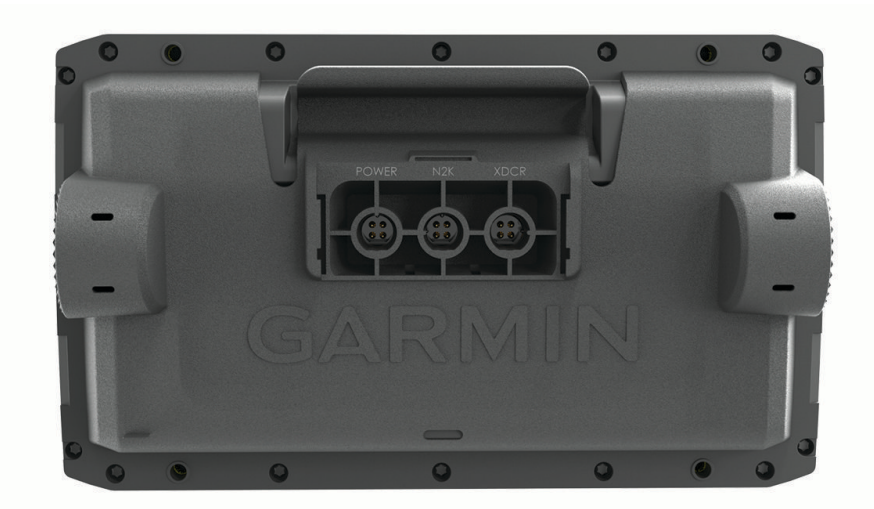

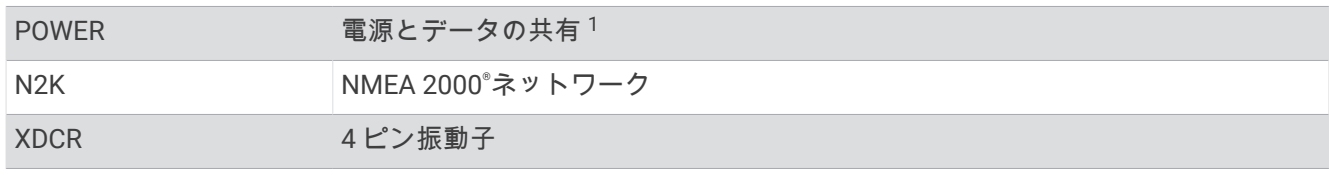

#### 注記

金属接点が腐食しないように、未使用のコネクタをウェザーキャップで覆います。

<sup>1</sup> NMEA® 0183 デバイスまたは他のチャートプロッターを接続してデータを共有しない場合は、青色と茶色のケーブルは無視してください。

<span id="page-12-0"></span>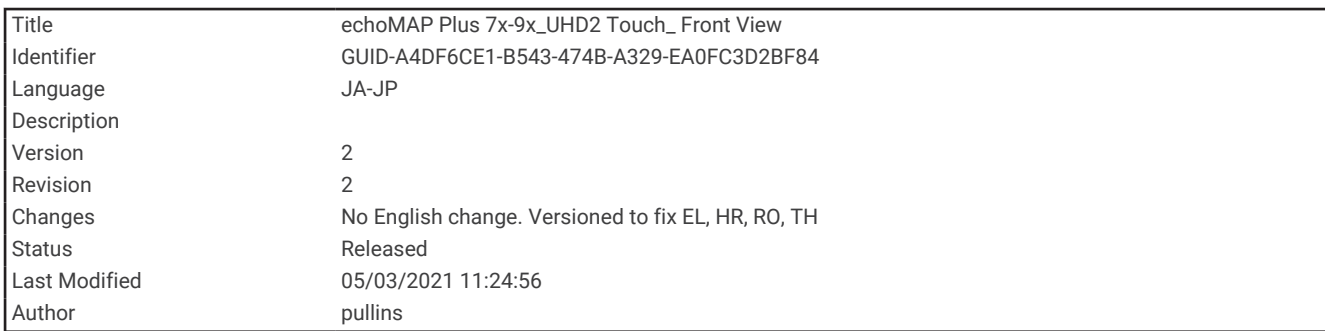

# ECHOMAP UHD 70/90 の正面図

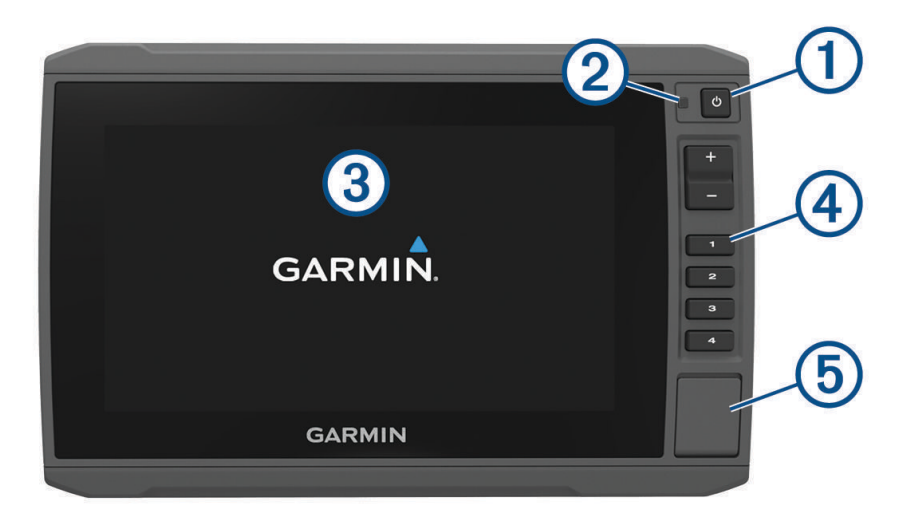

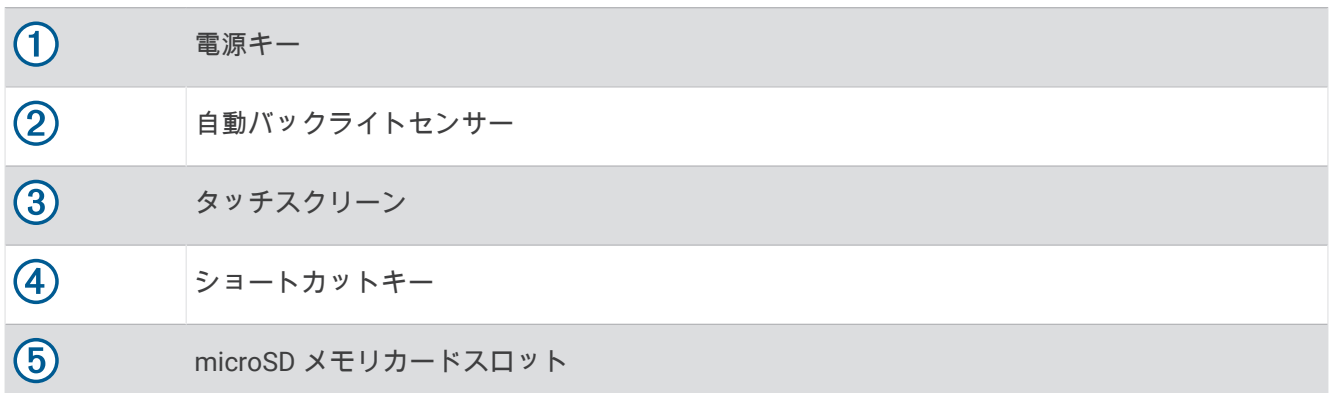

<span id="page-13-0"></span>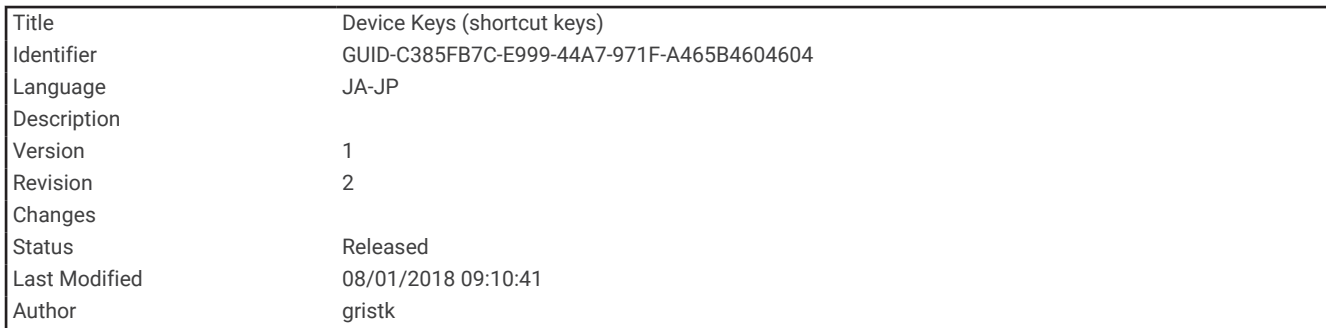

## デバイスキー

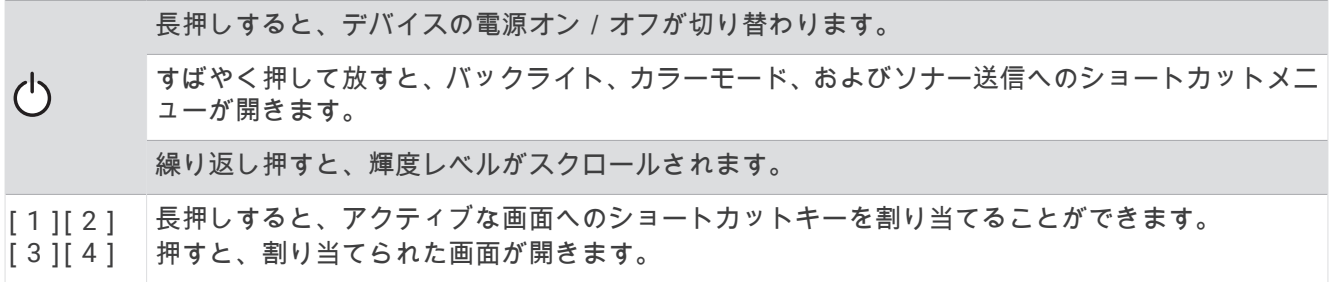

<span id="page-14-0"></span>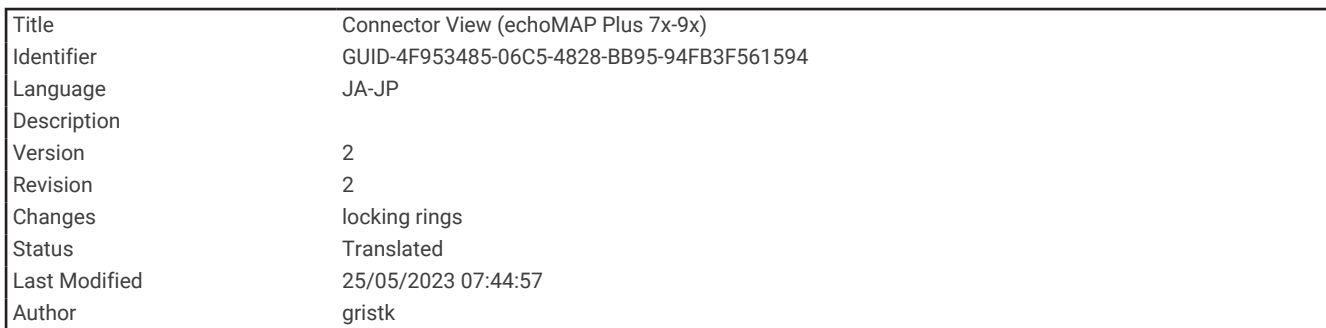

## ECHOMAP UHD 70/90 コネクタビュー

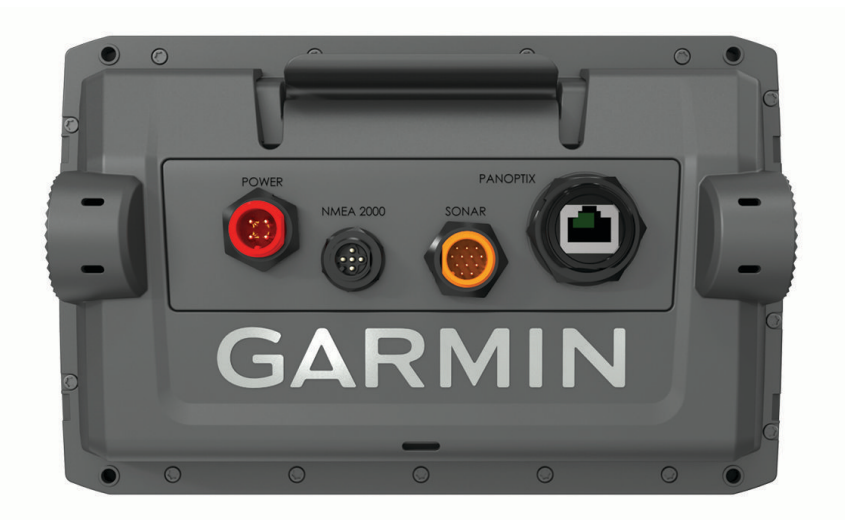

POWER 電源および NMEA 0183 デバイス

NMEA 2000 NMEA 2000 ネットワーク

SONAR 12 ピン振動子

PANOPTIX Panoptix™LiveScope™ソナーまたは共有ソナー用 Garmin® Marine Network、チャート、およびユー ザーデーター

#### 注記

金属接点が腐食しないように、未使用のコネクタをウェザーキャップで覆います。

最高のパフォーマンスを発揮できるように、また腐食を防ぐために、ケーブルコネクタをポートに完全に挿入 し、ロックリングを時計回りに回して締めます。分割式カラーロックリングが取り付けられていない場合は、取 り付ける必要があります。

<span id="page-15-0"></span>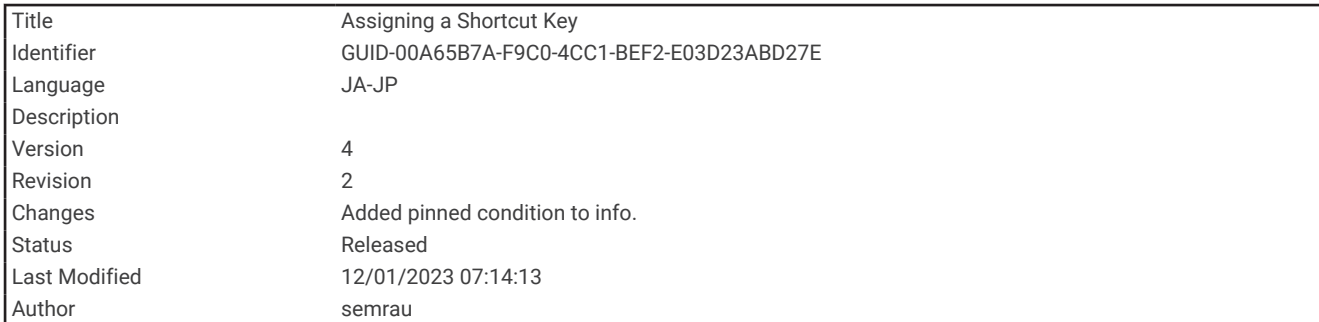

## ショートカットキーの割り当て

ショートカットキーを割り当てると、よく使う画面をすばやく開くことができます。ソナー画面やチャートな ど、特定の画面を対象として、ショートカットを作成できます。

**1** 画面を開きます。

**2** ショートカットキーを押しながら **OK** を選択します。

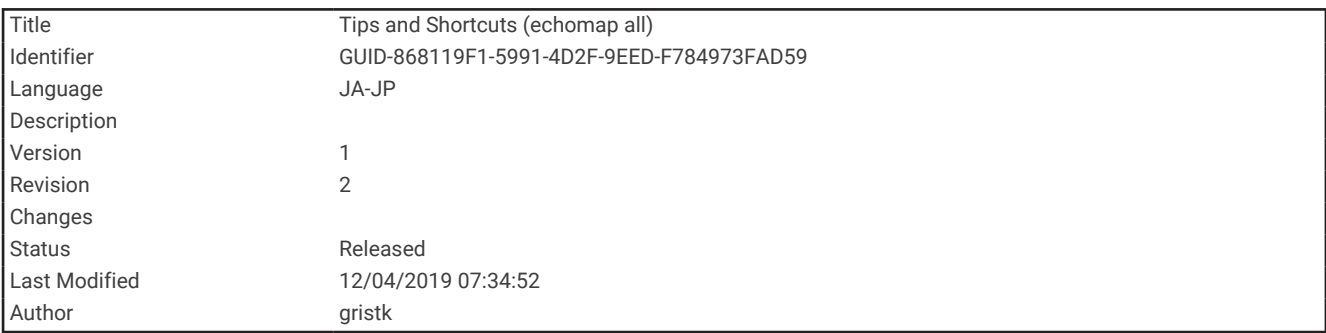

## ヒントとショートカット

- ①を押してチャートプロッターをオンにします。
- どの画面でも、①を繰り返し押すと、輝度レベルがスクロールされます。 この機能は、画面が見えないほど 輝度が低い場合に役立ちます。
- 番号キーを押し続けると画面へのショートカットを作成できます。
- いずれかの画面からホームを選択するとホーム画面に戻ります。
- メニューを選択し、その画面の追加設定を開きます。
- 完了したらメニューを選択するとメニューが閉じます。
- ◯を押して追加オプションを表示します(バックライトの調整やタッチスクリーンのロックなど )。
- ・ (<sup>Ⅰ</sup>)を押し、電源 > デ バイス電源オフを選択するか、デ バイス電源オフノバーが完全に表示されてチャートプロッターが オフになるまで ①を押したままにします (利用可能な場合 )。
- ・ (<sup>Ⅰ</sup>)を押し、**電源 > デ バイス スリープ** を選択して、チャートプロッターをスタンバイモードにします(利用可能な 場合)。

<span id="page-16-0"></span>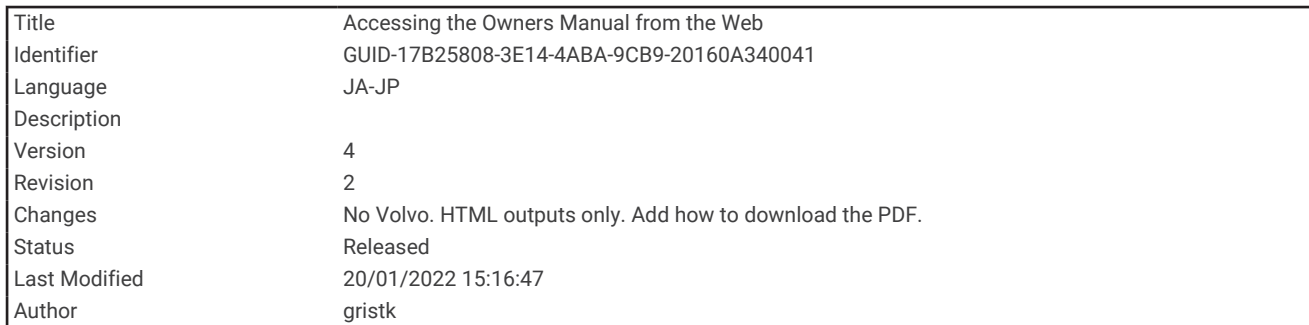

# Web からマニュアルにアクセス

Garmin の Web サイトから最新のマニュアルとマニュアルの翻訳を入手できます。マニュアルには、デバイスの 機能を利用したり規制情報を確認する手順が記載されています。

- **1** [garmin.com/manuals/ECHOMAPUHD](http://www.garmin.com/manuals/ECHOMAPUHD) にアクセスします。
- **2** [マニュアル]を選択します。

Web マニュアルが開きます。マニュアル全体をダウンロードするには、[PDF のダウンロード ]を選択しま す。

<span id="page-17-0"></span>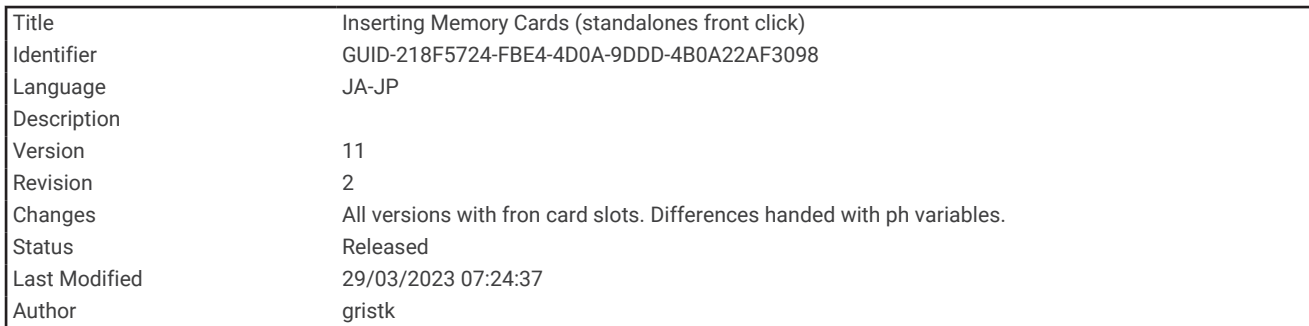

## メモリーカードを挿入する

チャートプロッターでオプションのメモリーカードを使用できます。 地図カードを使用すると、ポート、ハー バー、マリーナ、その他の主要ポイントの高解像度の衛星イメージや参照用の航空写真を表示できます。 空の メモリーカードを使用して、Garmin Quickdraw™等高線マッピング輪郭を記録し、ソナーを記録し(互換性のあ る変換器による)、ウェイポイントやルートなどのデータを互換性がある別のチャートプロッターまたはコンピ ュータに転送できます。また、ActiveCaptain®アプリを使用できます。

このデバイスでは、速度クラス 4 以上で FAT32 にフォーマットされた最大 32 GBmicroSD のメモリーカードを サポートしています。速度クラス 10 で 8 GB 以上のメモリーカードを使用することをお勧めします。

1 アクセスフラップまたはチャートプロッターの前面にあるドア (1) を開きます。

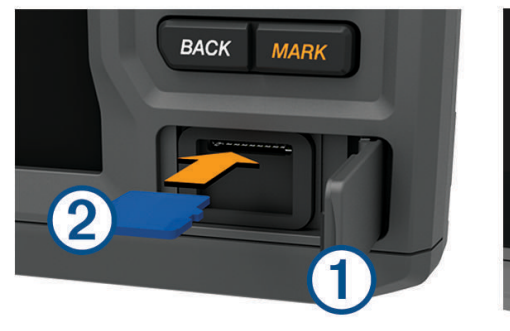

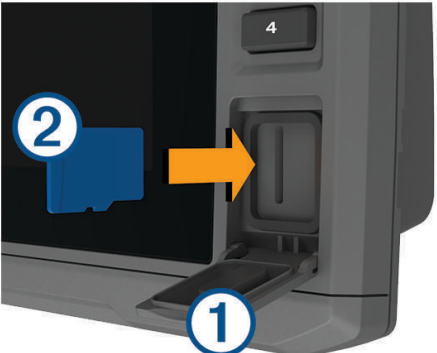

- 2 メモリーカード 2 を挿入します。
- **3** カチッと音がするまでカードを押し込みます。
- **4** ガスケットとドアを清掃し、乾燥させます。

注記

腐食を防ぐため、ドアを閉じる前にメモリーカード、ガスケット、ドアが完全に乾いていることを確認してくだ さい。

**5** ドアを閉じます。

<span id="page-18-0"></span>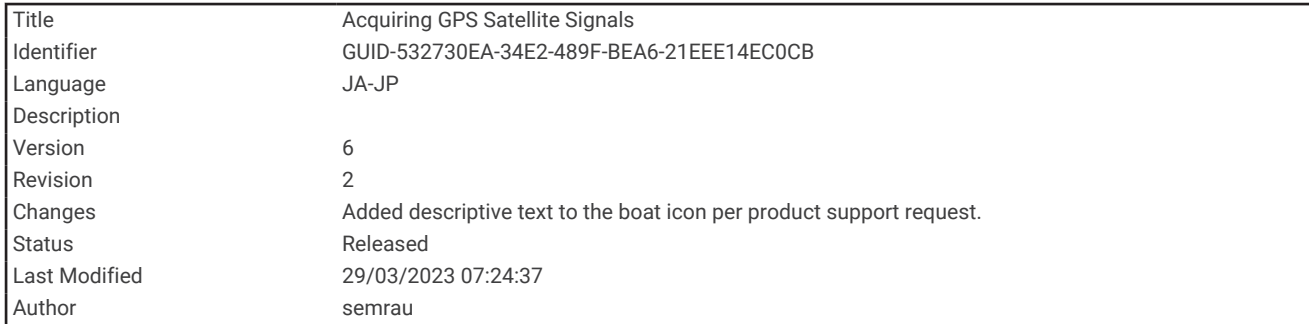

## GPS 衛星信号を捕捉する

衛星信号を捕捉するために、デバイスには上空が開けていることが必要な場合があります。時刻と日付は、GPS の位置に基づいて自動的に設定されます。

- **1** デバイスの電源をオンにします。
- **2** デバイスが衛星の位置を受信するまで待ちます。

衛星信号の捕捉には、30~60 秒かかる場合があります。

GPS 衛星の信号強度を表示するには、設定 > システム > 衛星測位の順に選択します。

デバイスで衛星信号が失われると、チャートの船舶位置インジケータ ( A) に点滅するクエスチョンマークが表 示されます。

GPS の詳細については、[garmin.com/aboutGPS](http://www.garmin.com/aboutGPS) を参照してください。衛星信号の受信方法については、「 ([デバ](#page-244-0) イスで GPS [信号を受信できない](#page-244-0), 237 ページ)」を参照してください。

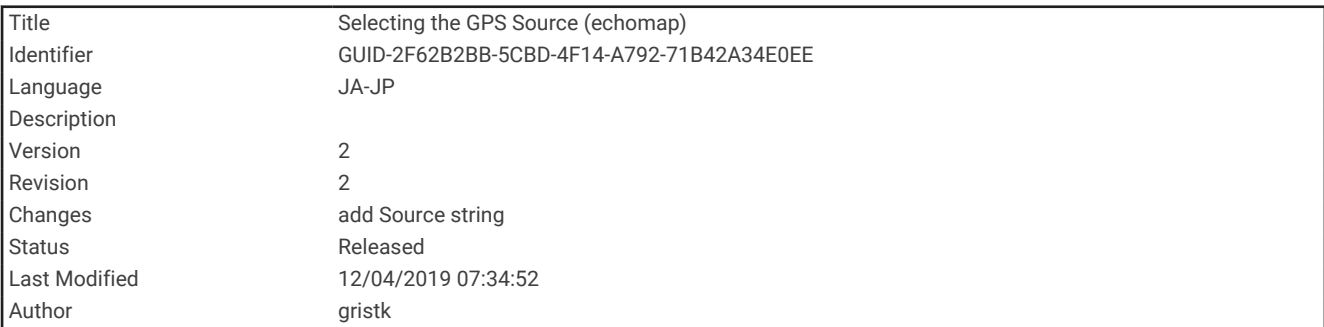

#### GPS ソースの選択

複数の GPS ソースがある場合、GPS データの優先するソースを選択できます。

- **1** 設定 > システム > 衛星測位 > ソースを選択します。
- **2** GPS データのソースを選択します。

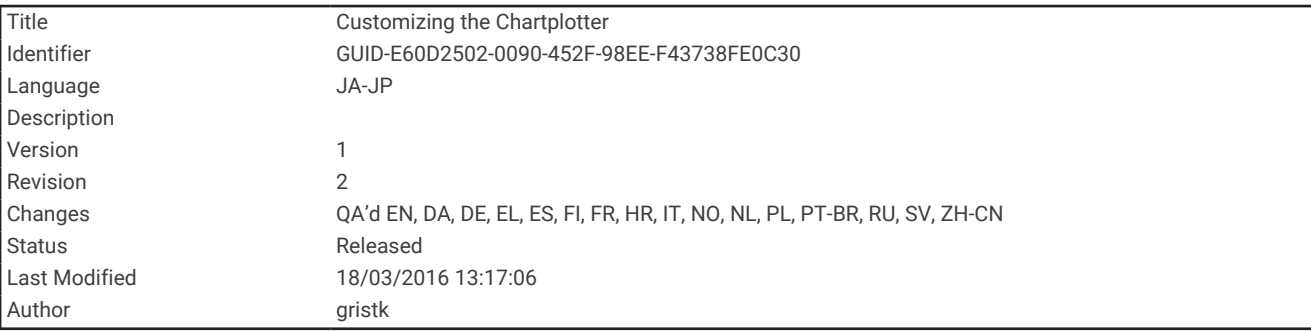

# 海図プロッタをカスタマイズする

<span id="page-19-0"></span>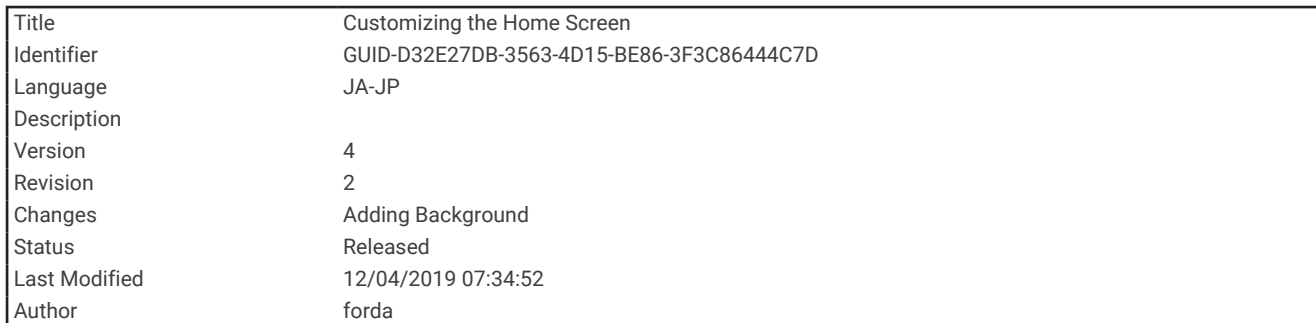

## ホーム画面をカスタマイズする

ホーム画面では、項目を追加したり並べ替えたりできます。

- **1** ホーム画面から、ホームのカスタマイズを選択します。
- **2** 次の中からオプションを選択します。
	- 項目を並べ替えるには、再配置するを選択し、移動する項目を選択して新しい場所を選択します。
	- 項目をホーム画面に追加するには、追加を選択して新しい項目を選択します。
	- ホーム画面に追加した項目を削除するには、削除を選択して項目を選択します。
	- ホーム画面の背景画像を変更するには、背景を選択して画像を選びます。

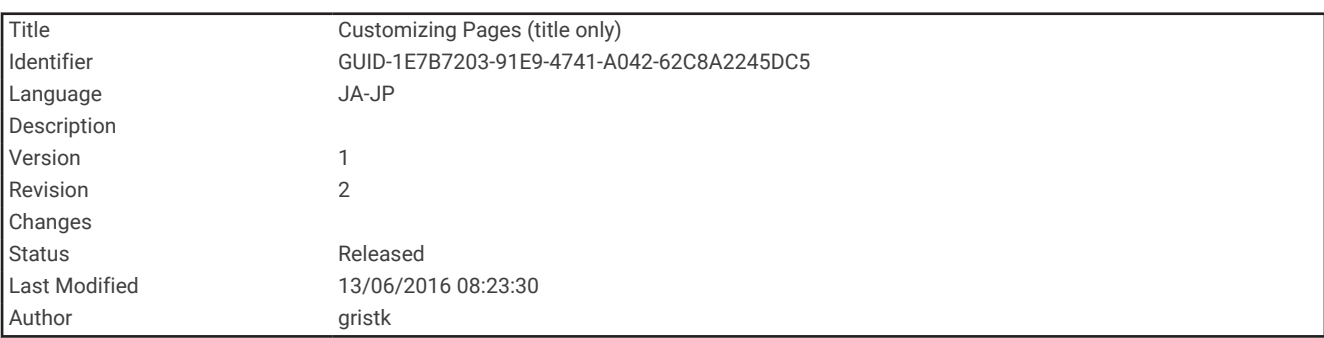

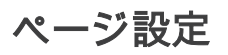

<span id="page-20-0"></span>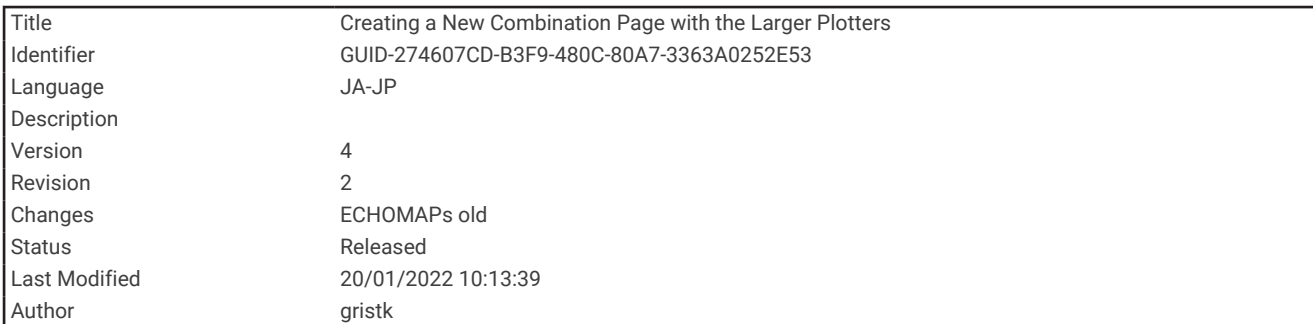

#### ECHOMAP UHD 70/90 で新しい組み合わせページを作成する

目的に応じてカスタムの組み合わせページを作成できます。

- **1** 組み合わせ > カスタマイズ > 追加を選択します。
- **2** レイアウトを選択します。

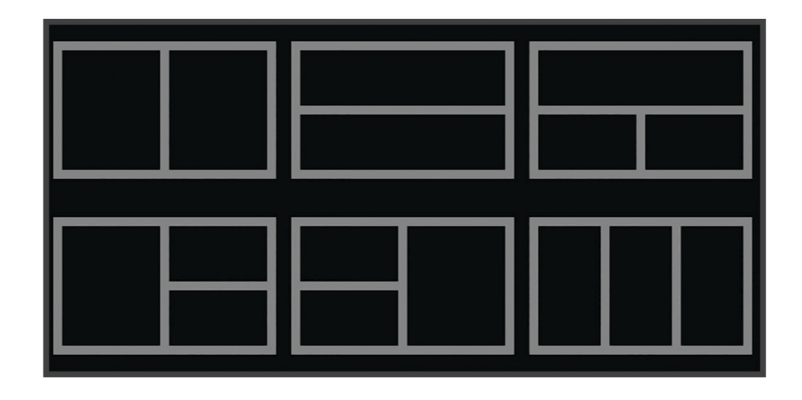

**3** エリアを選択します。

**4** エリアに対して機能を選択します。

- **5** ページの各エリアでこれらの手順を繰り返します。
- **6** 矢印をドラッグしてエリアのサイズを変更します。
- **7** エリアを保持した状態で再調整します。
- **8** データフィールドを保持した状態で新しいデータを選択します。
- **9** ページのカスタマイズが完了したら、完了を選択します。
- **10** ページの名前を入力し、完了を選択します。

<span id="page-21-0"></span>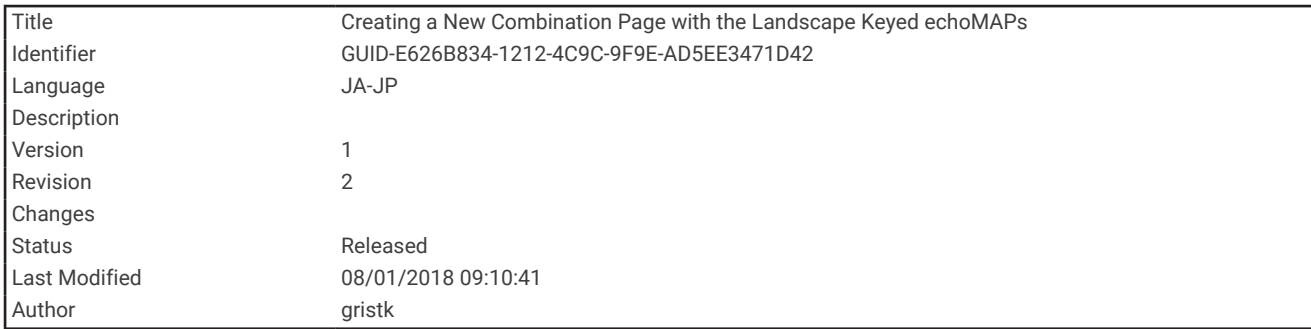

#### ECHOMAP UHD 60 で新しい組み合わせページを作成する

目的に応じてカスタムの組み合わせページを作成できます。

- **1** 組み合わせ > カスタマイズ > 追加の順に選択します。
- **2** レイアウトを選択します。

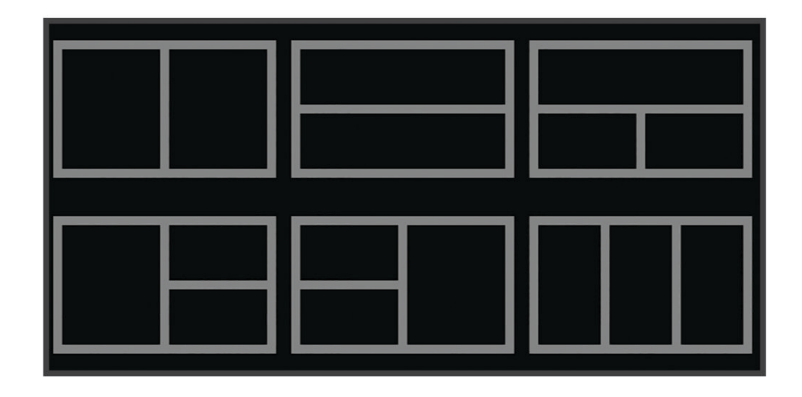

**3** エリアを選択します。

**4** エリアの機能を選択します。

**5** ページの各エリアで、これらの手順を繰り返します。

**6** データを選択し、表示されているデータをカスタマイズします。

**7** ページのカスタマイズが完了したら、次を選択します。

**8** ページの名前を入力し、完了を選択します。

**9** 矢印キーを使用して、ウィンドウのサイズを変更します。

**10** 戻る を選択して終了します。

<span id="page-22-0"></span>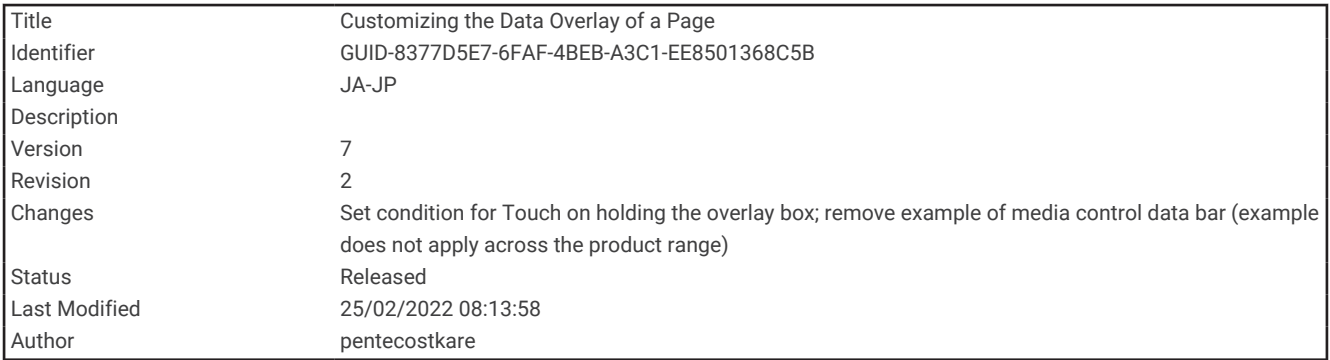

#### データのオーバーレイをカスタマイズする

画面に表示されるデータオーバーレイでデータをカスタマイズできます。

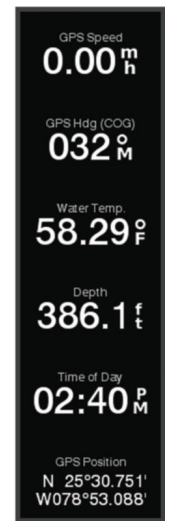

- **1** 表示している画面のタイプに基づいてオプションを選択します。
	- フルスクリーン表示から、メニュー > オーバーレイを編集するを選択します。

• 組み合わせ画面から、メニュー > マルチ画面 を構成する > オーバーレイを編集するを選択します。 ヒント: オーバーレイボックスに表示されるデータをすばやく変更するには、オーバーレイボックスを押し たままにします。

- **2** データおよびデータバーをカスタマイズする項目を選択します。
	- データオーバーレイを表示するには、データを選択し、場所を選択して、戻るを選択します。
	- オーバーレイボックスに表示されるデータを変更するには、オーバーレイボックスを選択し、表示する新 しいデータを選択して、戻るを選択します。
	- ナビゲーション中に表示される情報をカスタマイズするには、航法を選択し、オプションを選択します。
	- その他のデータバーをオンにするには、一番上のバーまたは下部バーを選択し、必要なオプションを選択 します。
- **3** 完了を選択します。

<span id="page-23-0"></span>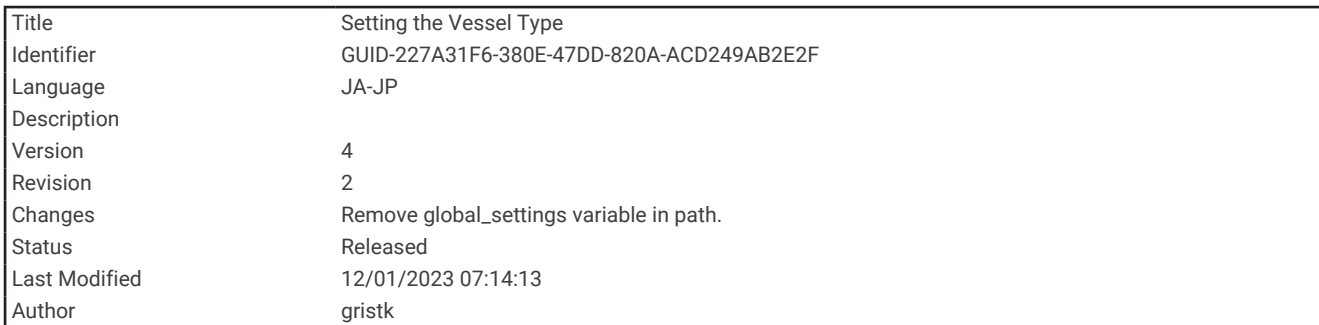

## 船舶のタイプの設定

船舶のタイプを選択して、チャートプロッターを設定し、船舶のタイプ向けにカスタマイズされた機能を使用で きます。

#### **1** 設定 > 船舶設定 > 船舶タイプを選択します。

**2** オプションを選択します。

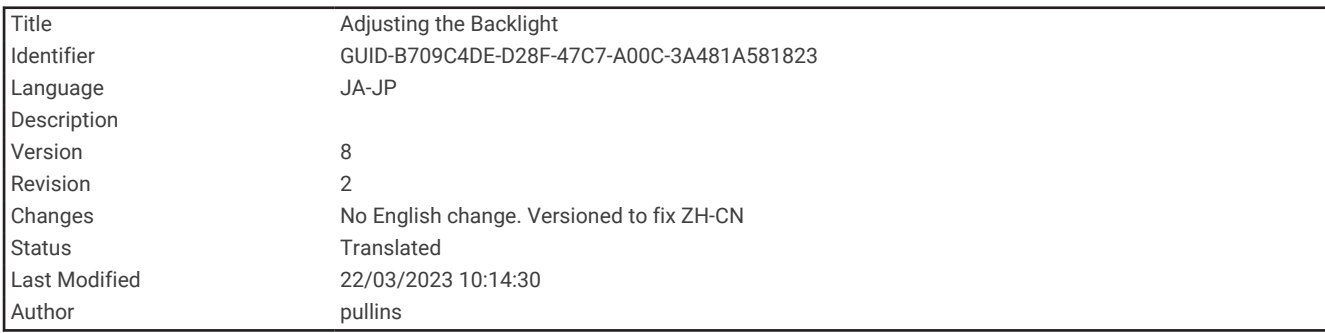

## バックライトを調整する

**1** 設定 > システム > ディスプレイ > バックライトの順に選択します。

**2** バックライトを調整します。

ヒント: どの画面でも、(\*) を繰り返し押すことで、輝度レベルを上下することができます。この機能は、画 面が見えないほど輝度が低い場合に役立ちます。

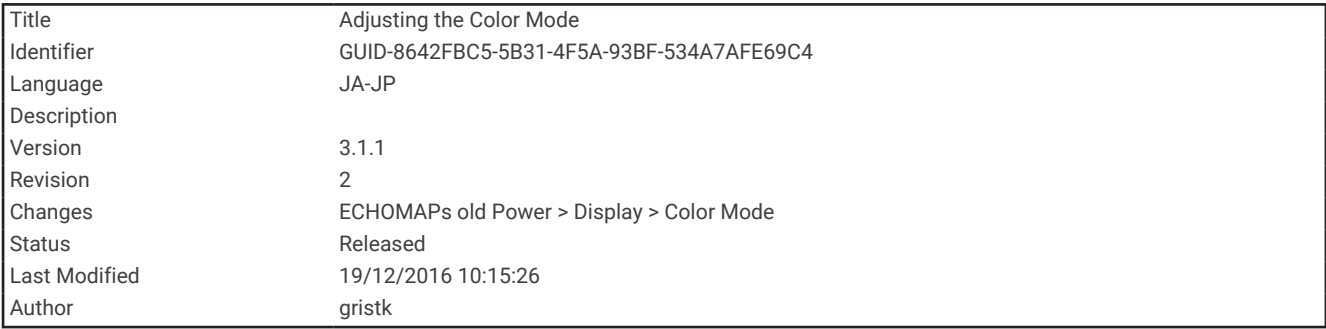

## 表示モードを調整する

**1** 設定 > システム > ディスプレイ > デザインを選択します。

ヒント: 任意の画面で (\*) > ディスプレイ > デザインを選択して、色の設定にアクセスすることもできます。 **2** オプションを選択します。

<span id="page-24-0"></span>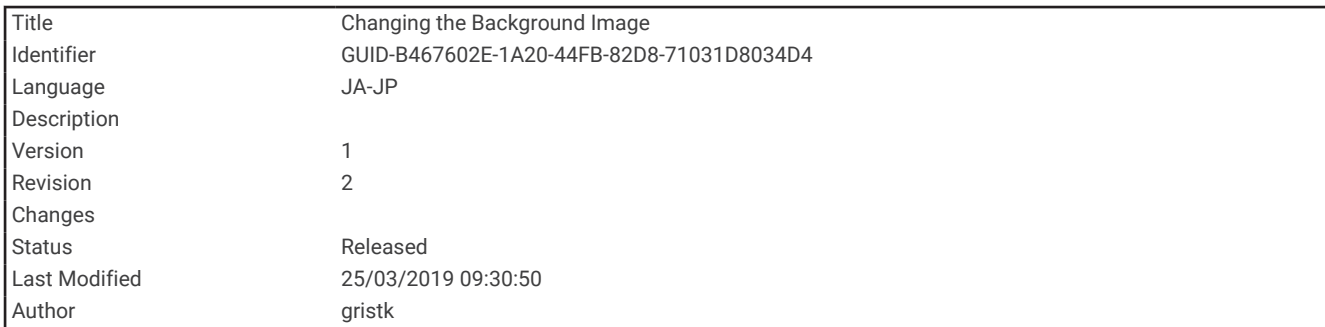

## 背景画像の変更

**1** ホーム画面から、メニュー > 背景を選択します。 ヒント: 設定 > システム > ディスプレイ > 背景から設定を調整することもできます。 **2** イメージを選択します。

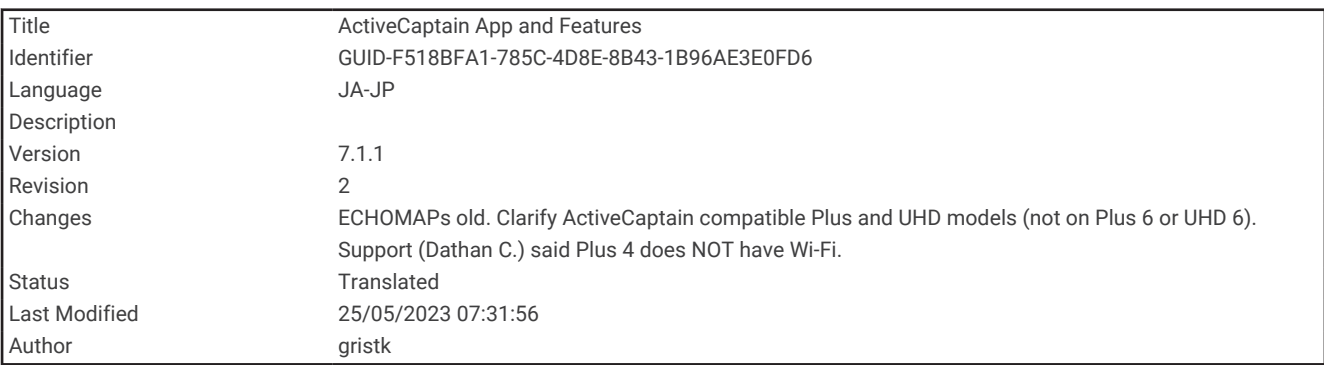

# ActiveCaptain アプリ

#### 警告

この機能により、ユーザーは情報を送信できます。Garmin は、ユーザーによって送信された情報の正確性、完 全性、または適時性についていかなる表明も行いません。ユーザーによって送信された情報を使用したり信用し たりすることは、お客様ご自身の責任になります。

注: アプリの機能はチャートプロッターのモデルによって異なります。

ActiveCaptain アプリを搭載したモバイルデバイスでは、地図/チャートをダウンロード、購入、更新できます。 このアプリを使用すると、ウェイポイントやルートなどのユーザーデータを簡単かつ迅速に転送したり、Garmin Quickdraw Contours コミュニティに接続してデバイスソフトウェアを更新したり、旅行の計画を立てたりする ことができます。

アプリは、接続時に通話やテキストなどのスマート通知をチャートプロッターの画面にプッシュ通知できます。 ActiveCaptain コミュニティにアクセスすると、マリーナやその他のボート関連の主要ポイントに関する最新の フィードバックが入手できます。ECHOMAP UHD 70/90 モデルは ActiveCaptain コミュニティに対応していま す。ECHOMAP UHD 60 モデルは ActiveCaptain コミュニティに対応していません。

<span id="page-25-0"></span>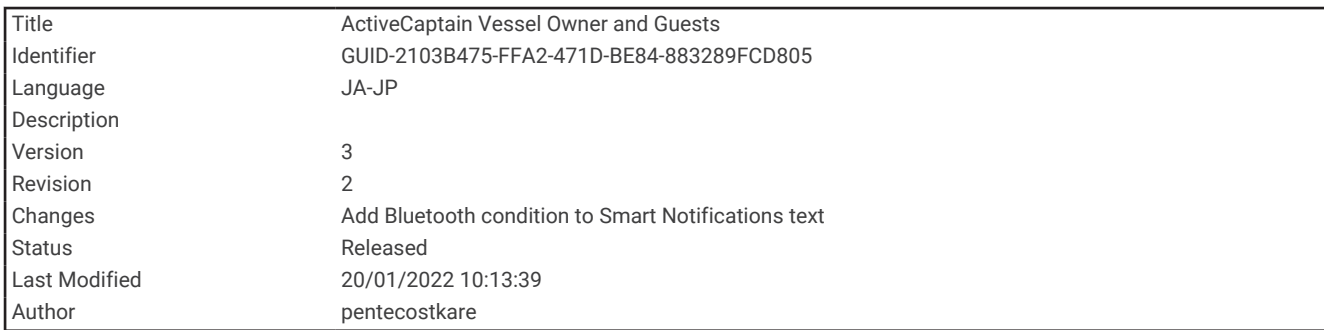

## ActiveCaptain の役割

ActiveCaptain アプリを使用して ECHOMAP UHD デバイスを操作できるレベルは、役割によって異なります。

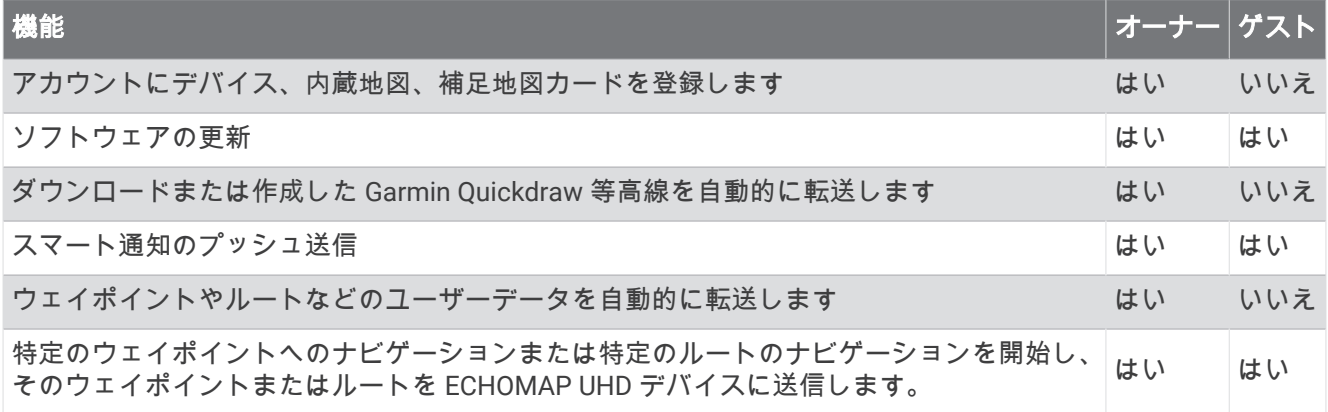

<span id="page-26-0"></span>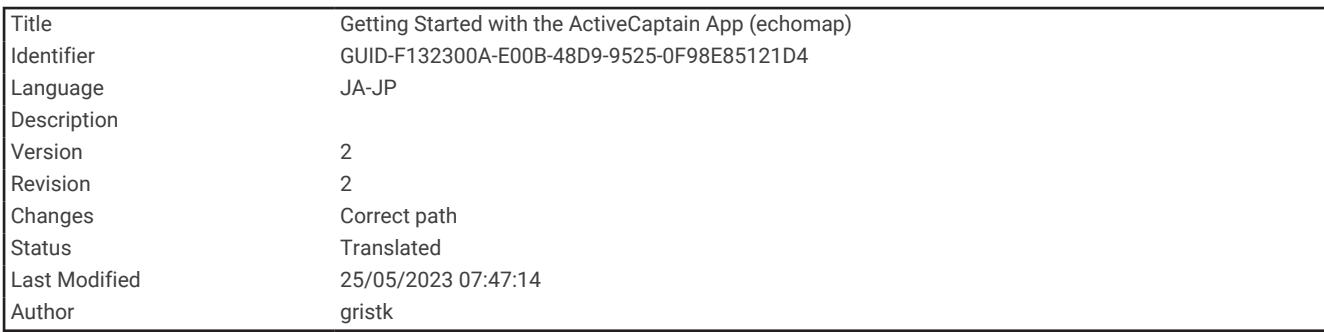

## ActiveCaptain アプリの操作手順

ActiveCaptain アプリを使用して、モバイルデバイスを ECHOMAP UHD デバイスに接続できます。このアプリで は、ECHOMAP UHD デバイスを操作して、データの共有、登録、デバイスソフトウェアの更新、モバイルデバ イス通知の受信など、作業をすばやく簡単に完了できます。

**1** ECHOMAP UHD デバイスのいずれかのカードスロットにメモリーカードを挿入します ([メモリーカードを挿](#page-17-0) [入する](#page-17-0), 10 ページ)。

ActiveCaptain 機能を使用するときは毎回、カードが挿入されていることを確認してください。

**2 ActiveCaptain** > **ActiveCaptain** メモリカードの作成の順に選択します。

注記

メモリーカードのフォーマットを求めるメッセージが表示されることがあります。カードをフォーマットする と、カードに保存されているすべての情報が削除されます。これには、保存されたユーザーデータ(ウェイポイ ントなど)が含まれます。カードのフォーマットは推奨されますが、必須ではありません。カードをフォーマッ トする前に、メモリーカードのデータをデバイスの内部メモリに保存することをお勧めします ([メモリカードか](#page-232-0) [らのデータのコピー](#page-232-0), 225 ページ)。ActiveCaptain アプリ用にカードをフォーマットしたら、ユーザーデータを カードに戻すことができます ([メモリカードへのユーザーデータのコピー](#page-233-0), 226 ページ)。

- **3 ActiveCaptain** ページから、**Wi-Fi** ネットワーク > **Wi-Fi** > オンの順に選択します。
- **4** このネットワークの名前とパスワードを入力します。
- **5** モバイルデバイスのアプリケーションストアから、ActiveCaptain アプリをインストールして開きます。
- **6** モバイルデバイスを ECHOMAP UHD デバイスの 32 m(105 ft.)以内の範囲に持ち込みます。
- **7** モバイルデバイスの設定から、Wi‑Fi®の接続ページを開き、入力した名前とパスワードを使用して Garmin デ バイスに接続します。

<span id="page-27-0"></span>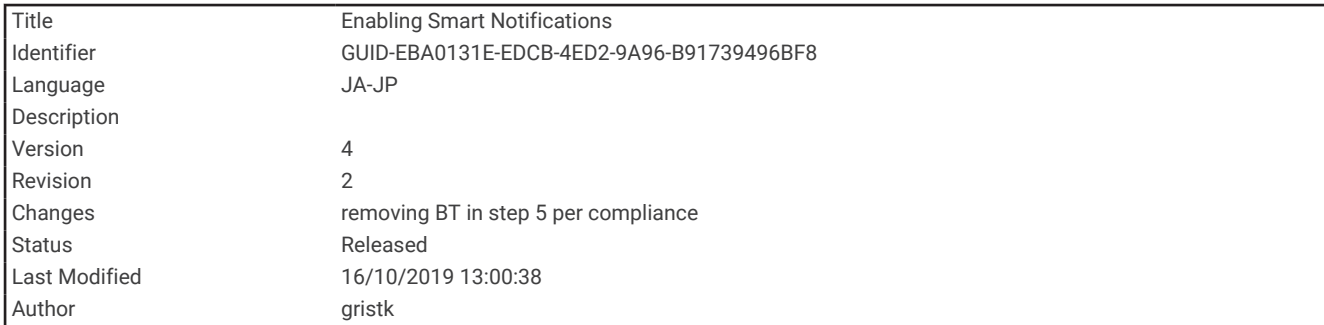

## スマート通知を有効にする

警告

操船中は通知を読んだり返信しないでください。水上の状況に注意を払わないと、船舶の破損、身体傷害、また は死亡事故を招くおそれがあります。

ECHOMAP UHD デバイスで通知を受信するには、デバイスをモバイルデバイスおよび ActiveCaptain アプリに接 続する必要があります。

- **1** ECHOMAP UHD デバイスから、**ActiveCaptain** > スマート通知 > 通知を有効にするの順に選択します。
- **2** モバイルデバイスの設定で、Bluetooth®テクノロジーをオンにします。
- **3** デバイスを互いの距離が 10 m(33 ft.)以内になる範囲に持ち込みます。
- **4** モバイルデバイスの ActiveCaptain アプリから、スマート通知 > チャートプロッターとのペアリングの順に選 択します。
- **5** 画面の指示に従って、アプリを ECHOMAP UHD デバイスにペアリングします。
- **6** プロンプトが表示されたら、モバイルデバイスにキーを入力します。
- **7** 必要に応じて、モバイルデバイスの設定でどの通知を受信するかを調整します。

<span id="page-28-0"></span>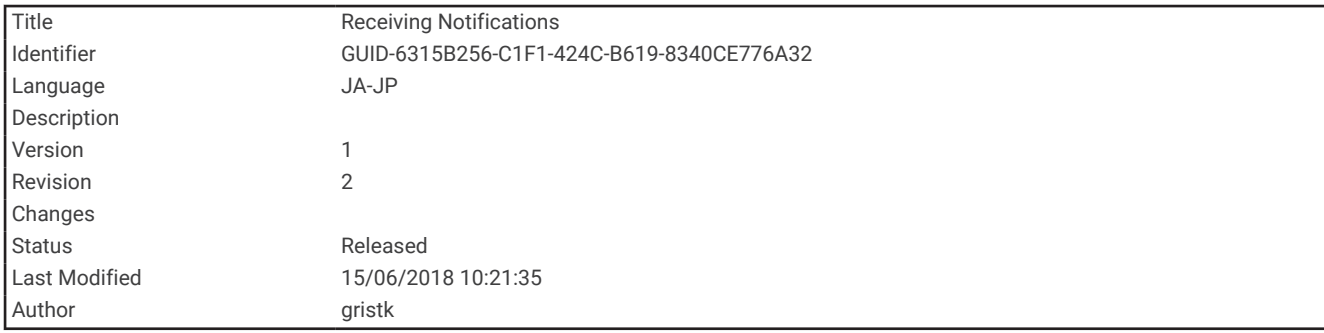

#### 通知を受信する

#### 警告

操船中は通知を読んだり返信しないでください。水上の状況に注意を払わないと、船舶の破損、身体傷害、また は死亡事故を招くおそれがあります。

ECHOMAP UHD デバイスで通知を受信するには、デバイスをモバイルデバイスに接続し、スマート通知機能を 有効にする必要があります。

スマート通知機能が有効になっていて、モバイルデバイスが通知を受信すると、ポップアップ通知が ECHOMAP UHD 画面に短時間表示されます。

注: 使用可能な操作は、通知のタイプと電話のオペレーティングシステムによって異なります。

- 電話で呼び出しに応答するには、回答を選択します。 ヒント: 電話は近くに所持していてください。 呼び出しには、チャートプロッターではなく、携帯電話で応 答します。
- 呼び出しに応答しない場合は、キャンセルを選択します。
- 完全なメッセージを確認するには、確認を選択します。
- ポップアップ通知を閉じるには、**OK** を選択するか、通知が自動的に閉じるのを待ちます。
- チャートプロッターとモバイルデバイスからの通知を削除するには、消去を選択します。

<span id="page-29-0"></span>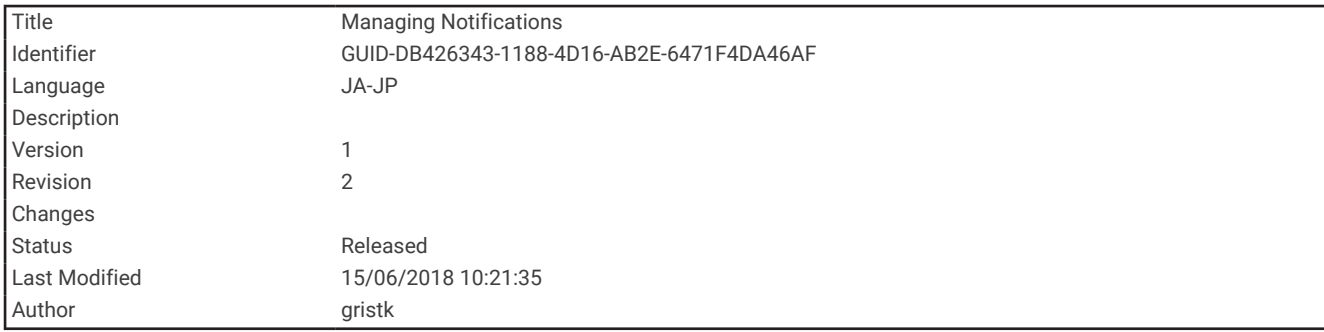

#### 通知の管理

#### 警告

操船中は通知を読んだり返信しないでください。水上の状況に注意を払わないと、船舶の破損、身体傷害、また は死亡事故を招くおそれがあります。

通知を管理するには、スマート通知機能を有効にする必要があります。

スマート通知機能が有効になっていて、モバイルデバイスが通知を受信すると、ポップアップ通知が ECHOMAP UHD の画面に短時間表示されます。 ActiveCaptain 画面で通知にアクセスして管理できます。

**1 ActiveCaptain** > スマート通知 > メッセージを選択します。

通知のリストが表示されます。

- **2** 通知を選択します。
- **3** 次の中からオプションを選択します。

注: 使用可能なオプションは、モバイルデバイスと通知タイプによって異なります。

- チャートプロッタとモバイルデバイスで通知を閉じて削除するには、消去または削除を選択します。 注:これを行っても、モバイルデバイスからメッセージは削除されません。 通知が閉じられて削除される だけです。
- 電話番号に折り返し電話を掛けるには、コールバックまたはダイヤルを選択します。

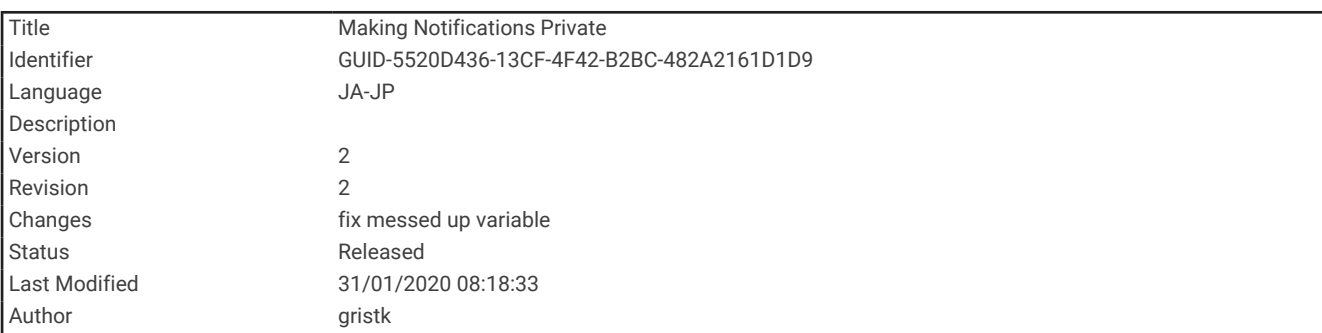

#### 通知を非公開にする

特定のチャートプロッターでプライバシーのために、ポップアップ通知をオフにして、メッセージリストを無効 にすることができます。 例えば、船長は釣りに使用するチャートプロッターではポップアップ通知とメッセー ジを無効にし、操舵装置で使用されるチャートプロッターでは通知を許可することができます。

- **1** 通知を非公開にするチャートプロッターで、**ActiveCaptain** > スマート通知の順に選択します。
- **2** 次の中からオプションを選択します。
	- このチャートプロッターでポップアップ通知をオフにするには、ポップアップを選択します。
	- ポップアップ通知をオフにし、このチャートプロッターのメッセージリストへのアクセスを無効にするに は、可視性を選択します。

<span id="page-30-0"></span>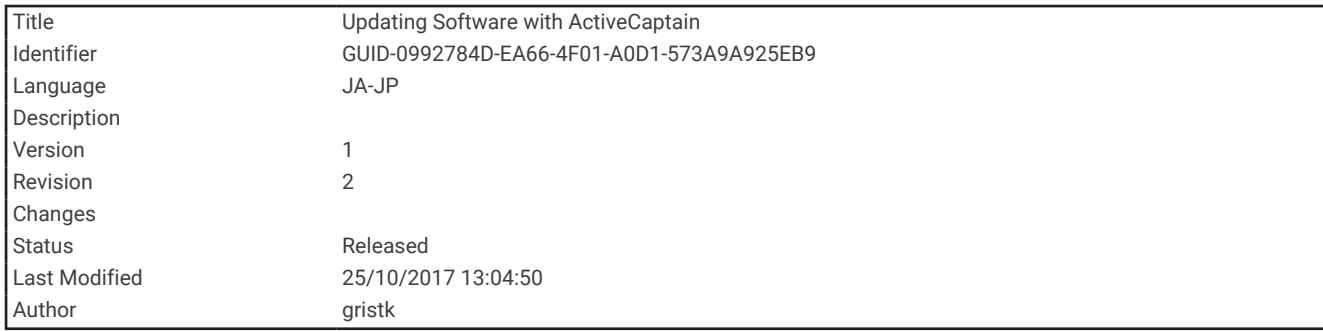

## ActiveCaptain アプリでのソフトウェアの更新

デバイスに Wi‑Fi テクノロジーが搭載されている場合、ActiveCaptain アプリを使用して、デバイスの最新ソフ トウェア更新をダウンロードし、インストールすることができます。

注記 ソフトウェアの更新では、大きなファイルをダウンロードするアプリが必要になることがあります。 通常のデ ータ制限や料金がインターネットサービスプロバイダから適用されます。 データ制限や料金の詳細について は、インターネットサービスプロバイダにお問い合わせください。

インストール処理には数分かかる場合があります。

- **1** モバイルデバイスを ECHOMAP UHD デバイスに接続します (ActiveCaptain [アプリの操作手順](#page-26-0), 19 ページ)。
- **2** ソフトウェア更新が利用可能で、モバイルデバイスでインターネットにアクセスできる場合は、ソフトウェ アアップデートの > ダウンロードを選択します。

ActiveCaptain アプリはモバイルデバイスに更新をダウンロードします。 アプリを ECHOMAP UHD デバイ スに再接続すると、更新がデバイスに転送されます。 転送が完了すると、更新のインストールを求めるメッ セージが表示されます。

- **3** ECHOMAP UHD デバイスでプロンプトが表示されたら、更新をインストールするオプションを選択します。
	- すぐにソフトウェアを更新するには、**OK** を選択します。
	- 更新を遅らせるには、キャンセルを選択します。 更新をインストールする準備ができたら、**ActiveCaptain**  > ソフトウェアアップデートの > 今すぐ更新を選択します。

<span id="page-31-0"></span>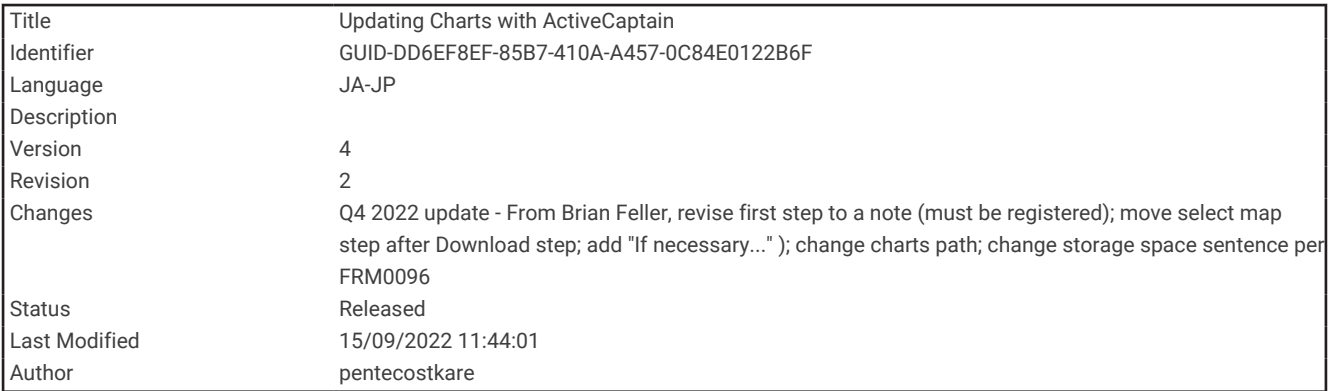

## ActiveCaptain を使用してチャートを更新する

注: チャートは、更新する前に登録する必要があります (ActiveCaptain [アプリの操作手順](#page-26-0), 19 ページ)。 ActiveCaptain アプリを使用して、デバイスに最新のチャート更新をダウンロードおよび転送できます。ダウン ロード時間を短縮し、ストレージ容量を節約するために、必要なチャートの領域のみをダウンロードできます。 チャートまたは領域を初めてダウンロードした後、ActiveCaptain を開くたびに更新が自動的に行われます。 チャート全体をダウンロードする場合は、Garmin Express™アプリを使用して地図をメモリーカードにダウンロ ードできます (Garmin Express [アプリを使用してチャートを更新する](#page-239-0), 232 ページ)。Garmin Express アプリは ActiveCaptain アプリよりも高速に大きなチャートをダウンロードします。

#### 注記

チャートを更新するには、大きなファイルをダウンロードするアプリが必要になる場合があります。通常のデー タ制限や料金がインターネットサービスプロバイダから適用されます。データ制限や料金の詳細については、イ ンターネットサービスプロバイダにお問い合わせください。

- **1** モバイルデバイスでインターネットにアクセスできる場合、チャート > > チャートのダウンロードの順に 選択します。
- **2** ダウンロードするエリアを選択します。
- **3** ダウンロードを選択します。
- **4** 必要に応じて更新する地図を選択します。

ActiveCaptain アプリはモバイルデバイスに更新をダウンロードします。アプリを ECHOMAP UHD デバイス に再接続すると、更新はそのデバイスに転送されます。転送が完了すると、更新されたチャートが使用可能 になります。

<span id="page-32-0"></span>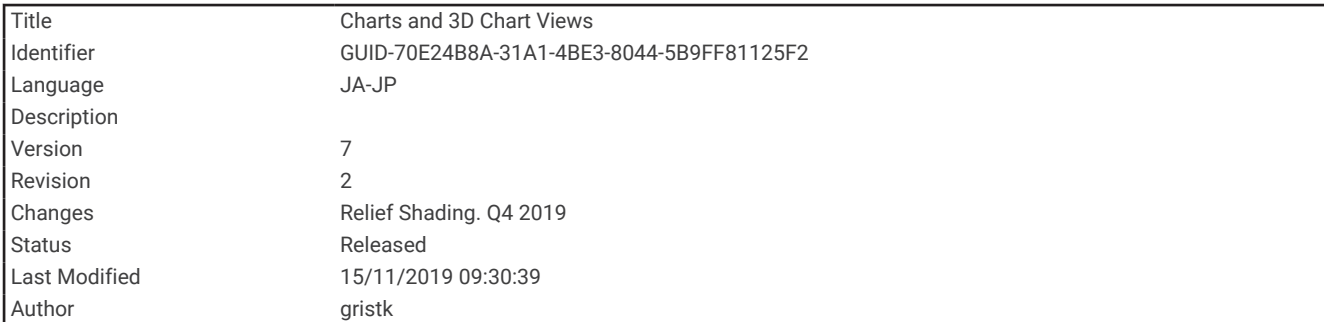

## チャートおよび 3D チャート表示

利用できるチャートおよび 3D チャート表示は、使用されている地図データとアクセサリによって異なります。 注: プレミアムチャートでは、海域によって、3D チャート表示を使用できます。

- 地図を選択して、チャートおよび 3D チャート表示にアクセスできます。
- 航海図: 事前にロードされている地図上で、および利用可能であれば補助地図から、利用可能なナビゲーション データを表示します。 データには、俯瞰表示でのブイ、信号、ケーブル、深度測深値、マリーナ、および潮 汐観測点が含まれます。
- 釣用地図: 海図上の底の等高線および深度測深値の詳細なビューを提供します。 このチャートでは、海図からナ ビゲーションデータが削除され、詳細な等深線データが示されており、深度認識のための底の等高線が拡張 されています。 このチャートは、沖合いの深海での釣りに最適です。

注: プレミアムチャートでは、海域によって、釣りチャートを使用できます。

- パースペクティブ **3D**: 船舶の上方から、および背後を(経路に沿って)表示し、視覚的なナビゲーションエイド を提供します。 このビューは難しい浅瀬、岩礁、橋、または水路などのナビゲーションに役立ち、不慣れな 港や係留地へ出入りするルートを特定する際に有用です。
- **Mariner's Eye 3D**: 船舶の上方から、および背後を(経路に沿って)3 次元で詳細に表示し、視覚的なナビゲーシ ョンエイドを提供します。 このビューは難しい浅瀬、岩礁、橋、または水路などのナビゲーション、そして 不慣れな港へ出入りするルートや投錨の特定に便利です。
- **Fish Eye 3D**: チャートの情報に基づいて海底を視覚的に表した水面下のビューを提供します。 ソナー変換器が 接続されている場合、停まっているターゲット(魚など)は赤色、緑色、および黄色で示されます。 赤色は 最も大きいターゲットを示し、緑色は最も小さいターゲットを示します。
- 影付き起伏図: 湖や沿岸の水域の高解像度の起伏図を提供します。 このチャートは釣りやダイビングに役立ち ます。
	- 注: プレミアムチャートでは、海域によって、影付き起伏図チャートを使用できます。

<span id="page-33-0"></span>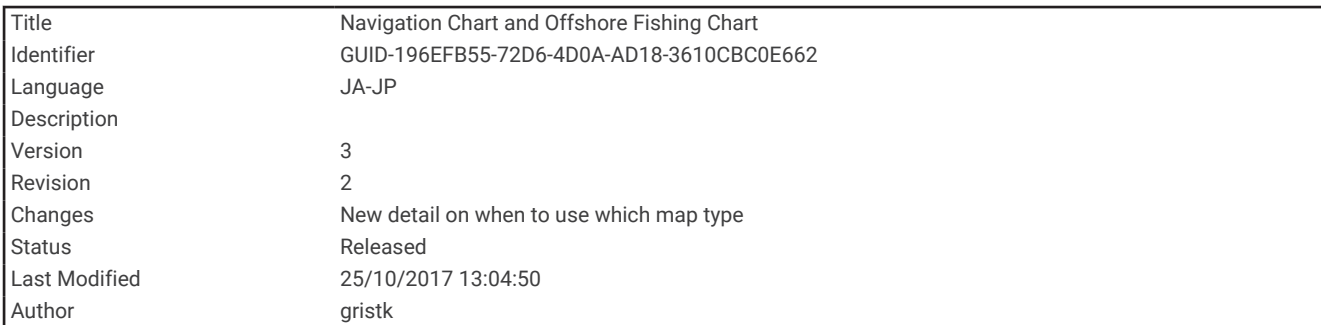

## ナビゲーションチャートとの釣りチャート

注: プレミアムチャートでは、海域によって、釣りチャートを使用できます。

航海図は、ナビゲーション用に最適化されています。 コースの計画や、地図情報の表示を行ったり、ナビゲー ションの補助としてチャートを使用したりできます。 航海図を開くには、地図 > 航海図を選択します。

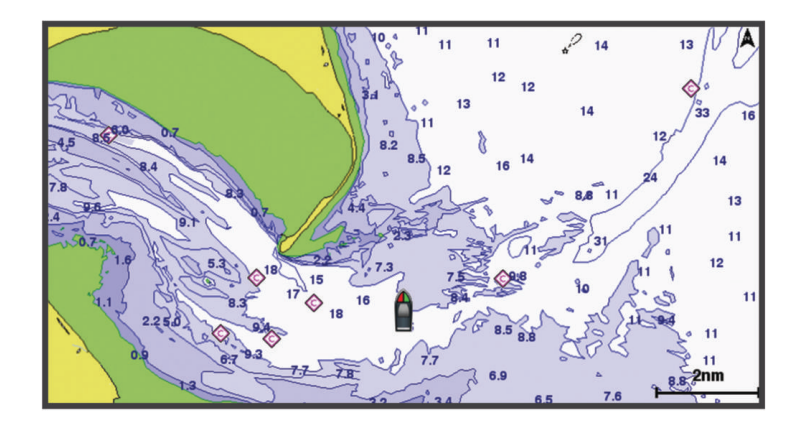

釣用地図には、海底の細部や釣りの内容が詳しく表示されます。 このチャートは、釣りでの利用を想定して最 適化されています。 釣用地図を開くには、地図 > 釣用地図を選択します。

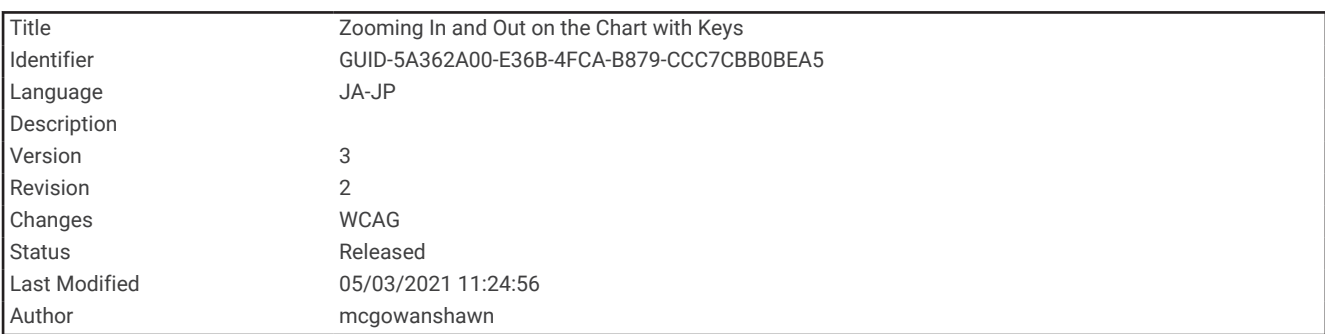

## チャートをズームインまたはズームアウトする

ズームレベルは、チャートの下部のスケール番号で示されます。 スケール番号の下のバーは、チャート上の距 離を表します。

- 縮小するには、■を選択します。
- ズームインするには、 を選択します。

<span id="page-34-0"></span>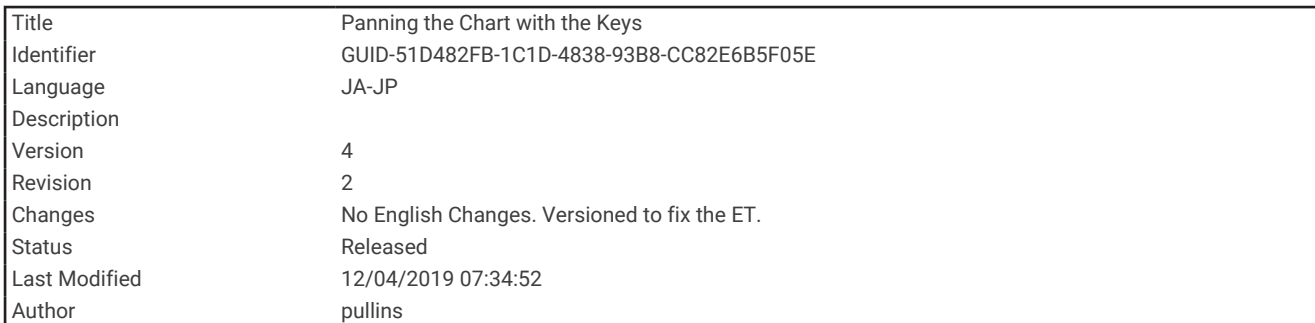

## キーを使用してチャートを回転させる

チャートを移動して、現在の場所以外の地域を表示できます。

**1** チャートから、矢印キーを使用します。

**2** 回転を停止して、画面を現在の場所に戻すには、戻るを選択します。

注: 組み合わせ画面から回転させるには、位置を選択を選択します。

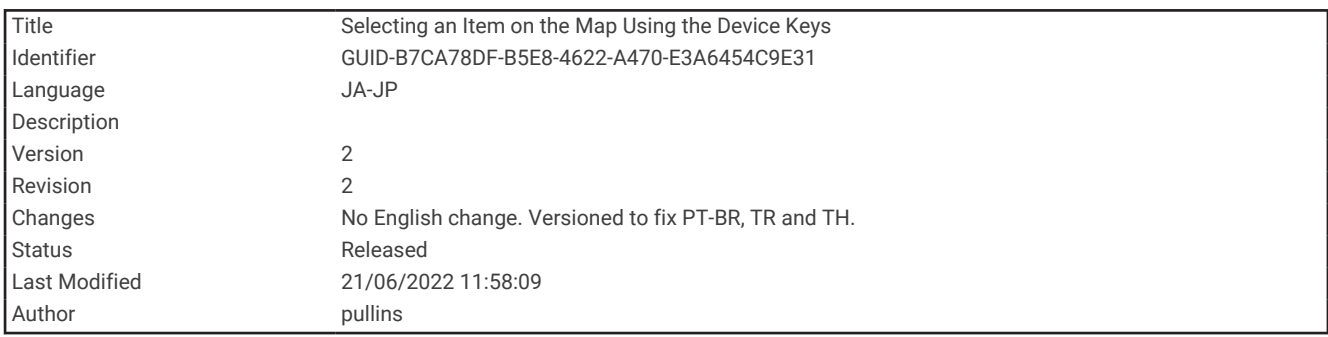

## デバイスキーを使用して地図上のアイテムを選択する

1 チャートまたは 3D チャートビューで、(、)、 →、または ▲ を選択して、カーソルを移動します。

**2** 選択 を選択します。

<span id="page-35-0"></span>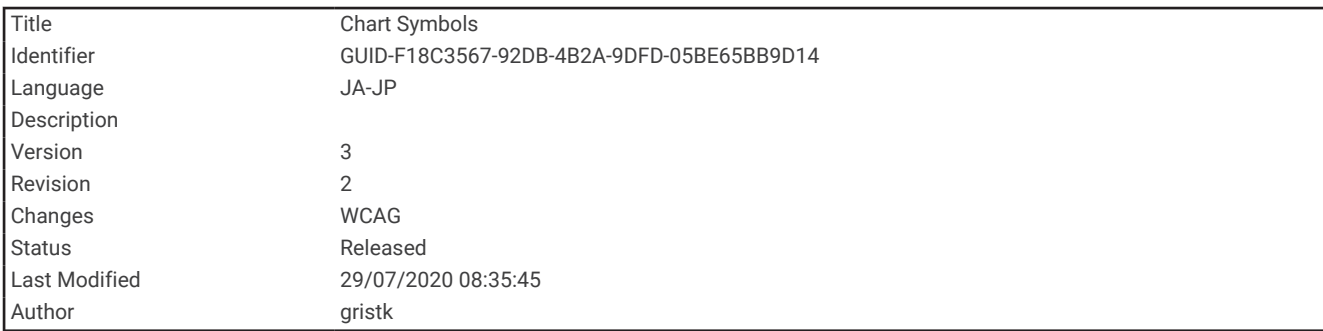

## チャートの記号

次の表に、詳細なチャートに表示されることがある一般的な記号をいくつか示します。

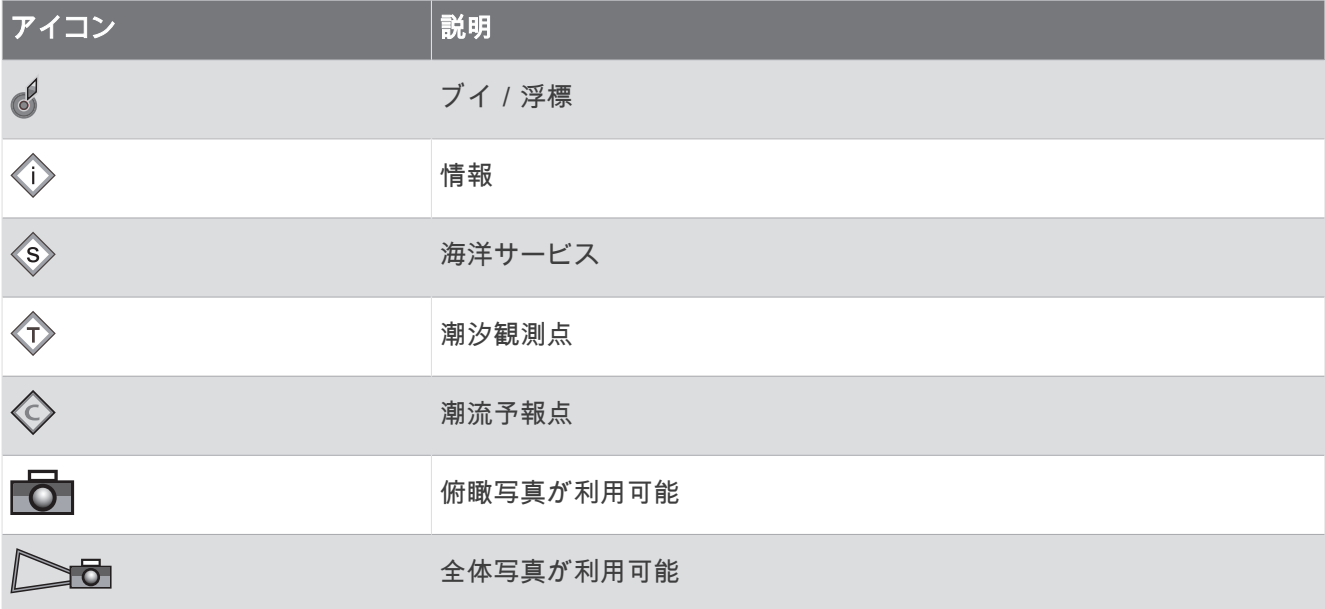

大半のチャートに共通するその他の機能には、深度等高線、潮間帯ゾーン、地点測深値(元々の紙チャート上で 描かれるものと同様)、ナビゲーションエイドと記号、障害物、およびケーブルエリアなどがあります。

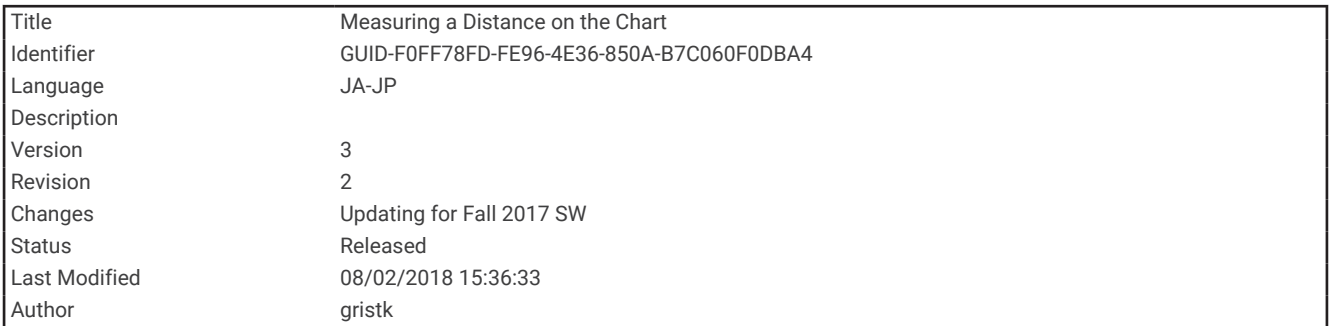

## チャート上で距離を測定する

- **1** チャートで、特定の位置を選択します。
- **2** 距離を測定するを選択します。

画面上の現在の位置にピンが表示されます。 ピンからの距離と角度が隅に表示されます。 ヒント:ピンとカーソルの現在の位置からの測定値をリセットするには、△を選択します。
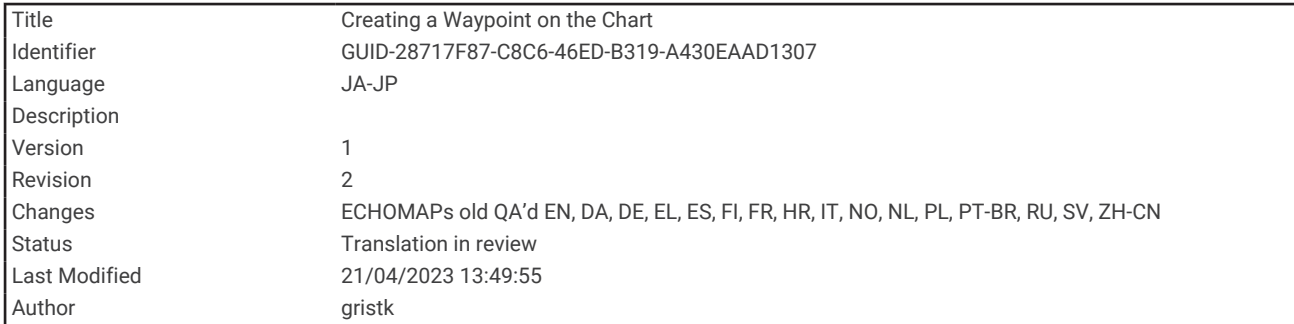

## チャート上でウェイポイントを作成する

- **1** チャートまたは 3D チャートビューから、位置またはオブジェクトを選択します。
- チャートの右側にオプションのリストが表示されます。表示されるオプションは、選択した位置またはオブ ジェクトによって異なります。
- **2** ウェイポイントを作成します。を選択します。

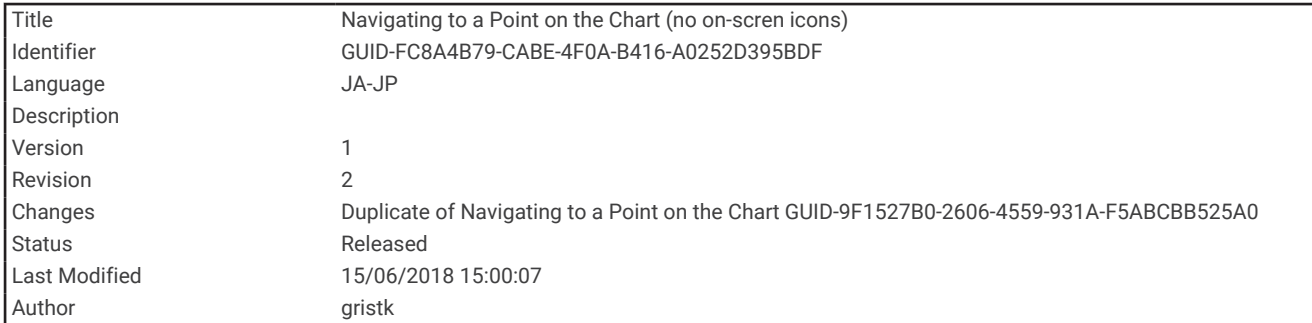

## チャート上のポイントにナビゲーションする

警告

チャートプロッターに表示されるルートとナビラインはすべて、一般的なルートガイダンスを提供したり、適切 な航路を特定したりすることのみを目的としたものであり、厳密にたどることを目的としたものではありませ ん。船舶の破損、人体への負傷および死亡事故を招く恐れがある座礁や危険物を回避するため、ナビゲーション 時は必ずナビエイドと水上の状況に従ってください。

Auto Guidance 機能は、電子的な海図情報に基づいています。このデータは、障害物や海底の状況について、内 容を保証するものではありません。表示される航路と目視による情報をすべて慎重に比較して、陸地、浅瀬、進 路上のその他の障害物を避けるようにしてください。

Go To 機能を使用する場合、直線の航路や補正された航路が、陸地や浅瀬を横切っていることもあります。目視 の情報に基づいて操船し、陸地、浅瀬、その他の危険な障害物を避けるようにします。

注: プレミアムチャートでは、海域によって、釣りチャートを使用できます。

- 注: プレミアムチャートでは、海域によって、Auto Guidance を使用できます。
- **1** ナビゲーションチャートまたは釣りチャートから、位置を選択します。
- **2** 必要に応じて、航法開始を選択します。
- **3** 次の中からオプションを選択します。
	- 選択した位置に直接ナビゲーションするには、開始を選択します。
	- 選択した位置までの方向転換を含めたルートを作成するには、ルートへを選択します。
	- Auto Guidance を使用するには、自動ガイドを選択します。
- **4** ピンクの線で示されたコースを確認します。

注: Auto Guidance を使用している場合、マゼンタのラインの一部でグレーになっている部分は、Auto Guidance がそのラインの一部を計算できないことを表しています。この現象が発生する原因は、安全と判断 するために指定された最低限の水深と障害物の高さにあります。

**5** ピンクの線をたどって操船し、陸地、浅瀬、その他の障害物を避けるようにします。

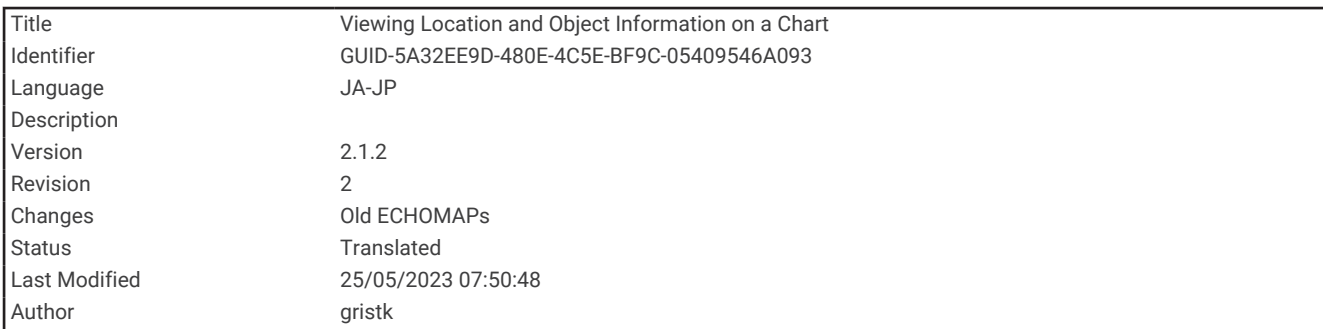

### チャート上で位置とオブジェクトの情報を表示する

ナビゲーションチャートまたは釣りチャートで位置またはオブジェクトに関する情報を表示できます。

- 注: プレミアムチャートでは、海域によって、釣りチャートを使用できます。
- **1** ナビゲーションチャートまたは釣りチャートから、位置またはオブジェクトを選択し、選択を選択します。 チャートの右側にオプションのリストが表示されます。表示されるオプションは、選択した位置またはオブ ジェクトによって異なります。
- **2** 次の中からオプションを選択します。
	- 選択した位置へのナビゲーションを行うには、航法開始を選択します。
	- カーソル位置でウェイポイントをマークするには、ウェイポイントを作成します。を選択します。
	- 現在位置からのオブジェクトの距離と方位を表示するには、距離を測定するを選択します。 距離と方位が画面に表示されます。現在の位置ではない位置から測定するには、位置を選択を選択します。
	- 潮汐、潮流、天体、チャート記録、またはカーソルの近くの位置サービス情報を表示するには、インフォ メーションを選択します。

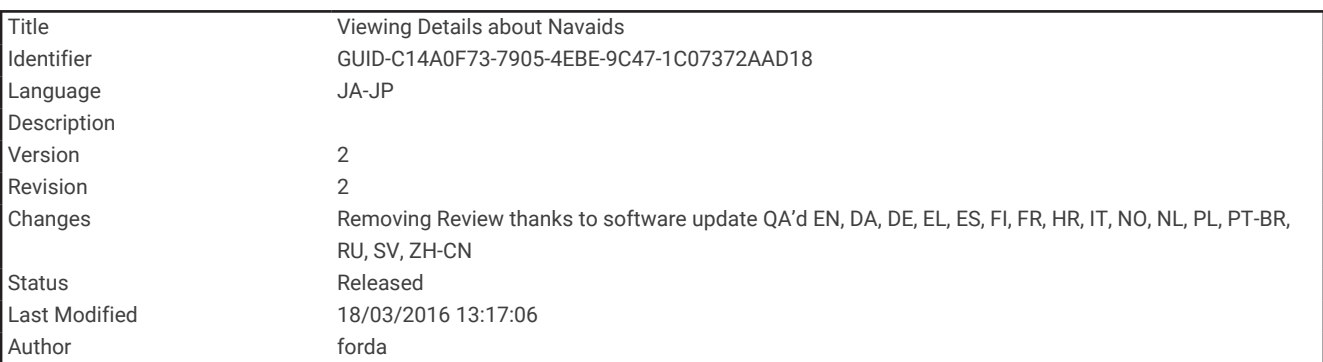

#### ナビエイドに関する詳細を表示する

ナビゲーションチャート、釣りチャート、Perspective 3D チャートビュー、または Mariner's Eye 3D チャートビ ューから、立標、信号、および障害物などのさまざまなタイプのナビゲーションエイドの詳細を表示できます。 注: プレミアムチャートでは、海域によって、釣りチャートを使用できます。

- 注: プレミアムチャートでは、海域によって、3D チャート表示を使用できます。
- **1** チャートまたは 3D チャートビューから、ナビエイドを選択します。
- **2** ナビエイドの名前を選択します。

<span id="page-39-0"></span>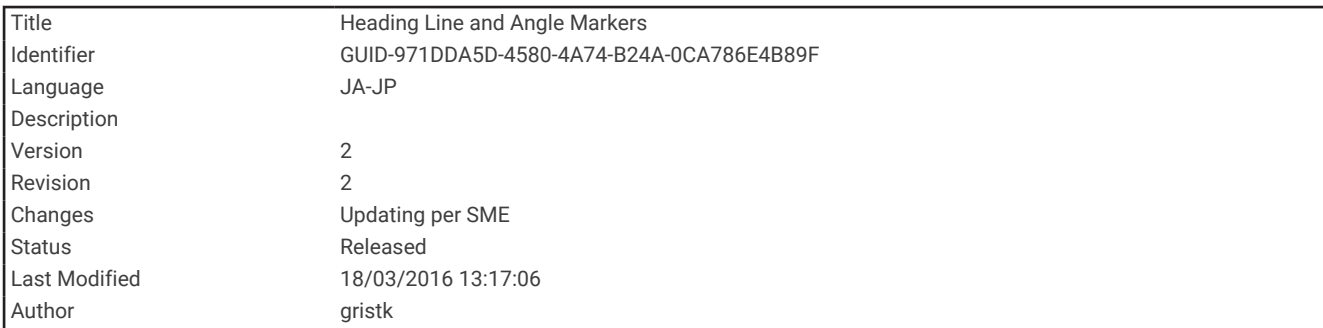

## 誘導線と角度マーカー

誘導線は、地図上で船舶の船首から進行方向に描画された延長線です。 角度マーカーは、方向または地表針路 からの相対位置を示し、参照ポイントのキャストまたは検索に便利です。

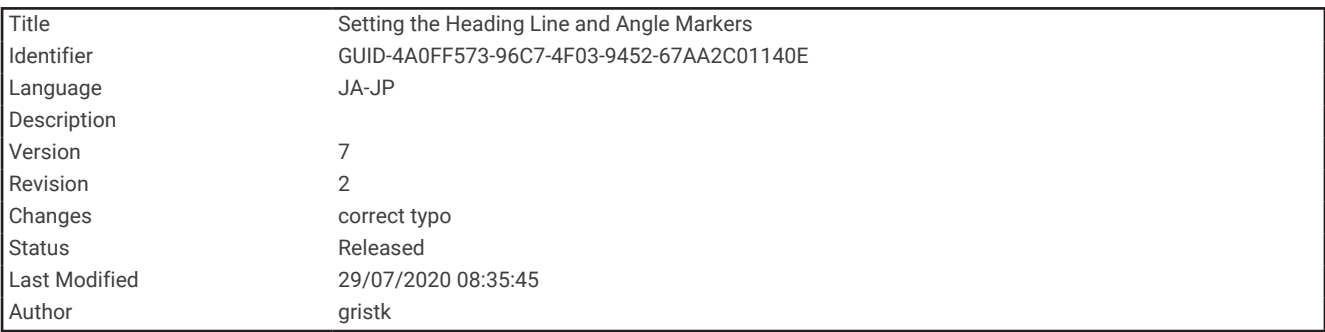

#### 誘導線と角度マーカーを設定する

誘導線は、地図上で船舶の船首から進行方向に描画された延長線です。 角度マーカーは、方向または地表針路 からの相対位置を示し、参照ポイントのキャストまたは検索に便利です。

チャートに誘導線と地表針路(COG)線を表示できます。

COG は移動の方向です。 方向は、方向センサーが接続されている場合に船舶の船首が指し示す方向です。

- **1** チャートから、メニュー > レイヤー > 船舶設定 > 船首方位線 > 角度マーカーの順に選択します。
- **2** 必要に応じて、ソースを選択し、オプションを選択します。
	- 利用可能なソースを自動的に使用するには、自動を選択します。
	- COG の GPS アンテナ方向を使用するには、**GPS** 方位(**COG**)を選択します。
	- 接続している方向センサーのデータを使用するには、船首方位を選択します。
	- 接続している方向センサーと GPS アンテナの両方のデータを使用するには、**COG** と **HDG** を選択します。 これにより、チャートに誘導線と COG 線を表示できます。
- **3** ディスプレイを選択し、次のオプションを選択します。
	- 距離 > 距離を選択し、チャートに表示される線の長さを入力します。
	- 時間 > 時間を選択し、現在の速度で特定の時間内に船舶が走行する距離を計算するために使用される時間 を入力します。

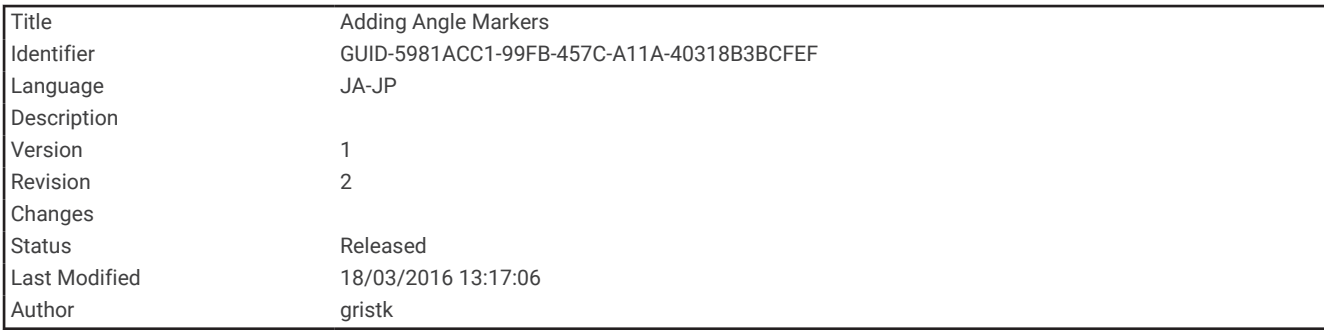

### 角度マーカーの調整

角度マーカーを誘導線に沿って地図に追加できます。 角度マーカーは、釣りでキャスティングするときに便利 です。

**1** 誘導線を設定します ([誘導線と角度マーカーを設定する](#page-39-0), 32 ページ)。

**2** 角度マーカーを選択します。

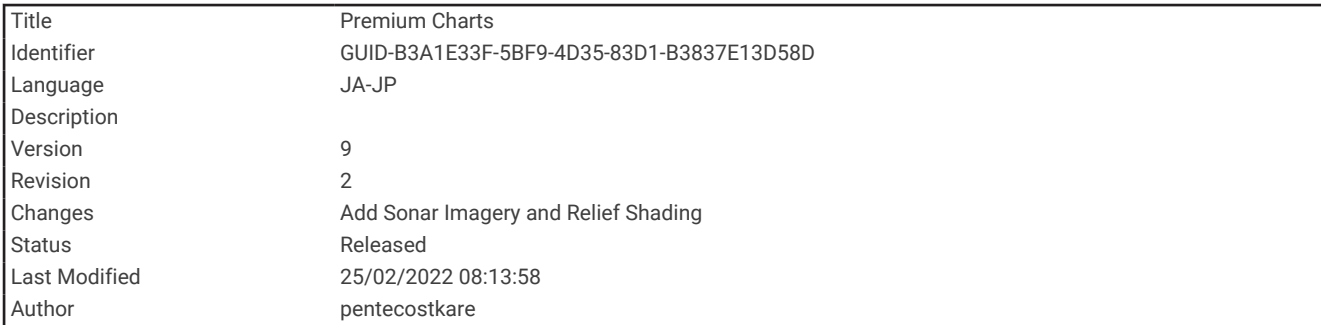

# プレミアムチャート

警告

チャートプロッターに表示されるルートとナビラインはすべて、一般的なルートガイダンスを提供したり、適切 な航路を特定したりすることのみを目的としたものであり、厳密にたどることを目的としたものではありませ ん。船舶の破損、人体への負傷および死亡事故を招く恐れがある座礁や危険物を回避するため、ナビゲーション 時は必ずナビエイドと水上の状況に従ってください。

Auto Guidance 機能は、電子的な海図情報に基づいています。このデータは、障害物や海底の状況について、内 容を保証するものではありません。表示される航路と目視による情報をすべて慎重に比較して、陸地、浅瀬、進 路上のその他の障害物を避けるようにしてください。

注: すべてのモデルがすべてのチャートをサポートするわけではありません。

Garmin Navionics Vision+™ などのオプションのプレミアムチャートでは、チャートプロッターを最大限に活用で きます。プレミアムチャートには、詳細な海図に加えて、一部のエリアで使用できる次の機能が含まれている場 合があります。

**Mariner's Eye 3D**: 3D ナビゲーションエイドのために、船舶の上および後ろからのビューを提供します。

**Fish Eye 3D**: チャートの情報に基づいて海底を視覚的に表した水面下の 3D ビューを提供します。

- 釣りチャート: ナビゲーションデータなしに、海底の詳細な等高線が記載されたチャートを表示します。このチ ャートは、沖合いの深海の魚を対象にした釣りに最適です。
- 高解像度の衛星イメージ: 陸地や海上のリアルな表示のために高解像度の衛星イメージをナビゲーションチャー トに提供します ([ナビゲーションチャートに衛星イメージを表示する](#page-44-0), 37 ページ)。
- 航空写真: マリーナの航空写真とその他の航行に関して重要な航空写真を表示して、周辺地域を視覚化します ([ラ](#page-45-0) [ンドマークの航空写真を表示する](#page-45-0), 38 ページ)。
- 詳細な道路および **POI** データ: 詳細な道路および主要ポイント(POI)のデータを表示します。このデータには、 非常に詳細な沿岸道路とレストラン、宿泊施設、地元の観光スポットなどの POI が含まれます。
- 自動ガイド: 指定された船舶に関する情報およびチャートデータを使用して、目的地までの最適な経路を決定し ます。
- ソナー画像: ソナー画像を表示して、海底の密度の表示に利用します。

影付き起伏図: 海底の傾斜を影付きで表示します。

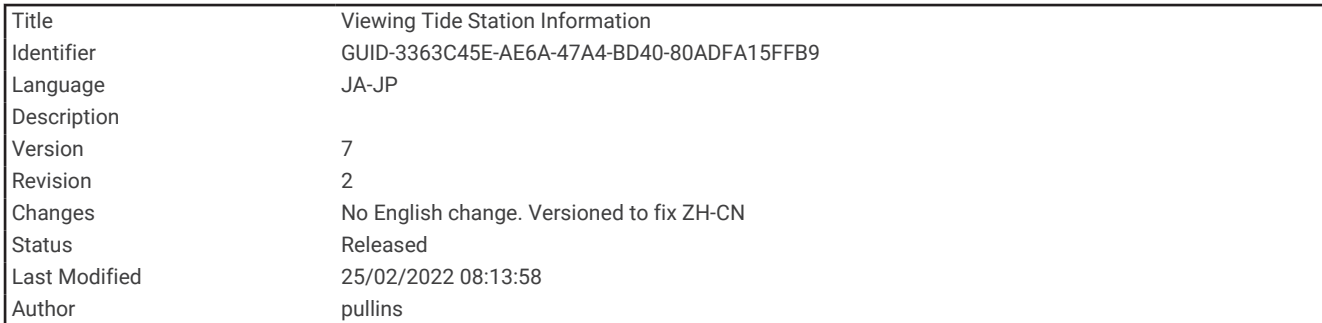

## 潮汐観測点情報を表示する

警告

潮汐および潮流の情報は情報提供のみを目的としています。掲載されているすべての水に関するガイドに留意 し、周囲の状況を常に把握し、水中、水上、および周囲で常に安全な判断を行うことはお客様の義務です。この 警告に従わないと、物的損害、重傷、または死亡につながるおそれがあります。

チャート上の アイコンは、潮汐観測点を示します。潮汐観測点の詳細なグラフを表示して、さまざまな時刻 または異なる日付の潮位を予測できます。

注: プレミアムチャートでは、海域によって、この機能を使用できます。

- **1** ナビゲーションチャートまたは釣りチャートから潮汐観測点を選択します。 潮流の方向と潮位の情報は、◇の近くに表示されます。
- **2** 観測点の名前を選択します。

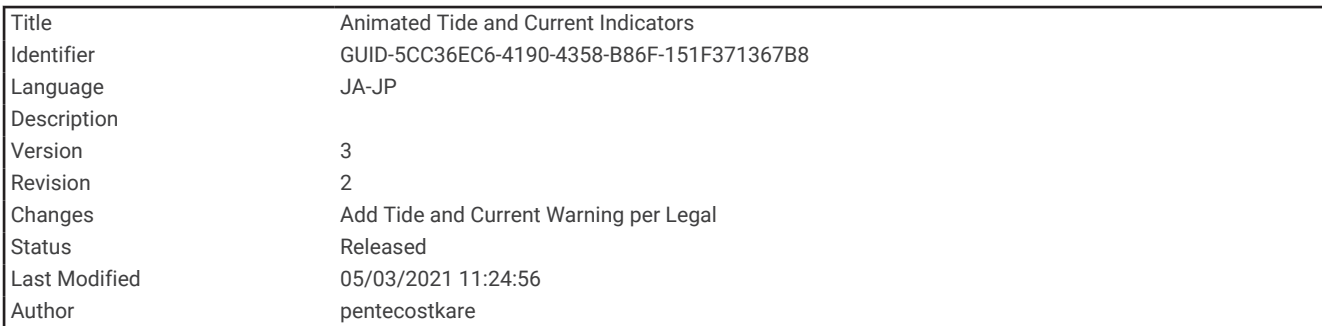

#### アニメーション化された潮汐と潮流のインジケータ

#### 警告

潮汐および潮流の情報は情報提供のみを目的としています。 掲載されているすべての水に関するガイドに留意 し、周囲の状況を常に把握し、水中、水上、および周囲で常に安全な判断を行うことはお客様の義務です。 こ の警告に従わないと、物的損害、重傷、または死亡につながるおそれがあります。

注: プレミアムチャートでは、海域によって、この機能を使用できます。

アニメーション化された潮汐観測点と潮流方向のインジケータをナビゲーションチャートまたは釣りチャート に表示できます。 また、アニメーション化されたアイコンをチャートの設定で有効にする必要があります ([チャ](#page-55-0) [ートレイヤー設定](#page-55-0), 48 ページ)。

潮汐観測点のインジケータは、矢印の付いた縦棒グラフとしてチャートに表示されます。 下を向いた赤い矢印 は下げ潮を示し、上を向いた青い矢印は上げ潮を示します。 潮汐観測点のインジケータ上にカーソルを移動す ると、その観測点での潮位がインジケータの上に表示されます。

潮流方向のインジケータは、矢印としてチャートに表示されます。 各矢印の方向は、チャート上の特定の位置 の潮流方向を示します。 潮流の矢印の色は、その位置の潮流速度の範囲を示します。 潮流方向のインジケータ 上にカーソルを移動すると、その位置での特定の潮流速度がインジケータの上に表示されます。

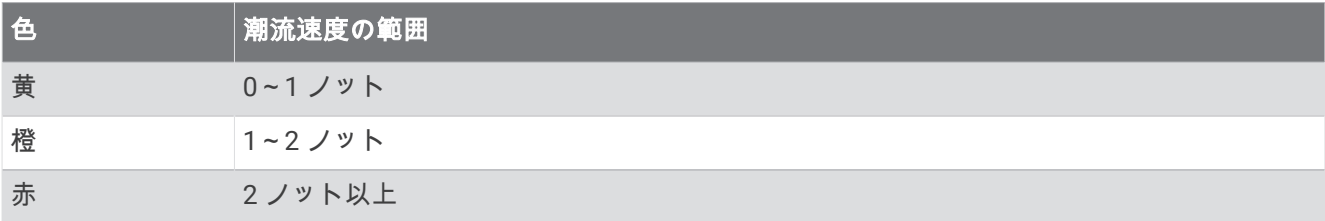

<span id="page-44-0"></span>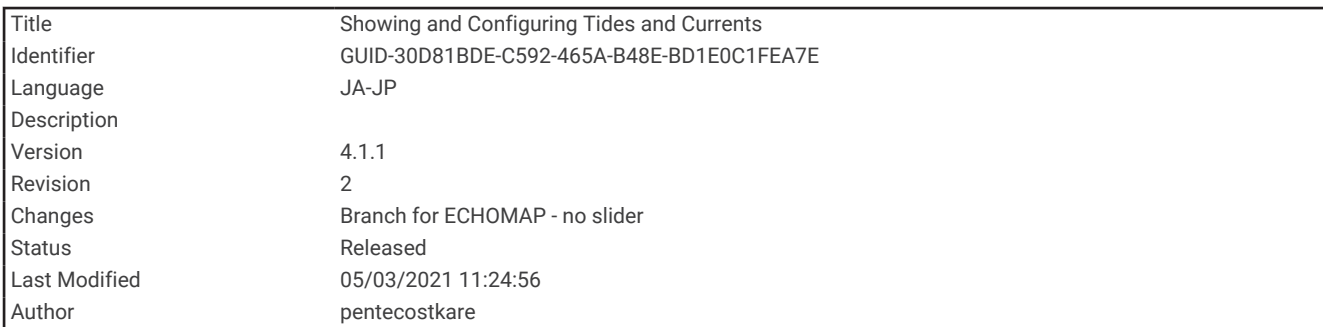

#### 潮汐と潮流のインジケータを表示する

注: プレミアムチャートでは、海域によって、この機能を使用できます。

静的なまたはアニメーション化された潮汐および潮流予報点のインジケータをナビゲーションチャートまたは 釣りチャートに表示できます。

- **1** ナビゲーションチャートまたは釣りチャートから、メニュー > レイヤー > チャート > 潮汐と潮流の順に選択 します。
- **2** アニメーション化された潮汐観測点のインジケータとアニメーション化された潮流方向のインジケータをチ ャートに表示するには、アニメ化を選択します。

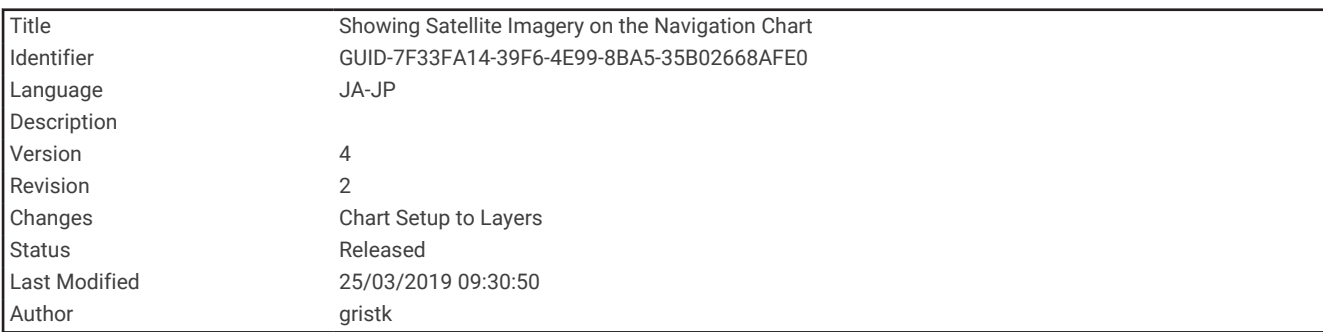

### ナビゲーションチャートに衛星イメージを表示する

注: プレミアムチャートでは、海域によって、この機能を使用できます。

高解像度の衛星イメージをナビゲーションチャートの陸地部分、または陸地および海洋部分の両方にオーバーレ イできます。

注: 高解像度の衛星イメージは有効にされると、低いズームレベルでのみ表示されます。 オプションのチャー トエリアに高解像度のイメージが表示されない場合は、┻╋ を選択すると、ズームインできます。また、地図ズ ームの詳細を変更することにより、詳細度をより高くできます。

- **1** ナビゲーションチャートから、メニュー > レイヤー > チャート > 衛星写真の順に選択します。
- **2** 次の中からオプションを選択します。
	- 陸地に写真がオーバーレイされた、海洋の標準チャート情報を表示するには、土地のみを選択します。 注: Standard Mapping®チャートを表示するには、この設定を有効にする必要があります。
	- 海洋と陸地の写真を指定の不透過度で表示するには、写真地図ブレンドを選択します。 スライダバーを使 用して、写真の不透過度を調整します。 設定するパーセンテージが高くなればなるほど、陸地と海洋にオ ーバーレイされる衛星写真の不透過度が高くなります。

<span id="page-45-0"></span>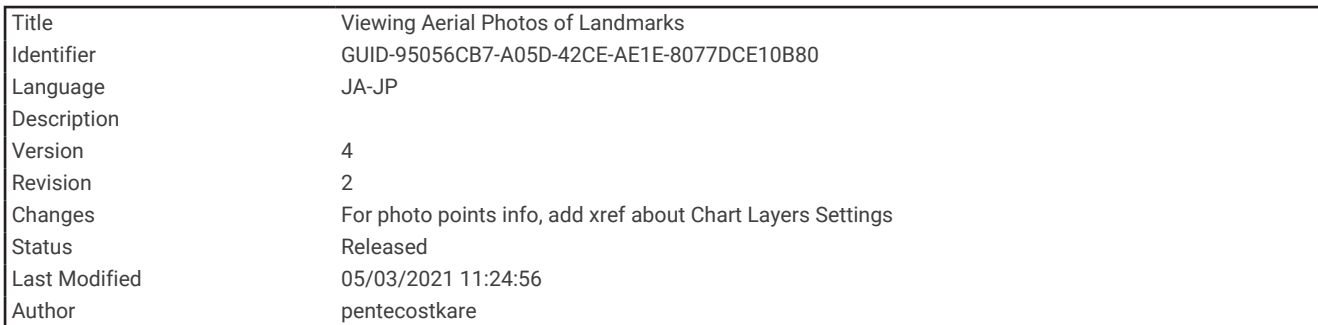

### ランドマークの航空写真を表示する

ナビゲーションチャートに航空写真を表示する前に、チャート設定で写真のポイントの設定をオンにする必要が あります ([チャートのレイヤー](#page-54-0), 47 ページ)。

注: プレミアムチャートでは、海域によって、この機能を使用できます。

ランドマーク、マリーナ、ハーバーの航空写真を使用して、到着する前に周辺地域を把握したり、マリーナやハ ーバーの情報を知ることができます。

- **1** ナビゲーションチャートからカメラアイコンを選択します。
	- 頭上から見た写真を表示するには、 ■◯を選択します。
	- ・ 全体写真を表示するには、◯全団を選択します。 写真は、コーンの方向に向けられたカメラの位置から撮 影されています。
- **2** フォトを選択します。

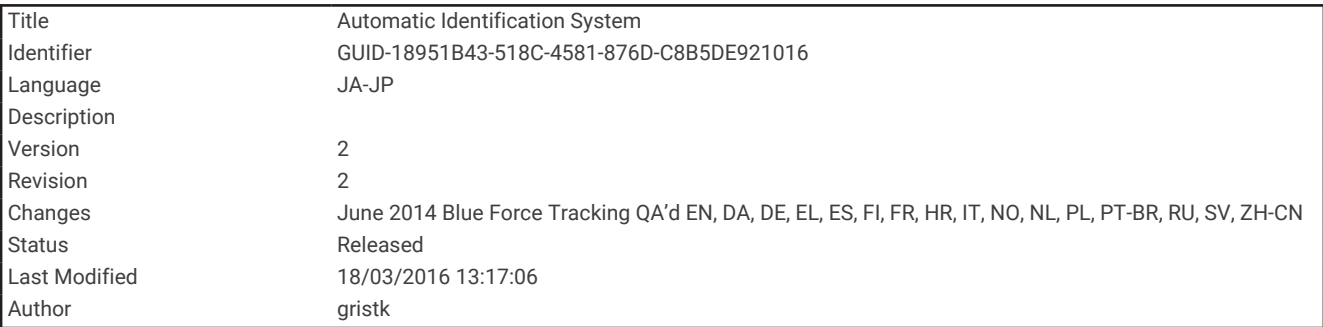

## 自動船舶識別装置

自動船舶識別装置(AIS)を使用すると、他の船舶を識別して追跡し、エリアの船舶の航行状況に関する警告を 出します。 海図プロッタを外部 AIS デバイスに接続すると、範囲内の他の船舶に関する AIS 情報が表示されま す。海図プロッタには、トランスポンダーが搭載されており、AIS 情報を送信し続けます。

各船舶に関して報告される情報には、海上移動業務識別コード(MMSI)、位置、GPS スピード、GPS 方向、船 舶の最新の位置が報告されてから経過した時間、他の船舶が最も接近する点、他の船舶が最も接近する点までの 時間が含まれます。

一部の海図プロッタモデルは Blue Force Tracking をサポートします。 Blue Force Tracking で追跡されている 船舶は、海図プロッタに青緑色で示されます。

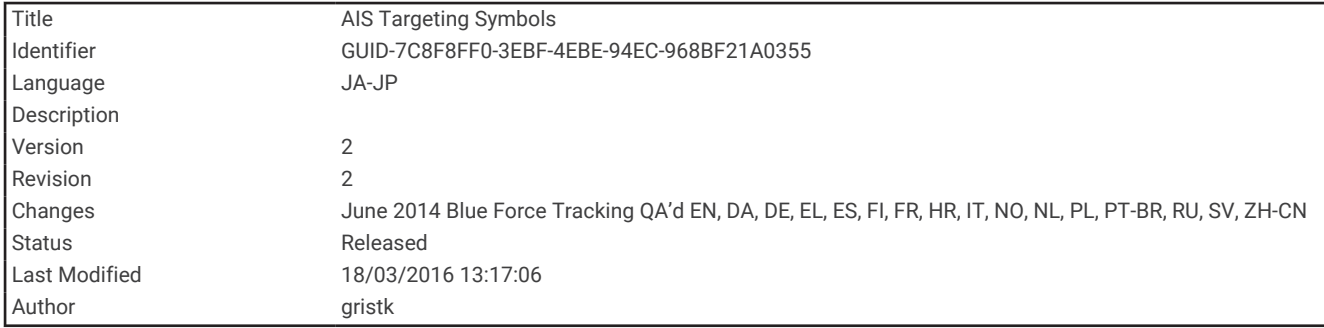

## AIS ターゲット設定記号

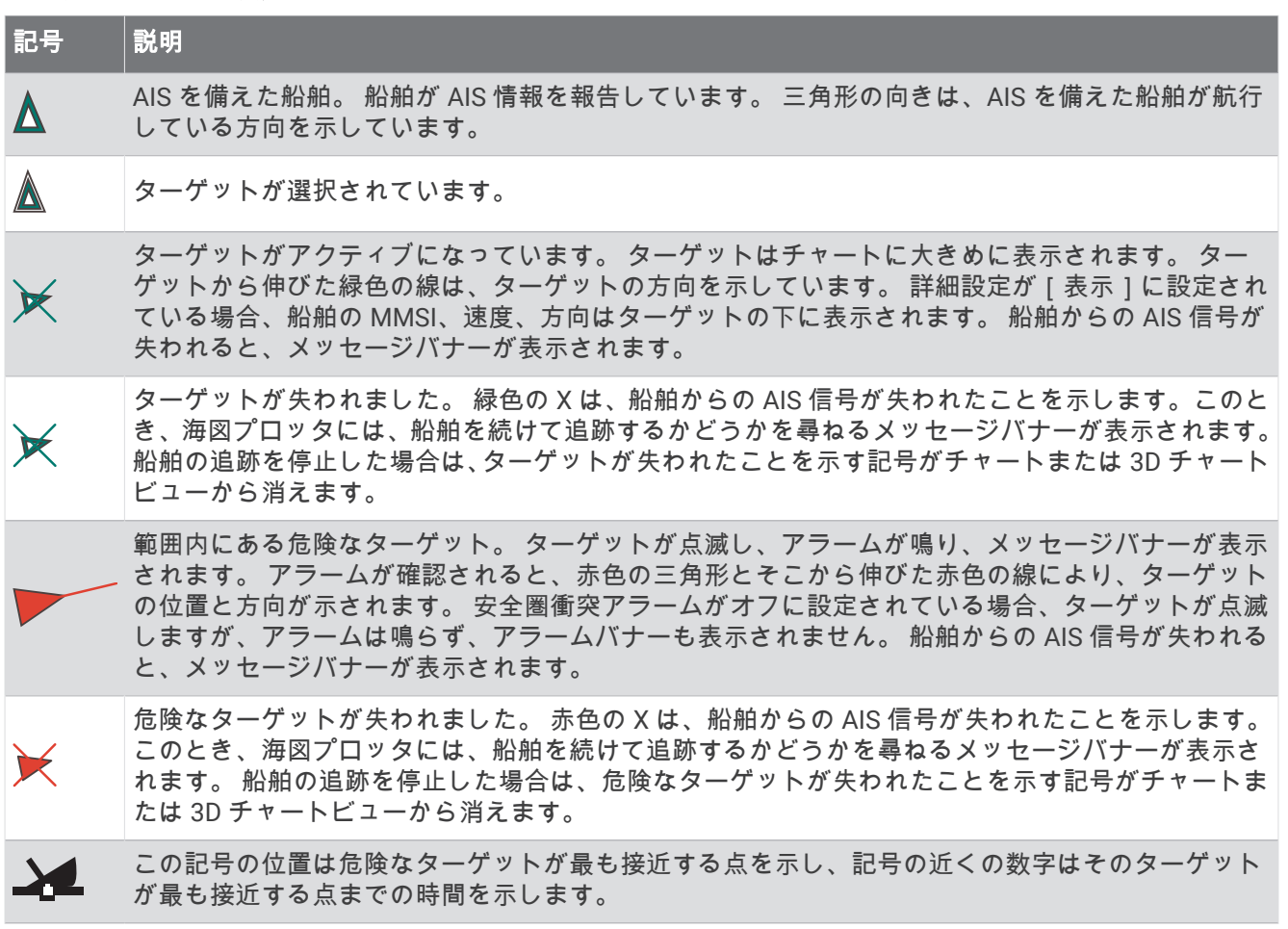

注: Blue Force Tracking 機能によって追跡される船舶は、そのステータスに関係なく、青緑色で示されます。

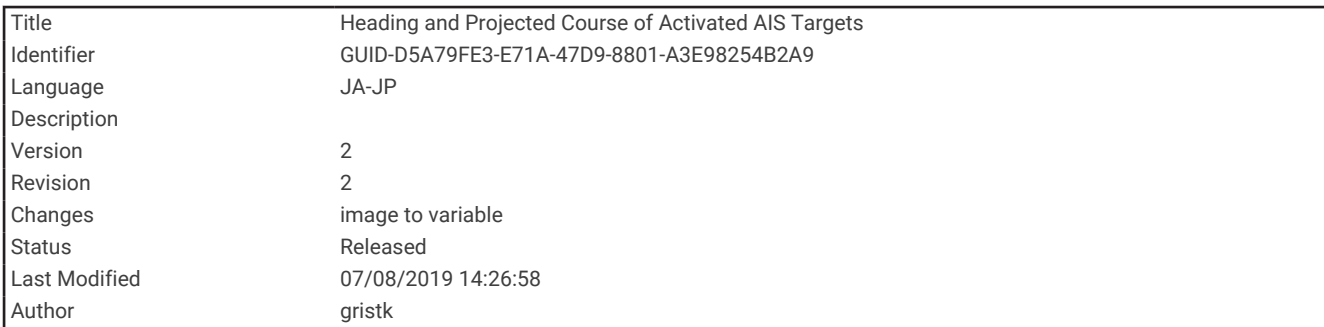

### アクティブな AIS ターゲットの方向と予想針路

アクティブな AIS ターゲットから方向と地表針路に関する情報が提供されると、ターゲットの方向が、AIS ター ゲット記号から伸びた実線としてチャートに表示されます。 誘導線は、3D チャートビューに表示されません。 アクティブな AIS ターゲットの予想針路は、チャートまたは 3D チャートビューに破線で表示されます。 予想針 路の線の長さは、予想方向の設定の値に基づいています。 アクティブな AIS ターゲットが速度情報を送信して いない場合、または船舶が移動していない場合は、予想針路の線は表示されません。 船舶から送信される速度、 地表針路、または回頭率に関する情報の変更は、予想針路の線の計算に影響を及ぼします。

アクティブな AIS ターゲットから地表針路、方向、回頭率に関する情報が提供されると、ターゲットの予想針路 が、地表針路と回頭率の情報に基づいて計算されます。 ターゲットが回頭する方向(回頭率の情報に基づきま す)は、誘導線の端にあるかえりの方向によって示されます。 かえりの長さは変化しません。

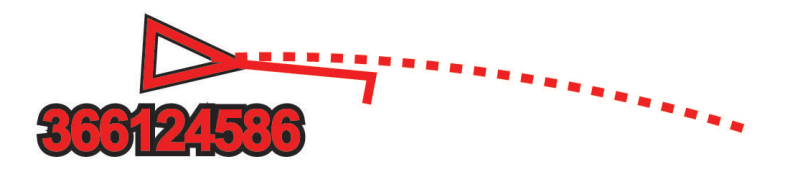

アクティブな AIS ターゲットから地表針路と方向の情報が提供されるが、回頭率の情報が提供されない場合、タ ーゲットの予想針路は、地表針路の情報に基づいて計算されます。

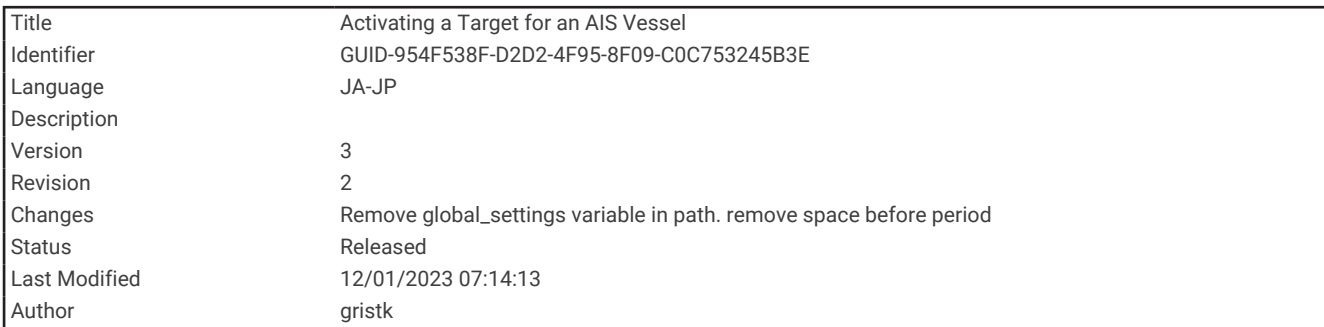

### AIS 船舶のターゲットをアクティブにする

- **1** チャートまたは 3D チャートビューから、メニュー > レイヤー > その他の船舶 > **AIS** > **AIS** リストの順に選択 します。
- **2** リストから船舶を選択します。
- **3** 確認を選択し、ターゲット情報を確認します。
- **4** アクティブターゲットを選択します。

<span id="page-48-0"></span>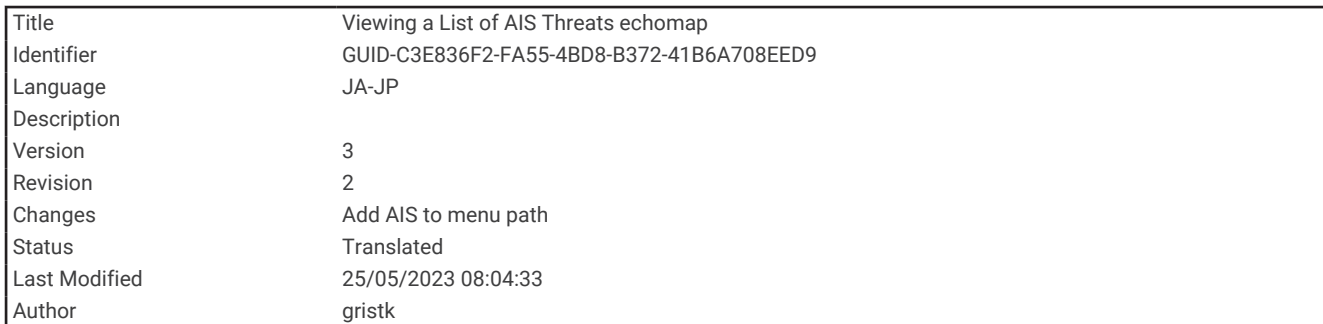

### AIS 脅威のリストを表示する

チャートまたは 3D チャートビューから、メニュー > レイヤー > その他の船舶 > **AIS** > **AIS** リストの順に選択 します。

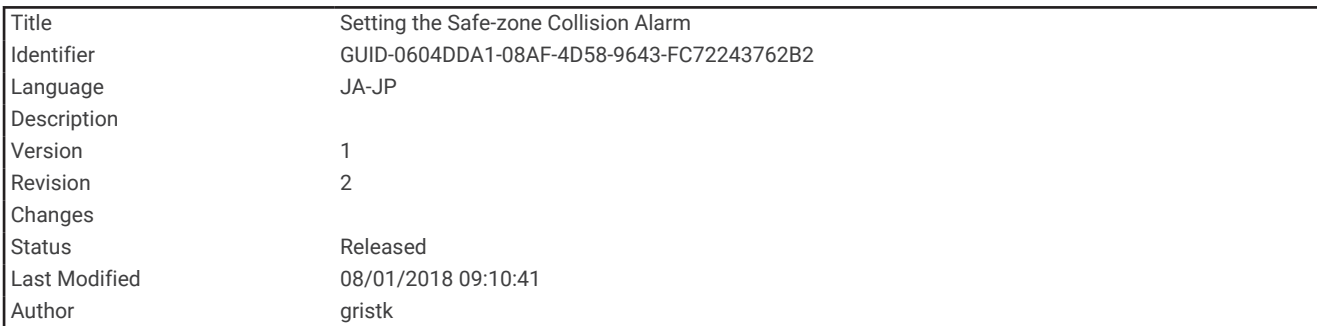

#### 安全圏衝突アラームを設定する

安全圏衝突アラームを設定する前に、互換性のあるチャートプロッタを AIS デバイスに接続する必要がありま す。

安全圏衝突アラームは、AIS のみと一緒に使用されます。 安全圏衝突アラームは、衝突の回避のために使用さ れ、カスタマイズが可能です。

**1** 設定 > アラーム > **AIS** > 衝突アラーム > オンを選択します。

AIS がアクティブな船舶が自身の船舶を囲む安全圏に入ると、メッセージバナーが表示され、アラームが鳴 ります。 また、そのオブジェクトは、画面上で危険と分類されます。 アラームをオフにすると、メッセージ バナーの表示とアラームの音が無効になりますが、オブジェクトは引き続き画面上で危険と分類されます。

- **2** 範囲を選択します。
- **3** 船舶を囲む安全圏の半径の距離を選択します。
- **4** 時間を選択します。
- **5** ターゲットが安全圏を交差することが確定した場合、アラームが鳴るタイミングを選択します。 たとえば、10 分後に交差する可能性があることが通知されるようにするには、時間を 10 に設定します。船 舶が安全圏を交差する 10 分前になるとアラームが鳴ります。

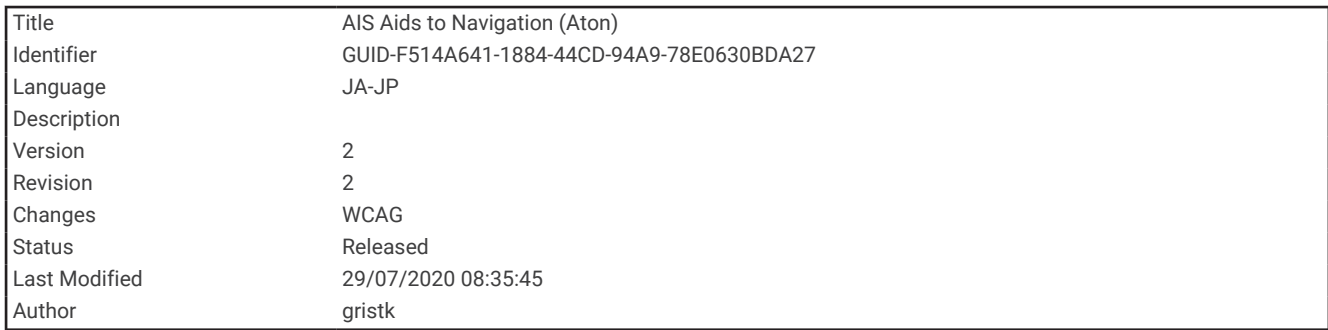

## AIS ナビゲーションエイド

AIS ナビゲーションエイド(ATON)とは、AIS 無線で送信されるあらゆる種類のナビゲーションエイドのこと です。 ATON は、チャートに表示され、位置やタイプなど、識別情報を持っています。

AIS ATON は主に 3 種類あります。 リアル ATON は物理的に存在しており、実際の位置から識別および位置情 報を送信します。 合成 ATON は物理的に存在しており、別の位置から識別および位置情報を送信します。 仮想 ATON は実際には存在しておらず、別の位置から識別および位置情報を送信します。

チャートプロッターが互換性のある AIS 無線に接続されている場合は、チャート上に AIS ATON を表示できま す。 AIS ATON を表示するには、チャートから、メニュー > レイヤー > チャート > 航法支援施設 > **ATON**(航路 標識)の順に選択します。 チャート上で ATOM を選択すると、その ATOM に関する詳細情報を表示できます。

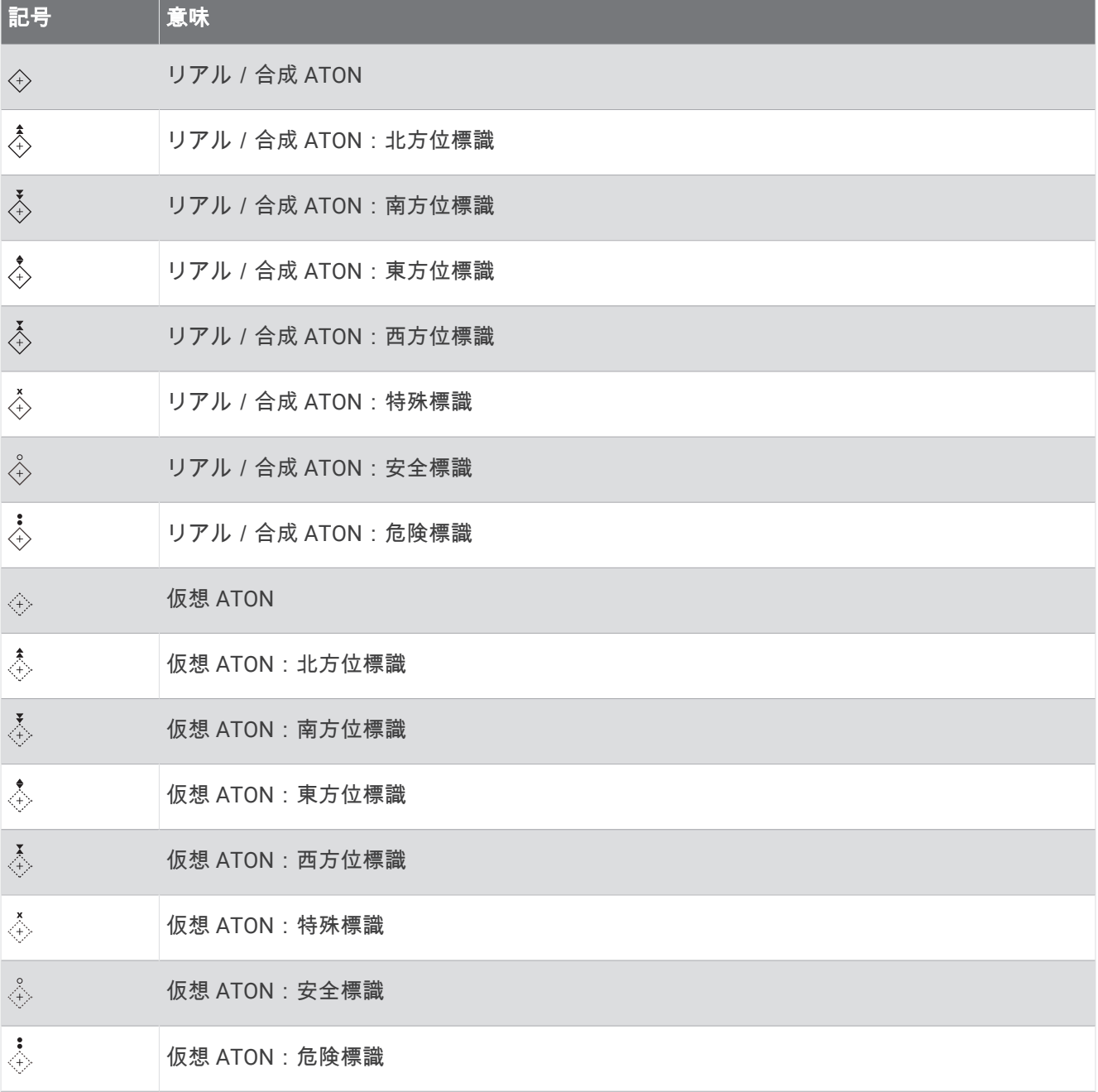

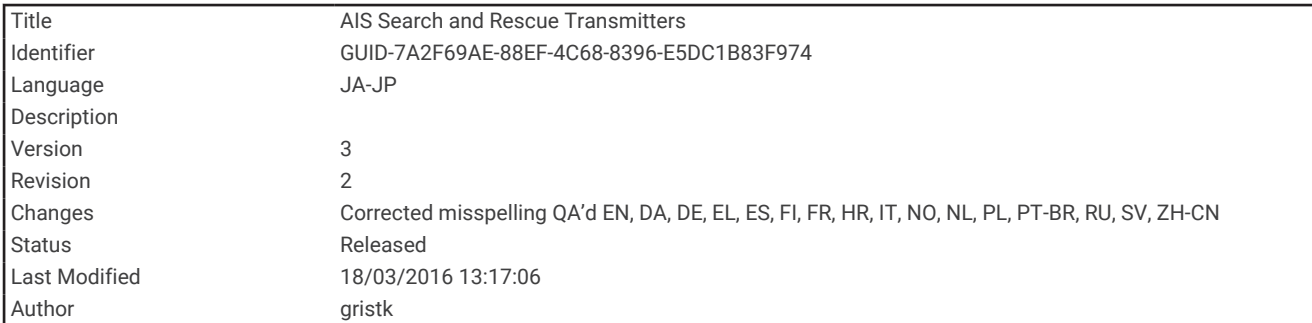

## AIS 遭難信号

内蔵された AIS 遭難信号装置をアクティブにすると、緊急時位置レポートが送信されます。 海図プロッタは、 捜索救助用トランスミッタ(SART)および非常用位置表示無線標識(EPIRB)からの信号とその他の落水信号 を受信できます。 遭難信号の送信は標準の AIS 信号の送信とは異なるため、海図プロッタでの表示が異なりま す。 衝突回避のために遭難信号の送信を追跡するのではなく、船舶や乗組員の位置を特定して救助するために、 遭難信号の送信を追跡します。

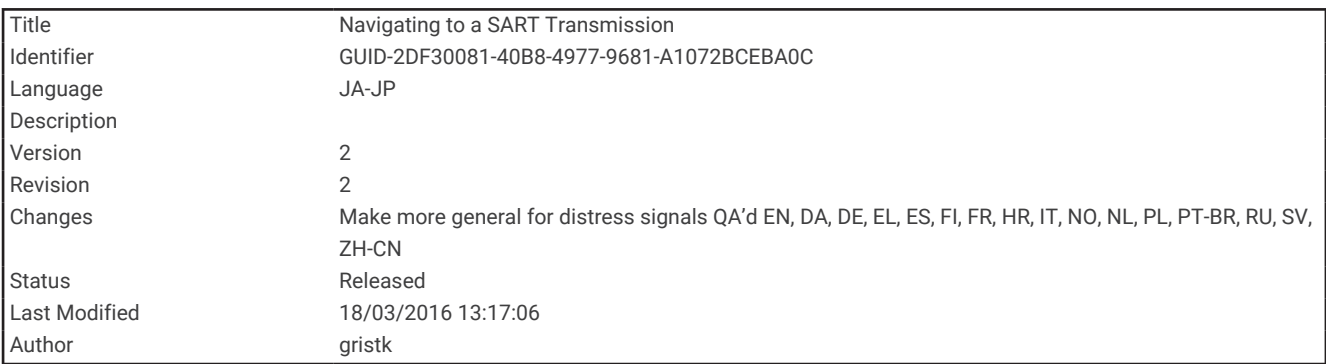

### 遭難信号の送信へのナビゲーション

遭難信号の送信を受信すると、遭難信号アラームが表示されます。 確認 > 開始の順に選択し、送信へのナビゲーションを開始します。

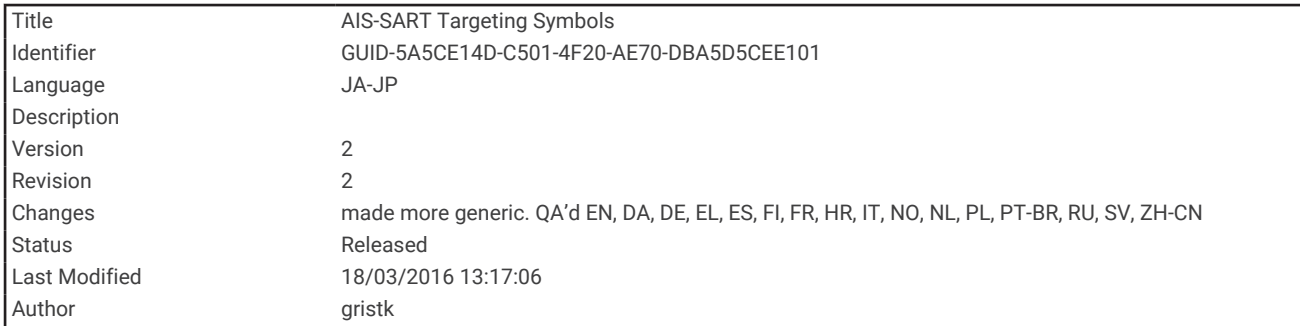

### AIS 遭難信号装置のターゲット設定記号

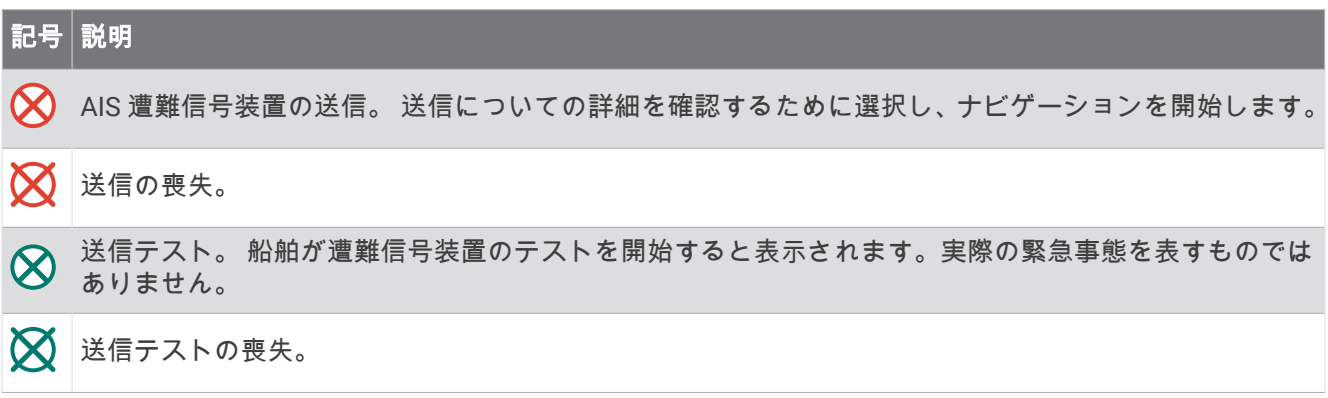

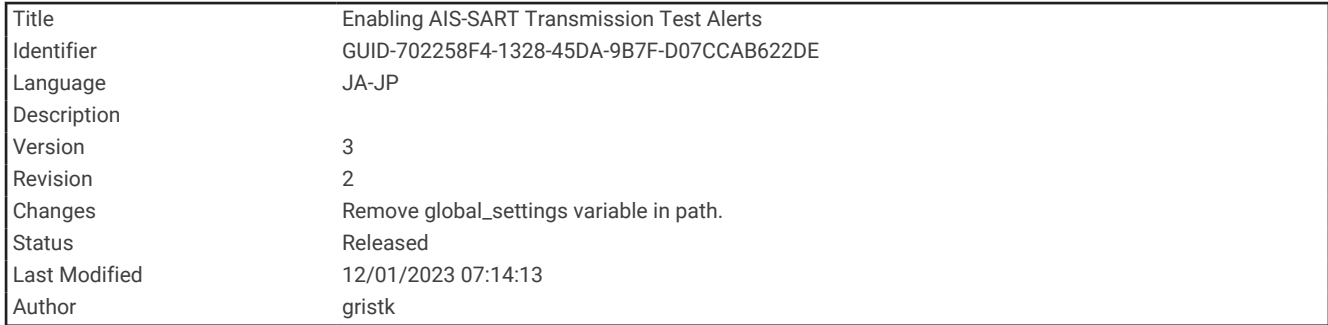

#### AIS 送信テストアラートを有効にする

マリーナなどの混雑したエリアで多数のテストアラートや記号の表示を避けるために、AIS テストメッセージを 受信するか無視するかを選択できます。AIS 緊急装置をテストするには、チャートプロッターがテストアラート を受信できるようにする必要があります。

- **1** 設定 > アラーム > **AIS** の順に選択します。
- **2** 次の中からオプションを選択します。
	- 非常用位置表示無線標識(EPIRB)のテスト信号を受信または無視するには、**AIS-EPIRB** テストを選択し ます。
	- 落水(MOB)のテスト信号を受信または無視するには、**AIS-MOB** テストを選択します。
	- 捜索救助用トランスミッタ(SART)のテスト信号を受信または無視するには、**AIS-SART** テストを選択し ます。

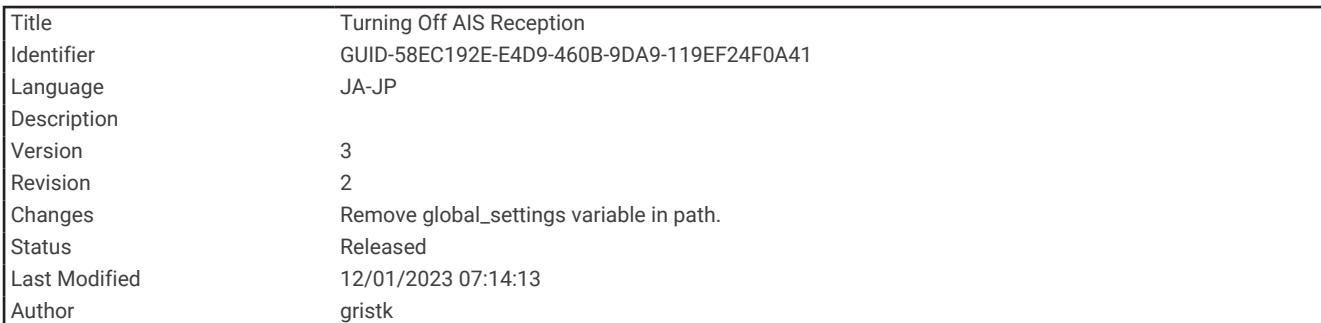

### AIS 受信をオフにする

AIS 信号受信はデフォルトでオンになっています。

設定 > その他の船舶 > **AIS** > オフの順に選択します。

すべてのチャートおよび 3D チャートビューですべての AIS 機能が無効になります。無効になる機能には、 AIS 船舶のターゲット設定と追跡、AIS 船舶のターゲット設定と追跡により発生する衝突アラーム、AIS 船舶 についての情報の表示が含まれます。

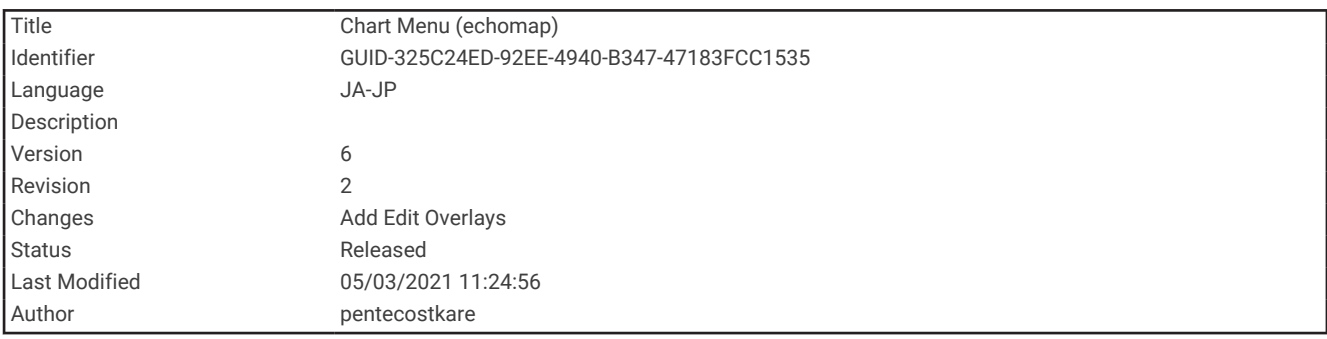

# チャートメニュー

注: すべての設定がすべてのチャートビューに適用されるわけではありません。 一部のオプションでは、プレ ミアム地図または接続されたアクセサリが必要です。

注: メニューには、インストール済みのチャートまたは現在の位置でサポートされていない設定が含まれてい る場合があります。 これらの設定を変更しても、変更はチャートビューには影響しません。

これらの設定は、Fish Eye 3D を除き、チャートビューに適用されます ([Fish Eye 3D](#page-60-0) の設定, 53 ページ)。 チャートから、メニューを選択します。

- レイヤー: チャート上の異なるアイテムの外観を調整します ([チャートのレイヤー](#page-54-0), 47 ページ)。
- ウェイポイント&航跡: ウェイポイントとトラックの表示方法を調整します ([ユーザーデータレイヤー設定](#page-57-0), 50 [ページ](#page-57-0))。
- **Quickdraw Contours**: 海底の等高線の描画をオンにし、漁場地図ラベルを作成できるようにします [\(Garmin](#page-62-0)  [QuickdrawContours](#page-62-0) マッピング, 55 ページ)。
- 地図設定: チャートに表示される方向と詳細度を調整し、画面に表示されるデータを調整します。
- オーバーレイを編集する: 画面に表示されるデータを設定します ([データのオーバーレイをカスタマイズする](#page-22-0), 15 [ページ](#page-22-0))。

<span id="page-54-0"></span>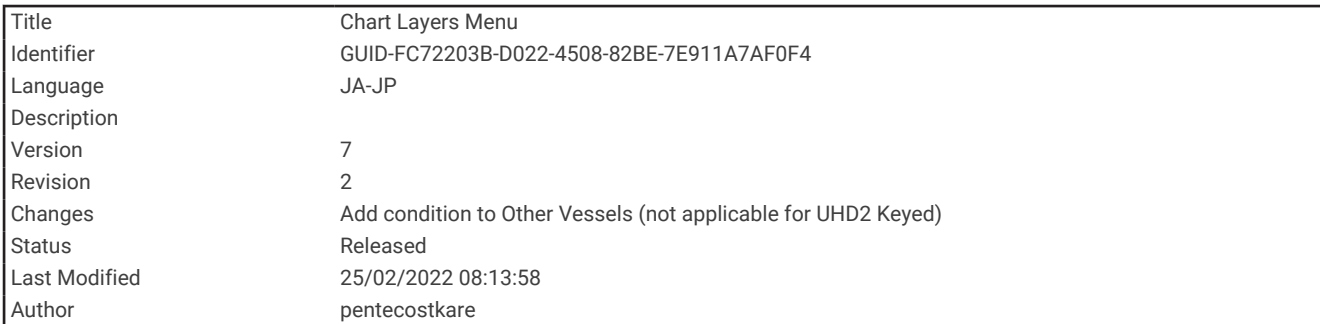

## チャートのレイヤー

チャートのレイヤーをオン/オフにしたり、チャートの機能をカスタマイズできます。各設定は、使用するチャ ートまたはチャートビューに固有です。

注: すべての設定がすべてのチャートおよびチャートプロッタモデルに適用されるわけではありません。一部 のオプションでは、プレミアム地図または接続されたアクセサリが必要です。

注: メニューには、インストール済みのチャートまたは現在の位置でサポートされていない設定が含まれてい る場合があります。これらの設定を変更しても、変更はチャートビューには影響しません。

チャートから、メニュー > レイヤーの順に選択します。

チャート: チャート関連アイテムを表示/非表示にします ([チャートレイヤー設定](#page-55-0), 48 ページ)。

船舶設定: 船舶関連アイテムを表示 / 非表示にします ([マイベッセルレイヤー設定](#page-55-0), 48 ページ)。

ユーザーデータ: ウェイポイント、境界、トラックなどのユーザーデータを表示/非表示にしたり、ユーザーデ ータのリストを開きます ([ユーザーデータレイヤー設定](#page-57-0), 50 ページ)。

その他の船舶: 他の船舶の表示方法を調整します ([「その他の船舶」レイヤー設定](#page-57-0), 50 ページ)。

水: 深度アイテムを表示/非表示にします ([ウォーターレイヤー設定](#page-58-0), 51 ページ)。

**Quickdraw Contours**: Garmin Quickdraw 等深線データを表示/非表示にします ([Garmin Quickdraw](#page-68-0) 等深線の設 定, 61 [ページ](#page-68-0))。

<span id="page-55-0"></span>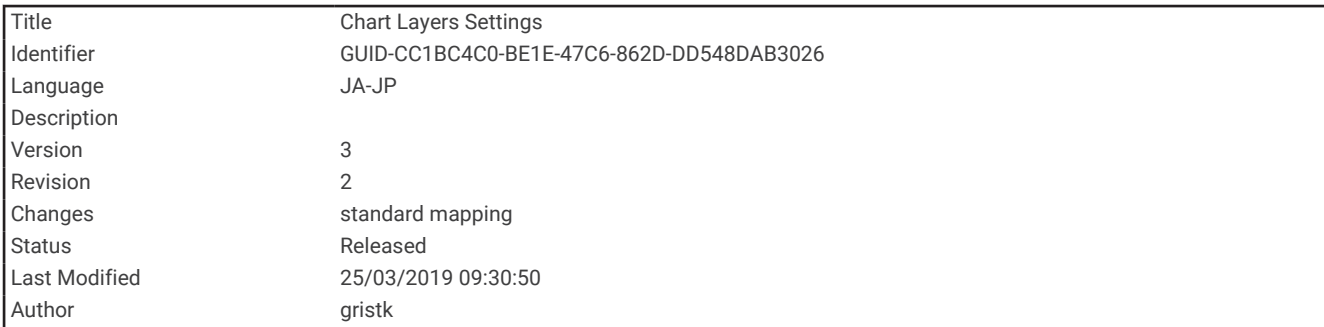

### チャートレイヤー設定

チャートから、メニュー > レイヤー > チャートの順に選択します。

衛星写真: 特定のプレミアム地図を使用する場合に、高解像度の衛星イメージをナビゲーションチャートの陸地 部分または陸地および海洋部分の両方に表示します ([ナビゲーションチャートに衛星イメージを表示する](#page-44-0), 37 [ページ](#page-44-0))。

注: Standard Mapping チャートを表示するには、この設定を有効にする必要があります。

潮汐と潮流: 潮流予報点のインジケータと潮汐観測点のインジケータをチャートに表示し、潮汐と潮流のスライ ダを有効にして、地図上で潮汐と潮流が報告される時刻を設定します。

土地の **POI**: 陸地のジャンル別施設を表示します。

航法支援施設: ATON や点滅ライトなど、ナビゲーションエイドをチャートに表示します。 ナビエイドタイプ NOAA または IALA を選択できます。

サービスポイント: 海洋サービスの位置を表示します。

深度: 深度レイヤー上のアイテムを調整します ([ウォーターレイヤー設定](#page-58-0), 51 ページ)。

制限区域: チャートに制限区域に関する情報を表示します。

写真のポイント: 航空写真にカメラアイコンを表示します ([ランドマークの航空写真を表示する](#page-45-0), 38 ページ)。

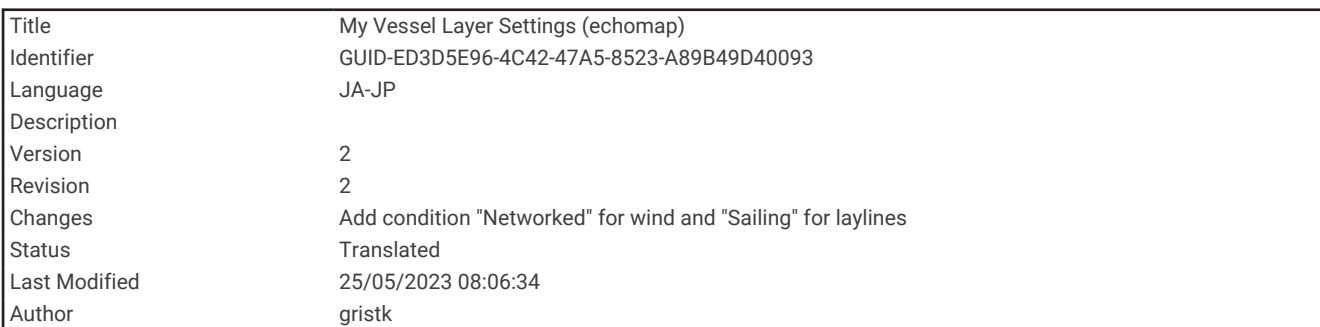

#### マイベッセルレイヤー設定

チャートから、メニュー > レイヤー > 船舶設定を選択します。

船首方位線: 地図上でボートの船首から進行方向に描画された線である誘導線を表示して調整し、誘導線のデー タソースを設定します ([誘導線と角度マーカーを設定する](#page-39-0), 32 ページ)。

レイライン: セーリングモード時にレイラインを調整します ([レイラインの設定](#page-56-0), 49 ページ)。

強調表示: チャート上にコンパス図を表示できます。コンパス図は接続した風センサーから提供される風の角度 または方向を視覚的に表現します。コンパスローズは船首の方向に向けられたコンパス方位を示します。

船アイコン: チャート上で自分の現在位置を表すアイコンを設定します。

<span id="page-56-0"></span>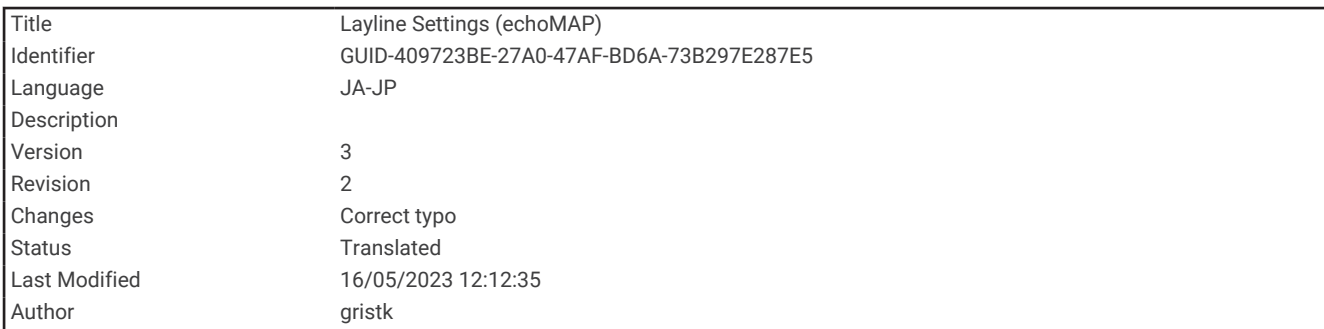

### レイラインの設定

レイライン機能を使用するには、風センサーをチャートプロッターに接続する必要があります。

セーリングモードのときに ([船舶のタイプの設定](#page-23-0), 16 ページ)、ナビゲーションチャートにレイラインを表示でき ます。レイラインは、レースするときに非常に便利です。

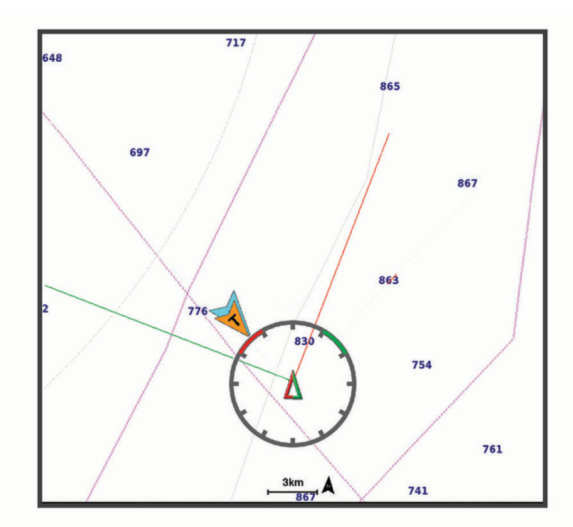

ナビゲーションチャートから、メニュー > レイヤー > 船舶設定 > レイラインの順に選択します。

マーク: チャートでのレイラインの表示方法を設定します。

船: チャートでの船舶の表示方法を設定します。

長さ: レイラインの長さを設定します。

ディスプレイ: チャートでのレイラインと船舶の表示方法を設定します。

セットアップ **>** セーリング角度: デバイスがレイラインを計算する方法を選択できるようにします。現在オプシ ョンでは、風センサーから計測した風角度を使用してレイラインが計算されます。手動オプションでは、手 動で入力した風上および風下に対する角度を使用してレイラインが計算されます。

セットアップ **>** 風下に対する角度: 風上セーリング角度に基づいてレイラインを設定できます。

セットアップ **>** 風下に対する角度: 風下セーリング角度に基づいてレイラインを設定できます。

セットアップ **>** 潮流修正: 潮流に基づいてレイラインを修正します。

セットアップ **>** フィルタ時間定数: 入力した時間間隔に基づいてレイラインデータをフィルタリングします。ボ ートの船首方向または真風角の変化をフィルタリングするスムーズなレイラインにする場合は、大きい数を 入力します。ボートの船首方向または真風角の変化を高感度で表示するレイラインにする場合は、小さい数 を入力します。

<span id="page-57-0"></span>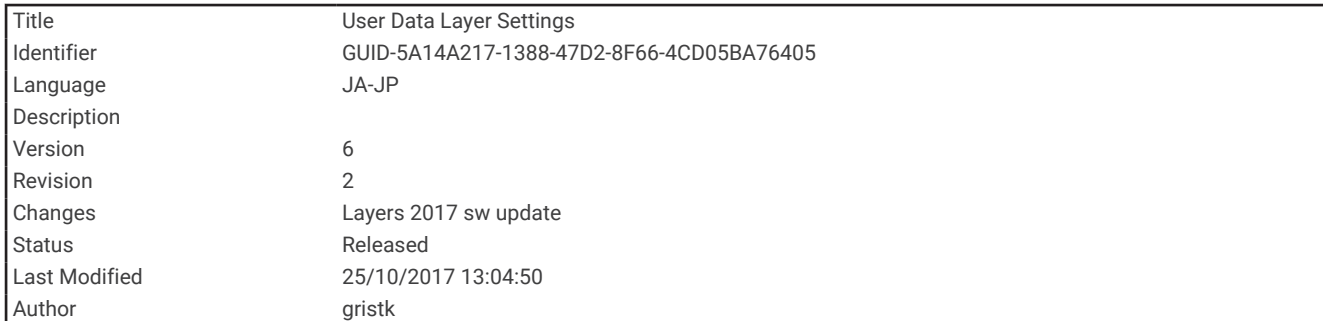

#### ユーザーデータレイヤー設定

ユーザーデータ(ウェイポイント、境界、トラックなど)をチャートに表示できます。 チャートから、メニュー > レイヤー > ユーザーデータの順に選択します。 ポイント: チャートにウェイポイントを表示し、ウェイポイントのリストを開きます。 境界: チャートに境界を表示し、境界のリストを開きます。 航跡: チャートにトラックを表示します。

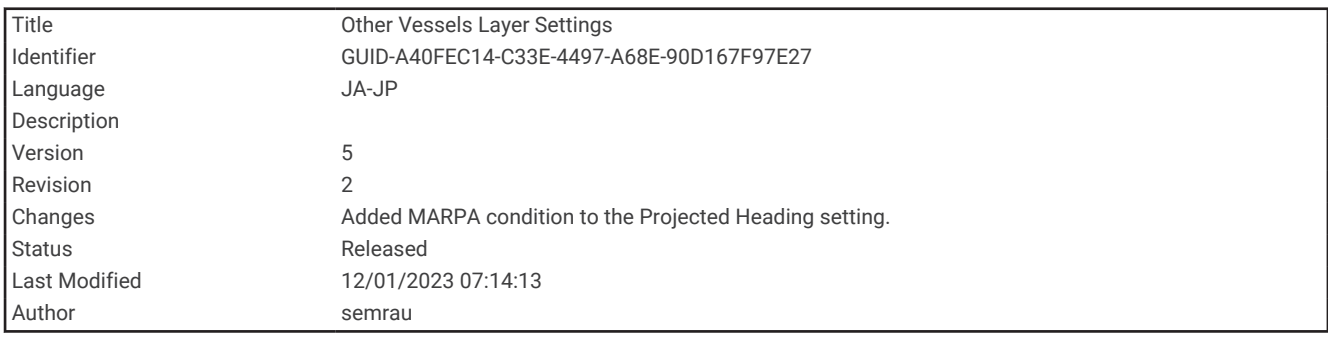

#### 「その他の船舶」レイヤー設定

注: これらのオプションには、AIS レシーバーや VHF 無線などの接続されたアクセサリが必要です。

チャートから、メニュー > レイヤー > その他の船舶の順に選択します。

**DSC**: DSC 船舶とトレイルをチャートに表示する方法を設定し、DSC リストを表示します。

**AIS**: AIS 船舶とトレイルをチャートに表示する方法を設定し、AIS リストを表示します。

詳細: 他の船舶の詳細をチャートに表示します。

予測方位: AIS がアクティブな船舶の予想針路時間を設定します。

衝突アラーム: 安全圏衝突アラームを設定します ([安全圏衝突アラームを設定する](#page-48-0), 41 ページ)。

<span id="page-58-0"></span>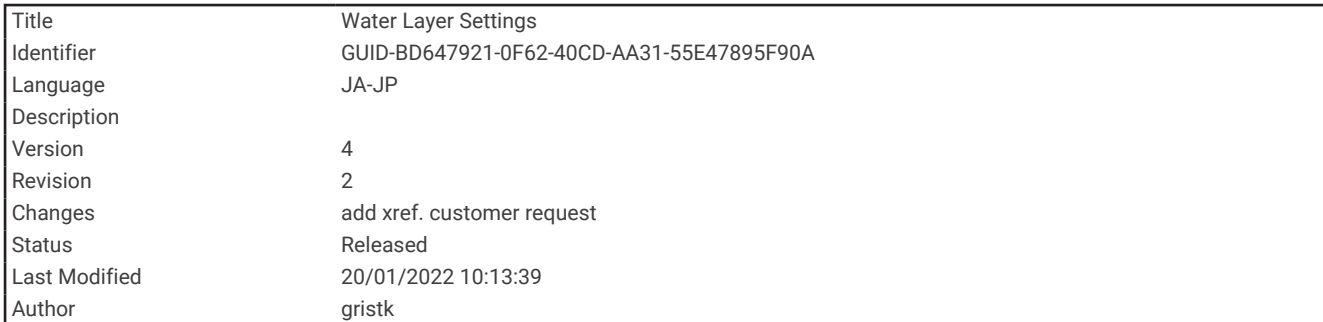

#### ウォーターレイヤー設定

チャートで、メニュー > レイヤー > 水の順に選択します。

注: メニューには、インストール済みのチャートや現在地でサポートされていない設定が含まれている場合が あります。これらの設定を変更しても、変更はチャートビューには影響しません。

注: すべての設定がすべてのチャート、表示、チャートプロッターモデルに適用されるわけではありません。 一部のオプションでは、プレミアム地図または接続されたアクセサリが必要です。

深度陰影表示: 上下の深度とその間の濃淡を指定します ([深度範囲の濃淡](#page-59-0), 52 ページ)。

浅水域陰影表示: 海岸線から指定した深度までの濃淡を設定します。

スポット水深: 地点測深値をオンにし、危険深度を設定します。危険深度に等しい、または危険深度よりも浅い スポット深度は、赤いテキストで示されます。

漁場等深線: 海底の等高線の詳細ビューと深度測深値のズームレベルを設定し、地図表現をシンプルにして、釣 り作業で使いやすくします。

影付き起伏図: 海底の傾斜を影付きで表示します。この機能は、一部のプレミアム地図のみで利用できます。

魚探画像: ソナー画像を表示して、海底の密度の表示に利用します。この機能は、一部のプレミアム地図のみで 利用できます。

湖レベル: 湖の現在の水位を設定します。この機能は、一部のプレミアム地図のみで利用できます。

<span id="page-59-0"></span>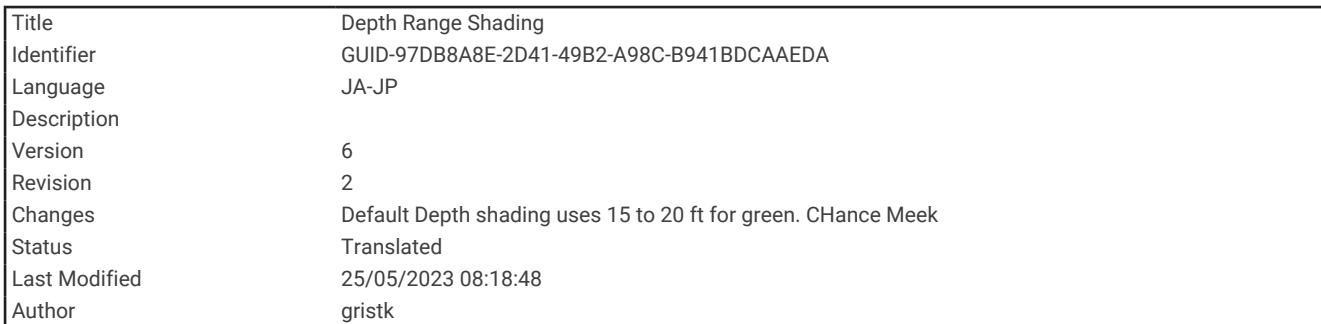

#### 深度範囲の濃淡

地図上で、ターゲットの魚が現在かかっている水深を示す色の範囲を設定できます。より深い範囲を設定する と、特定の深度範囲内で底の深度がどのくらい速く変化するかを監視できます。最大 10 の深度範囲を作成でき ます。湖沼域の釣りに備えて、深度範囲が最大 5 つあるため、地図のクラッタを軽減できます。深度範囲は、す べてのチャートとすべての水域に適用されます。

一部の Garmin LakeVü™とプレミアム補足チャートには、デフォルトで深度範囲の色分けがあります。

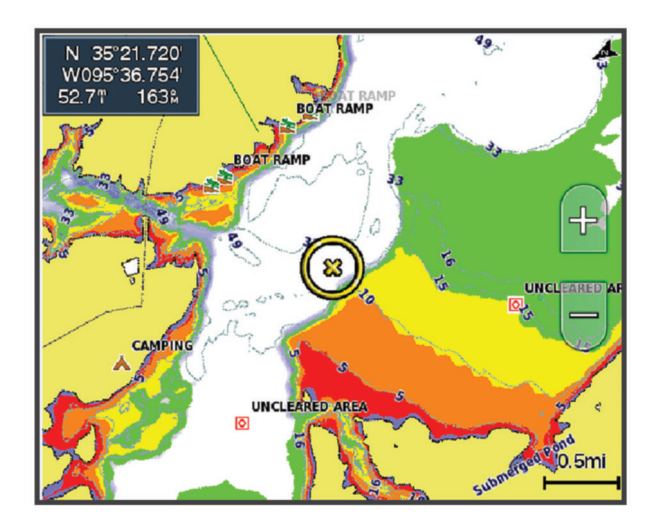

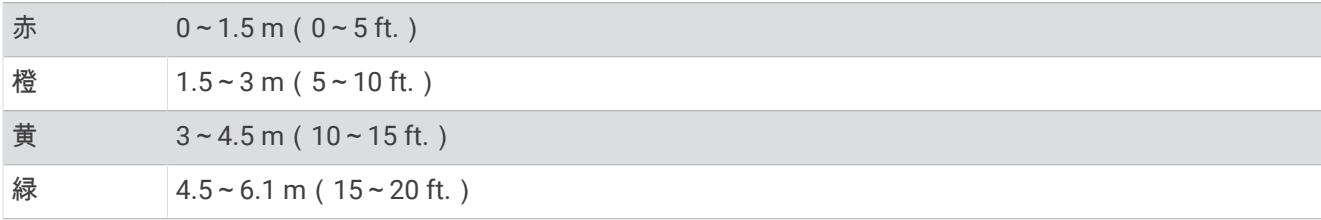

オンにして調整するには、メニュー > レイヤー > 水 > 深度陰影表示の順に選択します。

<span id="page-60-0"></span>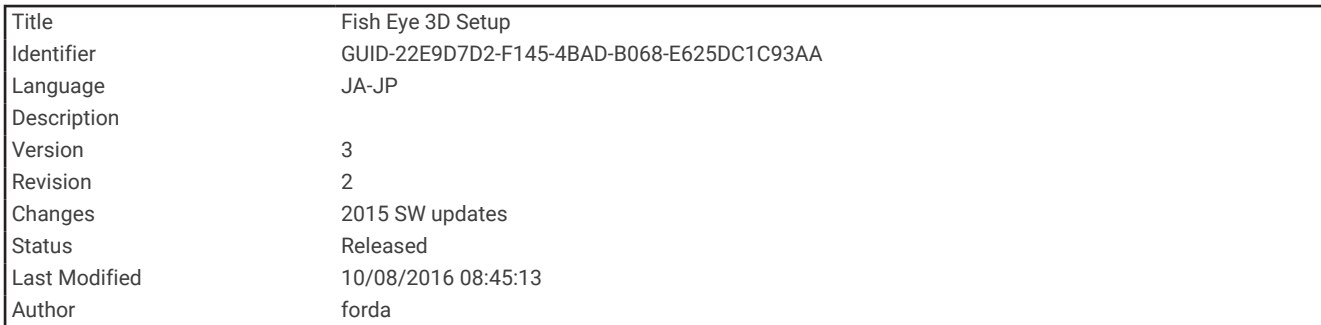

### Fish Eye 3D の設定

注: プレミアムチャートでは、海域によって、この機能を使用できます。 Fish Eye 3D チャートビューから、メニューを選択します。 ビュー: 3D チャートビューの表示方法を設定します。 航跡: トラックを表示します。 魚探指向角: 変換器がカバーするエリアを示すコーンを表示します。 魚記号: 浮遊ターゲットを表示します。

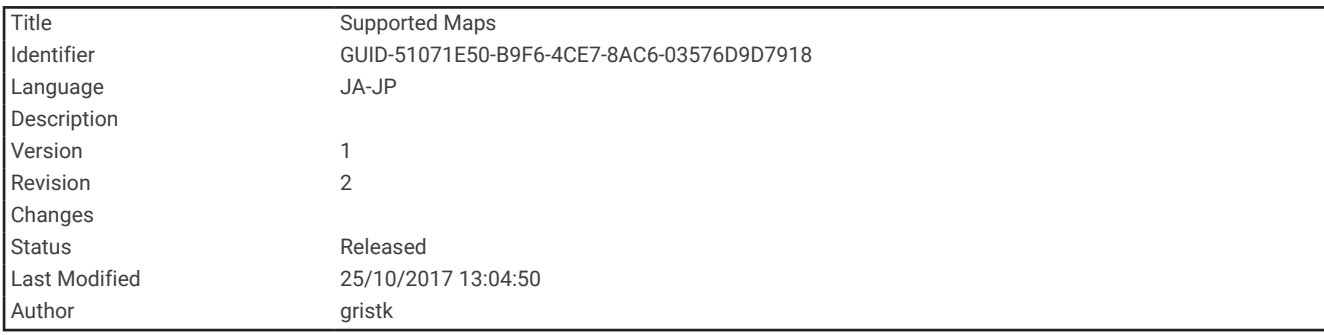

## サポートされている地図

安全で楽しい時間を水上でお過ごしいただけるように、Garmin デバイスは Garmin または認定サードパーティ プロデューサが作成した公式地図のみをサポートします。

地図は Garmin から購入できます。 Garmin 以外の販売者から地図を購入する場合は、購入前に販売者を調べて ください。 オンラインの販売者には特に注意してください。 サポートされていない地図を購入した場合は、販 売者に返品してください。

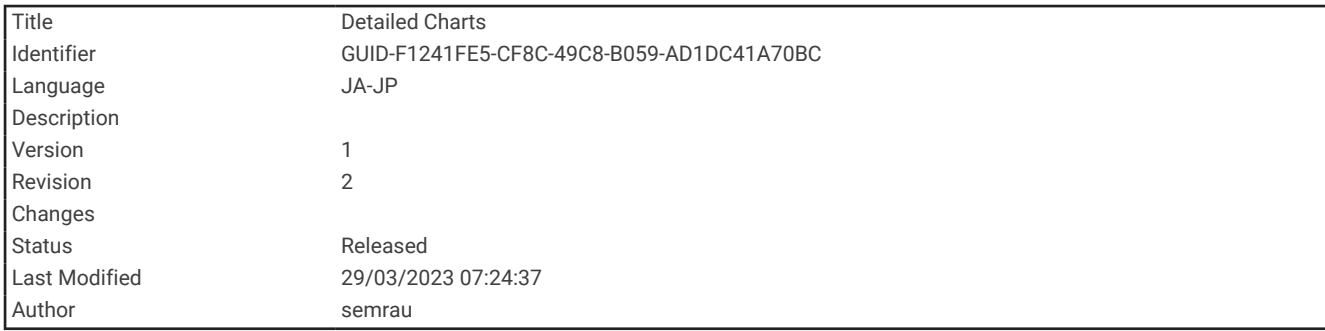

# 詳細なチャート

このチャートプロッターは、最新の Garmin Navionics+™地図や追加のプレミアムチャート機能と互換性がありま す。これらのチャートは、次の 3 つの方法で入手できます:

- 詳細なチャートをロード済みのチャートプロッターを購入できます。
- メモリーカードのチャート領域は、Garmin 販売店、または [garmin.com](http://www.garmin.com) から購入できます。
- ActiveCaptain アプリでチャート領域を購入し、チャートプロッターにダウンロードできます。

注: チャートプロッターの全チャート機能にアクセスするには、ActiveCaptain アプリを使用してロード済みチ ャートまたはメモリーカードで購入したチャートを有効にする必要があります。

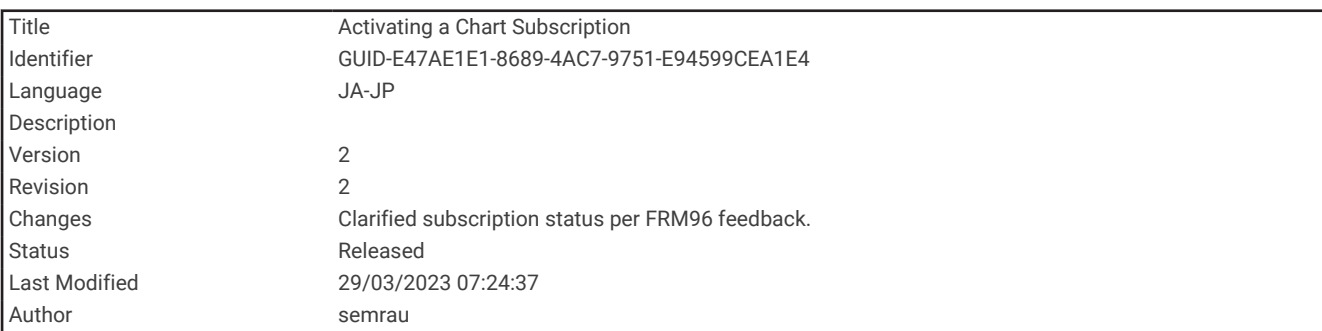

### 船舶用チャートサブスクリプションの有効化

デバイスにロード済みのチャート Garmin Navionics+またはメモリーカードで購入したチャートの全機能を使 用するには、ActiveCaptain アプリを使用してサブスクリプションを有効化する必要があります。

サブスクリプションでは、購入に含まれている最新のチャート更新や追加コンテンツを利用できます。

- **1** メモリーカードのチャートを購入した場合は、チャートプロッターまたは Garmin メモリーカードリーダー のメモリーカードスロットにカードを挿入します。
- **2** モバイルデバイスで ActiveCaptain アプリを開き、チャートプロッターに接続します ([ActiveCaptain](#page-30-0) アプリで [のソフトウェアの更新](#page-30-0), 23 ページ)。
- **3** ActiveCaptain アプリがチャートプロッターに接続したら、モバイルデバイスがインターネットに接続されて いることを確認します。
- **4** ActiveCaptain アプリで、チャート > > マイチャートの順に選択し、チャートの有効なサブスクリプショ ンがリストに表示されていることを確認します。
- **5** 必要に応じて、ActiveCaptain アプリをチャートプロッターに接続して、有効化プロセスを完了します。 ActiveCaptain アプリをインターネットに接続してからチャートプロッターに接続すると、自動的にサブスク リプションが有効になります。ActiveCaptain アプリはマイチャートリストにサブスクリプションのステー タスを表示します。

注: 新しいサブスクリプションの確認には数時間かかる場合があります。

<span id="page-62-0"></span>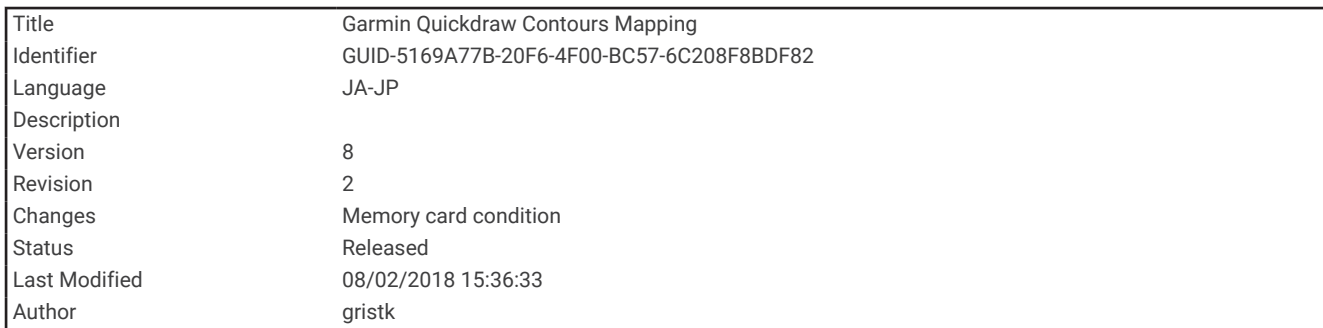

# Garmin QuickdrawContours マッピング

警告 Garmin Quickdraw 等高線マッピング機能により、ユーザーがマップを生成できます。 Garmin は、第三者によ って作成された地図の正確性、信頼性、完全性、または適時性についていかなる表明も行いません。 第三者に よって作成された地図を使用したり信用することは、お客様ご自身の責任になります。

Garmin Quickdraw Contours の地図機能を使用すると、等高線と深度ラベルが記載された任意の水域の地図をす ばやく作成できます。

Garmin Quickdraw Contours がデータを記録するときは、船舶アイコンが色付きの丸で囲われます。 この丸は、 各パスでスキャンされた地図の隣接範囲を表します。

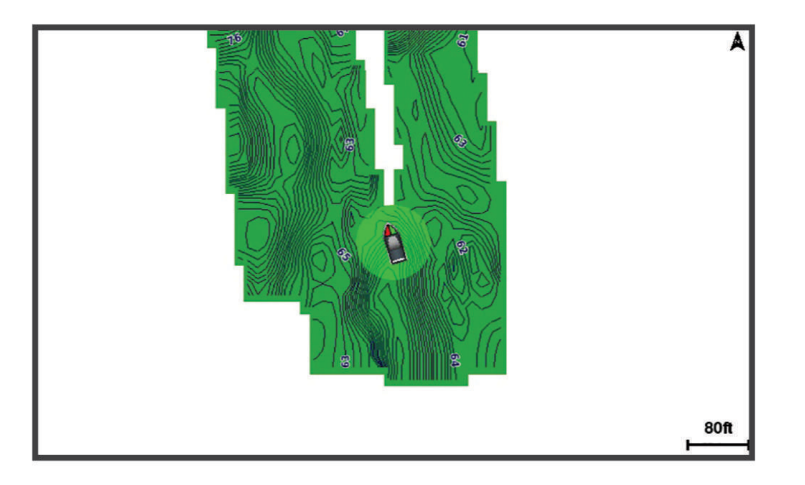

緑色の丸は適切な深度および GPS 位置、ならびに 16 km/h(10 mph)を下回る速度を示します。 黄色の丸は適 切な深度および GPS 位置、ならびに 16~32 km/h(10~20 mph)の速度を示します。 赤色の丸は適切でない 深度または GPS 位置、ならびに 32 km/h(20 mph)を上回る速度を示します。

組み合わせ画面に、または地図上の単一のビューとして Garmin Quickdraw Contours を表示できます。

保存されるデータの量は、データを記録するときのメモリーカードのサイズ、ソナーソース、船舶の速度によっ て異なります。 シングルビームソナーを使用すると、より長い間記録することができます。 概算では、2 GB の メモリーカードに約 1,500 時間分のデータを記録できます。

チャートプロッターのメモリーカードにデータを記録すると、その新しいデータが Garmin Quickdraw Contours の既存の地図に追加されて、メモリーカードに保存されます。 新しいメモリーカードを挿入するとき、既存の データは新しいカードに転送されません。

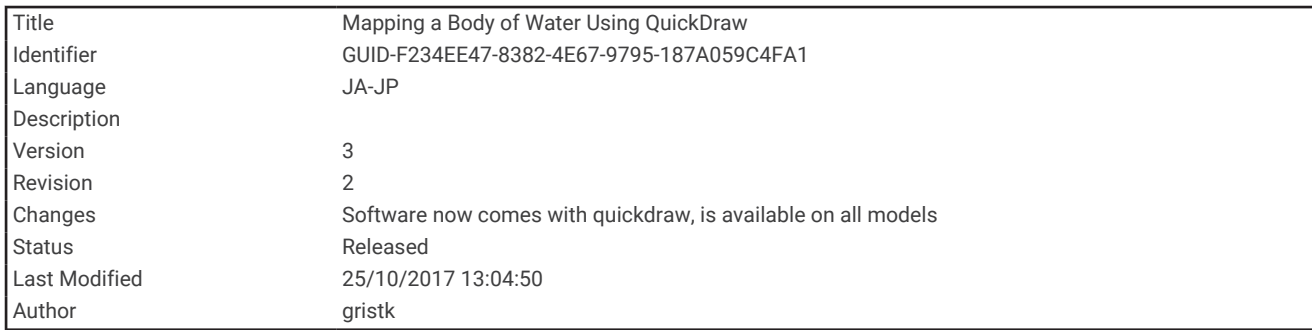

## Garmin Quickdraw Contours の機能を使用して水域の地図を作成する

Garmin Quickdraw 等深線の機能を使用するには、ソナー深度、GPS 位置、空き容量があるメモリカードが必要 になります。

- **1** チャートビューから、メニュー > **Quickdraw Contours** > 記録開始の順に選択します。
- **2** 記録が完了したら、メニュー > **Quickdraw Contours** > 記録停止の順に選択します。
- **3** 管理 > 名前の順に選択し、地図の名前を入力します。

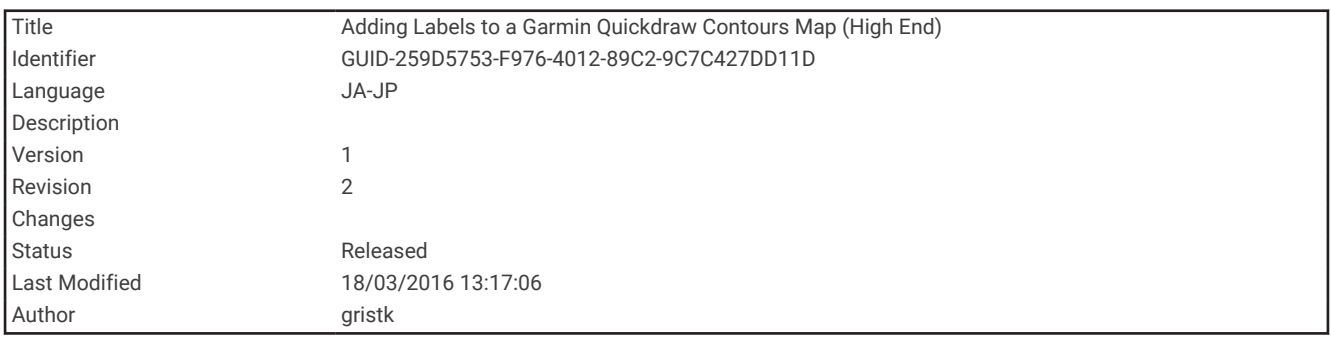

## Garmin Quickdraw Contours の地図にラベルを追加する

Garmin Quickdraw Contours の地図にラベルを追加して、危険または主要ポイントをマークすることができま す。

- **1** ナビゲーションチャートから位置を選択します。
- **2 Quickdraw** ラベルを追加するを選択します。
- **3** ラベルのテキストを入力し、完了を選択します。

<span id="page-64-0"></span>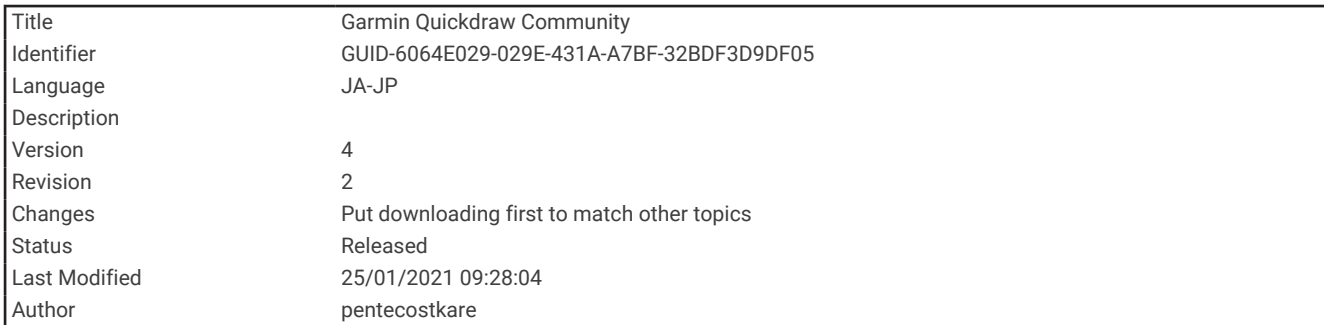

# Garmin Quickdraw コミュニティ

Garmin Quickdraw コミュニティは、他のユーザーが作成した地図をダウンロードできる、だれでも利用可能な 無料のオンラインコミュニティです。 Garmin Quickdraw 等高線地図を他のユーザーと共有できます。 デバイスに Wi‑Fi テクノロジーが搭載されている場合、Garmin Quickdraw アプリを使用して ActiveCaptain コミ

ュニティにアクセスすることができます (ActiveCaptain で Garmin Quickdraw コミュニティとつながる, 57 ペ ージ)。

デバイスに Wi‑Fi テクノロジーが搭載されていない場合、Garmin Quickdraw Web サイトを使用して Garmin Connect™コミュニティにアクセスすることができます (Garmin Connect で [Garmin Quickdraw](#page-66-0) コミュニティと [つながる](#page-66-0), 59 ページ)。

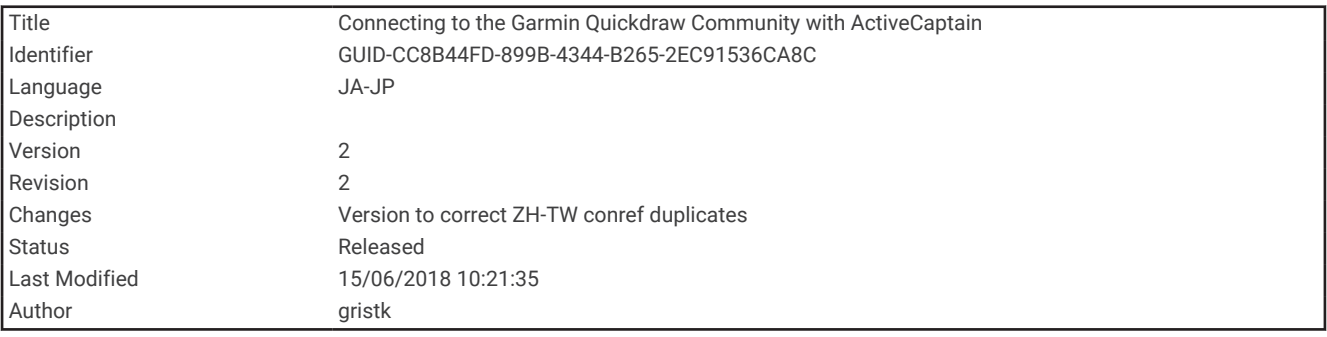

### ActiveCaptain で Garmin Quickdraw コミュニティとつながる

- **1** モバイルデバイスから、ActiveCaptain アプリを開き、ECHOMAP UHD デバイスに接続します [\(ActiveCaptain](#page-26-0) [アプリの操作手順](#page-26-0), 19 ページ)。
- **2** アプリから、**Quickdraw** コミュニティを選択します。
- コミュニティの他のユーザーによる等高線をダウンロードしたり (ActiveCaptain を使用した [Garmin Quickdraw](#page-65-0)
- [コミュニティ地図のダウンロード](#page-65-0), 58 ページ)、作成した等高線を共有したりできます ([ActiveCaptain](#page-65-0) を使用し
- て Garmin Quickdraw 等深線地図を Garmin Quickdraw [コミュニティと共有する](#page-65-0), 58 ページ)。

<span id="page-65-0"></span>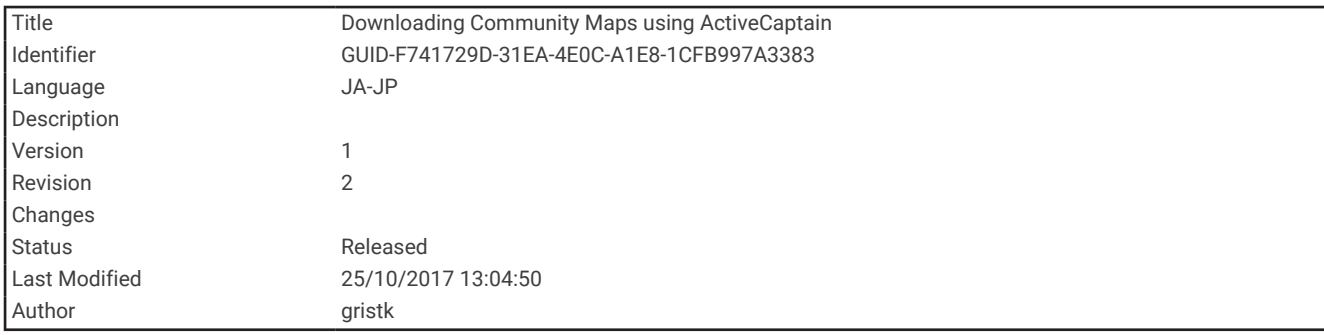

#### ActiveCaptain を使用した Garmin Quickdraw コミュニティ地図のダウンロード

他のユーザーが作成し、Garmin Quickdraw コミュニティと共有している Garmin Quickdraw 等高線地図をダウ ンロードでき ます。

- **1** モバイルデバイスの ActiveCaptain アプリから、**Quickdraw** コミュニティ > 等高線を検索を選択します。
- **2** 地図と検索機能を使用して、ダウンロードする領域を検索します。
- 赤色のドット領域は、当該エリアの共有されている Garmin Quickdraw 等高線地図を示します。
- **3** ダウンロードする地域を選択するを選択します。
- **4** ボックスをドラッグして、ダウンロードするエリアを選択します。
- **5** ダウンロードするエリアを変更するには、角をドラッグします。
- **6** ダウンロードエリアを選択します。

次回 ActiveCaptain アプリを ECHOMAP UHD デバイスに接続すると、ダウンロードされた等高線がデバイスに 自動的に転送されます。

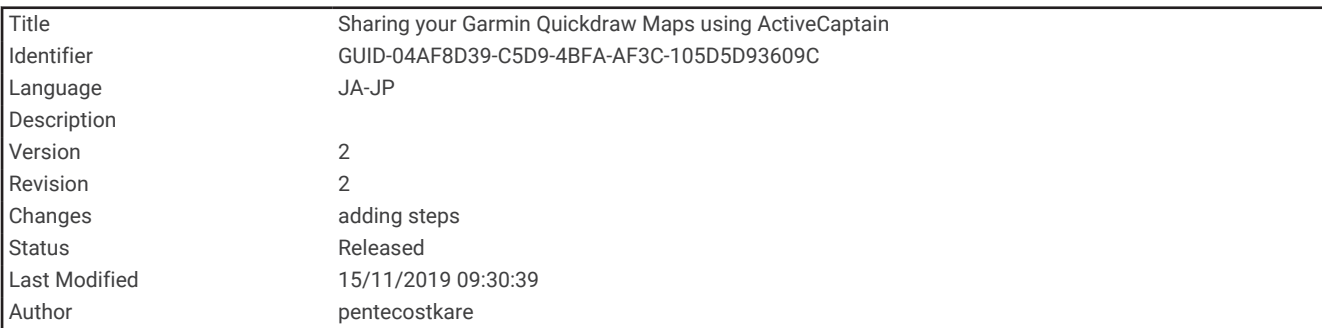

#### ActiveCaptain を使用して Garmin Quickdraw 等深線地図を Garmin Quickdraw コミュニティと共 有する

自分で作成した Garmin Quickdraw 等深線地図を Garmin Quickdraw コミュニティの他の人と共有できます。 等深線地図を共有すると、その等深線地図のみが共有されます。 ウェイポイントは共有されません。

ActiveCaptain アプリの設定時に、等高線をコミュニティと自動的に共有すると選択した可能性があります。 そ れ以外の場合は、次の手順に従って共有を有効にします。

モバイルデバイス上の ActiveCaptain アプリケーションから、プロッターと同期 > コミュニティに投稿するを 選択します。

次回、ActiveCaptain アプリを ECHOMAP UHD デバイスに接続すると、等高線地図がコミュニティに自動的に転 送されます。

<span id="page-66-0"></span>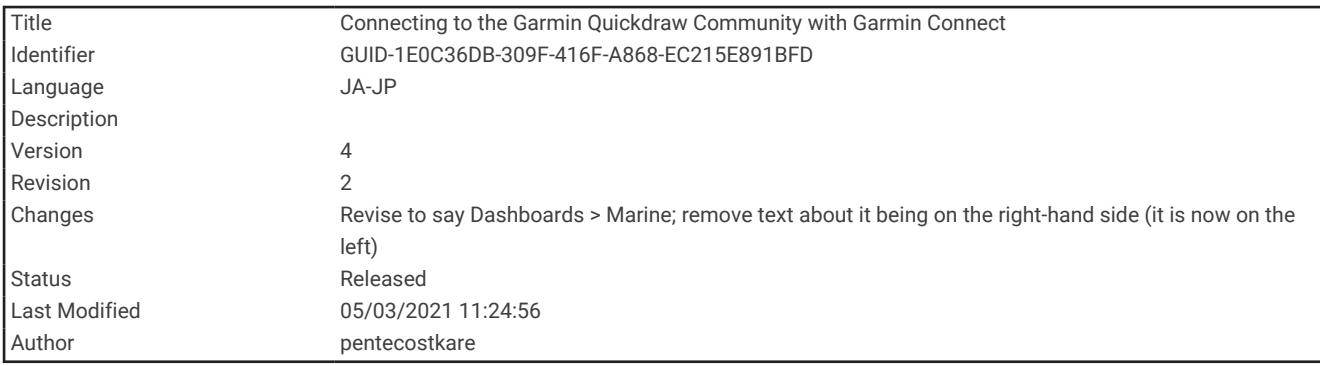

### Garmin Connect で Garmin Quickdraw コミュニティとつながる

- **1** [connect.garmin.com](http://connect.garmin.com) にアクセスします。
- **2** はじめに > **Quickdraw** コミュニティ > はじめにの順に選択します。
- **3** Garmin Connect アカウントをお持ちでない場合は作成します。
- **4** Garmin Connect アカウントにサインインします。

**5** ダッシュボード > 海洋 を選択して Garmin Quickdraw ウィジェットを開きます。

ヒント: Garmin Quickdraw 等高線地図を共有する場合は、コンピュータにメモリーカードを挿入していること を確認します。

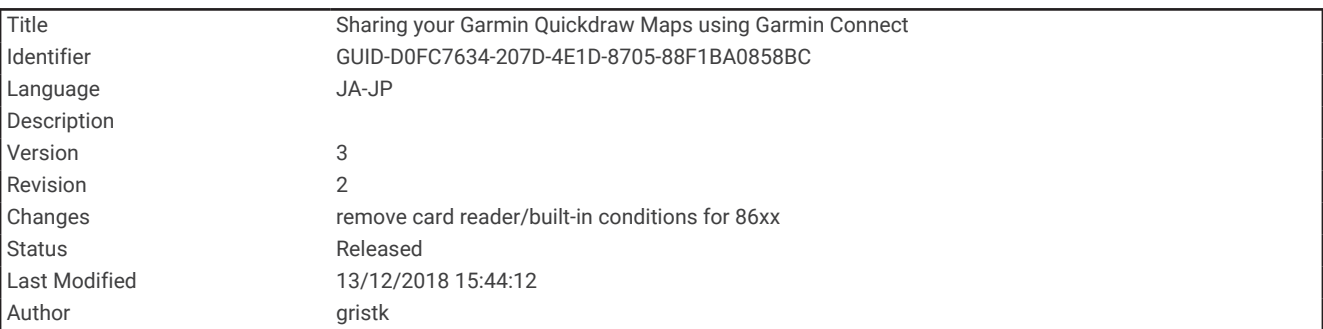

#### Garmin Connect を使用して Garmin Quickdraw 等深線地図を Garmin Quickdraw コミュニティと 共有する

自分で作成した Garmin Quickdraw 等深線地図を Garmin Quickdraw コミュニティの他の人と共有できます。 等深線地図を共有すると、その等深線地図のみが共有されます。 ウェイポイントは共有されません。

- **1** メモリーカードをカードスロットに挿入します ([メモリーカードを挿入する](#page-17-0), 10 ページ)。
- **2** メモリカードをコンピュータに挿入します。
- **3** Garmin Quickdraw コミュニティにアクセスします (Garmin Connect で Garmin Quickdraw コミュニティとつ ながる, 59 ページ)。
- **4** 等高線を共有を選択します。
- **5** メモリカードを参照して、Garmin フォルダを選択します。
- **6** Quickdraw フォルダを開いて、ContoursLog.svy というファイルを選択します。

ファイルをアップロードしたら、メモリカードから ContoursLog.svy ファイルを削除して、今後のアップロード に関する問題を回避します。 データが消失することはありません。

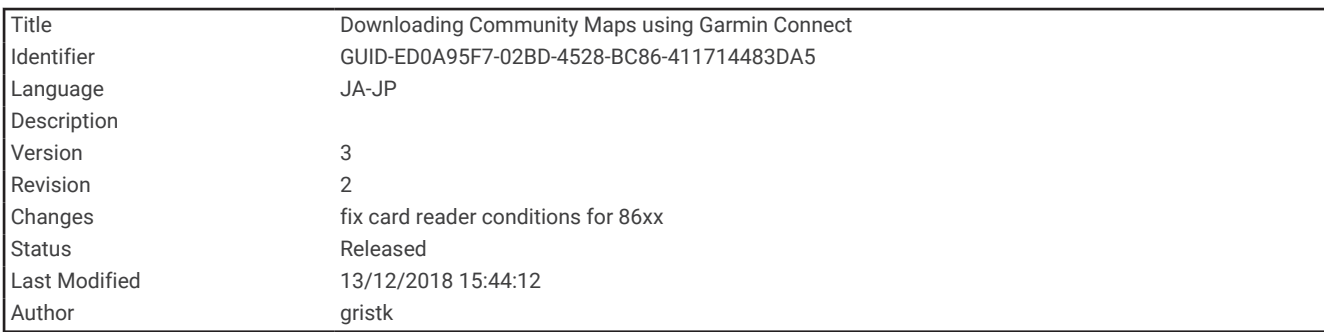

#### Garmin Connect を使用した Garmin Quickdraw コミュニティ地図のダウンロード

他のユーザーが作成し、Garmin Quickdraw コミュニティと共有している Garmin Quickdraw 等深線図をダウン ロードできます。

デバイスに Wi-Fi テクノロジーが搭載されていない場合は、Garmin Connect Web サイトを使用して Garmin Quickdraw コミュニティにアクセスできます。

デバイスに Wi-Fi テクノロジーが搭載されている場合、ActiveCaptain アプリを使用して Garmin Quickdraw コミ ュニティにアクセスすることをお勧めします (ActiveCaptain で Garmin Quickdraw [コミュニティとつながる](#page-64-0), 57 [ページ](#page-64-0))。

- **1** メモリカードをコンピュータに挿入します。
- **2** Garmin Quickdraw コミュニティにアクセスします (Garmin Connect で [Garmin Quickdraw](#page-66-0) コミュニティとつ [ながる](#page-66-0), 59 ページ)。
- **3** 等高線を検索を選択します。
- **4** 地図と検索機能を使用して、ダウンロードする領域を検索します。 赤色のドット領域は、当該領域の共有されている Garmin Quickdraw 等高線地図を示します。
- **5** ダウンロードする範囲を選択を選択します。
- **6** ダウンロードする範囲を選択するには、ボックスの端をドラッグします。
- **7** ダウンロードを開始を選択します。
- **8** ファイルをメモリカードに保存します。 ヒント: ファイルを検索できない場合は、「Downloads」フォルダを確認します。 ブラウザによって、その フォルダにファイルが保存されていることがあります。
- **9** コンピュータからメモリカードを取り外します。
- **10** メモリーカードをカードスロットに挿入します ([メモリーカードを挿入する](#page-17-0), 10 ページ)。 海図プロッタが等高線地図を自動認識します。 海図プロッタで地図を読み込むのに数分かかる場合があり ます。

<span id="page-68-0"></span>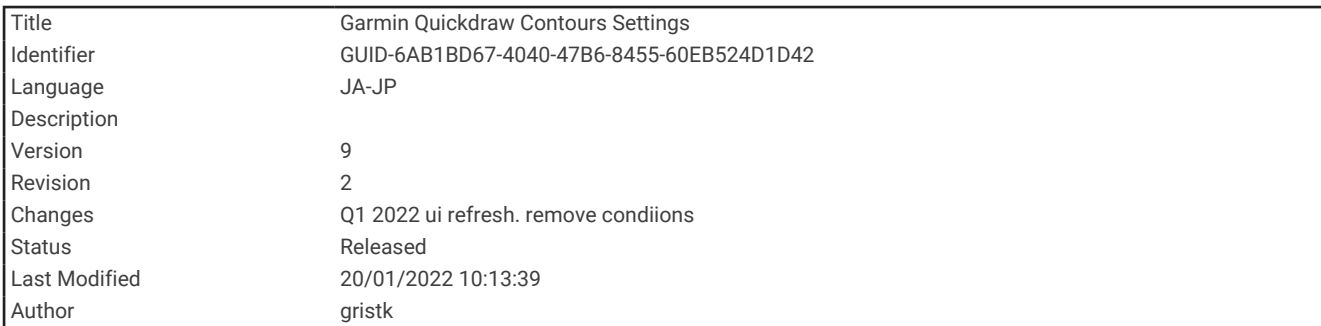

## Garmin Quickdraw 等深線の設定

チャートから、メニュー > **Quickdraw Contours** > 設定を選択します。

- オフセットを記録中: ソナー深度と等深線記録深度の間の間隔を設定します。最後の記録から水位が変化した場 合は、この設定を調整して、両方の記録で記録深度が同じになるようにします。
	- たとえば、最後に記録されたソナー深度が 3.1 m(10.5 ft.)で、今日のソナー深度が 3.6 m(12 ft.)の場合 は、オフセットを記録中値に-0.5 m(-1.5 ft.)を入力します。
- ユーザー表示オフセット: 等深線深度と深度ラベルの差異を独自の等深線地図に設定し、水域の水位の変化また は記録された地図の深度エラーを補正します。
- コミュニティ表示オフセット: 等深線深度と深度ラベルの差異をコミュニティ等深線地図に設定し、水域の水位 の変化または記録された地図の深度エラーを補正します。
- カラーを調査する: Garmin Quickdraw 等深線表示の色を設定します。この設定をオンにすると、記録の質が色で 示されます。この設定をオフにすると、等深線エリアでは標準地図の色が使用されます。

緑色は適切な深度および GPS 位置、ならびに 16 km/h(10 mph)を下回る速度を示します。黄色は適切な深 度および GPS 位置、ならびに 16~32 km/h(10~20 mph)の速度を示します。赤色は適切でない深度また は GPS 位置、ならびに 32 km/h(20 mph)を上回る速度を示します。

深度陰影表示: 深度範囲の最大深度と最小深度、およびその深度範囲の色を指定します。

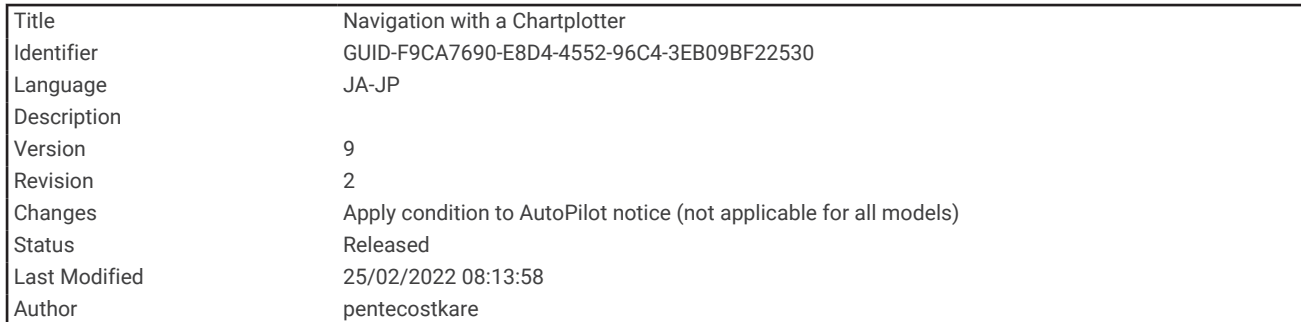

# チャートプロッターを使ったナビゲーション

#### 警告

チャートプロッターに表示されるルートとナビラインはすべて、一般的なルートガイダンスを提供したり、適切 な航路を特定したりすることのみを目的としたものであり、厳密にたどることを目的としたものではありませ ん。船舶の破損、人体への負傷および死亡事故を招く恐れがある座礁や危険物を回避するため、ナビゲーション 時は必ずナビエイドと水上の状況に従ってください。

Auto Guidance 機能は、電子的な海図情報に基づいています。このデータは、障害物や海底の状況について、内 容を保証するものではありません。表示される航路と目視による情報をすべて慎重に比較して、陸地、浅瀬、進 路上のその他の障害物を避けるようにしてください。

Go To 機能を使用する場合、直線の航路や補正された航路が、陸地や浅瀬を横切っていることもあります。目視 の情報に基づいて操船し、陸地、浅瀬、その他の危険な障害物を避けるようにします。

#### 注意

自動操舵システムが船舶に搭載されている場合は、自動操舵システムを無効化できるように、専用の自動操舵制 御ディスプレイを各操舵装置に取り付ける必要があります。

注: プレミアムチャートでは、海域によって特定のチャートビューを使用できます。

ナビゲーションを開始するには、目的地を選択し、コースを設定するか、ルートを作成して、コースまたはルー トを進みます。ナビゲーションチャート、釣りチャート、Perspective 3D チャートビュー、または Mariner's Eye 3D チャートビュー上のコースまたはルートを進むことができます。

開始、ルートへ、または自動ガイドのいずれかの方法を使用して、目的地までのコースを設定して進むことがで きます。

- 開始: 目的地まで直接移動します。これは、目的地までナビゲーションする標準のオプションです。チャートプ ロッターにより、目的地までの直線コースまたはナビラインが作成されます。経路が陸地やその他の障害物 の上を通過する場合があります。
- ルートへ: 現在の位置から目的地までのルートを作成します。また、途中に方向転換を追加することができます。 このオプションでは、目的地までの直線コースが提供されますが、陸地やその他の障害物を避けるために、 ルートに方向転換を追加することができます。

自動ガイド: 指定された船舶に関する情報およびチャートデータを使用して、目的地までの最適な経路を決定し ます。このオプションは、互換性のあるチャートプロッターで互換性のあるプレミアムチャートを使用する 場合にのみ利用できます。このオプションでは、目的地までの詳細な進路方向を含む経路が提供され、陸地 やその他の障害物が回避されます ([オートガイダンス](#page-85-0), 78 ページ)。

NMEA 2000 を使用するチャートプロッターに接続された互換性のある自動操舵装置を使用すると、自動操舵 装置が Auto Guidance ルートをたどります。

注: プレミアムチャートでは、海域によって、Auto Guidance を使用できます。

ルートラインの色は、いくつかの要因によって変わります ([ルートカラーコーディング](#page-71-0), 64 ページ)。

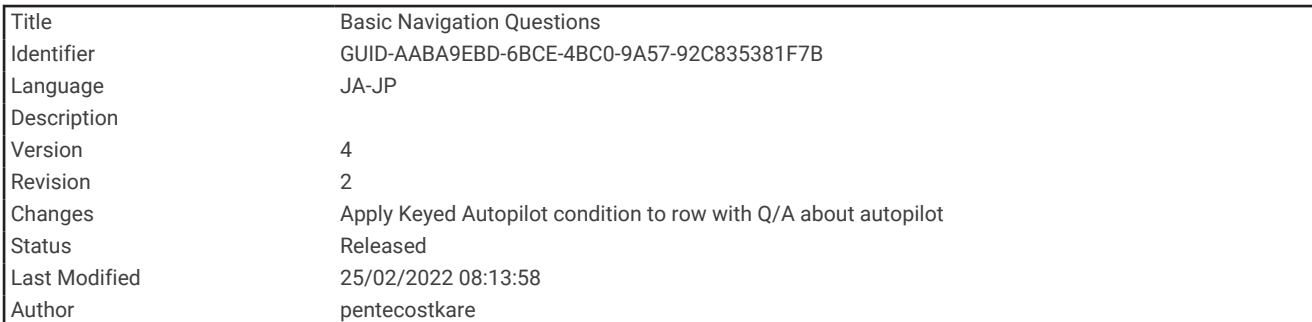

# ナビゲーションに関する基本的な質問

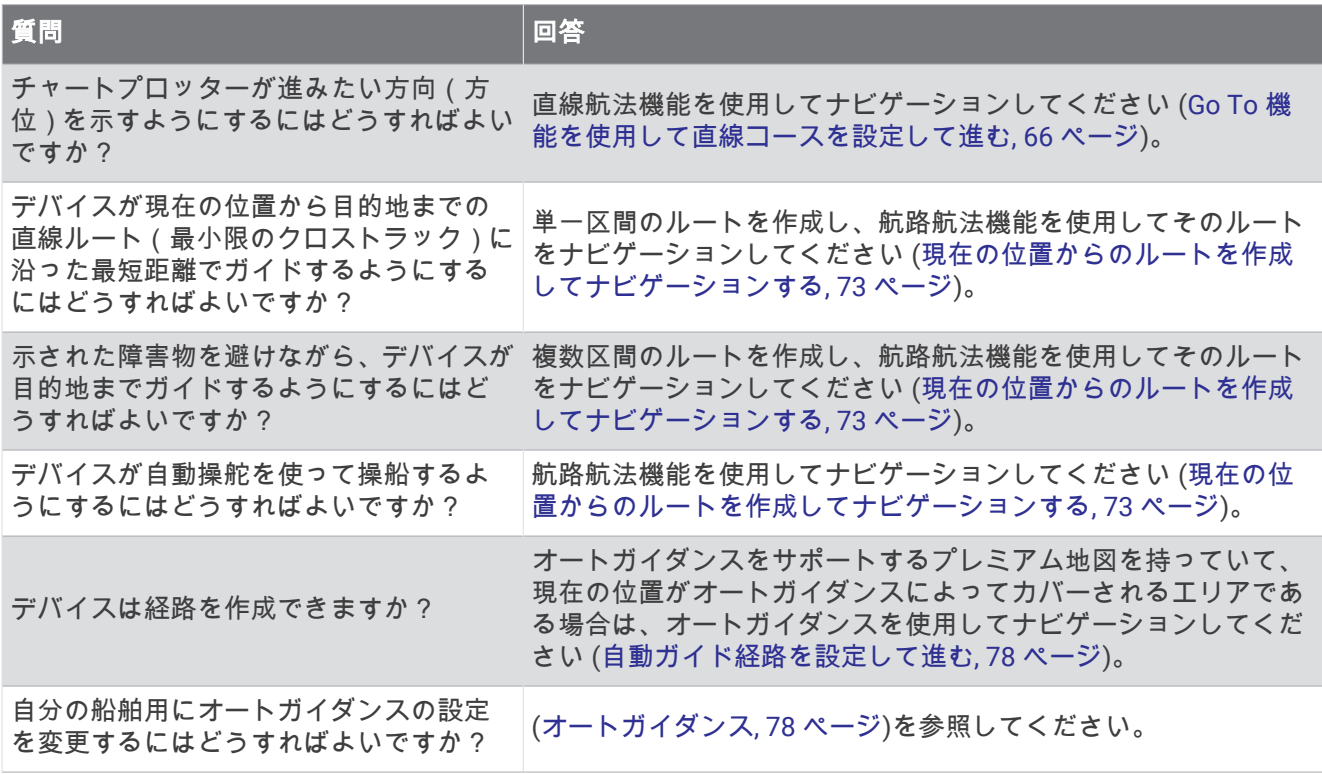

<span id="page-71-0"></span>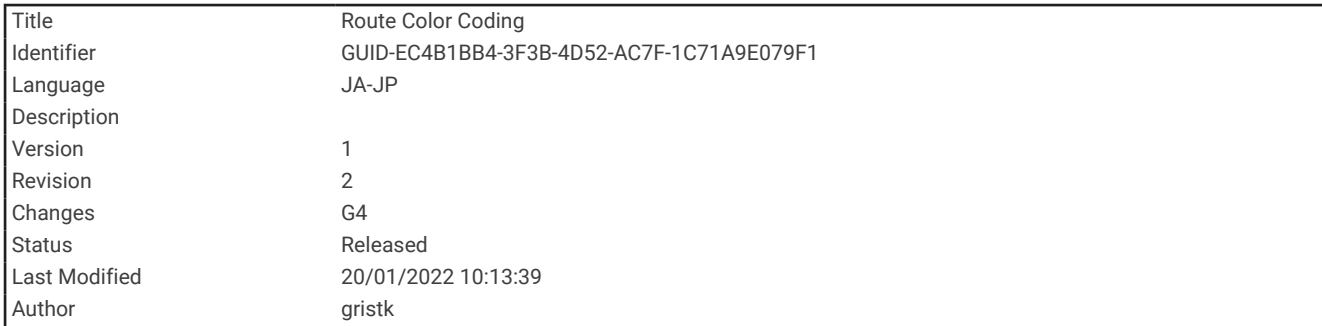

## ルートカラーコーディング

警告

チャートプロッターに表示されるルートとナビラインはすべて、一般的なルートガイダンスを提供したり、適切 な航路を特定したりすることのみを目的としたものであり、厳密にたどることを目的としたものではありませ ん。船舶の破損、人体への負傷および死亡事故を招く恐れがある座礁や危険物を回避するため、ナビゲーション 時は必ずナビエイドと水上の状況に従ってください。

Auto Guidance 機能は、電子的な海図情報に基づいています。このデータは、障害物や海底の状況について、内 容を保証するものではありません。表示される航路と目視による情報をすべて慎重に比較して、陸地、浅瀬、進 路上のその他の障害物を避けるようにしてください。

Go To 機能を使用する場合、直線の航路や補正された航路が、陸地や浅瀬を横切っていることもあります。目視 の情報に基づいて操船し、陸地、浅瀬、その他の危険な障害物を避けるようにします。

ナビゲーションの実行中に、ルートの色が変化して、注意が必要なタイミングが示されます。

マゼンタ: デフォルトルート/コースライン。

薄い紫: 動的に修正されたコースで、コース外であることを示します。

- 橙: 注意!ルートのこの区間は、Auto Guidance 深度および高さ設定のしきい値に近くなっている場合がありま す。たとえば、ルートが橋の下を横切る場合、または水深が浅い可能性がある場合に、ルート区間はオレン ジになります。Garmin Navionics+および Garmin Navionics Vision+チャートのみ。
- 赤色の縞模様: 警告:ルートのこの区間は、設定した Auto Guidance の深度/高さでは、安全でない可能性があ ります。たとえば、ルートが非常に低い橋の下を横切る場合、または水深が浅い場合に、ルート区間は赤色 の縞模様になります。この線は Garmin Navionics+および Garmin Navionics Vision+チャートでのみ赤色の縞 模様です。以前のバージョンのチャートでは、マゼンタとグレイの縞模様が使用されていました。
- グレイ: 陸地やその他の障害物、またはその場所がチャートの対象範囲に含まれていないため、ルートのこの区 間を計算できません。

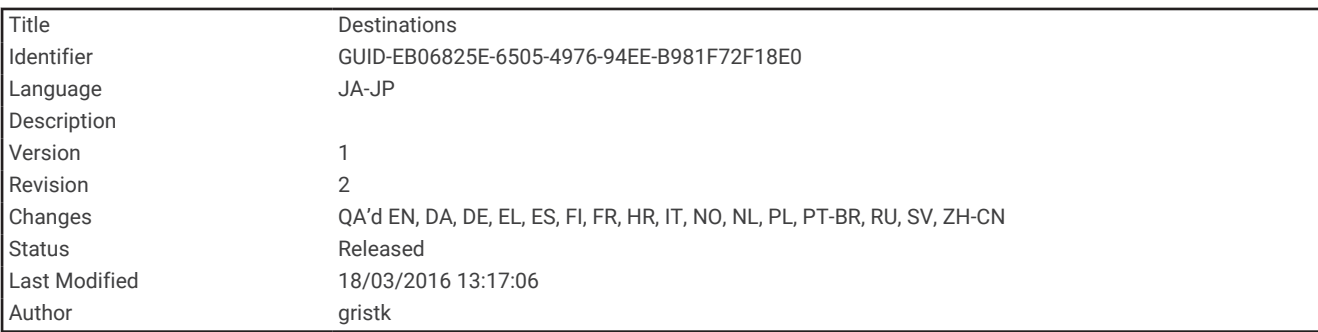

### 目的地

さまざまなチャートおよび 3D チャートビューを使用して、またはリストを使用して目的地を選択できます。
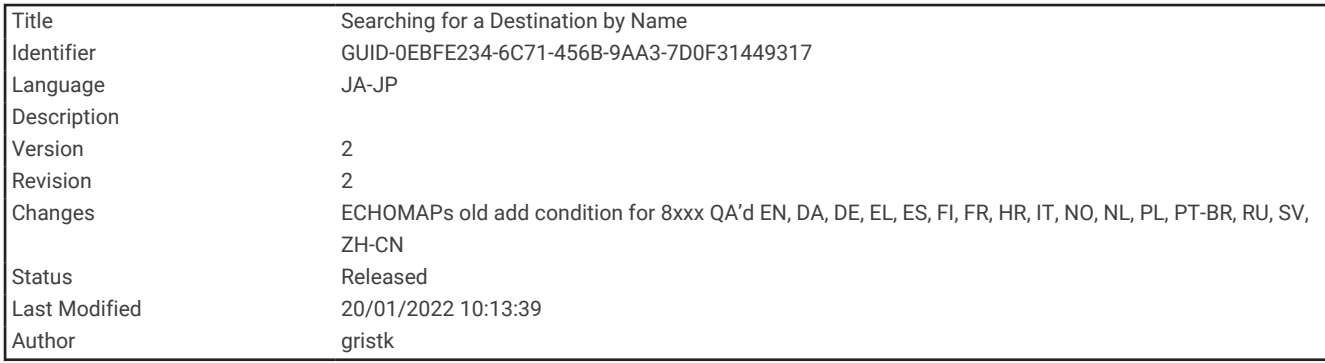

## 名前で目的地を検索する

保存したウェイポイント、保存したルート、保存したトラック、および海洋サービスの目的地を名前で検索でき ます。

- **1** ナビ情報 > 名前で検索するの順に選択します。
- **2** 目的地の名前の少なくとも一部を入力します。
- **3** 必要に応じて、完了を選択します。 検索条件を含む最寄りの目的地が 50 地点表示されます。
- **4** 目的地を選択します。

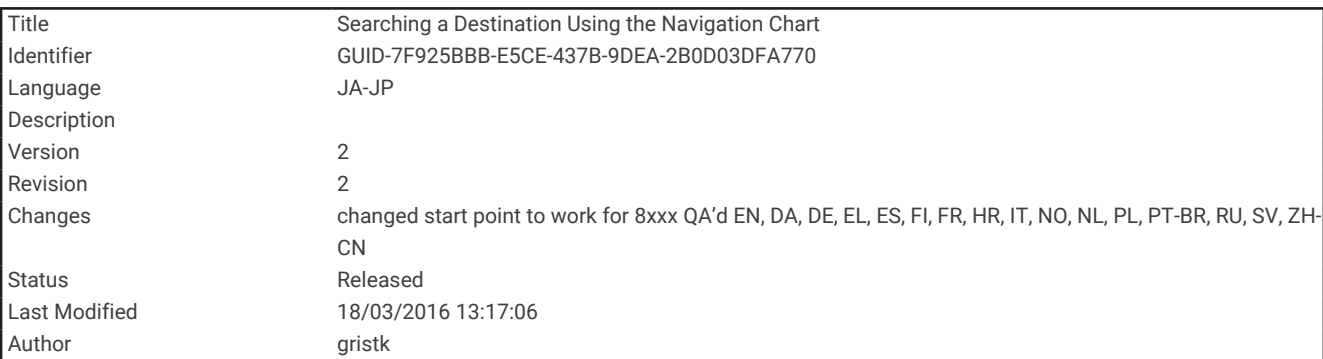

### ナビゲーションチャートを使用して目的地を選択する

ナビゲーションチャートから目的地を選択します。

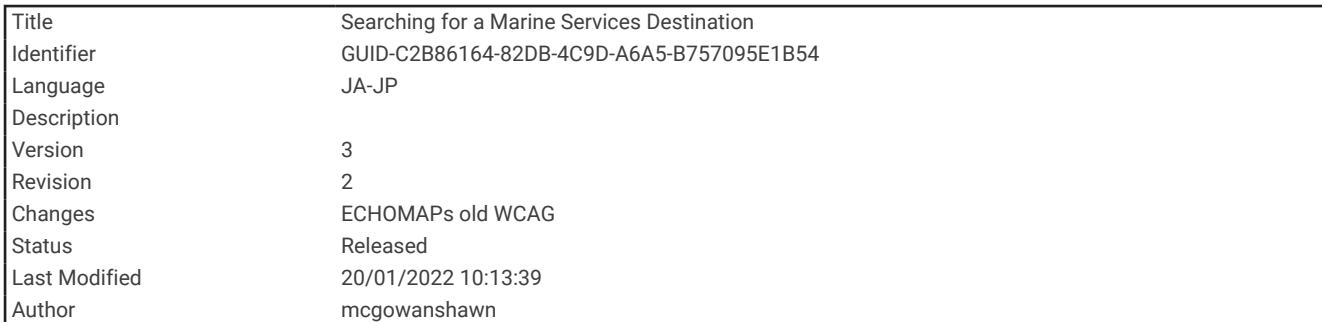

#### 海洋サービスの目的地を検索する

注: プレミアムチャートでは、海域によって、この機能を使用できます。

チャートプロッターには、海洋サービスを提供する数千の目的地に関する情報が含まれています。

- **1** ナビ情報の順に選択します。
- **2** 沖合サービスまたは内陸サービスを選択します。
- **3** 必要に応じて、海洋サービスのカテゴリーを選択します。

チャートプロッターには、最寄りの目的地および各目的地までの距離と方位のリストが表示されます。

#### **4** 目的地を選択します。

または を選択して、チャートに追加情報や目的地を表示できます。

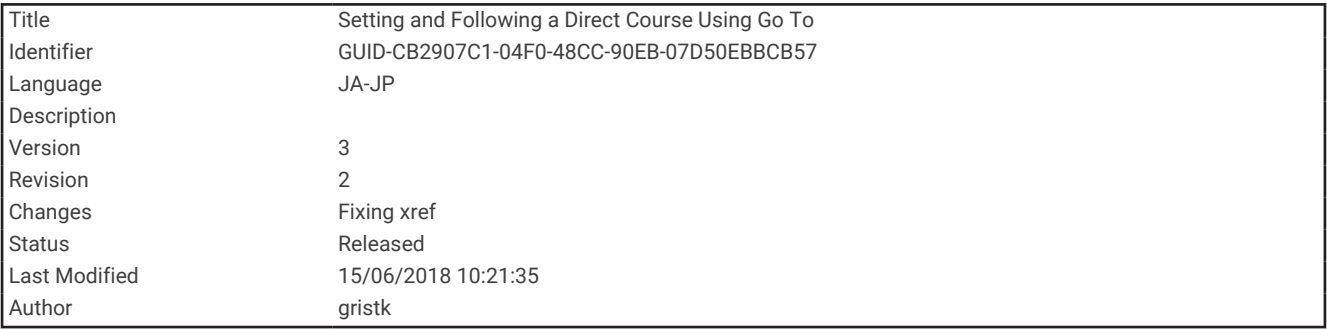

#### Go To 機能を使用して直線コースを設定して進む

警告 Go To 機能を使用する場合、直線の航路や補正された航路が、陸地や浅瀬を横切っていることもあります。目視 の情報に基づいて操船し、陸地、浅瀬、その他の危険な障害物を避けるようにします。

現在の位置から選択した目的地までの直線コースを設定して進むことができます。

- **1** 目的地を選択します (目的地, 64 [ページ](#page-71-0))。
- **2** 航法開始 > 開始の順に選択します。

ピンクの線が表示されます。 ピンクの線の中央には、現在の位置から目的地までの補正されたコースを表す 細い紫の線があります。 補正されたコースは動的であり、船舶がコースを外れると船舶とともに移動しま す。

- **3** ピンクの線をたどって操船し、陸地、浅瀬、その他の障害物を避けるようにします。
- **4** 船舶がコースを外れた場合は、紫の線(補正されたコース)をたどって目的地に進むか、ピンクの線(直線 コース)に戻るよう操船します。

船舶がコースに戻るための推奨旋回半径を示す、オレンジ色の針路矢印を使用することもできます。

警告

旋回を実行する前に、航路に障害物がないことを確認します。 航路が安全でない場合は、船舶の速度を落とし、 コースに戻る安全な航路を決定します。

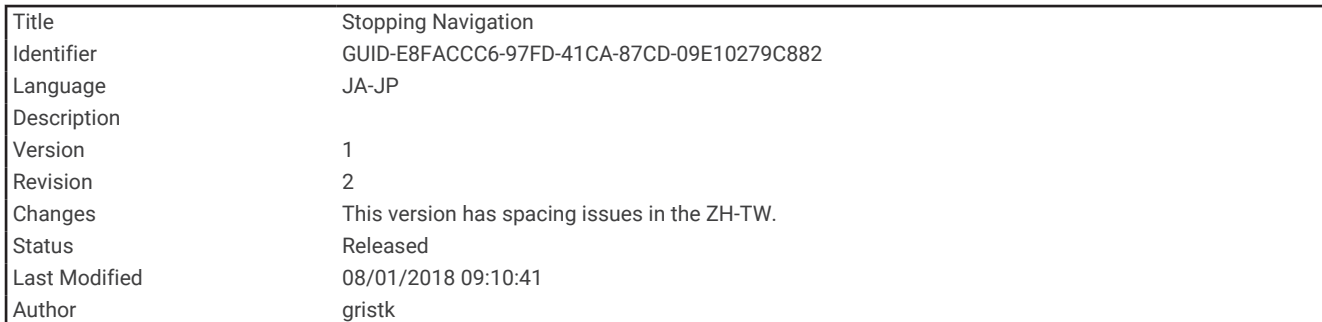

## ナビゲーションを停止する

ナビゲーションチャートまたは釣りチャートから、メニュー > ナビゲーション中止の順に選択します。

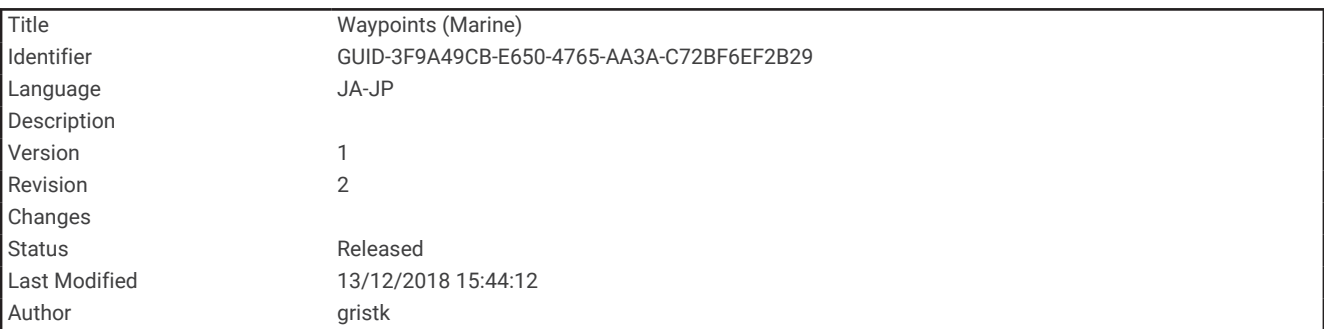

# ウェイポイント

ウェイポイントとは、デバイスに記録して保存した場所です。 ウェイポイントでは、今いる場所、これから行 く場所、今までいた場所を登録することができます。 名前、高度、深度など、場所に関する詳細情報を追加で きます。

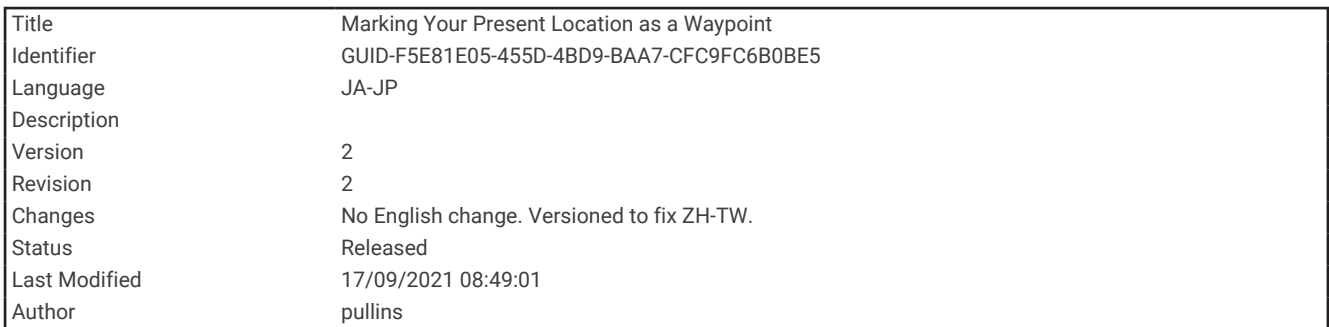

## 現在の位置をウェイポイントとしてマークする

いずれかの画面から、マークを選択します。

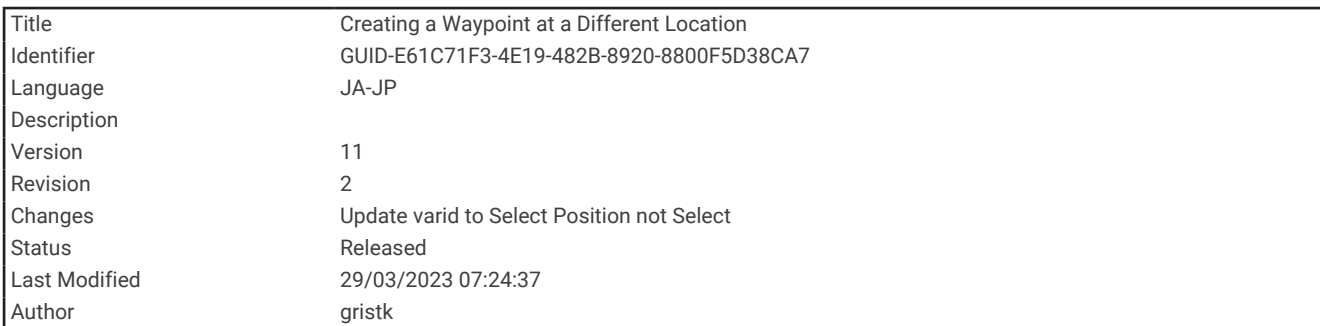

## さまざまな位置にウェイポイントを作成する

- **1** チャートからナビ情報 > ポイント > 新規ポイントの順に選択します。
- **2** 次の中からオプションを選択します。
	- 位置座標を入力してウェイポイントを作成するには、座標の入力を選択し、座標を入力します。
	- チャートを使用してウェイポイントを作成するには、使用チャートを選択し、位置を選択してから、位置 を選択を選択します。
	- 範囲(距離)と方位を使用してウェイポイントを作成するには、範囲**/**方位を入力を選択して、情報を入力 します。

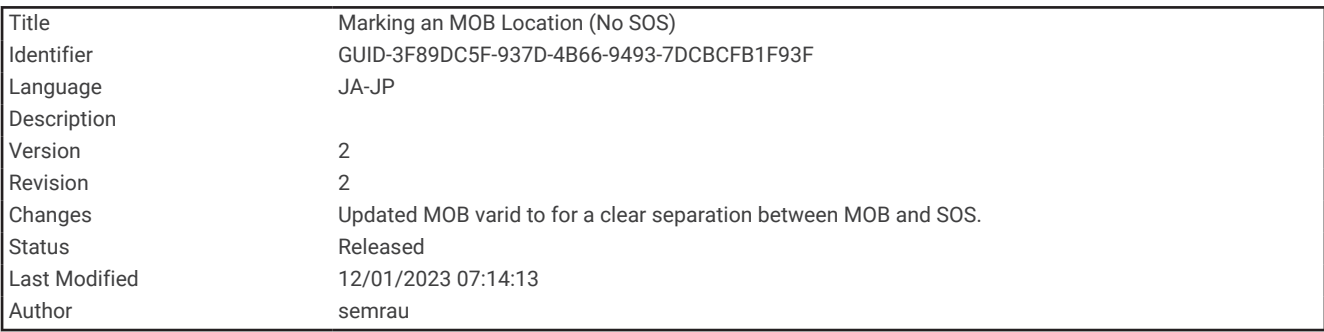

### MOB 位置を登録する

#### マーク > マンオーバーボードを選択します。

国際的な落水(MOB)記号はアクティブな MOB ポイントをマークし、チャートプロッターはそのマークされた 位置までの直線コースを設定します。

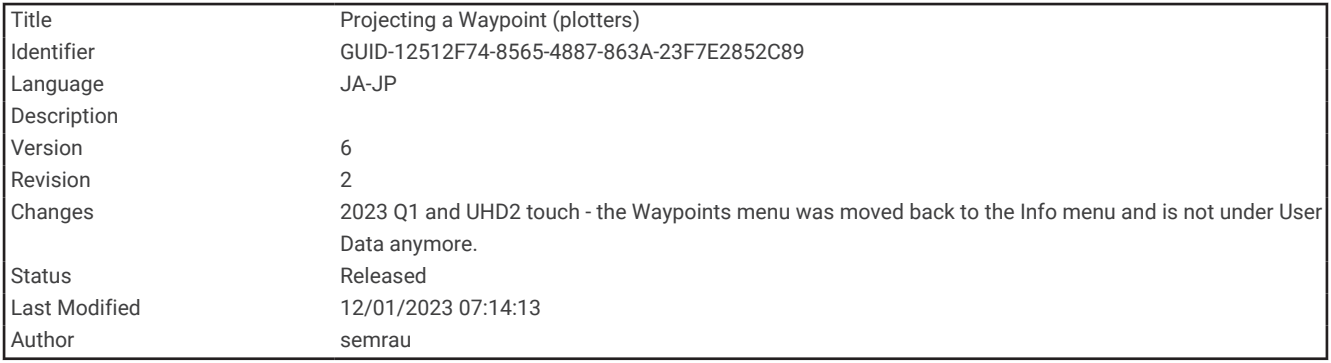

## ウェイポイントの予想

別の場所からの距離と方位を予想して、新しいウェイポイントを作成できます。この機能は、セーリングレース のスタートラインとゴールラインを作成するときに役立つことがあります。

- **1** ナビ情報 > ポイント > 新規ポイント > 範囲**/**方位を入力を選択します。
- **2** 必要に応じて、チャート上で参照ポイントを選択します。
- **3** 範囲**/**方位を入力を選択します。
- **4** 距離を入力して、完了を選択します。
- **5** 方位を入力して、完了を選択します。
- **6** 位置を選択を選択します。

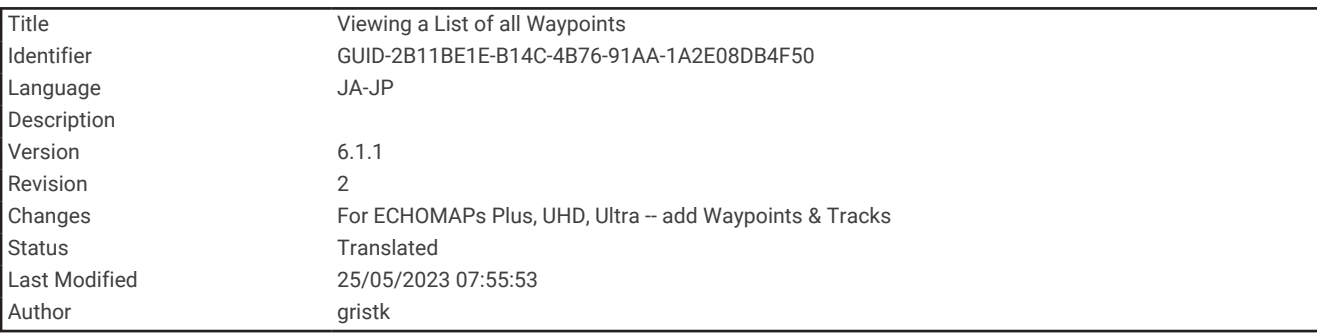

### すべてのウェイポイントのリストを表示する

次の中からオプションを選択します。

- ナビ情報 > ポイントの順に選択します。
- チャートまたは 3D チャートビューから、メニュー > ウェイポイント&航跡 > ポイントの順に選択します。

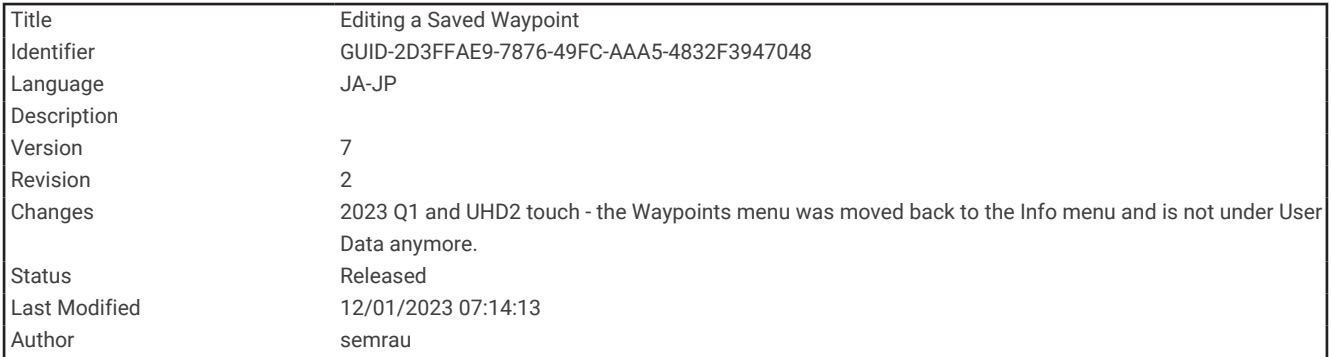

#### 保存したウェイポイントを編集する

- **1** ナビ情報 > ポイントを選択します。
- **2** ウェイポイントを選択します。
- **3** 確認 > 編集の順に選択します。
- **4** 次の中からオプションを選択します。
	- 名前を追加するには、名前を選択し、名前を入力します。
	- 記号を変更するには、シンボルを選択します。
	- ウェイポイントの位置を移動するには、位置を選択します。
	- 深度を変更するには、深度を選択します。
	- 水温を変更するには、水温を選択します。
	- コメントを変更するには、コメントを選択します。

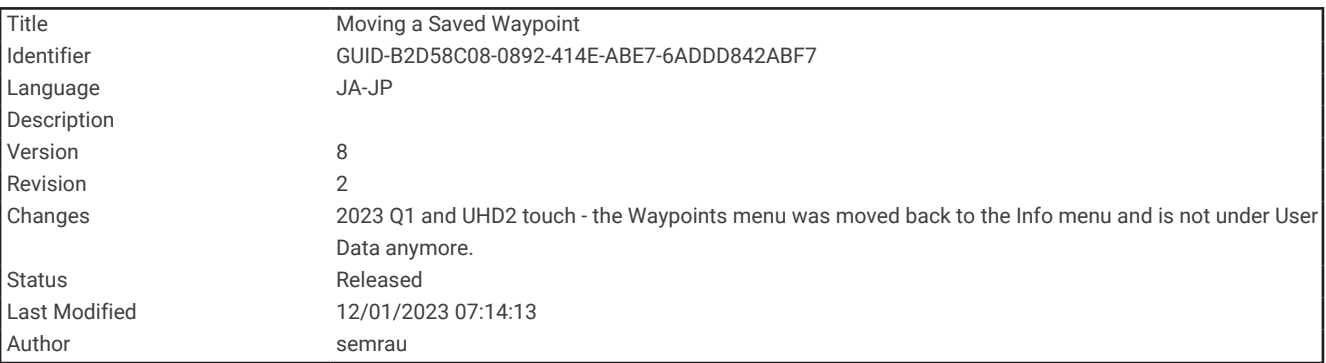

### 保存したウェイポイントを移動する

- **1** ナビ情報 > ポイントを選択します。
- **2** ウェイポイントを選択します。
- **3** 確認 > 編集 > 位置の順に選択します。
- **4** ウェイポイントの新しい位置を示します。
	- 座標を使用してウェイポイントを移動するには、座標の入力を選択して、新しい座標を入力し、完了また はキャンセルを選択します。
	- チャートを使用しているときにウェイポイントを移動するには、使用チャートを選択し、チャート上の新 しい位置を選択してから、位置を選択を選択します。
	- 船舶の現在の位置を使用してウェイポイントを移動するには、使用 現在位置を選択します。
	- 範囲(距離)と方位を使用してウェイポイントを移動するには、範囲**/**方位を入力を選択して、情報を入力 し、完了を選択します。

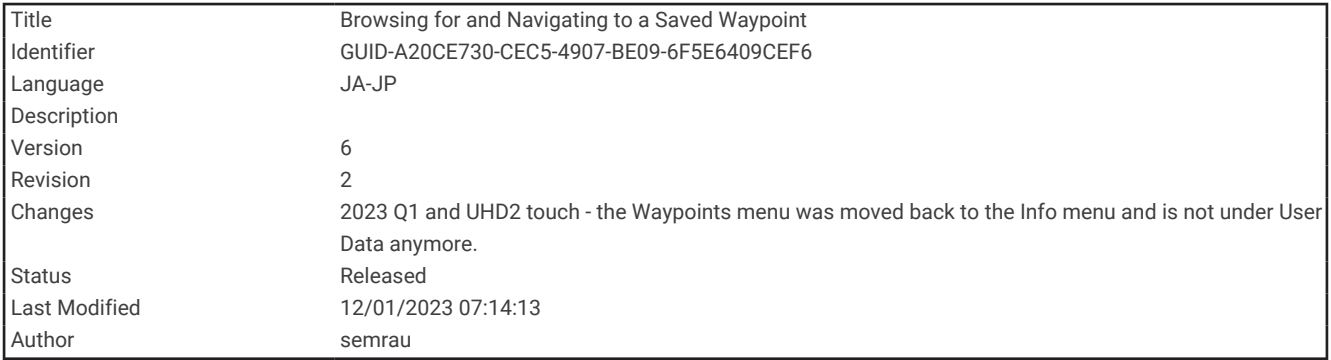

## 保存したウェイポイントを参照してナビゲーションする

チャートプロッターに表示されるルートとナビラインはすべて、一般的なルートガイダンスを提供したり、適切 な航路を特定したりすることのみを目的としたものであり、厳密にたどることを目的としたものではありませ ん。船舶の破損、人体への負傷および死亡事故を招く恐れがある座礁や危険物を回避するため、ナビゲーション 時は必ずナビエイドと水上の状況に従ってください。

警告

Auto Guidance 機能は、電子的な海図情報に基づいています。このデータは、障害物や海底の状況について、内 容を保証するものではありません。表示される航路と目視による情報をすべて慎重に比較して、陸地、浅瀬、進 路上のその他の障害物を避けるようにしてください。

Go To 機能を使用する場合、直線の航路や補正された航路が、陸地や浅瀬を横切っていることもあります。目視 の情報に基づいて操船し、陸地、浅瀬、その他の危険な障害物を避けるようにします。

注: プレミアムチャートでは、海域によって、Auto Guidance を使用できます。

ウェイポイントにナビゲーションする前に、ウェイポイントを作成する必要があります。

- **1** ナビ情報 > ポイントを選択します。
- **2** ウェイポイントを選択します。
- **3** 航法開始を選択します。
- **4** 次の中からオプションを選択します。
	- 選択した位置に直接ナビゲーションするには、開始を選択します。
	- 選択した位置までの方向転換を含めたルートを作成するには、ルートへを選択します。
	- Auto Guidance を使用するには、自動ガイドを選択します。
- **5** ピンクの線で示されたコースを確認します。

注: Auto Guidance を使用している場合、マゼンタのラインの一部でグレーになっている部分は、Auto Guidance がそのラインの一部を計算できないことを表しています。この現象が発生する原因は、安全と判断 するために指定された最低限の水深と障害物の高さにあります。

**6** ピンクの線をたどって操船し、陸地、浅瀬、その他の障害物を避けるようにします。

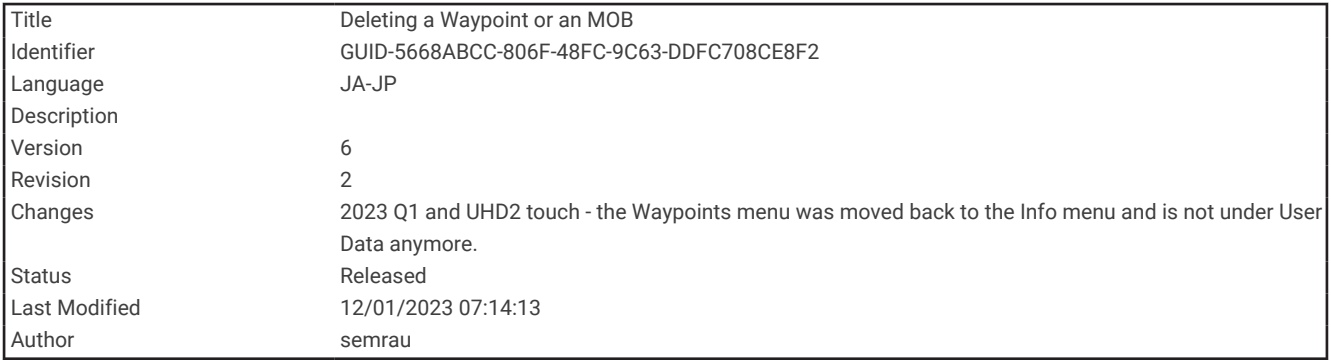

## ウェイポイントまたは MOB を削除する

- **1** ナビ情報 > ポイントを選択します。
- **2** ウェイポイントまたは MOB を選択します。
- **3** 確認 > 削除の順に選択します。

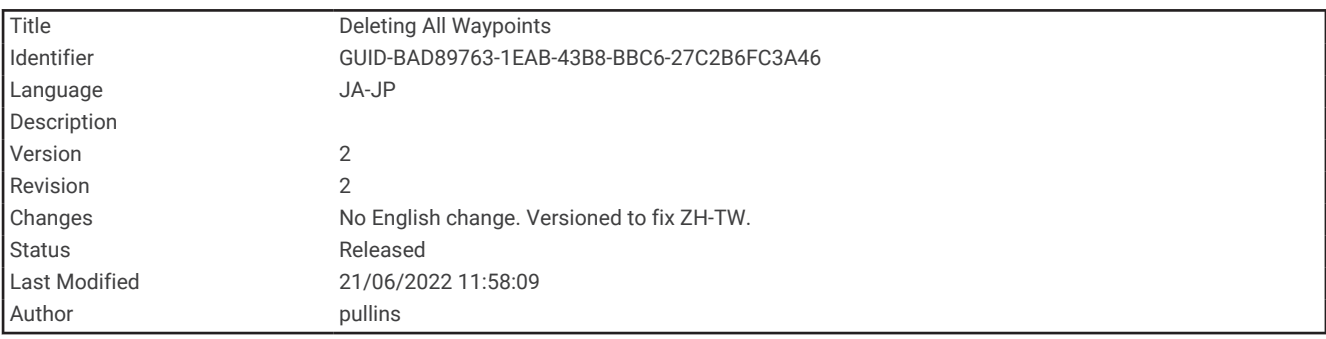

# すべてのウェイポイントを削除する

ナビ情報 > データの管理 > ユーザーデータクリアー > ポイント > すべての順に選択します。

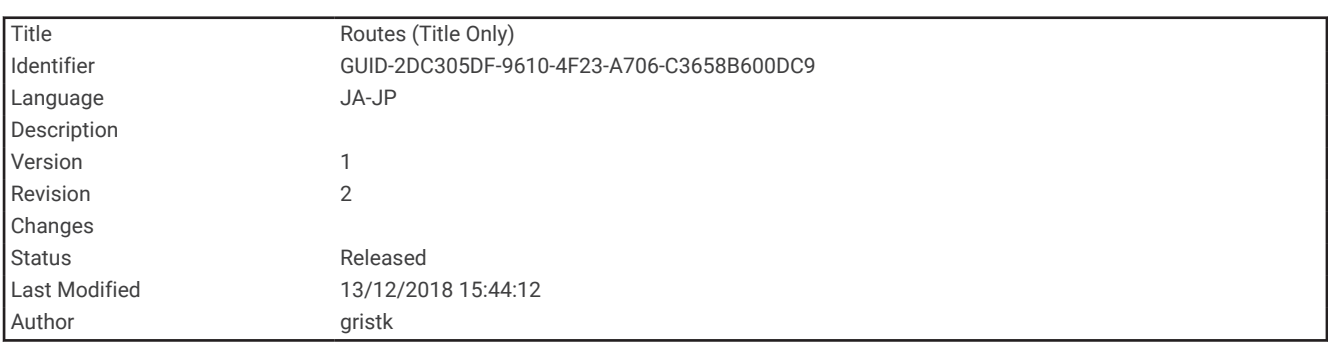

## ルート

ルートとは、ある場所から 1 つ以上の目的地までの経路のことです。

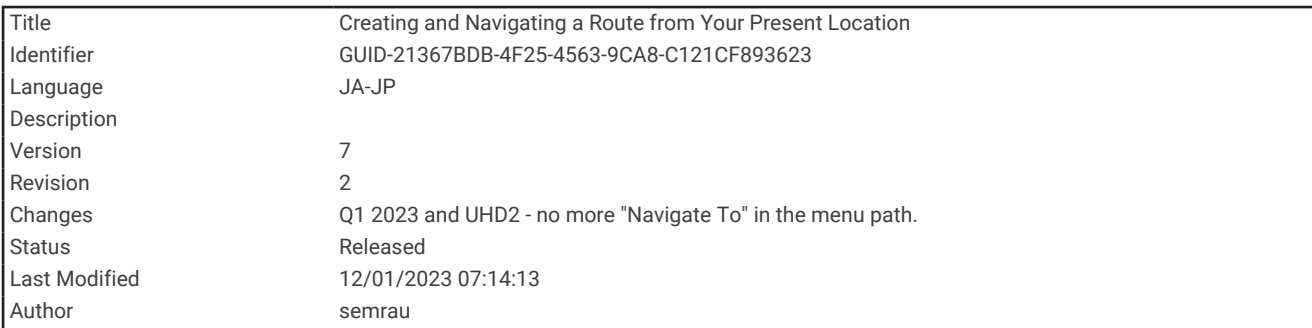

### 現在の位置からのルートを作成してナビゲーションする

ナビゲーションチャートまたは釣りチャートでルートを作成して即座にナビゲーションすることができます。 この方法では、ルートは保存されません。

- **1** ナビゲーションチャートまたは釣りチャートから目的地を選択します。
- **2** 選択 > ルートへの順に選択します。
- **3** 目的地の手前の最後の方向転換の位置を選択します。
- **4** 選択 > 変針追加を選択します。
- **5** 必要に応じて手順を繰り返し、目的地から船舶の現在の位置に至るまでの方向転換を追加します。 追加する最後の方向転換は、現在の位置から見て最初の方向転換になる必要があります。その方向転換は船 舶に最も近い位置にある方向転換です。
- **6** 選択 > 完了を選択します。
- **7** ピンクの線で示されたコースを確認します。
- **8** ピンクの線をたどって操船し、陸地、浅瀬、その他の障害物を避けるようにします。

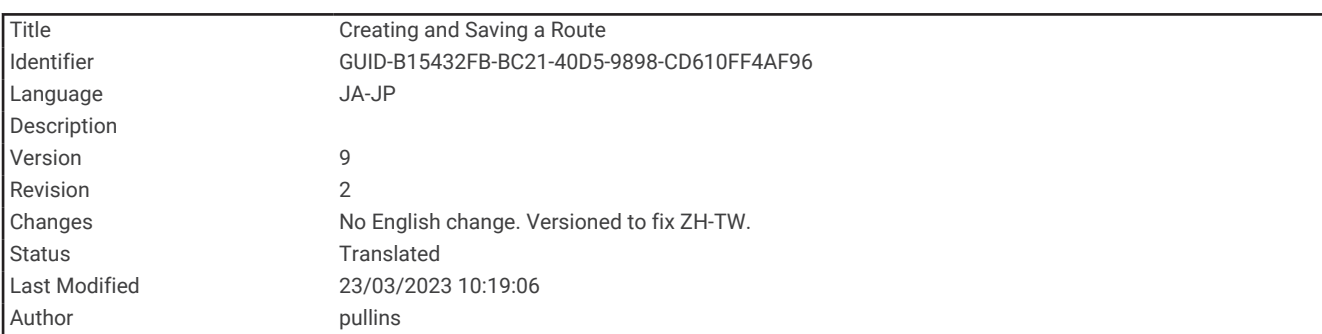

## ルート作成と保存

1 つのルートに最大 250 個の方向転換を追加できます。

- **1** ナビ情報 > ルート > 新規ルート > 海図を利用したルートの順に選択します。
- **2** ルートの出発地を選択します。
- 始点として、現在の位置または別の位置を使用できます。
- **3** 変針追加を選択します。
- **4** チャート上の次の方向転換の位置を選択します。
- **5** 変針追加を選択します。
- **6** 必要に応じて、手順 4 と 5 を繰り返し、方向転換を追加します。
- **7** 完了を選択します。

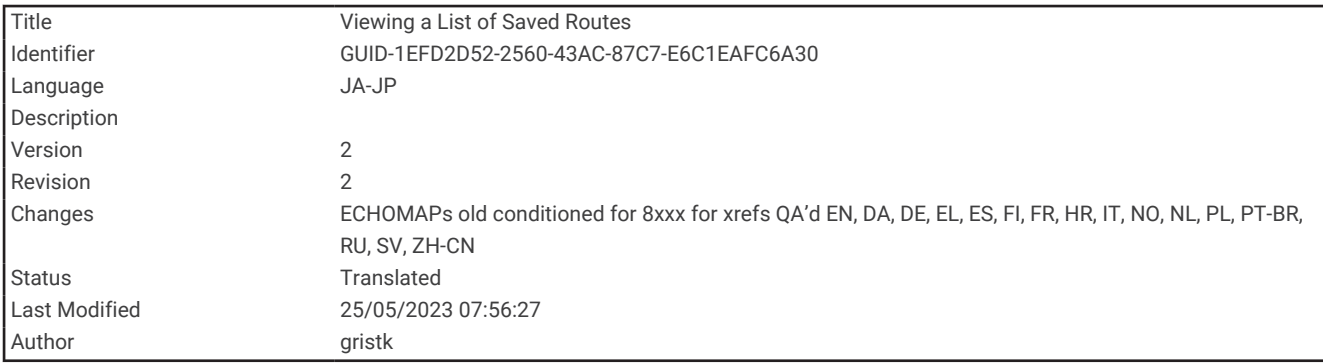

## ルートのリストを表示する

ナビ情報 > ルートの順に選択します。

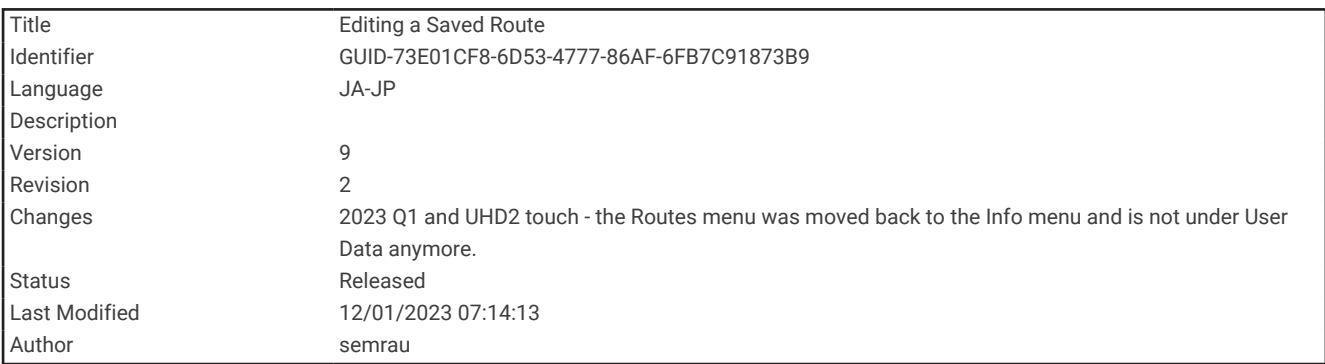

## 保存したルートを編集する

ルートの名前を変更したり、ルートに含まれる方向転換を変更したりできます。

- **1** ナビ情報 > ルートの順に選択します。
- **2** ルートを選択します。
- **3** 確認 > 編集ルートの順に選択します。
- **4** 次の中からオプションを選択します。
	- 名前を変更するには、名前を選択し、名前を入力します。
	- 方向転換をリストから編集するには、編集変針 > 変針リストを使用して、の順に選択し、リストから方向 転換を選択します。
	- チャートを使用して方向転換を選択するには、編集変針 > 使用チャートの順に選択し、チャート上の位置 を選択します。

保存されたウェイポイントを使用する方向転換を変更してもそのウェイポイントは移動せず、ルート内に方 向転換が再配置されます。ルートで使用されているウェイポイントの位置を移動しても、ルート内の方向転 換は移動しません。

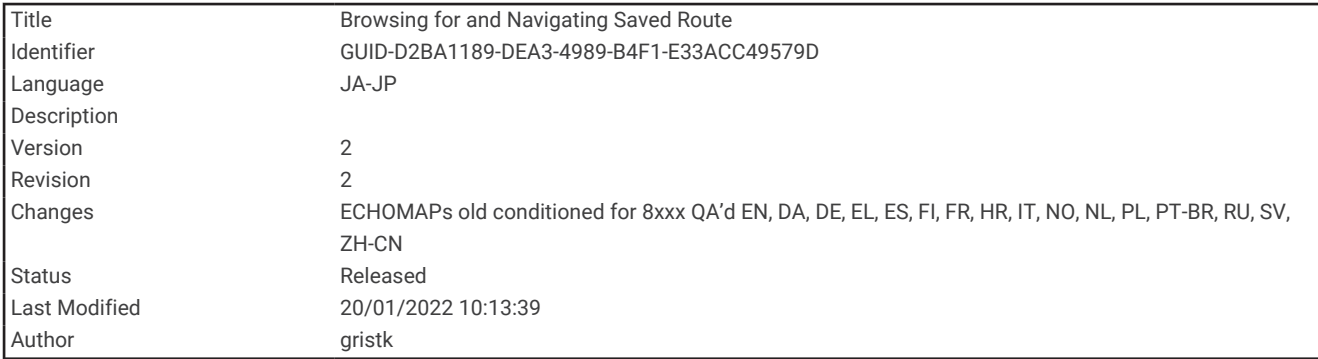

## 保存したルートを参照してナビゲーションする

ルートのリストを参照して、いずれかのルートをナビゲーションする前に、少なくとも 1 つのルートを作成して 保存する必要があります。

- **1** ナビ情報 > ルートの順に選択します。
- **2** ルートを選択します。
- **3** 航法開始を選択します。
- **4** 次の中からオプションを選択します。
	- ルートを作成したときに使用した出発地点からのルートをナビゲーションするには、前方を選択します。 • ルートを作成したときに使用した目的地点からのルートをナビゲーションするには、逆方向を選択します。 ピンクの線が表示されます。 ピンクの線の中央には、現在の位置から目的地までの補正されたコースを表す 細い紫の線があります。 補正されたコースは動的であり、船舶がコースを外れると船舶とともに移動しま す。
- **5** ピンクの線で示されたコースを確認します。
- **6** ルートの各区間でピンクの線をたどって操船し、陸地、浅瀬、その他の障害物を避けるようにします。
- **7** 船舶がコースを外れた場合は、紫の線(補正されたコース)をたどって目的地に進むか、ピンクの線(直線 コース)に戻るよう操船します。

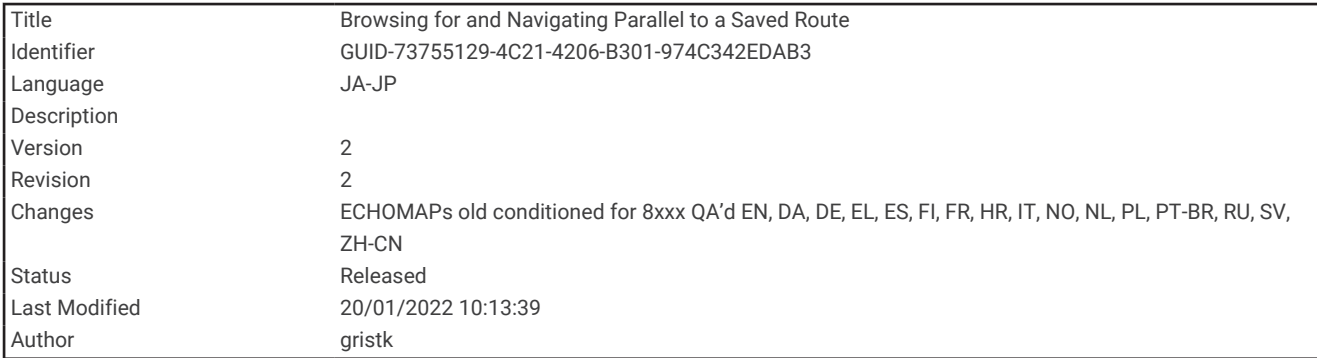

#### 保存したルートを参照してルートに並行してナビゲーションする

ルートのリストを参照して、いずれかのルートをナビゲーションする前に、少なくとも 1 つのルートを作成して 保存する必要があります。

- **1** ナビ情報 > ルートの順に選択します。
- **2** ルートを選択します。
- **3** 航法開始を選択します。
- **4** オフセットを選択し、ルートから特定の距離をオフセットして、ルートに並行してナビゲーションします。
- **5** ルートをナビゲーションする方法を示します。
	- ルートを作成したときに使用した出発地点からの元のルートの左側をナビゲーションするには、前方左 舷を選択します。
	- ルートを作成したときに使用した出発地点からの元のルートの右側をナビゲーションするには、前方右 舷を選択します。
	- ルートを作成したときに使用した目的地点からの元のルートの左側をナビゲーションするには、逆方向 左舷を選択します。
	- ルートを作成したときに使用した目的地点からの元のルートの右側をナビゲーションするには、逆方向 右舷を選択します。
- **6** 必要に応じて、完了を選択します。

ピンクの線が表示されます。 ピンクの線の中央には、現在の位置から目的地までの補正されたコースを表す 細い紫の線があります。 補正されたコースは動的であり、船舶がコースを外れると船舶とともに移動しま す。

- **7** ピンクの線で示されたコースを確認します。
- **8** ルートの各区間でピンクの線をたどって操船し、陸地、浅瀬、その他の障害物を避けるようにします。
- **9** 船舶がコースを外れた場合は、紫の線(補正されたコース)をたどって目的地に進むか、ピンクの線(直線 コース)に戻るよう操船します。

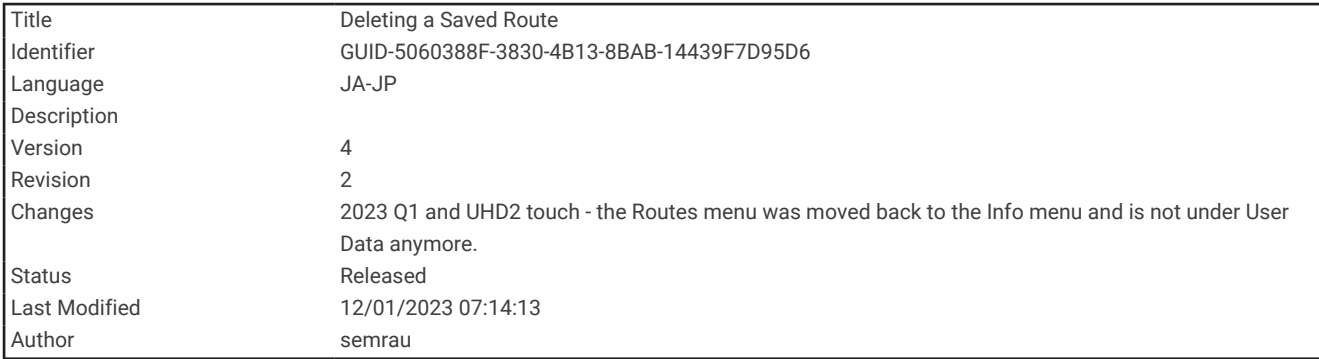

## 保存したルートを削除する

- **1** ナビ情報 > ルートの順に選択します。
- **2** ルートを選択します。
- **3** 確認 > 削除の順に選択します。

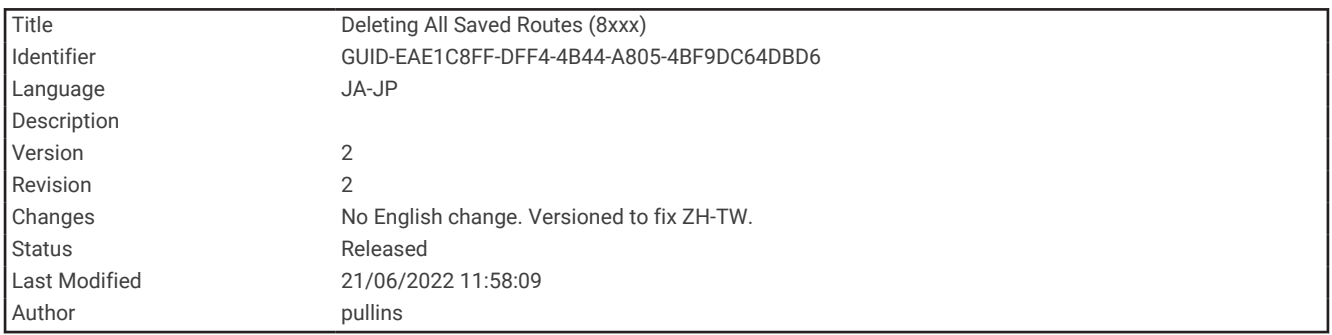

保存したすべてのルートを削除する

ナビ情報 > データの管理 > ユーザーデータクリアー > ルートの順に選択します。

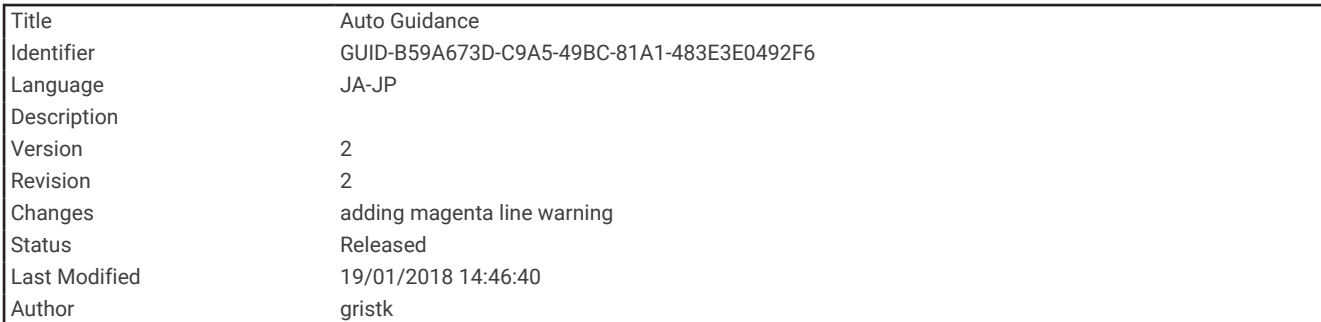

# オートガイダンス

警告

Auto Guidance 機能は、電子的な海図情報に基づいています。このデータは、障害物や海底の状況について、内 容を保証するものではありません。表示される航路と目視による情報をすべて慎重に比較して、陸地、浅瀬、進 路上のその他の障害物を避けるようにしてください。

チャートプロッターに表示されるルートとナビラインはすべて、一般的なルートガイダンスを提供したり、適切 な航路を特定したりすることのみを目的としたものであり、厳密にたどることを目的としたものではありませ ん。船舶の破損、人体への負傷および死亡事故を招く恐れがある座礁や危険物を回避するため、ナビゲーション 時は必ずナビエイドと水上の状況に従ってください。

注: プレミアムチャートでは、海域によって、Auto Guidance を使用できます。

オートガイダンスを使用して、目的地までの最適な経路を描画できます。 オートガイダンスはチャートプロッ タを使用して、水深や既知の障害物などのチャートデータをスキャンし、推奨経路を計算します。 ナビゲーシ ョン中に経路を調整できます。

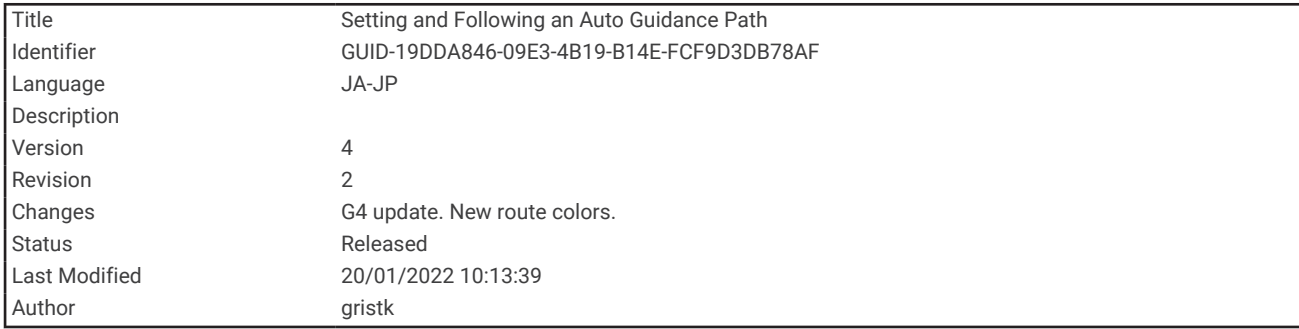

#### 自動ガイド経路を設定して進む

- **1** 目的地を選択します (目的地, 64 [ページ](#page-71-0))。
- **2** 航法開始 > 自動ガイドの順に選択します。
- **3** ピンクの線で示された経路を確認します。
- **4** ナビゲーションを開始するを選択します。
- **5** ピンクの線をたどって操船し、陸地、浅瀬、その他の障害物を避けるようにします ([ルートカラーコーディン](#page-71-0) グ, 64 [ページ](#page-71-0))。

注: Auto Guidance を使用している場合、マゼンタのラインの一部でグレーになっている部分は、Auto Guidance がそのラインの一部を計算できないことを表しています。この現象が発生する原因は、安全と判断 するために指定された最低限の水深と障害物の高さにあります。

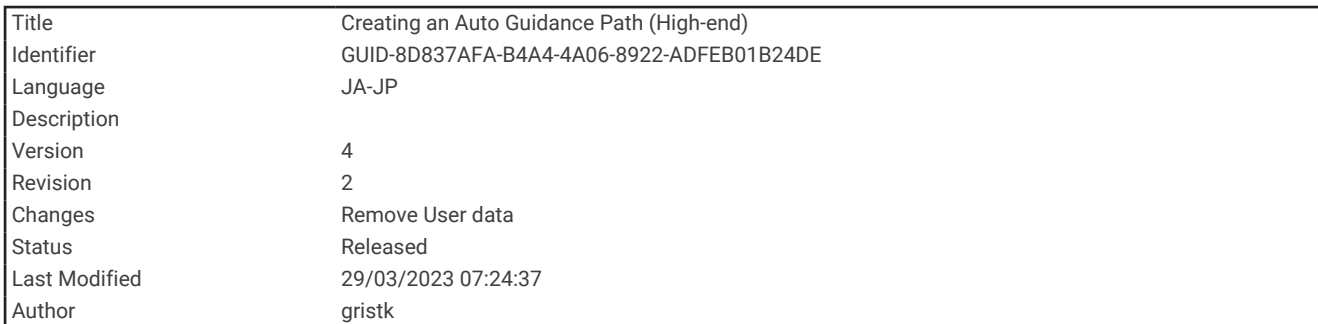

### 自動ガイド経路を作成して保存する

**1** ナビ情報 > ルート > 新規ルート > 自動ガイド]の順に選択します。

- **2** 出発地点を選択し、次を選択します。
- **3** 目的地を選択し、次を選択します。
- **4** 次の中からオプションを選択します。
	- ハザードを表示して、ハザードの近くの経路を調整するには、ハザードレビューを選択します。
	- 経路を調整するには、経路の調整を選択し、画面に表示される指示に従います。
	- 経路を削除するには、削除を選択します。
	- 経路を保存するには、完了を選択します。

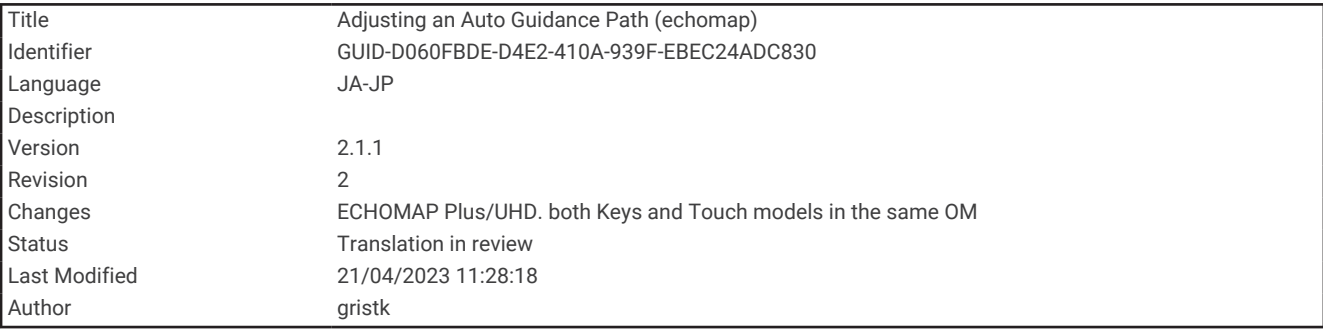

#### Auto Guidance 経路を調整する

- **1** ナビ情報 > ルートの順に選択します。
- **2** 経路を選択し、編集 > 経路の調整の順に選択します。 ヒント: 自動ガイド経路をナビゲーションしているときに、ナビゲーションチャート上の経路を選択し、経 路の調整を選択します。
- **3** 経路上で位置を選択します。
- **4** 次の中からオプションを選択します。
	- キー付きのデバイスでは、矢印キーを使用します。
	- タッチスクリーン付きのデバイスでは、経路をドラッグします。
- **5** 必要に応じて、ポイントを選択し、削除を選択します。
- **6** 完了を選択します。

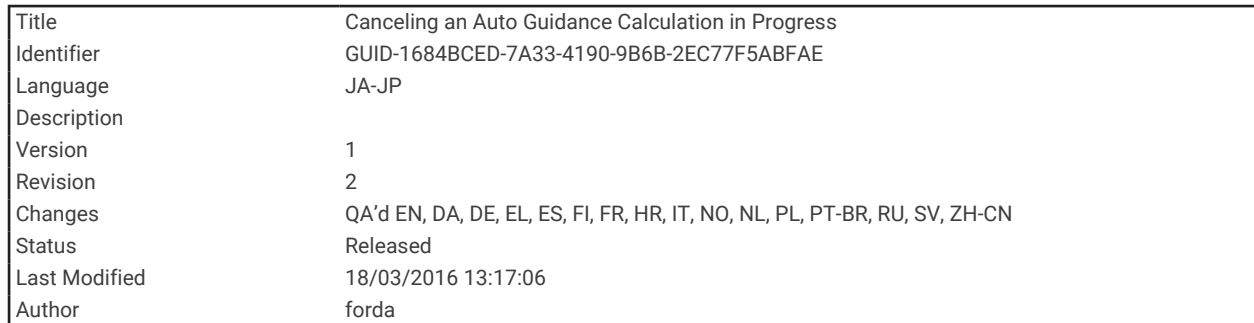

## 進行中の自動ガイド計算をキャンセルする

ナビゲーションチャートから、メニュー > キャンセルの順に選択します。

ヒント: 戻るを選択します。

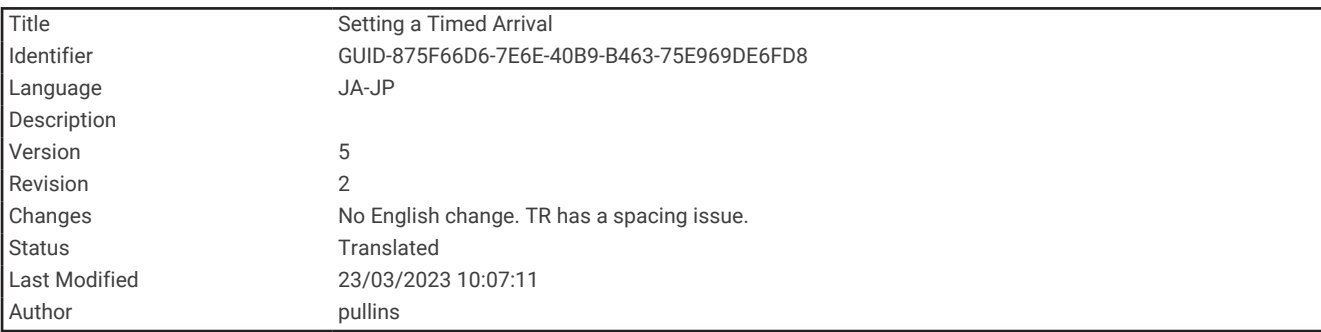

## 日時を定めた到着を設定する

ルートまたは自動ガイド経路でこの機能を使用して、選択したポイントに到着する日時に関するフィードバック を取得できます。これにより、橋の開口部やレースのスタートラインなどの位置に到着する日時を定めることが できます。

- **1** ナビゲーションチャートから、メニュー を選択します。
- **2** 到着時間の順に選択します。

ヒント: 経路またはルート上のポイントを選択することにより、到着時間メニューをすばやく開くことがで きます。

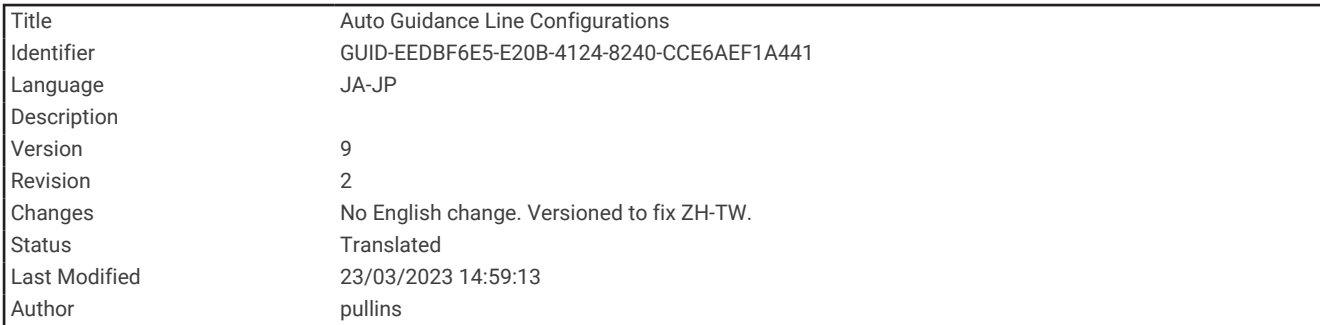

## オートガイダンス経路の設定

注意

推奨深度と垂直クリアランスの設定は、チャートプロッターが自動ガイド経路を計算する方法に影響します。自 動ガイド経路のセクションが推奨深度よりも浅いか、または垂直クリアランス設定よりも低い場合、自動ガイド 経路のセクションは Garmin Navionics+および Garmin Navionics Vision+チャートではオレンジの実線または赤 の縞模様の線で表示され、以前のバージョンではマゼンタとグレーの縞模様の線で表示されます。船舶がこうし たエリアの 1 つに進入すると、警告メッセージが表示されます ([ルートカラーコーディング](#page-71-0), 64 ページ)。

- 注: プレミアムチャートでは、海域によって、Auto Guidance を使用できます。
- 注: すべての設定がすべての地図に適用されるわけではありません。

チャートプロッターが自動ガイド経路を計算するときに使用するパラメータを設定できます。

設定 > 航法 > 自動ガイドの順に選択します。

推奨深度: チャートの深度データに基づいて、船舶が安全に航行できる最低限の水深を設定します。

注:(2016 年よりも前に作成された)プレミアムチャートの最低水深は 0.9144 メートルです。0.9144 メー トル未満の値を入力しても、チャートでは、自動ガイド経路の計算に 0.9144 メートルの深度のみが使用され ます。

- 垂直クリアランス: チャートデータに基づいて、船舶が安全に下を通過できる橋または障害物の最低限の高さを 設定します。
- 海岸線距離: 自動ガイド経路を海岸線にどの程度近づけるかを設定します。ナビゲーション中にこの設定を変更 すると、Auto Guidance 経路が移動する場合があります。この設定に使用できる値は、絶対的な値ではなく、 相対的な値です。Auto Guidance 経路が海岸線から適切な距離を隔てた位置に配置されるように、狭い水路の ナビゲーションが必要になる 1 箇所以上の既知の目的地を使用して、Auto Guidance 経路の配置を評価するこ とができます ([海岸線からの距離を調整する](#page-89-0), 82 ページ)。

<span id="page-89-0"></span>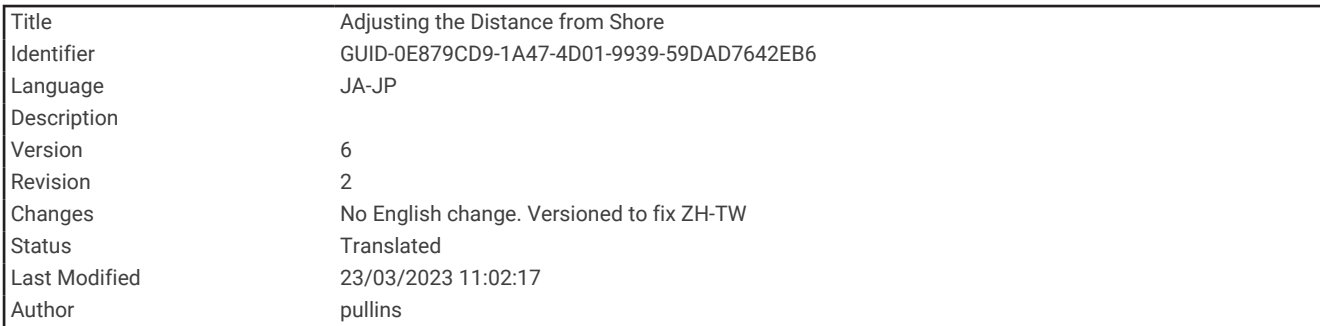

#### 海岸線からの距離を調整する

海岸線距離の設定は、自動ガイドラインを海岸線にどの程度近づけるかを示します。ナビゲーション中にこの設 定を変更すると、自動ガイドラインが移動する場合があります。海岸線距離の設定に使用できる値は、絶対的な 値ではなく、相対的な値です。自動ガイドラインが海岸線から適切な距離を隔てた位置に配置されるようにする ために、狭い水路のナビゲーションが必要になる複数の既知の目的地を使用して、自動ガイドラインの配置を評 価します。

- **1** 船舶をドックに入れるか、錨を下ろします。
- **2** 設定 > 航法 > 自動ガイド > 海岸線距離 > 標準の順に選択します。
- **3** 以前のナビゲーション先の目的地を選択します。
- **4** 航法開始 > 自動ガイドの順に選択します。
- **5** 自動ガイドラインの配置を確認し、ラインが既知の障害物を回避して、方向転換により効率的な航行が可能 になっているかどうかを判定します。
- **6** 次の中からオプションを選択します。
	- Auto Guidance ラインの配置が適切である場合は、メニュー > ナビゲーション中止の順に選択し、手順 10 に進みます。
	- ラインが既知の障害物に接近しすぎている場合は、設定 > 航法 > 自動ガイド > 海岸線距離 > 遠いの順に選 択します。
	- ラインの方向転換が大回りすぎる場合は、設定 > 航法 > 自動ガイド > 海岸線距離 > 近くにの順に選択しま す。
- **7** 手順 6 で近くにまたは遠いを選択した場合は、自動ガイドラインの配置を確認し、ラインが既知の障害物を 回避して、方向転換により効率的な航行が可能になっているかどうかを判定します。 自動ガイドの設定を海岸線距離または近くにに設定した場合でも、最も近いは、開けた水域で障害物から十 分なクリアランスを保ちます。その結果、狭い水路を通過して選択済みの目的地にナビゲーションする必要 がない限り、チャートプロッターは自動ガイドラインを再配置しません。
- **8** 次の中からオプションを選択します。
	- Auto Guidance ラインの配置が適切である場合は、メニュー > ナビゲーション中止の順に選択し、手順 10 に進みます。
	- ラインが既知の障害物に接近しすぎている場合は、設定 > 航法 > 自動ガイド > 海岸線距離 > 最も遠いの順 に選択します。
	- ラインの方向転換が大回りすぎる場合は、設定 > 航法 > 自動ガイド > 海岸線距離 > 最も近いの順に選択し ます。
- **9** 手順 8 で最も近いまたは最も遠いを選択した場合は、自動ガイドラインの配置を確認し、ラインが既知の障 害物を回避して、方向転換により効率的な航行が可能になっているかどうかを判定します。 自動ガイドの設定を海岸線距離または近くにに設定した場合でも、最も近いは、開けた水域で障害物から十 分なクリアランスを保ちます。その結果、狭い水路を通過して選択済みの目的地にナビゲーションする必要 がない限り、チャートプロッターは自動ガイドラインを再配置しません。
- **10** 海岸線距離の設定機能に慣れるまでは毎回、異なる目的地を使用して、手順 3~9 を少なくとももう一度繰り 返してください。

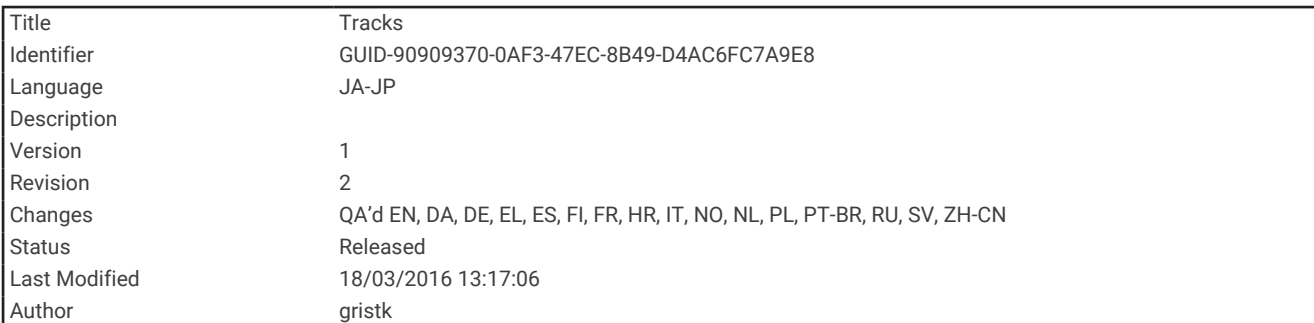

# トラック

トラックは、船舶の経路の記録です。 現在記録されているトラックは、アクティブトラックと呼ばれ、保存す ることができます。 それぞれのチャートまたは 3D チャートビューにトラックを表示できます。

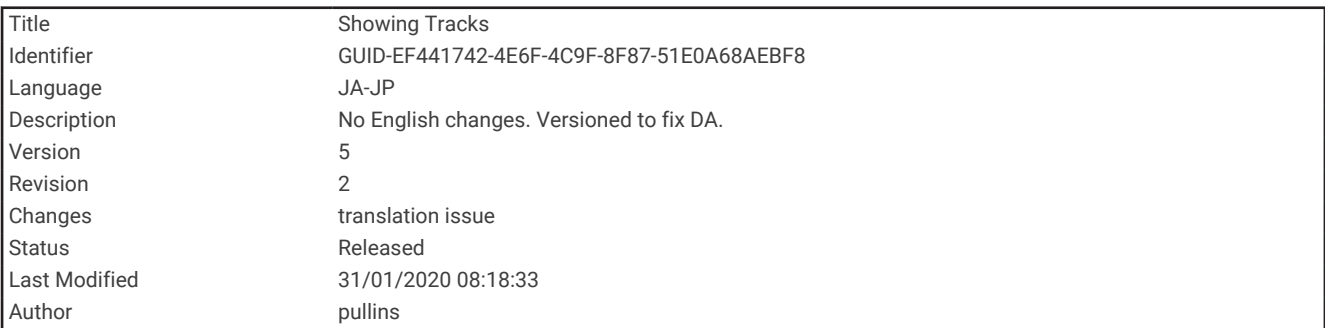

## トラックを表示する

**1** チャートから、メニュー > レイヤー > ユーザーデータ > 航跡の順に選択します。

**2** 表示するトラックを選択します。

チャート上のトレイルラインは、トラックを示します。

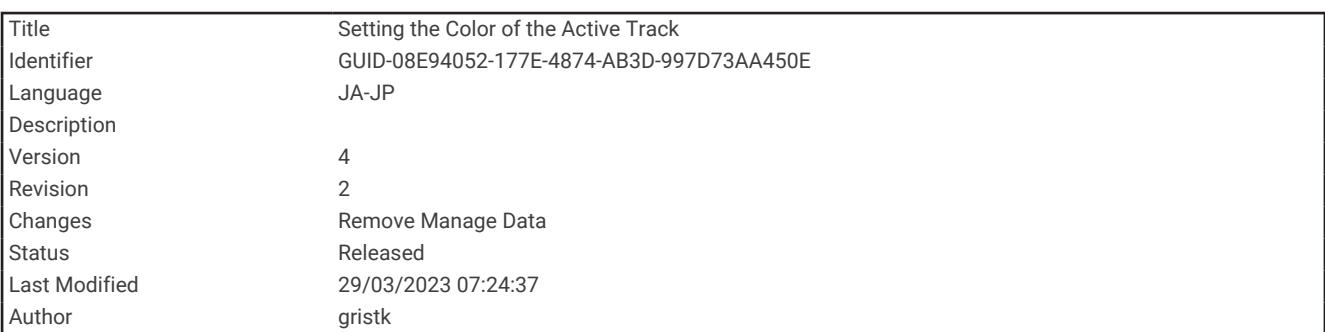

## アクティブトラックの色を設定する

**1** ナビ情報 > 航跡 > 有効航路オプション > 航跡色の順に選択します。

**2** トラックの色を選択します。

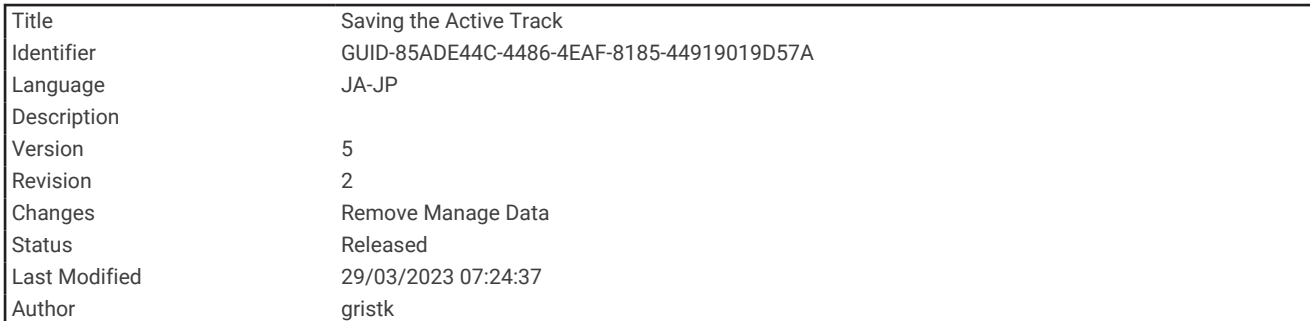

## アクティブトラックを保存する

現在記録されているトラックは、アクティブトラックと呼ばれます。

- **1** ナビ情報 > 航跡 > 動作中 航跡を保存の順に選択します。
- **2** 次の中からオプションを選択します。
	- アクティブトラックが開始された時刻を選択します。
	- 全ログを選択します。
- **3** 保存を選択します。

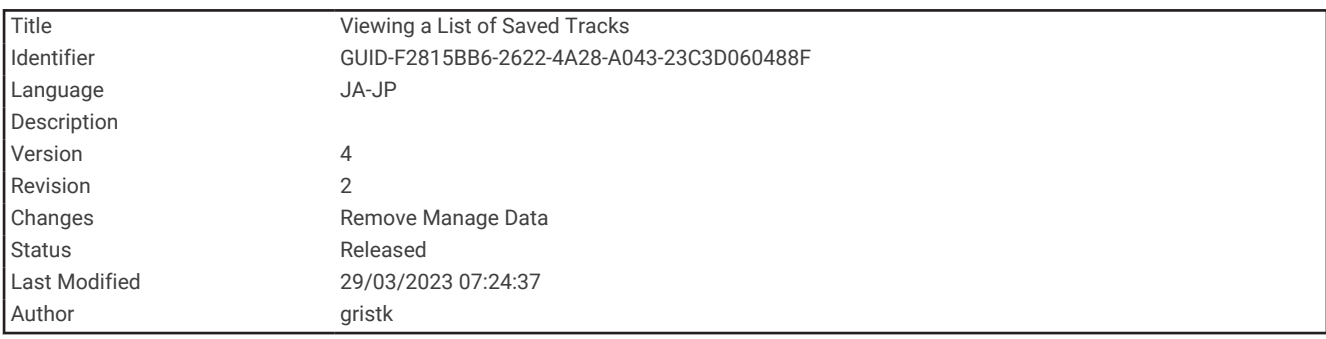

## 保存したトラックのリストを表示する

ナビ情報 > 航跡 > 保存済 航跡の順に選択します。

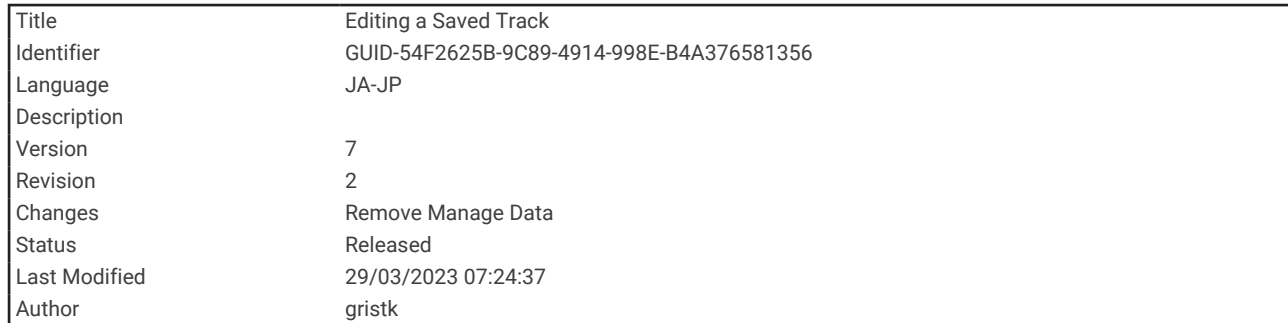

### 保存したトラックを編集する

- **1** ナビ情報 > 航跡 > 保存済 航跡の順に選択します。
- **2** トラックを選択します。
- **3** 確認 > 編集航跡の順に選択します。
- **4** 次の中からオプションを選択します。
	- 名前を選択し、新しい名前を入力します。
	- 航跡色を選択し、色を選択します。
	- 名前を付けて保存ルートを選択して、トラックをルートとして保存します。
	- 境界として保存を選択して、トラックを境界として保存します。

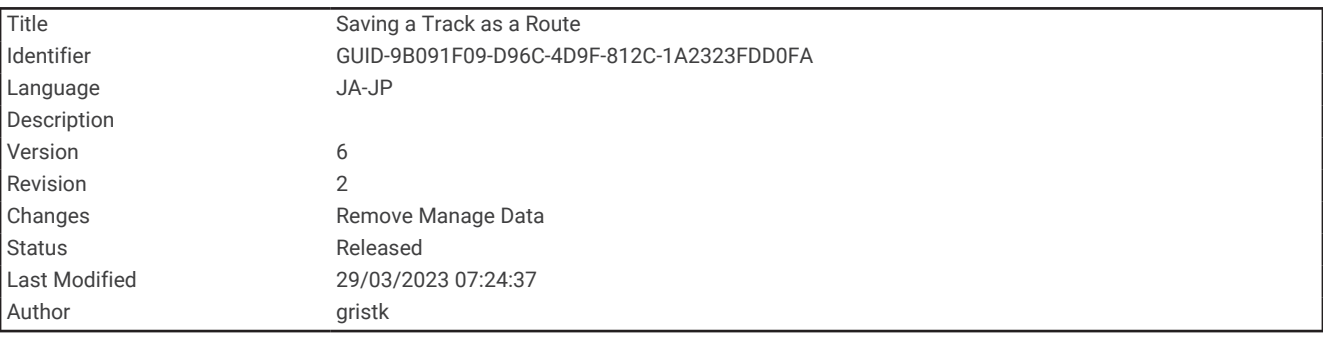

### トラックをルートとして保存する

- **1** ナビ情報 > 航跡 > 保存済 航跡の順に選択します。
- **2** トラックを選択します。
- **3** 確認 > 編集航跡 > 名前を付けて保存ルートの順に選択します。

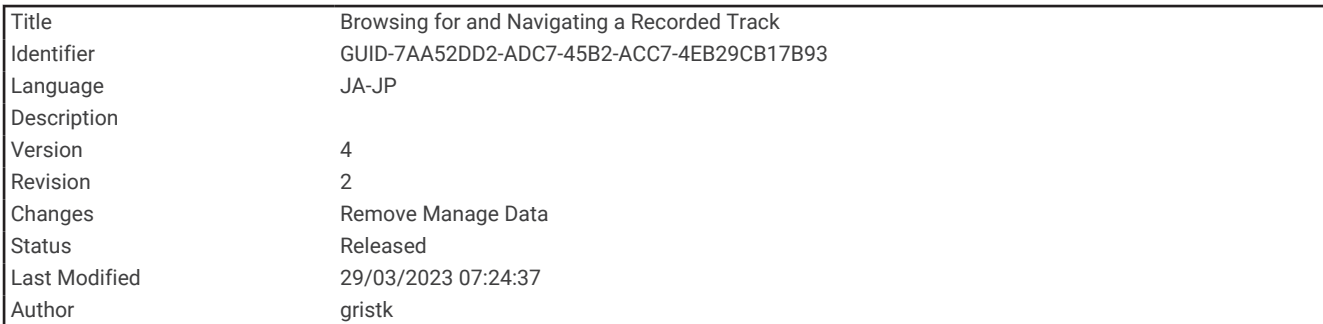

## 記録したトラックを参照してナビゲーションする

トラックのリストを参照してそのリストに移動するには、少なくとも 1 つのトラックを記録して保存する必要が あります。

- **1** ナビ情報 > 航跡 > 保存済 航跡の順に選択します。
- **2** トラックを選択します。
- **3** 航跡追尾を選択します。
- **4** 次の中からオプションを選択します。
	- トラックを作成したときに使用した出発地点からのトラックをナビゲーションするには、前方を選択しま す。
	- トラックを作成したときに使用した目的地点からのトラックをナビゲーションするには、逆方向を選択し ます。
- **5** 色付きの線で示されたコースを確認します。
- **6** ルートの各区間で線をたどって操船し、陸地、浅瀬、その他の障害物を避けるようにします。

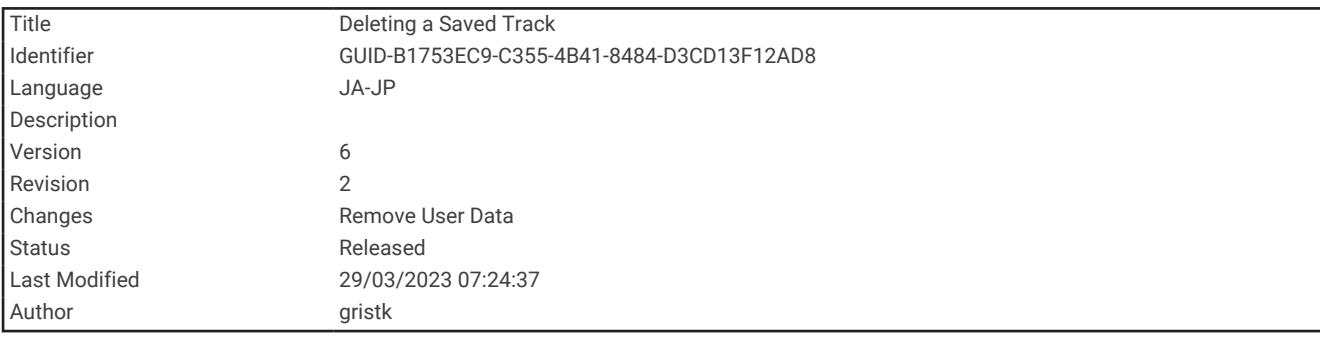

#### 保存したトラックを削除する

**1** ナビ情報 > 航跡 > 保存済 航跡の順に選択します。

- **2** トラックを選択します。
- **3** 確認 > 削除の順に選択します。

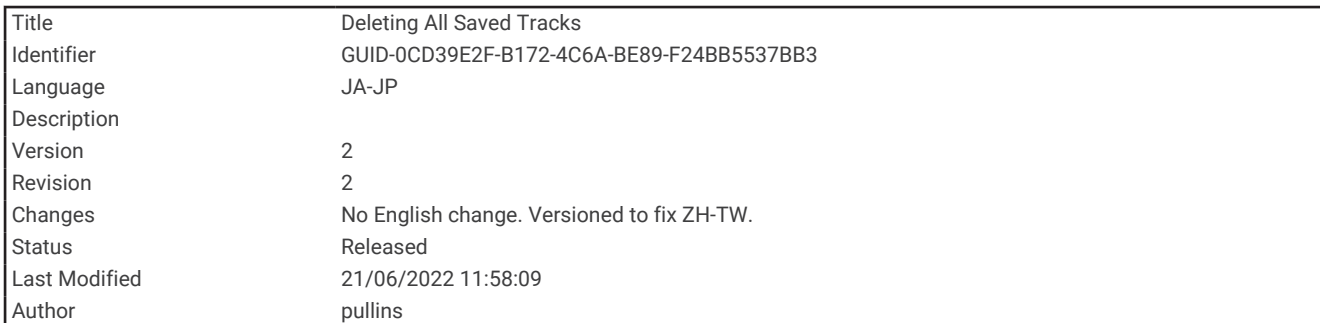

## 保存したすべてのトラックを削除する

ナビ情報 > データの管理 > ユーザーデータクリアー > 保存済 航跡の順に選択します。

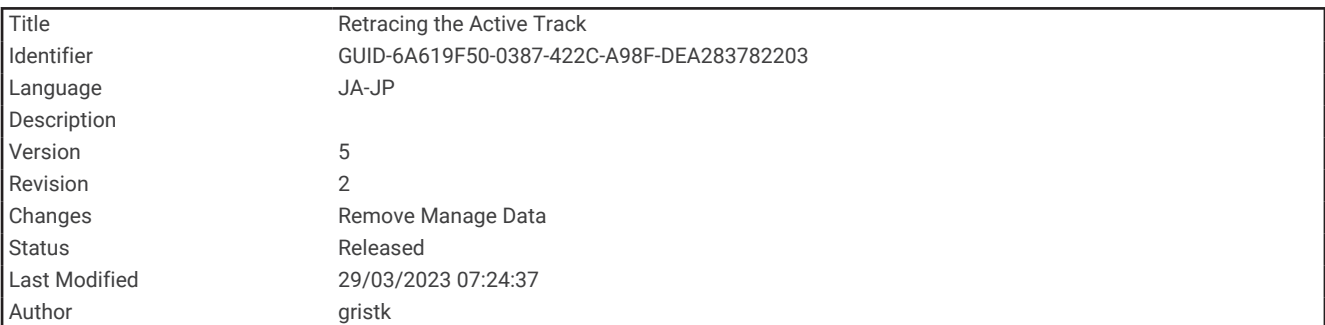

## アクティブトラックを再トレースする

現在記録されているトラックは、アクティブトラックと呼ばれます。

- **1** ナビ情報 > 航跡 > 動作中 航跡追従の順に選択します。
- **2** 次の中からオプションを選択します。
	- アクティブトラックが開始された時刻を選択します。
	- 全ログを選択します。
- **3** 色付きの線で示されたコースを確認します。
- **4** 色付きの線をたどって操船し、陸地、浅瀬、その他の障害物を避けるようにします。

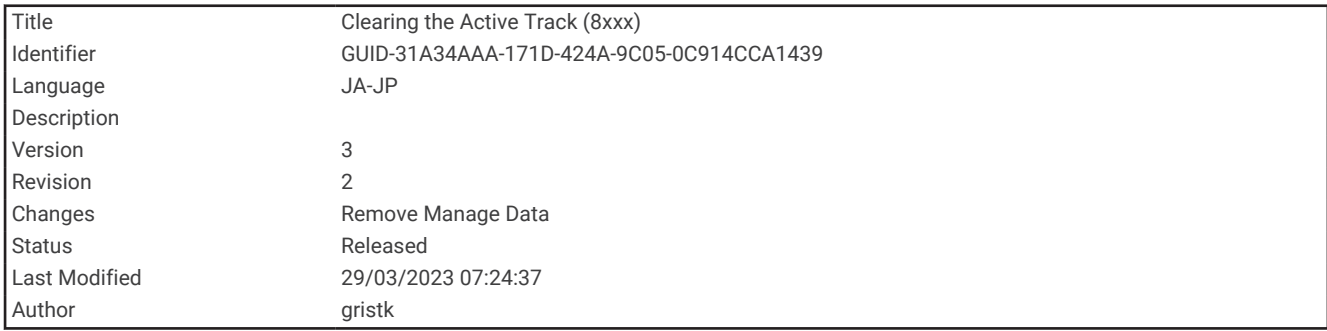

## アクティブトラックを消去する

ナビ情報 > 航跡 > 動作中 航路クリアーの順に選択します。

トラックのメモリが消去され、アクティブトラックが引き続き記録されます。

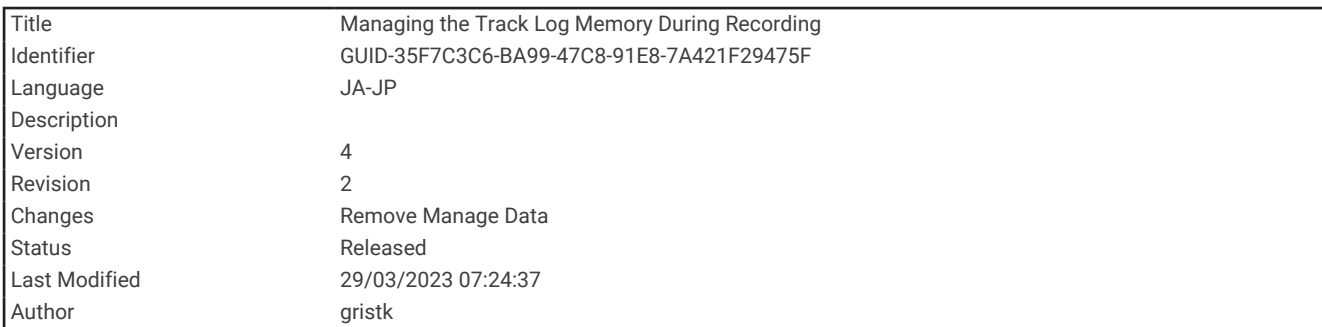

#### 記録中にトラックのログメモリを管理する

- **1** ナビ情報 > 航跡 > 有効航路オプションの順に選択します。
- **2** 記録モードを選択します。
- **3** 次の中からオプションを選択します。
	- トラックのメモリがいっぱいになるまでトラックログを記録するには、満了を選択します。
	- トラックログを継続して記録し、古いトラックデータを新しいデータに置き換えるには、ラップを選択し ます。

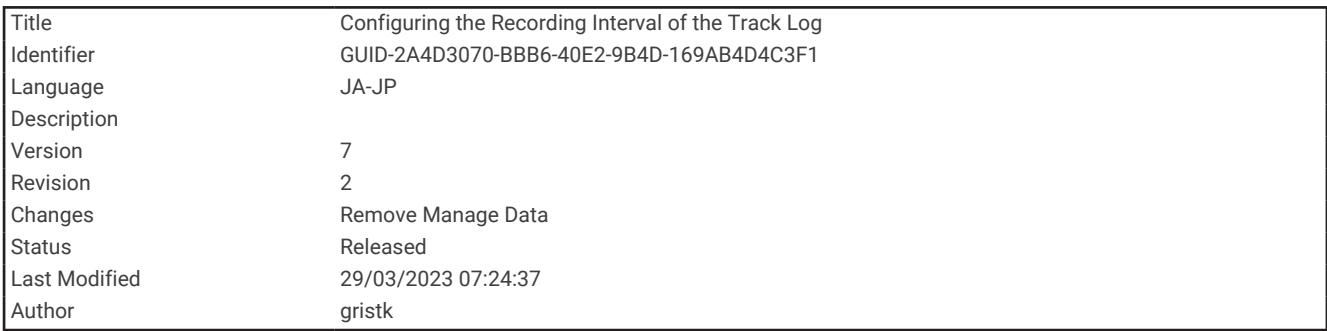

#### トラックログの記録間隔を設定する

トラックプロットが記録される頻度を示すことができます。より頻度の高いプロットを記録すると、精度が向上 しますが、トラックログが早くいっぱいになります。メモリをより効率的に使用するために、解像度間隔を設定 することをお勧めします。

- **1** ナビ情報 > 航跡 > 有効航路オプション > 記録間隔 > インターバルの順に選択します。
- **2** 次の中からオプションを選択します。
	- ポイント間の距離に基づいてトラックを記録するには、距離 > 変更の順に選択し、距離を入力します。
	- 時間間隔に基づいてトラックを記録するには、時間 > 変更の順に選択し、時間間隔を入力します。
	- コースとの不一致に基づいてトラックを記録するには、解像度 > 変更の順に選択し、トラックポイントを 記録する前に、正しいコースからの許容最大エラーを入力します。これは推奨される記録オプションです。

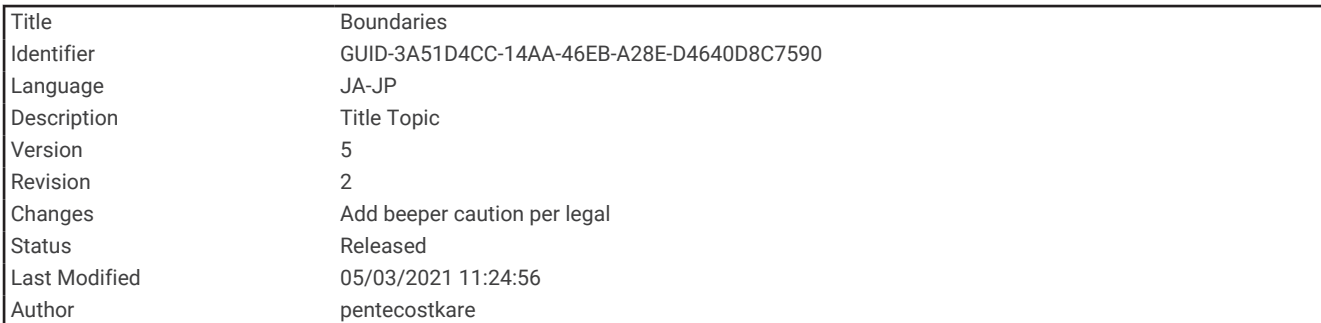

## 境界

#### 注意

アラーム音を鳴らすには、発信音設定をオンにする必要があります ([システム設定](#page-215-0), 208 ページ)。 アラーム音を 設定しないと、負傷または物的損害の原因になる可能性があります。

境界を使用すると、水域の指定エリアを避けたり、指定エリアに留まったりできます。 境界に進入または境界 から離脱したときにアラートを出すようにアラームを設定できます。

地図を使用して、境界エリア、境界線、境界サークルを作成できます。 また、保存したトラックとルートを境 界線に変換できます。 ウェイポイントからルートを作成することにより、ウェイポイントを使用して境界エリ アを作成し、ルートを境界線に変換できます。

アクティブな境界として機能する境界を選択できます。 アクティブな境界データは、チャート上のデータ項目 に追加できます。

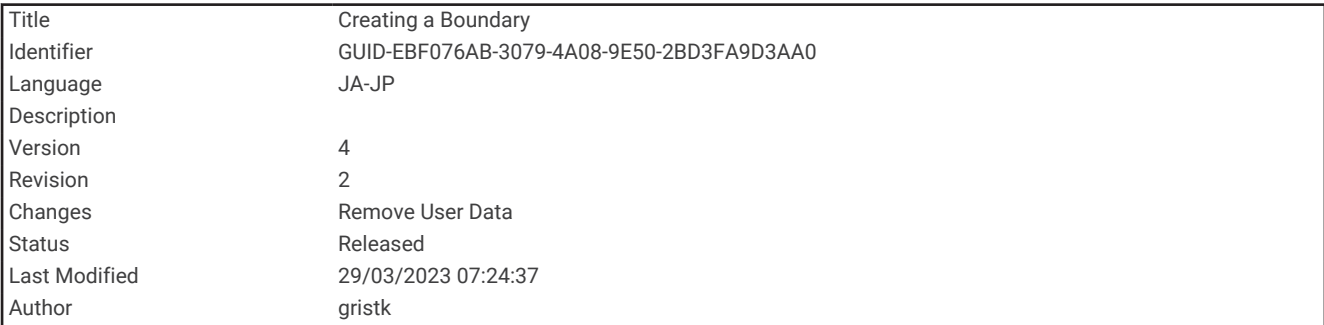

#### 境界を作成する

- **1** ナビ情報 > 境界 > 新規の順に選択します。
- **2** 境界の形状を選択します。
- **3** 画面に表示される手順に従います。

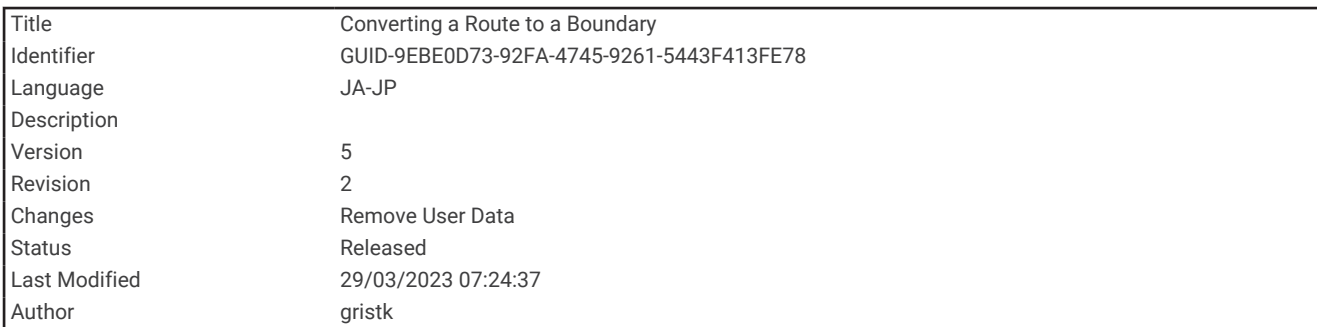

## ルートを境界に変換する

- **1** ナビ情報 > ルートの順に選択します。
- **2** ルートを選択します。
- **3** 確認 > 編集ルート > 境界として保存の順に選択します。

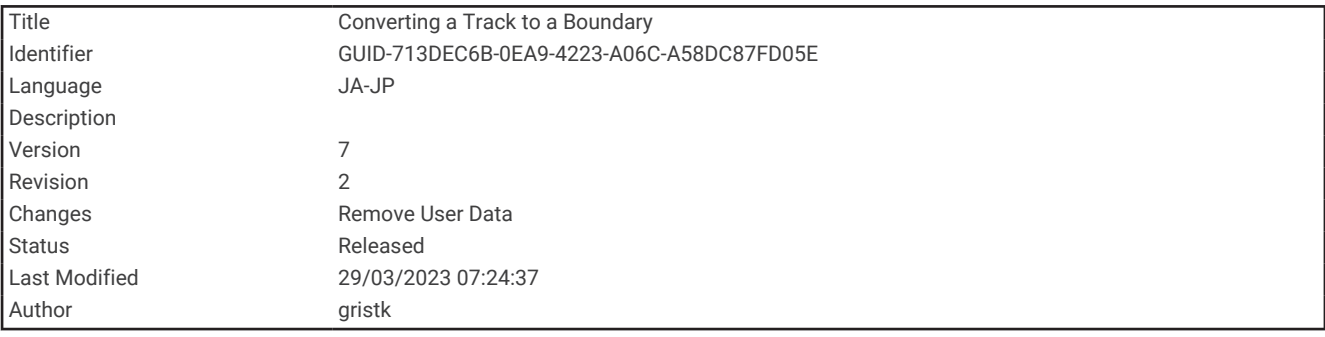

#### トラックを境界に変換する

- **1** ナビ情報 > 航跡 > 保存済 航跡の順に選択します。
- **2** トラックを選択します。

#### **3** 確認 > 編集航跡 > 境界として保存の順に選択します。

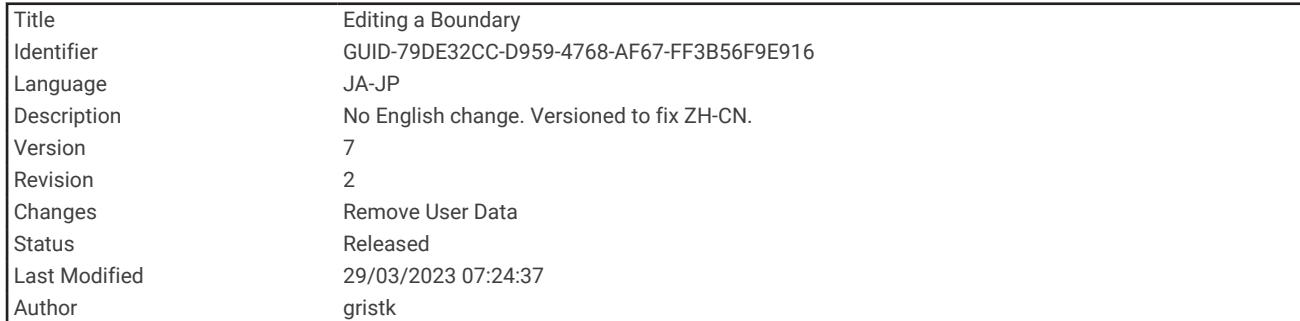

#### 境界を編集する

- **1** ナビ情報 > 境界の順に選択します。
- **2** 境界を選択します。
- **3** 確認を選択します。
- **4** 次の中からオプションを選択します。
	- チャート上の境界の外観を編集するには、オプションを表示するを選択します。
	- 境界線または境界名を変更するには、編集境界を選択します。
	- 境界アラームを編集するには、警報を選択します。

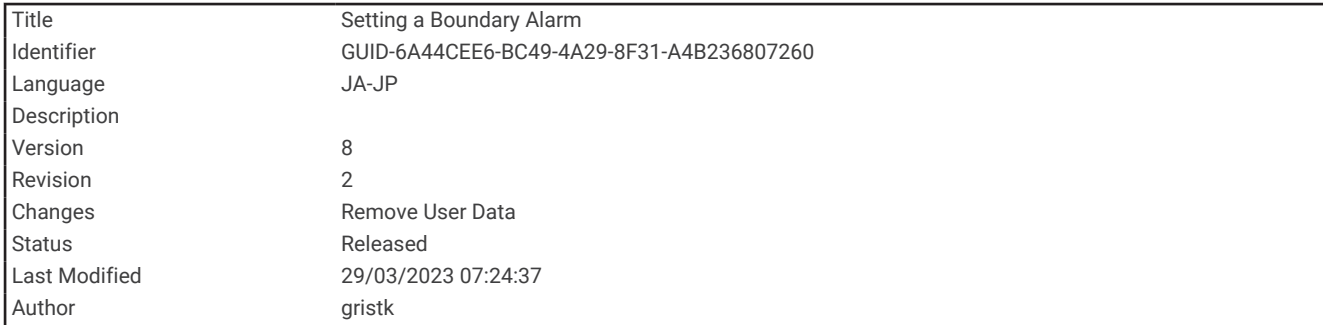

#### 境界アラームを設定する

設定した境界の指定された距離内にいるときに、境界アラームはアラートを出します。これは特定のエリアを回 避する場合や、船舶航路など、特定のエリアで非常に警戒しなければならない場合に役立ちます。

- **1** ナビ情報 > 境界の順に選択します。
- **2** 境界を選択します。
- **3** 確認 > 警報の順に選択します。
- **4** 次の中からオプションを選択します。
	- 船舶が境界から指定距離にあるときのアラームを設定するには、距離の警告を選択し、距離を入力し、完 了を選択します。
	- エリア境界または円境界を出入りする際のアラームを設定するには、面積を選択してエリア内に移動また はエリア外へ移動を表示します。

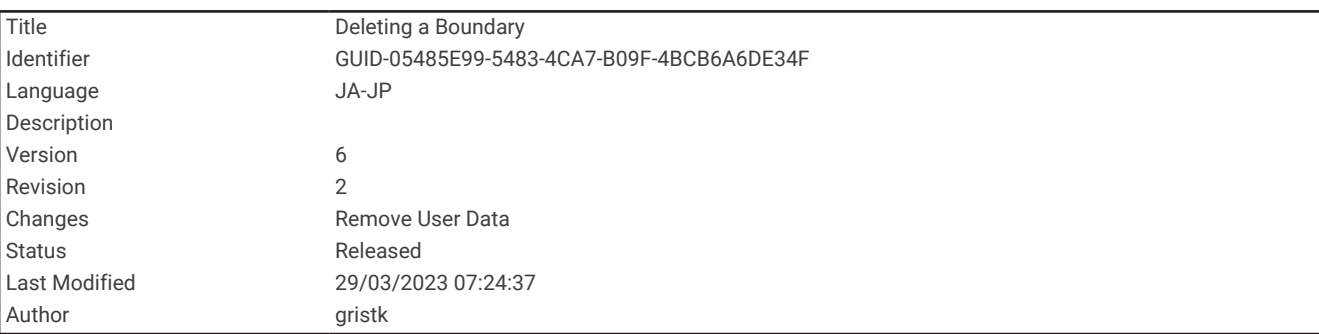

### 境界を削除する

- **1** ナビ情報 > 境界の順に選択します。
- **2** 境界を選択します。
- **3** 確認 > 編集境界 > 削除の順に選択します。

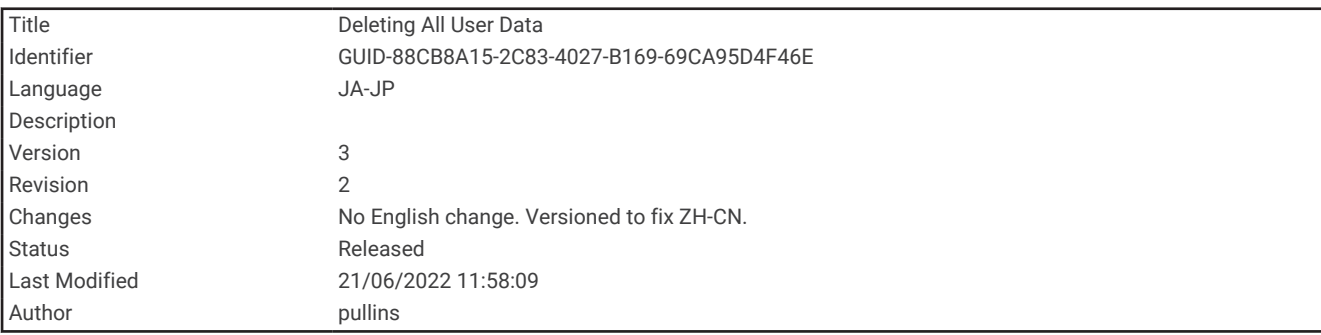

## 保存済みのウェイポイント、トラック、ルート、境界をすべて削除する ナビ情報 > データの管理 > ユーザーデータクリアー > すべて > **OK** の順に選択します。

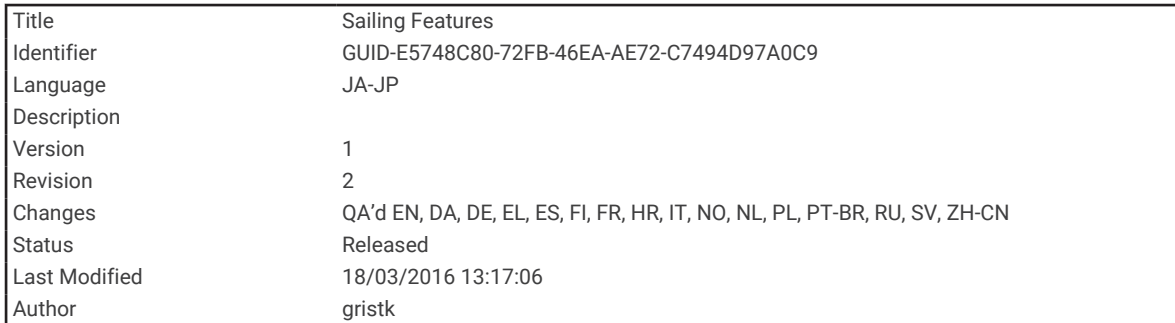

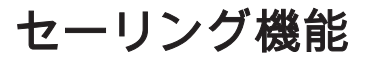

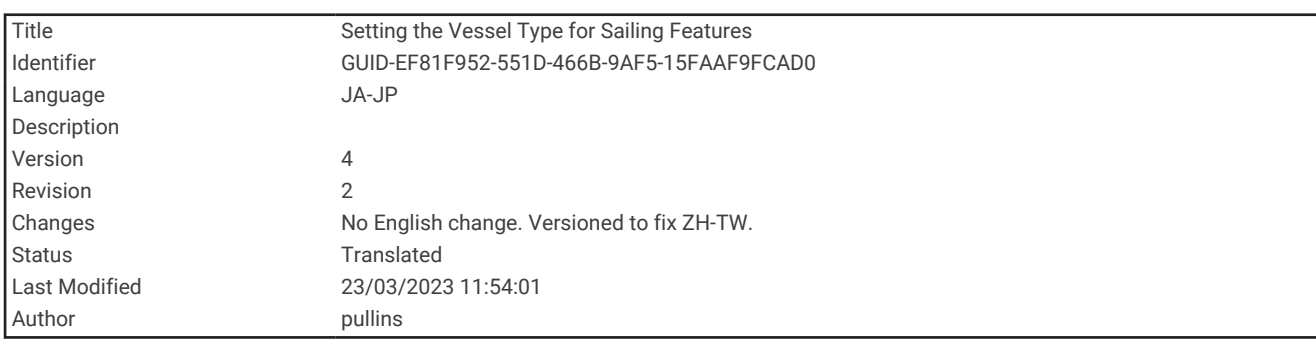

## セーリング機能に対する船舶のタイプの設定

セーリング機能を使用するには、セーリング船舶タイプを選択する必要があります。

**1** 設定 > 船舶設定 > 船舶タイプを選択します。

**2** ヨットまたはセーリング双胴船を選択します。

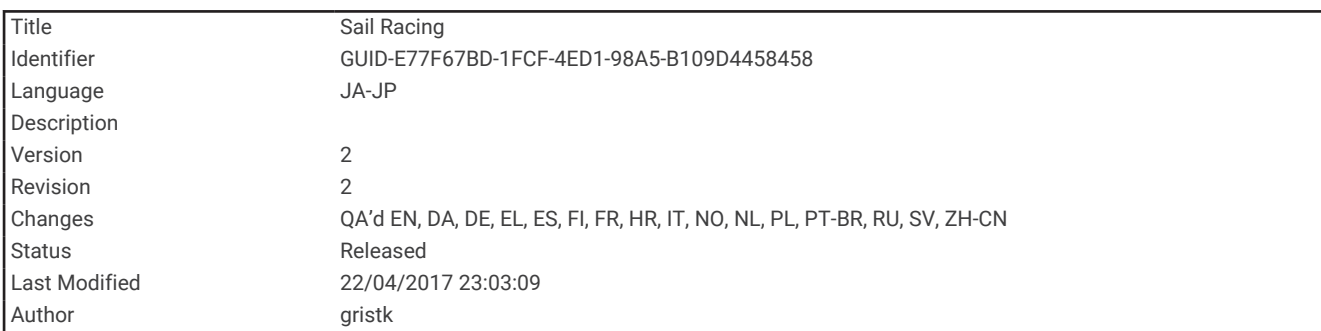

# セイルレーシング

このデバイスを使用して、レースの開始と同時にボートがレースのスタートラインを通過する可能性を高めるこ とができます。 レースタイマーを公式のレースカウントダウンタイマーと同期すると、レースの開始が近づく につれ 1 分間隔で通知されます。 レースタイマーと仮想スタートラインを組み合わせると、デバイスによって 速度、方位、カウントダウンタイマーの残り時間が測定されます。 このデータを使用して、レースの開始前、 開始後、開始と同時のいずれのタイミングでボートがスタートラインを通過するかが示されます。

<span id="page-100-0"></span>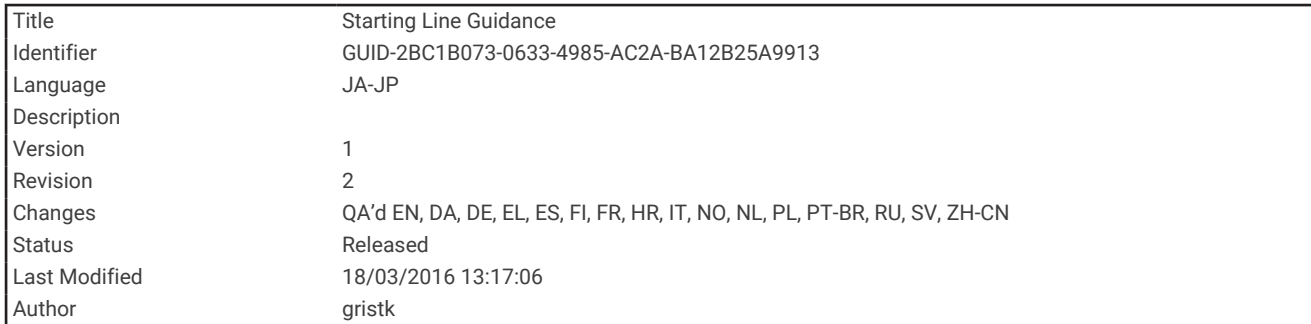

## スタートラインガイダンス

セーリングのスタートラインガイダンスは、最適な時間と速度でスタートラインを通過するために必要な情報を 視覚的に表したものです。

右舷と左舷のスタートラインピンと目標速度および時間を設定して、レースタイマーを起動した後、予測ライン が表示されます。 予測ラインは、現在の位置からスタートラインとレイライン(各ピンから伸びる)に向けて 伸びています。

予測ラインのエンドポイントと色は、現在のボートの速度に基づいて、タイマーの期限が切れたときのボートの 位置を示します。

エンドポイントがスタートラインの手前にある場合は、ラインが白になります。 これは、ボートがスタートラ インに時間どおりに到達するには、速度を上げる必要があることを示しています。

エンドポイントがスタートラインを越える場合は、ラインが赤になります。 これは、タイマーの期限が切れる 前にスタートラインに到達した場合のペナルティを避けるために、ボートの速度を落とす必要があることを示し ています。

エンドポイントがスタートライン上にある場合は、ラインが白になります。 これは、タイマーの期限が切れた ときにスタートラインに到達する最適な速度でボートが動いていることを示します。

デフォルトでは、スタートラインガイダンスのウィンドウとレースタイマーのウィンドウは、セーリングレース 組み合わせ画面に表示されます。

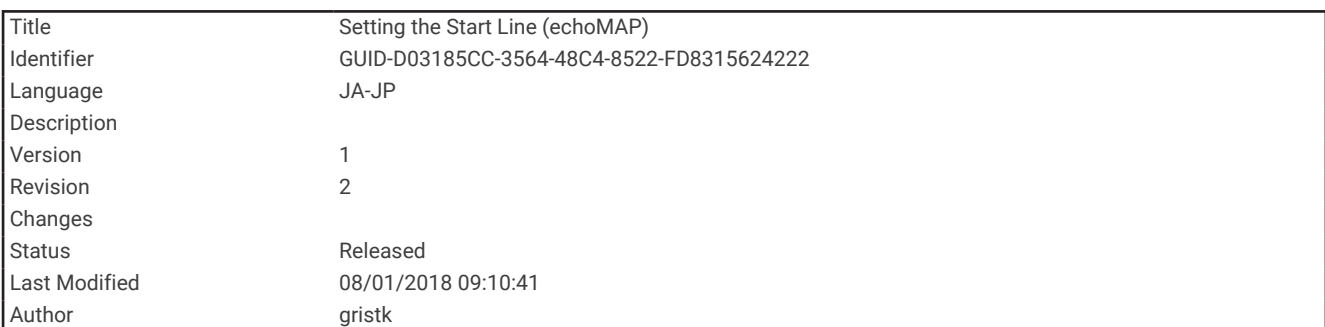

### スタートラインを設定する

- **1** スタートラインガイダンスゲージから、メニュー > スタートラインの順に選択します。
- **2** 次の中からオプションを選択します。
	- 左舷と右舷のスタートラインマークをボートが通過するときにこれらのマークを登録するには、ピンマー クを選択します。
	- 座標を入力して、左舷と右舷のスタートラインマークを登録するには、座標の入力を選択します。
	- 左舷と右舷のマークを設定した後、左舷と右舷のマークの位置を交換するには、左舷と右舷の入れ替えを 選択します。

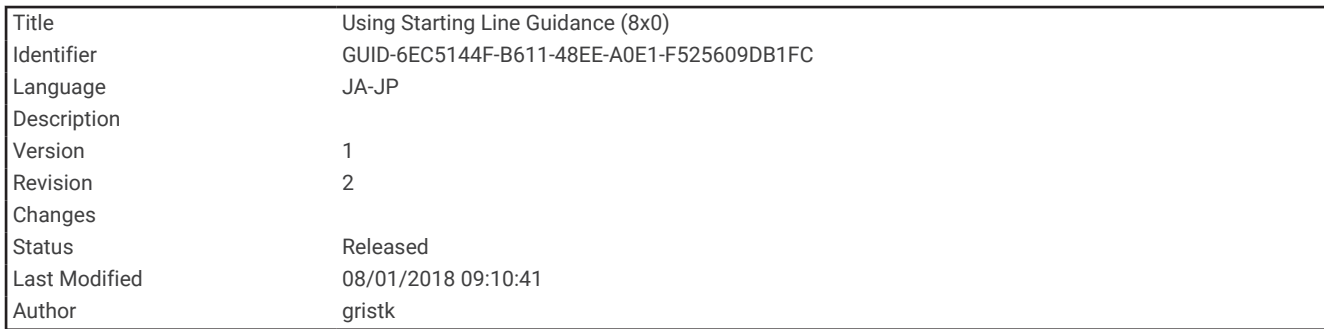

## スタートラインガイダンスを使用する

スタートラインガイダンス機能を使用すると、セーリングレース時に最適な速度でスタートラインを通過できま す。

- **1** スタートラインを登録します ([スタートラインを設定する](#page-100-0), 93 ページ)。
- **2** スタートラインガイダンスゲージから、メニュー > 目標速度の順に選択し、スタートラインを横切るときの 目標速度を選択します。
- **3** 目標時間を選択し、スタートラインを通過する目標時間を選択します。
- **4** 戻るを選択します。
- **5** レースタイマーを開始します (レースタイマーを使用する, 94 ページ)。

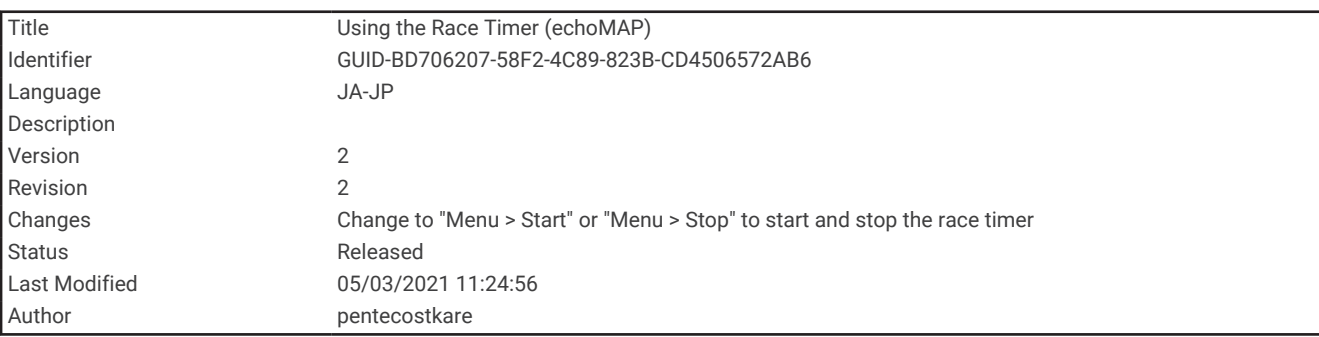

## レースタイマーを使用する

1 スタートラインガイダンスゲージで、<sup>■</sup>または ■を選択してタイマーを設定します。

**2** メニュー > 開始またはメニュー > 停止を選択してタイマーをスタート/ストップします。

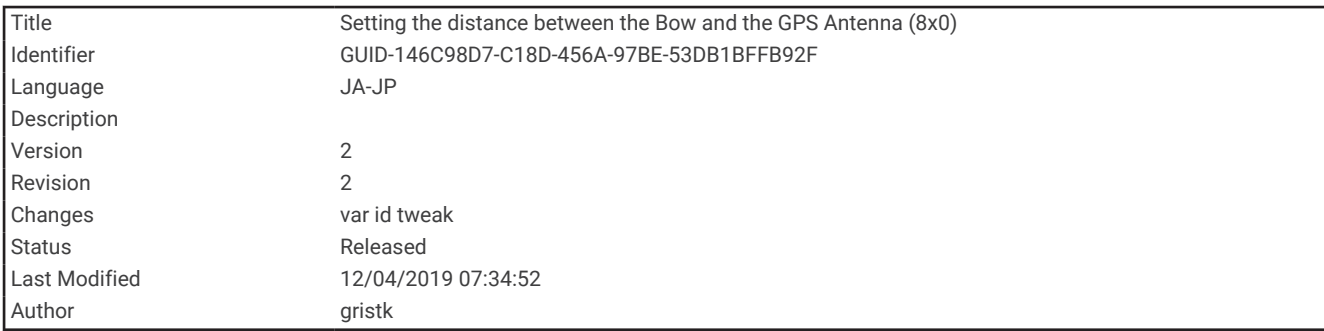

## 船首と GPS アンテナ間の距離を設定する

ボートの船首から GPS アンテナの位置までの距離を入力できます。 これにより、ボートの船首がスタートライ ンを正確なスタート時間に通過することが可能になります。<br>ンを正確なスタート時間に通過することが可能になります。

- **1** スタートラインガイダンスゲージから、メニュー > スタートライン > **GPS** 船首オフセットを選択します。
- **2** 距離を入力します。
- **3** 完了を選択します。

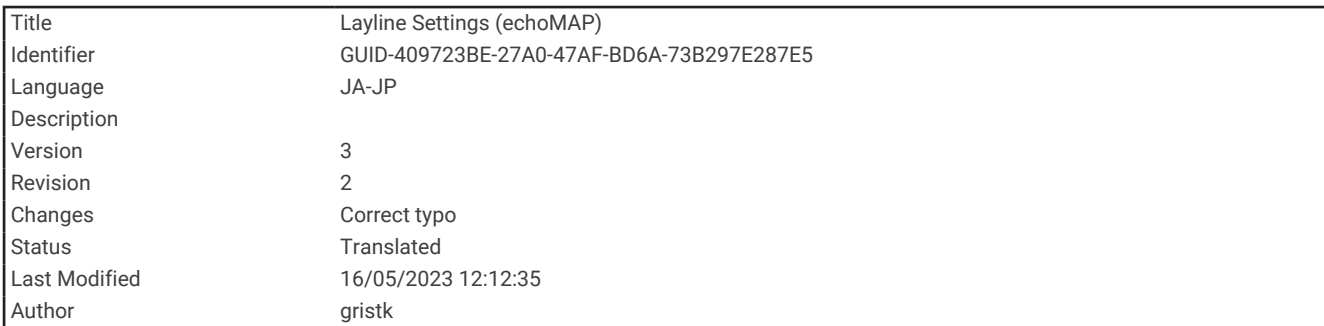

# レイラインの設定

レイライン機能を使用するには、風センサーをチャートプロッターに接続する必要があります。

セーリングモードのときに ([船舶のタイプの設定](#page-23-0), 16 ページ)、ナビゲーションチャートにレイラインを表示でき ます。レイラインは、レースするときに非常に便利です。

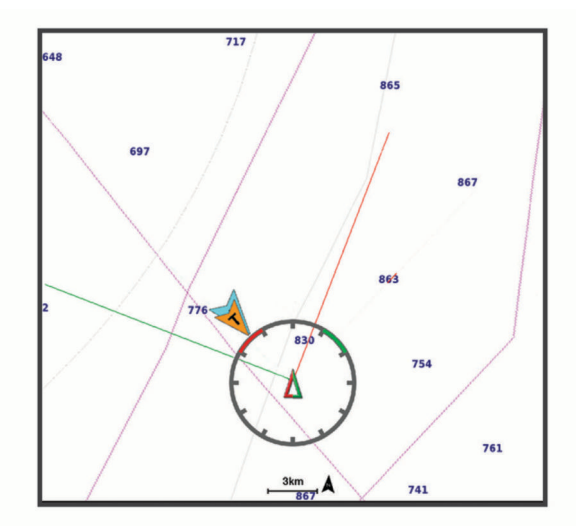

ナビゲーションチャートから、メニュー > レイヤー > 船舶設定 > レイラインの順に選択します。

マーク: チャートでのレイラインの表示方法を設定します。

船: チャートでの船舶の表示方法を設定します。

長さ: レイラインの長さを設定します。

ディスプレイ: チャートでのレイラインと船舶の表示方法を設定します。

セットアップ **>** セーリング角度: デバイスがレイラインを計算する方法を選択できるようにします。現在オプシ ョンでは、風センサーから計測した風角度を使用してレイラインが計算されます。手動オプションでは、手 動で入力した風上および風下に対する角度を使用してレイラインが計算されます。

セットアップ **>** 風下に対する角度: 風上セーリング角度に基づいてレイラインを設定できます。

セットアップ **>** 風下に対する角度: 風下セーリング角度に基づいてレイラインを設定できます。

セットアップ **>** 潮流修正: 潮流に基づいてレイラインを修正します。

セットアップ **>** フィルタ時間定数: 入力した時間間隔に基づいてレイラインデータをフィルタリングします。ボ ートの船首方向または真風角の変化をフィルタリングするスムーズなレイラインにする場合は、大きい数を 入力します。ボートの船首方向または真風角の変化を高感度で表示するレイラインにする場合は、小さい数 を入力します。

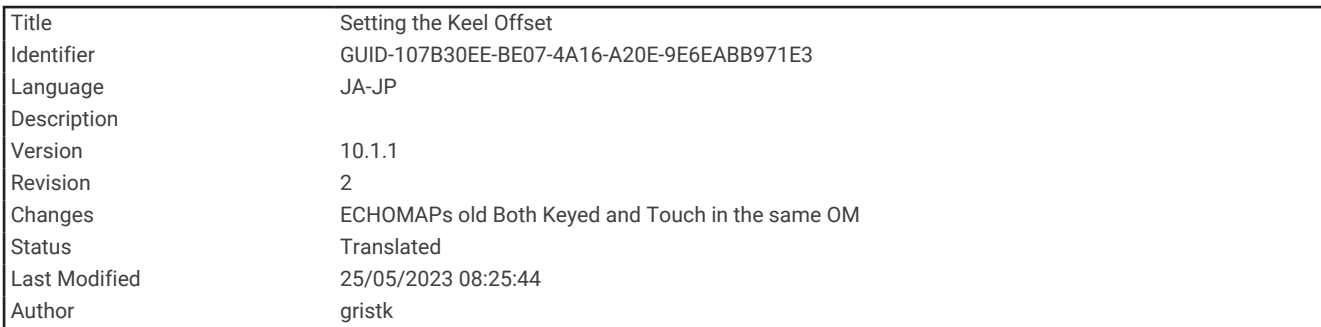

## キールオフセットを設定する

キールオフセットを入力して、振動子の取り付け位置の水深測定値を補正できます。これにより、必要に応じ て、キールの下の水深または真の水深を表示できます。

キールの下、またはボートの最も低い位置の下の水深を知りたい場合で、振動子が喫水線、またはキールの末尾 よりも上の位置に取り付けられている場合、振動子の位置からボートのキールまでの距離を測定します。

真の水深を知りたい場合に振動子が喫水線の下に取り付けられている場合は、振動子の最下部から喫水線までの 距離を測定します。

- 注: このオプションは、有効な深度データがある場合にのみ使用できます。
- **1** 次のようにして距離を測定します。
	- 振動子が喫水線 またはキールの末尾よりも上の位置に取り付けられている場合は、振動子の位置から ボートのキールまでの距離を測定します。この値を正の数として入力します。
	- 振動子がキール の最下部に取り付けられていて、真の水深を知りたい場合は、振動子から喫水線まで の距離を測定します。この値を負の数として入力します。

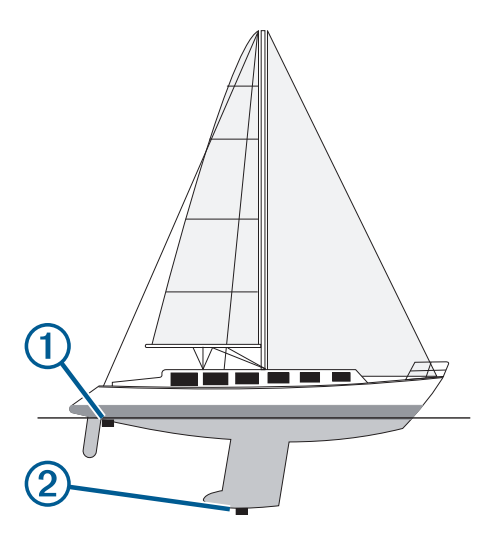

- **2** 次の手順を実行します。
	- 振動子がチャートプロッターまたはソナーモジュールに接続されている場合は、設定 > 船舶設定 > キール オフセットの順に選択します。
	- 振動子が NMEA 2000 ネットワークに接続されている場合は、設定 > 通信 > **NMEA2000** の設定 > 機器リス トの順に選択し、振動子を選択して、確認 > キールオフセットを選択します。
- **3** 振動子が喫水線の位置に取り付けられている場合は、━━━━を選択し、振動子がキールの最下部に取り付けられ ている場合は、 を選択します。
- **4** 手順 1 で計測した距離を入力します。

ヒント: チャートプロッターにキーがある場合は、矢印キーを使用して距離を入力します。

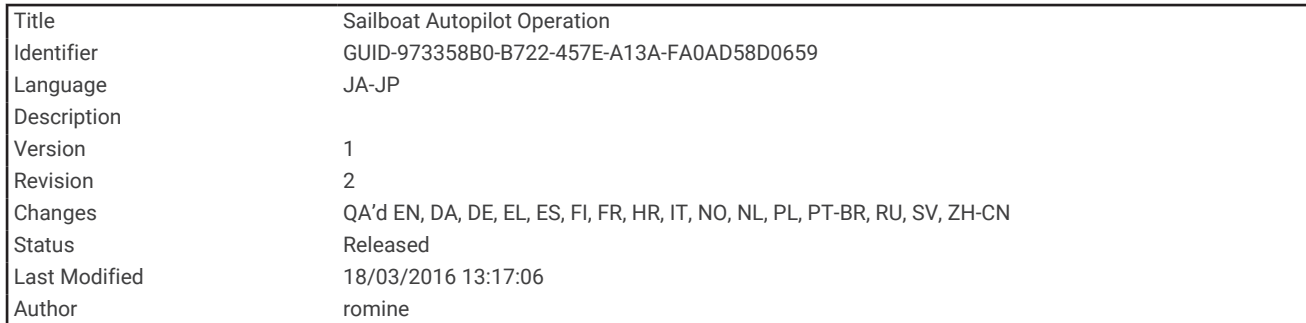

## ヨットの自動操舵

#### 注意

自動操舵では、舵だけが制御されます。 自動操舵を使用する場合でもクルーは帆走の責任を負います。

方向保持に加えて、自動操舵を使用して風保持を維持できます。 また、自動操舵を使用して、タッキングとジ ャイビングを行いながら舵を制御できます。

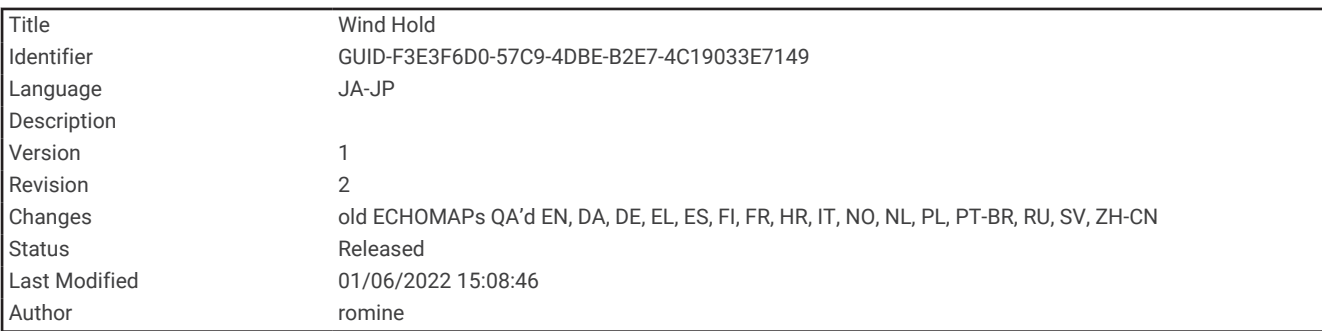

## 風保持

現在の風角度に相対した特定の方位を維持するように自動操舵を設定できます。 風保持または風を利用したタ ッキングとジャイビングを行うには、自動操舵装置が、NMEA 2000 または NMEA 0183 と互換性のある風セン サーに接続されている必要があります。

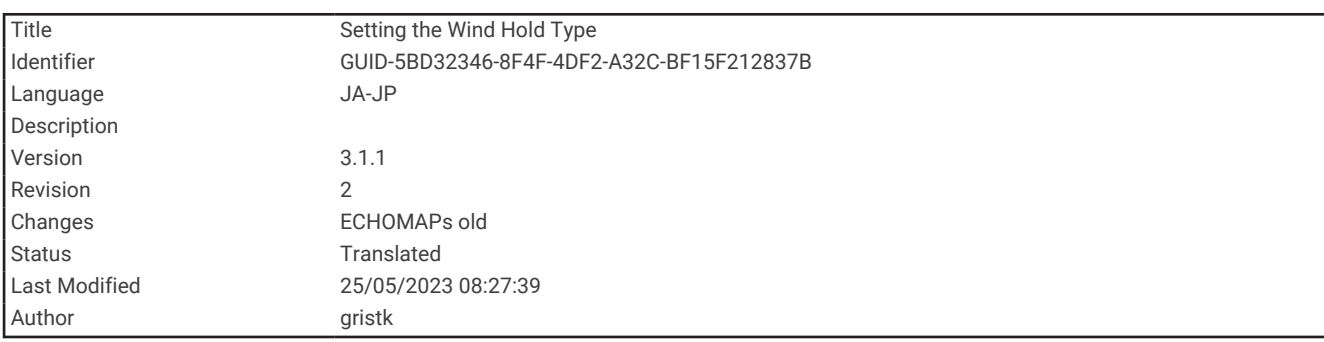

#### 風保持のタイプを設定する

風保持のタイプを有効にする前に、風センサーを自動操舵装置に接続する必要があります。 自動操舵の高度な設定については、自動操舵装置に付属のインストールガイドを参照してください。

**1** 自動操舵画面から、メニュー > オートパイロットの設定 > セーリング設定 > 風の保持タイプを選択します。

**2** 相対または真方位を選択します。

<span id="page-106-0"></span>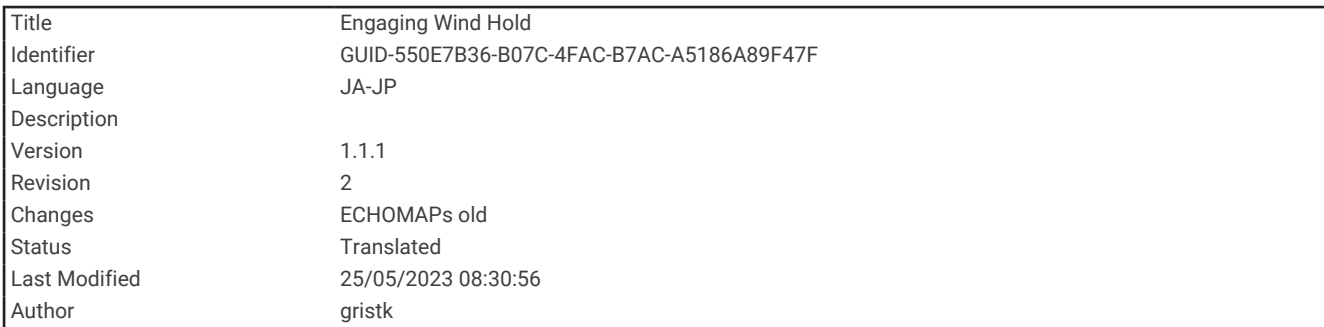

#### 風保持を使用する

風保持を有効にする前に、風センサーを自動操舵装置に接続する必要があります。

自動操舵画面から、メニュー > 「相対風の保持」を実行または **True Wind Hold** を使用の順に選択します。

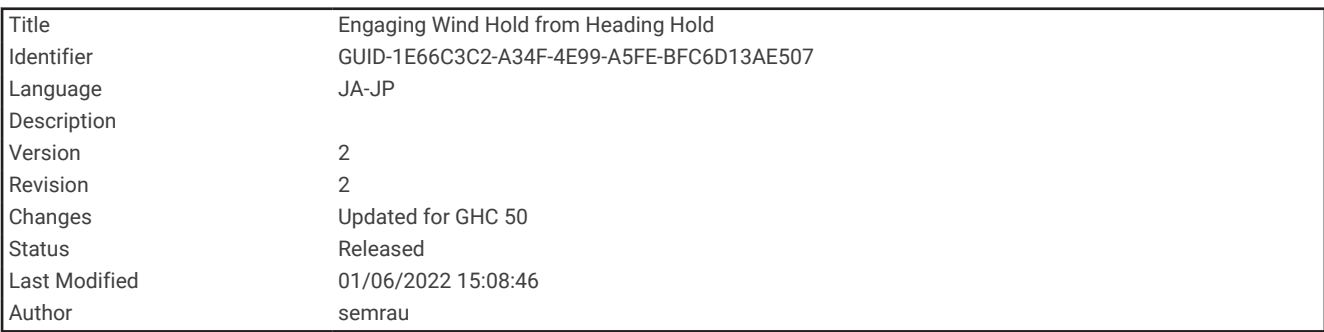

#### 方向保持から風保持を使用する

風保持を使用するには、NMEA 2000 風センサーを自動操舵装置に接続する必要があります。 NMEA 2000 風センサーを使用することをお勧めしますが、NMEA0183 風センサーを自動操舵に接続して風保持 を使用することもできます。

- **1** 方向保持を使用しているときに、メニュー を選択します。
- **2** 次の中からオプションを選択します。
	- 方向保持から見かけの風保持に変更するには、「相対風の保持」を実行を選択します「相対風の保持」を実 行。
	- 方向保持から真の風保持に変更するには、**True Wind Hold** を使用を選択します。

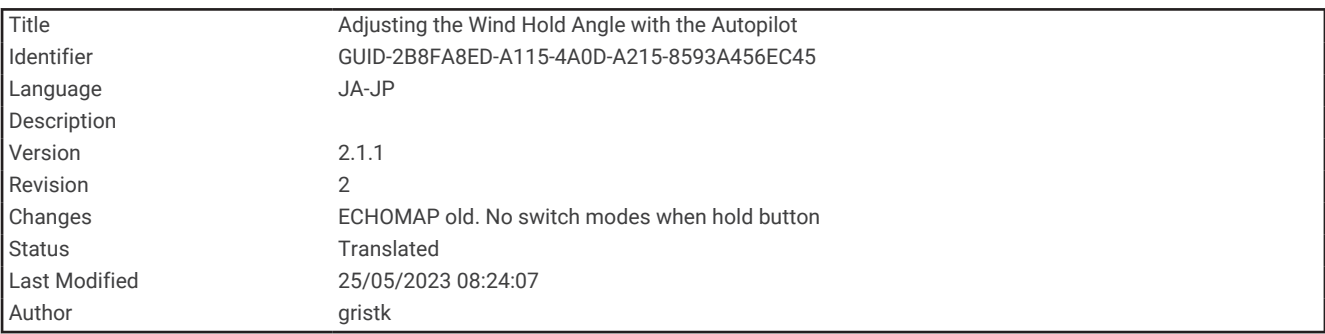

#### 風保持角度を調整する

風保持を使用しているときに、自動操舵で風保持角度を調整できます。

- 風保持角度を 1°単位で調整するには、**<1°**または **1°>**を選択します。
- 風保持角度を 10°単位で調整するには、**<<10°**または **10°>>**を選択します。

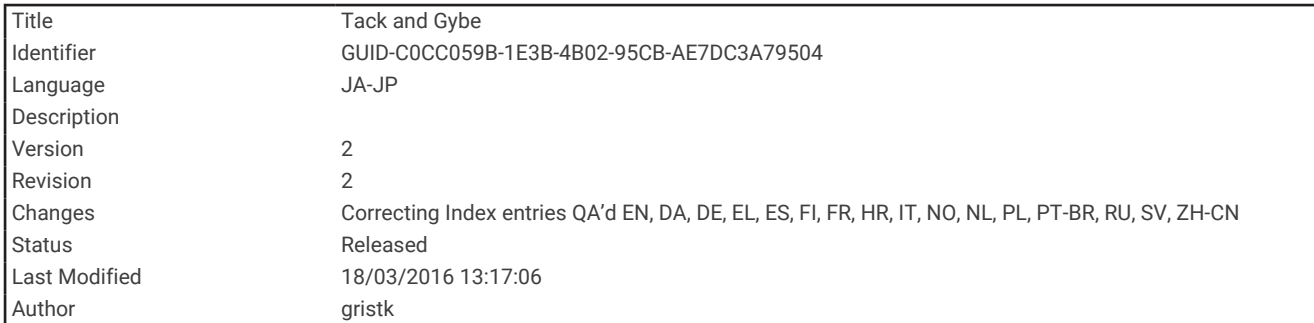

## タッキングとジャイビング

方向保持と風保持を使用しているときに、タッキングとジャイビングを行うように自動操舵を設定できます。

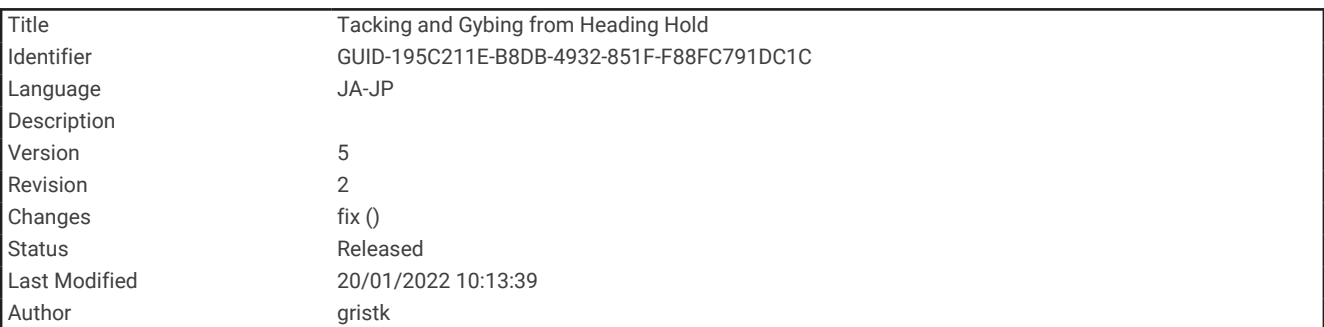

## 方向保持からタッキングとジャイビングを行なう

- **1** 方向保持を使用します ([自動操舵をエンゲージする](#page-155-0), 148 ページ)。
- **2** メニューを選択します。
- **3** オプションを選択します。

自動操舵により、タッキングまたはジャイビングを行ってボートが操舵されます。

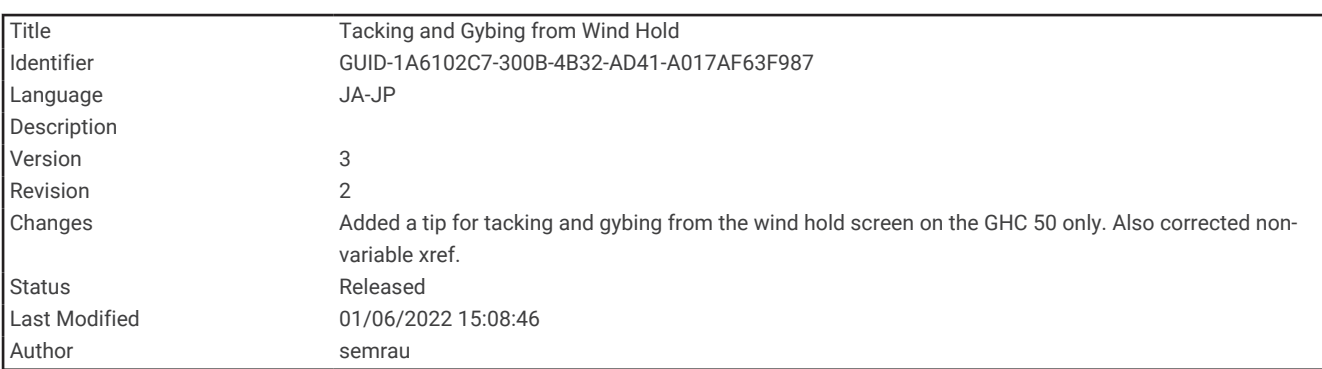

#### 風保持からタッキングとジャイビングを行なう

風保持を使用する前に、風センサーを取り付ける必要があります。

- **1** 風保持を使用します ([風保持を使用する](#page-106-0), 99 ページ)。
- **2** メニュー を選択します。
- **3** オプションを選択します。

自動操舵により、タッキングまたはジャイビングを行ってボートが操舵され、タッキングまたはジャイビン グの状況に関する情報が画面に表示されます。
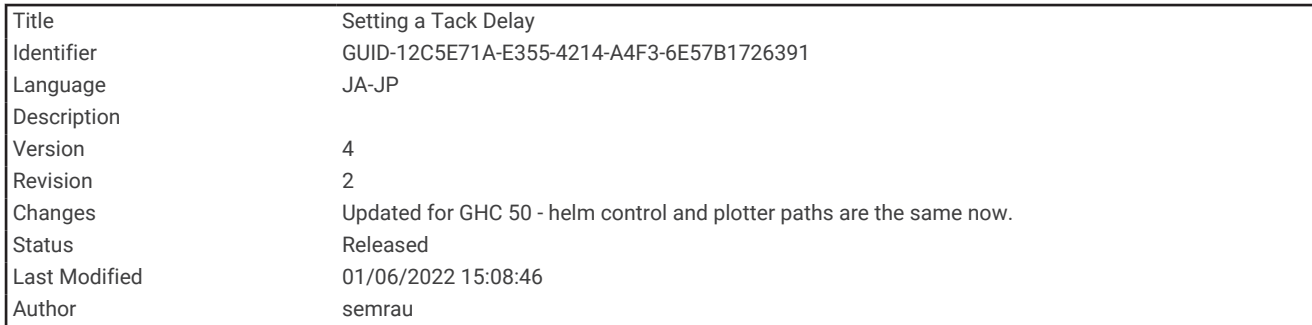

#### タッキング遅延を設定する

タッキング遅延を使用すると、操船を開始した後、タッキングの操作を遅らせることができます。

- **1** 自動操舵画面から、メニュー > オートパイロットの設定 > セーリング設定 > **Tack/Gybe Delay** の順に選択し ます。
- **2** 遅延の長さを選択します。
- **3** 必要に応じて、完了を選択します。

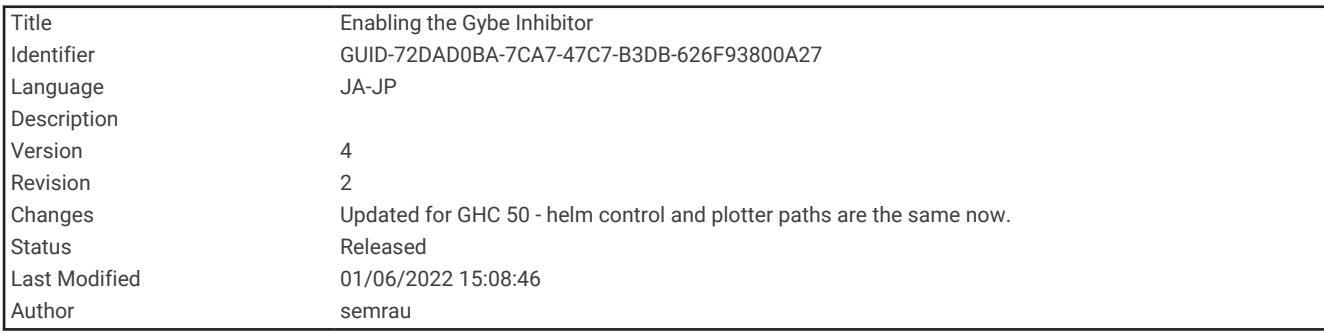

#### ジャイビング抑制機能を有効にする

注: ジャイビング抑制機能は、操舵装置またはステップステアリングを使ったジャイビングを手動で行うこと を防ぎません。

ジャイビング抑制機能は、自動操舵によるジャイビングを防ぎます。

- **1** 自動操舵画面から、メニュー > オートパイロットの設定 > セーリング設定 > **Gybe Inhibitor** の順に選択しま す。
- **2** 有効を選択します。

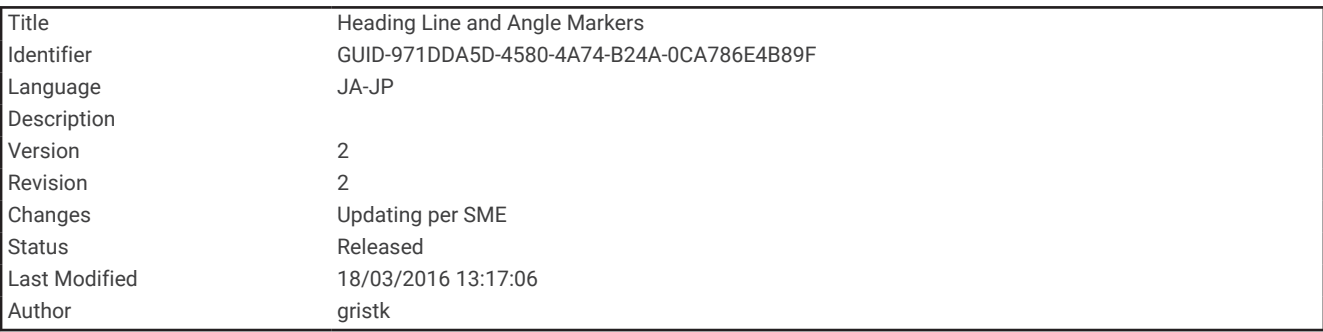

# 誘導線と角度マーカー

誘導線は、地図上で船舶の船首から進行方向に描画された延長線です。 角度マーカーは、方向または地表針路 からの相対位置を示し、参照ポイントのキャストまたは検索に便利です。

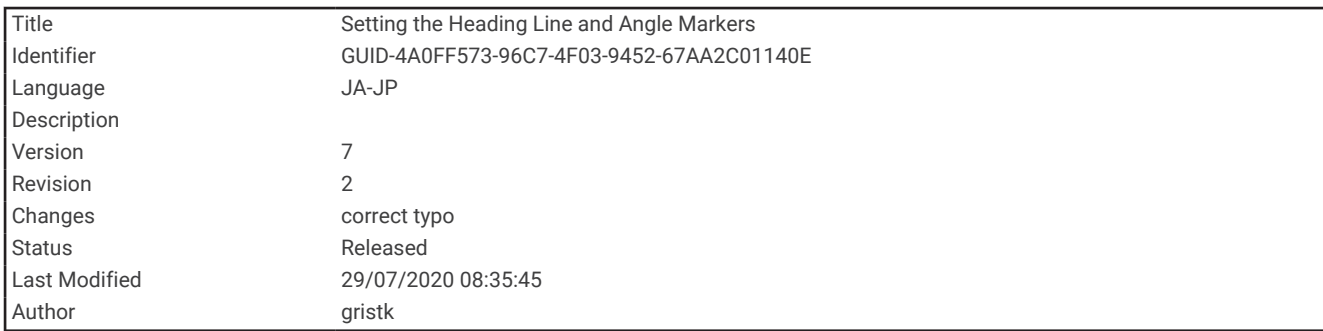

#### 誘導線と角度マーカーを設定する

誘導線は、地図上で船舶の船首から進行方向に描画された延長線です。 角度マーカーは、方向または地表針路 からの相対位置を示し、参照ポイントのキャストまたは検索に便利です。

チャートに誘導線と地表針路(COG)線を表示できます。

COG は移動の方向です。 方向は、方向センサーが接続されている場合に船舶の船首が指し示す方向です。

**1** チャートから、メニュー > レイヤー > 船舶設定 > 船首方位線 > 角度マーカーの順に選択します。

- **2** 必要に応じて、ソースを選択し、オプションを選択します。
	- 利用可能なソースを自動的に使用するには、自動を選択します。
	- COG の GPS アンテナ方向を使用するには、**GPS** 方位(**COG**)を選択します。
	- 接続している方向センサーのデータを使用するには、船首方位を選択します。
	- 接続している方向センサーと GPS アンテナの両方のデータを使用するには、**COG** と **HDG** を選択します。 これにより、チャートに誘導線と COG 線を表示できます。
- **3** ディスプレイを選択し、次のオプションを選択します。
	- 距離 > 距離を選択し、チャートに表示される線の長さを入力します。
	- 時間 > 時間を選択し、現在の速度で特定の時間内に船舶が走行する距離を計算するために使用される時間 を入力します。

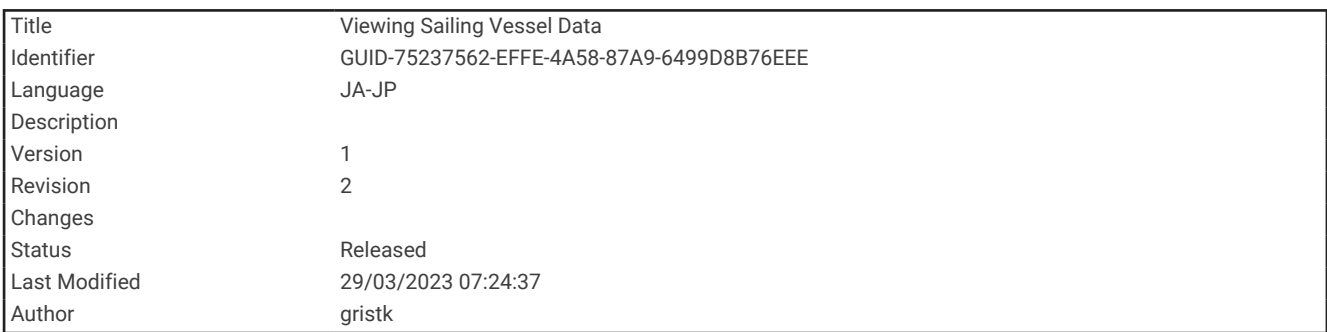

#### セーリング船舶データの表示

MSC" 10 コンパスなど、互換性のあるデバイスを接続すると、ヒーブ(上下揺れ)、ピッチ(縦揺れ) ヒール (船の左右への傾斜)などの船舶データを表示できます。

**1** 表示している画面のタイプに基づいてオプションを選択します。

- フルスクリーン表示から、メニュー > オーバーレイを編集するを選択します。
- 組み合わせ画面から、メニュー > マルチ画面 を構成する > オーバーレイを編集するを選択します。

ヒント: オーバーレイボックスに表示されるデータをすばやく変更するには、オーバーレイボックスを押し たままにします。

- **2** 船を選択します。
- <mark>3 ヒーブ、トリム(ピッチ)、ヒール角度</mark>など、ページに追加するデータを選択します。

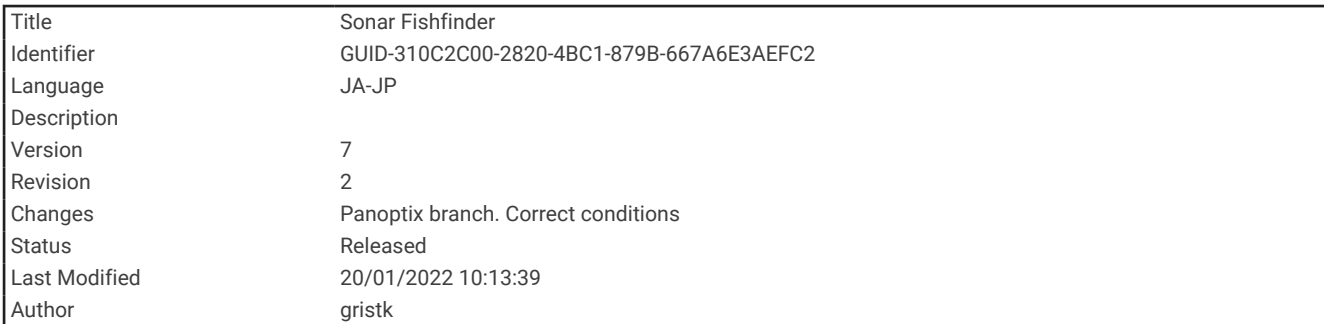

# ソナー魚群探知機

チャートプロッターを互換性のある振動子に接続できる場合は、チャートプロッターを魚群探知機として使用で きます。

ニーズに合った最適な振動子の詳細については、[garmin.com/transducers](http://www.garmin.com/transducers) にアクセスしてください。

さまざまなソナー表示により、エリア内の魚群を表示できます。使用できるソナー表示は、チャートプロッター に接続されている振動子と発振回路のタイプによって異なります。たとえば、特定の Panoptix ソナー画面は、 互換性のある Panoptix 変換器を接続している場合にのみ表示できます。

使用できるソナー表示の基本的なタイプには、全画面表示、2 つ以上の画面を組み合わせた分割画面表示、分割 ズーム表示、2 つの異なる周波数を表示する分割周波数表示の 4 つがあります。画面で各表示の設定をカスタマ イズすることができます。たとえば、分割周波数表示を表示している場合、各周波数の感度を個別に調整できま す。

ソナー表示の準備がニーズに合っていない場合でも、カスタムの組み合わせ画面を作成できます ([ECHOMAP](#page-20-0)  UHD 70/90 [で新しい組み合わせページを作成する](#page-20-0), 13 ページ)。

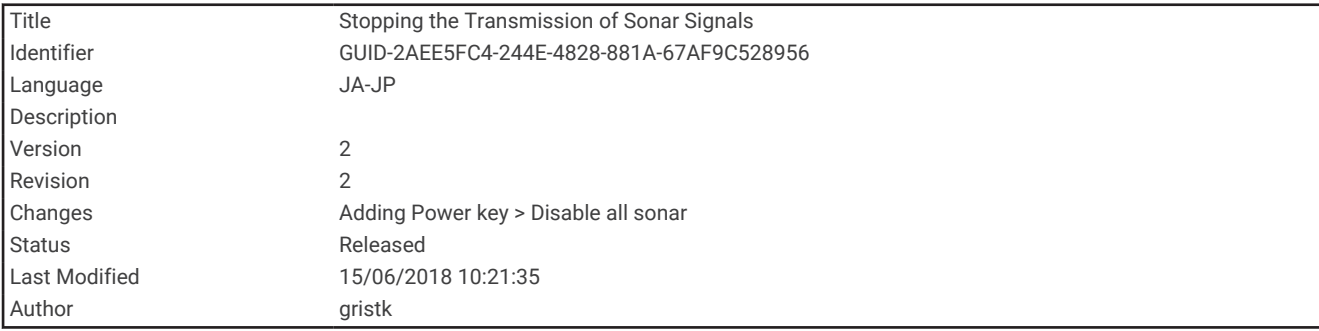

### ソナー信号の送信を停止する

• ソナー画面でアクティブなソナーを無効にするには、メニュー > 魚探送信を選択します。

• ソナー送信をすべて無効にするには、 (<sup>1</sup>)を押して、**すべてのソナーを無効にする**を選択します。

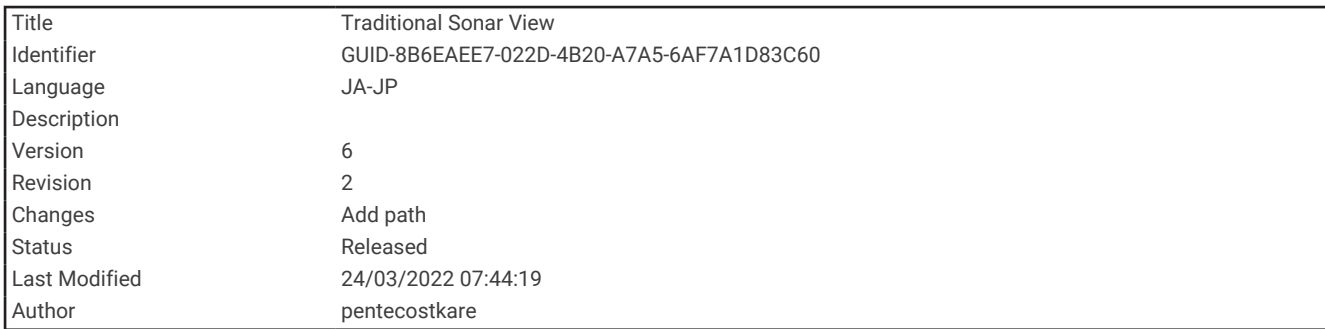

# 通常魚探ソナー表示

接続している変換器に応じて、いくつかの全画面表示が使用できます。

通常魚探全画面ソナー表示には、変換器からのソナー計測が大きな画像で表示されます。画面の右側にある目盛 りは、画面を右から左にスクロールするときに、検出されたオブジェクトの深度を示します。

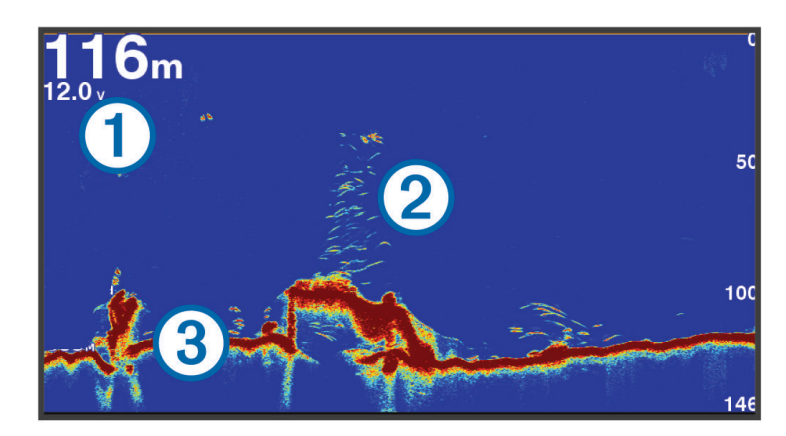

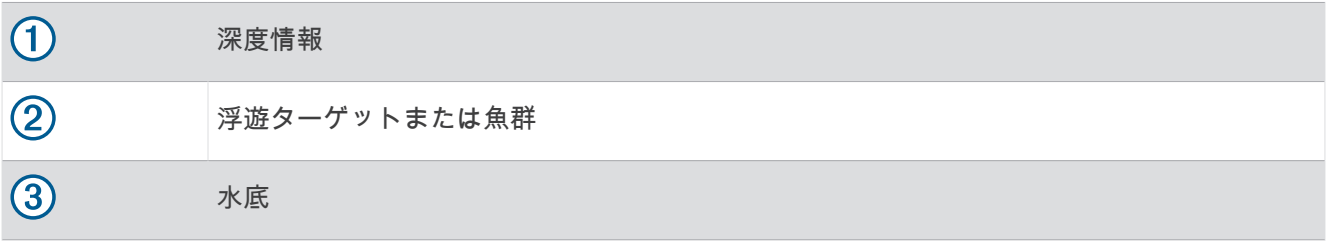

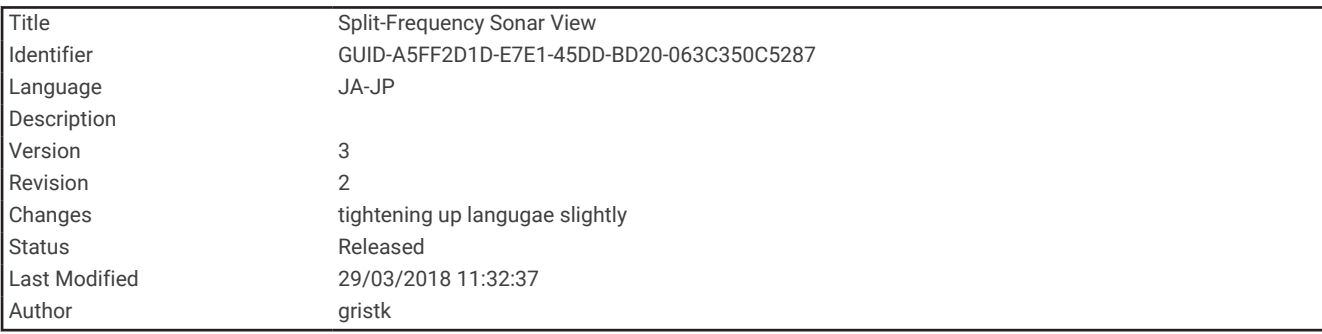

## 周波数ソーナーの分割表示

周波数ソナーの分割表示で、画面の両側には異なる周波数のソナーデータのグラフ全体が表示されます。 注: 周波数ソーナーの分割表示には二重周波数変換器が必要です。

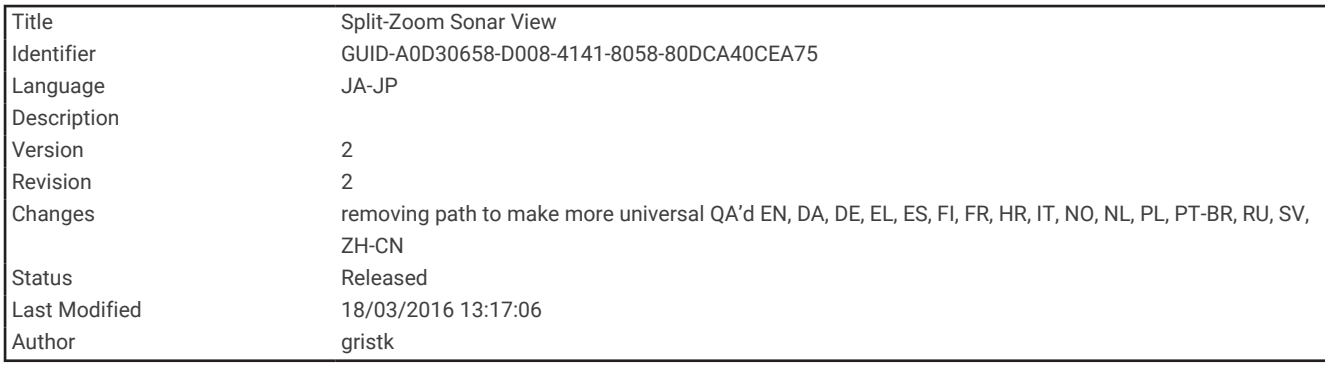

## ズームソーナーの分割表示

ズームソーナーの分割表示は、ソーナー測定値のグラフ全体とそのグラフの拡大部分を同じ画面に表示します。

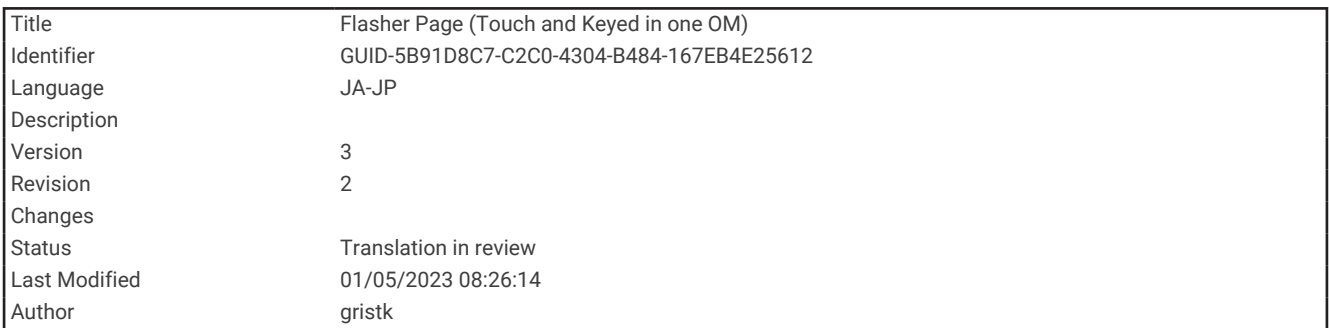

# フラッシャー表示

フラッシャーでは、円形の深度スケールにソナー情報が表示され、船舶の下にあるものを示します。これは上部 から始まるリングとして構成され、時計回りに進みます。深度はリング内のスケールによって示されます。示さ れた深度で受信されると、ソナー情報がリングで点滅します。

フラッシャーの色はソナーリターンのさまざまな強度を示します。デフォルトのカラースキームは従来のソナ ーカラーパレットに準じています。黄色は最も強いリターン、橙色は強いリターン、赤は弱いリターン、青は最 も弱いリターン、白はリターンが無いことを示しています。

ソナー > フラッシャーを選択します。

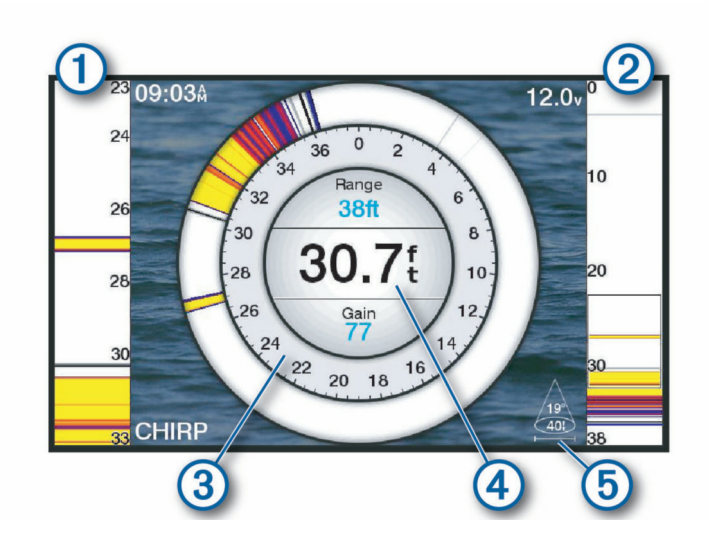

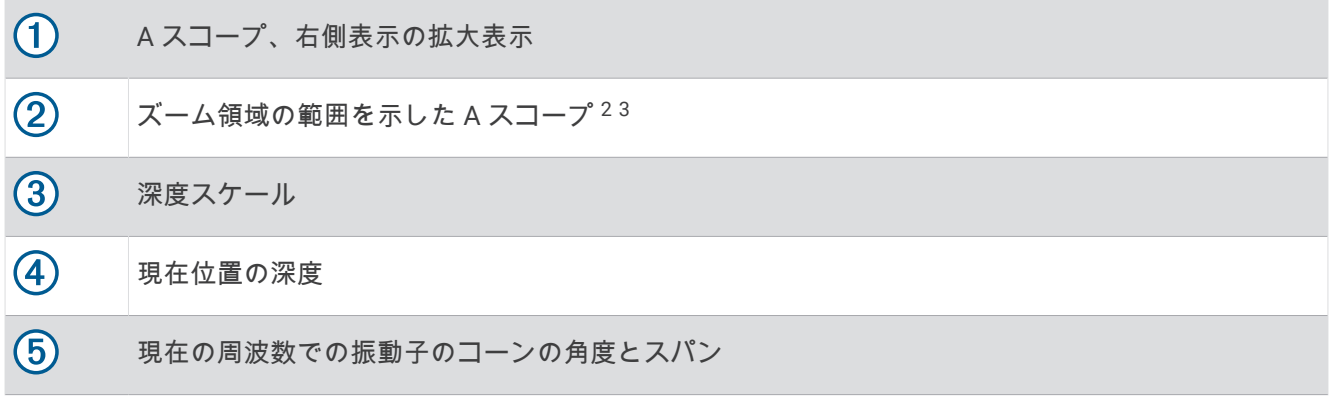

<sup>&</sup>lt;sup>2</sup>キー付きのデバイスでは、▲▲―と ❤─ を押すと、ズーム領域を上下に移動できます。タッチスクリーン付きのデバイスでは、アウトラインをドラッグする と、ズーム領域を上下に移動できます。<br><sup>3</sup>

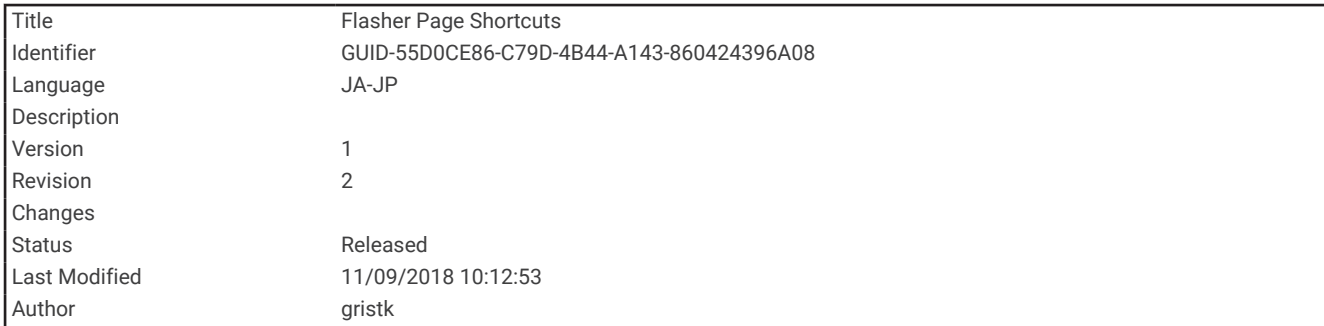

## フラッシャーページのショートカット

タッチスクリーンデバイスでは、フラッシャーと A スコープを操作することができます。

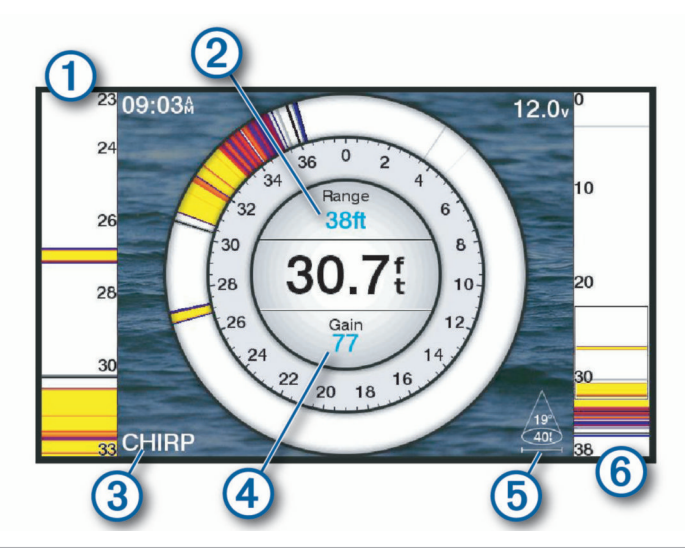

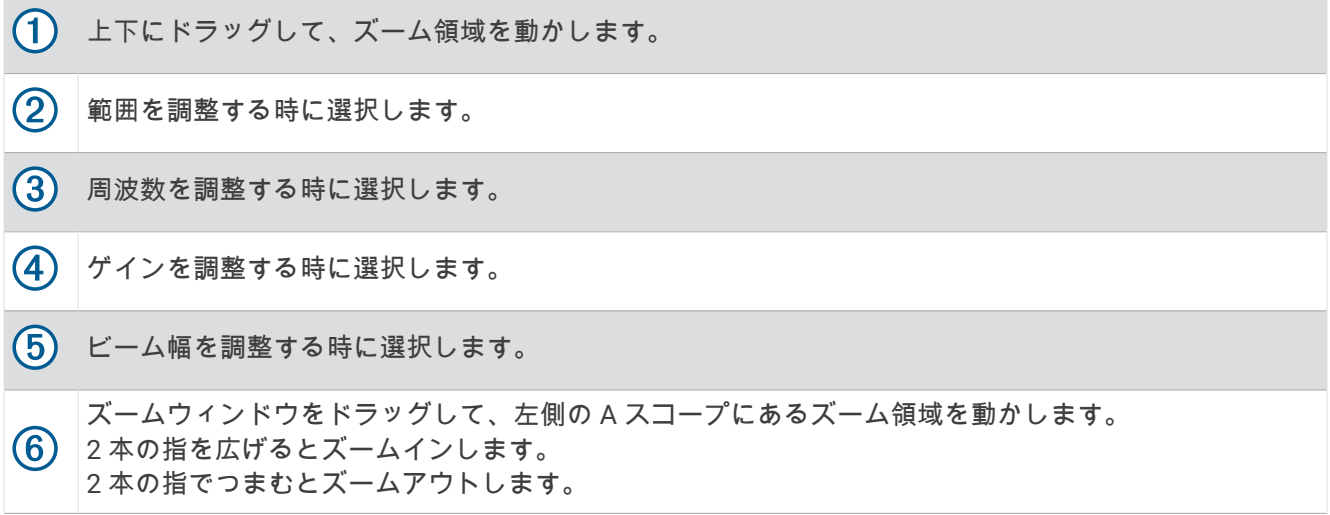

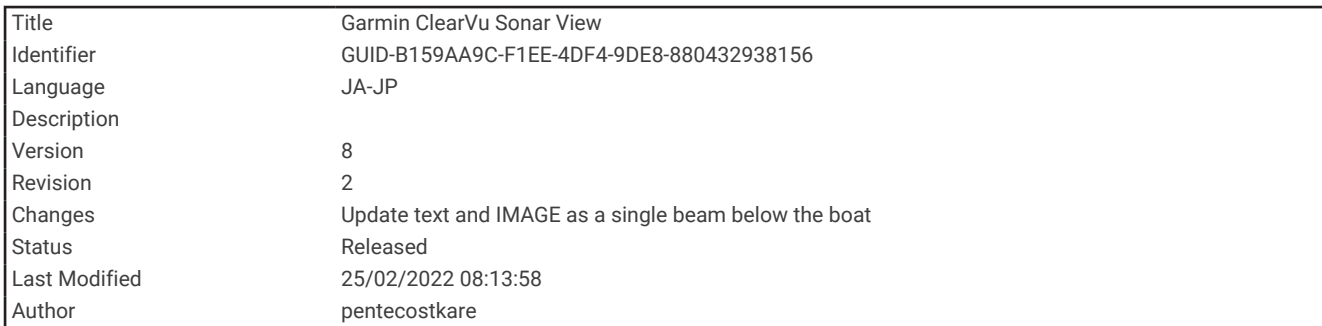

# Garmin ClearVü ソナー表示

注: Garmin ClearVü スキャンソナーを受信するには、互換性のある変換器が必要です。互換性のある振動子の 詳細については、[garmin.com/transducers](http://www.garmin.com/transducers) を参照してください。

Garmin ClearVü 高周波ソナーはボート周辺の釣り環境の詳細画像を提供し、航行中のボートの下にある物体を 詳細に表示します。

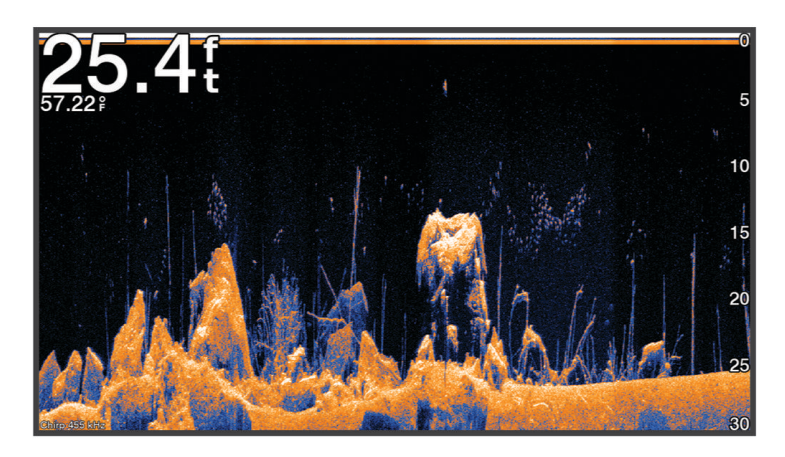

従来の変換器は円錐ビームを放射します。Garmin ClearVü スキャンソナーテクノロジーは、コピー機のビーム の形状に類似したビームを放射します。このビームは、船舶の下にある物体のより明瞭な写真のような画像を提 供します。

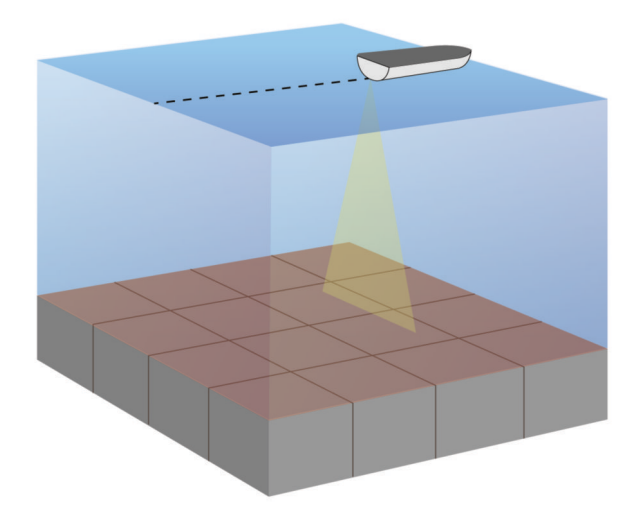

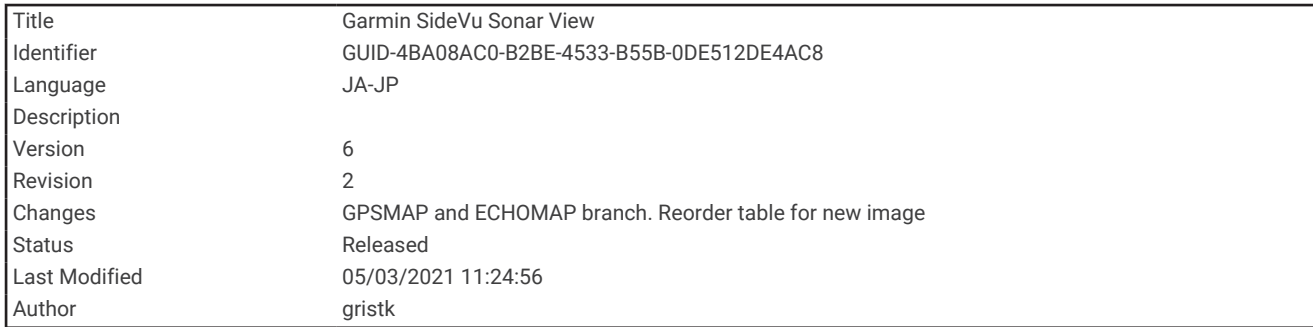

# Garmin SideVü<sup>™</sup>ソナー表示

すべてのモデルが組み込みの Garmin SideVü ソナーをサポートしているわけではありません。 お使いのモデル が組み込みの SideVü ソナーを備えていない場合は、互換性のある音響器モジュールおよび互換性のある SideVü 変換器が必要です。

お使いのモデルが組み込みの SideVü ソナーを備えていない場合は、互換性のある SideVü 変換器が必要です。 SideVü スキャンソナー技術によって、船舶側面にあるものの画像が表示されます。 これを構造物や魚を見つけ るための検索ツールとして使用できます。

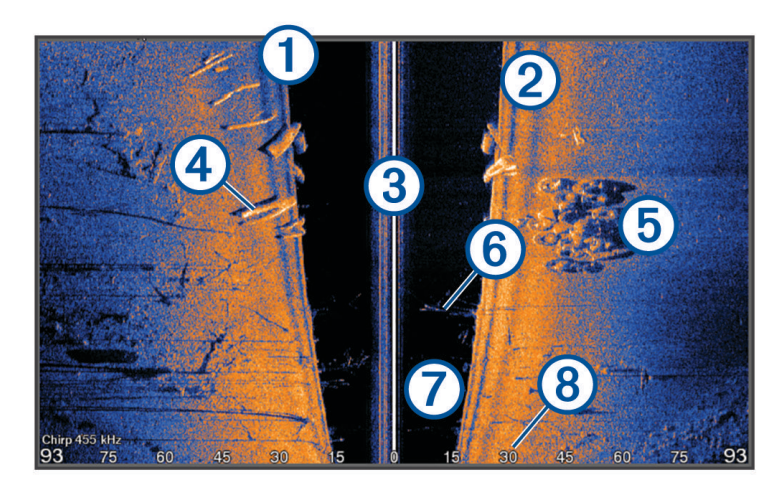

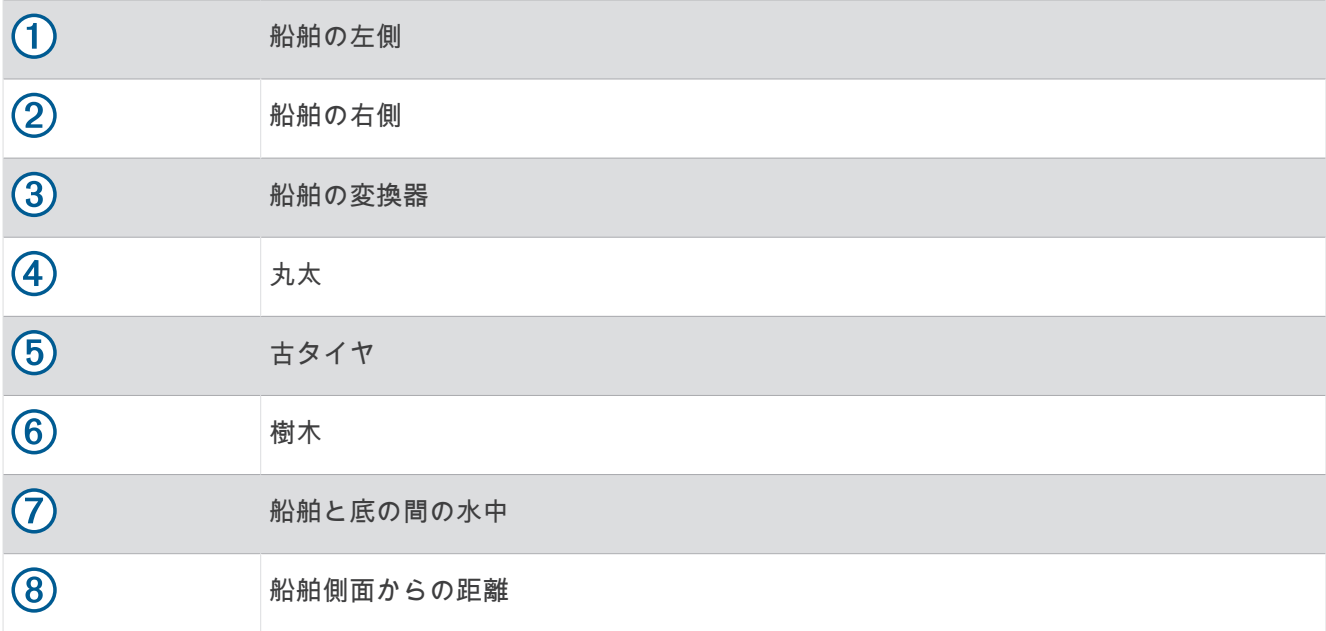

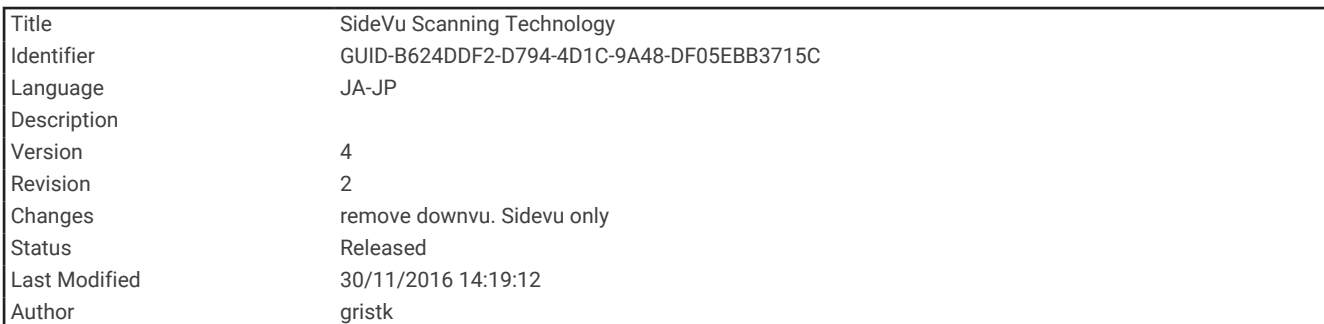

## SideVü スキャン技術

より一般的な円錐ビームではなく、SideVü 変換器はフラットビームを使用して、船舶側面の水中と底をスキャ ンします。

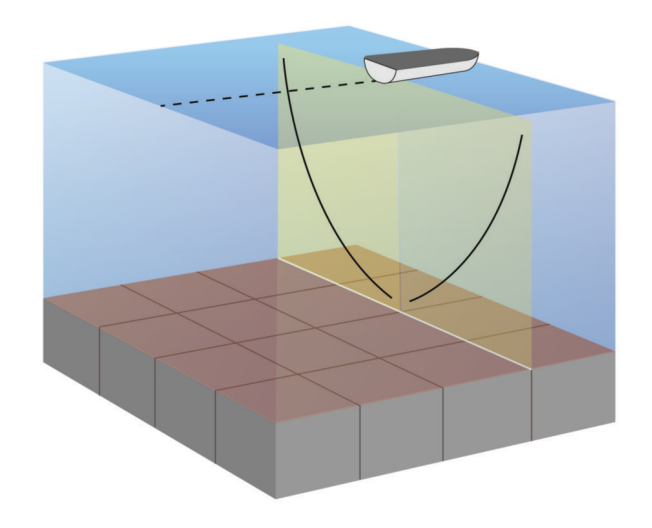

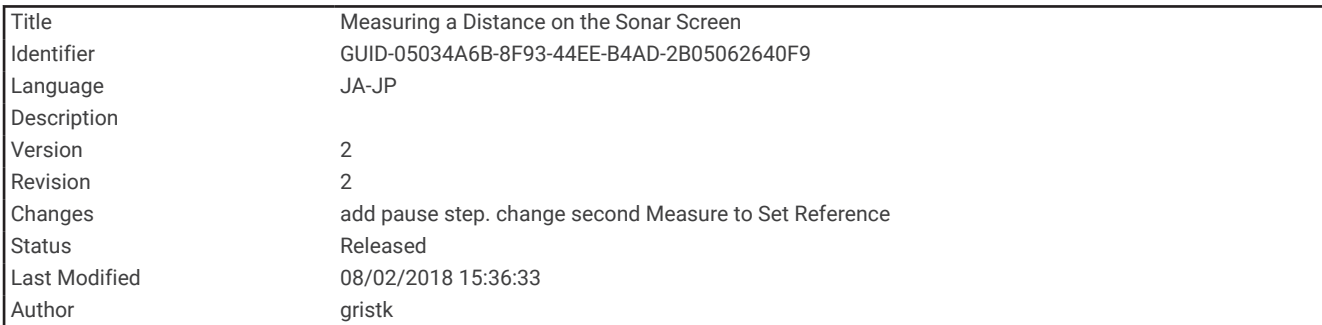

### ソナー画面で距離を測定する

SideVü ソナー表示上で 2 つのポイント間の距離を測定できます。

- 1 SideVü ソナー表示から、■を選択します。
- **2** 画面上で位置を選択します。
- **3** を選択します。 画面上の選択した位置にピンが表示されます。 **4** 別の位置を選択します。
	- ピンからの距離と角度が左上隅に表示されます。

```
ヒント:ピンおよびピンの現在位置からの測定値をリセットするには、△を選択します。
```
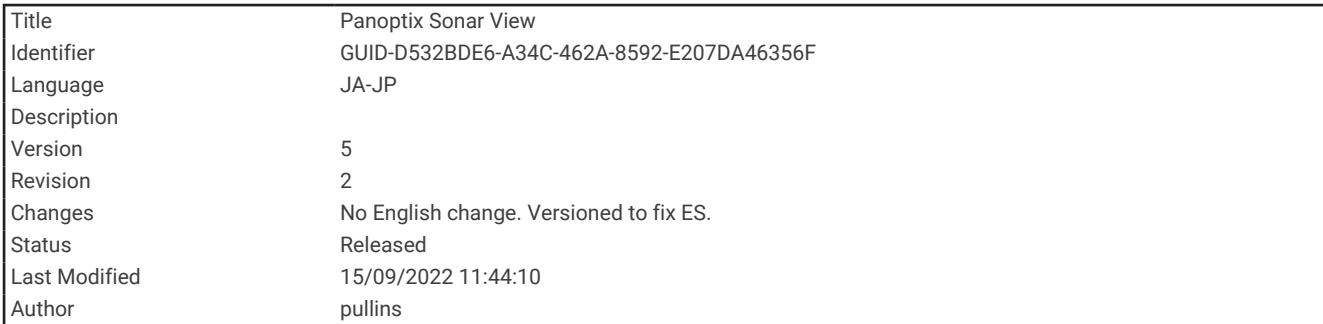

# Panoptix ソナー表示

Panoptix ソナーを受信するには、互換性のある振動子が必要です。

Panoptix ソナー表示では、ボートの周辺をリアルタイムで見ることができます。また水中の餌魚と船舶の前面 または下にいる餌魚の群れを監視することもできます。

LiveVü ソナー表示によって、船舶の前面または下のどちらかのライブの動きを表示できます。この画面は非常 にすばやく更新され、ライブビデオのように見えるソナー表示が作成されます。

RealVü 3D ソナー表示によって、船舶の前面または下にあるものを 3 次元で表示できます。この画面には、振動 子の各スイープが更新されます。

5 つの Panoptix ソナー表示すべてを表示するには、下部ビューを表示するための振動子と前方のビューを表示 するための 2 番目の振動子が必要です。

Panoptix ソナー表示にアクセスするには、Panoptix を選択し、表示を選択します。

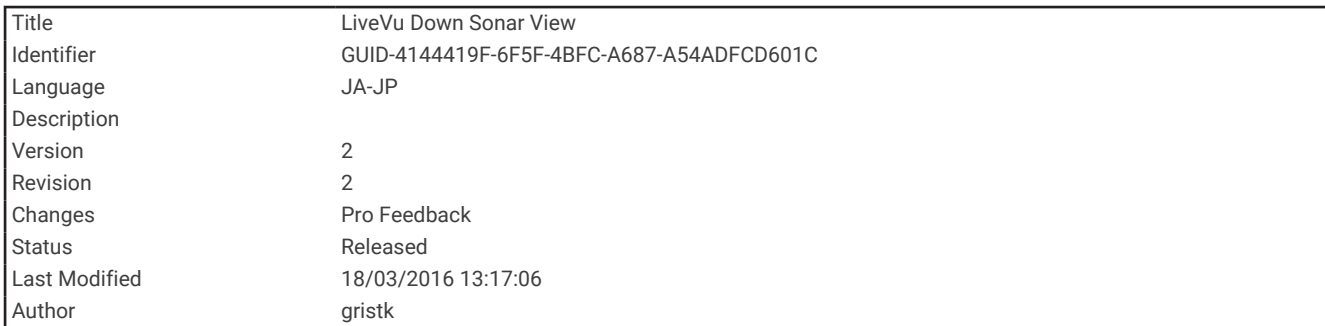

# LiveVü 下部ソーナー表示

このソーナー表示は、船舶の下にあるものを 2 次元で表示し、ベイトボールや餌魚を見るために使用できます。

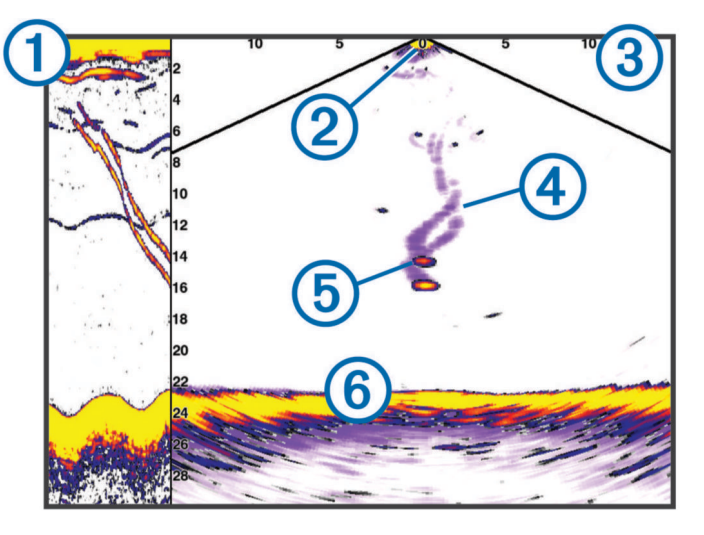

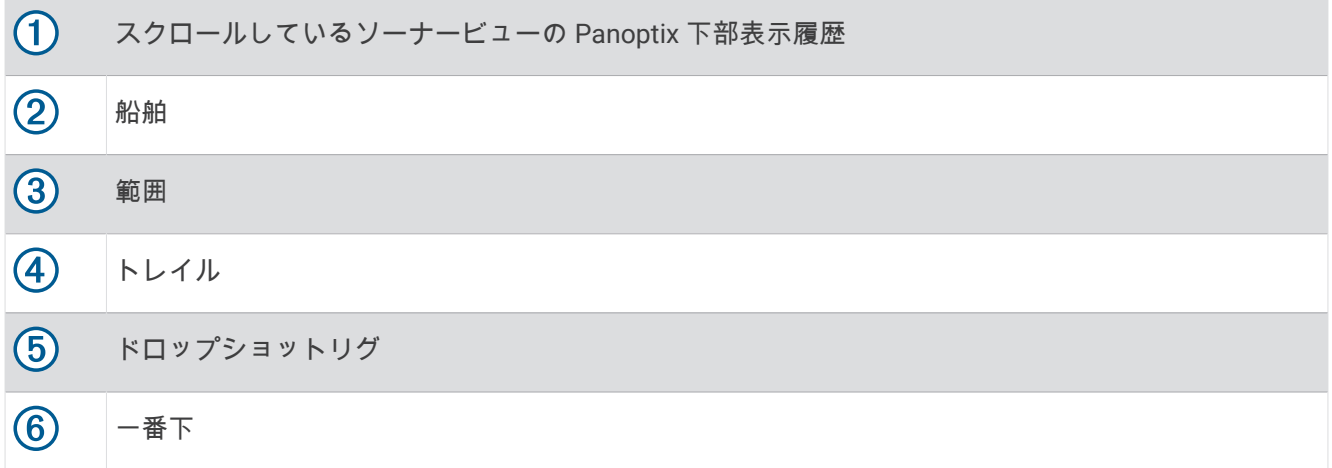

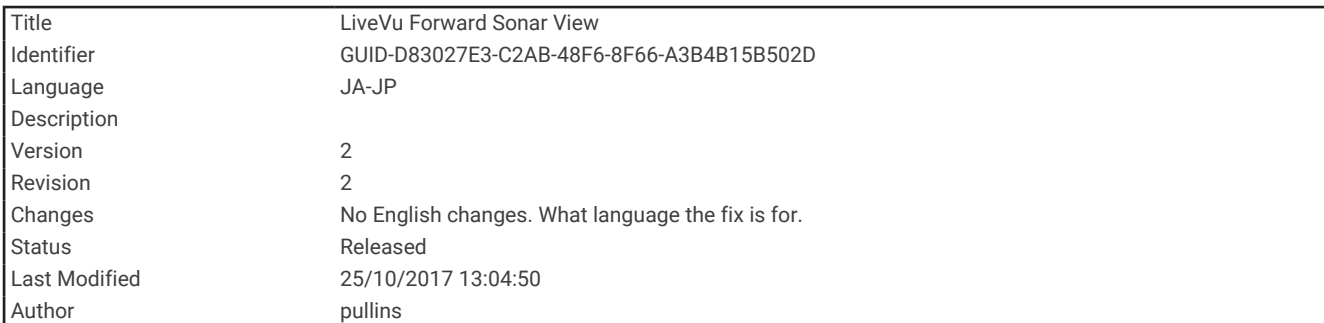

## LiveVü 前方ソーナー表示

このソーナー表示は、船舶の前方にあるものを 2 次元で表示し、ベイトボールや餌魚を見るために使用できま す。

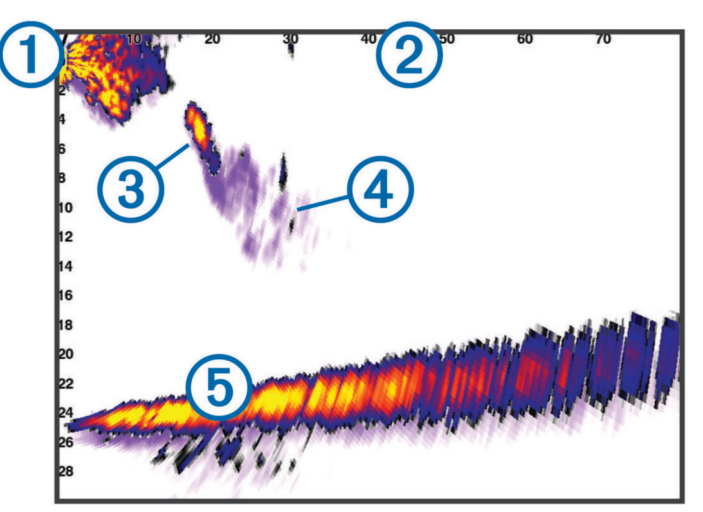

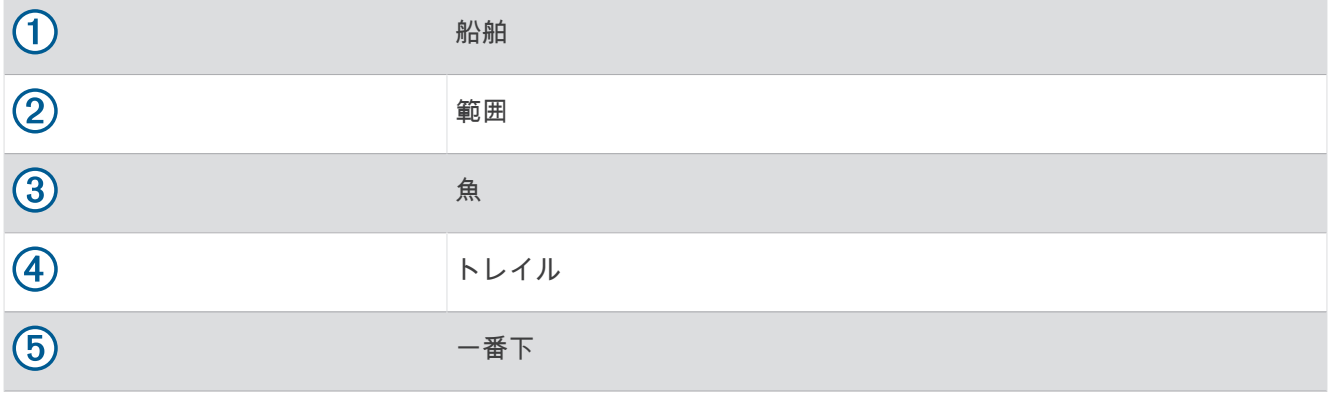

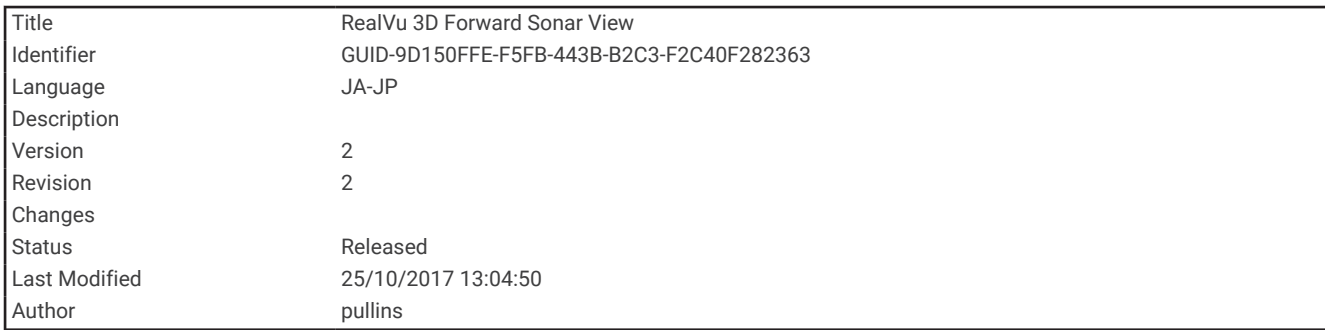

# RealVü 3D 前方ソーナー表示

このソーナー表示は、変換器の前方にあるものを 3 次元で表示します。 このビューは、自分が停止中に下部と ーップ バット (人が) (人の) のの) こうこうのこう ハンマム

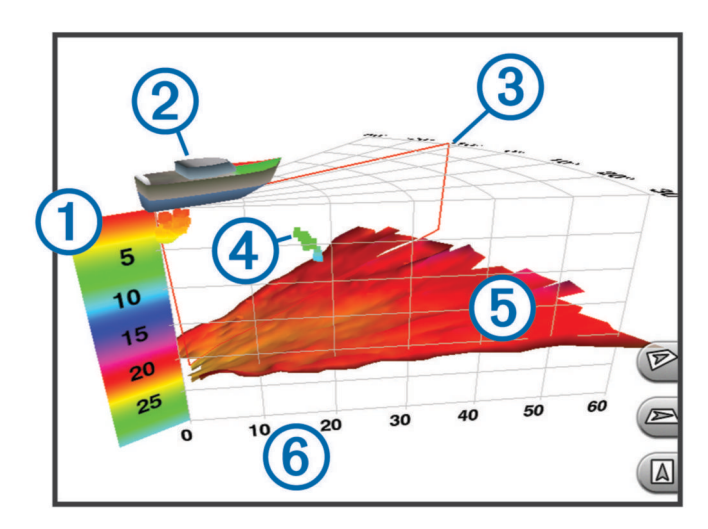

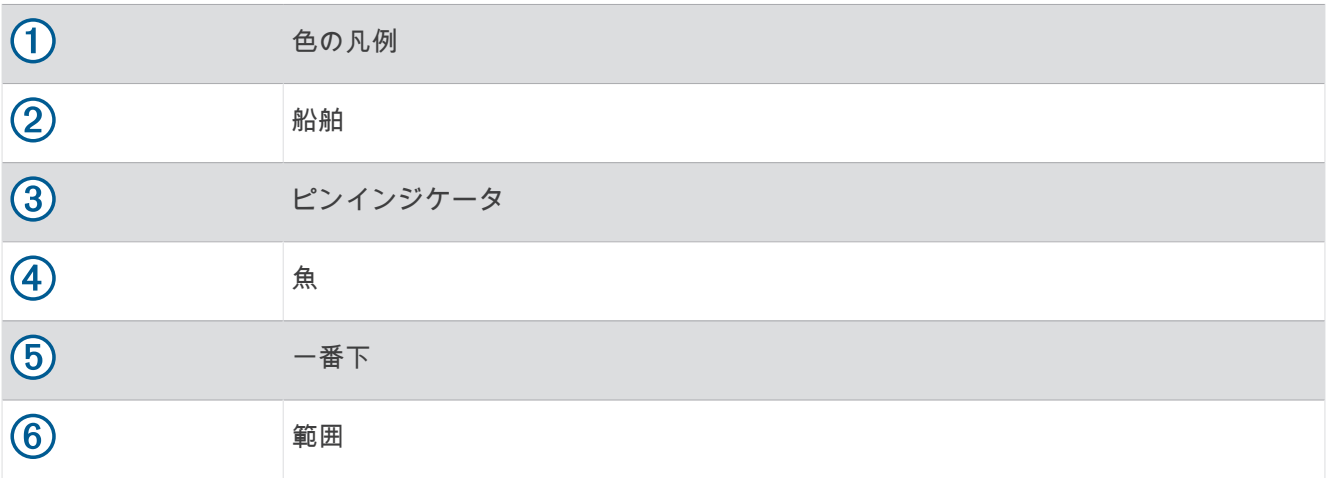

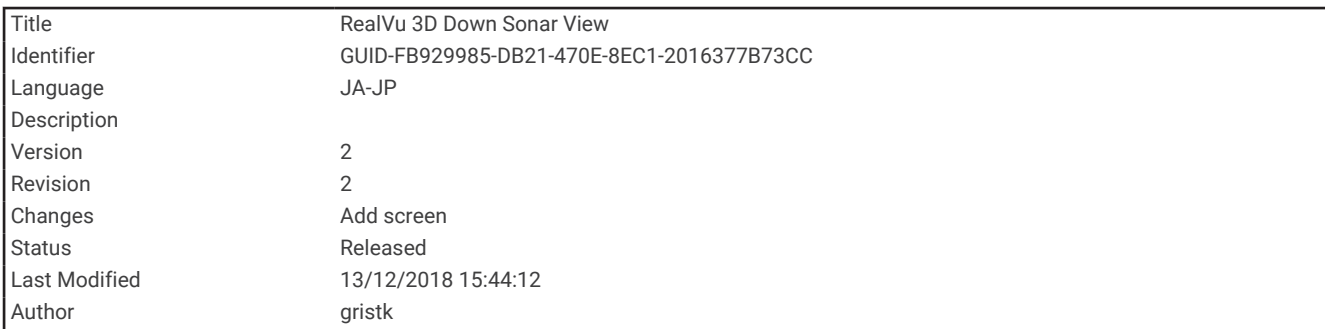

# RealVü 3D 下方ソナー表示

このソナー表示は、変換器の下にあるものを 3 次元で表示し、自分が停止中に船舶の周辺にあるものを見る場合 に使用できます。

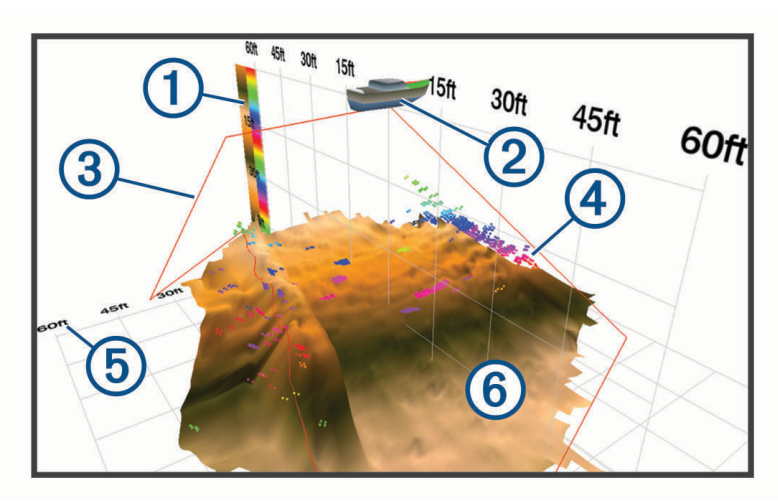

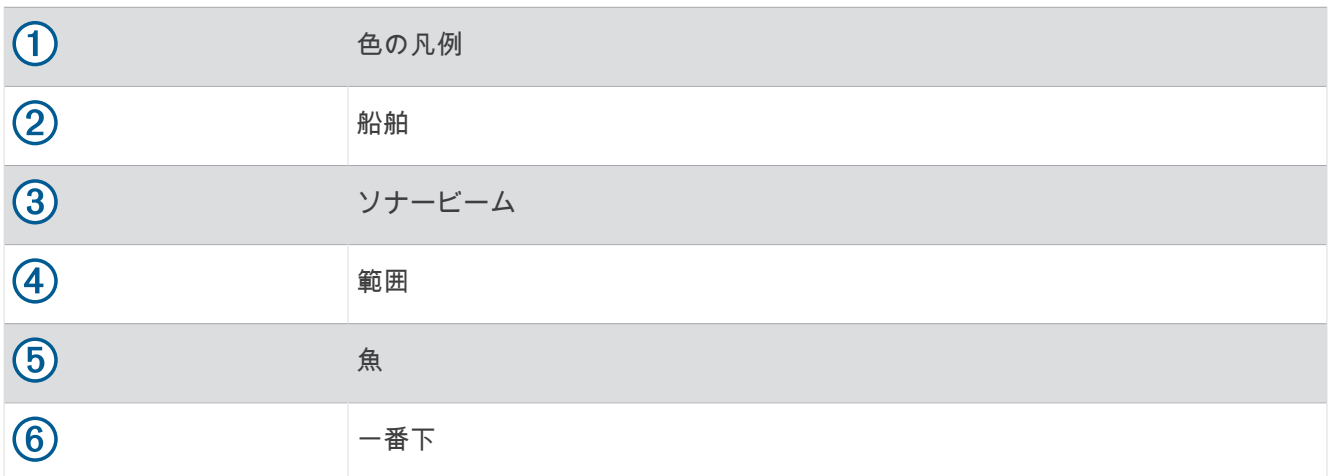

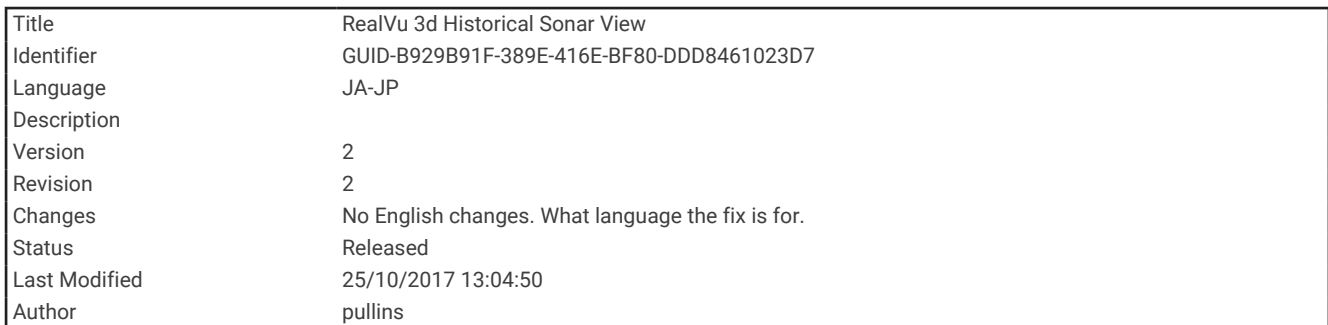

## RealVü 3D 履歴ソーナー表示

このソーナー表示によって、移動中に船舶の背後にあるものを 3 次元で表示でき、水中の底から最上部までの水 柱全体を 3 次元で表示します。 このビューは、魚を見つけるために使用されます。

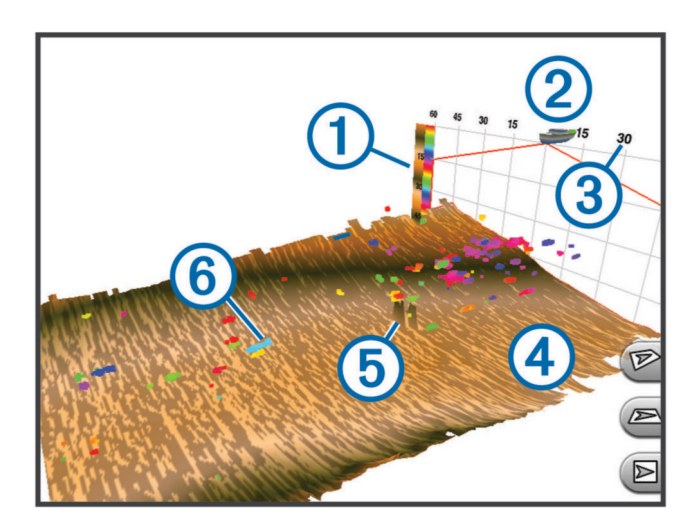

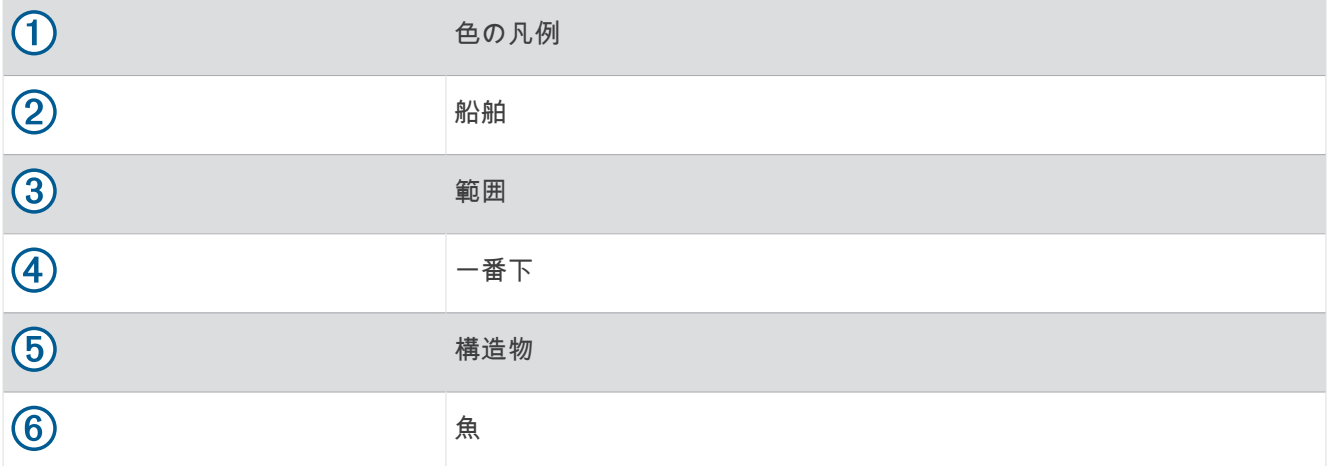

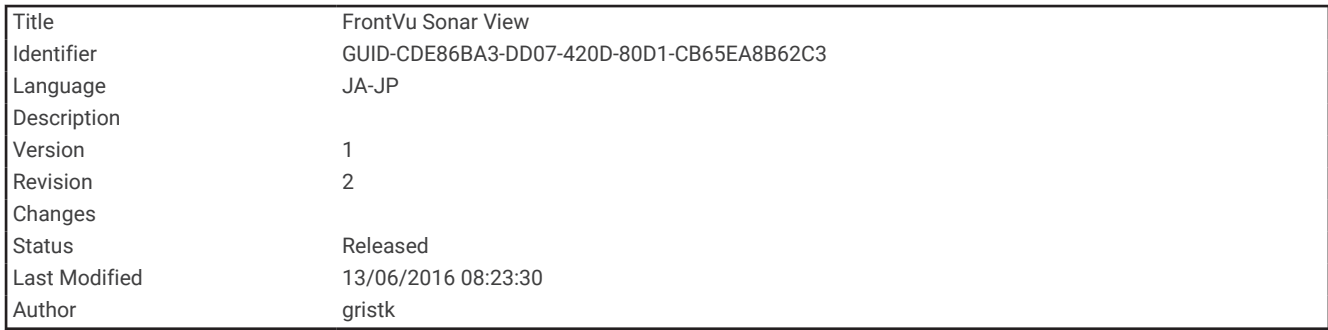

## FrontVü ソーナー表示

Panoptix FrontVü ソーナー表示は、ボートの前方 91 m (300 フィート) 以内の水面下の障害物を表示すること で、状況認識を向上させます。

速度が 8 ノットを超えるにつれて、FrontVü ソーナーで前方衝突を効果的に回避できる能力が低下します。

FrontVü ソーナー表示を表示するには、PS21 変換器などの互換性のある変換器を取り付けて接続する必要があ ります。 また、変換器ソフトウェアの更新が必要になります。

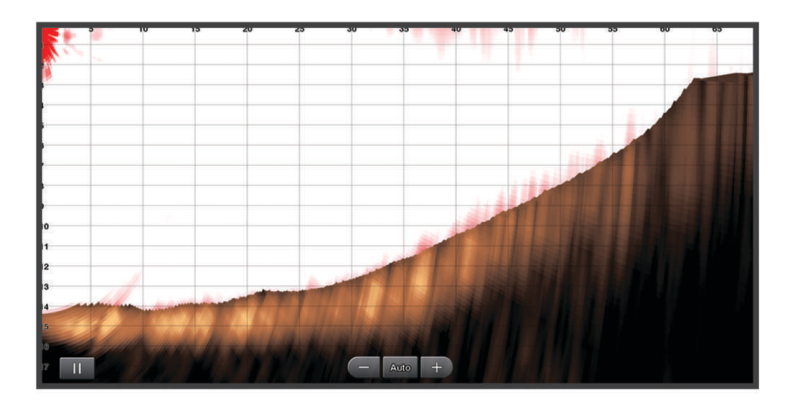

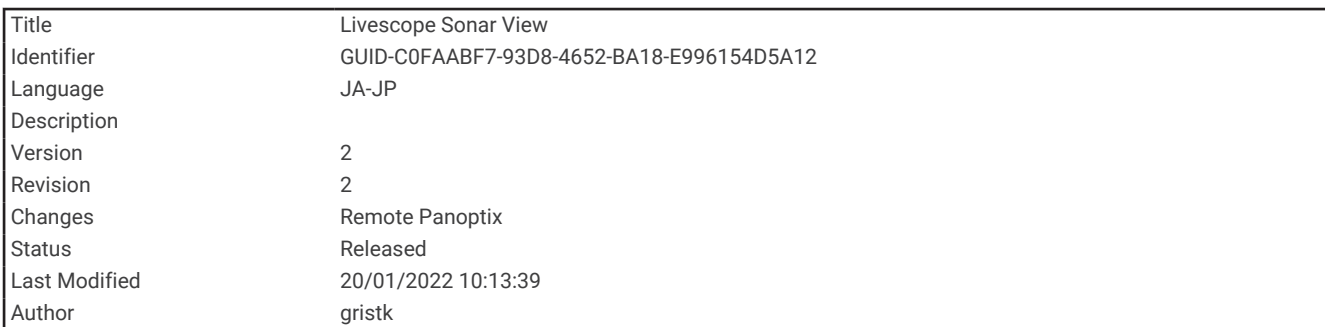

# LiveScope ソナー表示

このソナー表示は、船舶の前方または下方にあるものをライブ表示するため、魚や構造物を確認するのに使用で きます。

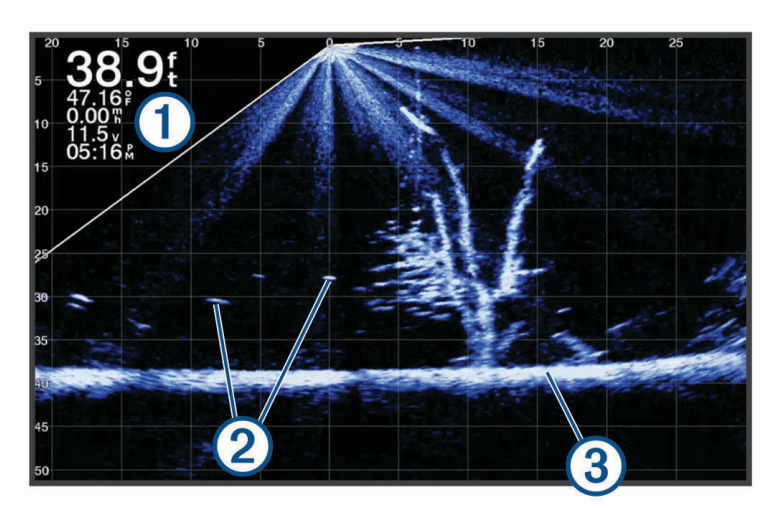

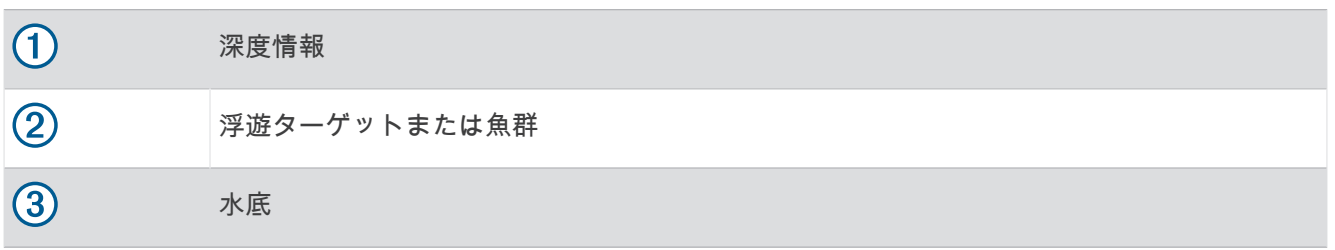

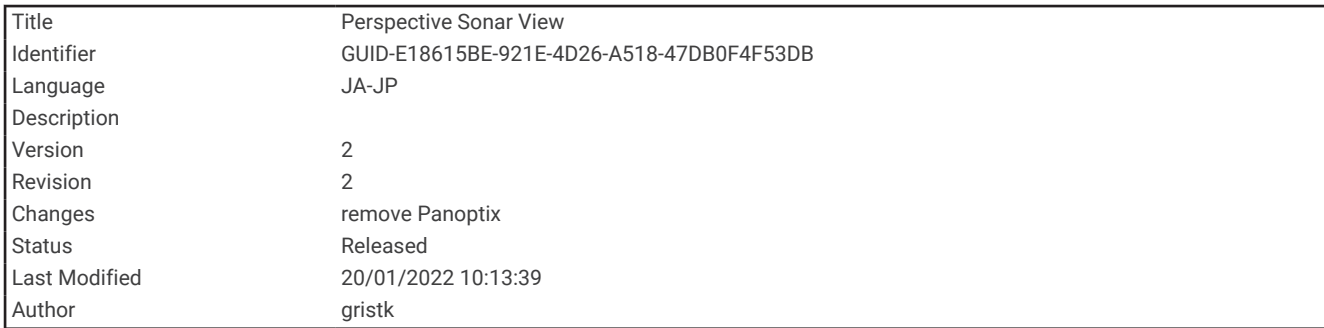

# パースペクティブモード表示

このソナー表示は船舶の周囲と前方にあるものをライブ表示するため、海岸線、魚、および構造物を確認するの ールファース・『ホホイル』ールパールファーラン(フィート)以下の浅水域での使用に最適です。

このソナー表示を表示するには、互換性のある LiveScope 振動子を互換性のある Perspective モードマウントに を取り付ける必要があります。

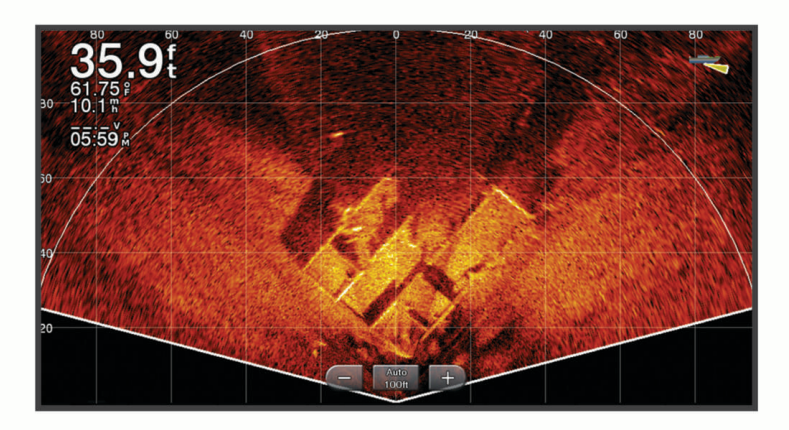

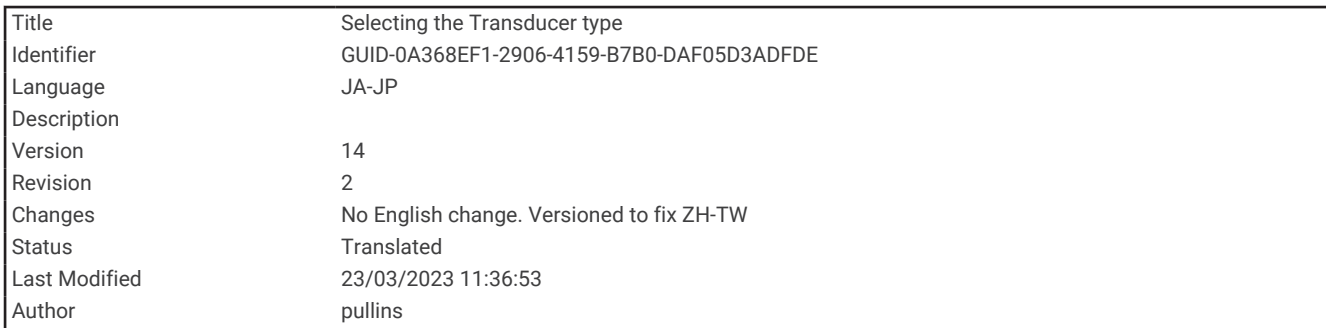

# 振動子のタイプを選択

このチャートプロッターは、Garmin ClearVü™振動子を含む一連の補助振動子と互換性があり、[garmin.com](http://www.garmin.com/transducers) [/transducers](http://www.garmin.com/transducers) で購入できます。

チャートプロッターに含まれていない振動子に接続している場合、ソナーを正しく機能させるには、振動子の型 式指定の設定が必要な場合があります。

注: すべてのチャートプロッターとソナーモジュールがこの機能をサポートしているわけではありません。 **1** 次の手順を実行します。

• ソナー表示で、メニュー > 魚探設定 > インストール > **Transdcr** タイプの順に選択します。

- 設定 > 船舶設定 > **Transdcr** タイプの順に選択します。
- **2** 次の中からオプションを選択します。
	- チャートプロッターが振動子を自動的に検出できるようにするには、変更する振動子を選択し、自動探知 を選択します。
	- 振動子を手動で選択するには、取付けられている振動子の範囲を確認し、変更する振動子を選択します。 次に取付けられている振動子に適合するオプション(**2** 周波(**77/200Khz**)または **2** 周波数(**200/50 kHz**)など)を選択し、モデルの変更を選択します。

#### 注記

振動子を手動で選択すると、振動子が損傷したり、振動子の性能が低下したりする可能性があります。

注: 振動子を手動で選択し、その振動子の接続を解除してから別の振動子を接続した場合は、このオプシ ョンを自動探知にリセットする必要があります。

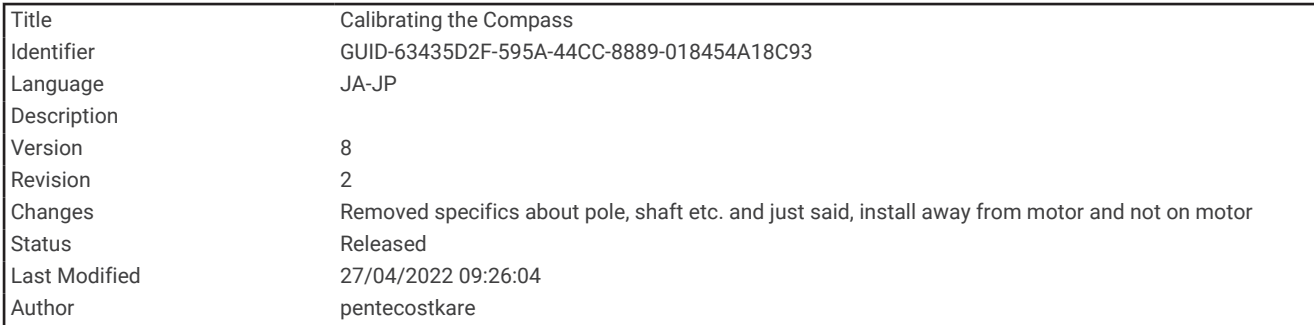

#### コンパスを校正する

コンパスを校正する前に、磁気干渉を回避するために変換器をトローリングモーターから十分に離して取り付 け、水中に配置する必要があります。内部コンパスを有効にするには、校正の品質が十分である必要がありま す。

注: 振動子をモーターに取り付けるとコンパスが機能しない場合があります。

注: 最適な結果を得るには、SteadyCast™ヘディングセンサーのようなヘディングセンサーを使用してくださ い。ヘディングセンサーは、ボートに対する振動子の方法を示しています。

注: コンパスの校正は、PS21-TR 変換器など、コンパスを内蔵している変換器にのみ利用できます。

船舶の回転を開始してから校正を行いますが、校正中に船舶を 1 周半完全に回転させる必要があります。

**1** 該当するソナー表示から、メニュー > 魚探設定 > インストールの順に選択します。

**2** 必要に応じて、**AHRS** 使用を選択して、AHR センサーをオンにします。

**3** コンパスの校正を選択します。

**4** 画面に表示される手順に従います。

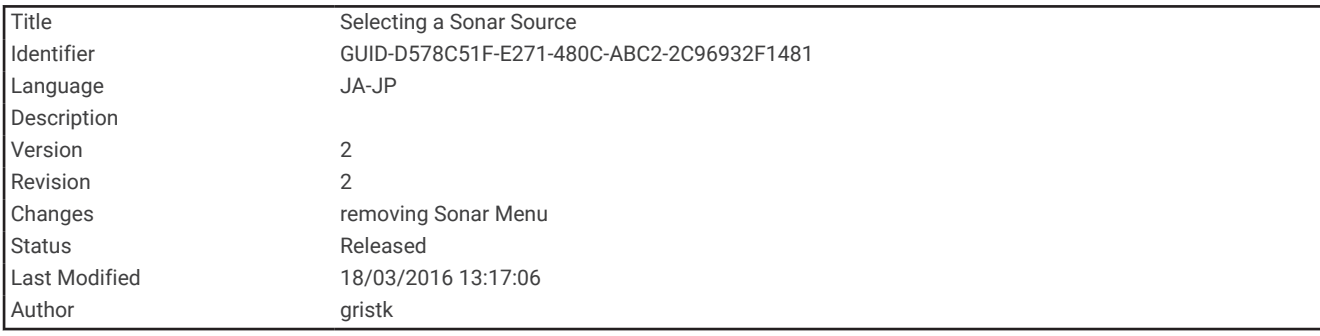

## ソーナーソースを選択する

この機能を利用できないモデルもあります。

特定のソーナー表示で複数のソーナーデータソースを使用している場合、そのソーナー表示に使用するソースを 選択できます。 例えば、Garmin ClearVü に 2 つのソースがある場合、Garmin ClearVü ソーナー表示から使用す るソースを選択できます。

- **1** ソースを変更するソーナー表示を選択します。
- **2** メニュー > 魚探設定 > ソースを選択します。
- **3** このソーナー表示のソースを選択します。

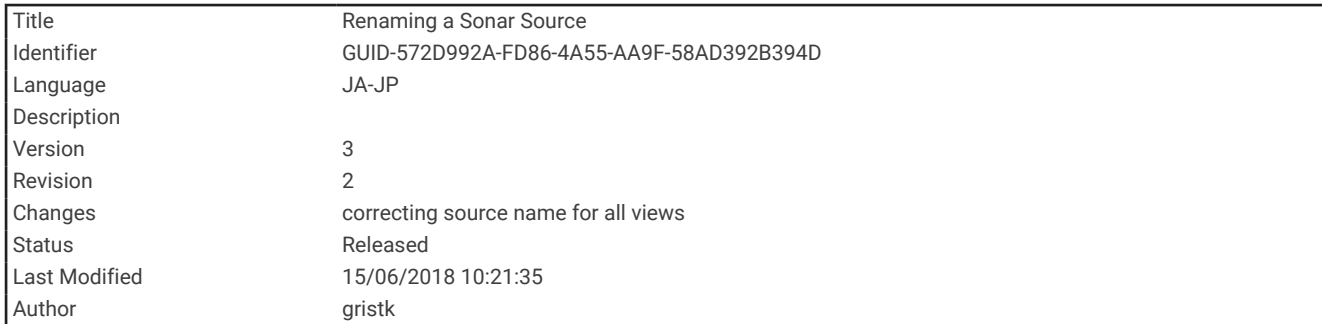

## ソーナーソース名を変更する

ソースの特定を簡単にするためにソーナーソース名を変更できます。 例えば、船舶の船首にある変換器の名前 として"Bow"を使用します。

ソース名を変更するには、ソースに対応するソナー表示を開いている必要があります。 例えば、Garmin ClearVü のソーナーソース名を変更するには、Garmin ClearVü ソーナー表示を開く必要があります。

**1** ソーナー表示から、メニュー > 魚探設定 > ソース > ソース名を変更するを選択します。

**2** 名前を入力します。

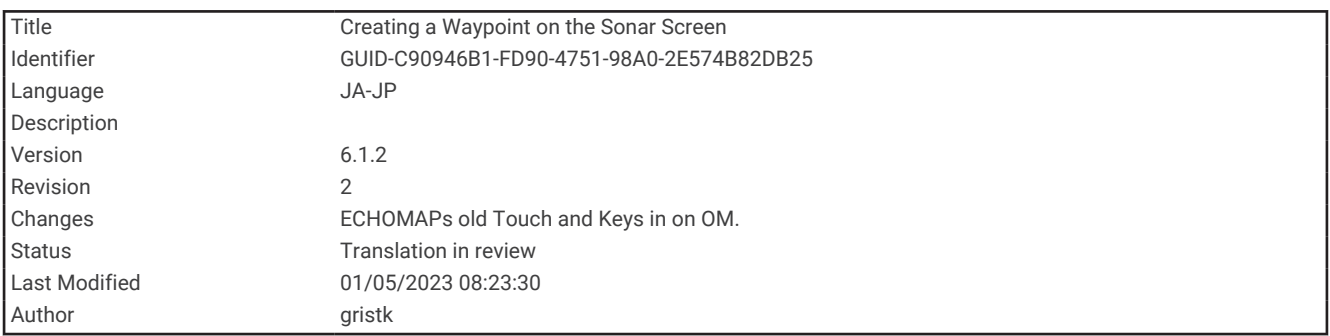

# ソナー画面上でウェイポイントを作成する

**1** ソナー表示から、次のアクションを選択します:

- キー付きのデバイスでは、 (または)を押します。
- タッチスクリーン付きのデバイスでは、画面をドラッグするか、■をタッチします。
- **2** 位置を選択します。
- **3** を選択します。
- **4** 必要に応じて、ウェイポイント名など、ウェイポイントの情報を編集します。

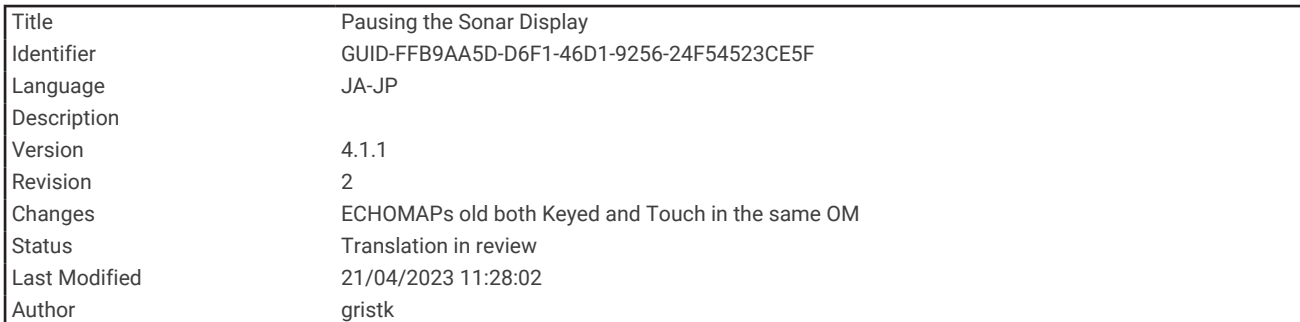

# ソナーディスプレイを一時停止する

ソナー表示から、次のアクションを選択します:

- キー付きのデバイスでは、《または》を押します。
- タッチスクリーン付きのデバイスでは、画面をドラッグするか、■■をタッチします。

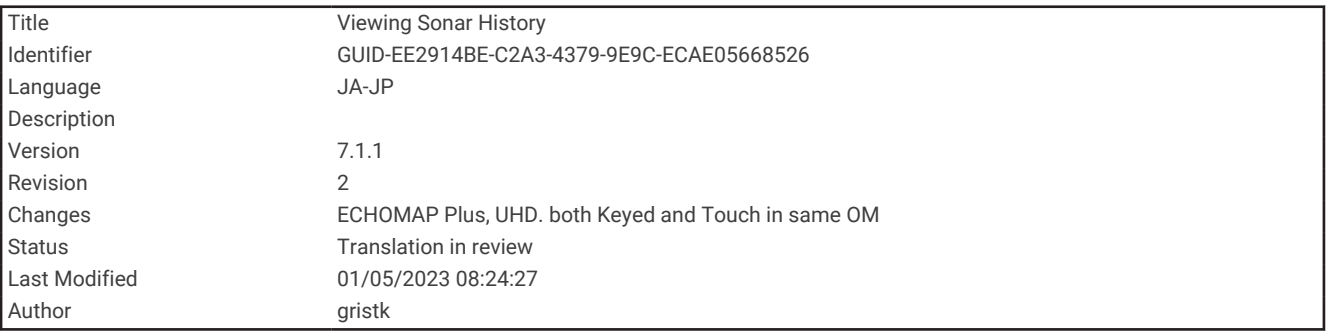

## ソナー履歴を表示する

ソナーディスプレイをスクロールしてソナーデータの履歴を表示できます。

注: 一部の変換器ではソナーデータの履歴は表示されません。

- **1** ソナー表示から、次のアクションを選択します:
	- キー付きのデバイスでは、 を押したままにします。
	- タッチスクリーン付きのデバイスでは、画面を右にドラッグします。
- **2** 終了するには、戻るを選択します。

<span id="page-131-0"></span>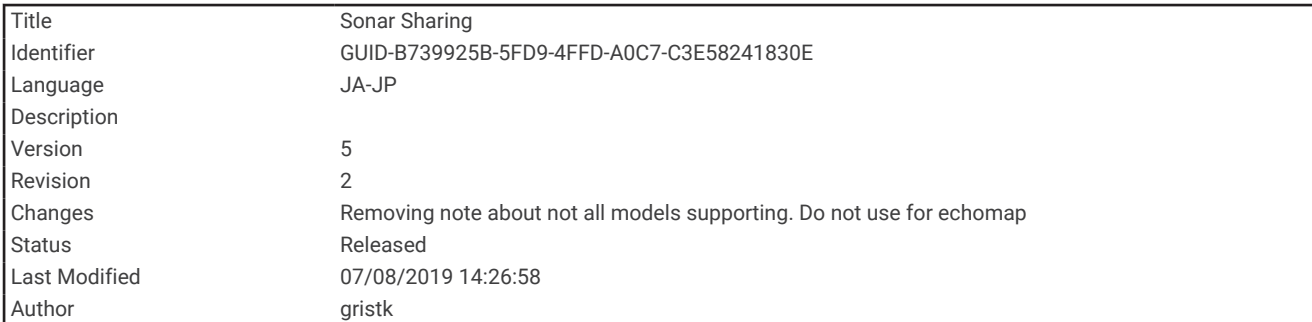

# ソナー共有

Garmin Marine Network 上のすべての互換性のあるソースからソナーデータを表示できます。 GCV™ソナーモジ ュールなどの互換性のある外部ソナーモジュールからソナーデータを表示できます。 さらに、組み込みのソナ ーモジュールがある別のチャートプロッターからソナーデータを表示できます。

ネットワーク上のチャートプロッターは、チャートプロッターおよび変換器が船舶のどこに取り付けられていて も、ネットワーク上のすべての互換性のあるソナーモジュールおよび変換器からソナーデータを表示できます。 例えば、船舶の後部に取り付けられている ECHOMAP UHD 75cv デバイスから、船舶の前部に取り付けられてい る別の ECHOMAP UHD デバイスと Garmin ClearVü 振動子のソナーデータを表示できます。

ソナーデータの共有時に、範囲および感度などの一部のソナー設定の値がネットワーク上のデバイスと同期しま す。 表示設定などのその他の設定の値は同期されないため、個々のデバイス上で設定する必要があります。 さ らに、さまざまな一般的なソナーおよび Garmin ClearVü ソナーのビューのスクロールレートは、分割表示の結 合性を高めるために同期されます。

注: 複数の振動子を同時に使用すると混線が生じることがありますが、干渉ソナー設定を調整することで解消 できます。

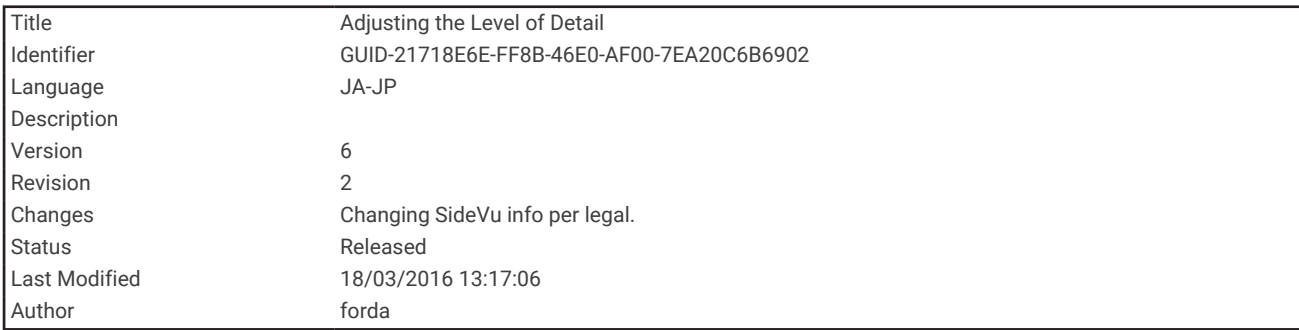

## 詳細度を調整する

一般的な変換器のゲインを調整するか、Garmin ClearVü 変換器の輝度を調整することで、ソーナー画面に表示 される詳細度とノイズを制御できます。

最強度の信号リターンを画面に表示する場合、ゲインまたは輝度を低くして低強度のリターンとノイズを除去し ます。 すべてのリターン情報を表示する場合、ゲインまたは輝度を増加させて画面に情報をさらに表示します。 これによってノイズも増加するため、実際のリターンを識別しづらくなる場合があります。

- **1** ソーナー表示から、メニューを選択します。
- **2** 感度または輝度を選択します。
- **3** 次の中からオプションを選択します。
	- ゲインまたは輝度を手動で増加または減少させるには、アップまたはダウンを選択します。
	- 海図プロッタがゲインまたは輝度を自動的に調整できるようにするには、自動オプションを選択します。

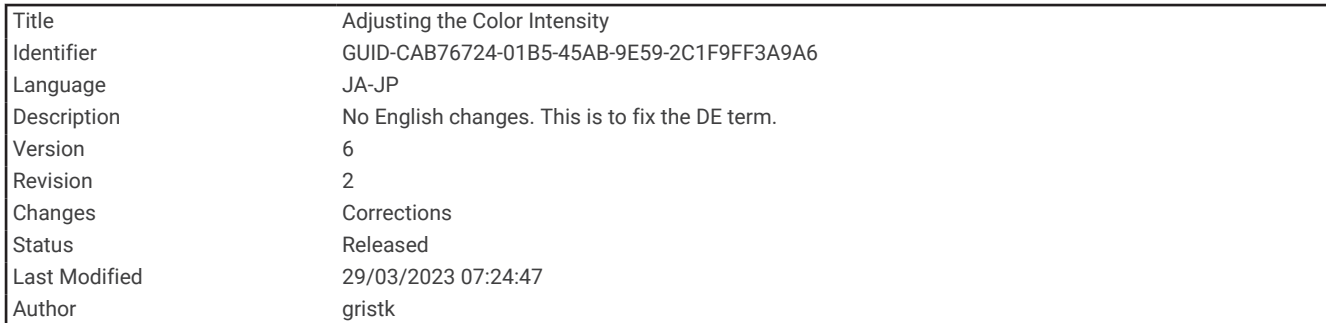

# 色の強度を調整する

従来型振動子のカラーゲインまたは一部の振動子のコントラストを調整することで、ソナー画面で色の強度を調 整し、関心領域を強調表示できます。ゲインまたは輝度の設定を使用して画面に表示される詳細度を調整する と、この設定が最もよく機能します。

ターゲットの小魚を強調表示するか、ターゲットを高強度で表示する場合、カラーゲインまたはコントラスト設 定を増加させます。これにより底での高強度のリターンの識別で損失が発生します。リターンの強度を削減す る場合、カラーゲインまたはコントラストを削減します。

- **1** ソナー表示から、メニューを選択します。
- **2** ソナー表示に基づいてオプションを選択します。
	- コントラストを選択します。
	- 魚探設定 > 表示 > カラーゲイン | の順に選択します。
- **3** 次の中からオプションを選択します。
	- 色の強度を手動で増加または減少させるには、アップまたはダウンを選択します。
	- デフォルトの設定を使用するには、既定値を選択します。

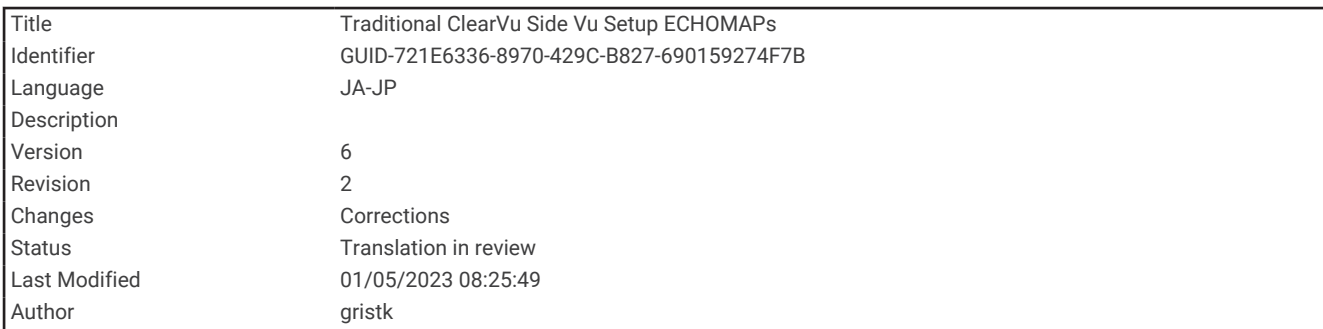

## 通常、Garmin ClearVü、および SideVü ソナー設定

注: 一部のモデルおよび変換器には適用できないオプションおよび設定があります。

ソナー表示から、メニュー > 魚探設定の順に選択します。

水深線: すぐに参照できる深度線を表示します。

送画速度: ソナーが右から左へスクロールするレートを設定します。

浅瀬では、情報が画面に表示される時間が長くなるように、スクロール速度を遅くすることができます。水 が深いところでは、スクロール速度を上げることができます。

画面上のコントロール: ソナー画面コントロール上のボタンの動作を設定します。これはタッチスクリーン式デ バイスで利用できます。

範囲ライン: ボートの左右の距離を示す縦線を表示します。この設定は SideVü ソナー表示で使用できます。

カラースキーム: ソナー表示のカラースキームを設定します。この設定は表示メニューで使用できる場合があり ます。

高コントラストのカラースキームは、低強度のリターンへのより暗いカラー割り当てを提供します。低コン トラストのカラースキームは、バックグラウンドカラーに似た低強度のリターンへのカラー割り当てを提供 します。

表示: ソナー表示の外観を設定します ([ソナー表示設定](#page-136-0), 129 ページ)。

オーバーレイを編集する: ソナー画面に表示されるデータを設定します。

高等設定: 干渉などの高度なソナーオプションを設定します ([ソナーの詳細設定](#page-138-0), 131 ページ)。

インストール: 初期ソナー設定を復元します。

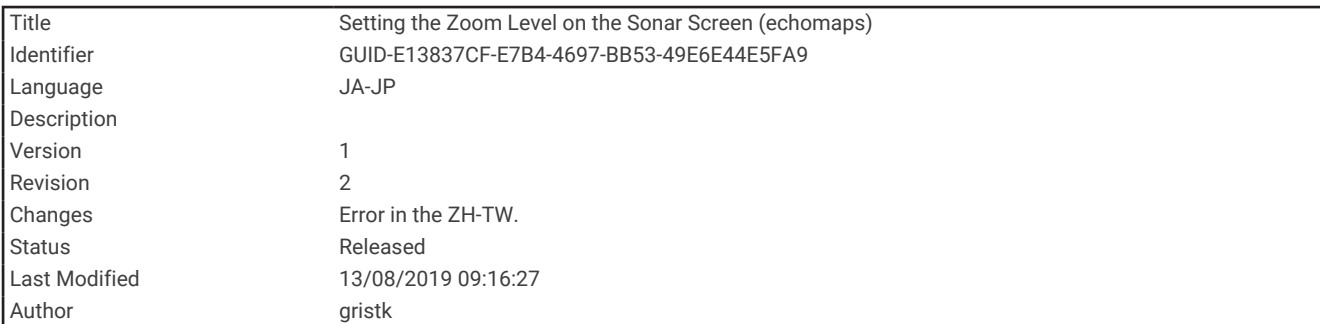

#### ソナー画面のズームレベルを設定する

- **1** ソナー表示から、メニュー > ズームを選択します。
- **2** 次の中からオプションを選択します。
	- 深度とズームを自動的に設定するには、自動を選択します。 **ヒント: その他のオプションについては、 ≫ を選択できます。**
	- 拡大領域の深度範囲を手動で設定するには、手動 > を選択し、上を表示または下を表示を選択して拡 大領域の深度範囲を設定し、ズームインまたはズームアウトを選択して拡大領域の倍率を増減します。
	- 画面の特定領域を拡大するには、拡大を選択します。 ヒント: 拡大ボックスを画面上の新しい場所にドラッグできます。
	- 底の深度からのソナーデータにズームインするには、海底固定を選択します。
- ズームをキャンセルするには、オプションを選択解除します。

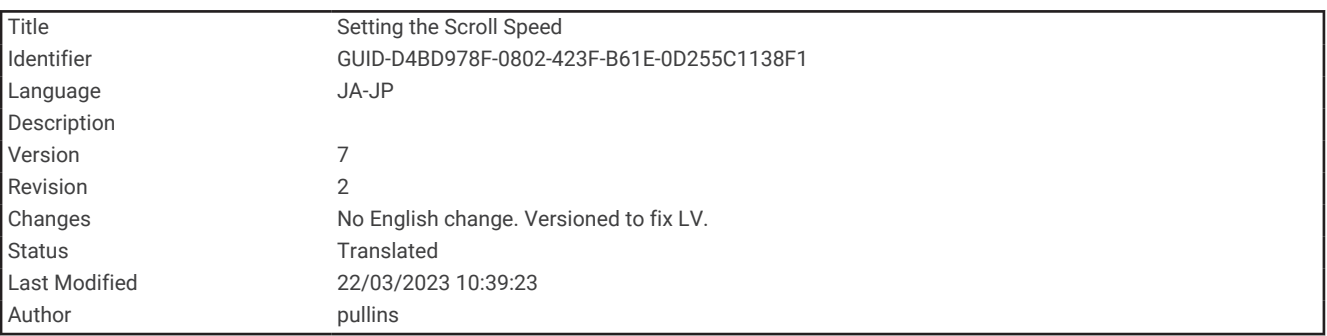

#### スクロール速度を設定する

ソナー画像が画面を流れるレートを設定できます。スクロール速度が速いほど、表示できる追加情報がなくなる まで次々と情報が表示されます。表示できる追加情報がなくなると、既存の情報を利用します。これが役に立つ のは、移動中やトローリング中、またはソナーが非常にゆっくりと反射する非常に水深の深い場所です。スクロ ール速度が遅いと、ソナー情報が画面に長く表示されます。

多くの場合、既定値設定によって画像のスクロールの速さとターゲットのゆがみの少なさのバランスがとれま す。

- **1** ソナー表示から、メニュー > 魚探設定 > 送画速度の順に選択します。
- **2** 次の中からオプションを選択します。
	- 地表速度または航行速度データを使用してスクロール速度を自動的に調整するには、自動を選択します。 自動設定によって、船舶速度と一致するスクロールレートが選択されるため、水中のターゲットが正確な アスペクト比で描画され、ゆがみが少なくなります。Garmin ClearVü/SideVü ソナービューを表示したり、 構造物を探査する場合は、自動設定を使用することをお勧めします。
	- スクロール速度を上げるには、アップを選択します。
	- スクロール速度を下げるには、ダウンを選択します。

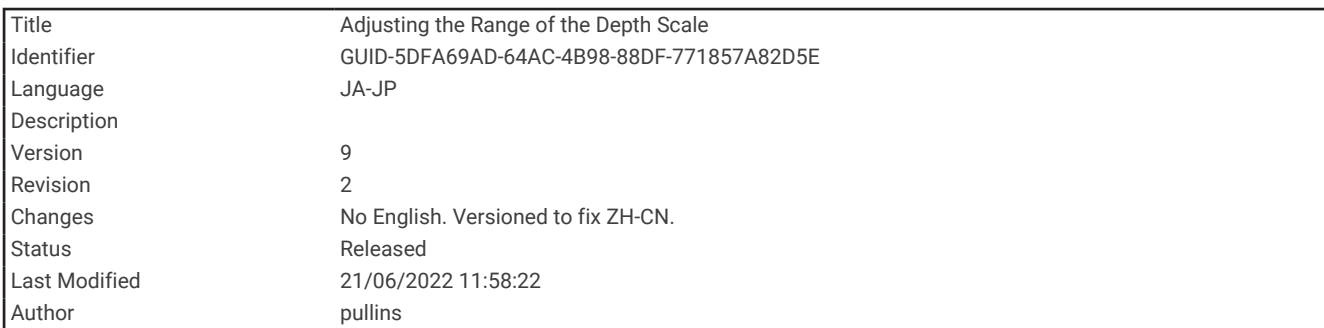

#### 範囲の調整

従来の表示および Garmin ClearVü ソナー表示の深度スケールの範囲を調整できます。

デバイスが範囲を自動的に調整できるようにすることで、底がソナー画面の下部または外側三分の一に固定さ れ、地形の変化が最小限または中程度である底の追跡に便利です。

手動での範囲の調整によって指定の範囲を表示できるようになり、ドロップオフまたは崖などの地形の変化が大 規模である底の追跡に便利です。底は、設定した範囲内にある限り画面に表示されます。

- **1** ソナー表示から、メニュー > 範囲を選択します。
- **2** 次の中からオプションを選択します。

• チャートプロッターが範囲を自動的に調整できるようにするには、自動を選択します。

- 範囲を手動で増加または減少させるには、アップまたはダウンを選択します。
- ヒント: ソナー画面から、 ←または ■を選択して、範囲を手動で調整できます。

ヒント: 複数のソナー画面を表示している場合は、位置を選択を選択してアクティブな画面を選択します。

<span id="page-136-0"></span>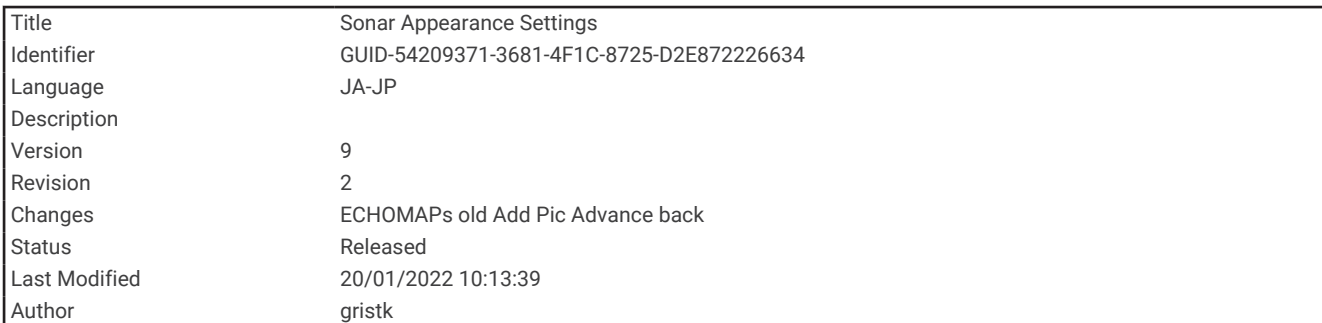

#### ソナー表示設定

ソナービューから、メニュー > 魚探設定 > 表示の順に選択します。

カラースキーム: カラースキームを設定します。

- **A** スコープ: 垂直のフラッシャーを画面の右側に沿って表示します。これにより、ターゲットまでの縮尺に沿っ た距離がすぐにわかります。
- エッジ: 最も強い信号を下から強調表示し、信号の強弱を定義できるようにします。
- 魚記号: ソナーによる浮遊ターゲットの解釈方法を設定します。

楽学 浮遊ターゲットを記号およびバックグラウンドソナー情報として表示します。

浮遊ターゲットを記号として、ターゲット深度情報およびバックグラウンドソナー情報とともに表示 します。

●■ 浮遊ターゲットを記号として表示します。

 $21$ 浮遊ターゲットをターゲット深度情報と共に記号として表示します。

ピクチャーアドバンス: 音響機からの受信データの列ごとに複数列のデータを画面に描画することにより、ソナ ー画像が高速に前進できるようにします。 これは深海で音響機を使用している場合に特に役立ちます。ソナ ーの信号が海底まで移動して振動子に戻ってくるのに長い時間がかかるためです。

1/1 に設定すると、音響機からの応答のたびに画面に 1 列の情報が描画されます。 2/1 に設定すると、音響機 の応答からのたびに画面に 2 列の情報が描画されます。4/1 設定および 8/1 設定についても同様です。

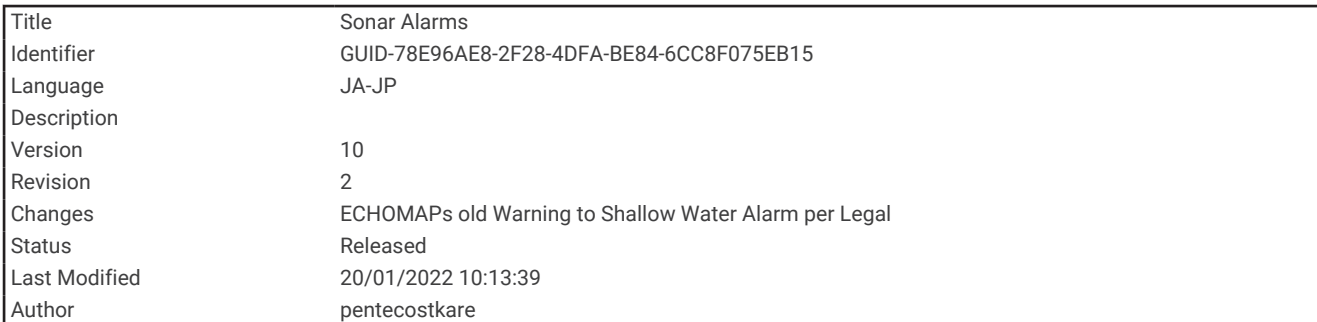

## ソナーアラーム

#### 警告

ソナーアラーム機能は状況認識のみに使用されるツールであり、すべての状況において座礁を回避できるわけで はありません。 ユーザーの責任において船舶を安全に運航させてください。

浅瀬アラームは状況認識のみに使用されるツールであり、すべての状況において座礁を回避できるわけではあり ません。 ユーザーの責任において船舶を安全に運航させてください。

#### 注意

アラーム音を鳴らすには、発信音設定をオンにする必要があります ([システム設定](#page-215-0), 208 ページ)。 アラーム音を 設定しないと、負傷または物的損害の原因になる可能性があります。

注: 一部の変換器には使用できないオプションがある場合があります。

設定 > アラーム > ソナーの順に選択します。

浅水域: 深さが指定した値より小さい場合にアラームが鳴るように設定します。

深水: 深さが指定した値より大きい場合にアラームが鳴るように設定します。

- **FrontVü** アラーム: 深度が指定した値よりも小さい場合にアラームが鳴るように設定して、座礁の回避に役立て ることができます (FrontVü [深度アラームを設定する](#page-145-0), 138 ページ)。 このアラームは Panoptix FrontVü 振動 子でのみ使用できます。
- 水温: 変換器から報告された温度が指定した温度より 1.1°C(2°F)高い、または低い場合にアラームが鳴るよう に設定します。
- フィッシュ: デバイスによって、浮遊ターゲットが検出された場合にアラームが鳴るように設定します。
	- ・ Qadoakを設定して、あらゆる大きさの魚が検出された場合にアラームが鳴るようにします。
	- ▲■を設定して、中型または大型の魚が検出された場合にのみアラームが鳴るようにします。
	- を設定して、大型の魚が検出された場合にのみアラームが鳴るようにします。

<span id="page-138-0"></span>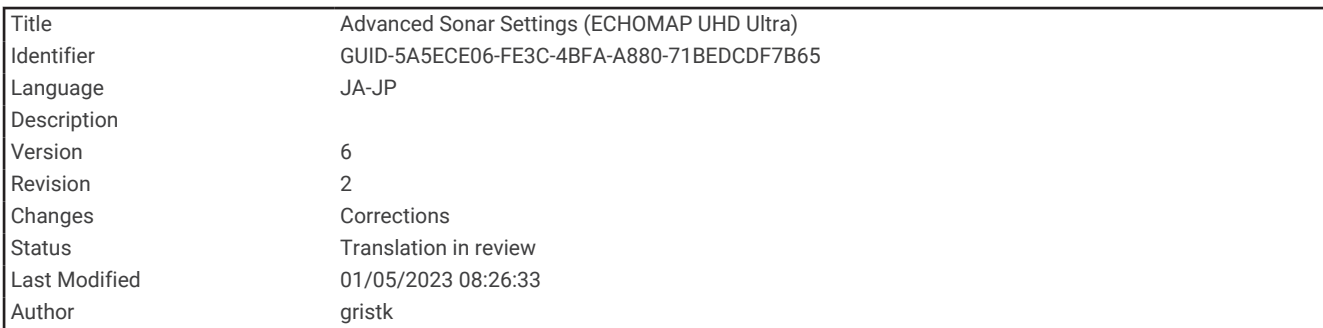

#### ソナーの詳細設定

注: 一部の表示および変換器には適用できないオプションおよび設定があります。

ソナービューから、メニュー > 魚探設定 > 高等設定の順に選択します。

干渉: 感度を調整して近くのノイズソースからの干渉の影響を抑えます。

干渉を画面から取り除くには、必要な改善を実現する最低の干渉設定を使用する必要があります。干渉を取 り除くには、ノイズの原因となる取り付けの問題を修正するのが最善の方法です。

表層雑音: 表面ノイズを非表示にしてクラッタを削減できます。ビーム幅を広くすると(周波数を低くする)、表 示されるターゲットの数が増えますが、より多くの表面ノイズが生成される場合があります。

カラーゲイン: 「 ([詳細度を調整する](#page-131-0), 124 ページ)」を参照してください。

- **TVG**: リターンの外観を調整して、深海の弱いソナー信号を補正し、表面近くのノイズの表示を減らします。こ の値の設定を増やすと、低レベルノイズに関連する色と魚のターゲットがさまざまな水深でより一貫して表 示されます。この設定では、水の表面近くのノイズも減少します。
- ボトム探査制限: 範囲設定が自動に設定されている場合に、海底の調査を選択した深さまでに制限します。海底 の検出にかかる時間を最小限にするために、海底の調査を制限する深さを選択できます。デバイスは、選択 した深さよりも深い範囲は調査しません。リターンの外観を調整して、深海の弱いソナー信号を補正し、表 面近くのノイズの表示を減らします。この値の設定を増やすと、低レベルノイズに関連する色と魚のターゲ ットがさまざまな水深でより一貫して表示されます。この設定では、水の表面近くのノイズも減少します。

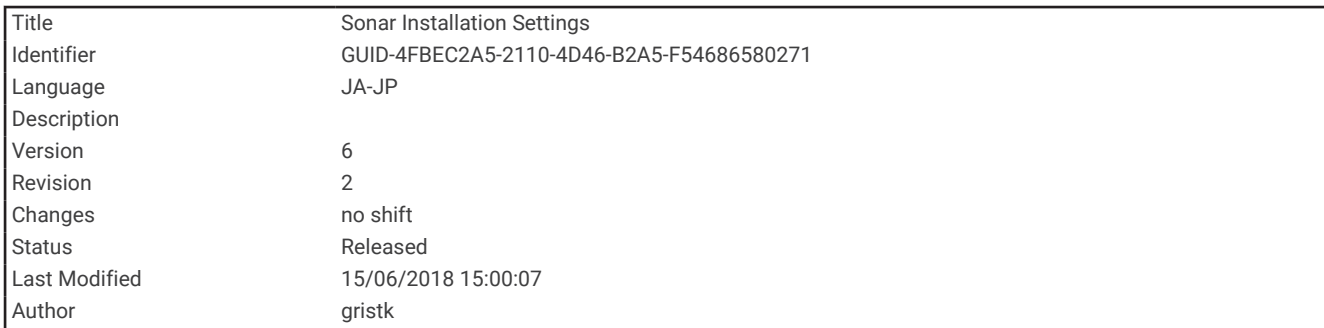

#### 変換器取り付け設定

注: 一部のモデルおよび変換器には適用できないオプションおよび設定があります。

ソーナービューで、メニュー > 魚探設定 > インストールの順に選択します。

ソナー設定をデフォルトに戻す: ソーナービューの工場出荷時のデフォルト設定を復元します。

**Transdcr** タイプ: デバイスに接続される変換器のタイプを選択できます。

左右反転: 変換器を後ろ向きに取り付けた場合に、SideVü ソーナービューの方向を変更します。

反転: 変換器を船舶の左舷に向けてケーブルに取り付けた場合に、Panoptix ソーナービューの方向を設定しま す。

ビーム幅: Panoptix 変換器ビームの幅を設定します。

ビーム幅を狭めると、より深く、より遠くを見ることができます。 ビーム幅を広くすると、より広い範囲の エリアを見ることができます。

AHRS 使用: 内蔵姿勢方位測定システム (AHRS) センサーで Panoptix 変換器の取り付け角度を検出できるよう にします。 この設定をオフにすると、変換器が 45 度の角度で取り付けられていると見なされます。

<span id="page-140-0"></span>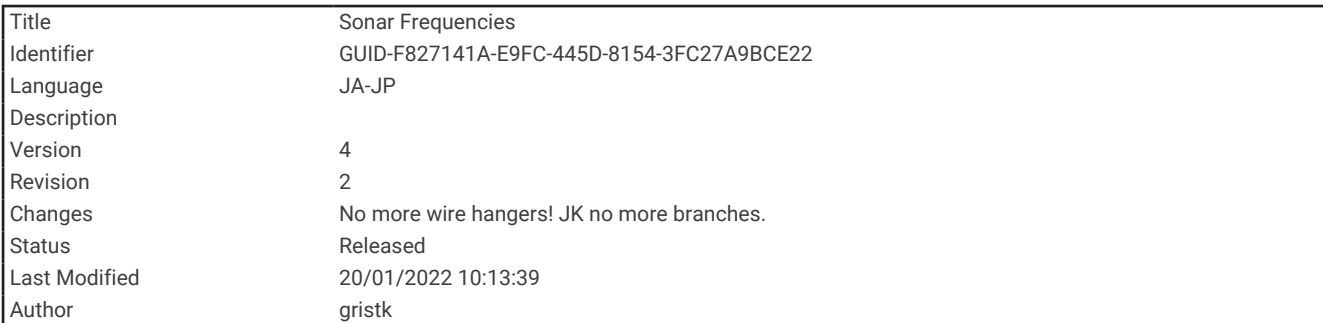

#### ソナー周波数

注: 使用可能な周波数は、使用している振動子によって異なります。

周波数を調整すると、ソナーを特定の目標と現在の水深に適用させやすくなります。

高周波数は狭いビーム幅を使用します。これは、高速での操作や海が荒れている状況に適しています。底の定義 や水温躍層の定義は、高周波数を使用している場合に適しています。

低周波数は幅広いビーム幅を使用します。これにより、漁師は多くのターゲットを見つけることができるように なりますが、海が荒れた状況にあると表面ノイズが多く生成され、底の信号が途切れる可能性があります。ビー ム幅が広いほど、ターゲットである魚のリターンに対するアーチが大きくなり、魚の場所の特定には理想的で す。また広いビーム幅は深海での動作に適しています。それは低周波数では深海での通過率がすぐれているた めです。

CHIRP 周波数により、周波数の範囲全体の各パルスをスイープでき、結果として深海でターゲットを適切に分 離できます。CHIRP は、群れの中のそれぞれの魚などのターゲットを明確に特定するため、そして深海での応 用に使用できます。CHIRP は一般的に、単一周波数の応用よりもすぐれています。魚のターゲットによっては、 固定周波数を使用する方がうまく表示できる場合がありますが、CHIRP 周波数を使用する場合は目標と水の状 況を考慮する必要があります。

一部の変換器にも、各変換器要素のプリセット周波数をカスタマイズする機能があります。これにより、水や目 標が変化するにつれてプリセットを使用して周波数をすばやく変更できます。

周波数の分割表示を使用して 2 つの周波数を同時に表示すると、低周波数のリターンを詳細に表示できるのと同 時に、高周波数のリターンの詳細も表示できます。

#### 注記

ソナー周波数に関する地域の規制に必ず注意してください。例えば、シャチやクジラの群れを保護するために、 シャチやクジラの群れの  $1/2$  マイル以内では 50~80 khz の周波数を使用することは禁止されています。お客様 の責任において、適用法や条例に従ってデバイスを使用してください。

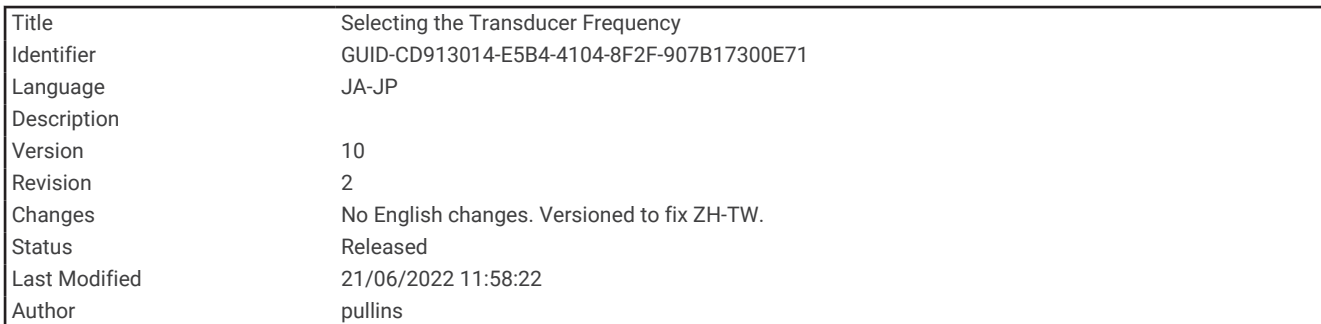

#### 変換器の周波数の選択

注: すべてのソナー表示と変換器の周波数を調整できるわけではありません。 ソナー画面に表示する周波数を選択することができます。

ソナー周波数に関する地域の規制に必ず注意してください。例えば、シャチやクジラの群れを保護するために、 シャチやクジラの群れの½マイル以内では 50~80 khz の周波数を使用することは禁止されています。お客様の 責任において、適用法や条例に従ってデバイスを使用してください。

注記

**1** ソナービューで、メニュー > 周波数を選択します。

**2** ニーズと水深に適した周波数を選択します。 周波数の詳細については、 ([ソナー周波数](#page-140-0), 133 ページ)を参照してください。

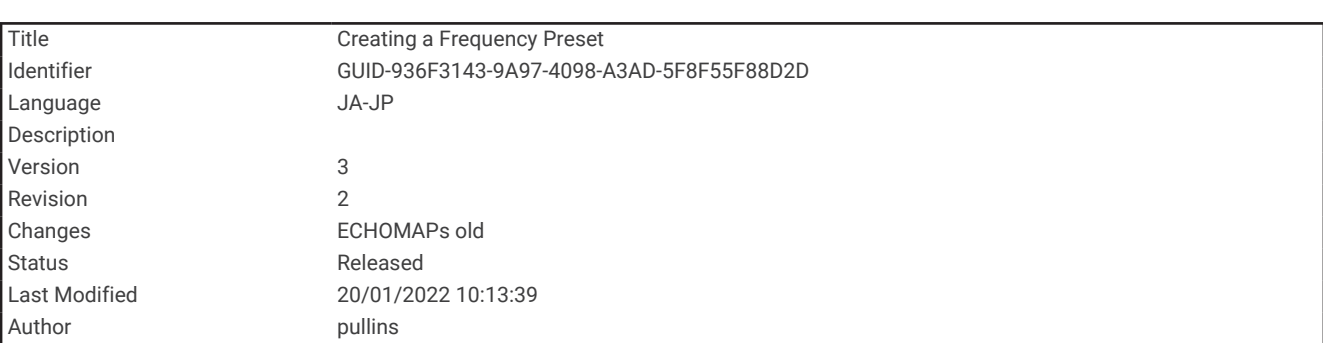

#### 周波数プリセットを作成する

注: 利用できない変換器もあります。

プリセットを作成して特定のソーナー周波数を保存できることで、周波数をすばやく変更できます。

- **1** ソーナー表示から、メニュー > 周波数を選択します。
- **2** 追加を選択します。
- **3** 周波数を入力します。

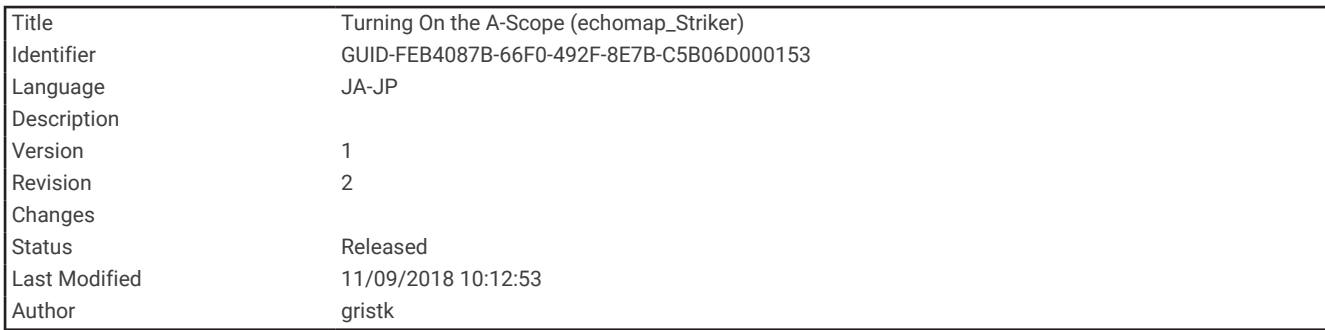

## A スコープの電源をオンにする

注: この機能は、通常魚探ソナー表示で使用できます。

A スコープは、ビューの右側にある垂直のフラッシャーで、今変換器の下にあるものを表示します。 ボートが 高速で移動するときなど、ソナーデータが画面をすばやくスクロールする場合に見逃す可能性があるターゲット の応答を、A スコープを使用して識別できます。 これは底の付近にいる魚を検出する際にも役立ちます。

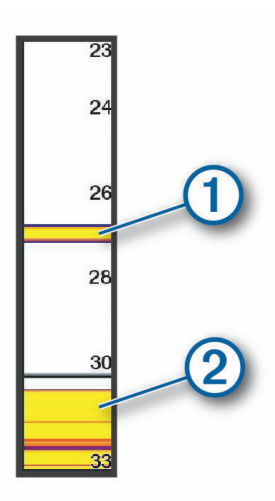

上記の A スコープは、魚のリターン (1) と柔らかい底のリターン 2 を示しています。 ソナー表示から、メニュー > 魚探設定 > 表示 > **A** スコープの順に選択します。

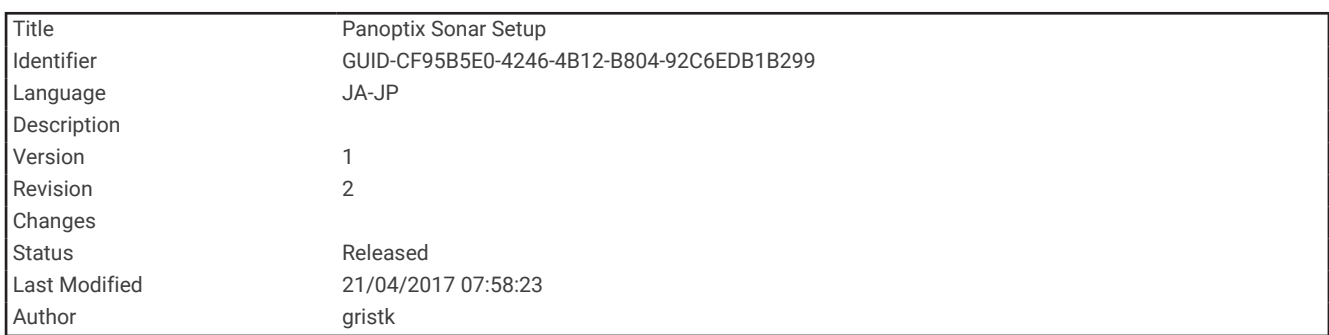

Panoptix ソーナー設定

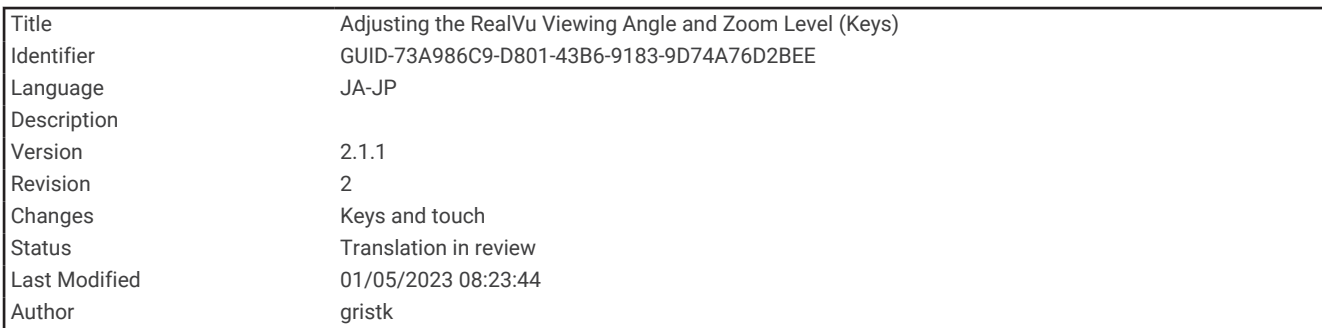

#### RealVü の表示角度とズームレベルを調整する

RealVü ソナー表示の表示角度を変更できます。表示をズームインまたはズームアウトすることもできます。 RealVü ソナー表示から、次のオプションを選択します。

- ・ 拡大または縮小するには、 ➡ および ━━ を選択します。
- キー付きのデバイスで表示角度を調整するには、矢印キーを使用します。
- タッチスクリーンデバイスの表示角度を斜めに調整するには、ぼ を選択します。
- タッチスクリーンデバイスの表示角度を水平に調整するには、
| > を選択します。
- タッチスクリーンデバイスの表示角度を垂直に調整するには、 を選択します。

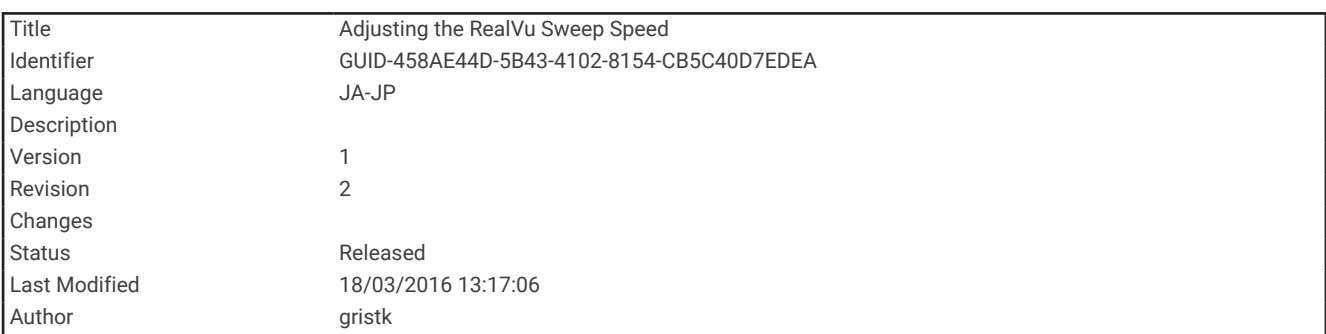

#### RealVü スイープ速度を調整する

変換器がスイープする速度を更新できます。 スイープレートが速いほど画像が詳細ではなくなりますが、画面 のリフレッシュは速くなります。 スイープレートが遅いほど画像が詳細になりますが、画面のリフレッシュは 遅くなります。

- 注: この機能は、RealVü 3D 履歴ソナー表示では利用できません。
- **1** RealVü ソーナー表示から、メニュー > スイープ速度を選択します。
- **2** オプションを選択します。
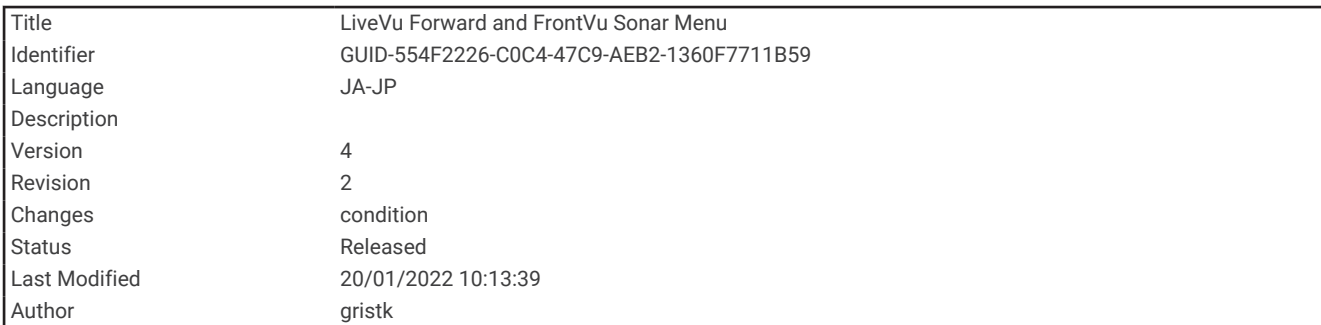

#### LiveVü 前方および FrontVü ソナー設定

LiveVü 前方または FrontVü ソナー表示から、メニューを選択します。

- 感度: ソナー画面に表示される詳細度とノイズを制御できます。
	- 最高強度の信号リターンを画面に表示する場合、ゲインを低くして低強度のリターンとノイズを除去します。 すべてのリターン情報を表示する場合、ゲインを増加させて画面に情報をさらに表示します。これによって ノイズも増加するため、実際のリターンを識別しづらくなる場合があります。
- 深度レンジ: 深度スケールの範囲を調整します。

デバイスが範囲を自動的に調整できるようにすることで、底がソナー画面の下部に固定され、地形の変化が 最小限または中程度である底の追跡に便利です。

手動での範囲の調整によって指定の範囲を表示できるようになり、ドロップオフまたは崖などの地形の変化 が大規模である底の追跡に便利です。底は、設定した範囲内にある限り画面に表示されます。

レンジを前進: 前方スケールの範囲を調整します。

デバイスに範囲を自動的に調整することを許可すると、深度に対して前方スケールが調整されます。範囲を 手動で調整すると、指定した範囲を表示できます。底は、設定した範囲内にある限り画面に表示されます。 このオプションを手動で減らすと、FrontVü アラームの効果が減少し、低深度の測定値に対する反応時間が短 くなることがあります。

発射角度: 変換器の焦点を左舷または右舷側に調整します。この機能は、PS31 振動子などの RealVü 対応の Panoptix 振動子でのみ使用できます。

魚探送信: アクティブな変換器の送信を停止します。

**FrontVü** アラーム: 深度が指定した値よりも小さい場合にアラームが鳴るように設定します (FrontVü [深度アラ](#page-145-0) [ームを設定する](#page-145-0), 138 ページ)。これは Panoptix FrontVü 変換器でのみ使用できます。

魚探設定: 変換器の設定とソナーリターンの外観を調整します。

オーバーレイを編集する: 画面に表示されるデータを設定します。

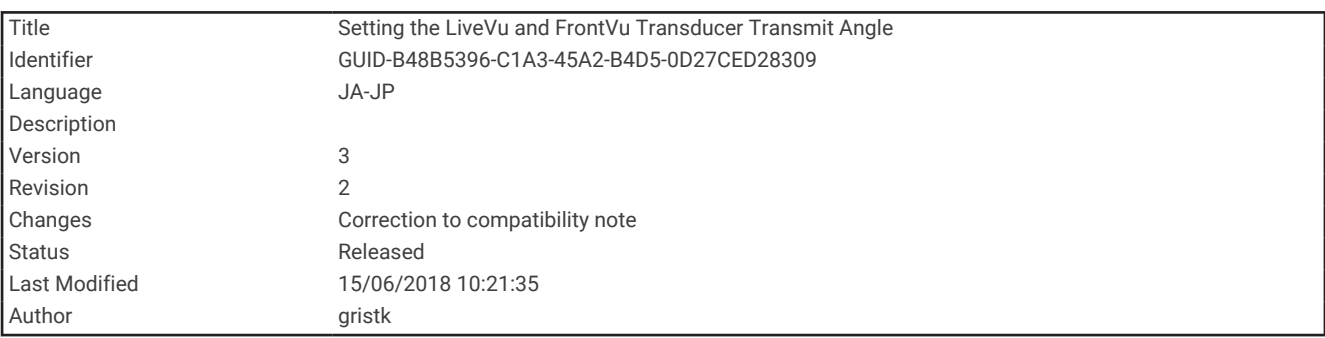

#### LiveVü および FrontVü の振動子の送信角度を設定する

この機能は、PS30、PS31、PS60 などの、RealVü 対応の Panoptix 振動子でのみ使用できます。

振動子の送信角度を変更して、特定の対象領域を目標にすることができます。 例えば、振動子で餌ボールを追 跡したり、特定の木を通過する際にフォーカスすることができます。

- **1** LiveVü または FrontVü のソーナー表示から、メニュー > 発射角度を選択します。
- **2** オプションを選択します。

<span id="page-145-0"></span>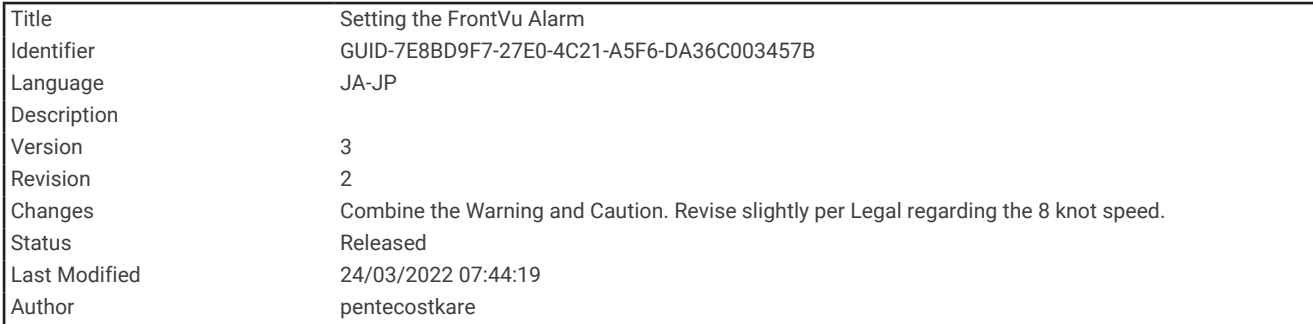

#### FrontVü 深度アラームを設定する

警告

FrontVü ソナーおよび FrontVü 深度アラーム機能は状況認識のみに使用されるツールであり、すべての状況にお いて座礁を回避できるわけではありません。船舶の速度が 8 ノットに近づき、超えると、ソナーやアラームによ って提供される情報に効果的に応答する能力が低下します。航行中、周囲の状況を常に把握し、安全かつ慎重に 船舶を操作することは、お客様の責任です。これを行わないと事故が発生し、物的損害、人身傷害、または死亡 につながるおそれがあります。

注意

アラーム音を鳴らすには、発信音設定をオンにする必要があります ([システム設定](#page-215-0), 208 ページ)。アラーム音を 設定しないと、負傷または物的損害の原因になる可能性があります。

このアラームは Panoptix FrontVü 振動子でのみ使用できます。

深度が指定されたレベルを下回った場合に音が鳴るようにアラームを設定できます。最良の結果を得るには、前 方衝突アラームを使用するときは船首オフセットを設定する必要があります ([船首オフセットを設定する](#page-151-0), 144 [ページ](#page-151-0))。

**1** FrontVü ソナー表示から、メニュー > **FrontVü** アラームの順に選択します。

**2** オンを選択します。

**3** アラームをトリガーする深度を入力し、完了を選択します。

FrontVü の画面に、アラームが設定されている深度の深度線が表示されます。安全な深度の場合、線は緑色で表 示されます。前方の範囲によって得られる反応時間の猶予(10 秒)よりも速く移動しているときは、線が黄色 に変わります。システムが障害物を検出した場合、または深度が入力値を下回る場合、線が赤色に変わり、アラ ームが鳴ります。

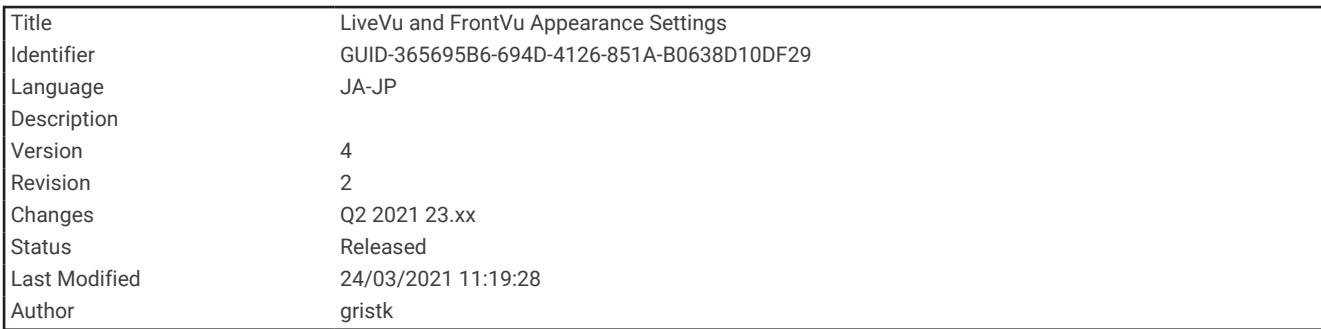

#### LiveVü と FrontVü の外観設定

LiveVü または FrontVü Panoptix ソナー表示から、メニュー > **魚探設定 > 表示**の順に選択します。

カラースキーム: カラーパレットを設定します。

カラーゲイン: 画面に表示される色の強度を調整します。

大きいカラーゲインの値を選択すると、水柱の高い所にあるターゲットを確認できます。カラーゲインの値 を大きくすると、水柱の高い所にある強度の低いリターンも識別できるようになります。ただし、底のリタ ーンの識別で損失が発生します。ターゲットが底の近くにある場合は、小さなカラーゲインの値を選択しま す。これはターゲットと砂、岩、泥などの高強度のリターンを区別するのに役立ちます。

航跡: トレイルを画面に表示する時間の長さを設定します。トレイルはターゲットの動きを示します。

ボトムフィル: 海底に茶色の色を付けて、水帰路と区別します。

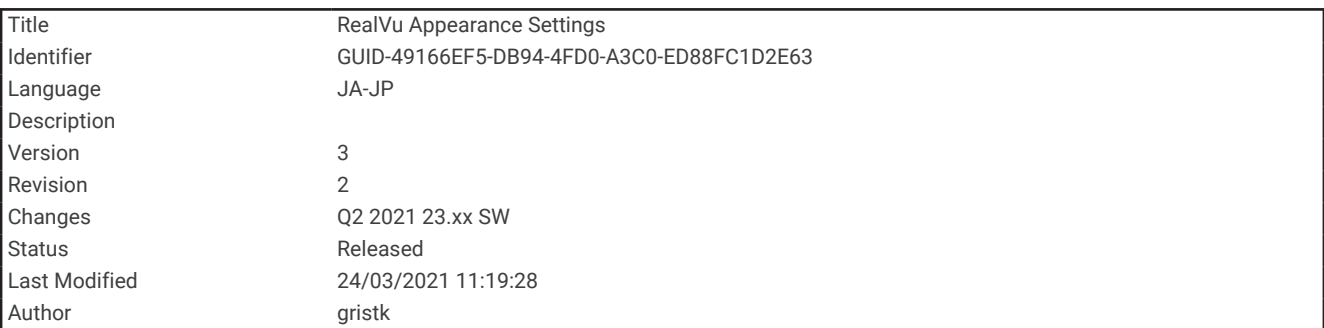

#### RealVü の外観設定

RealVü ソナー表示から、メニュー > 魚探設定 > 表示の順に選択します。

ポイント色: ソナーのリターン点に異なるカラーパレットを設定します。

ボトムカラー: 底にカラースキームを設定します。

ボトムスタイル: 底にスタイルを設定します。水が深いところでは、ポイントオプションを選択し、手動で範囲 をより浅い値に設定します。

カラーキー: 色が表す深さの凡例を表示します。

画面上のコントロール: オンスクリーンボタンを表示または非表示にします。

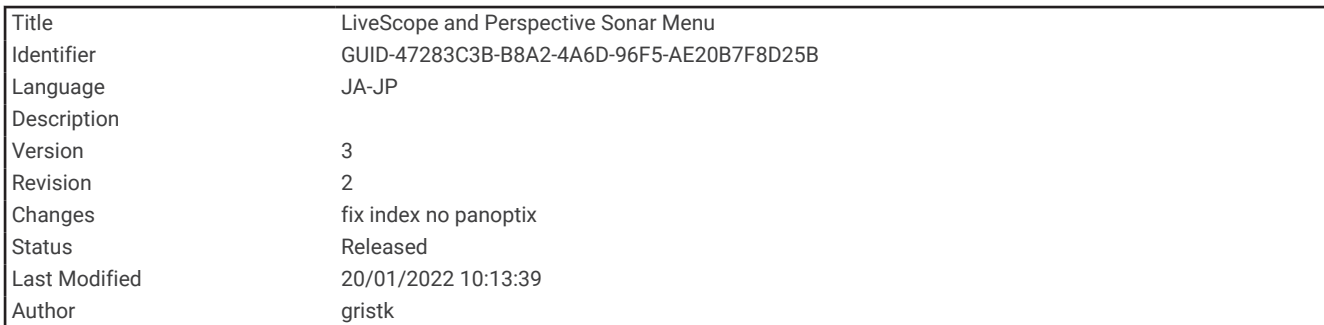

### LiveScope およびパースペクティブモードのソナー設定

LiveScope またはパースペクティブモードのソナー表示で、メニューを選択します。

感度: ソナー画面に表示される詳細度とノイズを制御できます。

最高強度の信号リターンを画面に表示する場合、ゲインを低くして低強度のリターンとノイズを除去します。 すべてのリターン情報を表示する場合、ゲインを増加させて画面に情報をさらに表示します。ゲインを上げ るとノイズも増加するため、実際のリターンを識別しづらくなる場合があります。

深度レンジ: 深度スケールの範囲を調整します。

デバイスが範囲を自動的に調整できるようにすることで、底がソナー画面の下部に固定され、地形の変化が 最小限または中程度である底の追跡に便利です。

手動での範囲の調整によって指定の範囲を表示できるようになり、ドロップオフまたは崖などの地形の変化 が大規模である底の追跡に便利です。底は、設定した範囲内にある限り画面に表示されます。

LiveScope ソナー表示で使用できます。

レンジを前進: 前方スケールの範囲を調整します。

デバイスに範囲を自動的に調整することを許可すると、深度に対して前方スケールが調整されます。範囲を 手動で調整すると、指定した範囲を表示できます。底は、設定した範囲内にある限り画面に表示されます。 LiveScope ソナー表示で使用できます。

#### 範囲: 範囲を調整します。

デバイスが範囲を自動的に調整できるようにすることで、底がソナー画面の下部または外側三分の一に固定 され、地形の変化が最小限または中程度である底の追跡に便利です。

手動での範囲の調整によって指定の範囲を表示できるようになり、ドロップオフまたは崖などの地形の変化 が大規模である底の追跡に便利です。底は、設定した範囲内にある限り画面に表示されます。

パースペクティブモードソナー表示で使用できます。

魚探送信: アクティブな変換器の送信を停止します。

魚探設定: 振動子の設定とソナーリターンの外観を調整します (LiveScope [およびパースペクティブモードのソ](#page-148-0) [ナー設定](#page-148-0), 141 ページ)。

オーバーレイを編集する: 画面に表示されるデータを設定します。

<span id="page-148-0"></span>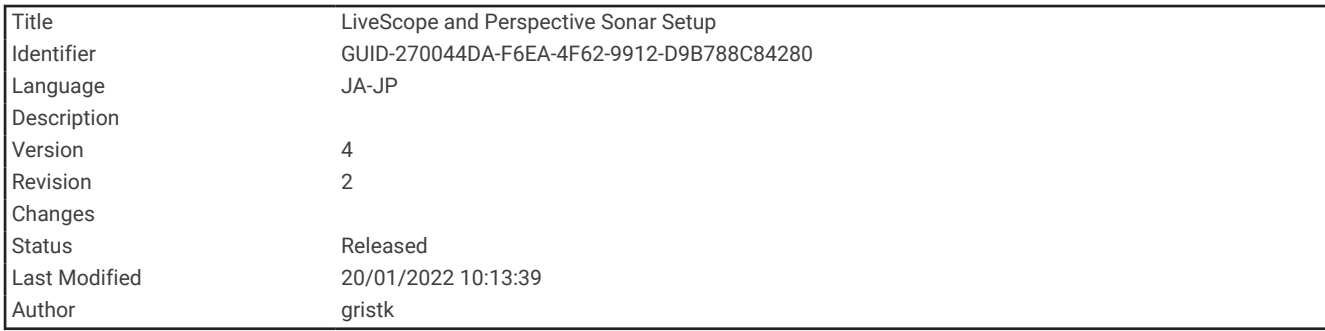

#### LiveScope およびパースペクティブモードのソナー設定

LiveScope またはパースペクティブモードソナー表示から、メニュー > 魚探設定の順に選択します。

表示: ソナー画面の外観を設定します (LiveScope およびパースペクティブモードの外観設定, 141 ページ)。

レイアウト: ソナー画面のレイアウトを設定します (LiveScope [およびパースペクティブモードのレイアウト設](#page-149-0) 定, 142 [ページ](#page-149-0))。

ノイズ除去: ノイズや干渉を低減し、水中の実際のターゲット以外からのリターンを取り除きます。

ゴーストリジェクト: 「ゴースト」画像の発生を低減します。「ゴースト」は、水中の実際のターゲット以外から の重複または反射によって生じる画像です。ゴーストリジェクト設定では、より多くの送信出力を水中に送 り、底部で発生するノイズを減らして、より遠くまで見ることができるようにします。ゴーストリジェクト とノイズ除去の設定を同時に調整すると、「ゴースト」画像の派生を最も効果的に低減することができます。 この機能は LiveScope 前方方向のみで使用できます。

**TVG**: 時間で変化するゲインを調整することで、ノイズを削減できます。

この制御は、水面近くのクラッタまたはノイズを制御よび抑制する場合に最適です。また、表面ノイズで非 表示またはマスクされる表面近くのターゲットを表示することができます。

複表示データ: ソナー画面に表示されるデータを設定します。

インストール: 振動子を設定します (Panoptix [振動子取り付け設定](#page-150-0), 143 ページ)。

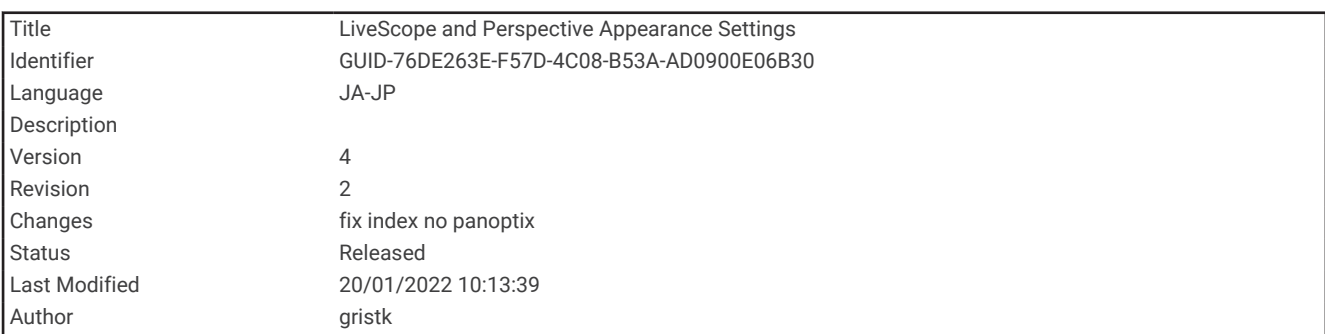

#### LiveScope およびパースペクティブモードの外観設定

LiveScope またはパースペクティブモードソナー表示で、メニュー > 魚探設定 > 表示の順に選択します。

カラースキーム: カラーパレットを設定します。

カラーゲイン: 画面に表示される色のコントラストを調整します。

高いカラーゲイン値を選択すると、色の変化が大きく、ターゲットの変化が少ないことがわかります。低い カラーゲイン値を選択すると、同じ状況でより類似した色を表示できます。

航跡: トレイルを画面に表示する時間の長さを設定します。トレイルはターゲットの動きを示します。

ボトムフィル: 海底に茶色の色を付けて、水帰路と区別します。パースペクティブモードモードでは使用できま せん。

<span id="page-149-0"></span>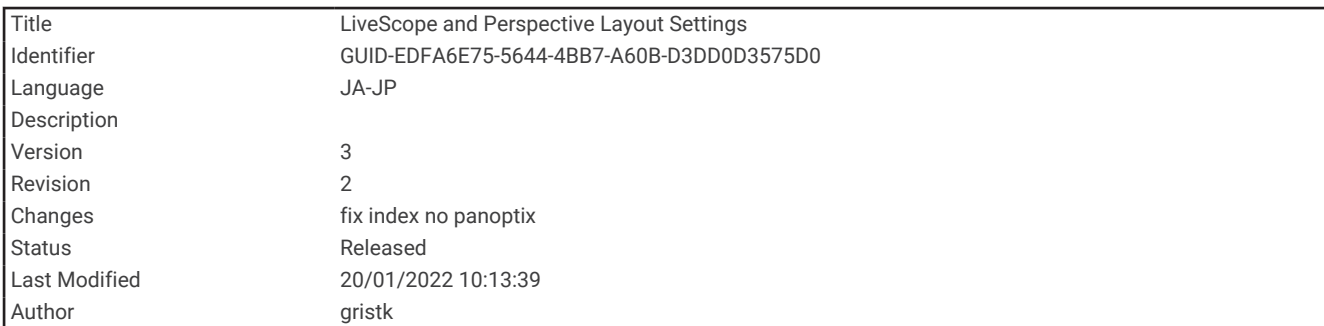

#### LiveScope およびパースペクティブモードのレイアウト設定

LiveScope またはパースペクティブモードソナー表示で、メニュー > 魚探設定 > レイアウトの順に選択します。 グリッドオーバーレイ: レンジ線のグリッドを表示します。グリッドオプションは正方形のグリッドを表示しま す。ラジアルオプションは円形のグリッドと放射角線を表示します。

履歴スクロ-ル: 画面の横にソナー履歴を表示します。パースペクティブモードモードでは使用できません。

ビームアイコン: 振動子ビームの方向を示すアイコンを選択します。

ビームオーバーレイ: 2 つ以上の校正済み Panoptix 振動子が接続されている場合、振動子が互いに対してどの方 向に向いているかを示すアウトラインを表示できます。

画面上のコントロール: オンスクリーンボタンを表示します。

後退範囲: 振動子の後ろに表示される範囲の量を調整します。

圧縮範囲: 前方表示では、前方範囲をボートから遠く離して圧縮し、範囲をボートの近くに拡大します。これに より、遠くにある物体を画面上に維持しながら、近い物体をより明確に見ることができます。

<span id="page-150-0"></span>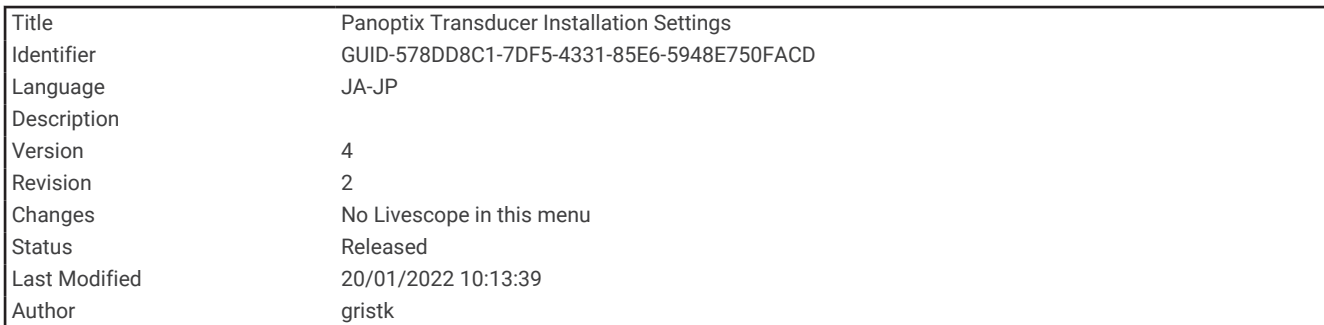

#### Panoptix 振動子取り付け設定

Panoptix ソナービューで、メニュー > 魚探設定 > インストールの順に選択します。

- 設置水深: Panoptix 振動子が取り付けられる水線より下の深度を設定します。振動子が取り付けられる実際の 深度を入力すると、水中の様子がより正確に表示されます。
- 船首オフセット: 船首と、前方の Panoptix 振動子の取り付け位置との間の距離を設定します。これにより、振動 子の位置からではなく、船首からの前方距離を表示できます。

これは、Panoptix、FrontVü 前方、および LiveVü 3D 前方ソナー表示の RealVü 振動子に適用されます。

ビーム幅: 下方の Panoptix 振動子ビームの幅を設定します。ビーム幅を狭めると、より深く、より遠くを見るこ とができます。ビーム幅を広くすると、より広い範囲のエリアを見ることができます。

これは、Panoptix、FrontVü 下方、および LiveVü 前方ソナー表示の LiveVü 振動子に適用されます。

- **AHRS** 使用: 内蔵姿勢方位測定システム(AHRS)センサーで Panoptix 振動子の取り付け角度を自動的に検出で きるようにします。この設定がオフの場合、ピッチ角度設定を使用して振動子の固有の取り付け角度を入力 できます。多くの前方振動子は 45 度の角度で取り付けられ、下方振動子は 0 度の角度で取り付けられます。
- 反転: 下方振動子がボートの左舷を向いたケーブルで取り付けられている場合に Panoptix ソナービューの方向 を設定します。

これは、Panoptix 下方、LiveVü 3D 下方、および RealVü 3D 履歴ソナー表示の RealVü 振動子に適用されま す。

コンパスの校正: Panoptix 振動子の内部コンパスを校正します ([コンパスを校正する](#page-128-0), 121 ページ)。

これは、内部コンパス付きの Panoptix 振動子(PS21-TR 振動子など)に適用されます。

方向: 振動子が下方取り付けモードであるか前方取り付けモードであるかを制御します。自動設定では、AHRS センサーを使用して方向を決定します。

これは PS22 振動子に適用されます。

ソナー設定をデフォルトに戻す: ソナー設定を工場出荷時の初期設定値に戻します。

<span id="page-151-0"></span>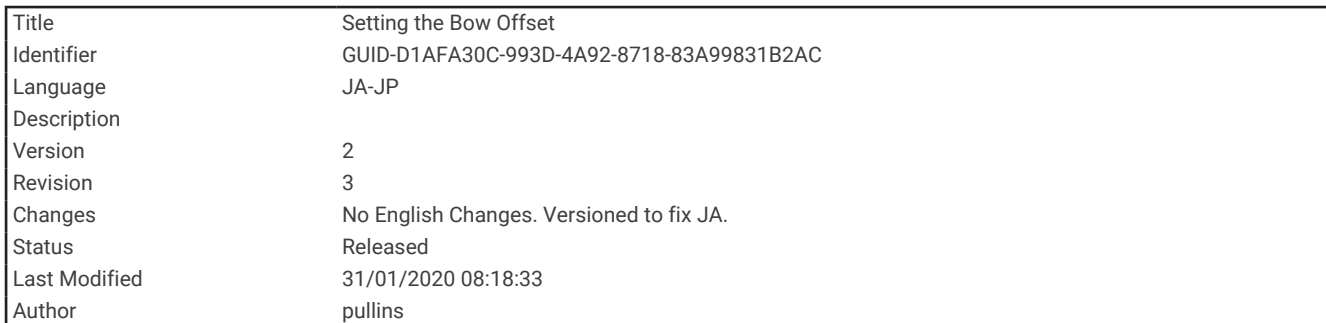

### 船首オフセットを設定する

前方の Panoptix 振動子では、船首オフセットを入力して、振動子の取り付け位置の前方距離の測定値を補正で きます。 これにより、振動子の取り付け位置からではなく、船首からの前方距離を表示できます。

この機能は、FrontVü、LiveVü 前方、および RealVü 3D 前方ソナー表示の Panoptix 振動子に適用されます。

1 振動子から船首までの距離(1)を測定します。

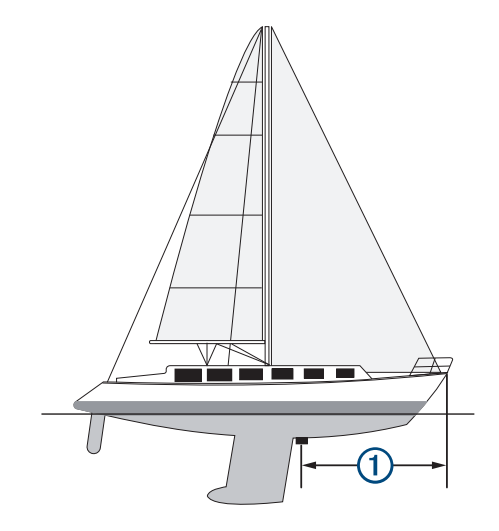

- **2** 該当するソナー表示から、メニュー > 魚探設定 > インストール > 船首オフセット の順に選択します。
- **3** 測定した距離を入力し、完了 を選択します。

該当するソナー表示では、入力された距離だけ前方範囲がシフトします。

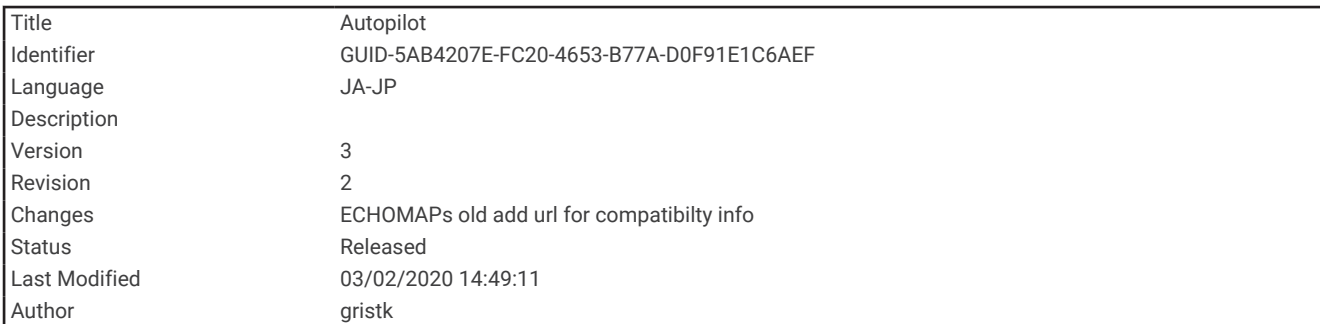

## 自動操舵

警告

自動操舵機能は、操舵装置、スロットル、および操舵装置制御デバイスの横に取り付けられたステーションでの み使用できます。

ユーザーは、船舶を安全かつ慎重に操縦する責任があります。自動操舵機能は、船舶を操作するユーザーの能力 を強化するツールですが、船舶を安全に操作する責任を免除するものではありません。操舵上の危険を回避して ください。また、操舵装置から目を離さないでください。

船舶を迅速に手動で操作する準備を常に調えておいてください。

自動操舵機能の操作方法は、凪いでいて、危険のない解放水域で学習してください。

ドックや杭、他の船舶など、近くに危険な要素がある水域で自動操舵を使用する時には、十分注意してくださ い。

自動操舵システムは船舶のステアリングを自動調整して一定の方向を維持します(方向保持)。 また、手動ステ アアリングおよび自動ステアリング機能とパターンの複数のモードも使用できます。

互換性のある Garmin 自動操舵システムにチャートプロッタを接続すると、チャートプロッタから自動操舵に接 続して制御できます。

互換性のある Garmin 自動操舵システムについては、[garmin.com](http://www.garmin.com) をご覧ください。

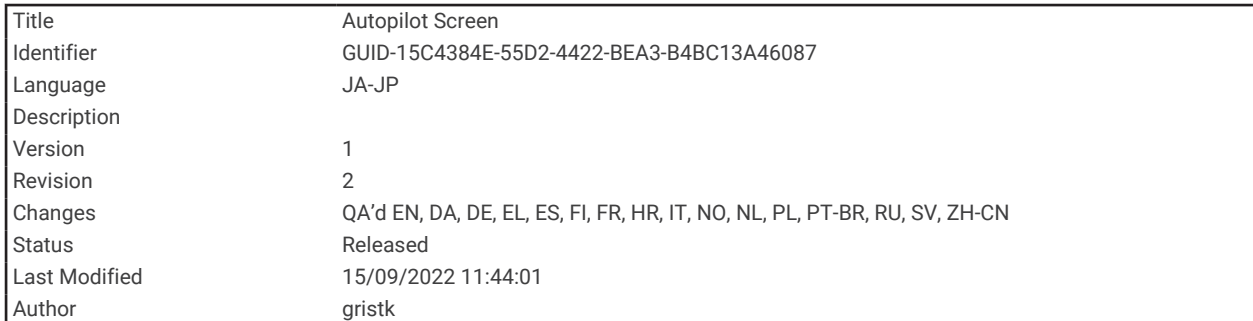

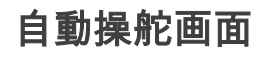

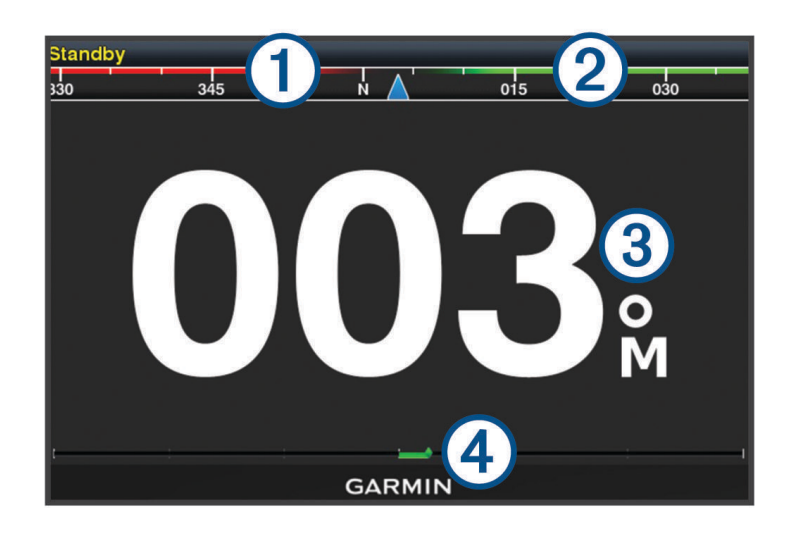

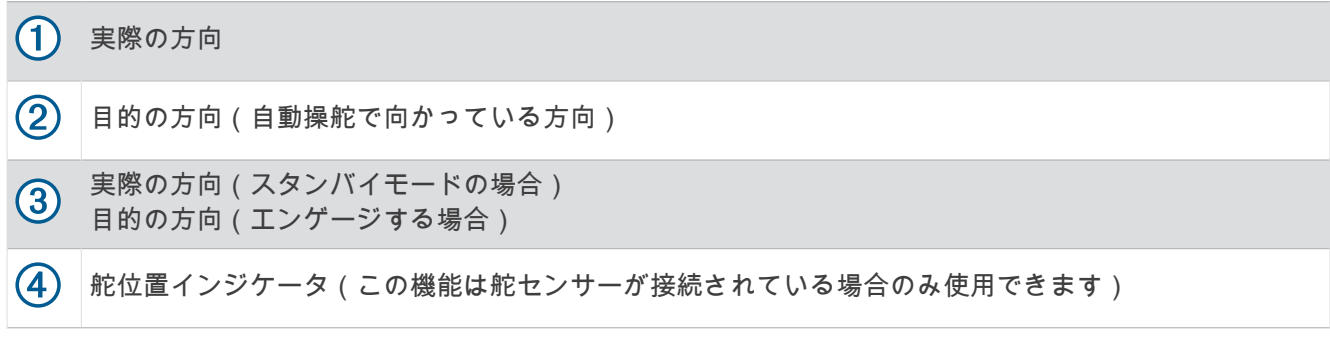

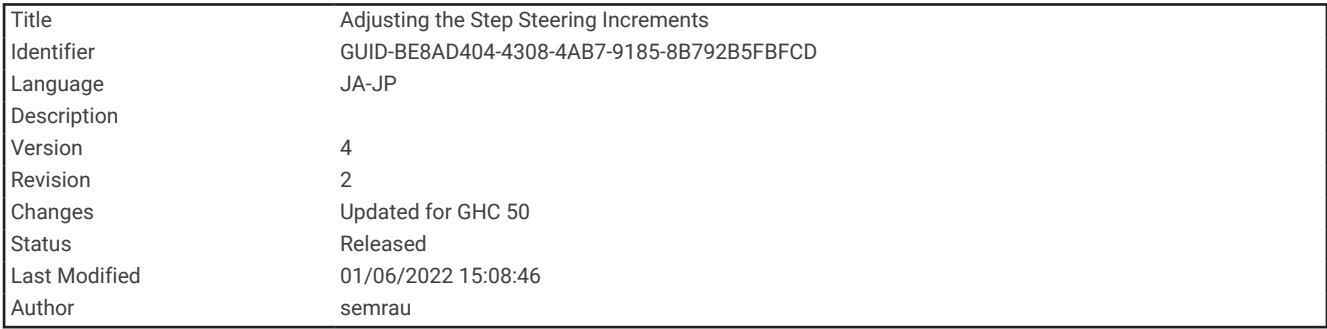

### ステップステアリングインクリメントを調整する

**1** 自動操舵画面から、メニュー > オートパイロットの設定 > ステップターンサイズの順に選択します。

**2** インクリメントを選択します。

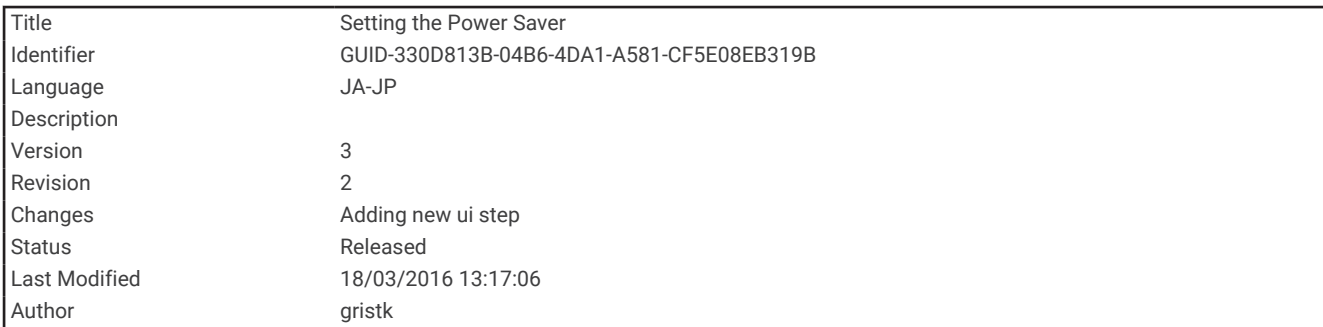

#### 節電を設定する

舵アクティビティのレベルを調整することができます。

- **1** 自動操舵画面で、メニュー > オートパイロットの設定 > パワーモード設定 > パワーセーバー(省電力機能) の順に選択します。
- **2** パーセンテージを選択します。

高いパーセンテージを選択すると、舵アクティビティとヘディングの性能が下がります。 パーセンテージが 高いほど、自動操舵が修正するまでコースから外れることが多くなります。

ヒント: 低速の不安定な状況で、パワーセーバー(省電力機能)のパーセンテージを上げると舵アクティビ ティが低下します。

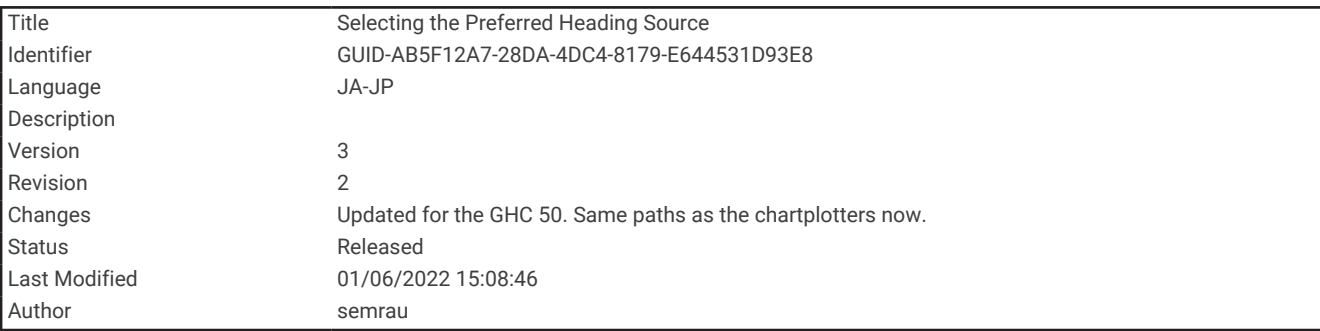

### 推奨方位ソースの選択

注記

最良の結果を得るには、自動操舵 CCU の内部コンパスを使用してください。サードパーティー製 GPS コンパス を使用すると、データが誤って配信され、過度の遅延が発生する可能性があります。自動操舵はタイムリーな情 報を必要とするため、多くの場合は、GPS の位置または速度にサードパーティー製 GPS コンパスのデータを使 用できません。サードパーティー製 GPS コンパスを使用すると、自動操舵では、ナビゲーションデータおよび 速度ソースの損失が定期的に報告される可能性があります。

ネットワーク上に複数の方位ソースがある場合は、推奨ソースを選択できます。このソースは互換性のある GPS コンパスまたは磁気方位センサーでもかまいません。

**1** 自動操舵画面から、メニュー > オートパイロットの設定 > 最適データ源の順に選択します。

**2** ソースを選択します。

選択した方位ソースが利用できない場合は、自動操舵画面にデータが表示されません。

<span id="page-155-0"></span>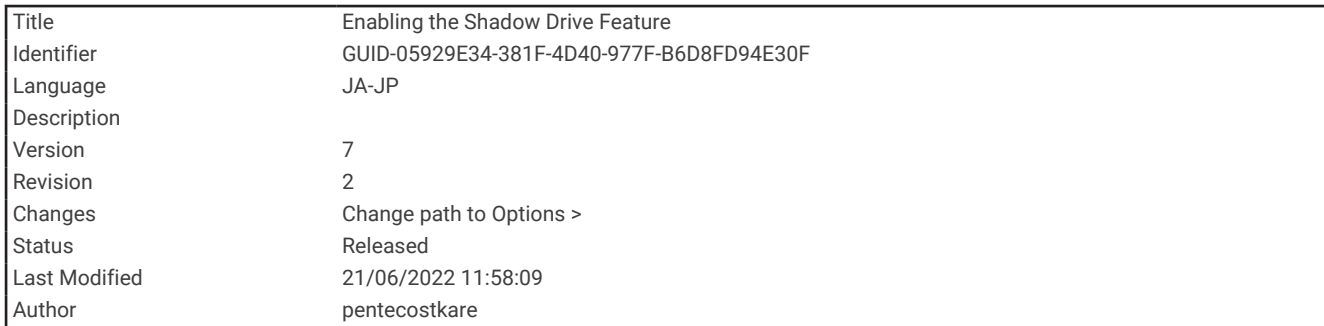

#### Shadow Drive™機能を有効にする

警告

Shadow Drive 機能が無効になっている場合、船舶を手動で操舵しても自動操舵システムは解除されません。自 動操舵システムを解除するには、操舵装置または接続されたチャートプロッターを使用する必要があります。

注: Shadow Drive 機能を利用できない自動操舵モデルもあります。

Shadow Drive 機能が無効になっている場合は、船舶を手動で操舵して自動操舵システムを解除する前に、この 機能を再度有効にしておく必要があります。

**1** 自動操舵画面で、メニュー > オートパイロットの設定 > **Shadow Drive** 設定の順に選択します。

**2** 無効と表示されている場合は、**Shadow Drive** を選択して Shadow Drive 機能を有効にします。

Shadow Drive 機能が有効になります。この手順を繰り返して、機能を再度無効にすることができます。

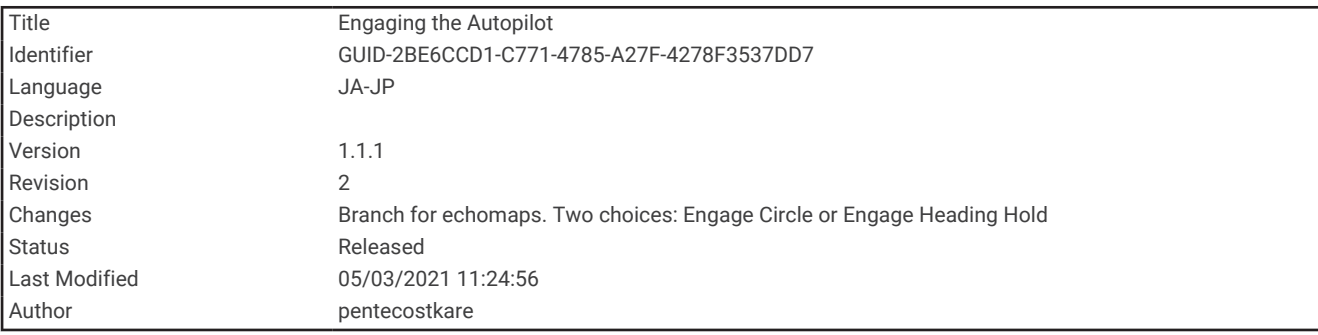

## 自動操舵をエンゲージする

自動操舵をエンゲージすると、自動操舵が操舵装置を制御し、ボートを操船して方向を維持します。 自動操舵画面で、メニュー > 方向保持を使用するまたはメニュー > 円を使用するを選択します。 目的の方向が自動操舵画面の中央に表示されます。

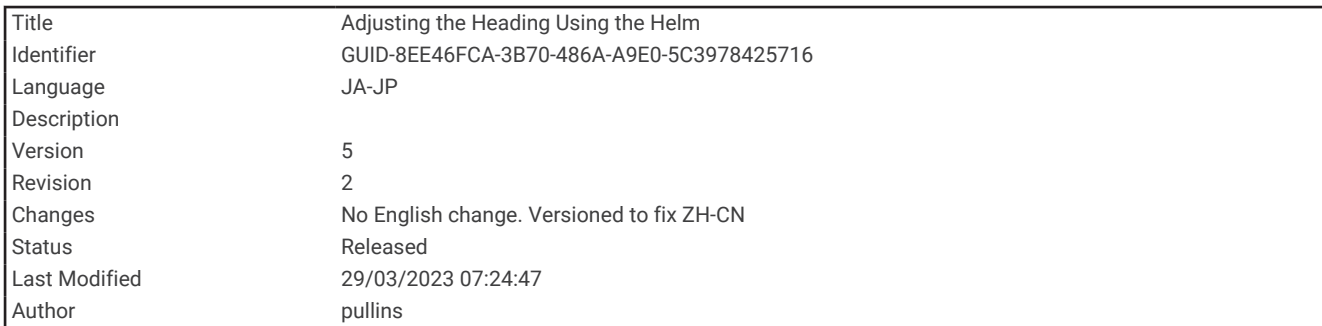

#### 操舵装置を使用して方向を調整する

注: 自動操舵をエンゲージしているときに操舵装置を使用して方向を調整するには、Shadow Drive 機能を有効 にする必要があります (Shadow Drive™[機能を有効にする](#page-155-0), 148 ページ)。

自動操舵をエンゲージしているときは、操舵装置を使用して手動で操船します。

方向画面の上部に Shadow Drive と (A) が黄色で表示され、操舵装置を使用して完全に操舵を制御できます。 操舵装置を解除し、数秒の間一定の方向を維持すると、自動操舵はその新しい方向で方向保持を再開します。

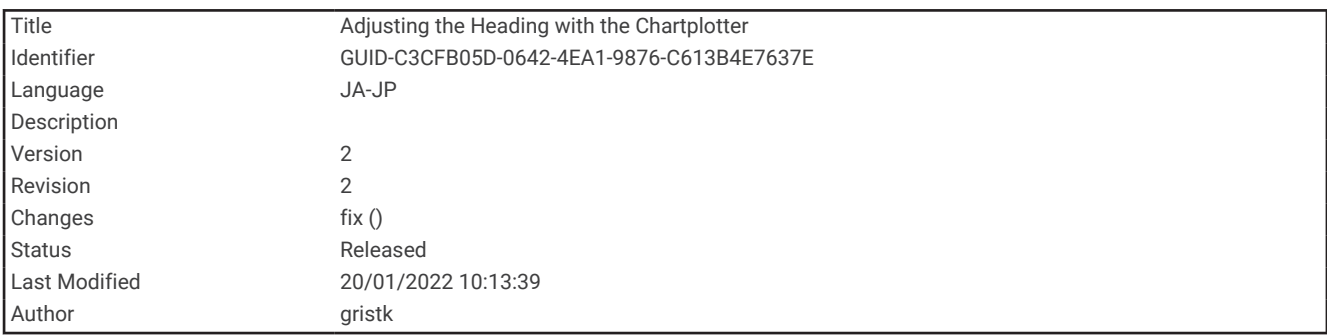

### ステップステアリングモードでチャートプロッターを使用して方向を調整する

- **1** 方向保持を使用します ([自動操舵をエンゲージする](#page-155-0), 148 ページ)。
- **2** 次の中からオプションを選択します。
	- シングル 1 ターンを開始するには**<1°**または **1°>**を選択します。
	- シングル 10 ターンを開始するには、**<<10°**または **10°>>**を選択します。
	- レート制御ターンを開始するには、**<1°**または **1°>**を押します。 ボートはキーを外すまで方向転換し続けます。
	- 連続 10°ターンを開始するには、**<<10°**または **10°>>**を押します。

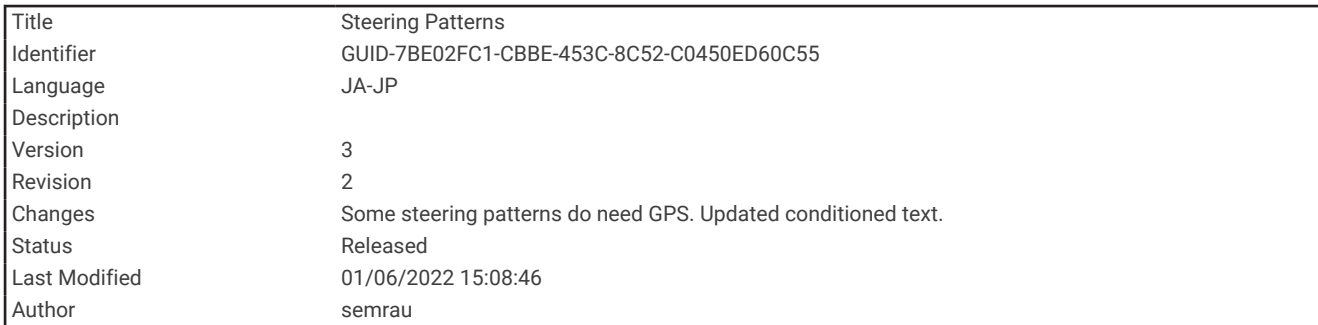

# ステアリングパターン

警告

ユーザーは、ボートを安全かつ慎重に操縦する責任があります。水域に障害物がないことを確認するまで、パタ ーンは開始しないでください。

自動操舵では釣り用のプリセットパターンでボートを操縦でき、U ターンやウィリアムソンターンなど特殊操作 も実行できます。

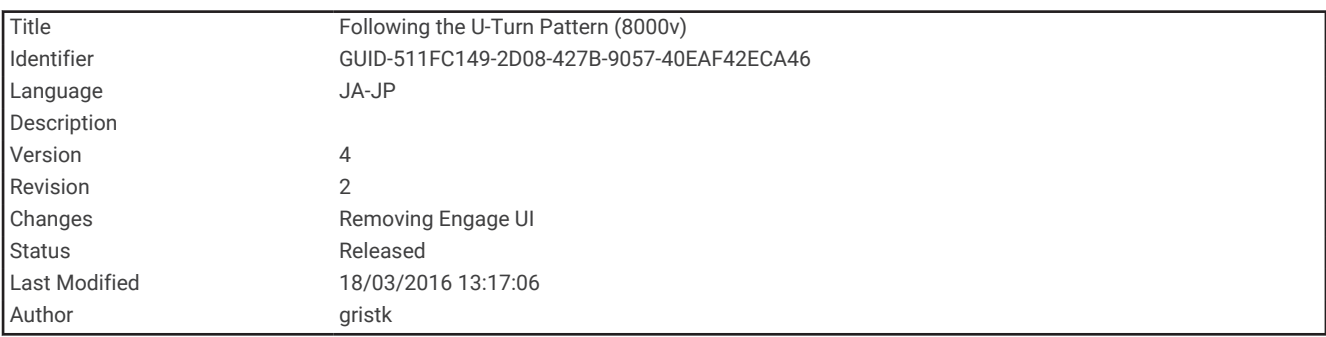

### U ターンパターンを追跡する

U ターンパターンを使用してボートを 180 度方向転換し、新しい方向を維持できます。

- **1** 自動操舵画面で、メニュー > パターンステアリング > **U** ターンを選択します。
- **2** 「左旋回」を実行または「右旋回」を実行を選択します。

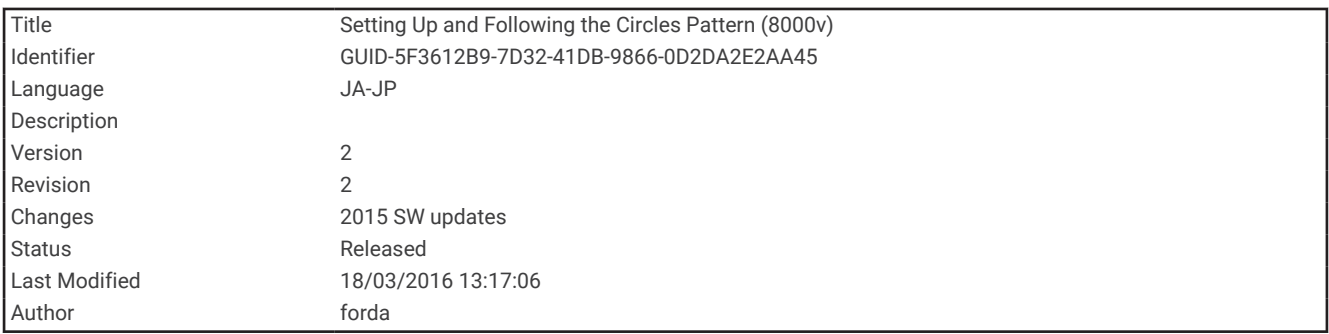

#### サークルパターンを設定して追跡する

サークルパターンを使用すると、連続するサークルで、指定した方向に、指定した時間間隔でボートを操縦する ことができます。

- **1** 自動操舵画面で、メニュー > パターンステアリング > サークルの順に選択します。
- **2** 必要に応じて、時間を選択し、自動操舵が 1 つの完全なサークルを操縦する時間を選択します。
- **3** 「左旋回」を実行または「右旋回」を実行を選択します。

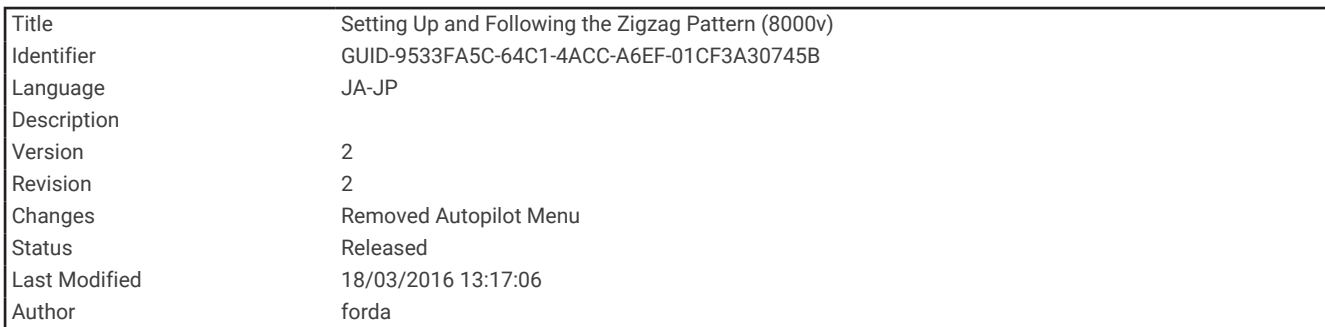

### ジグザグパターンを設定して追跡する

ジグザグパターンを使用すると、現在のヘディングに対して横方向に、指定した時間と角度で、左舷から右舷へ 操縦し、戻ってくることができます。

- **1** 自動操舵画面で、メニュー > パターンステアリング > ジグザグの順に選択します。
- **2** 必要に応じて、振幅を選択し、度数を選択します。
- **3** 必要に応じて、期間を選択し、時間の長さを選択します。
- **4** ジグザグを使用するを選択します。

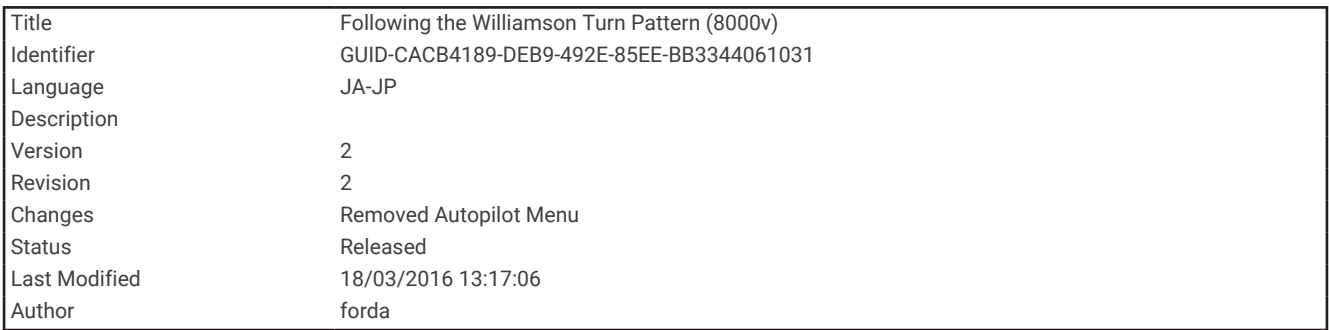

### ウィリアムソンターンパターンを追跡する

ウィリアムソンターンパターンを使用すると、ウィリアムソンターンパターンが開始された場所に沿って走行す る目的でボートを操縦できます。 ウィリアムソンターンパターンは落水の状況で使用できます。

- **1** 自動操舵画面で、メニュー > パターンステアリング > ウィリアムソンターンの順に選択します。
- **2** 「左旋回」を実行または「右旋回」を実行を選択します。

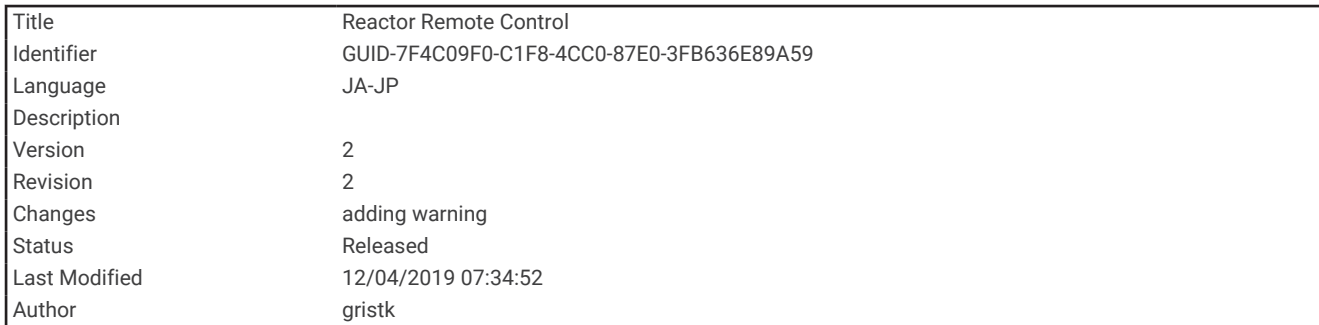

### Reactor™自動操舵リモートコントロール

警告

ユーザーは、船舶を安全かつ慎重に操縦する責任があります。自動操舵機能は、船舶を操作するユーザーの能力 を強化するツールですが、船舶を安全に操作する責任を免除するものではありません。操舵上の危険を回避して ください。また、操舵装置から目を離さないでください。

Reactor 自動操舵リモートコントロールをチャートプロッターにワイヤレスで接続して、互換性のある Reactor 自動操舵システムを制御できます。

リモートコントロールの使用の詳細については、[garmin.com](http://www.garmin.com) にある Reactor 自動操舵リモートコントロールの 使用説明書を参照してください。

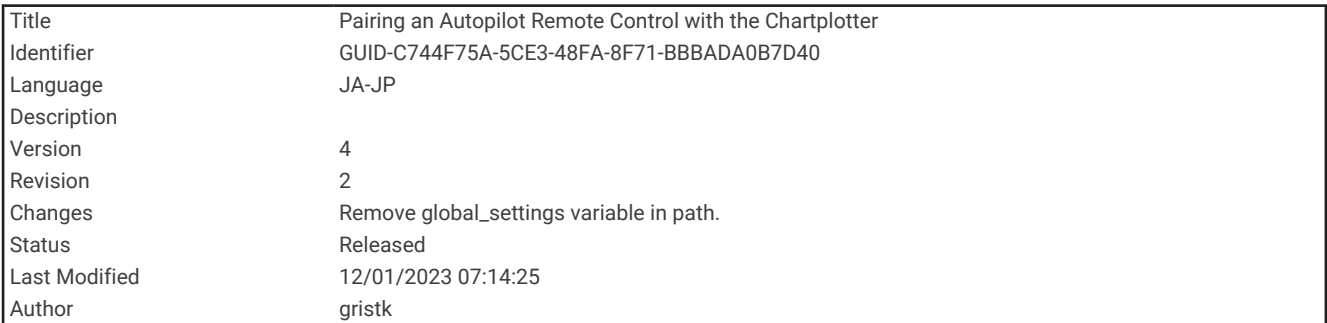

### Reactor 自動操舵リモートコントロールとチャートプロッターのペアリング

- **1** メニュー > 通信 > ワイヤレスデバイス > 自動操舵リモートの順に選択します。
- **2** 必要に応じて、有効を選択します。
- **3** 新規接続を選択します。
- **4** リモートコントロールで、█⊟ > Pair with MFD を選択します。 チャートプロッターでビープ音が鳴り、確認メッセージが表示されます。
- **5** チャートプロッターではいを選択して、ペアリングプロセスを完了します。

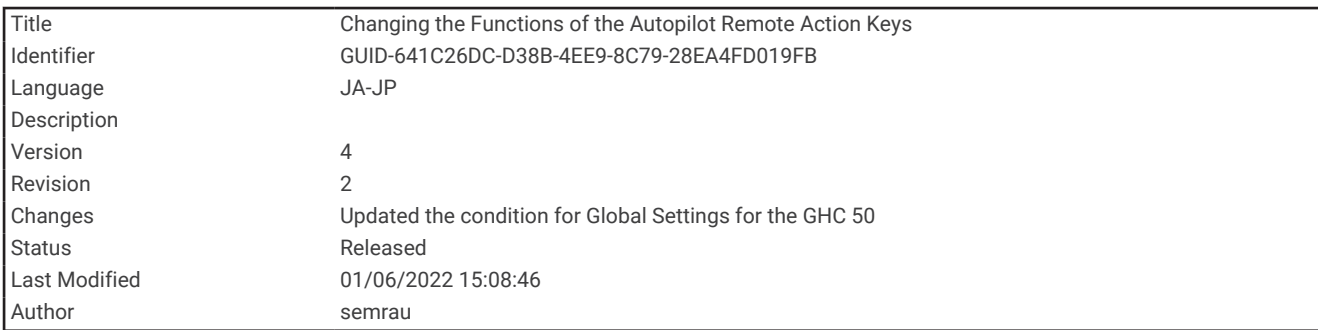

### Reactor 自動操舵リモートコントロールアクションキーの機能の変更

Reactor 自動操舵リモートコントロールアクションキーに割り当てられているパターンまたはアクションは変 更できます。

- **1** 設定 > 通信 > ワイヤレスデバイス > 自動操舵リモート > ボタンアクションの順に選択します。
- **2** 変更するアクションキーを選択します。
- **3** アクションキーに割り当てるパターンまたはアクションを選択します。

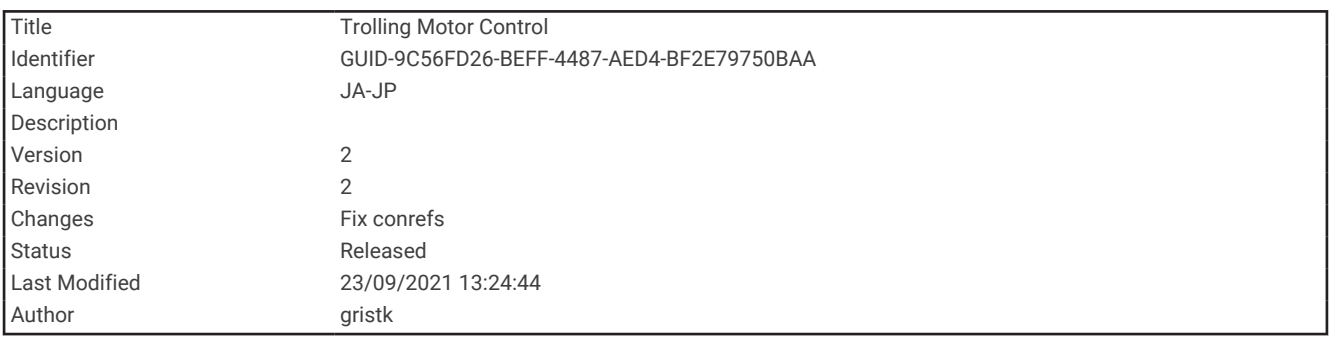

# Force®トローリングモーターの制御

警告

プロペラが水中から出ているときは、モーターを作動させないでください。 回転するプロペラに触れると、重 傷を負うおそれがあります。

ご自身や水中の他の人が回転するプロペラに接触する可能性のあるエリアではモーターを使用しないでくださ い。

怪我をしないようするために、プロペラのクリーニングまたは整備を行う前に、必ずバッテリーからモーターを 取り外してください。

ユーザーは、船舶を安全かつ慎重に操縦する責任があります。 トローリングモーターの自動操舵機能は、船舶 を操作するユーザーの能力を強化するツールですが、 船舶を安全に操作する責任を免除するものではありませ ん。 操舵上の危険を回避してください。また、モーターのコントロールから目を離さないでください。

自動操舵機能の操作方法は、凪いでいて、危険のない解放水域で学習してください。

ドックや杭、他の船舶など、近くに危険な要素がある水域で自動操舵を使用する時には、十分注意してくださ い。

#### 注意

自動操舵機能を使用する場合は、急な停止、加速、方向転換に備えてください。

モーターを収納または設置するときは、モーターの周囲の滑らかな面に注意してください。 モーターを収納ま たは設置するときに滑ると、怪我をする可能性があります。

Force トローリングモーターをチャートプロッターに接続すると、チャートプロッターを使用してモーターを表 示または制御できます。

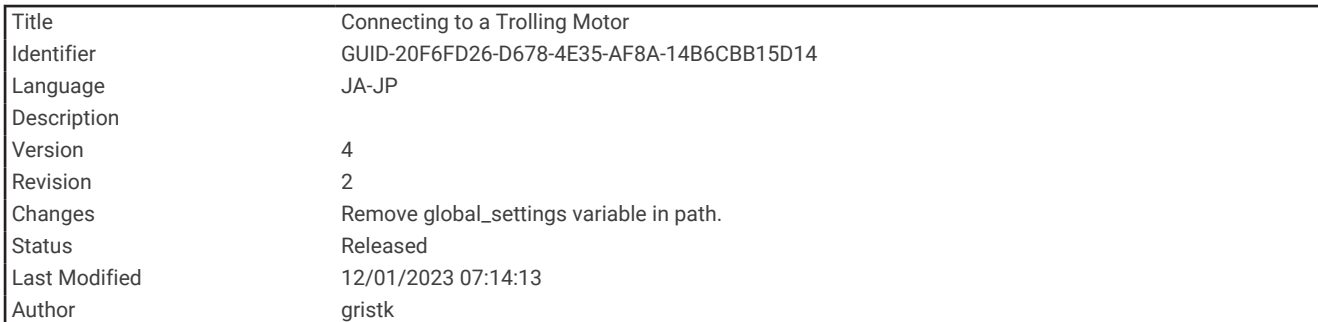

## トローリングモーターへの接続

チャートプロッターを船舶上の互換性のある Garmin Force トローリングモーターにワイヤレスで接続すると、 チャートプロッターからトローリングモーターを制御できます。

- **1** チャートプロッターとトローリングモーターの電源をオンにします。
- **2** チャートプロッターで Wi‑Fi ネットワークを有効にします (Wi‑Fi [ワイヤレスネットワークの設定](#page-224-0), 217 ペー [ジ](#page-224-0))。
- **3** Garmin Marine Network に複数のチャートプロッターが接続されている場合は、このチャートプロッターが Wi‑Fi ネットワークのホストであることを確認してください。
- **4** チャートプロッターで、設定 > 通信 > ワイヤレスデバイス > **Garmin** トローリングモーターの順に選択しま す。
- <u>5 トローリングモーターのディスプレイパネルで、(<sup>1</sup>) を3回押してペアリングモードにします。</u> トローリングモーターのディスプレイパネルにある は、チャートプロッターへの接続を検索している間は 青色で点灯し、接続に成功すると緑色に変わります。

チャートプロッターとトローリングモーターが正常に接続されたら、トローリングモーターのオーバーレイバー を有効にしてモーターを制御します (トローリングモーターのコントロールを画面に追加, 154 ページ)。

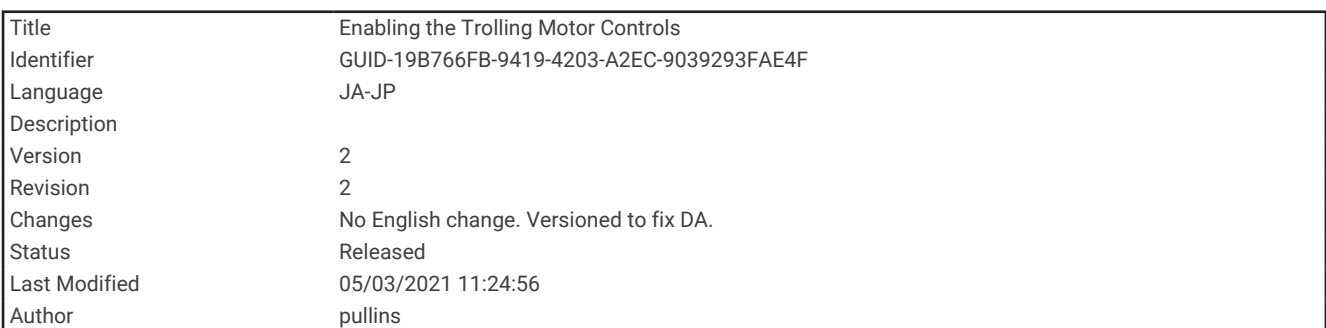

## トローリングモーターのコントロールを画面に追加

チャートプロッターを Force トローリングモーターに接続したら、トローリングモーターを制御するためにトロ ーリングモーターコントロールバーを画面に追加する必要があります。

- **1** トローリングモーターを制御する画面を開きます。
- **2** 次の中からオプションを選択します。
	- 組み合わせページまたは SmartMode™レイアウトで、メニュー > 編集 > オーバーレイを編集するの順に選 択します。
	- フルスクリーン画面で、メニュー > オーバーレイを編集するを選択します。
- **3** 一番上のバーまたは下部バーを選択します。
- **4** トローリングモーターバーを選択します。

以上の手順を繰り返して、トローリングモーターを制御するすべての画面にトローリングモーターのコントロー ルを追加します。

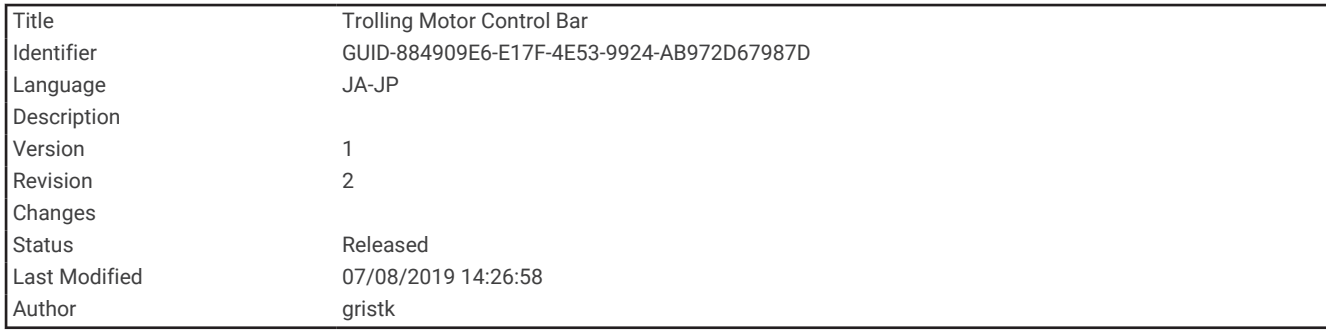

### トローリングモーターコントロールバー

トローリングモーターコントロールバーでは、Force トローリングモーターを制御したり、モーターの状態を確 認できます。

連動させる項目を選択します。 選択するとボタンが点灯します。 連動を解除する項目をもう一度選択します。

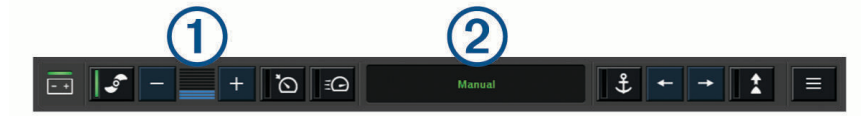

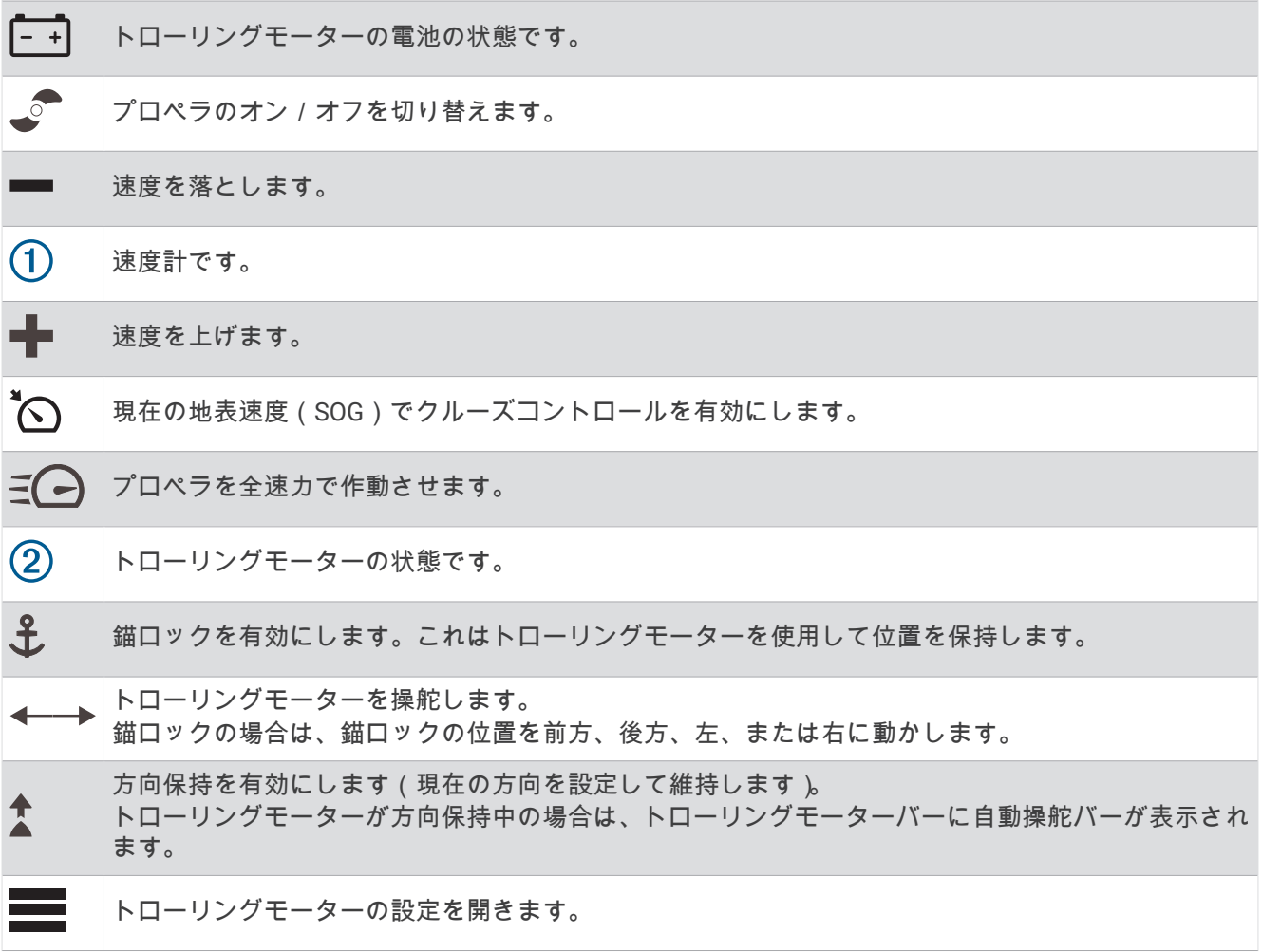

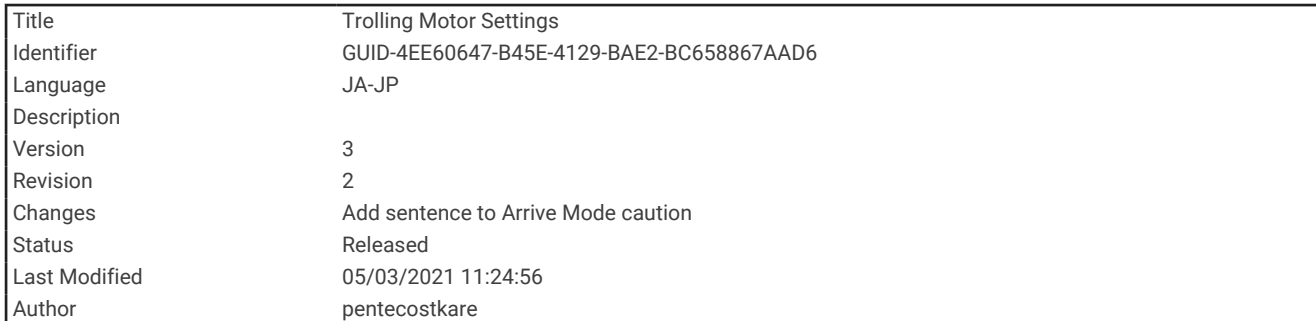

# トローリングモーターの設定

トローリングモーターバーで、 こを選択します。

- 校正: トローリングモーターコンパスを校正し ([トローリングモーターコンパスの校正](#page-164-0), 157 ページ)、トローリン グモーターの船首オフセットを設定します ([船首オフセットを設定する](#page-165-0), 158 ページ)。
- 錨ゲイン: 錨ロックモードのときに、トローリングモーターの応答を設定します。 トローリングモーターの応答 性を高め、すばやく動くようにする必要がある場合は、値を大きくします。 モーターが動きすぎる場合は、 値を小さくします。
- 航法ゲイン: ナビゲーション時に、トローリングモーターの応答を設定します。 トローリングモーターの応答性 を高め、すばやく動くようにする必要がある場合は、値を大きくします。 モーターが動きすぎる場合は、値 を小さくします。
- 方向保持モード: 方向保持モードを設定します。 船舶のアライメントオプションは、偏流に関係なく船舶が同じ 方向を向くようにします。 航法開始オプションは、要求された方向の直線コースをナビゲートします。
- 到着モード: ルートの終点に達したときのトローリングモーターの動作を設定します。 錨ロック設定では、船舶 がルートの終点に達すると、トローリングモーターが錨ロック機能を使用して位置を保持します。 手動設定 では、船舶がルートの終点に達すると、プロペラがオフになります。

#### 注意 ユーザーは、ボートを安全かつ慎重に操縦する責任があります。 到着モードオプションで手動設定を使用する 場合は、船舶を制御する準備ができていなければなりません。

自動電源オン: システムの電源を入れる場合は、トローリングモーターの電源をオンにします。

- プロペラ収納位置: トローリングモーターの収納時にプロペラがトローリングモーターのどちら側に回転するか を設定します。 これが役に立つのは、収納したプロペラの近くに他のアイテムを保管するときです。
- ショートカットキー: このチャートプロッターで機能するように、トローリングモーターのリモートコントロー ルでショートカットキーを有効にします。 キーは一度に 1 台のチャートプロッターでのみ機能します。

設定リセット: トローリングモーターの設定を工場出荷時の初期値にリセットします。

<span id="page-164-0"></span>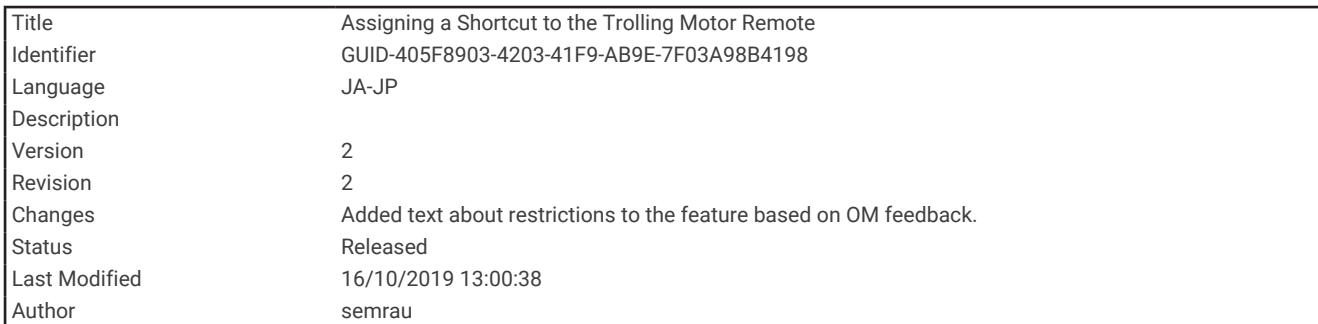

### トローリングモーターのリモートコントロールショートカットキーへのショートカッ トの割り当て

よく使用する画面をすばやく開くには、トローリングモーターのリモートコントロールにショートカットキーを 割り当てます。 ソナー画面やチャートなどの画面を開くショートカットを作成できます。

注: ネットワーク上に複数のチャートプロッターがある場合、ショートカットキーを割り当てることができる のは 1 つのチャートプロッターのみです。

- **1** 画面を開きます。
- **2** ショートカットキーを押し続けます。

ヒント: ショートカットは、ショートカットキー番号を付けて高頻度カテゴリーにも保存されます。

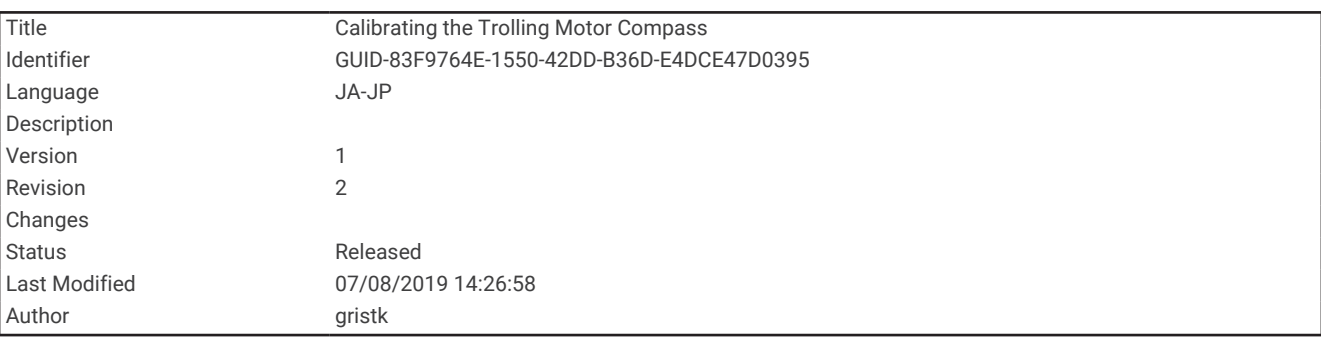

### トローリングモーターコンパスの校正

自動操舵機能を使用する前に、トローリングモーターのコンパスを校正する必要があります。

- **1** 船舶を開けた平水区域まで運転します。
- 2 トローリングモーターバーで、 **| | お** 本正 > コンパス校正を選択します。
- **3** 画面に表示される手順に従います。

<span id="page-165-0"></span>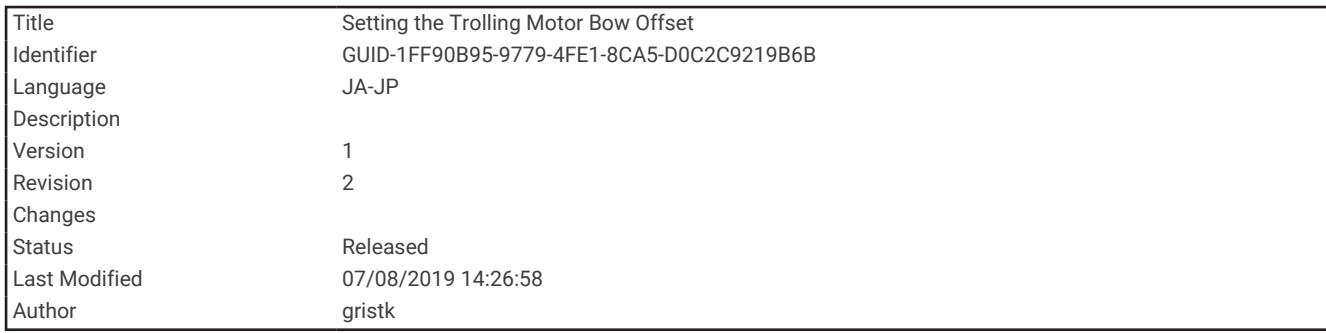

### 船首オフセットを設定する

取り付け角度によっては、トローリングモーターが船舶の中心線と一致しない場合があります。 最良の結果を 得るには、船首オフセットを設定してください。

1 トローリングモーターの角度を調整して (1)、船舶の中心線と一致させて (2)、まっすぐ前方を向くようにし ます。

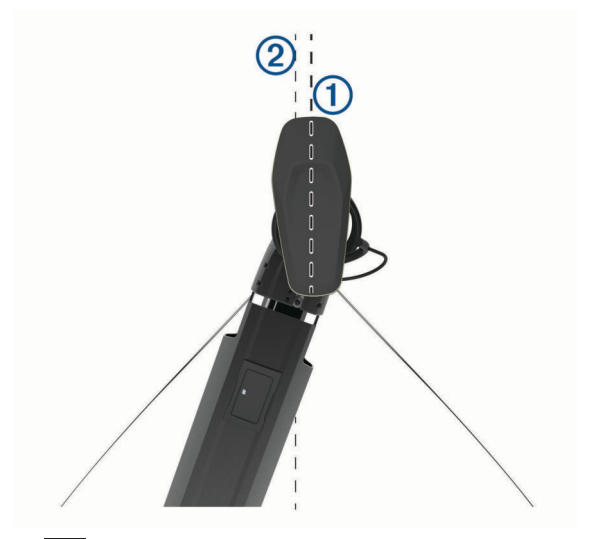

2 トローリングモーターバーで、 | > 校正 > 船首オフセットの順に選択します。

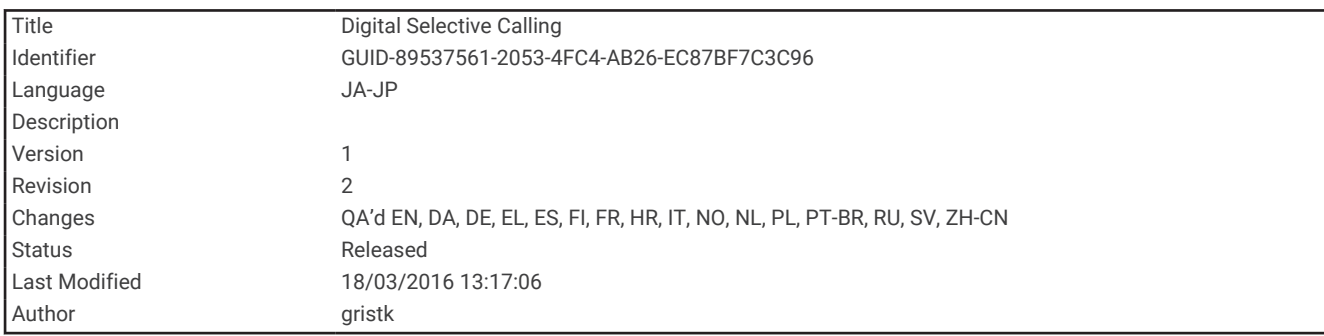

デジタル選択式通話

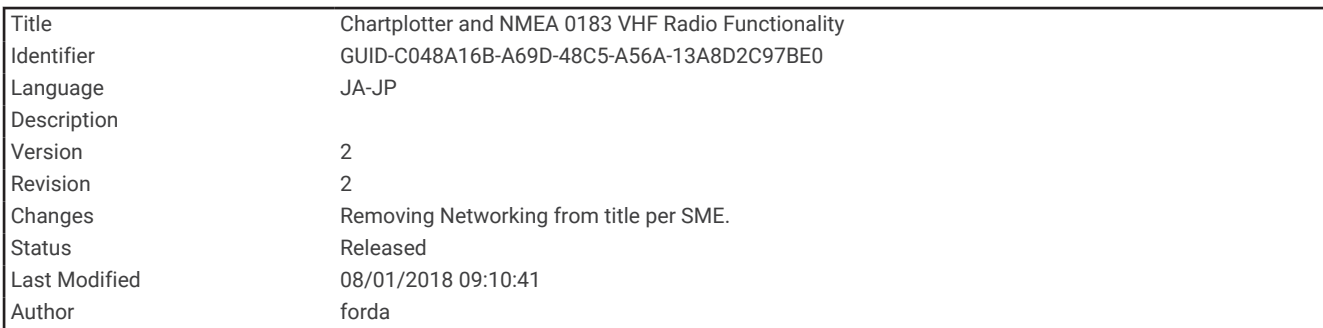

## チャートプロッタと NMEA 0183 VHF 無線機能

チャートプロッタが NMEA 0183 VHF 無線に接続されると、これらの機能が有効になります。

- 海図プロッタは GPS 位置を無線に転送します。 無線が対応している場合、GPS 位置情報は DSC 通話で送信 されます。
- 海図プロッタはデジタル選択式通話(DSC)の遭難信号および位置情報を無線から受信できます。
- 海図プロッタは、位置レポートを送信している船舶の位置を追跡できます。

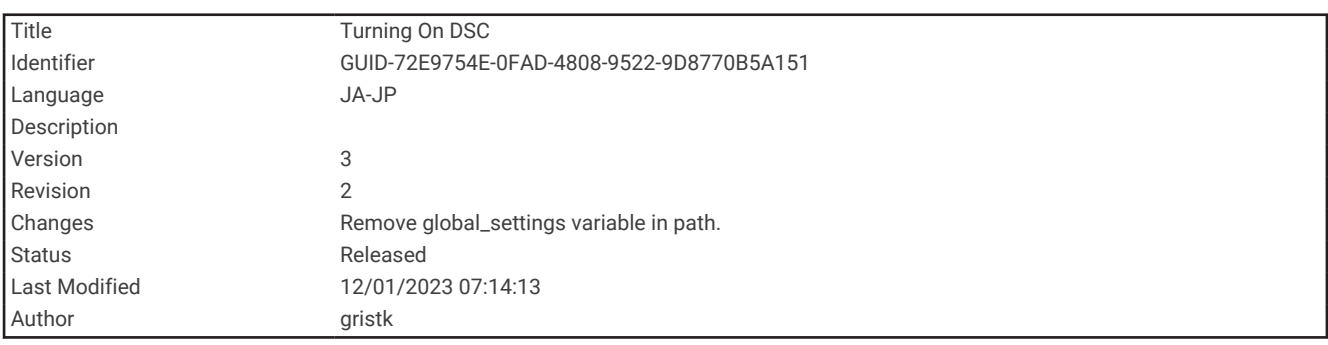

### DSC をオンにする

設定 > その他の船舶 > **DSC** の順に選択します。

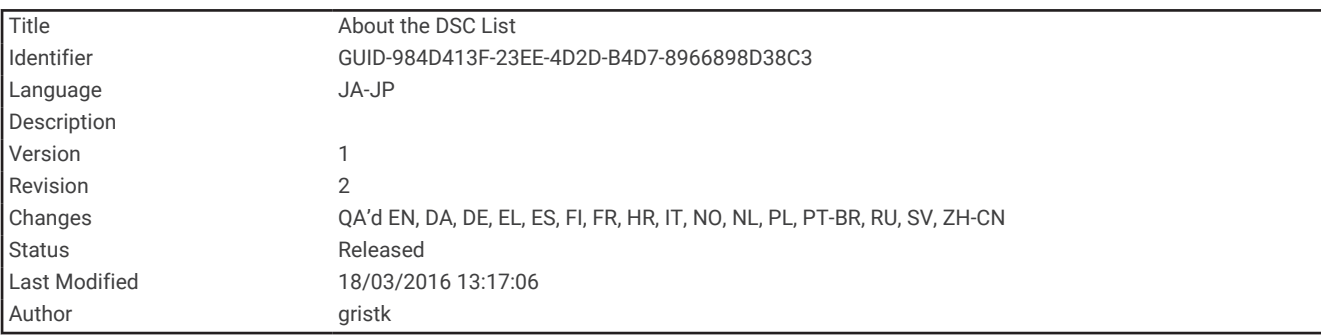

## DSC リスト

DSC リストは最新の DSC 通話および入力した他の DSC 連絡先のログです。 DSC リストには 100 個までのエン トリを追加することができます。 DSC リストにはボートからの最新の通話が表示されます。 同じボートから 2 回目の通話を受信すると、通話リストの 1 回目の通話が置き換えられます。

<span id="page-167-0"></span>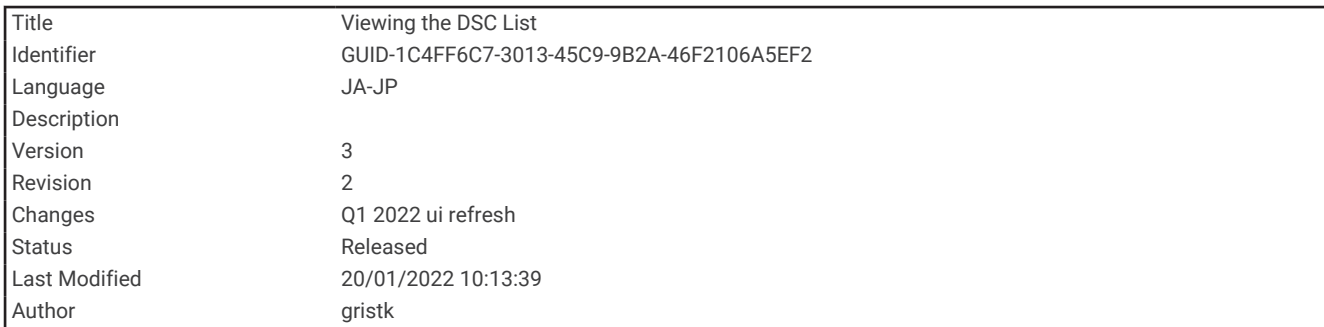

### DSC リストを表示する

DSC リストを表示する前に、チャートプロッターを DSC をサポートする VHF 無線に接続する必要があります。 ナビ情報 > その他の船舶 > **DSC** 一覧の順に選択します。

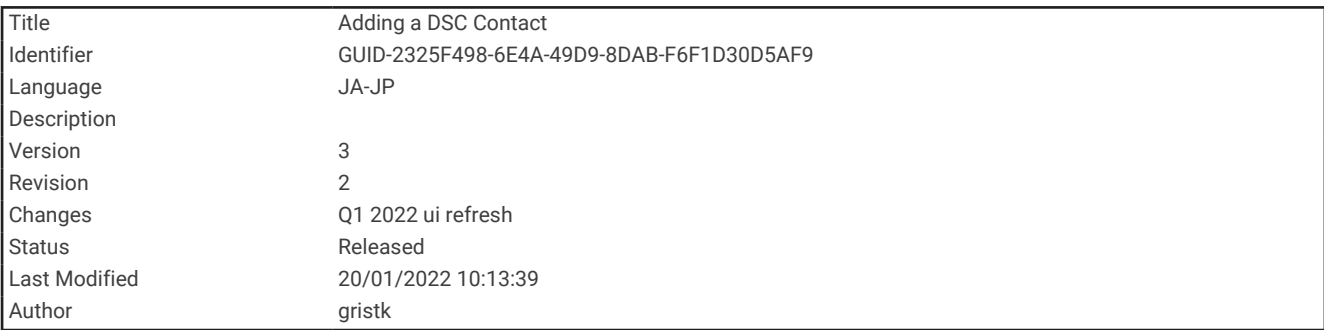

### DSC 連絡先を追加する

船舶を DSC リストに追加できます。チャートプロッターから DSC 連絡先に電話することができます。

- **1** ナビ情報 > その他の船舶 > **DSC** 一覧 > 連絡先追加の順に選択します。
- **2** 船舶の海上移動業務識別コード(MMSI)を入力します。
- **3** 船舶の名前を入力します。

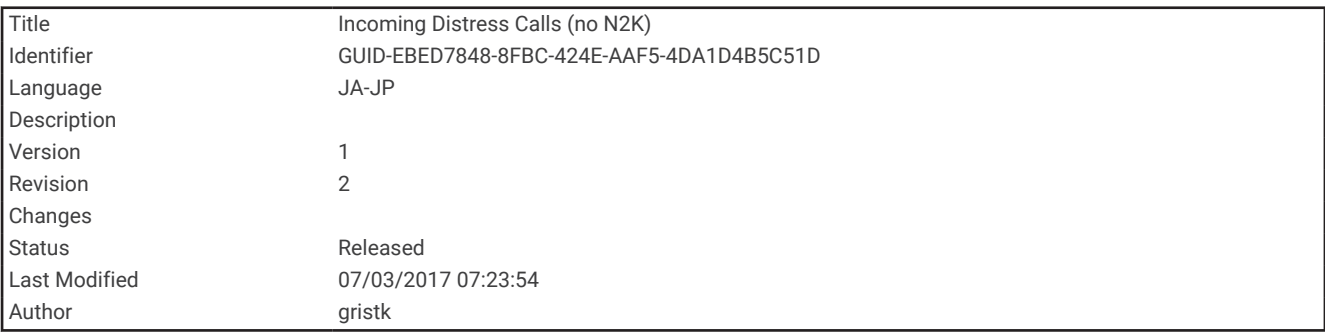

### 着信遭難信号

互換性のある海図プロッタと VHF 無線を NMEA0183 を使用して接続している場合に、VHF 無線で DSC 遭難信 号を受信すると海図プロッタからアラートを受け取ります。 遭難信号とともに位置情報が送信された場合、そ の情報も使用でき、通話とともに記録されます。

では、DSC リストで遭難信号が指定され、DSC 遭難信号の発生時にはナビゲーションチャートに船舶の位置 が示されます。

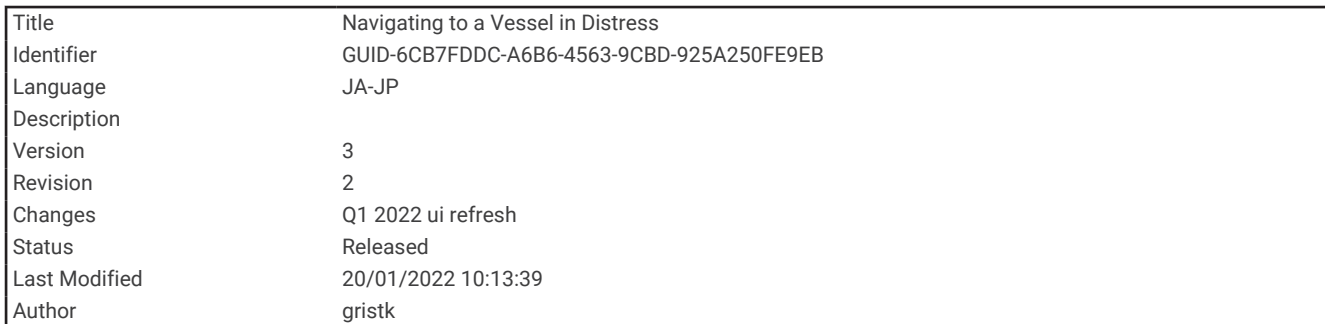

### 遭難中の船舶にナビゲーションする

では、DSC リストで遭難信号が指定され、DSC 遭難信号の発生時にはナビゲーションチャートに船舶の位置 が示されます。

- **1** ナビ情報 > その他の船舶 > **DSC** 一覧の順に選択します。
- **2** 位置レポート通話を選択します。
- **3** 確認 > 航法開始の順に選択します。
- **4** 開始またはルートへを選択します。

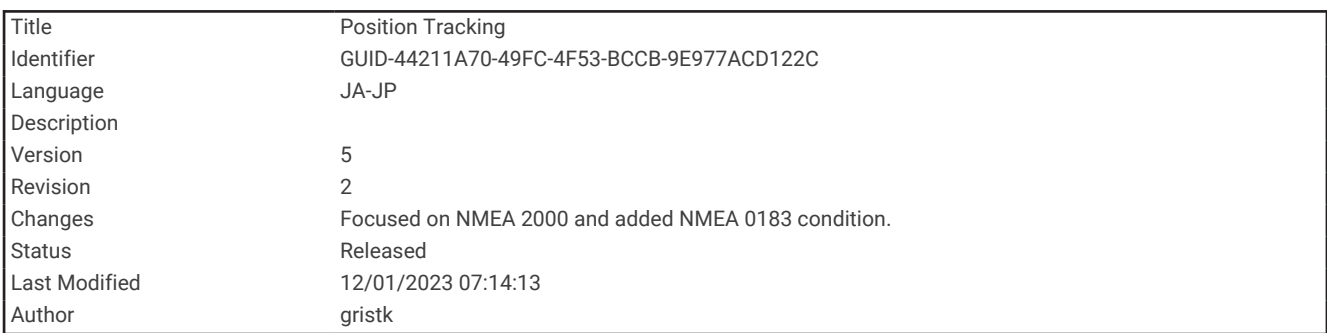

# 位置のトラッキング

VHF 無線機をチャートプロッターと同じ NMEA 2000 ネットワークに接続して、位置レポートを送信したり、位 置レポートを送信する船舶を追跡したりできます。この機能を使用するには、船舶が正しい PGN データ(PGN 129808、DSC 信号情報)を送信する必要があります。

チャートプロッターを NMEA 0183 を使用している VHF 無線に接続して、位置レポートを送信し、位置レポー トを送信する船舶を追跡できます。

受信した位置レポート通話はすべて、DSC リストに記録されます (DSC [リストを表示する](#page-167-0), 160 ページ)。

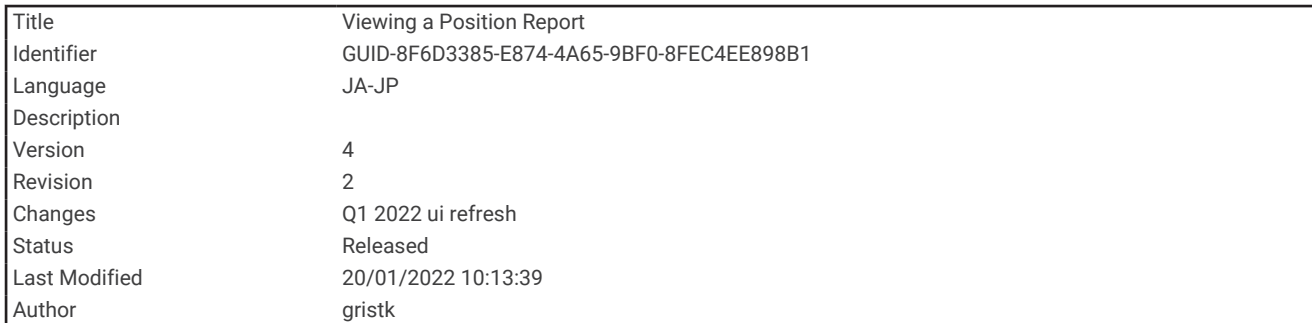

### 位置レポートを表示する

- **1** ナビ情報 > その他の船舶 > **DSC** 一覧の順に選択します。
- **2** 位置レポート通話を選択します。
- **3** 確認を選択します。
- **4** 次の中からオプションを選択します。
	- 位置レポートの詳細を表示するには、▶を選択します。
	- 位置を示すチャートを表示するには、 くを選択します。

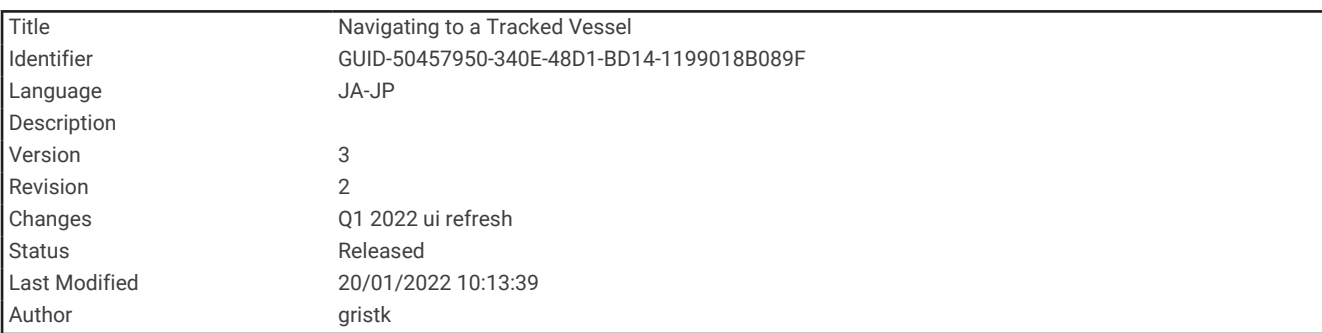

### 追跡される船舶にナビゲーションする

- **1** ナビ情報 > その他の船舶 > **DSC** 一覧の順に選択します。
- **2** 位置レポート通話を選択します。
- **3** 確認 > 航法開始の順に選択します。
- **4** 開始またはルートへを選択します。

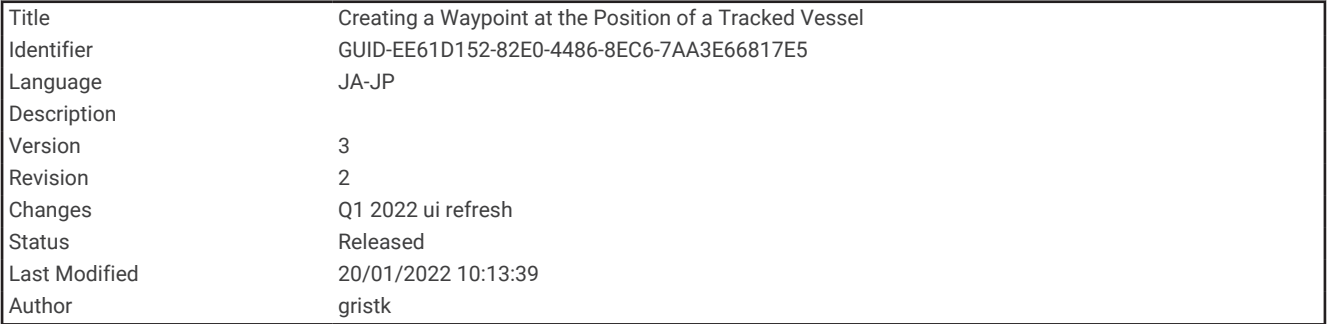

### 追跡される船舶の位置にウェイポイントを作成する

**1** ナビ情報 > その他の船舶 > **DSC** 一覧の順に選択します。

- **2** 位置レポート通話を選択します。
- **3** 確認 > ウェイポイントを作成します。の順に選択します。

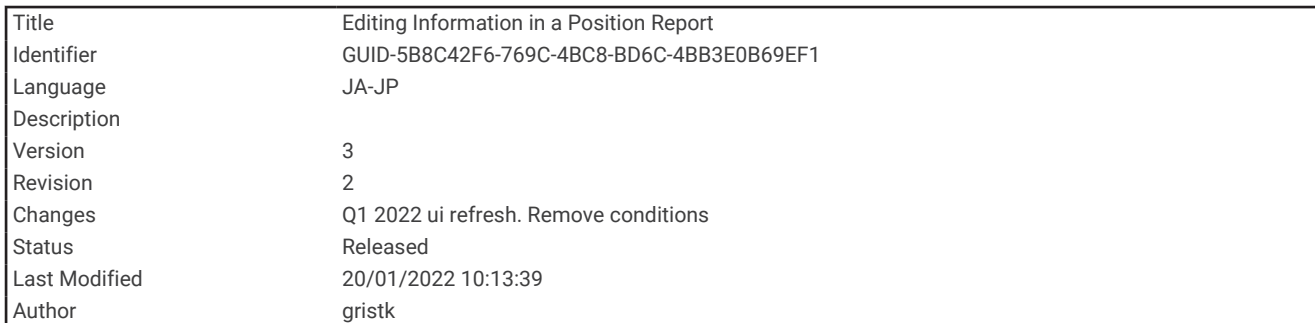

### 位置レポートの情報を編集する

**1** ナビ情報 > その他の船舶 > **DSC** 一覧の順に選択します。

- **2** 位置レポート通話を選択します。
- **3** 確認 > 編集の順に選択します。
	- 船舶の名前を入力するには、名前を選択します。
	- 新しい記号を選択する場合は、(使用可能な場合)シンボルを選択します。
	- コメントを入力するには、コメントを選択します。
	- 無線で船舶の位置を追跡している場合に船舶のトレイル線を表示するには、航跡点を選択します。
	- トレイル線の色を選択するには、航跡線を選択します。

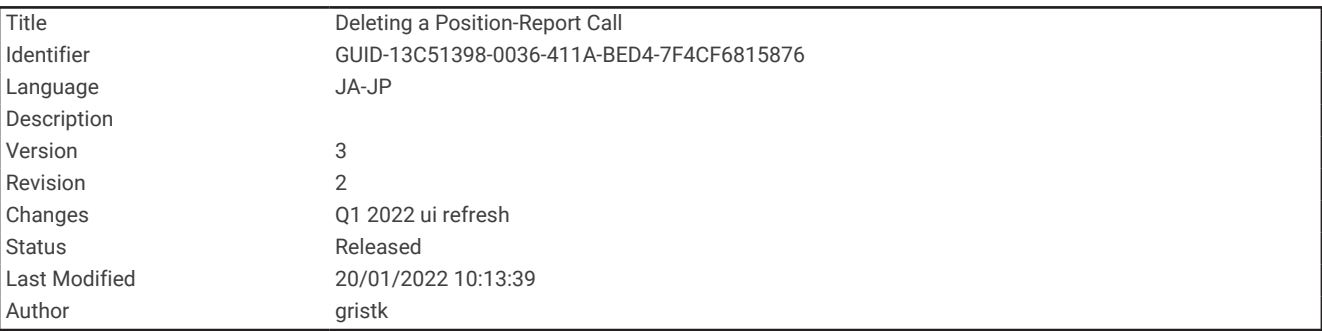

### 位置レポート通話を削除する

**1** ナビ情報 > その他の船舶 > **DSC** 一覧の順に選択します。

- **2** 位置レポート通話を選択します。
- **3** 確認 > 編集 > レポートクリアーの順に選択します。

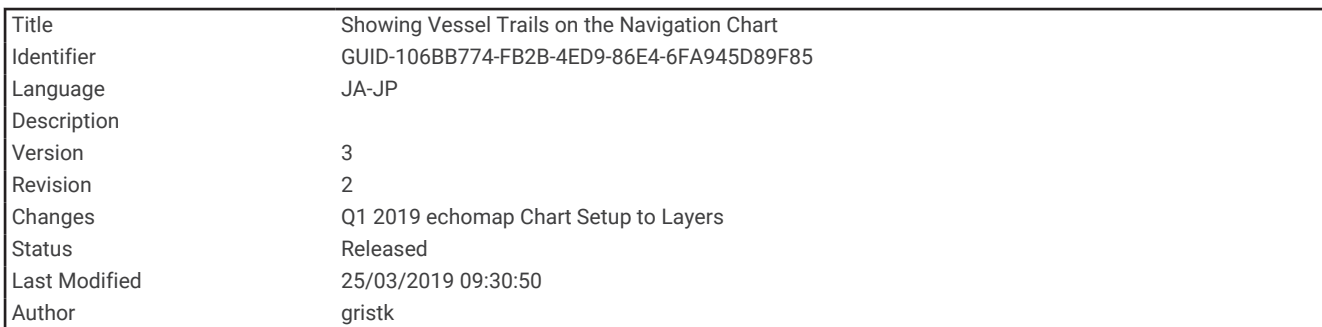

### チャートに船舶のトレイルを表示する

一部のチャートビューでは追跡されているすべての船舶のトレイルを表示できます。 初期設定で、黒い線は船 舶の経路を示し、黒い点は追跡されている船舶の以前レポートされた各位置を示し、青のフラグは船舶の最後の レポート位置を示します。

- **1** チャートまたは 3D チャートビューから、メニュー > レイヤー > その他の船舶 > **DSC** > **DSC** 航跡の順に選択 します。
- **2** 追跡されている船舶をチャートに表示する時間数を選択します。

たとえば、4 時間を選択すると、追跡されているすべての船舶の 4 時間前からのすべてのトレイルポイント が表示されます。

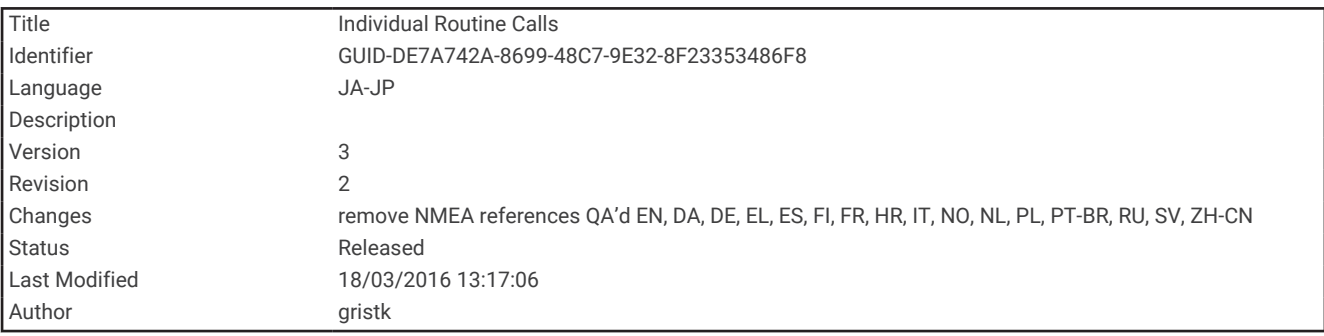

### 個別の日常通話

海図プロッタを Garmin VHF 無線に接続している場合、海図プロッタインターフェイスを使用して個別の通常通 話を設定できます。

個別の通常通話を海図プロッタから設定する場合は、通信する DSC チャンネルを選択できます。 この要求は無 線により通話とともに送信されます。

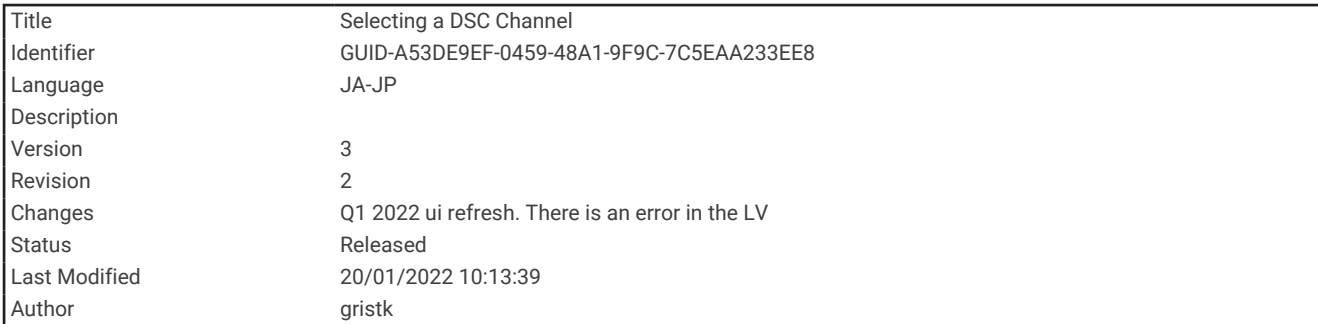

#### DSC チャンネルを選択する

注: DSC チャンネルの選択は、すべての周波数帯で使用できるチャンネルに制限されます。初期設定のチャン ネルは 72 です。別のチャンネルを選択すると、チャートプロッターでは別のチャンネルを使用して通話するま で後続の通話にそのチャンネルが使用されます。

- **1** ナビ情報 > その他の船舶 > **DSC** 一覧の順に選択します。
- **2** 通話する船舶またはステーションを選択します。
- **3** 確認 > 無線でコール > チャンネルの順に選択します。
- **4** 使用可能なチャンネルを選択します。

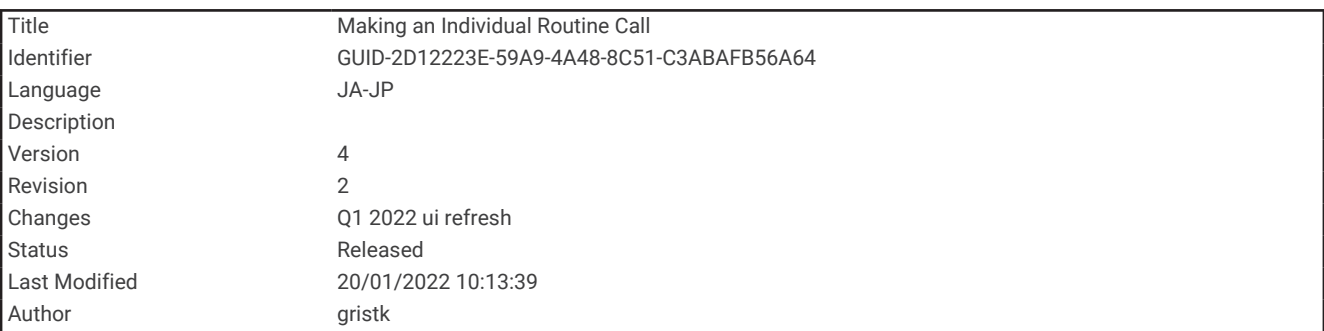

### 個別の日常通話を行う

注: チャートプロッターから通話を開始するときに、無線に MMSI 番号がプログラムされていない場合、無線 は通話情報を受信しません。

- **1** ナビ情報 > その他の船舶 > **DSC** 一覧の順に選択します。
- **2** 通話する船舶またはステーションを選択します。
- **3** 確認 > 無線でコールの順に選択します。
- **4** 必要に応じて、チャンネルを選択し、新しいチャンネルを選択します。
- **5** 送信を選択します。 チャートプロッターは、通話に関する情報を無線に送信します。
- **6** Garmin VHF 無線で、通話を完了します。

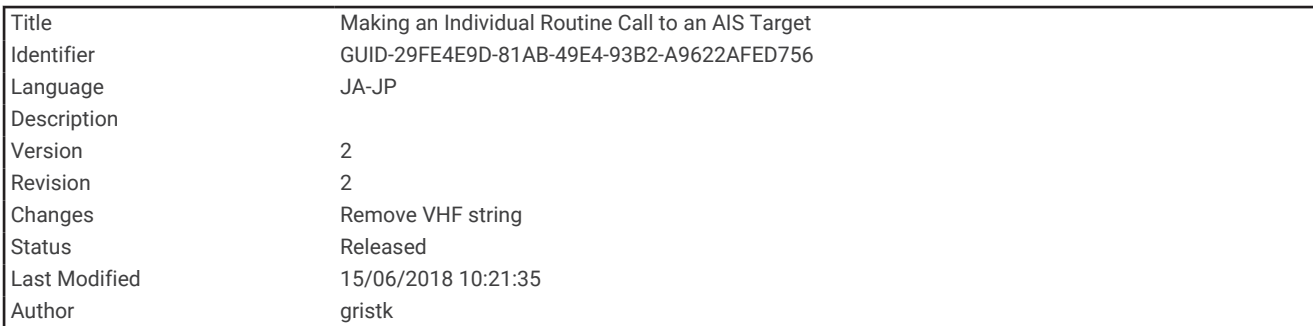

### AIS ターゲットに個別の日常通話を行う

- **1** チャートまたは 3D チャートビューで、AIS ターゲットを選択します。
- **2 AIS** 船 > 無線でコールの順に選択します。
- **3** 必要に応じて、チャンネルを選択し、新しいチャンネルを選択します。
- **4** 送信を選択します。
	- チャートプロッタは、通話に関する情報を無線に送信します。
- **5** お使いの Garmin VHF 無線で通話を行います。

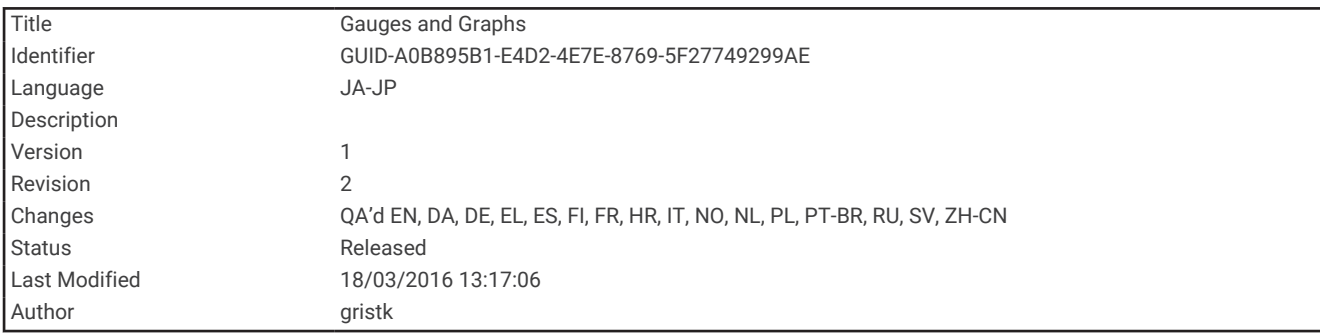

# ゲージとグラフ

ゲージとグラフは、エンジンと環境に関するさまざまな情報を提供します。 情報を表示するには、互換性のあ る変換器またはセンサーをネットワークに接続する必要があります。

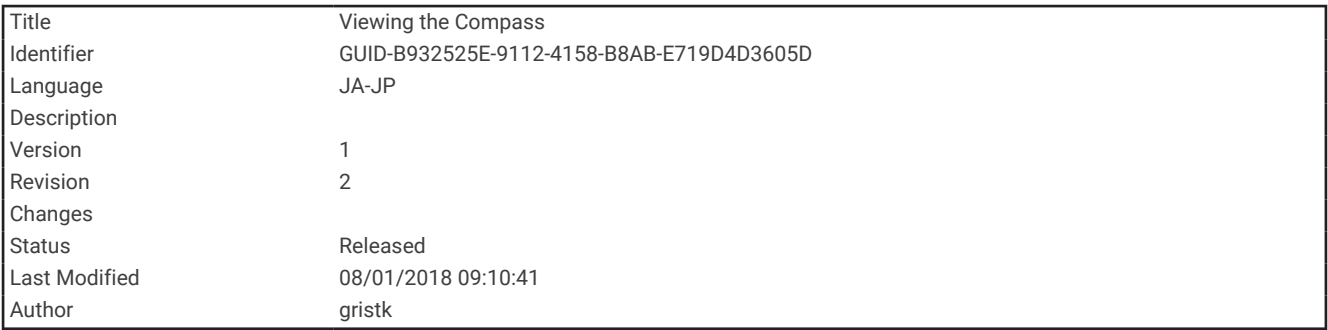

### コンパスを表示する

コンパスを使用して、方位、船首方向、およびルートに関する情報を表示できます。 ゲージ > コンパスの順に選択します。

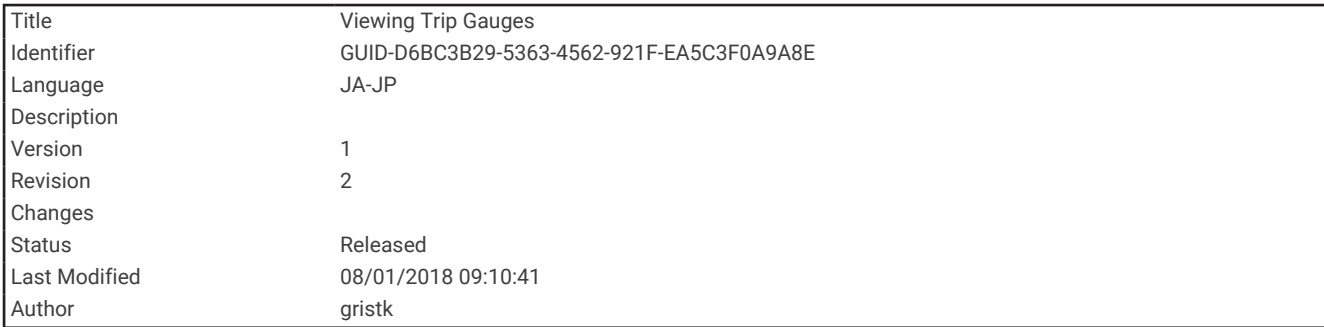

## トリップゲージを表示する

トリップゲージには、現在のトリップのオドメーター、速度、時間および燃料に関する情報が表示されます。 ゲージ > トリップの順に選択します。

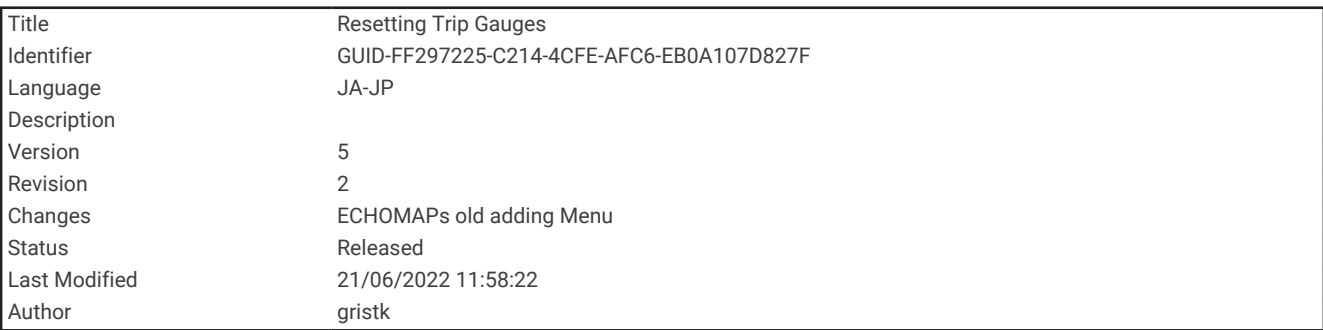

### トリップゲージをリセットする

- **1** ゲージ > トリップ > メニューの順に選択します。
- **2** 次の中からオプションを選択します。
	- 現在のトリップのすべての表示をゼロに設定するには、再設定トリップを選択します。
	- 最高速度表示をゼロに設定するには、最高速度を再設定を選択します。
	- オドメーターの表示をゼロに設定するには、オドメーターの再設定を選択します。
	- すべての表示をゼロにリセットするには、全再設定を選択します。

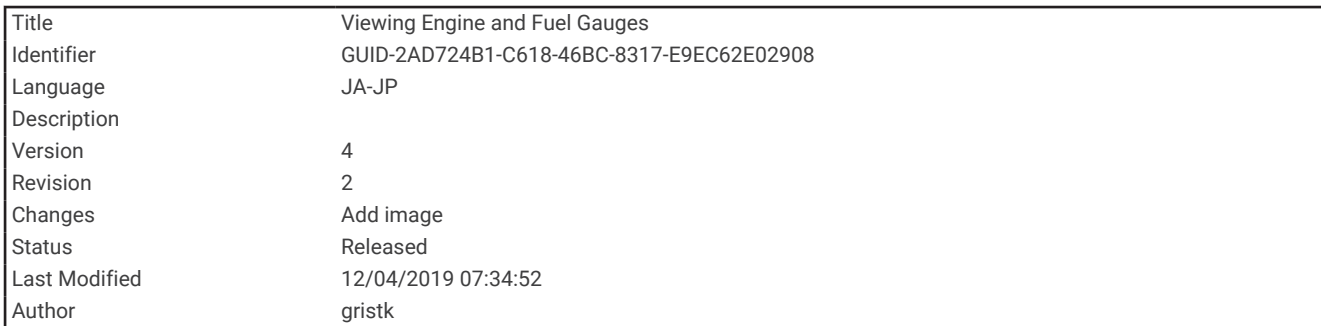

# エンジンゲージと燃料ゲージを表示する

エンジンゲージと燃料ゲージを表示するには、エンジンおよび燃料データを感知できるネットワークに NMEA 2000 を接続する必要があります。 詳細については、インストールガイドを参照してください。

ゲージ > エンジンの順に選択します。

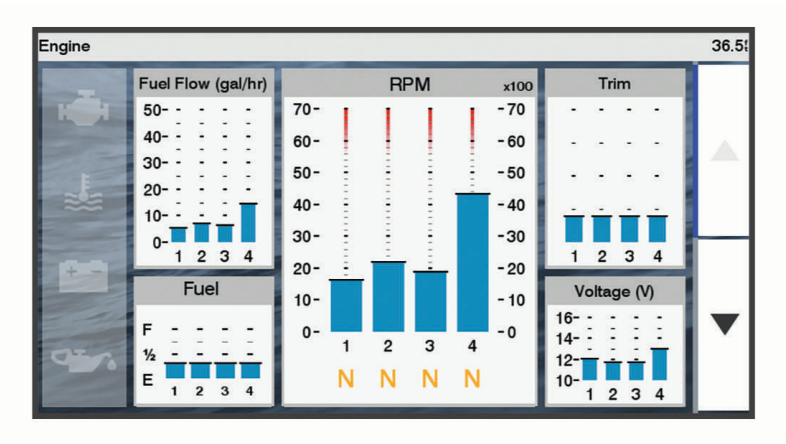

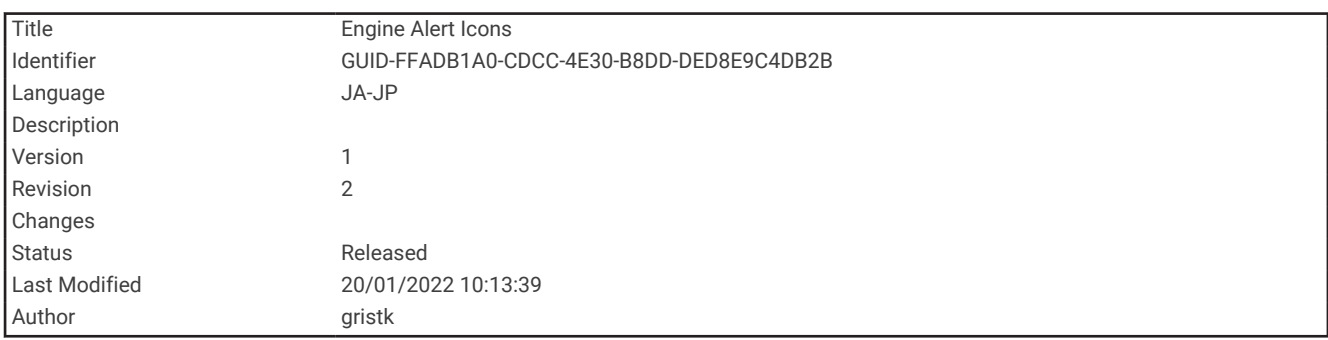

## エンジン警告アイコン

ゲージページのアイコンが点灯している場合は、モーターに問題があることを示しています。

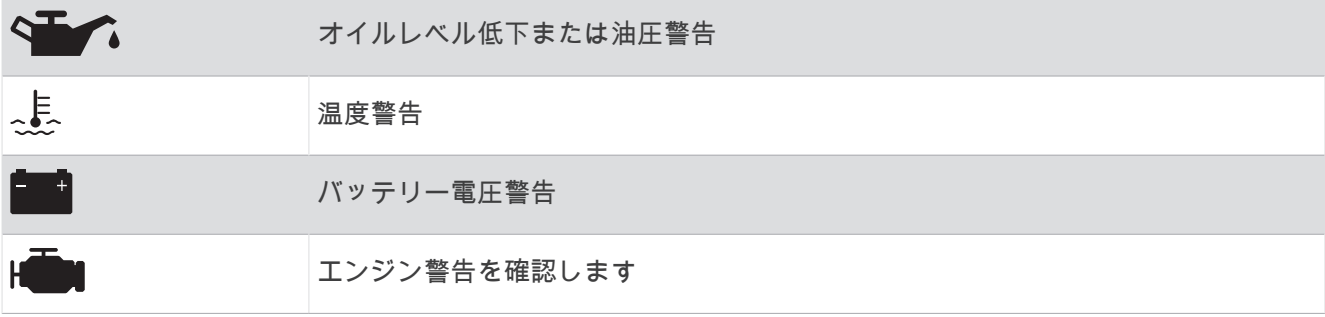

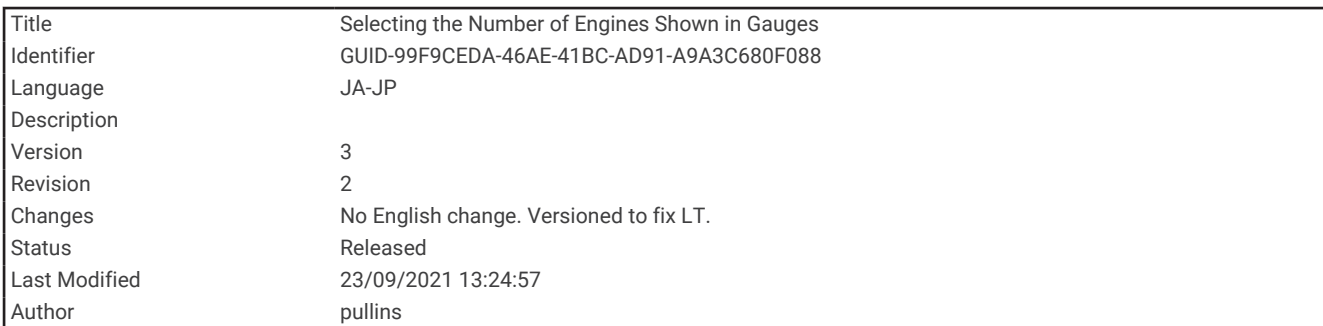

### ゲージに表示されるエンジンの数を選択する

最大 4 つのエンジンに関する情報を表示できます。

- **1** エンジンゲージ画面で、メニュー > 計器設定 > エンジン選択 > エンジンの数の順に選択します。
- **2** 次の中からオプションを選択します。
	- エンジンの数を選択します。
	- エンジン数を自動的に検出するには自動形成を選択します。

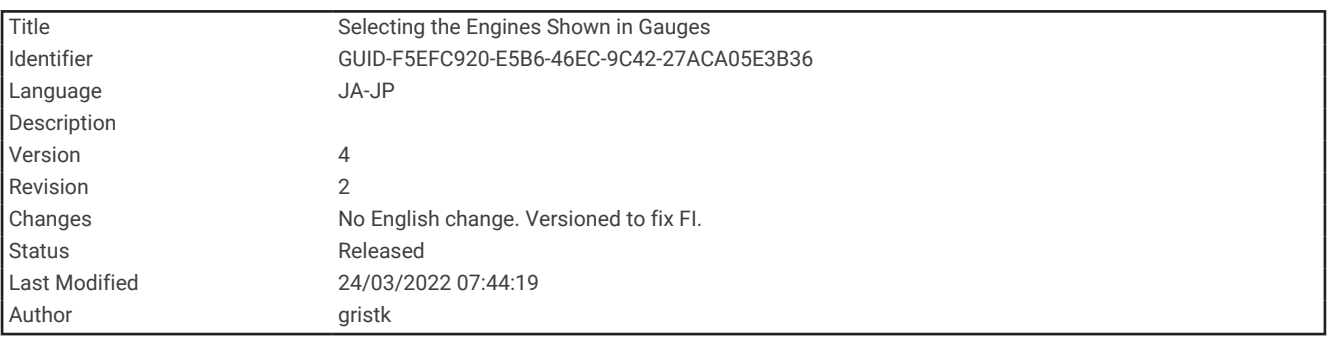

### ゲージに表示されるエンジンをカスタマイズする

ゲージでのエンジンの表示方法をカスタマイズする前に、エンジン数を手動で選択する必要があります(ゲージ に表示されるエンジンの数を選択する, 169 ページ)。

- **1** エンジンゲージ画面で、メニュー > 計器設定 > エンジン選択 > エンジンの数の順に選択します。
- **2** 第 **1** エンジンを選択します。
- **3** 最初にゲージに表示するエンジンを選択します。
- **4** 残りのエンジンバーに対して手順を繰り返します。

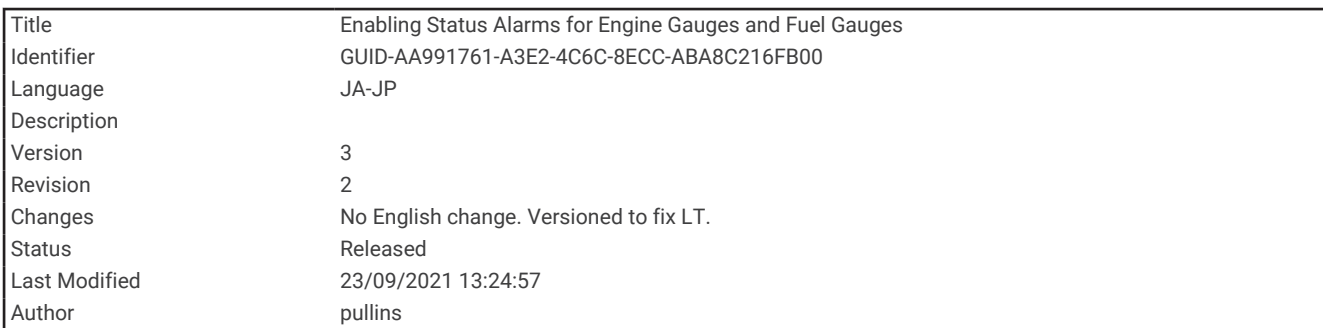

### エンジンゲージのステータスアラームを有効にする

チャートプロッターでのエンジンステータスアラームの表示を有効にすることができます。

エンジンゲージ画面で、メニュー > 計器設定 > 警報 状態 > オンの順に選択します。

エンジンアラームがトリガされると、ゲージステータスアラームメッセージが表示され、アラームの種類に応じ てゲージが赤になる場合があります。

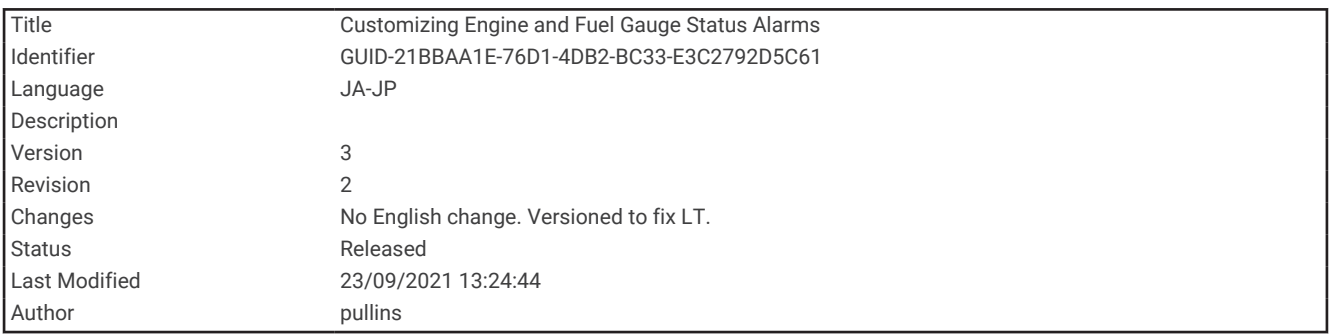

### 一部のエンジンゲージステータスアラームを有効にする

**1** エンジンゲージ画面で、メニュー > 計器設定 > 警報 状態 > カスタムの順に選択します。

**2** オンまたはオフにする 1 つ以上のエンジンゲージを選択します。

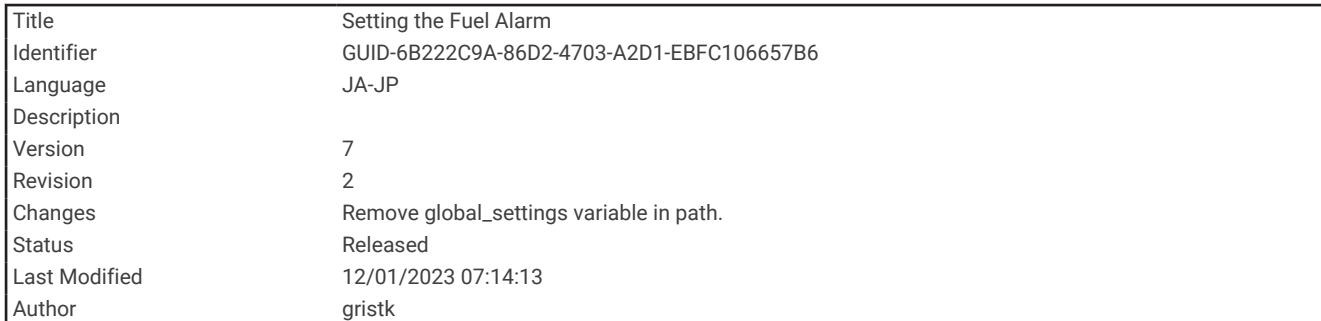

### 燃料アラームを設定する

注意

アラーム音を鳴らすには、発信音設定をオンにする必要があります ([システム設定](#page-215-0), 208 ページ)。アラーム音を 設定しないと、負傷または物的損害の原因になる可能性があります。

燃料レベルアラームを設定する前に、互換性のある燃料フローセンサーをチャートプロッターに接続する必要が あります。

残りの搭載燃料の合計が指定したレベルに達したときにアラームが鳴るように設定することができます。

**1** 設定 > アラーム > 燃料 > 燃料警報 > オンの順に選択します。

**2** アラームをトリガーする燃料の残量を入力し、完了を選択します。

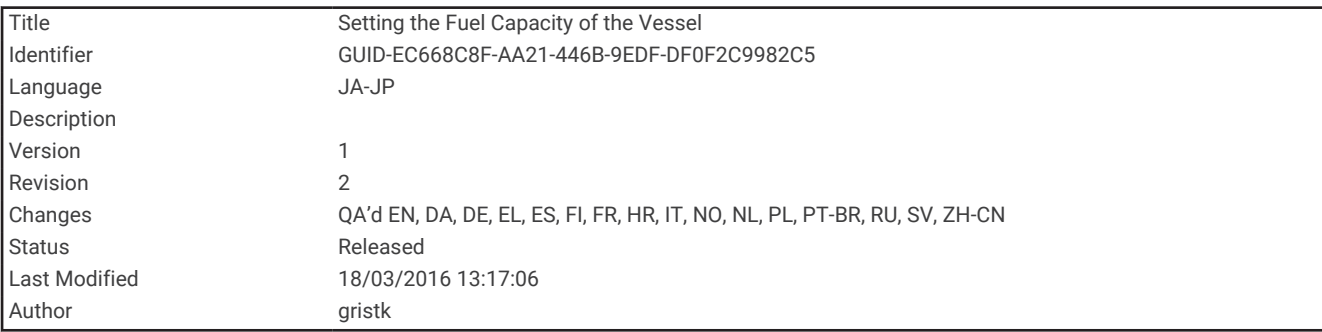

#### 船舶の燃料容量を設定する

**1** 設定 > 船舶設定 > 燃料容量の順に選択します。

**2** 燃料タンクの結合合計容量を入力します。

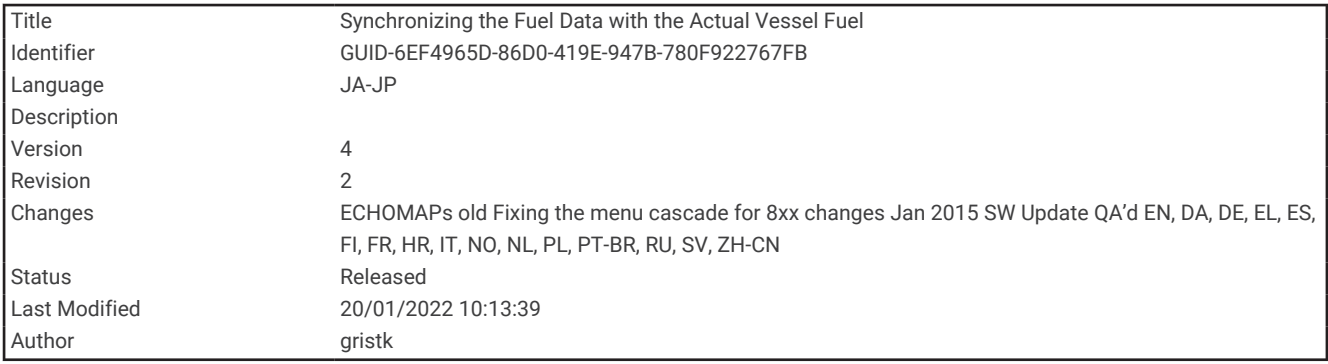

### 燃料データを実際の船舶の燃料と同期する

船舶に燃料を追加するときに、海図プロッタの燃料レベルを船舶の実際の燃料と同期できます。

- **1** ゲージ > エンジン > メニューの順に選択します。
- **2** 次の中からオプションを選択します。
	- 船舶のすべての燃料タンクを満タンにしたた後に、全タンクを満たすを選択します。 燃料レベルが最大容 量にリセットされます。
	- 燃料のフルタンクに満たない量を追加した後は、船に燃料追加、追加した量を入力します。
	- 船舶のタンクの合計燃料を指定するには、総燃料オンボードの設定を選択し、タンクの燃料の合計量を入 力します。

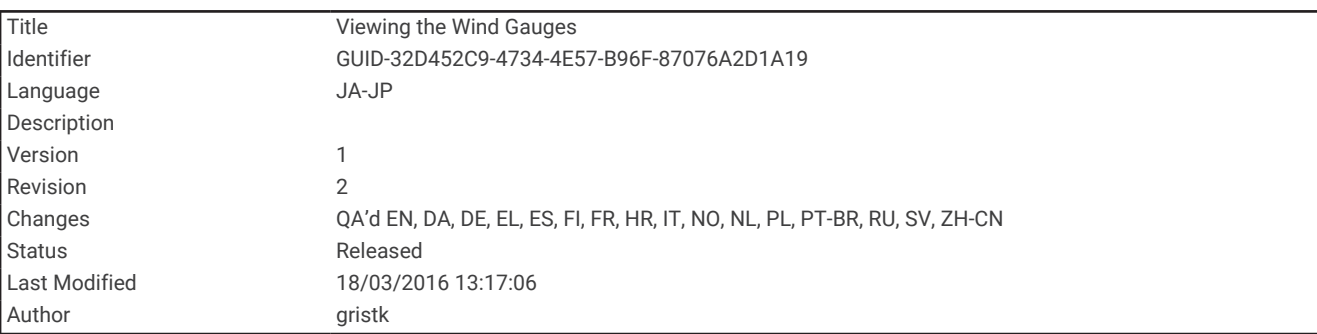

## 風ゲージを表示する

風情報を表示する前に、海図プロッタに風センサーを接続する必要があります。

ゲージ > 風速の順に選択します。
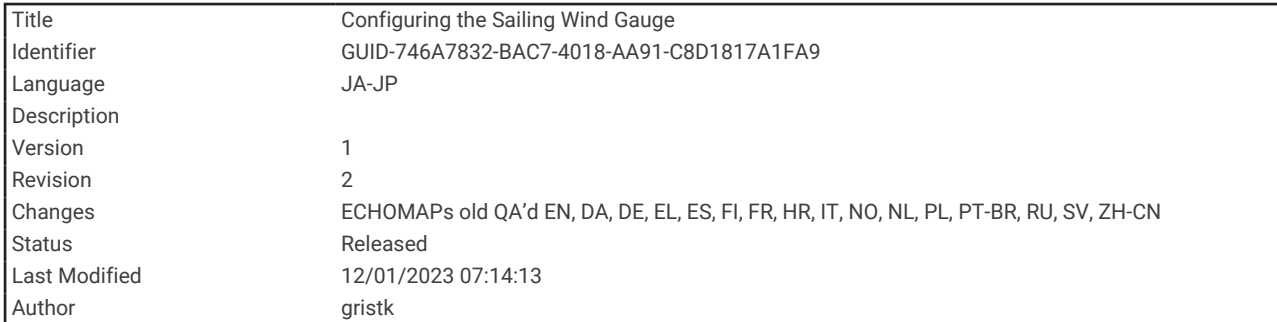

### セーリング風ゲージを設定する

真風または視風の速度と角度を表示するようにセーリング風ゲージを設定できます。

- **1** 風ゲージで、メニュー > セーリング風ゲージを選択します。
- **2** 次の中からオプションを選択します。
	- 真風または視風の角度を表示するには、針を選択し、オプションを選択します。
	- 真風または視風の速度を表示するには、風速を選択し、オプションを選択します。

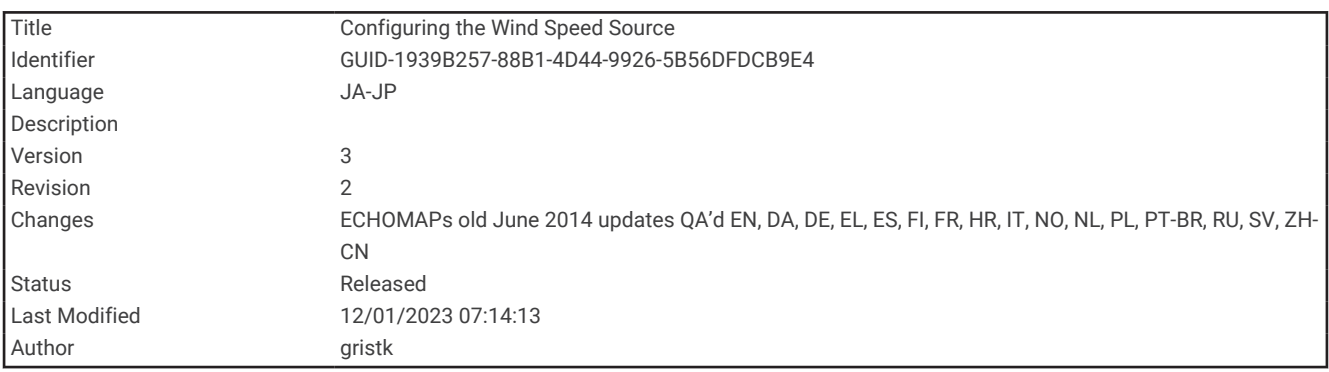

#### 速度ソースを設定する

ゲージに表示されたり、風の計算に使用される船舶の速度データが水速または GPS 速度のどちらに基づくかを 指定できます。

- **1** 風ゲージで、メニュー > コンパスゲージ > スピード表示の順に選択します。
- **2** 次の中からオプションを選択します。
	- 水速センサーからのデータに基づいて船舶の速度を計算するには、対水速度を選択します。
	- GPS データに基づいて船の速度を計算するには、**GPS** スピードを選択します。

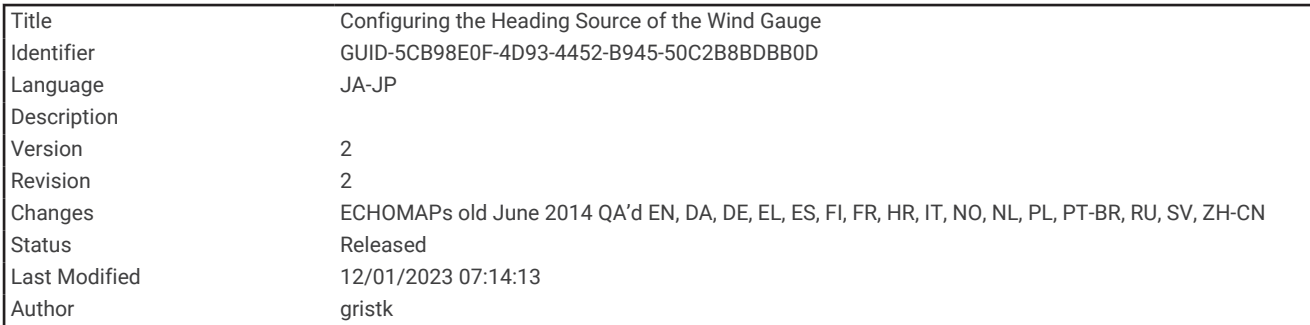

### 風ゲージの方位ソースを設定する

風ゲージに表示される方位のソースを指定できます。 磁気方向は方位センサーから受信した方位データで、 GPS 方向は海図プロッタの GPS で計算されます(地表進路)。

- **1** 風ゲージで、メニュー > コンパスゲージ > 船首方位ソースの順に選択します。
- **2 GPS** 方位または磁北の順に選択します。
	- 注: 低速で移動している場合や、静止している場合は、磁気コンパスソースの方が GPS ソースよりも正確で す。

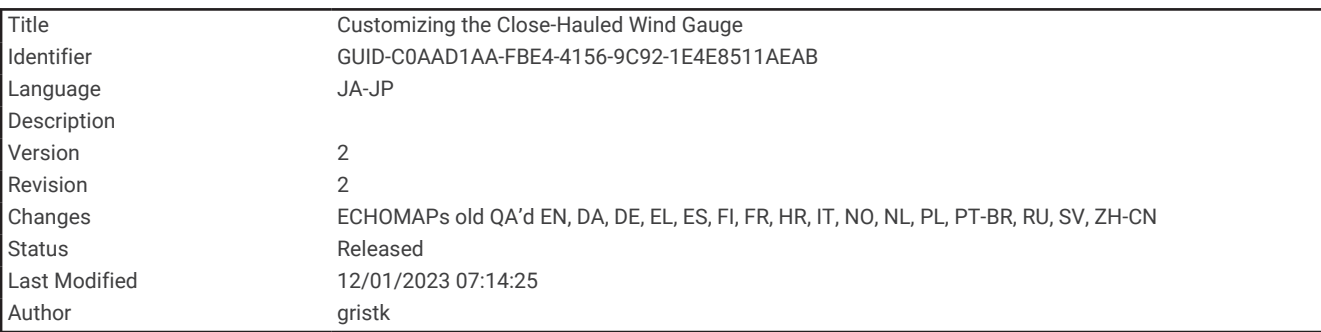

### 詰め開き風ゲージをカスタマイズする

向かい風スケールと追い風スケール両方の詰め開き風ゲージの範囲を指定できます。

- **1** 風ゲージで、メニュー > コンパスゲージ > 設定計器タイプ > 閉じる連行計器の順に選択します。
- **2** 次の中からオプションを選択します。
	- 向かい風詰め開き風ゲージが表示されるときに、そのゲージに表示される最小値と最大値を設定するには、 **Upwind** スケール変更を選択し、角度を設定します。
	- 追い風詰め開き風ゲージが表示されるときに、そのゲージに表示される最小値と最大値を設定するには、 **Downwind** スケールの変更を選択し、角度を設定します。
	- 真風または視風を表示するには、風速を選択し、オプションを選択します。

<span id="page-182-0"></span>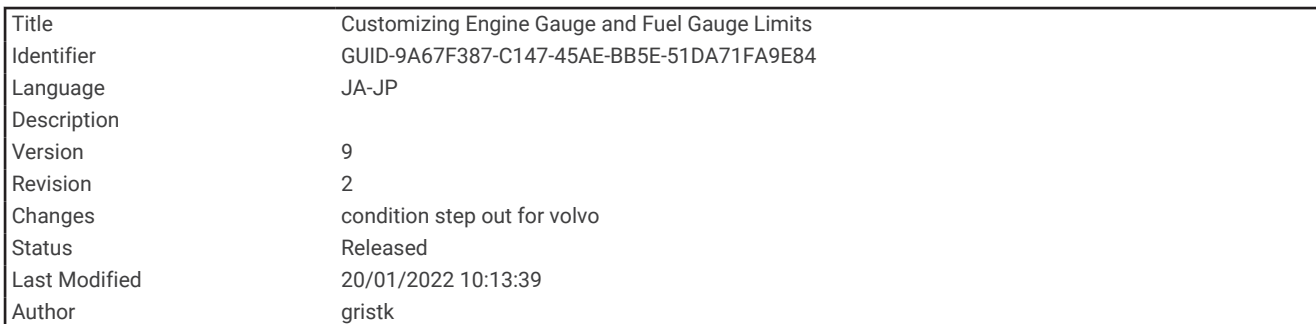

# エンジンゲージと燃料ゲージの制限をカスタマイズする

ゲージの上限と下限およびゲージの望ましい標準動作の範囲を設定できます。

- 注: 一部のゲージで、使用できないオプションがある場合があります。
- **1** 該当するゲージ画面で、メニュー > 計器設定 > 計器 限度 設定の順に選択します。
- **2** カスタマイズ対象のゲージを選択します。
- **3** 次の中からオプションを選択します。
	- 標準動作範囲の最小値を設定するには、最小の評価を受けています。を選択します。
	- 標準動作範囲の最大値を設定するには、最大の評価を受けています。を選択します。
	- ゲージの下限を最小定格よりも低く設定するには、最小スケール**.**を選択します。
	- ゲージの上限を最大定格よりも高く設定するには、最大スケール**.**を選択します。
- **4** 制限値を選択します。
- **5** 追加のゲージ制限を設定するには手順と 4 と 5 を繰り返します。

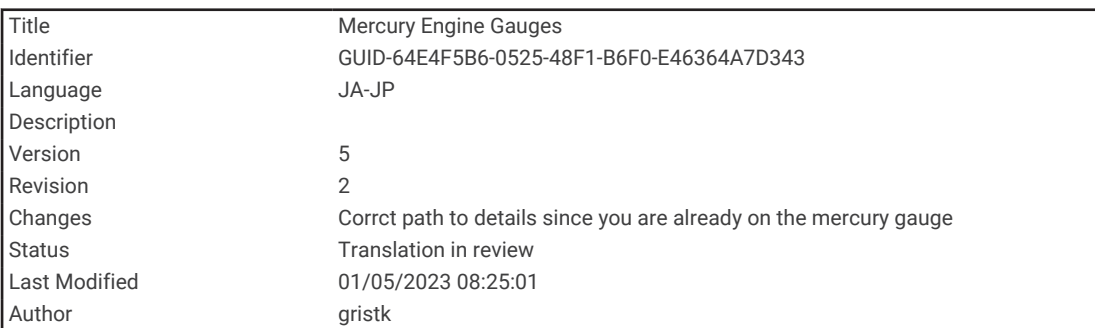

## Mercury®エンジンゲージ

注: この機能は、Mercury SmartCraft Connect ゲートウェイに接続されている場合にのみ使用できます。使用 可能なデータはエンジンネットワークによって異なり、RPM、エンジン稼働時間数、冷却水圧力、油圧、およ びその他のデータが含まれる場合があります。

ゲージ > **Mercury** の順に選択して、Mercury のエンジンゲージを表示します。

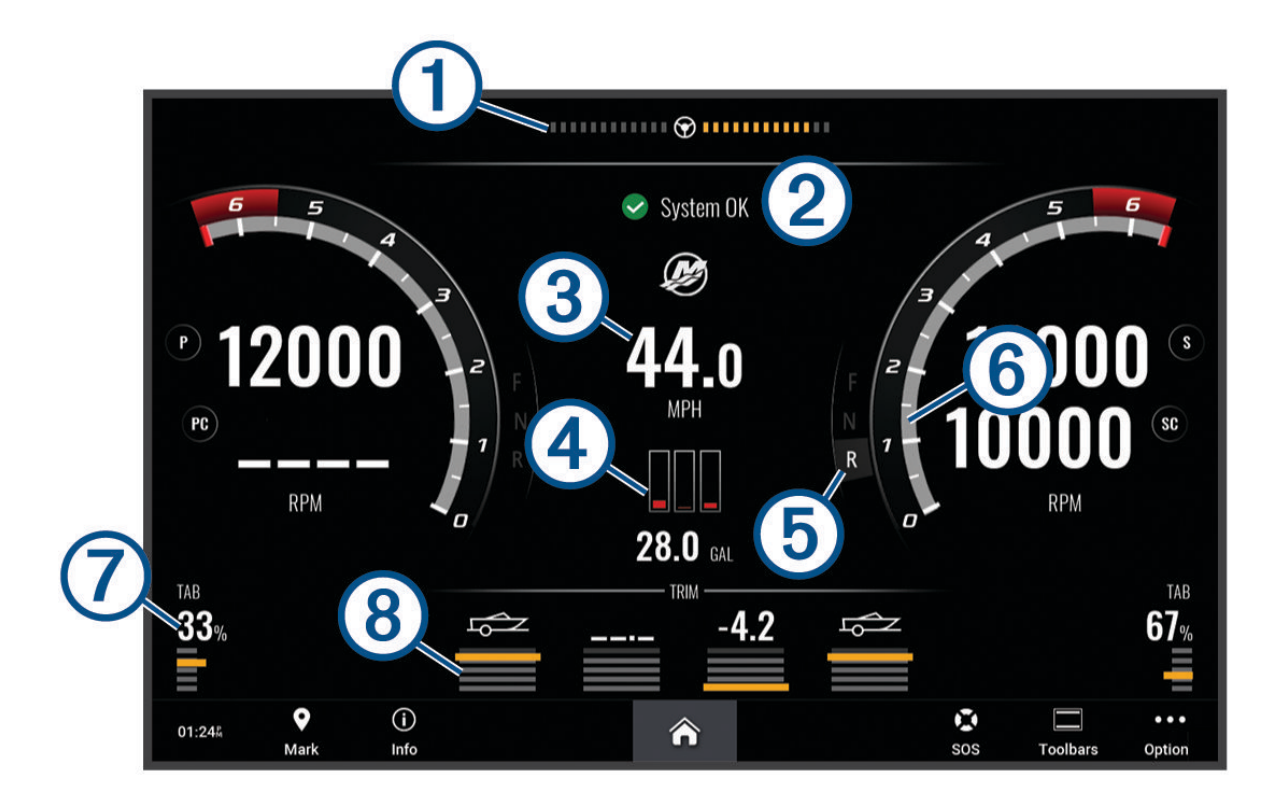

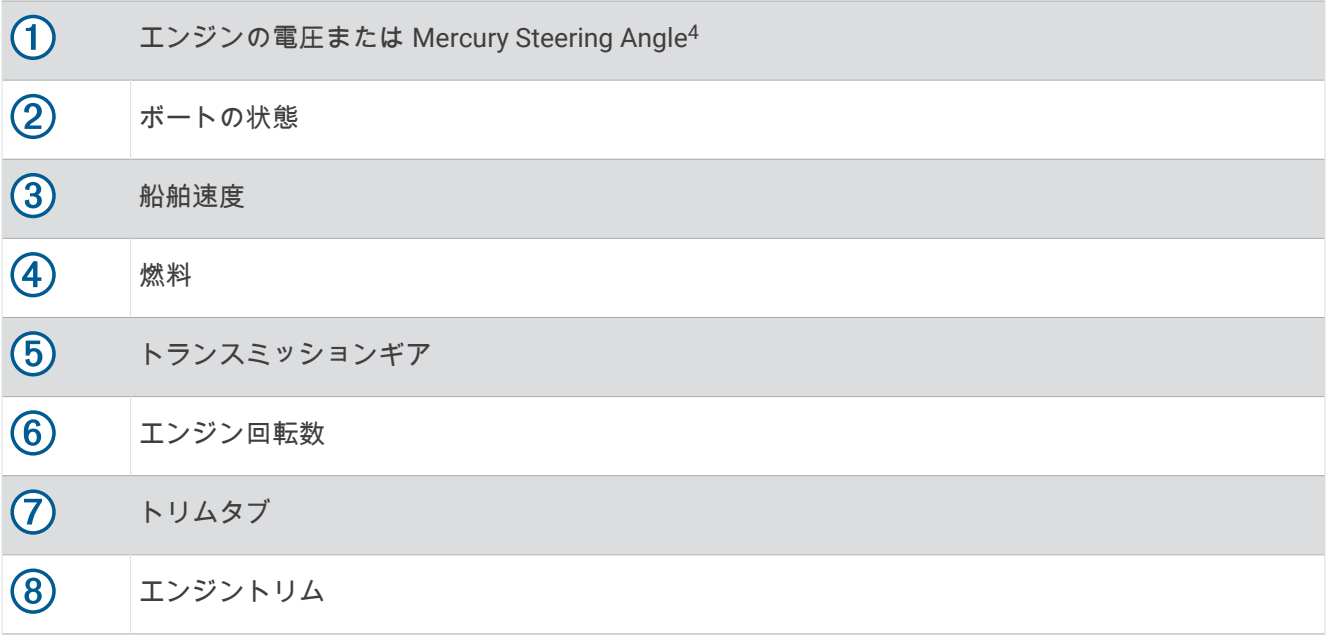

ヒント: その他のエンジンの詳細を表示するには、メニュー > エンジンデータを選択します。

<sup>4</sup> エンジンのモデルと構成によっては、Mercury Steering Angle がディスプレイに表示される場合があります。さらにディスプレイ上の表示位置が異なること もあります。

<span id="page-184-0"></span>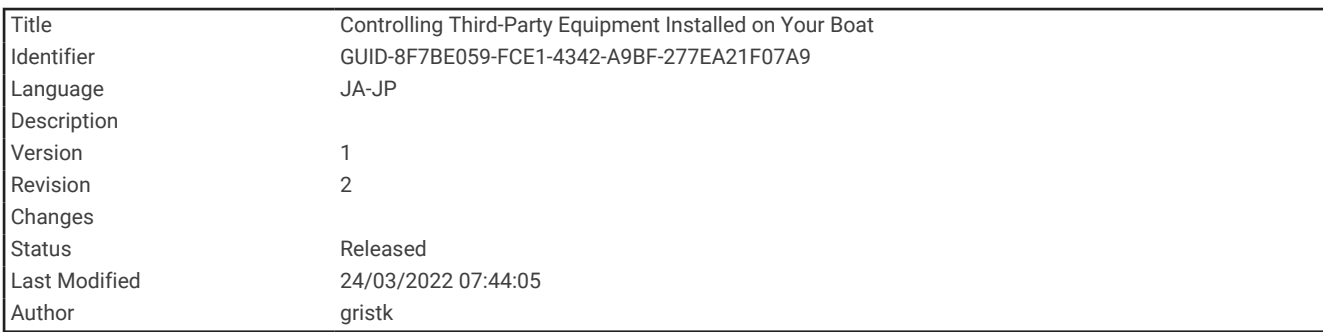

# 船舶に設置されているサードパーティ機器の制御

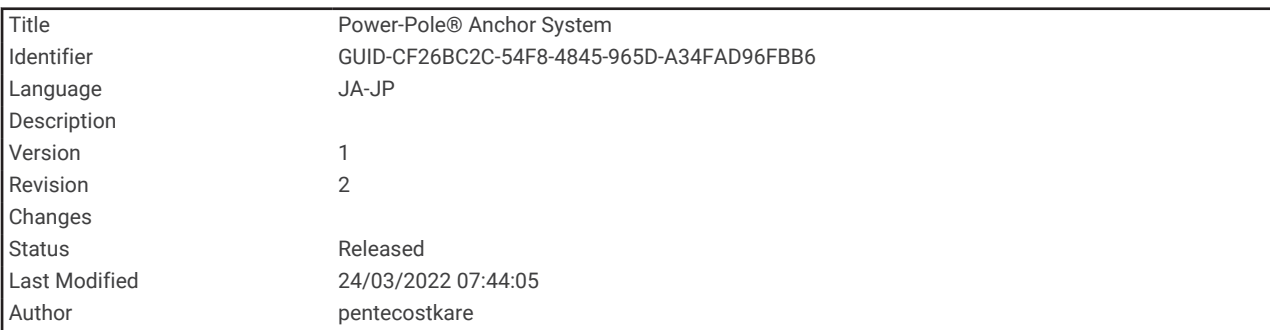

# Power-Pole®アンカーシステム

警告 航行中は、Power-Pole アンカーシステムを作動しないでください。その場合、事故が発生し、物的損害、重傷、 または死亡につながるおそれがあります。

互換性のある Power-Pole アンカーシステムが NMEA 2000 ネットワークに接続されている場合は、チャートプ ロッターを使用して Power-Pole 錨を制御できます。チャートプロッターは、Power-Pole アンカーシステムの C-Monster®ゲートウェイを自動的に NMEA 2000 ネットワーク上で検出します。

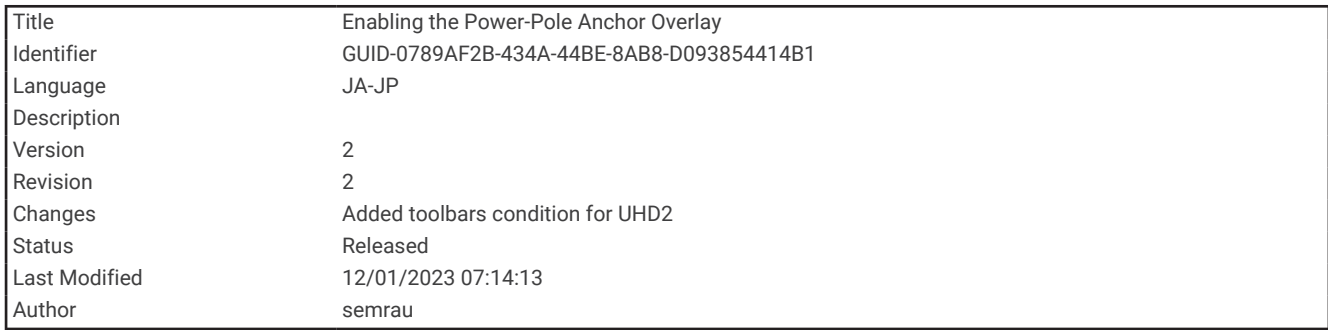

#### Power-Pole アンカーオーバーレイを有効にする

チャートプロッターで Power-Pole オーバーレイを有効にして Power-Pole 錨を制御する必要があります。

- **1** オーバーレイを追加するページで、メニュー > オーバーレイを編集するを選択します。
- **2** オーバーレイを追加する場所を選択します。
- **3 Power-Pole®**アンカーを選択します。

チャートプロッターで Power-Pole オーバーレイを有効にした後、Power-Pole インストールモードを船舶の Power-Pole 錨の取り付けに一致するように設定する必要があります。

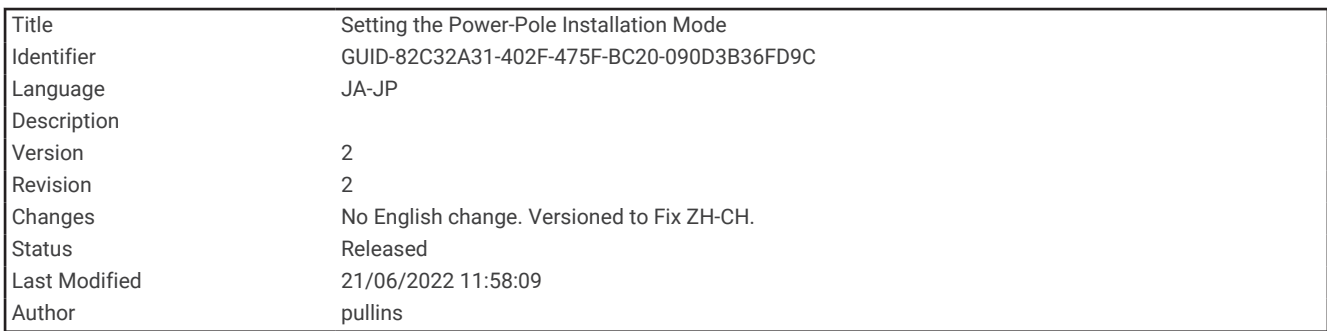

#### Power-Pole 錨の設定

チャートプロッターを使用して Power-Pole 錨を制御するには、必要なインストールモードを選択する必要があ ります。

デフォルトの初期インストールモード設定はなしです。インストールモードがなしに設定されている間、Power-Pole 錨のチャートプロッター制御は非アクティブになります。

- 1 Power-Pole ツールバーから、 ■>インストールを選択します。
- **2** 船舶上の錨の取り付けに一致するインストールモードを選択します。
	- シングル左舷 Power-Pole 錨を制御するには、左舷を選択します。
	- シングル右舷 Power-Pole 錨を制御するには、右舷を選択します。
	- デュアル Power-Pole 錨を制御するには、二重を選択します。
- **3** スライダを使用して、錨を下ろす速度および格納する速度を設定します。

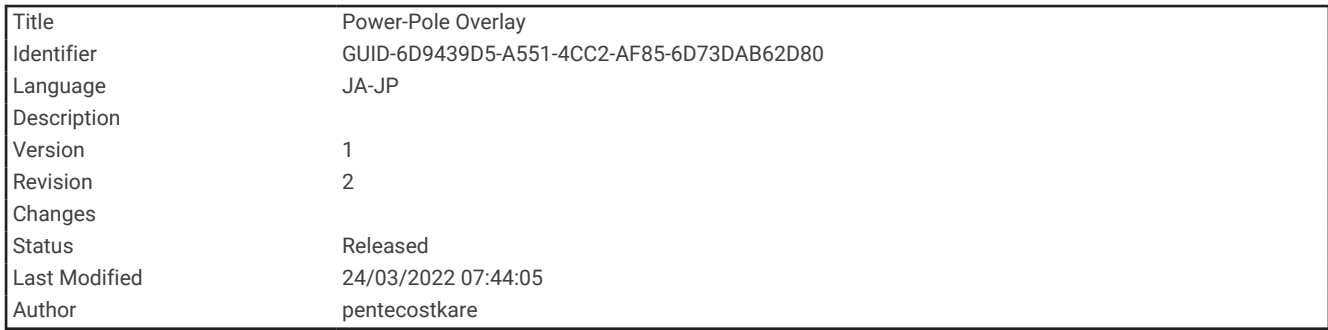

### Power-Pole オーバーレイ

チャートプロッターで Power-Pole 錨を制御するには、オーバーレイ (Power-Pole [アンカーオーバーレイを有効](#page-184-0) にする, 177 [ページ](#page-184-0))を有効にして、Power-Pole インストールモードを設定する必要があります。

オーバーレイのレイアウトは、インストールモードによって異なります。詳細については、Power-Pole マニュ アルを参照してください。

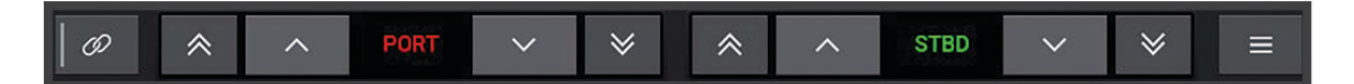

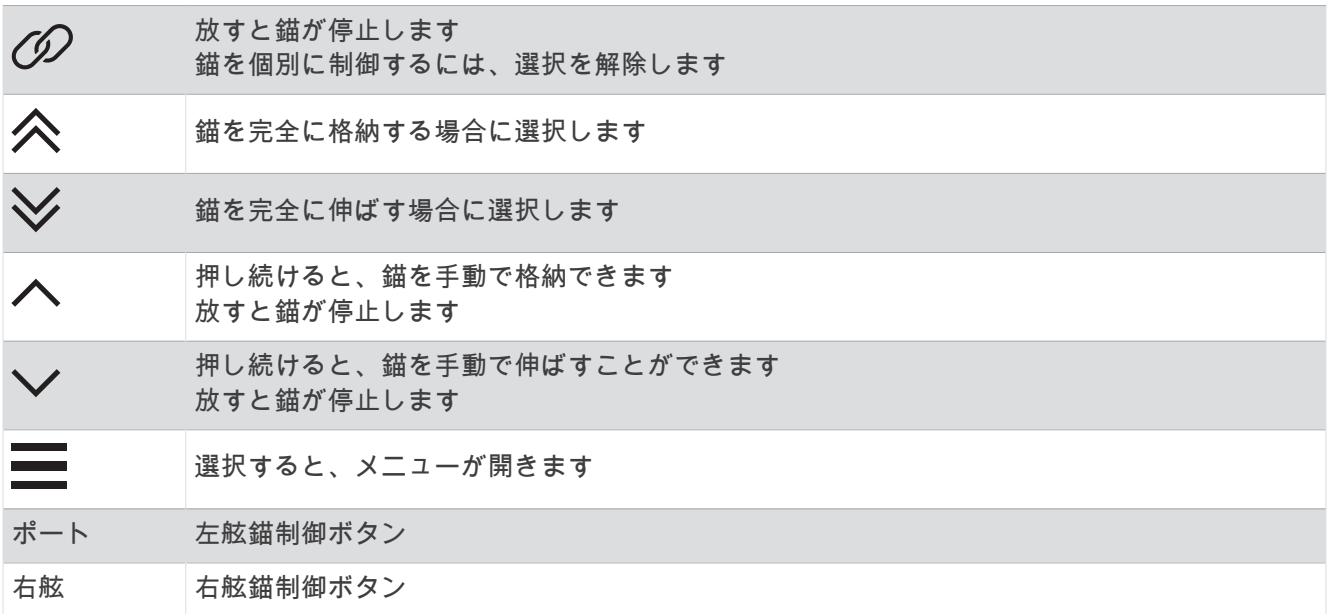

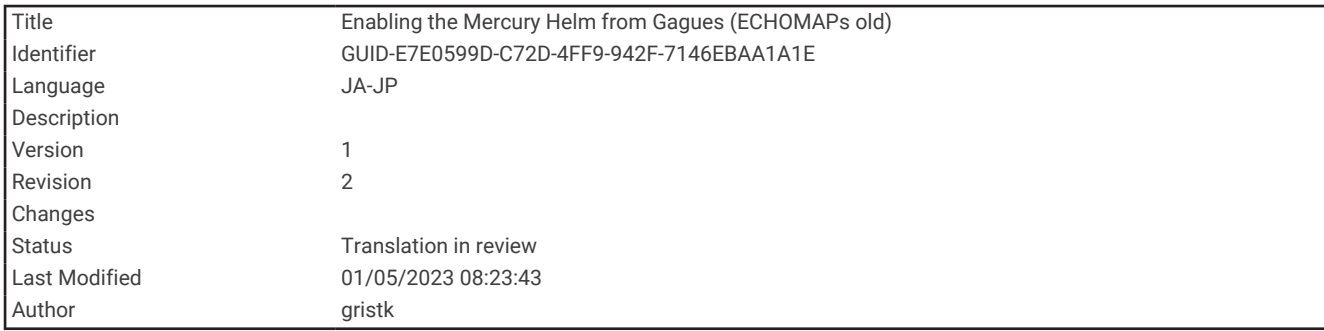

#### Mercury Helm を有効にする

警告

ユーザーは、船舶を安全かつ慎重に操縦する責任があります。Mercury Helm は、船舶を操舵せず、操舵上の危 険を回避しません。船舶を安全に操作しないと事故が発生し、物的損害、重傷、または死亡につながるおそれが あります。

チャートプロッターの Mercury Helm エンジン制御機能で動作するように設定された Mercury エンジンでは、1 つの操舵装置をアクティブな Mercury Helm として有効にできます。アクティブな Mercury Helm は、Mercury エンジンと、Mercury クルーズコントロール機能などの Mercury チャートプロッター機能を制御します。アクテ ィブでない操舵装置のオーバーレイは表示されますが無効になるため、アクティブでない操舵装置のユーザーが 誤ってエンジンを制御することはありません。

船舶中を移動すると、アクティブな Mercury Helm を別のチャートプロッターに変更できます。

- **1** Mercury ゲージから、メニュー > **Mercury** ヘルムの順に選択します。
- **2** 選択します。

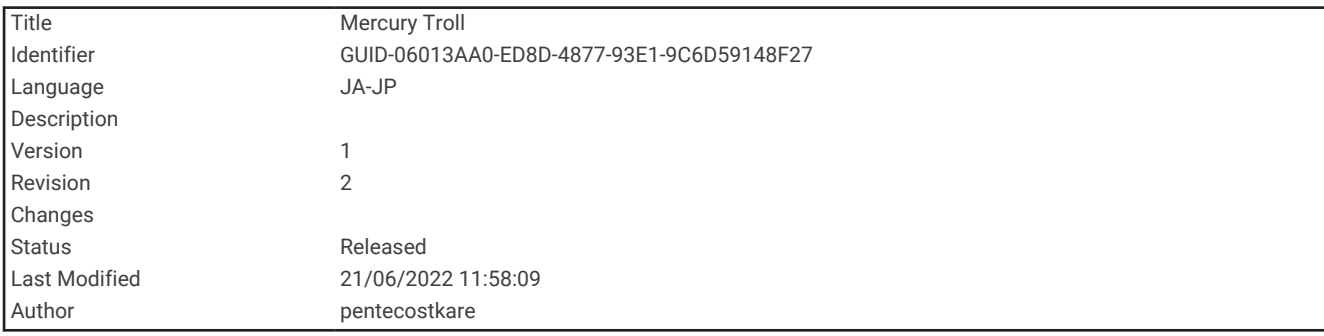

### Mercury トロールコントロール機能

警告

ユーザーは、船舶を安全かつ慎重に操縦する責任があります。Mercury トロールコントロール機能は、船舶を操 舵せず、操舵上の危険を回避しません。船舶を安全に操作しないと事故が発生し、物的損害、重傷、または死亡 につながるおそれがあります。

互換性のある Mercury エンジンに接続している場合は、Mercury Troll オーバーレイを使用してチャートプロッ ターからのトローリング速度を設定および調整できます。

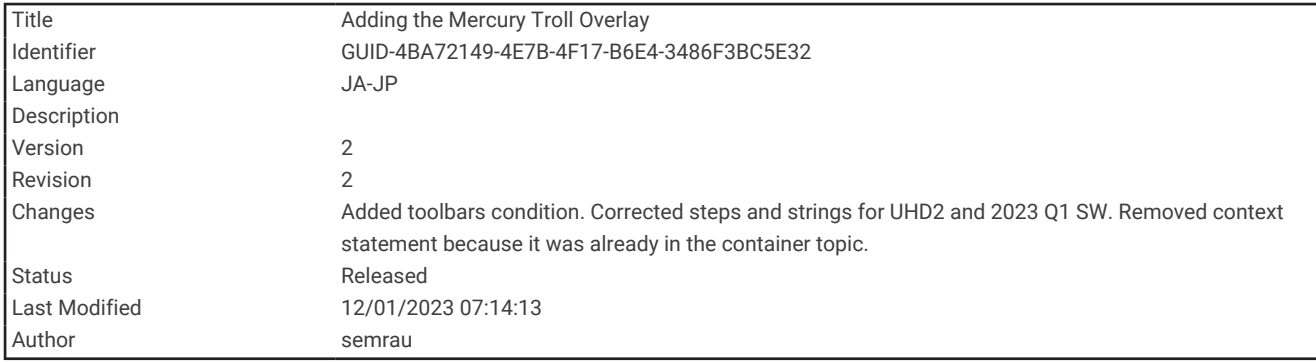

### Mercury トロールコントロールオーバーレイを追加する

互換性のある Mercury エンジンに接続されている場合は、チャートプロッターの Mercury Troll オーバーレイを 使用して、目標速度を設定および調整できます。

- **1** オーバーレイを追加するページで、メニュー > オーバーレイを編集するを選択します。
- **2** 一番上のバーまたは下部バーを選択します。
- **3 Mercury Troll** を選択します。
- **4** 戻るを選択します。

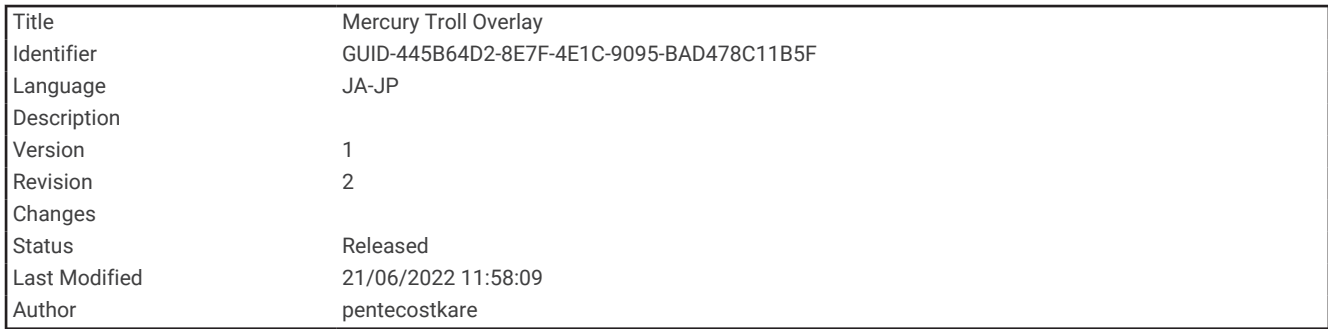

# Mercury ロールオーバーレイ

互換性のある Mercury エンジンに接続している場合は、チャートプロッターの Mercury Troll オーバーレイを使 用して目標速度を設定できます。

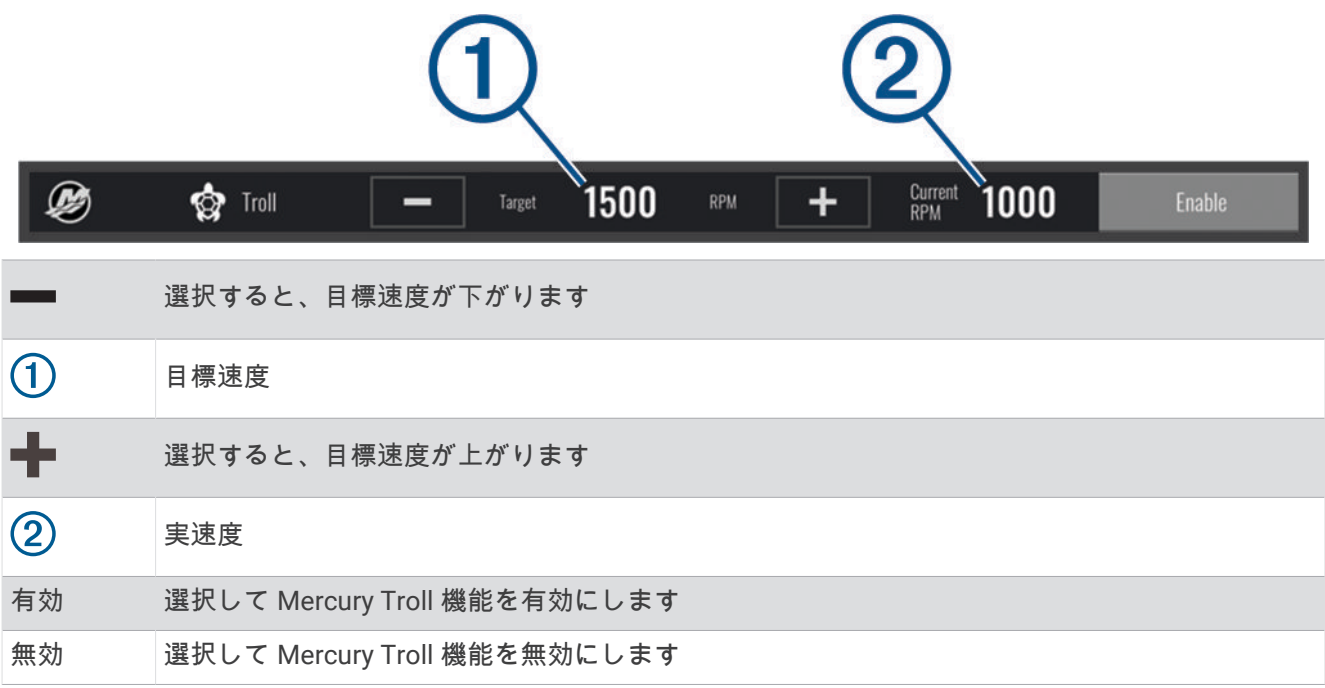

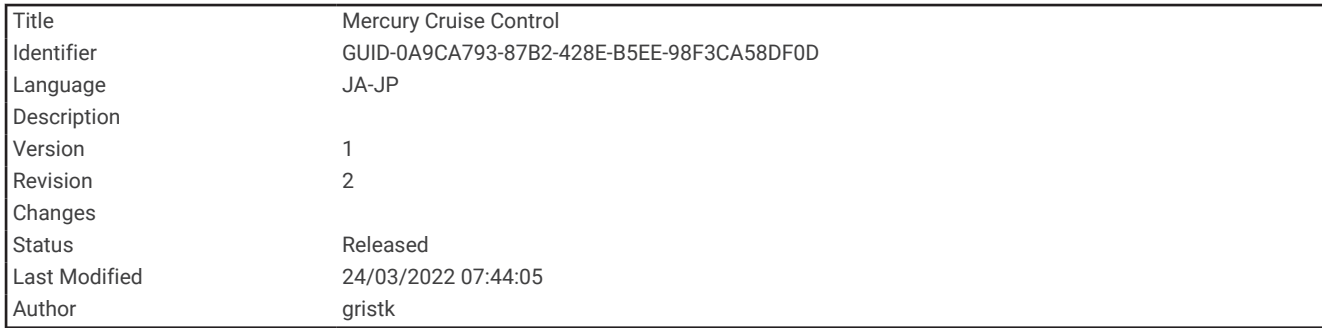

# Mercury クルーズコントロール

警告

ユーザーは、船舶を安全かつ慎重に操縦する責任があります。Mercury クルーズコントロールは、船舶を操舵せ ず、操舵上の危険を回避しません。船舶を安全に操作しないと事故が発生し、物的損害、重傷、または死亡につ ながるおそれがあります。

互換性のある Mercury エンジンに接続されている場合は、チャートプロッターを使用してクルーズコントロー ル機能を設定および調整できます。

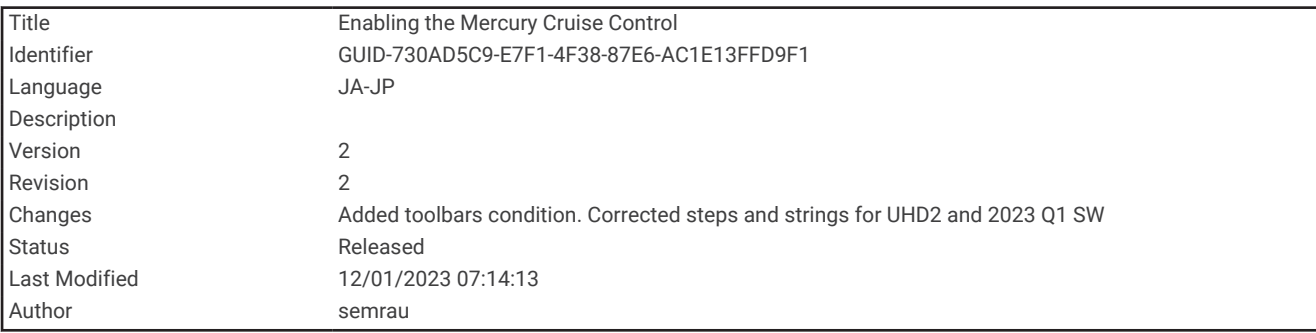

#### Mercury クルーズコントロールオーバーレイを有効にする

**1** オーバーレイを追加するページで、メニュー > オーバーレイを編集するを選択します。

- **2** 一番上のバーまたは下部バーを選択します。
- **3 Mercury** クルーズを選択します。
- **4** 戻るを選択します。

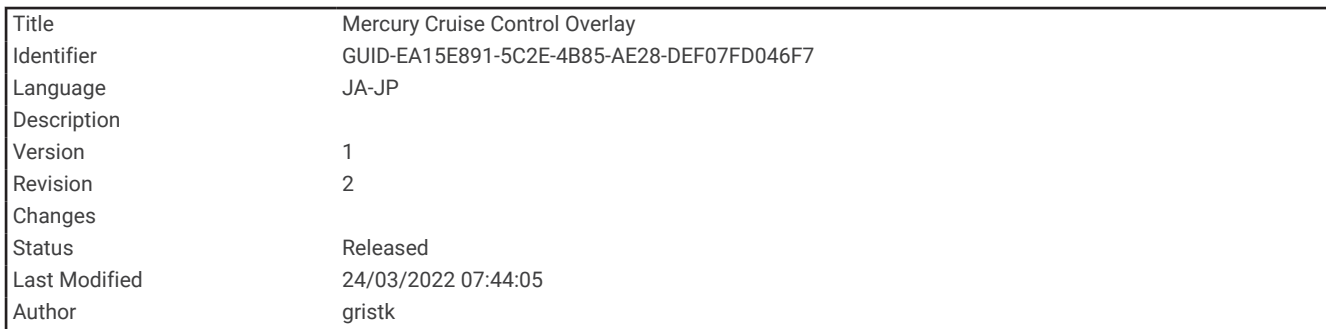

# Mercury クルーズコントロールオーバーレイ

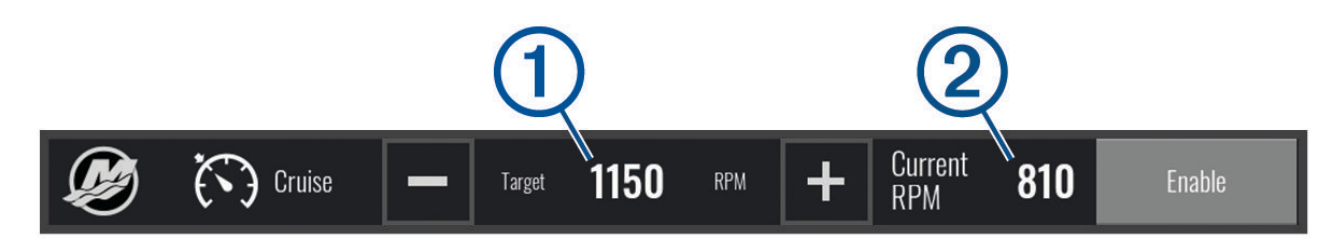

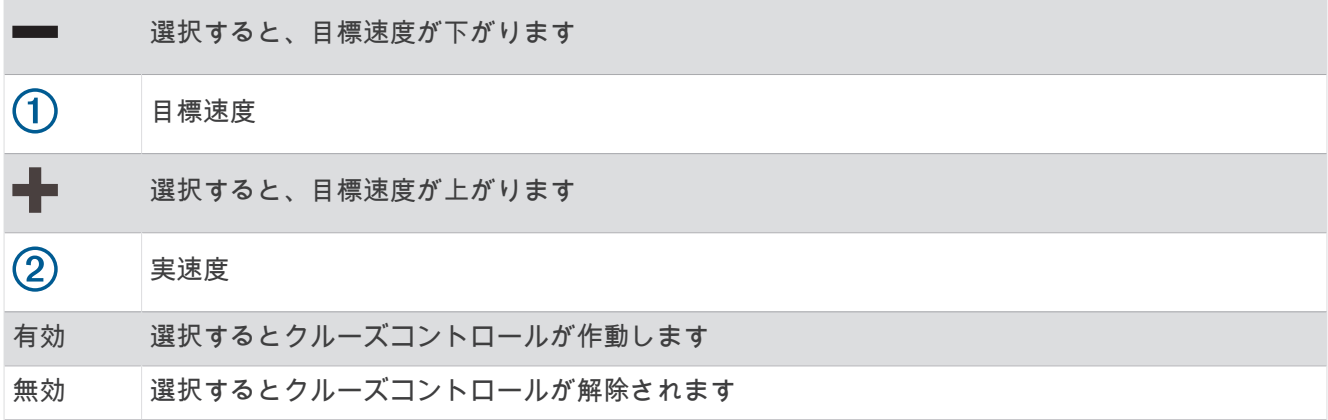

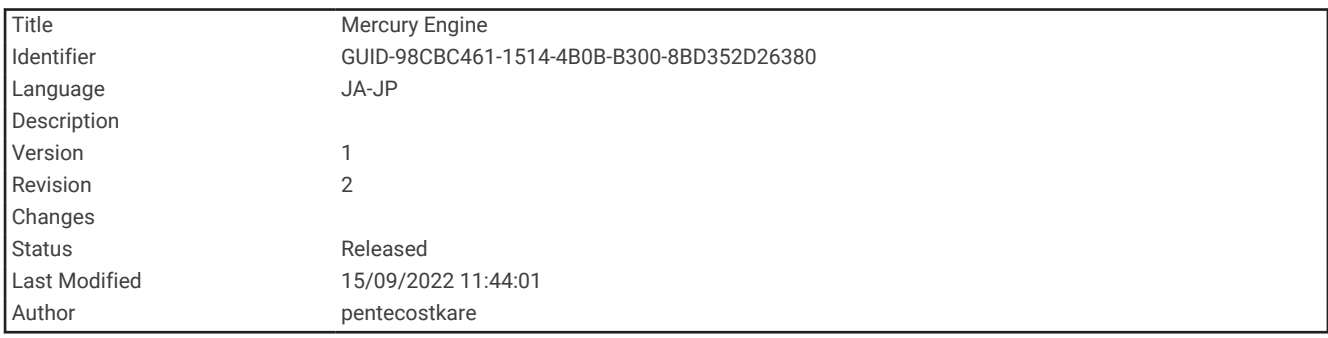

# Mercury エンジン詳細

警告

船舶のエンジンのメンテナンスは、お客様の責任となります。エンジンを適切にメンテナンスしないと事故が発 生し、物的損害、重傷、または死亡につながるおそれがあります。

チャートプロッターが互換性のある Mercury エンジンに接続されている場合、チャートプロッターの Mercury エンジンオーバーレイを使用して、エンジンデータを表示できます。

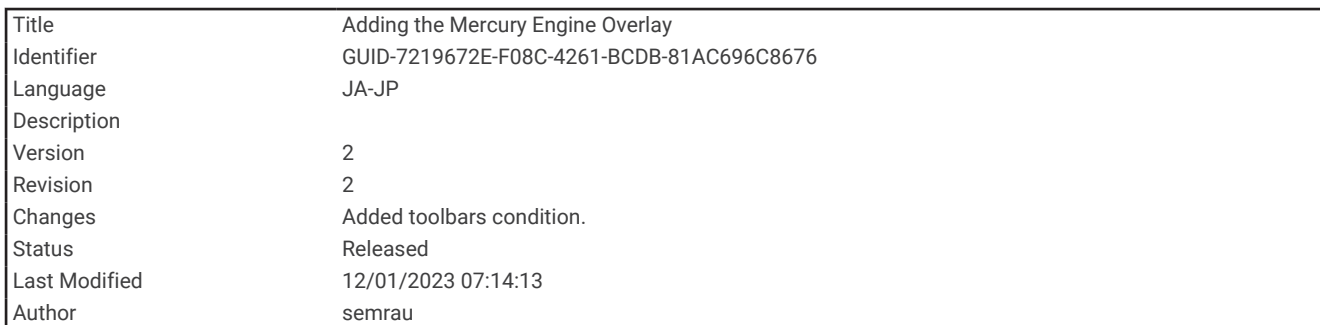

#### Mercury エンジンオーバーレイの追加

**1** オーバーレイを追加するページで、メニュー > オーバーレイを編集するを選択します。

- **2** 一番上のバーまたは下部バーを選択します。
- **3 Mercury** エンジンを選択します。
- **4** 戻るを選択します。

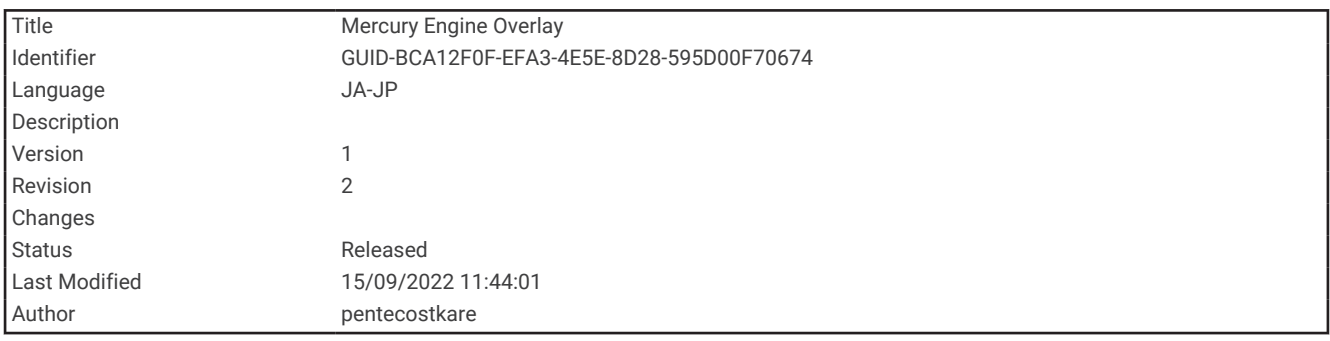

#### Mercury エンジンオーバーレイ

Mercury エンジンオーバーレイを使用して、エンジンデータを表示できます (Mercury エンジンオーバーレイの 追加, 185 ページ)。

注: オーバーレイ上のスペース制約により、船舶に複数のエンジンがある場合、一部の項目が表示されないこ とがあります。

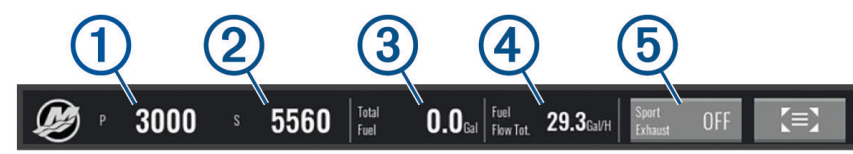

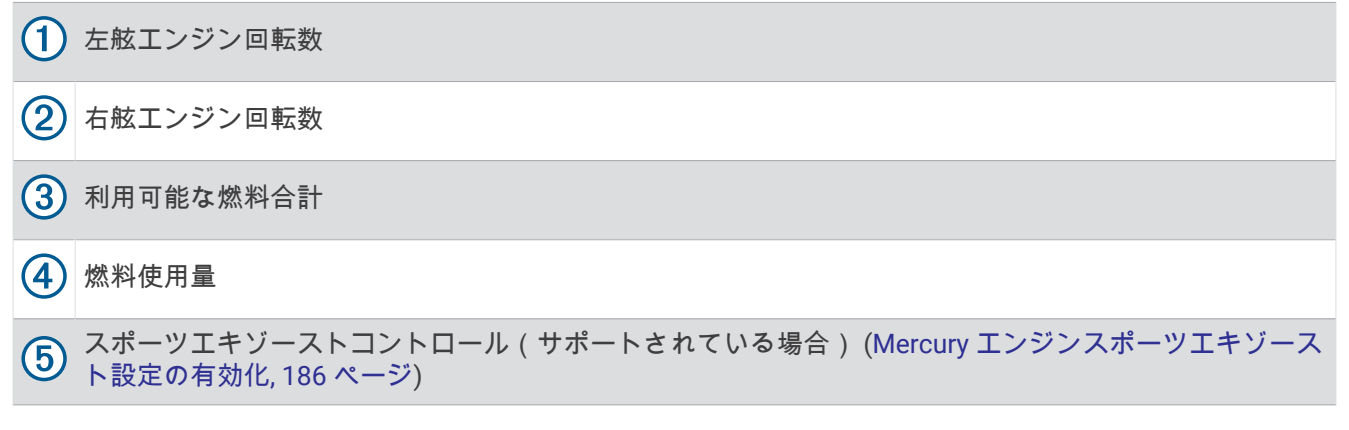

ヒント: Mercury ゲージページでエンジン詳細の概要を表示することもできます (Mercury [エンジンゲージ](#page-182-0), 175 [ページ](#page-182-0))。

<span id="page-193-0"></span>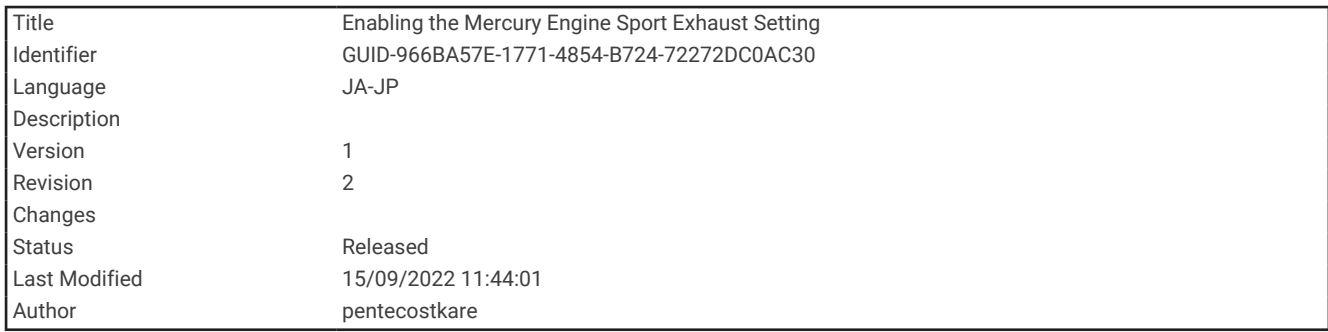

#### Mercury エンジンスポーツエキゾースト設定の有効化

チャートプロッターが互換性のある Mercury エンジンに接続されている場合、チャートプロッターで Mercury エンジンオーバーレイを使用してスポーツエキゾースト設定を有効にできます。スポーツエキゾースト設定は、 エンジン音を変更します。

**Mercury** エンジンオーバーレイで、スポーツエキゾースト > オンの順に選択します。

ヒント: メニューバーからを選択して、オーバーレイをすばやく変更できます。

ヒント: Mercury ゲージページメニューからスポーツエキゾースト設定を有効にすることもできます。

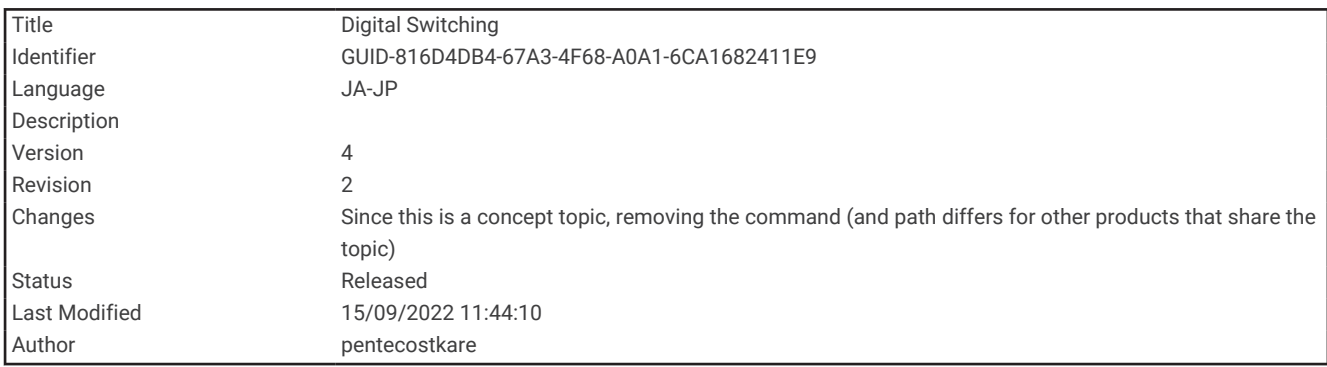

# デジタルスイッチ

互換性のあるデジタル切り替えシステムが接続されている場合は、チャートプロッターを使用して回路を監視ま たは制御できます。

例えば、船舶の室内灯や航海灯を制御できます。また、ライブウェル回路を監視することもできます。 デジタルスイッチシステムの購入および設定の詳細については、Garmin ディーラーにお問い合わせください。

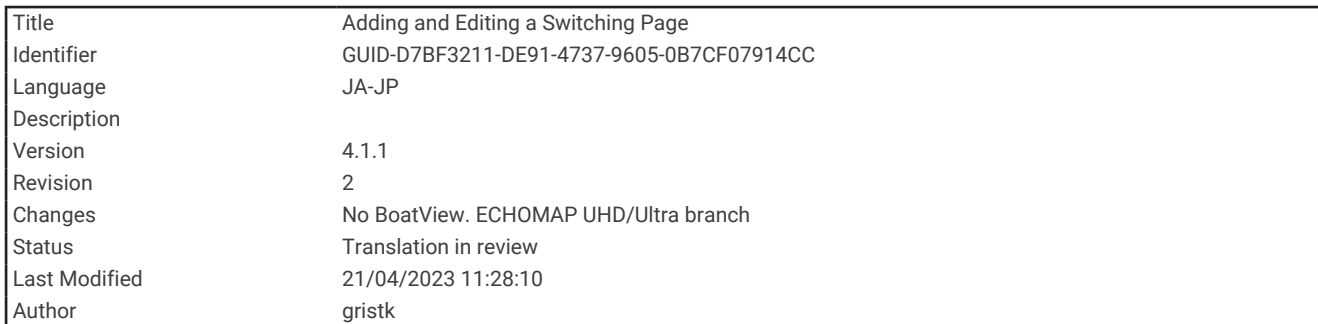

# デジタルスイッチページの追加と編集

チャートプロッターでデジタルスイッチページを追加してカスタマイズできます。

- **1** 切り替え > メニューの順に選択します。
- **2** ページの追加を選択するか、ページを選択します。
- **3** 必要に応じて、次のようにページを設定します。
	- ページの名前を入力するには、名前を選択します。
	- スイッチを設定するには、スイッチの編集を選択します。
	- ロッカースタイルとプッシュスタイルのスイッチスタイルを切り替えるには、スタイルの切り替えを選択 します。
	- ページを削除するには、ページを削除するを選択します。

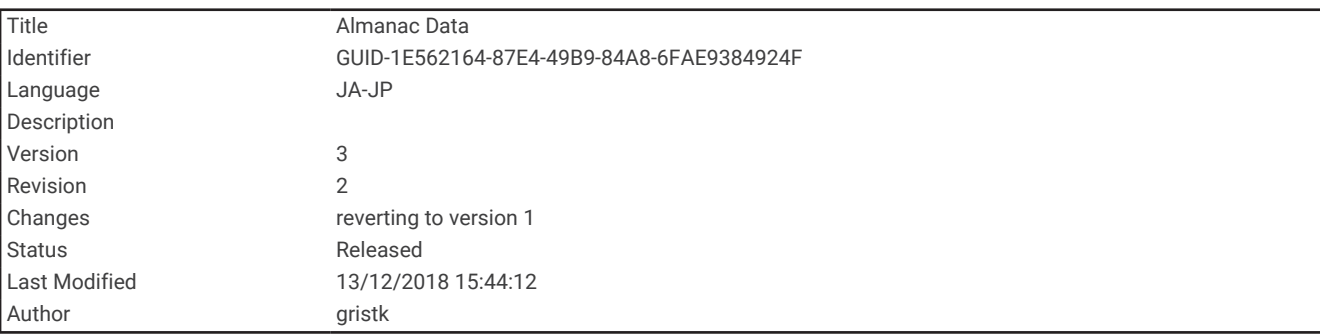

# 潮汐、潮流、および天体情報

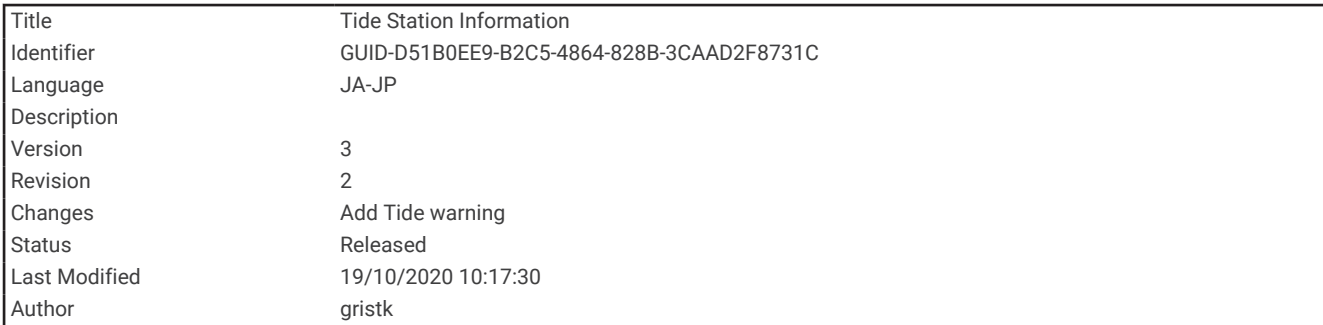

# 潮汐観測点情報

警告

潮汐および潮流の情報は情報提供のみを目的としています。 掲載されているすべての水に関するガイドに留意 し、周囲の状況を常に把握し、水中、水上、および周囲で常に安全な判断を行うことはお客様の義務です。 こ の警告に従わないと、物的損害、重傷、または死亡につながるおそれがあります。

潮汐の高さや次の満潮と干潮の発生時期など、特定の日時の潮汐観測点に関する情報を表示できます。 初期設 定では、チャートプロッターに最近表示された潮汐観測点、現在の日付、および過去の時間が示されます。 ナビ情報 > 潮汐と潮流 > 潮汐予報点の順に選択します。

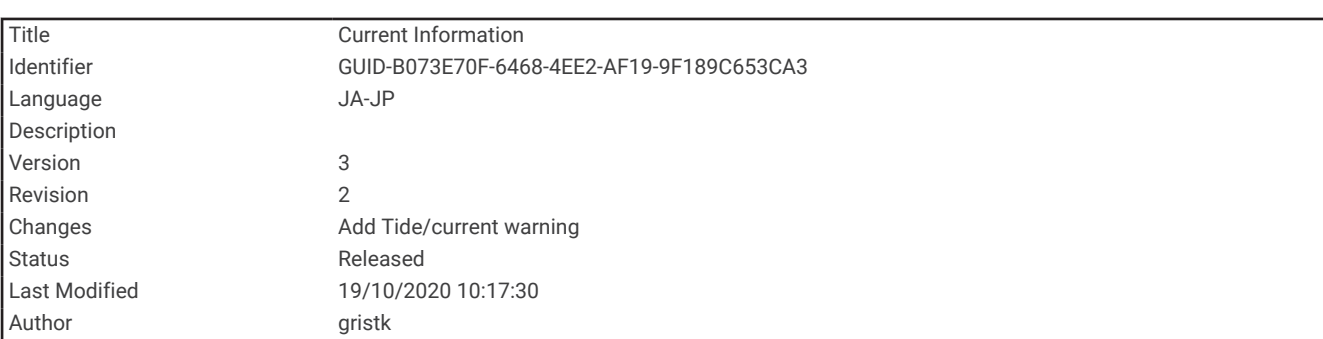

### 潮流予報点情報

警告

潮汐および潮流の情報は情報提供のみを目的としています。 掲載されているすべての水に関するガイドに留意 し、周囲の状況を常に把握し、水中、水上、および周囲で常に安全な判断を行うことはお客様の義務です。 こ の警告に従わないと、物的損害、重傷、または死亡につながるおそれがあります。

注: 特定の詳細な地図を示す潮流予測点情報を利用できます。

潮流の速度や潮流のレベルなど、特定の日時の潮流予報点に関する情報を表示できます。 初期設定では、チャ ートプロッターに最近表示された潮流予報点と現在の日時の潮流情報が示されます。

ナビ情報 > 潮汐と潮流 > 潮流の順に選択します。

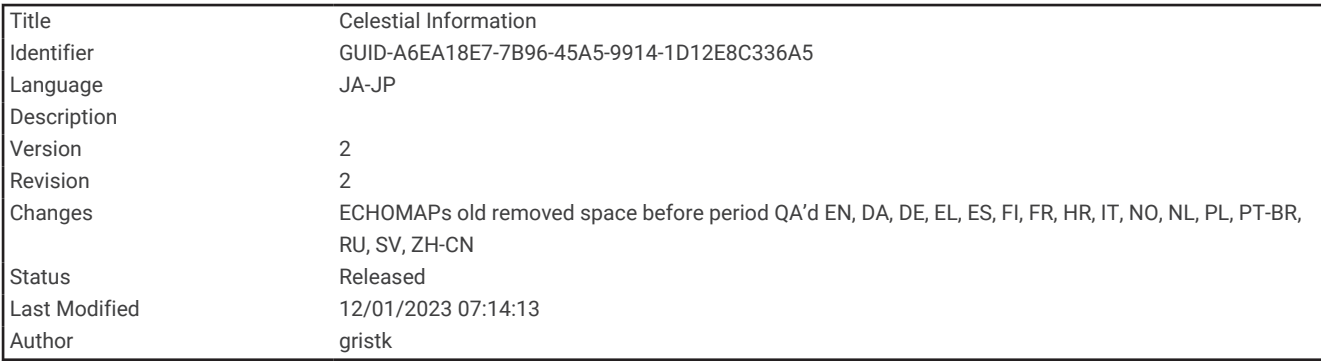

### 天体情報

日の出、日の入り、月の出、月の入り、月相、および空における太陽と月のおおよその表示位置に関する情報を 表示できます。 画面の中央は上空を表し、円の一番外側が水平線を表します。 初期設定では、海図プロッタに 現在の日時の天体情報が表示されます。

ナビ情報 > 潮汐と潮流 > スカイビューの順に選択します。

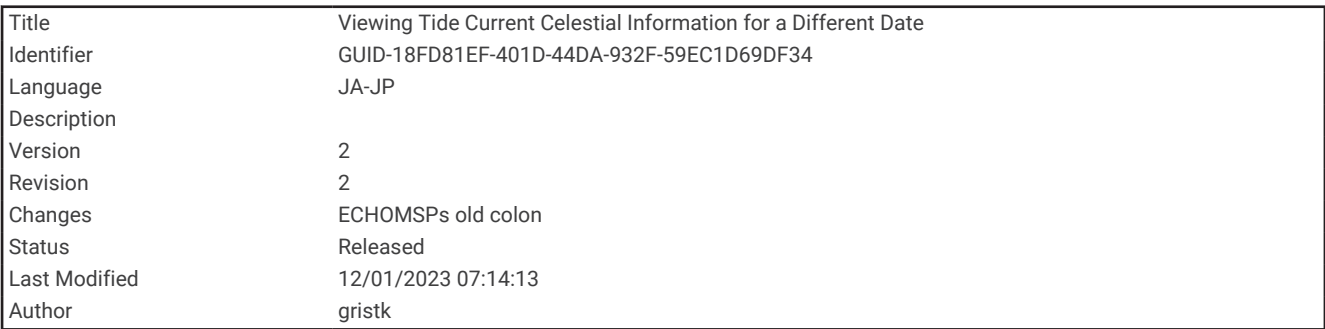

## 別の日付の潮汐観測点、潮流予報点、および天体情報を表示する

- **1** ナビ情報 > 潮汐と潮流の順に表示します。
- **2** 潮汐予報点、潮流またはスカイビューを選択します。
- **3** 次の中からオプションを選択します。
	- 別の日付の情報を表示するには、日付変更 > 手動の順に選択し、日付を入力します。
	- 今日の情報を表示するには、日付変更 > 現在の日付を使用するの順に選択します。
	- 指定可能な場合、表示されている日の翌日の情報を表示するには、次の日を選択します。
	- 指定可能な場合、表示されている日付の前の日の情報を表示するには、前日を選択します。

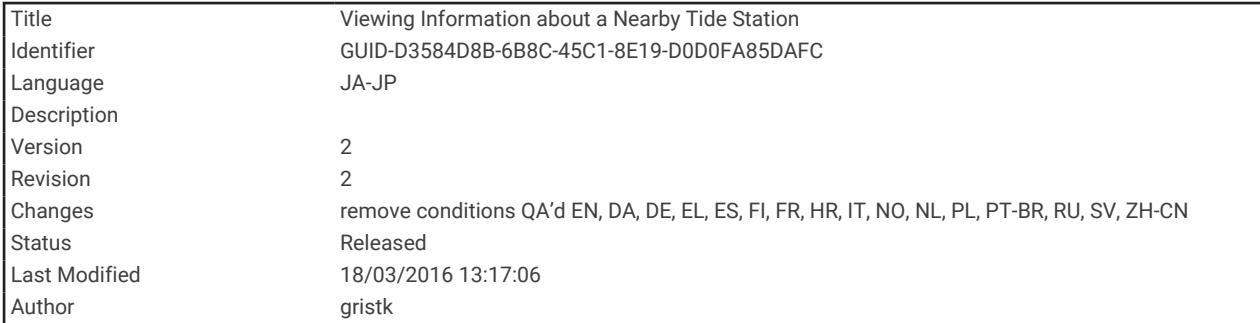

### 別の潮汐観測点または潮流予報点の情報を表示する

- **1** ナビ情報 > 潮汐と潮流の順に表示します。
- **2** 潮汐予報点または潮流を選択します。
- **3** 近隣のポイントを選択します。
- **4** ステーションを選択します。

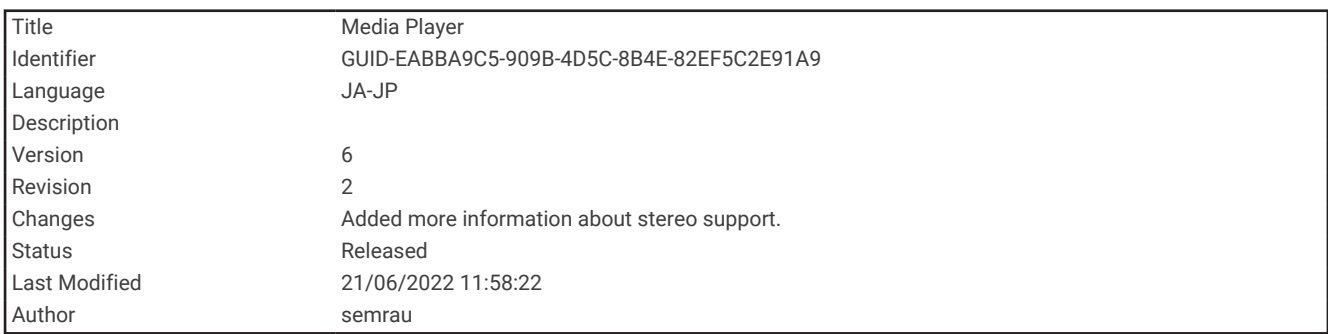

# メディアプレイヤー

互換性のあるステレオが 1 台以上チャートプロッターに接続されている場合は、チャートプロッターのメディア プレーヤーを使用してオーディオを制御できます。

- Fusion-Link™と互換性のあるステレオが NMEA 2000 ネットワークまたは Garmin Marine Network に接続され ている場合は、チャートプロッターを使用してステレオを制御できます。チャートプロッターによって自動 的にステレオが検出されます。
- 複数の Fusion®ステレオが Fusion PartyBus™ネットワークを使用して相互に接続されている場合は、チャート プロッターを使用してネットワーク化されたステレオとグループを制御できます。ネットワーク化された Fusion ステレオの 1 台が NMEA 2000 ネットワークまたは Garmin Marine Network に接続されている場合 は、チャートプロッターによって自動的にステレオは検出されます。
- 互換性のあるサードバーティ製のステレオが NMEA 2000 ネットワークに接続されている場合は、チャートプ ロッターを使用してステレオを制御できます。
- 注: 接続されているステレオによっては使用できない機能もあります。
- 注: ステレオに接続されているソースからのみメディアを再生できます。

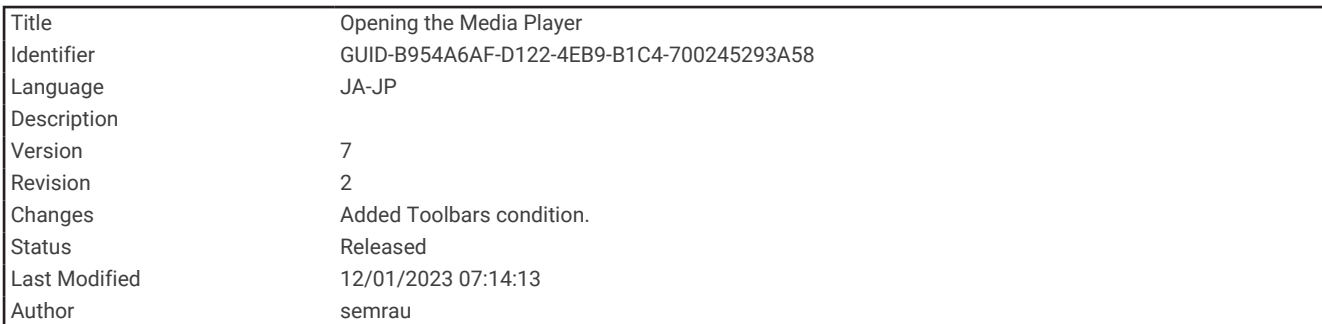

# メディアプレイヤーを開く

メディアプレイヤーを開く前に、互換性のあるデバイスを海図プロットに接続する必要があります。 メディアの順に選択します。

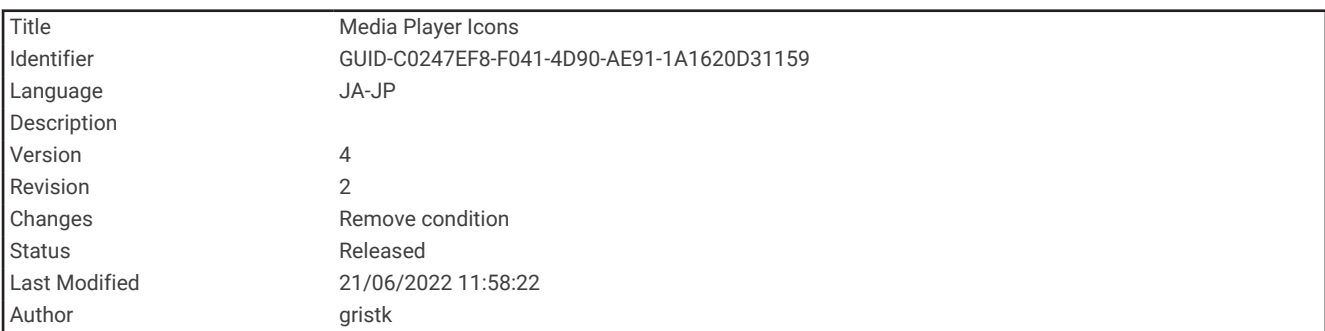

# メディアプレーヤーアイコン

注: これらのアイコンがないデバイスもあります。

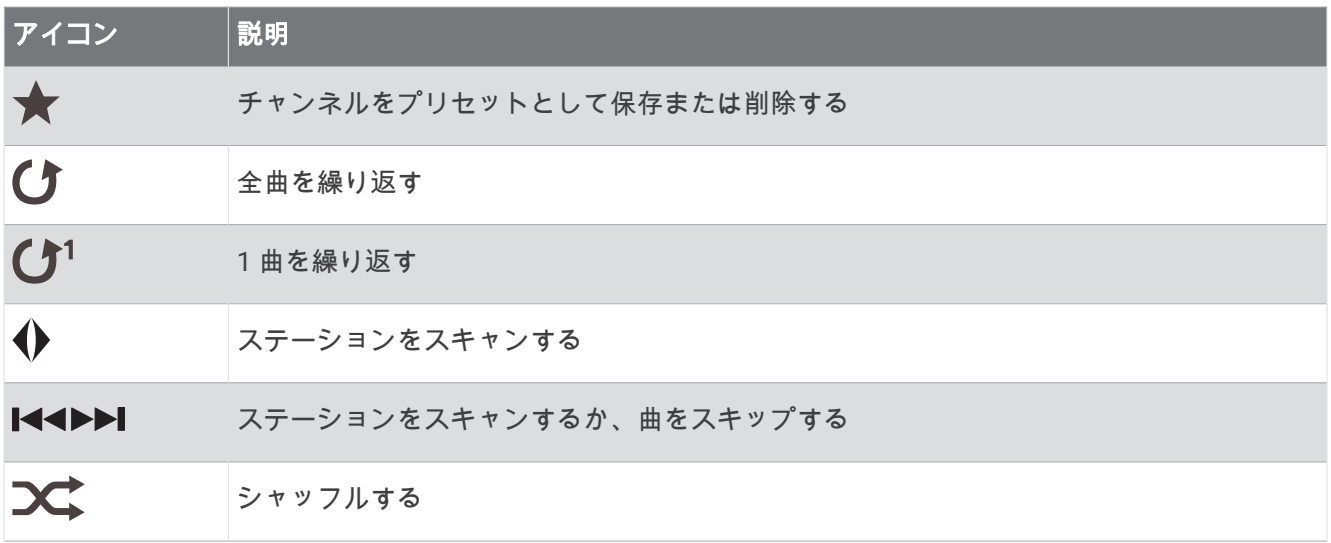

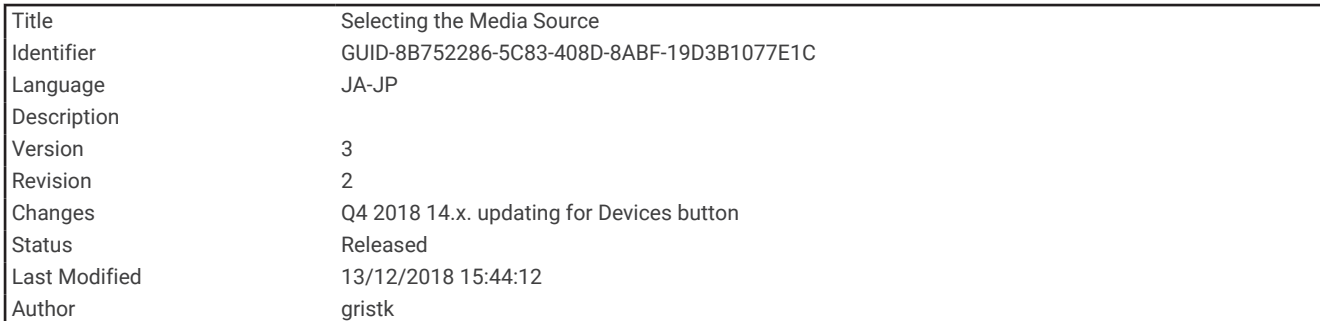

# メディアデバイスとソースの選択

ステレオに接続されているメディアソースを選択できます。 ネットワークに接続されているステレオまたはメ ディアデバイスが複数ある場合は、音楽を再生するデバイスを選択できます。

- 注: ステレオに接続されているソースからのみメディアを再生できます。
- 注: メディアデバイスまたはソースによっては使用できない機能もあります。
- **1** メディア画面でデバイスを選択し、ステレオを選択します。
- **2** メディア画面でソースを選択し、メディアソースを選択します。

注: デバイスボタンが表示されるのは、複数のメディアデバイスがネットワークに接続されている場合のみ です。

注: ソースボタンが表示されるのは、デバイスが複数のメディアソースをサポートしている場合のみです。

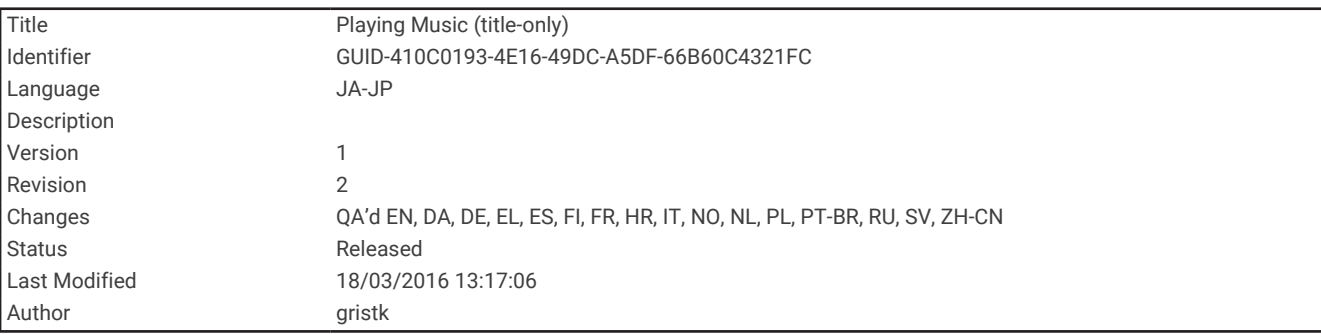

# 音楽を再生する

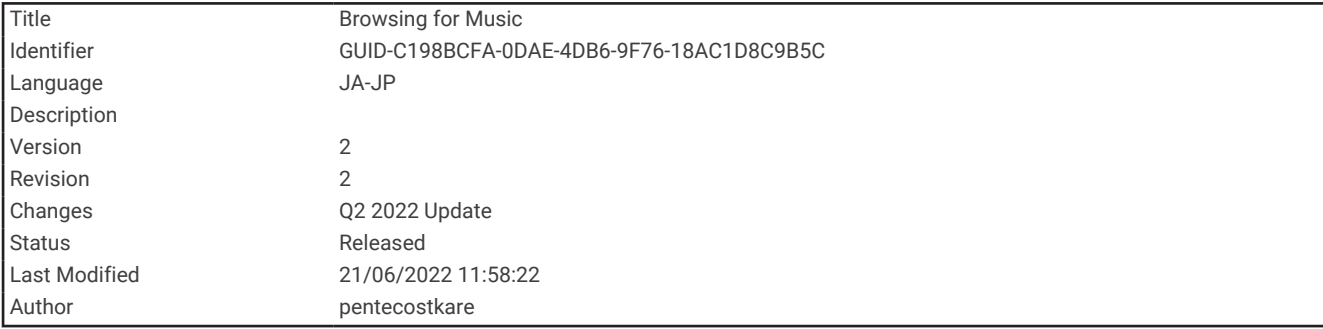

#### 音楽を参照する

一部のメディアソースでは、音楽を参照できます。

- **1** メディア画面と適切なソースから、参照を選択します。
- **2** オプションを選択します。

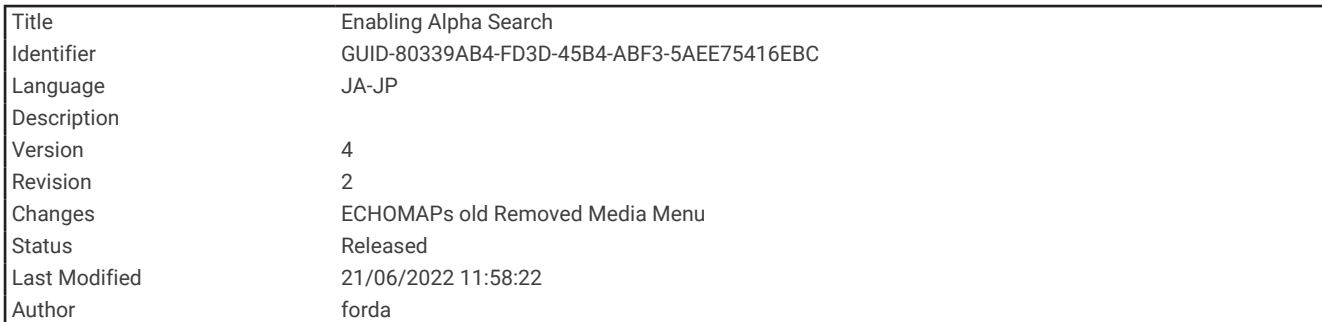

### アルファベット検索を有効にする

アルファベット検索機能を有効にして、大きなリストで曲またはアルバムを検索できます。

メディア画面で、メニュー > インストール > アルファベット検索の順に選択します。

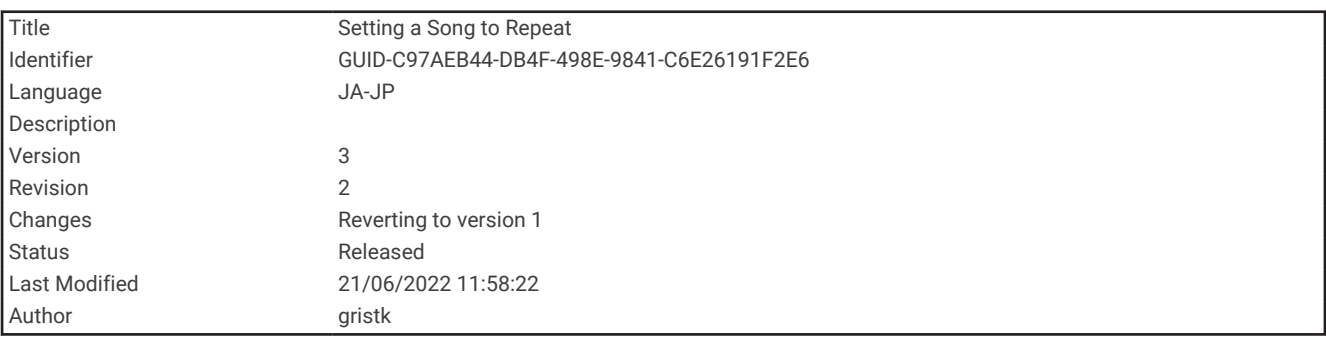

#### 1 曲の繰り返しを設定する

**1** 曲を再生中に、メニュー > リピートの順に選択します。

**2** 必要に応じて、シングルを選択します。

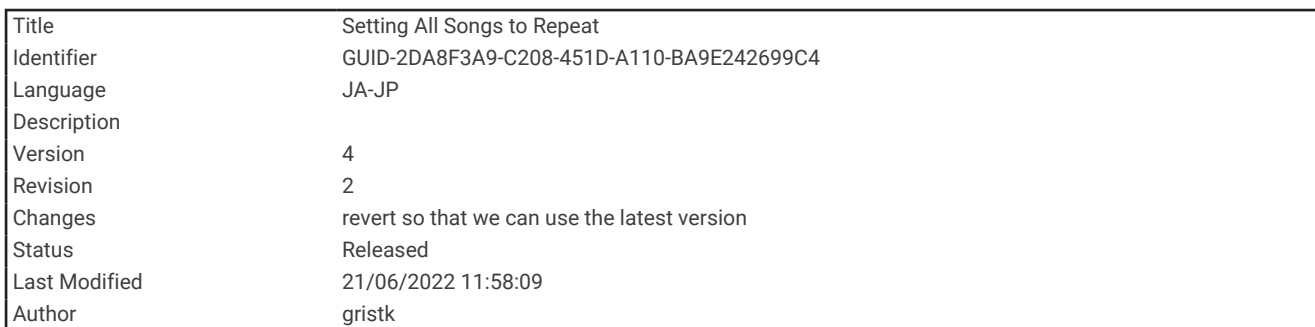

### 全曲の繰り返しを設定する

メディア画面で、メニュー > リピート > すべての順に選択します。

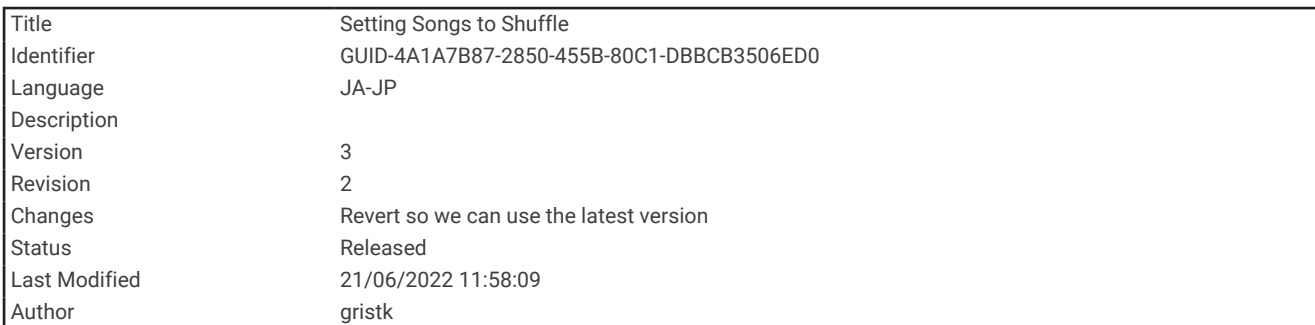

#### 曲のシャッフルを設定する

#### **1** メディア画面で、メニュー > シャッフルの順に選択します。

**2** 必要に応じて、オプションを選択します。

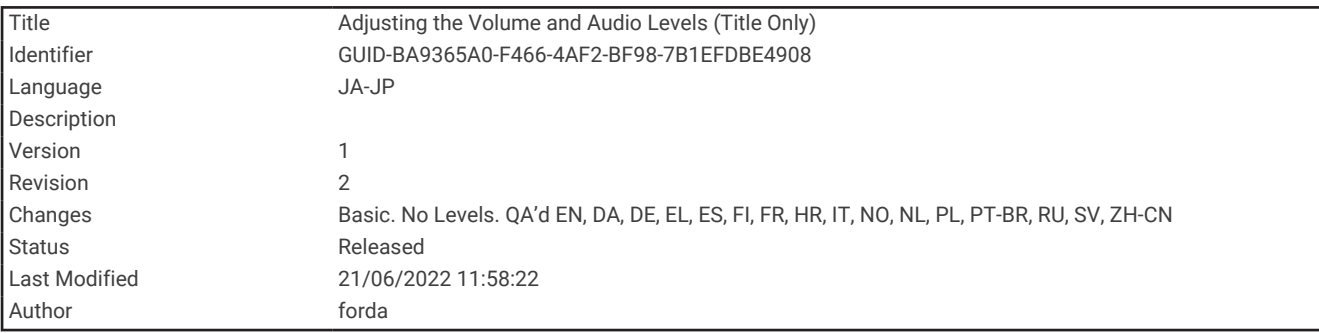

## 音量を調整する

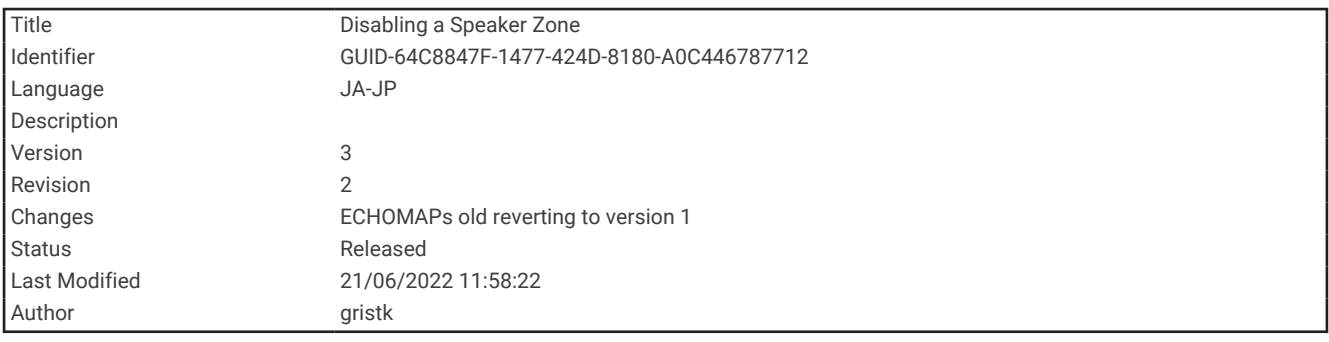

### ゾーンを有効または無効にする

船舶のスピーカーをゾーンに配線した場合は、必要なゾーンを有効にし、使用していないゾーンを無効にするこ とができます。

**1** メディア画面から、メニュー > オーディオレベル > ゾーンの有効化/無効化の順に選択します。

**2** ゾーンを選択します。

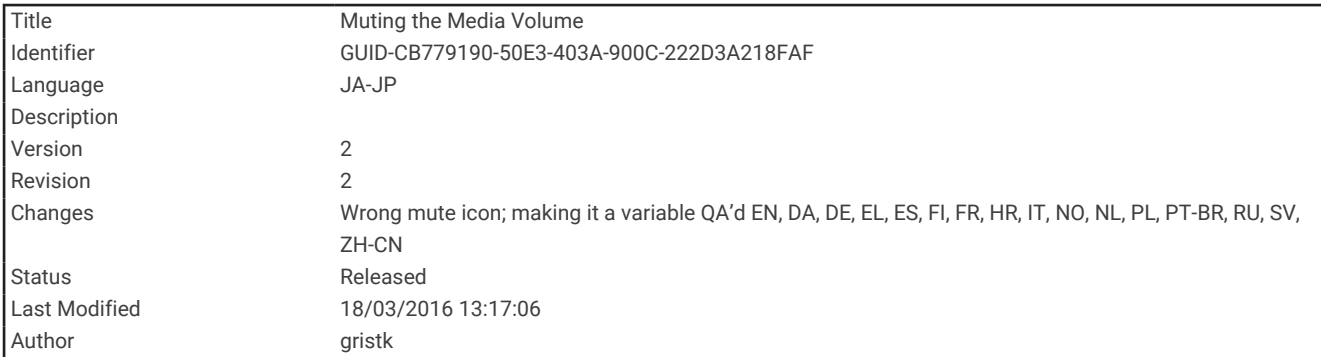

### メディアのボリュームをミュートする

- 1 メディア画面で ※ を選択します。
- **2** 必要に応じて、位置を選択を選択します。

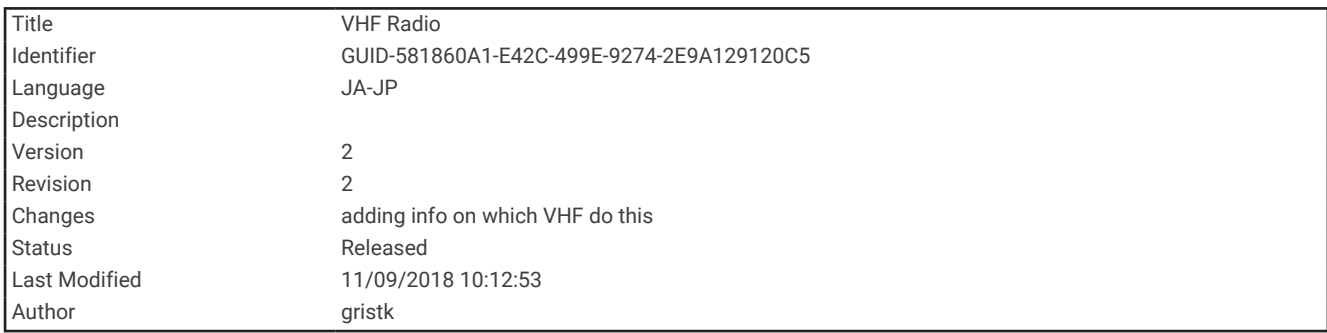

### VHF Radio

注: これらの機能は、VHF レシーバーを搭載した一部のステレオで使用できます。

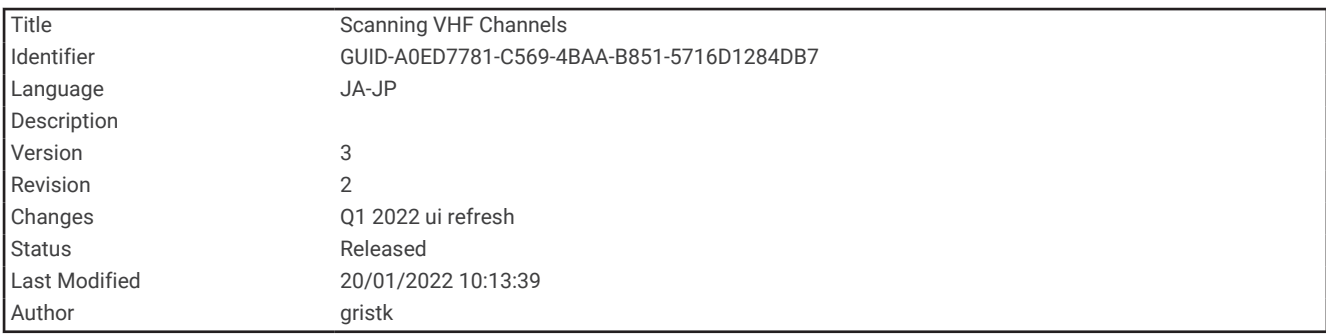

### VHF チャンネルのスキャン

VHF チャンネルをスキャンする前に、ソースを VHF に設定する必要があります。

プリセットとして保存されている VHF チャンネルのアクティビティを監視し、アクティブなチャンネルに自動 的に切り替えることができます。

VHF メディア画面で、メニュー > スキャンを選択します。

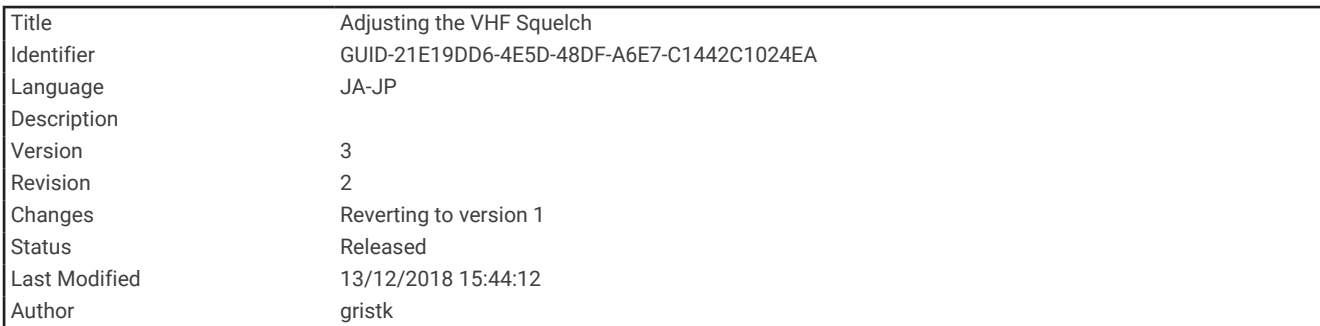

#### VHF スケルチの調整

注: この機能は VHF レシーバーを搭載した一部のステレオで使用できます。

- **1** VHF ソースページから、メニュー > スケルチの順に選択します。
- **2** スライダバーを使用して、VHF スケルチを調整します。

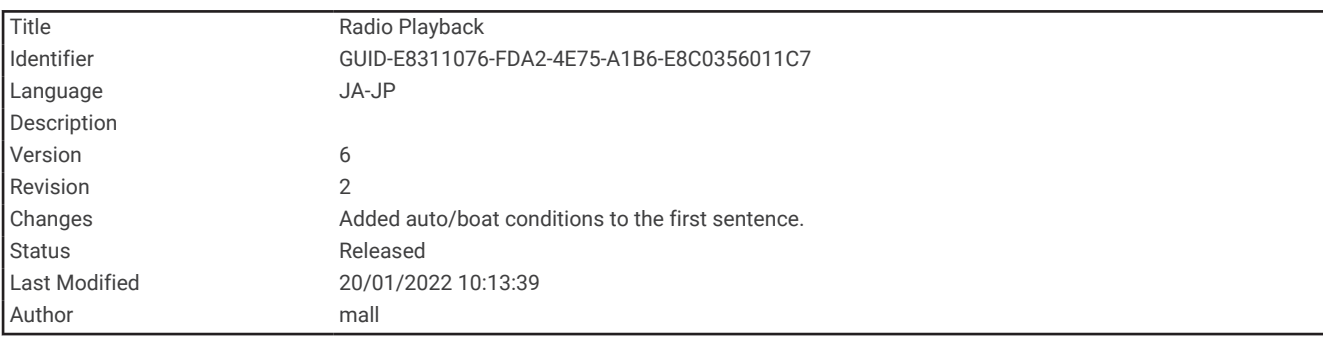

# ラジオ

AM または FM ラジオを聞くには、適切な船舶用 AM/FM アンテナをステレオに正しく接続し、放送局の受信 範囲内にいる必要があります。AM/FM アンテナをリモコンに接続することはできません。AM/FM アンテナ は、リモコンで操作しているステレオに接続する必要があります。 AM/FM アンテナの接続方法については、ス テレオ設置ガイドを参照してください。

SiriusXM®ラジオを聞くには、適切な機器とサブスクリプションが必要です (SiriusXM [衛星ラジオ](#page-209-0), 202 ページ)。 SiriusXM Connect Vehicle Tuner の接続方法については、ステレオ設置ガイドを参照してください。SiriusXM 機 能の詳細については、ステレオの操作マニュアルを参照してください。

DAB 放送局を聞くには、適切な機器が必要です (DAB [の再生](#page-206-0), 199 ページ)。DAB アダプタとアンテナの接続手順 については、アダプタとアンテナに付属しているインストールガイドを参照してください。DAB 機能の詳細に ついては、ステレオの操作マニュアルを参照してください。

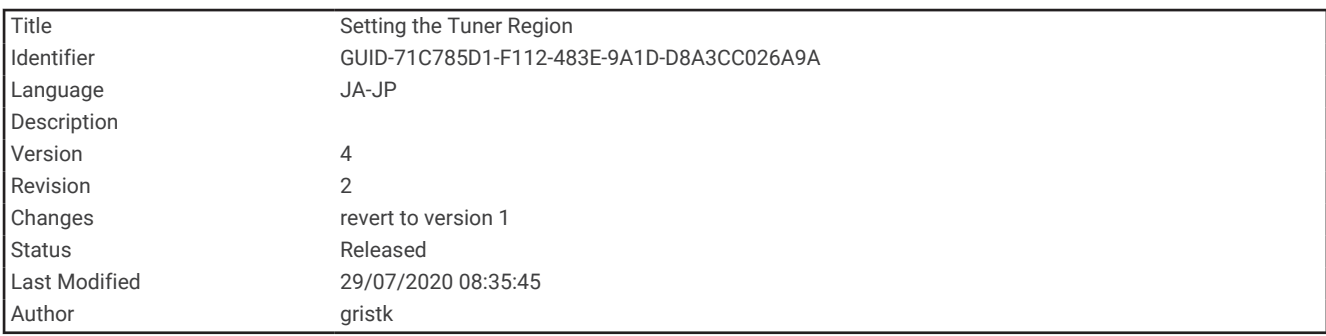

#### チューナーの地域を設定する

**1** メディア画面から、メニュー > インストール > チューナーの地域の順に選択します。

**2** オプションを選択します。

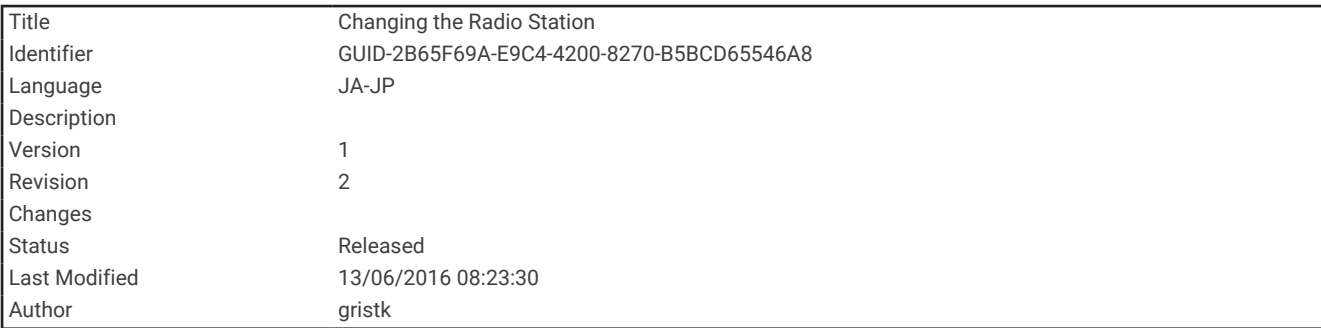

### ラジオ局の変更

**1** メディア画面から、**FM** などの適切なソースを選択します。

2 K< または ▶▶ を選択し、放送局にチューニングを合わせます。

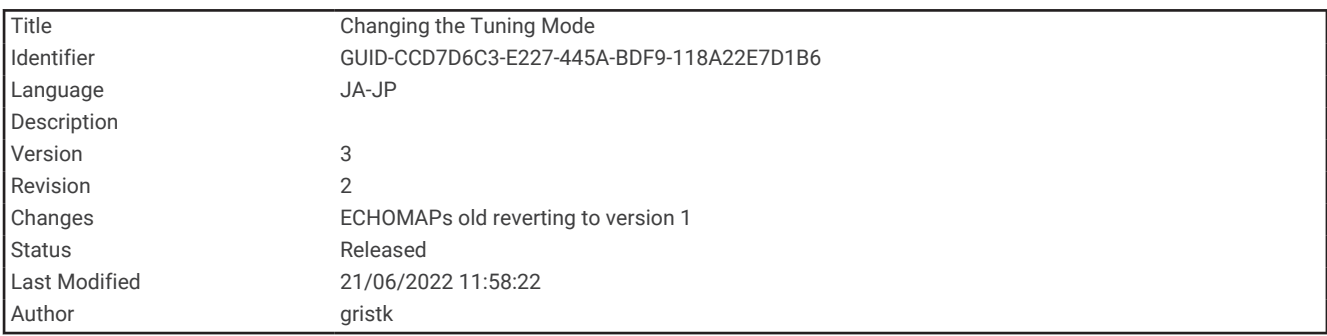

#### チューニングモードを変更する

FM ラジオや AM ラジオなど一部のメディアタイプについて、局の選択方法を変更できます。

- 注: 一部のチューニングモードは、メディアソースによっては使用できません。
- **1** メディア画面から、メニュー > チューニングモードの順に選択します。
- **2** オプションを選択します。
- **3** 必要に応じて、位置を選択を選択します。

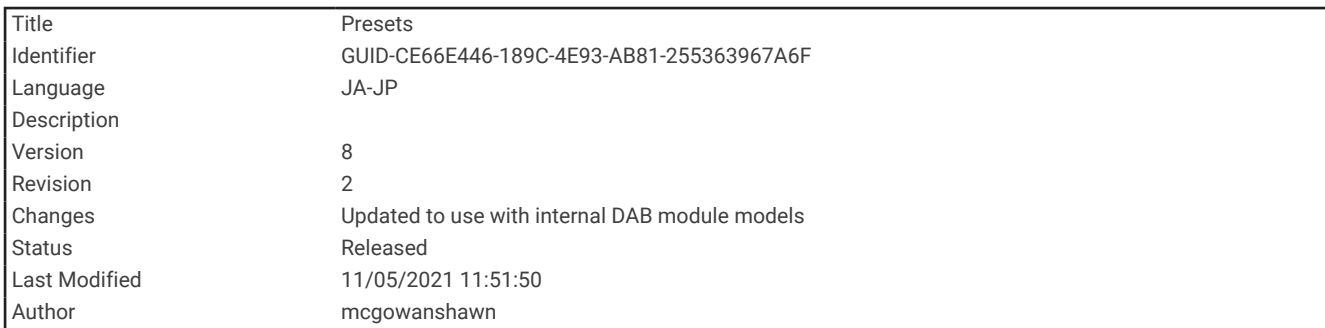

### プリセット

お気に入りの AM 放送局および FM 放送局をプリセットとして保存して、簡単にアクセスできるようにすること ができます。

プリセットはリモコンに保存できません。プリセットは、リモコンで操作しているステレオに保存されます。

オプションの SiriusXM チューナーとアンテナが接続されている場合は、お気に入りの SiriusXM チャンネルを保 存できます。

ステレオが適切な DAB 機器に接続されており、適切なチューナー地域に設定されている場合は、お気に入りの DAB 放送局を保存できます。 (DAB [の再生](#page-206-0), 199 ページ)

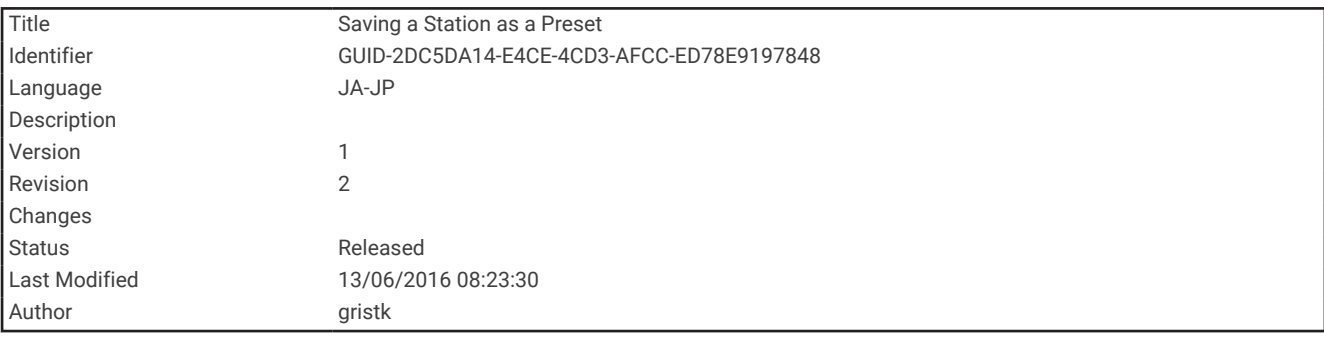

#### 放送局をプリセットとして保存する

**1** 該当するメディア画面から、放送局にチューニングを合わせ、プリセットとして保存します。

**2** プリセット > 現在のチャンネルを追加の順に選択します。

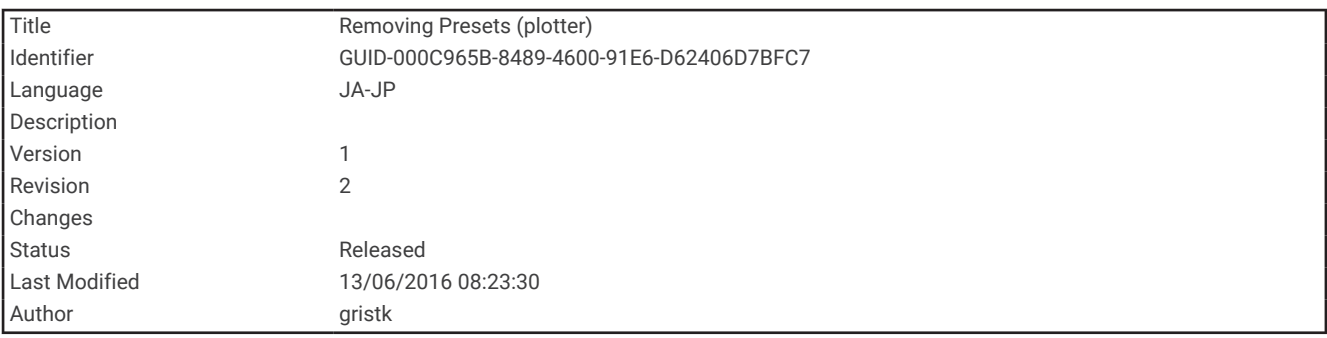

#### プリセットの削除

**1** 該当するメディア画面から、プリセットを選択します。

- **2** リストからプリセットを選択します。
- **3** 現在のチャンネルを削除を選択します。

<span id="page-206-0"></span>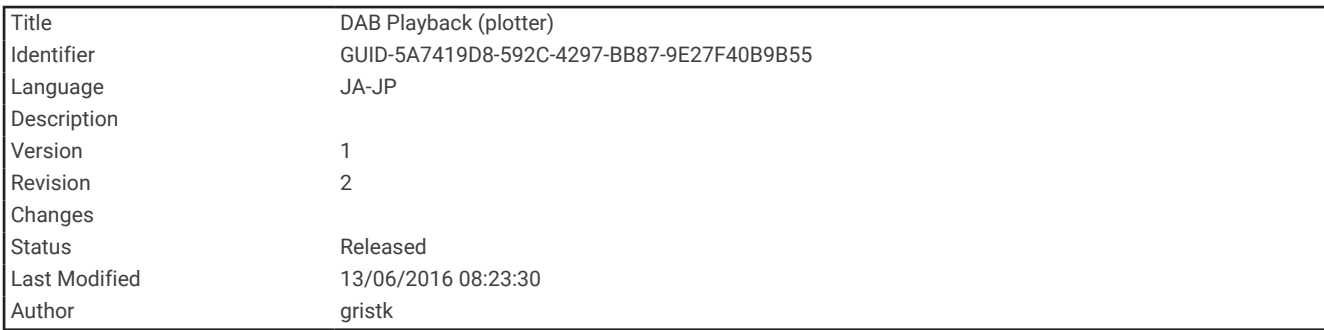

# DAB の再生

互換性のあるステレオに Fusion MS-DAB100A など、互換性のあるデジタル音声放送 (DAB) モジュールとアン テナを接続すると、DAB 放送局にチューニングを合わせて再生することができます。

DAB ソースを使用するには、DAB が利用可能な地域内で、チューナー地域を選択する必要があります (DAB チ ューナーの地域を設定する, 199 ページ)。

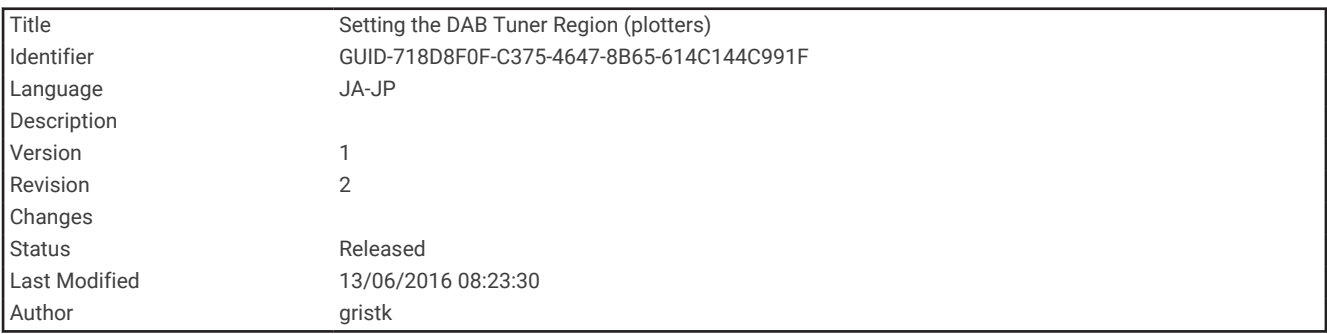

#### DAB チューナーの地域を設定する

DAB 放送局を正しく受信するには、所在している地域を選択する必要があります。

**1** メディア画面から、メニュー > インストール > チューナーの地域の順に選択します。

**2** 所在している地域を選択します。

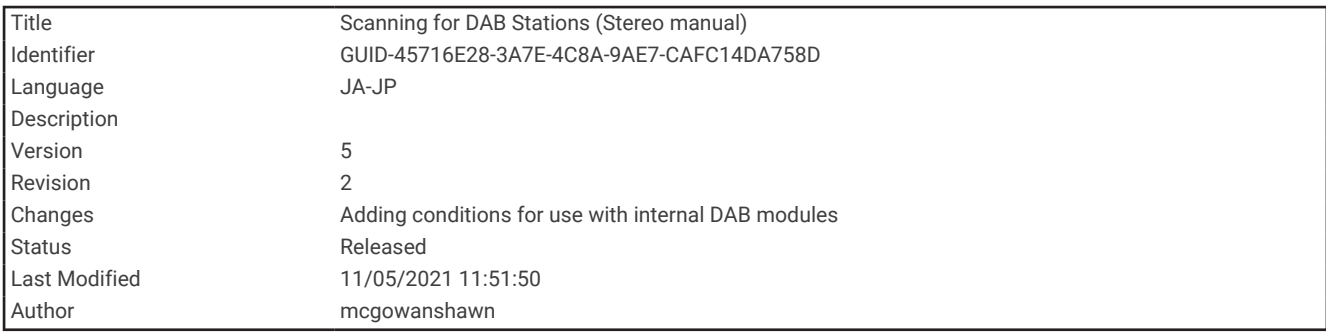

#### DAB 放送局のスキャン

注: DAB 信号は一部の国でのみ放送されているため、チューナーの地域を DAB 信号が放送されている場所に設 定する必要があります。

- **1 DAB** ソースを選択します。
- **2** スキャンを選択して、使用可能な DAB 放送局をスキャンします。 スキャンが完了すると、検出された最初のアンサンブルの 1 つ目の放送局の再生が開始されます。 注:最初のスキャンの完了後に、再度スキャンを選択して DAB 放送局をスキャンできます。再スキャンが完 了すると、再スキャンの開始時に聴いていたアンサンブルの最初の放送局の再生が開始されます。

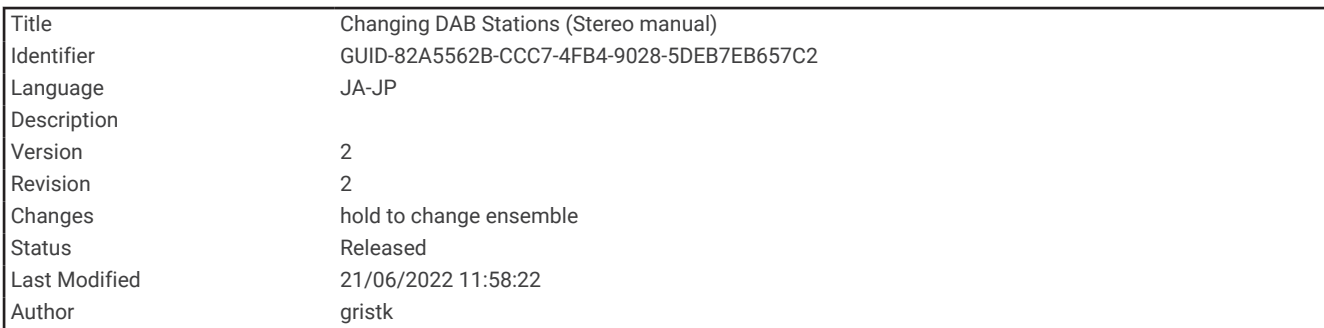

### DAB 放送局の変更

- **1 DAB** ソースを選択します。
- **2** 必要に応じて、スキャンを選択して、現地の DAB 放送局をスキャンします。
- 3 K<br />
または >
N を選択して放送局を変更します。

現在のアンサンブルの最後に到達したら、次のアンサンブルで利用できる 1 つ目の放送局に自動的に変更さ れます。

ヒント: K<おまたは ▶▶ を押し続けると、アンサンブルを変更できます。

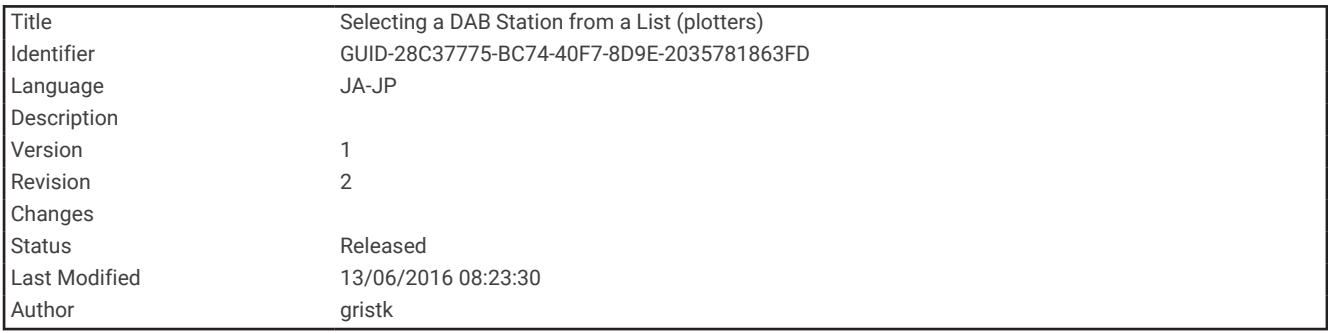

#### DAB 放送局をリストから選択する

**1** DAB メディア画面から、参照 > 放送局の順に選択します。

**2** リストから放送局を選択します。

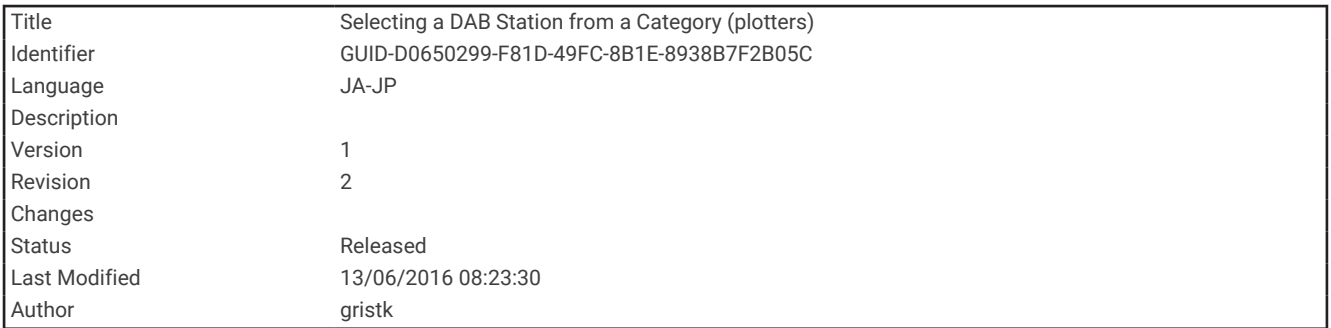

#### DAB 放送局をカテゴリから選択する

- **1** DAB メディア画面から、参照 > カテゴリーの順に選択します。
- **2** リストからカテゴリを選択します。
- **3** リストから放送局を選択します。

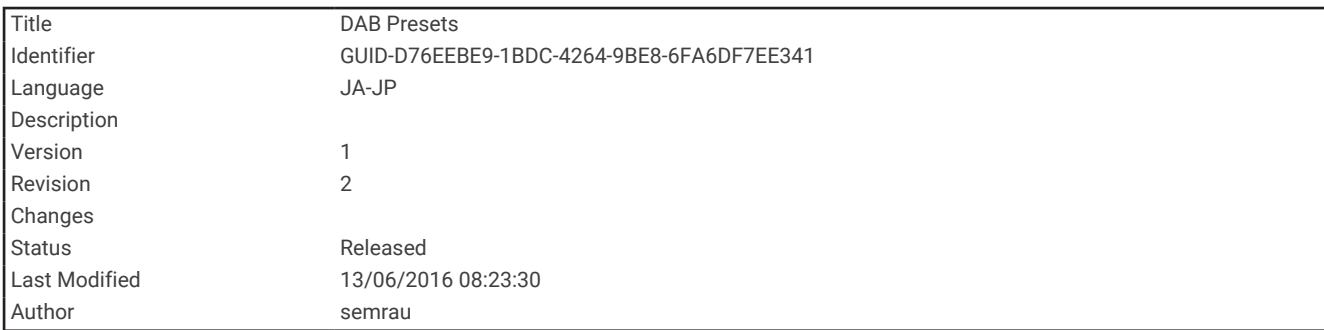

### DAB プリセット

お気に入りの DAB 放送局をプリセットとして保存して、簡単にアクセスできるようにすることができます。 DAB 放送局のプリセットは 15 件まで保存できます。

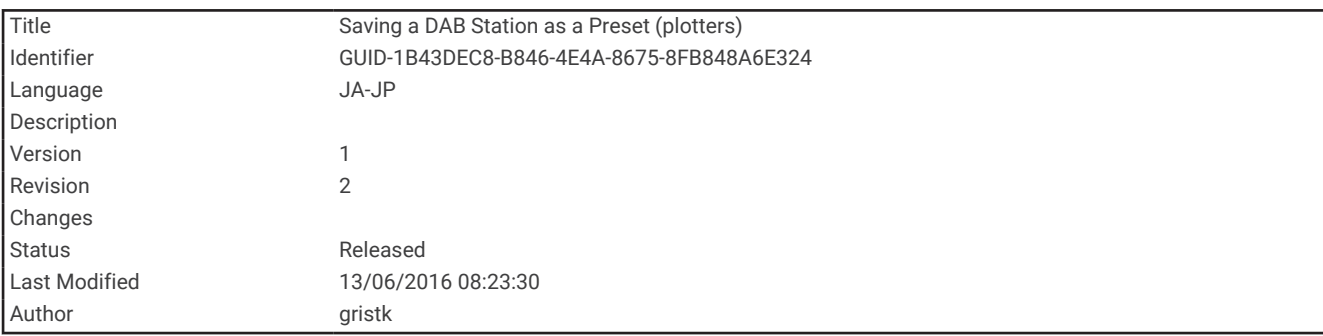

### DAB 放送局をプリセットとして保存する

**1** 該当する DAB メディア画面から、放送局にチューニングを合わせ、プリセットとして保存します。

**2** 参照 > プリセット > 現在値の保存の順に選択します。

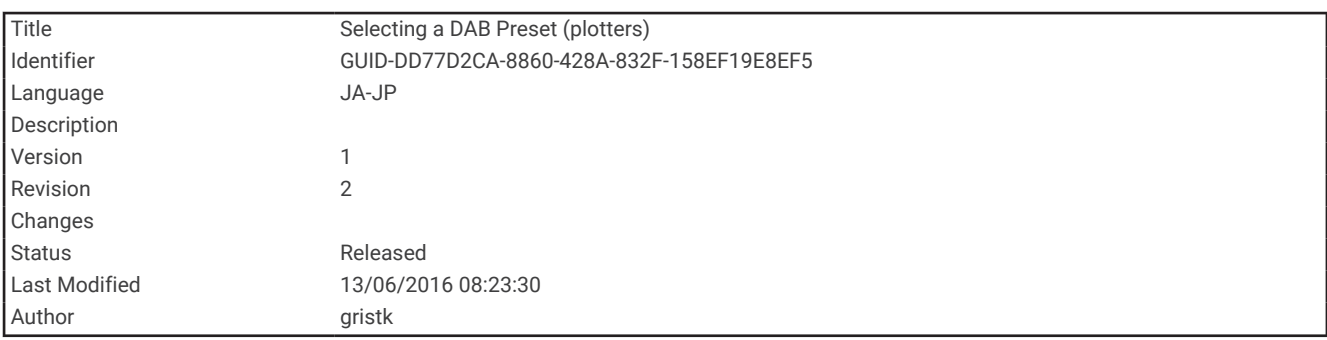

#### リストからの DAB プリセットの選択

**1** 該当する DAB メディア画面から、参照 > プリセット > プリセットの表示の順に選択します。

**2** リストからプリセットを選択します。

<span id="page-209-0"></span>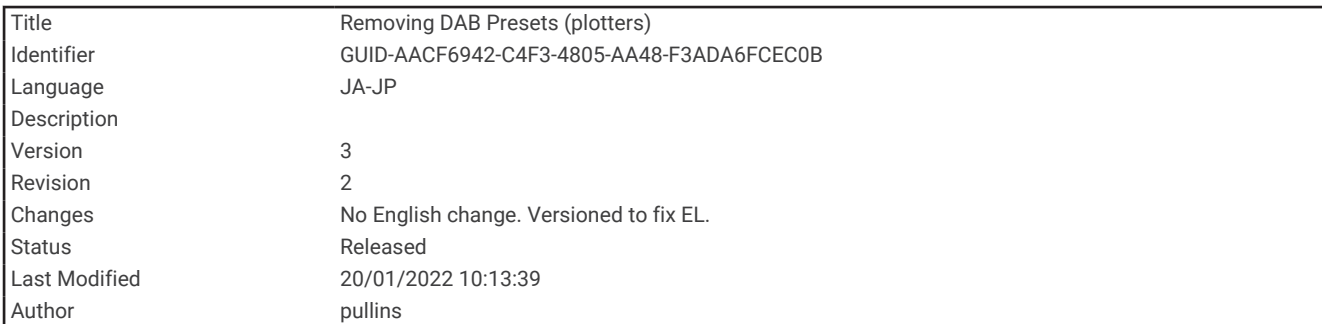

#### DAB プリセットの削除

**1** DAB メディア画面から、参照 > プリセットの順に選択します。

- **2** 次の中からオプションを選択します。
	- プリセットを個別に削除するには、プリセットを削除を選択して、そのプリセットを選択します。
	- すべてのプリセットを削除するには、すべてのプリセットを削除を選択します。

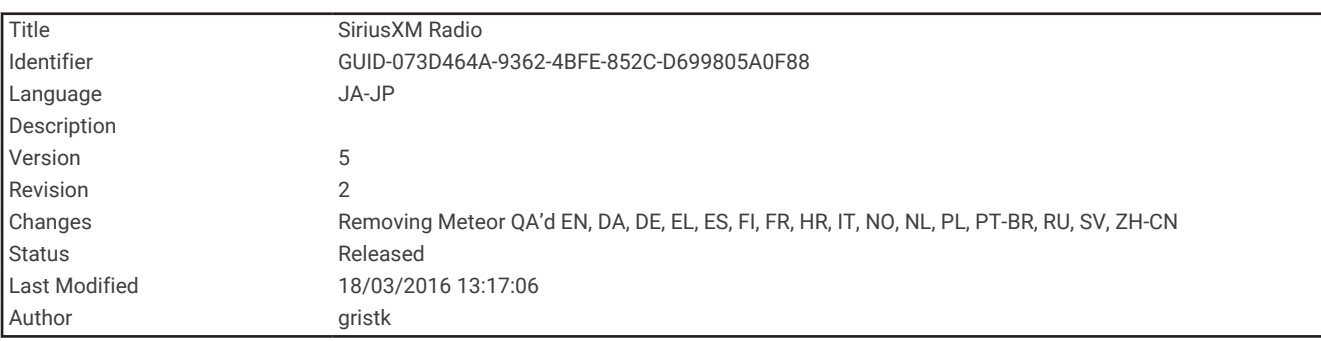

### SiriusXM 衛星ラジオ

FUSION-Link™対応ステレオと SiriusXM 接続チューナーが取り付けられ、海図プロッタに接続されている場合、 サブスクリプションに応じて、SiriusXM 衛星ラジオにアクセスできます。

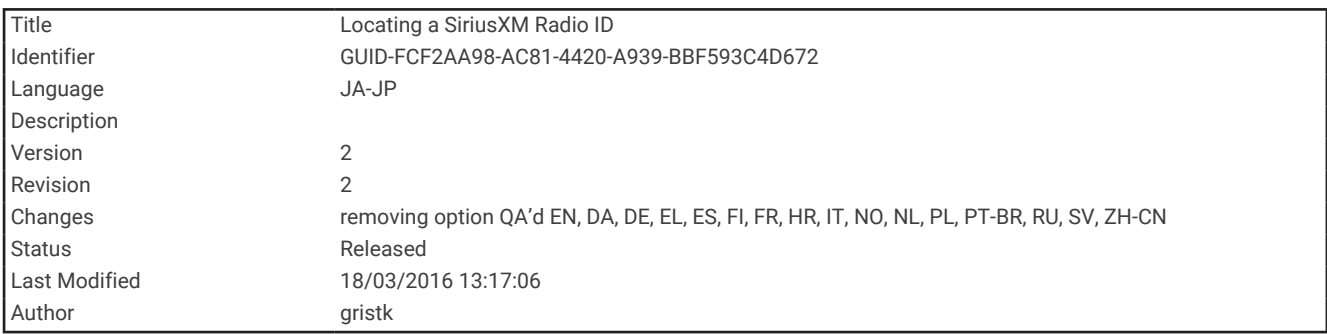

#### SiriusXM ラジオ ID の確認

SiriusXM サブスクリプションを有効化する前に、SiriusXM 接続チューナーのラジオ ID を用意する必要がありま す。

SiriusXM ラジオ ID は、SiriusXM 接続チューナーの背面かそのパッケージの背面で、または海図プロッタをチャ ンネル 0 にチューニングすることで確認できます。

- **1** メディア > ソース > **SiriusXM** の順に選択します。
- **2** チャンネル 0 にチューニングします。 SiriusXM ラジオ ID には、I、O、S、F の文字は含まれません。

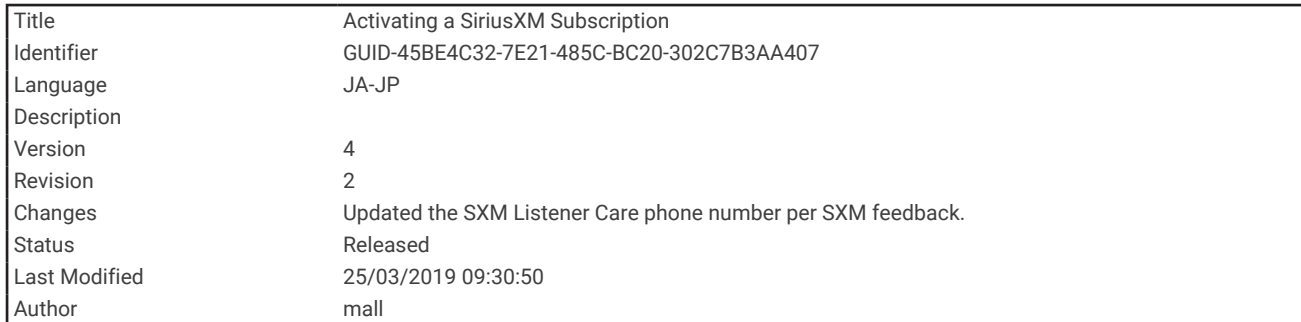

#### SiriusXM サブスクリプションの有効化

- **1** 選択した SiriusXM ソースで、チャンネル 1 にチューニングします。 プレビューチャンネルを聴取できる必要があります。 聴取できない場合は、SiriusXM 接続チューナーやアン テナの設置および接続を確認し、もう一度試してください。
- **2** チャンネル 0 にチューニングして、ラジオ ID を確認します。
- **3** 米国で購読するには、SiriusXM リスナーサポートに電話((866)635-2349)で問い合わせるか、 [www.siriusxm.com/activatenow](http://www.siriusxm.com/activatenow) にアクセスします。 カナダで購読するには、SiriusXM に電話((877) 438-9677)で問い合わせるか、[www.siriusxm.ca/activatexm](http://www.siriusxm.ca/activatexm) にアクセスします。
- **4** ラジオ ID を入力します。

有効化処理には通常 10~15 分かかりますが、最大で 1 時間かかることもあります。 SiriusXM 接続チューナ ーで有効化メッセージを受信するには、チューナーの電源をオンにし、SiriusXM 信号を受信する必要があり ます。

**5** 1 時間以内にサービスが有効化されない場合は、<http://care.siriusxm.com/refresh> にアクセスするか、 SiriusXM リスナーサポートに電話(1-866-635-2349)でお問い合わせください。

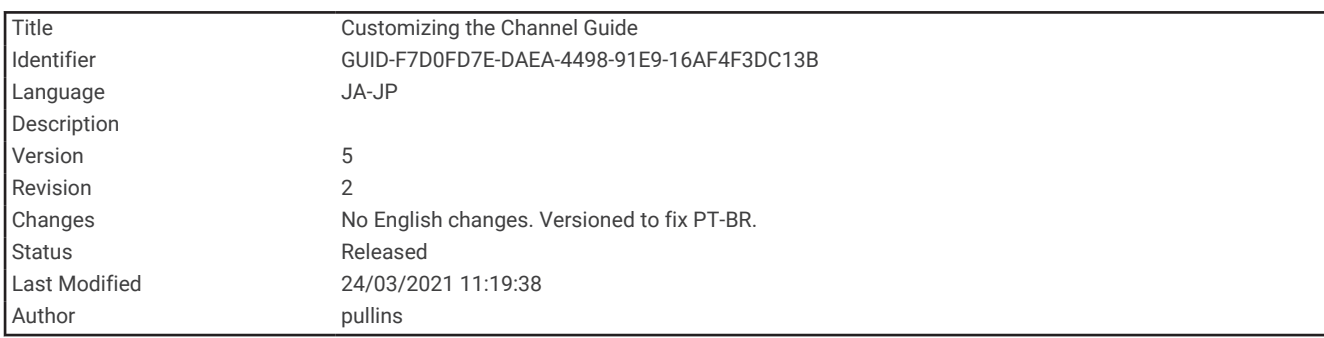

#### チャンネルガイドのカスタマイズ

SiriusXM ラジオチャネルは、カテゴリーに分類されています。チャンネルガイドに表示されるチャンネルのカ テゴリーを選択できます。

次の中からオプションを選択します。

- メディアデバイスが FUSION-Link 対応ステレオの場合は、メディア > 参照 > チャンネルの順に選択しま す。
- メディアデバイスが GXM™アンテナの場合は、メディア > メニュー > カテゴリーの順に選択します。

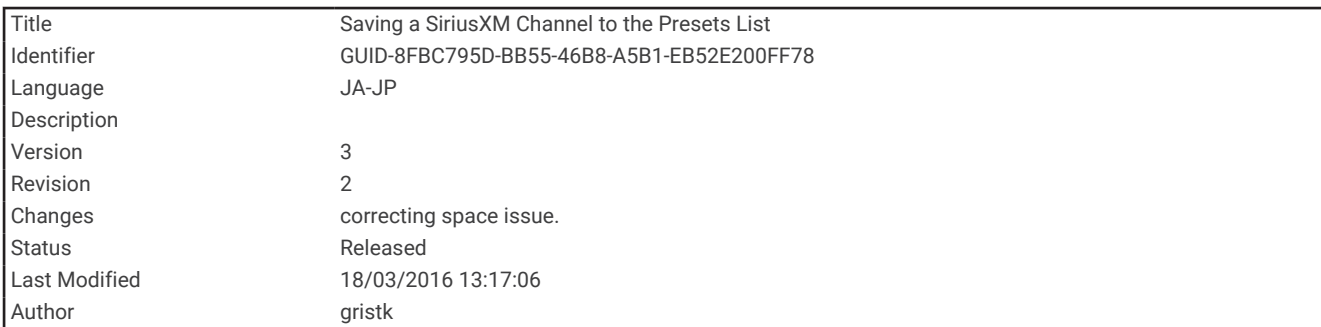

#### プリセットリストへの SiriusXM チャンネルの保存

お気に入りのチャンネルをプリセットリストに保存できます。

- **1** メディアを選択します。
- **2** プリセットとして保存するチャンネルを選択します。
- **3** 次の中からオプションを選択します。
	- メディアデバイスが FUSION-Link 対応ステレオの場合は、参照 > プリセットの順に選択します。
	- メディアデバイスが GXM アンテナの場合は、メニュー > プリセット > 現在のチャンネルを追加の順に選 択します。

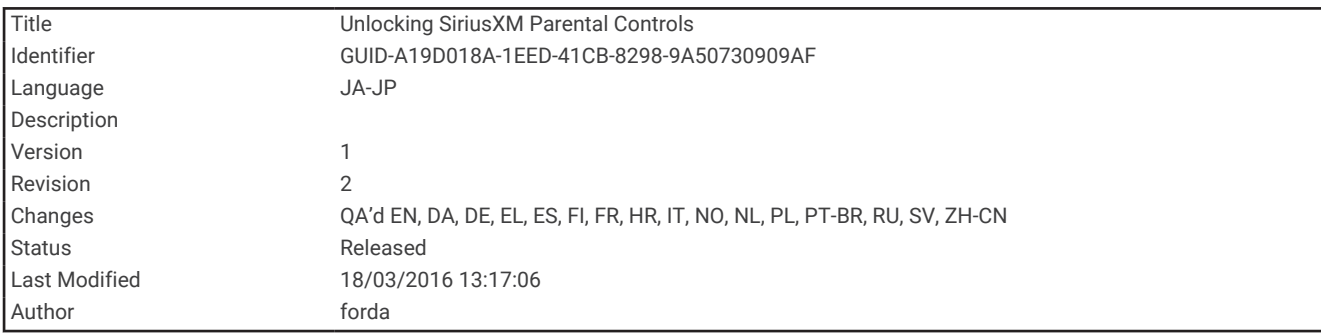

#### SiriusXM ペアレンタルコントロールのロック解除

- **1** メディア画面から、参照 > ペアレンタル > ロック解除の順に選択します。
- **2** パスコードを入力します。 初期設定のパスコードは 0000 です。

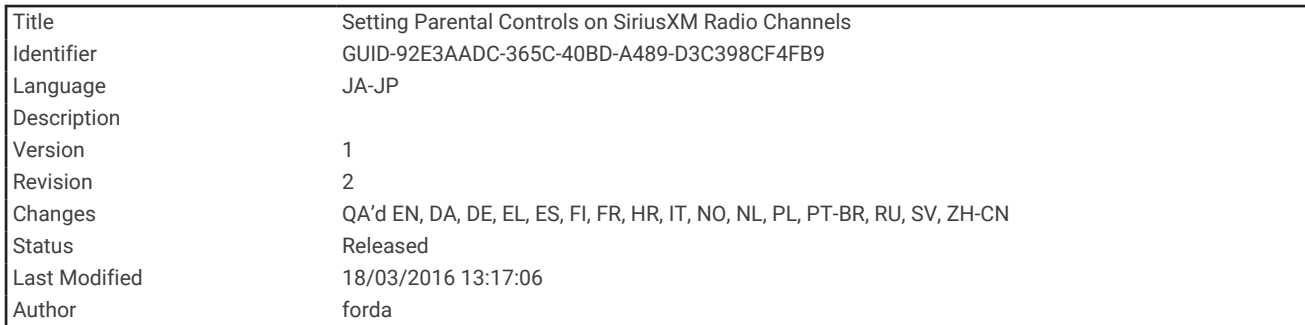

#### SiriusXM ラジオチャネルに対するペアレンタルコントロールの設定

ペアレンタルコントロールを設定する前に、ペアレンタルコントロールのロックを解除する必要があります。 ペアレンタルコントロール機能を使用すると、成人向けコンテンツを含むチャンネルなど、特定の SiriusXM チ ャンネルへのアクセスを制限できます。 ペアレンタルコントロール機能が有効になっている場合、ロックされ たチャンネルにチューニングする際にパスコードの入力を求められます。

#### 参照 > ペアレンタル > ロック/ロック解除の順に選択します。

チャンネルのリストが表示されます。 チェックマークはロックされたチャンネルを示します。

注: ペアレンタルコントロールを設定すると、チャンネルの表示が次のように変化します。

- ■はロックされたチャンネルを示します。
- ■はロックされていないチャンネルを示します。

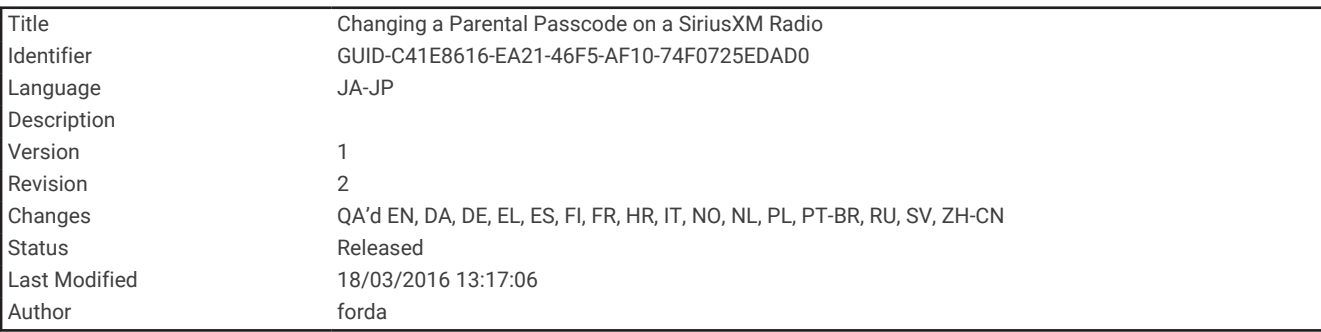

#### SiriusXM ラジオのペアレンタルパスコードの変更

パスコードを変更する前に、ペアレンタルコントロールのロックを解除する必要があります。

- **1** メディア画面から、参照 > ペアレンタル > **PIN** の変更の順に選択します。
- **2** パスコードを入力し、完了を選択します。
- **3** 新しいパスコードを入力します。
- **4** 新しいパスコードを確認します。

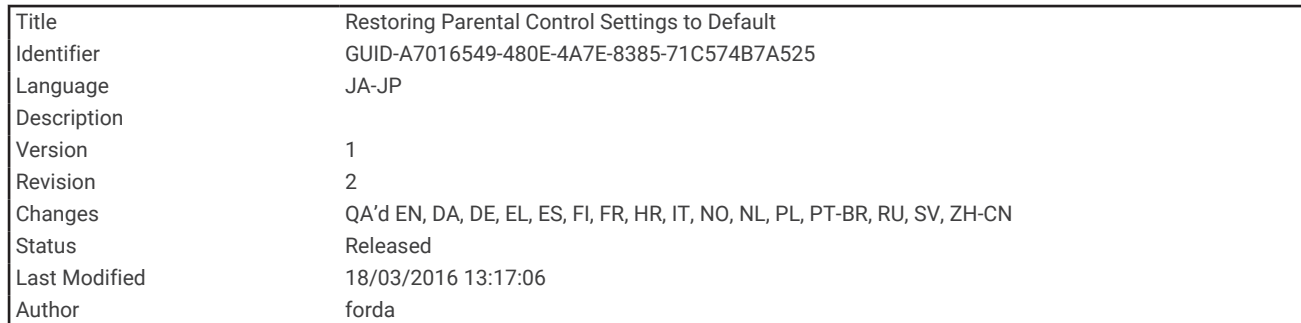

#### ペアレンタルコントロールの初期設定値の復元

この手順により、入力したすべての設定情報が削除されます。 ペアレンタルコントロール設定を初期設定値に 戻すと、パスコード値は 0000 にリセットされます。

- **1** メディアメニューから、インストール > ファクトリーデフォールトの順に選択します。
- **2** はいを選択します。

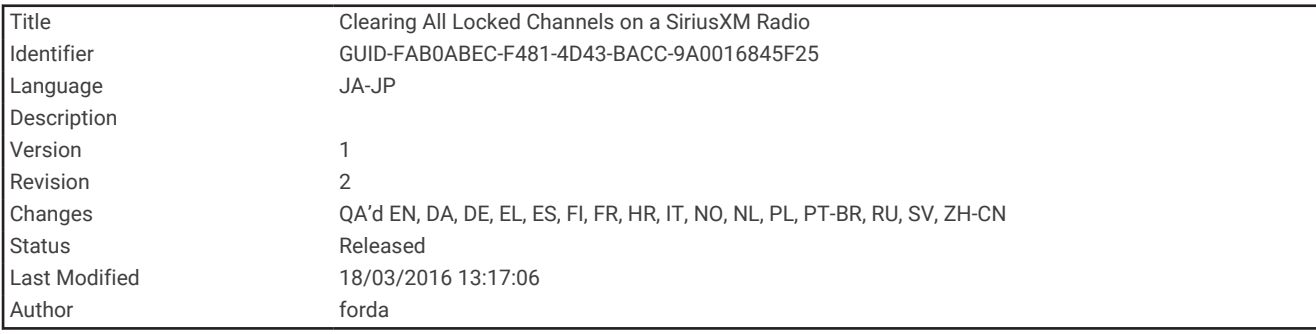

#### SiriusXM ラジオのロックされたすべてのチャンネルのクリア

ロックされたすべてのチャンネルをクリアする前に、ペアレンタルコントロールのロックを解除する必要があり ます。

#### **1** メディア画面から、参照 > ペアレンタル > ロック状態を全解除の順に選択します。

**2** パスコードを入力します。

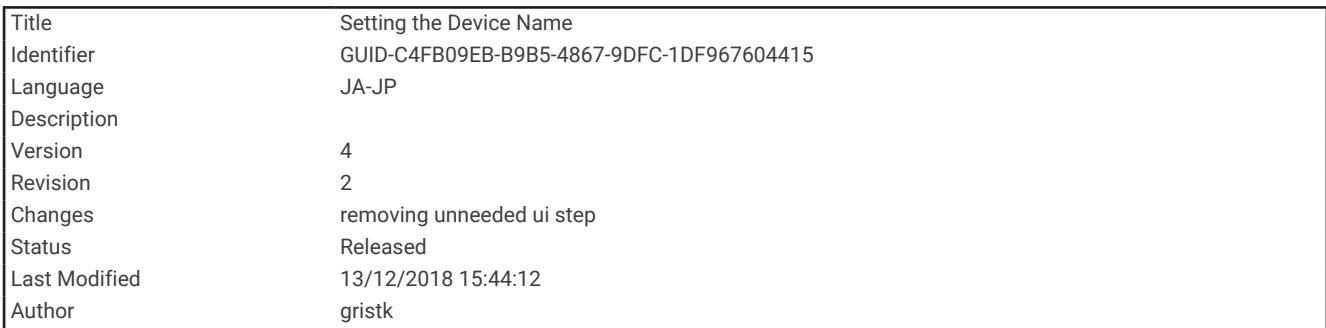

# デバイス名の設定

- **1** メディア画面から、メニュー > インストール > デバイス名を設定の順に選択します。
- **2** デバイス名を入力します。
- **3** 位置を選択または完了を選択します。

<span id="page-214-0"></span>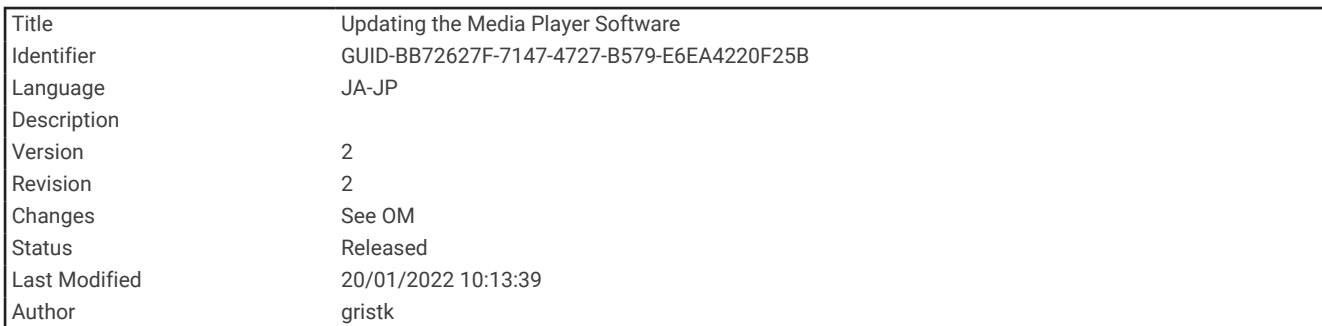

# メディアプレイヤーソフトウェアの更新

接続した互換性のあるステレオとアクセサリーのソフトウェアを更新できます。

ソフトウェアのアップデート手順については、[support.garmin.com](http://support.garmin.com) でステレオの操作マニュアルを参照して ください。

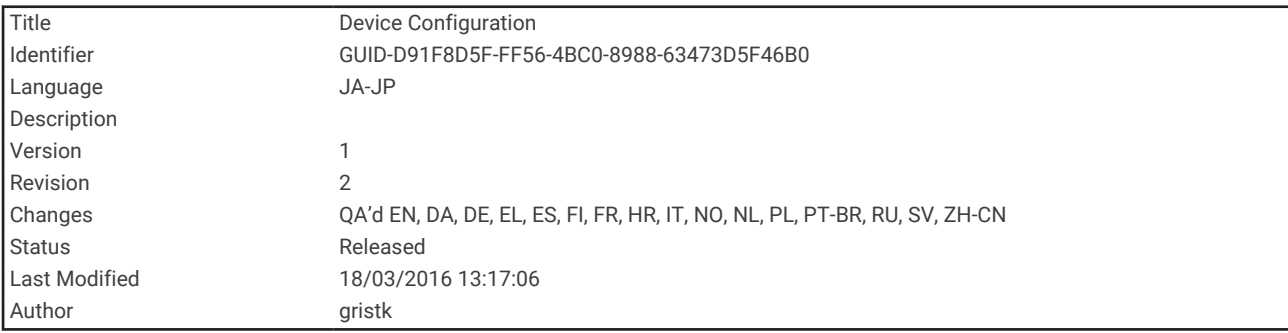

# デバイス設定

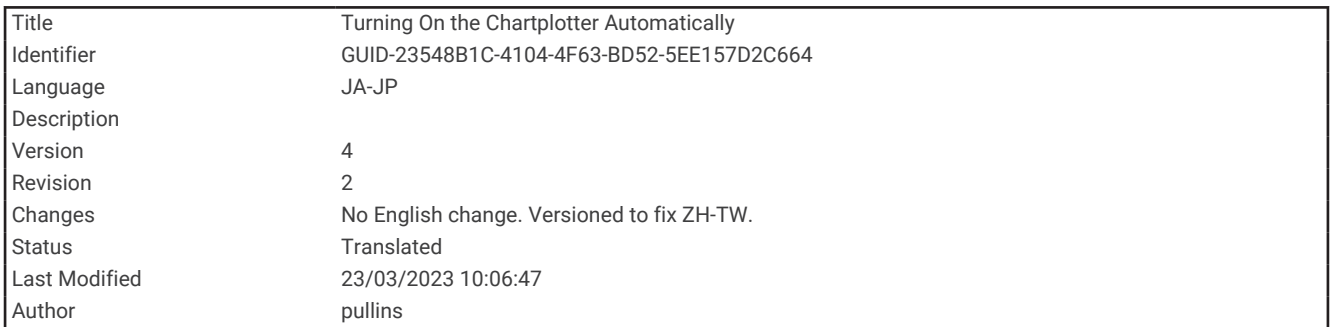

# チャートプロッターの電源を自動的にオンにする

電源が投入されたときに自動的にオンになるようにチャートプロッターを設定できます。それ以外の場合は、(<sup>l</sup>) を押してチャートプロッターをオンにする必要があります。

#### 設定 > システム > 自動電源オンの順に選択します。

注: 自動電源オンがオンの場合に、〇 を使用してチャートプロッターをオフにし、2 分以内に電源を停止し て再投入するときは、(りを押さないとチャートプロッターが再起動されないことがあります。

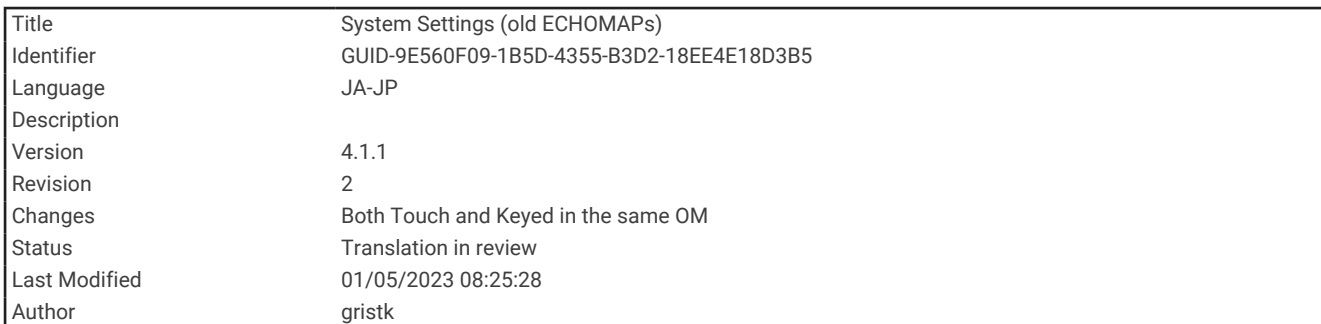

# システム設定

設定 > システムの順に選択します。

ディスプレイ: バックライトの輝度とカラースキームを調整します。

発信音: アラームおよび選択時に聞こえる音をオン/オフします。

衛星測位: GPS 衛星の設定と修正に関する情報を表示します。

自動電源オン: 電源が供給されると自動的にデバイスがオンになります ([チャートプロッターの電源を自動的に](#page-214-0) [オンにする](#page-214-0), 207 ページ)。

自動電源オフ: スリープ状態が選択した時間続いたら、デバイスの電源を自動的にオフにします。

キーボード配列: キーボードの配列をアルファベットまたはタッチスクリーンデバイスのコンピュータのキーボ ード配列に設定します。

言語: 画面に表示されるテキストの言語を設定します。

シミュレーター: シミュレーターモードのオプションを設定します。

システム情報: デバイスとソフトウェアのバージョンに関する情報を提供します。

規制情報: デバイスの規制情報を表示します。

速度ソース: 実際の風速または燃費を計算するために使用される速度データのソースを設定します。

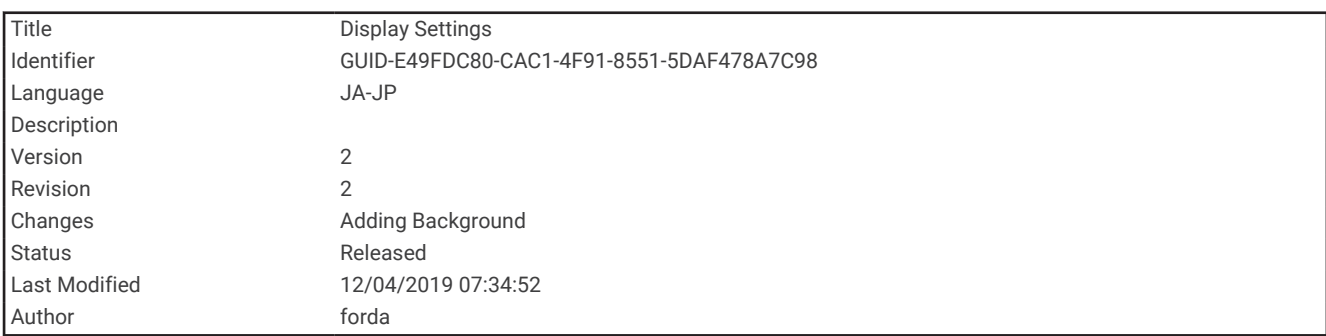

#### ディスプレイ設定

モデルによっては使用できないオプションもあります。 設定 > システム > ディスプレイの順に選択します。 バックライト: バックライトレベルを設定します。 カラーモード: デバイスが昼または夜の色を表示するように設定します。 キャプチャ: 画面の画像を保存できます。 メニューバーの表示: メニューバーを表示します。または必要ない場合には自動的に非表示にします。 バックグラウンド: デバイスが背景画像または背景色を表示するように設定します。
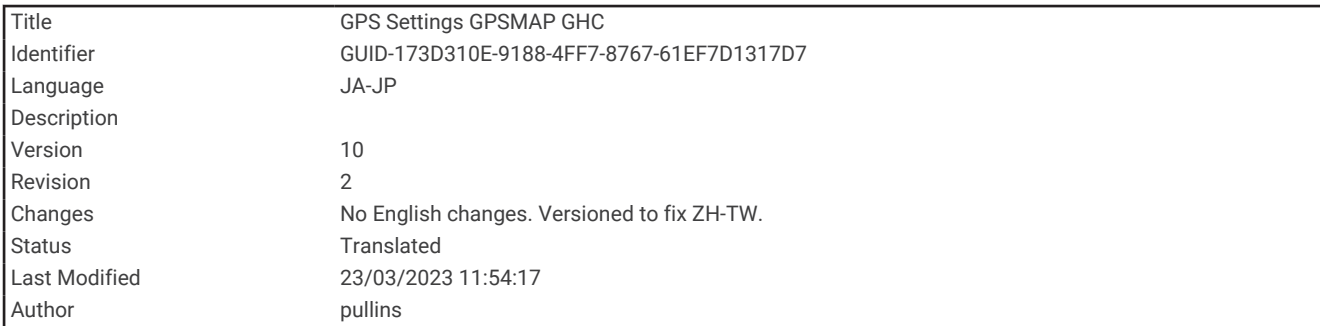

### 衛星測位(GPS)設定

注: モデルによっては使用できないオプションもあります。

設定 > システム > 衛星測位の順に選択します。

スカイビュー: 上空の GPS 衛星の相対的な位置を示します。

- **GLONASS**: GLONASS(ロシアの衛星システム)のデータをオンまたはオフにします。空の視界が悪い状況でシ ステムを使用する場合、GLONASS のデータを GPS と組み合わせることでより正確な位置情報を提供するこ とができます。
- **WAAS/EGNOS**: WAAS(北アメリカ)のデータまたは EGNOS(ヨーロッパ)のデータをオンまたはオフにする と、より正確な GPS 位置情報を提供できます。WAAS または EGNOS のデータを使用すると、デバイスが衛 星を捕捉する時間が長くなる場合があります。
- **Galileo**: Galileo(EU の衛星システム)のデータをオンまたはオフにします。空の視界が悪い状況でシステムを 使用する場合、Galileo のデータを GPS と組み合わせることでより正確な位置情報を提供することができま す。

速度フィルタ: 短時間の船舶の平均速度を算出し滑らかな速度値を提供します。

ソース: GPS のデータに適したソースを選択することができます。

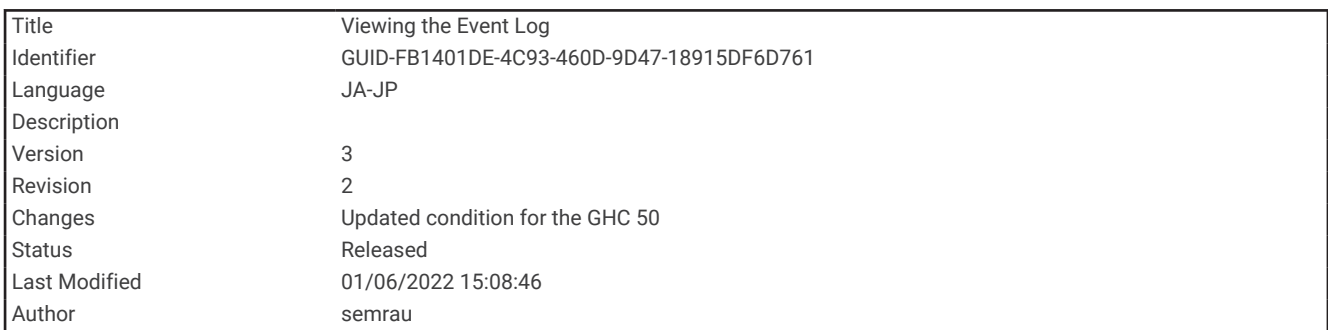

### イベントログの表示

イベントログには、システムイベントのリストが表示されます。

設定 > システム > システム情報 > イベントログの順に選択します。

<span id="page-217-0"></span>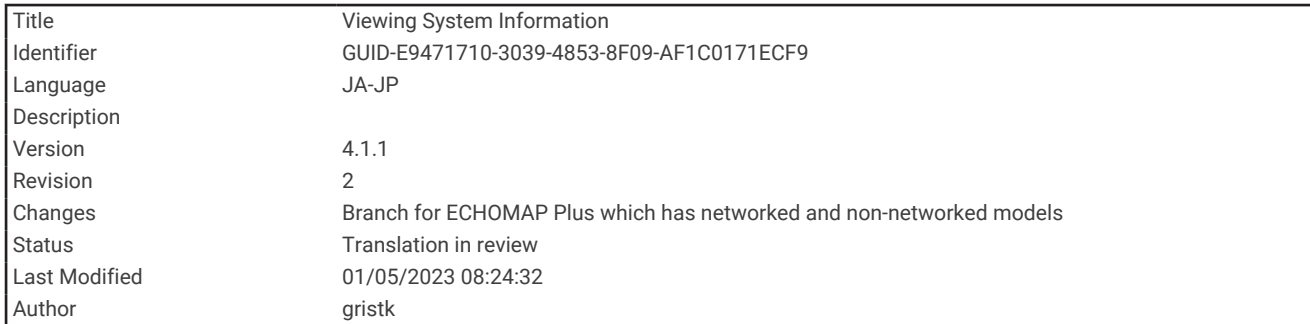

## システムソフトウェア情報の表示

ソフトウェアバージョン、ベースマップバージョン、すべての補足地図情報(該当する場合)、およびユニット ID 番号を表示できます。この情報は、システムソフトウェアを更新する場合や、追加の地図データ情報を購入 する場合に必要となることがあります。

#### 設定 > システム > システム情報 > ソフトウェア情報の順に選択します。

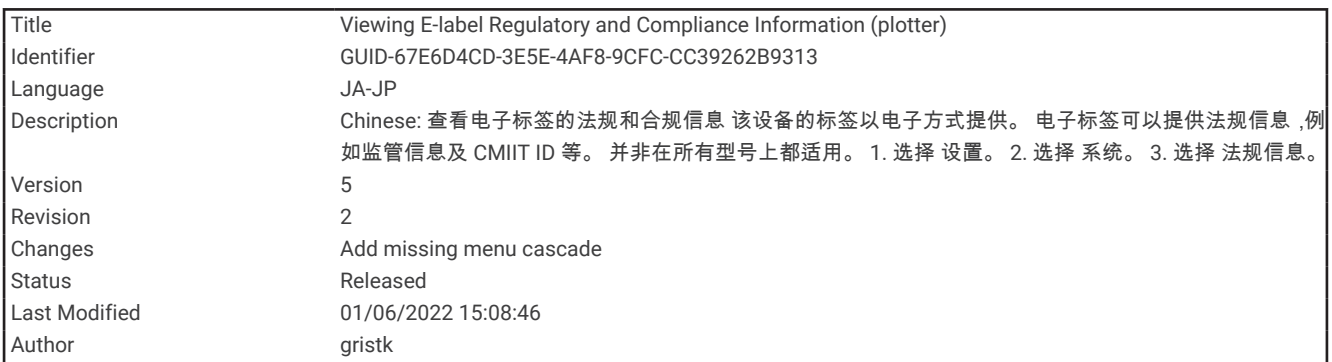

## E ラベルの規制およびコンプライアンス情報の表示

このデバイスのラベルは電子的に添付されています。E ラベルには、FCC または地域のコンプライアンスマーク によって提供される識別番号、適用製品およびライセンス情報などの規制情報が記載されている場合がありま す。すべてのモデルに該当するわけではありません。

- **1** 設定を選択します。
- **2** システムを選択します。
- **3** 規制情報を選択します。

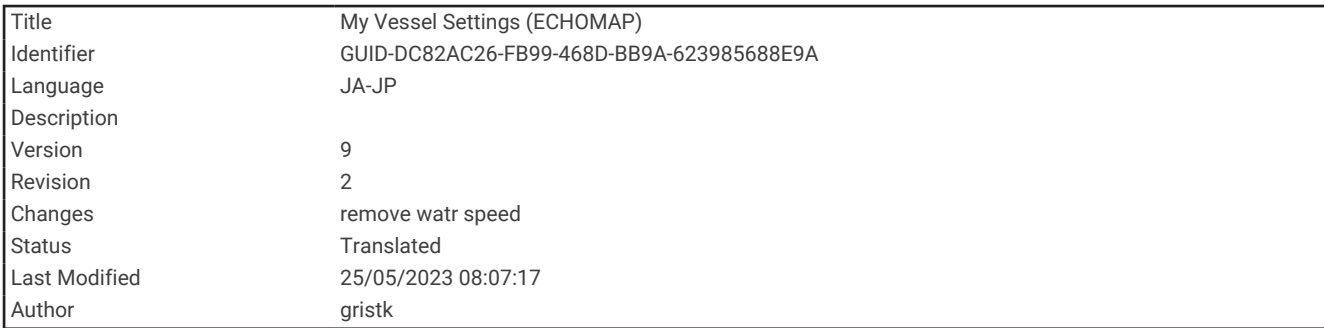

## 船舶設定の設定

注: 一部の設定およびオプションには、追加の海図やハードウェアが必要です。

- 設定 > 船舶設定の順に選択します。
- キールオフセット: キールの深さについて測定値を補正して、振動子の位置からではなくキールの底部から深さ を測定できるようにします ([キールオフセットを設定する](#page-104-0), 97 ページ)。
- 温度オフセット: NMEA 0183 水温センサーまたは温度対応変換器の水温測定値を補正します ([水温オフセット](#page-220-0) の設定, 213 [ページ](#page-220-0))。
- 船舶タイプ: ボートのタイプに応じて特定のチャートプロッター機能を有効にします。
- 燃料容量: 船舶にあるすべての燃料タンクの総燃料容量を設定します ([船舶の燃料容量を設定する](#page-178-0), 171 ページ)。 全タンクを満たす: タンクレベルを満タンに設定します ([燃料データを実際の船舶の燃料と同期する](#page-179-0), 172 ペー [ジ](#page-179-0))。
- 船に燃料追加: タンクを満タンにしなかった場合は、タンクに追加した燃料の量を入力できます ([燃料データを実](#page-179-0) [際の船舶の燃料と同期する](#page-179-0), 172 ページ)。
- 総燃料オンボードの設定: 船舶のすべての燃料タンクを合算した燃料の合計量を設定します ([燃料データを実際](#page-179-0) [の船舶の燃料と同期する](#page-179-0), 172 ページ)。
- 計器 限度 設定: 各種ゲージの上限と下限を設定します ([エンジンゲージと燃料ゲージの制限をカスタマイズ](#page-182-0) する, 175 [ページ](#page-182-0))。
- **CZone™**: デジタルスイッチ回路を設定します。
- **SeaStar** インスタンス: デジタルスイッチ回路を設定します。
- 船体識別番号: 船体識別番号(HIN)を入力できます。HIN は、トランサムの上部右舷側または船外機側に完全 に貼り付けられている場合があります。

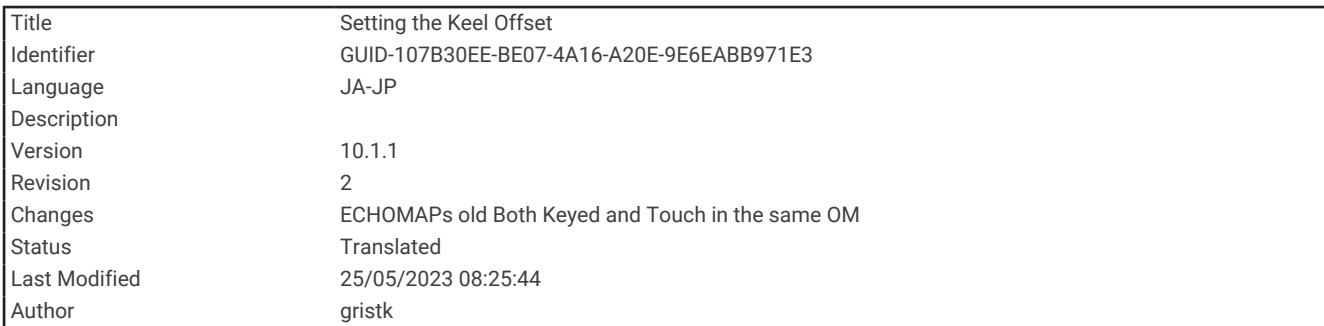

### キールオフセットを設定する

キールオフセットを入力して、振動子の取り付け位置の水深測定値を補正できます。これにより、必要に応じ て、キールの下の水深または真の水深を表示できます。

キールの下、またはボートの最も低い位置の下の水深を知りたい場合で、振動子が喫水線、またはキールの末尾 よりも上の位置に取り付けられている場合、振動子の位置からボートのキールまでの距離を測定します。

真の水深を知りたい場合に振動子が喫水線の下に取り付けられている場合は、振動子の最下部から喫水線までの 距離を測定します。

注: このオプションは、有効な深度データがある場合にのみ使用できます。

**1** 次のようにして距離を測定します。

- 振動子が喫水線 (1) またはキールの末尾よりも上の位置に取り付けられている場合は、振動子の位置から ボートのキールまでの距離を測定します。この値を正の数として入力します。
- 振動子がキール の最下部に取り付けられていて、真の水深を知りたい場合は、振動子から喫水線まで の距離を測定します。この値を負の数として入力します。

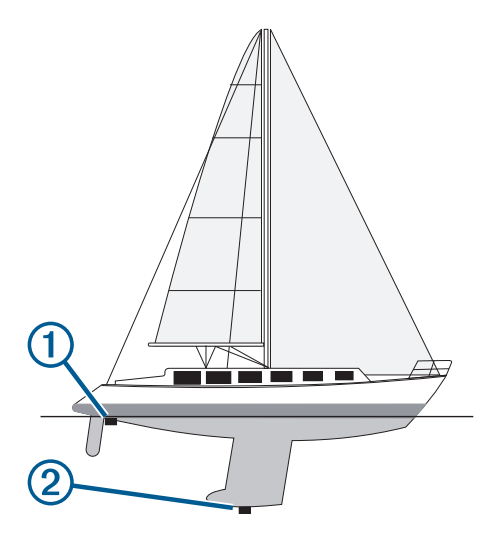

- **2** 次の手順を実行します。
	- 振動子がチャートプロッターまたはソナーモジュールに接続されている場合は、設定 > 船舶設定 > キール オフセットの順に選択します。
	- 振動子が NMEA 2000 ネットワークに接続されている場合は、設定 > 通信 > **NMEA2000** の設定 > 機器リス トの順に選択し、振動子を選択して、確認 > キールオフセットを選択します。
- **3** 振動子が喫水線の位置に取り付けられている場合は、━━━━を選択し、振動子がキールの最下部に取り付けられ ている場合は、 ━━ を選択します。
- **4** 手順 1 で計測した距離を入力します。

ヒント: チャートプロッターにキーがある場合は、矢印キーを使用して距離を入力します。

<span id="page-220-0"></span>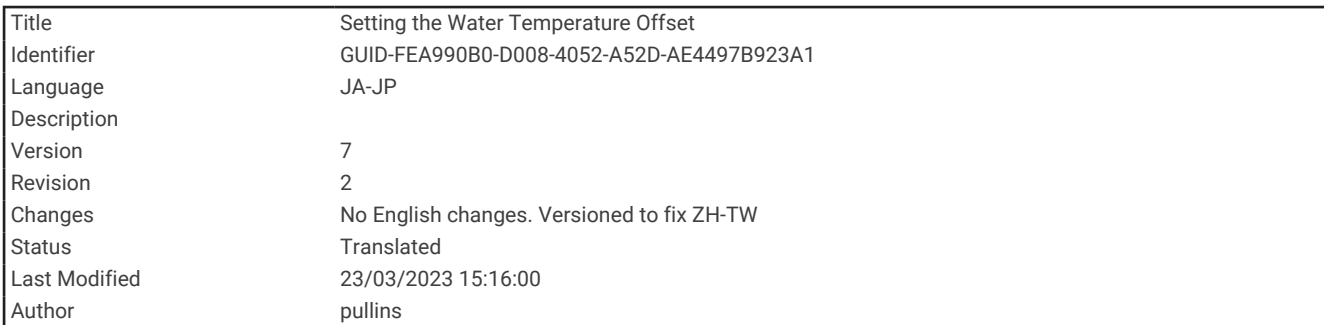

### 水温オフセットの設定

温度オフセットは、温度センサーまたは温度対応振動子の温度測定値を補正します。

- **1** ネットワークに接続されている温度センサーまたは温度対応振動子を使用して、水温を測定します。
- **2** 正確であるとわかっている別の温度センサーまたは温度計を使用して、水温を測定します。
- **3** 手順 2 で測定した水温から手順 1 で測定した水温を減算します。

この値が温度オフセットです。センサーで測定された水温が実際よりも低い場合は、手順 5 でこの値を正の 数として入力します。センサーで測定された水温が実際よりも高い場合は、手順 5 でこの値を負の数として 入力します。

- **4** 次の手順を実行します。
	- センサーまたは振動子がチャートプロッターまたはソナーモジュールに接続されている場合は、設定 > 船 舶設定 > 温度オフセットの順に選択します。
	- センサーまたは振動子が NMEA 2000 ネットワークに接続されている場合は、設定 > 通信 > **NMEA2000** の 設定 > 機器リストの順に選択し、振動子を選択して、確認 > 温度オフセットの順に選択します。
- **5** 手順 3 で算出された温度オフセット値を入力します。

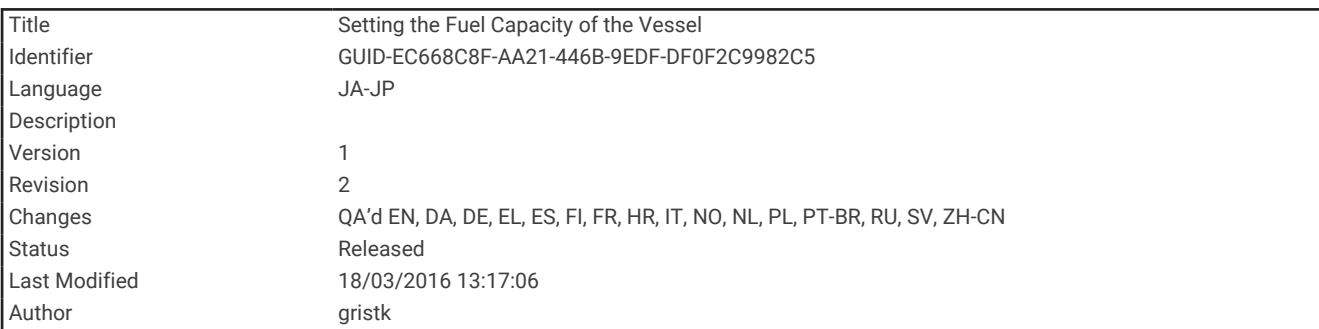

### 船舶の燃料容量を設定する

**1** 設定 > 船舶設定 > 燃料容量の順に選択します。

**2** 燃料タンクの結合合計容量を入力します。

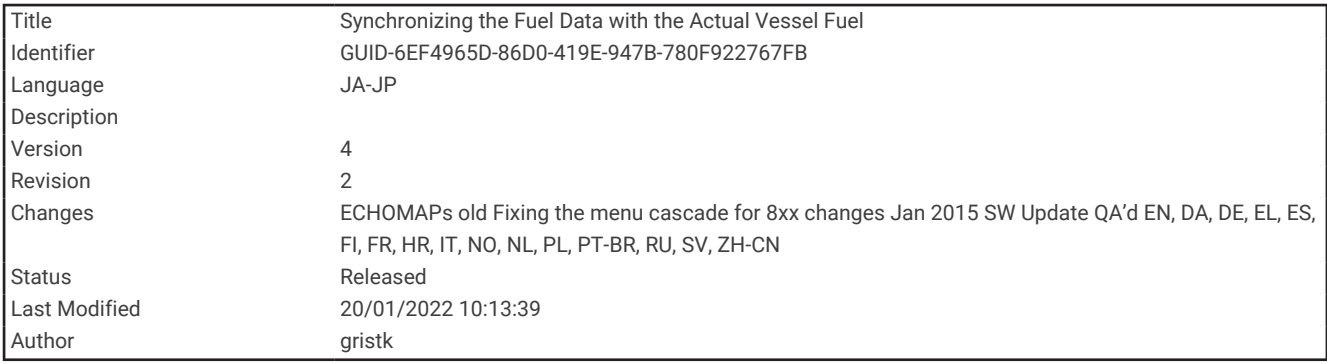

#### 燃料データを実際の船舶の燃料と同期する

船舶に燃料を追加するときに、海図プロッタの燃料レベルを船舶の実際の燃料と同期できます。

- **1** ゲージ > エンジン > メニューの順に選択します。
- **2** 次の中からオプションを選択します。
	- 船舶のすべての燃料タンクを満タンにしたた後に、全タンクを満たすを選択します。 燃料レベルが最大容 量にリセットされます。
	- 燃料のフルタンクに満たない量を追加した後は、船に燃料追加、追加した量を入力します。
	- 船舶のタンクの合計燃料を指定するには、総燃料オンボードの設定を選択し、タンクの燃料の合計量を入 力します。

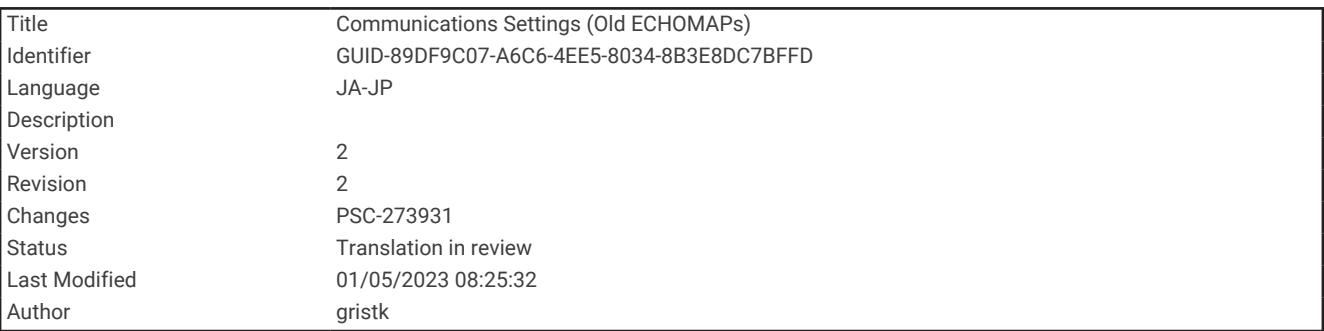

## 通信設定

- 注: 一部の設定およびオプションには、追加の海図やハードウェアが必要です。
- 設定 > 通信の順に選択します。
- シリアルポート: チャートプロッターを外部 NMEA デバイス、コンピュータ、またはその他の Garmin デバイス に接続するときに使用するシリアルポートの入力/出力形式を設定します。Garmin データ転送オプション は、コンピュータに接続するときに使用します。NMEA 標準オプションは、DSC VHF 無線機に接続するとき に使用します。NMEA 高速は、AIS VHF 無線機に接続するときに使用します。
- **NMEA 0183** の設定: チャートプロッターが送信する NMEA0183 センテンス、NMEA 出力で送信される小数点以 下の桁数、ウェイポイントの識別方法を設定します ([NMEA 0183](#page-222-0) 設定, 215 ページ。
- **NMEA2000** の設定: NMEA 2000 ネットワークでデバイスを表示してラベルを付けることができます ([NMEA](#page-223-0) 2000 設定, 216 [ページ。](#page-223-0)
- マリンネットワーク: 地図、ソナー、またはレーダーを共有しているデバイスを表示できます。すべてのチャー トプロッターモデルで利用できるわけではありません。

注: データをサポートするモデルのネットワーク化されたデータのみを表示できます。たとえば、レーダー をサポートしていないモデルのネットワーク化されたレーダーを表示することはできません。

- ワイヤレスデバイス: ワイヤレスデバイスをセットアップできます (Wi‑Fi [ワイヤレスネットワークの設定](#page-224-0), 217 [ページ](#page-224-0))。すべてのモデルに該当するわけではありません。
- **Wi-Fi** ネットワーク: Wi‑Fi ネットワークを設定できます (Wi‑Fi [ワイヤレスネットワークの設定](#page-224-0), 217 ページ)。

<span id="page-222-0"></span>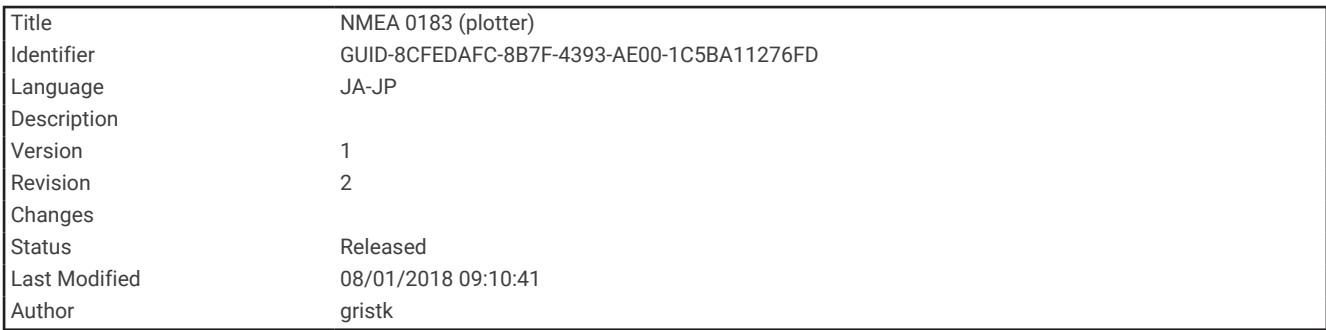

#### NMEA 0183

チャートプロッタは、NMEA 0183 標準をサポートしています。この標準は、VHF 無線、NMEA 計器類、自動操 舵、風センサー、ヘディングセンサーなど、さまざまな NMEA 0183 デバイスを接続するために使用されます。 チャートプロッタをオプションの NMEA 0183 デバイスに接続するには、チャートプロッタの取り付け手順を参 照してください。

チャートプロッタの承認済み NMEA 0183 センテンスは、GPAPB、GPBOD、GPBWC、GPGGA、GPGLL、 GPGSA、GPGSV、GPRMB、GPRMC、GPRTE、GPVTG、GPWPL、GPXTE です。また Garmin 固有のセンテン スは PGRME、PGRMM、および PGRMZ です。

またこのチャートプロッタは、DPT(深度)、DBT、MTW(水温) VHW(水温、速度、および船首方向)セン テンスとともに、WPL センテンス、DSC、およびソナー NMEA 0183 入力もサポートしています。

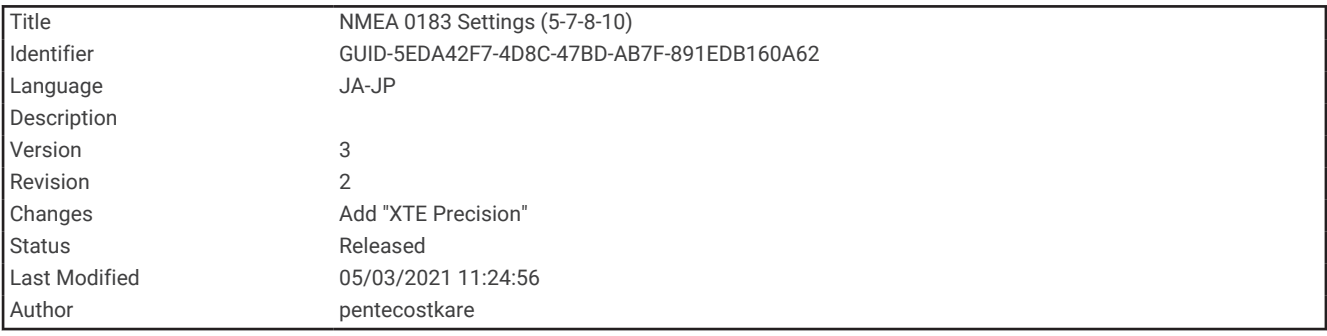

#### NMEA 0183 設定

設定 > 通信 > **NMEA 0183** の設定の順に選択します。

魚探: 音響器の NMEA0183 出力センテンスを有効にします(該当する場合 )。

ルート: ルートの NMEA0183 出力センテンスを有効にします。

システム: システム情報の NMEA0183 出力センテンスを有効にします。

**Garmin**: Garmin 専用のセンテンスの NMEA 0183 出力センテンスを有効にします。

**POSN** プレシジョン: NMEA 出力の伝送における小数点以下の桁数を調節します。

**XTE** 精度: NMEA クロストークエラー出力の小数点以下の桁数を調節します。

ウェイポイントの **ID**: ナビゲーション時に NMEA 0183 によってウェイポイントの名前または番号を伝送するよ うにデバイスを設定します。 番号を使用すると、以前の NMEA 0183 自動操舵に関する互換性の問題が解決 することがあります。

診断: NMEA 0183 の診断情報を表示します。

既定値: NMEA 0183 設定を工場出荷時の初期設定に戻します。

<span id="page-223-0"></span>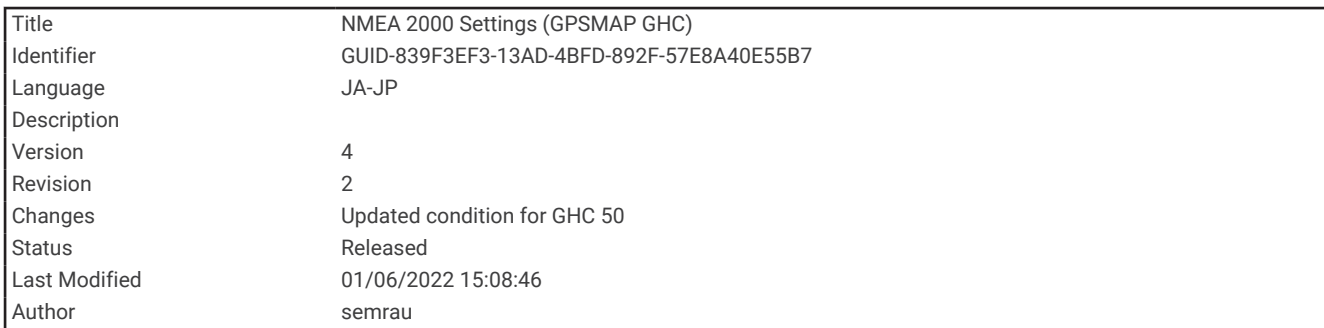

### NMEA 2000 設定

#### 設定 > 通信 > **NMEA2000** の設定の順に選択します。

機器リスト: ネットワークに接続されているデバイスを表示し、NMEA 2000 ネットワークを使用して接続されて いる一部の振動子のオプションを設定できます。

ラベル機器: 利用可能な接続デバイスのラベルを変更します。

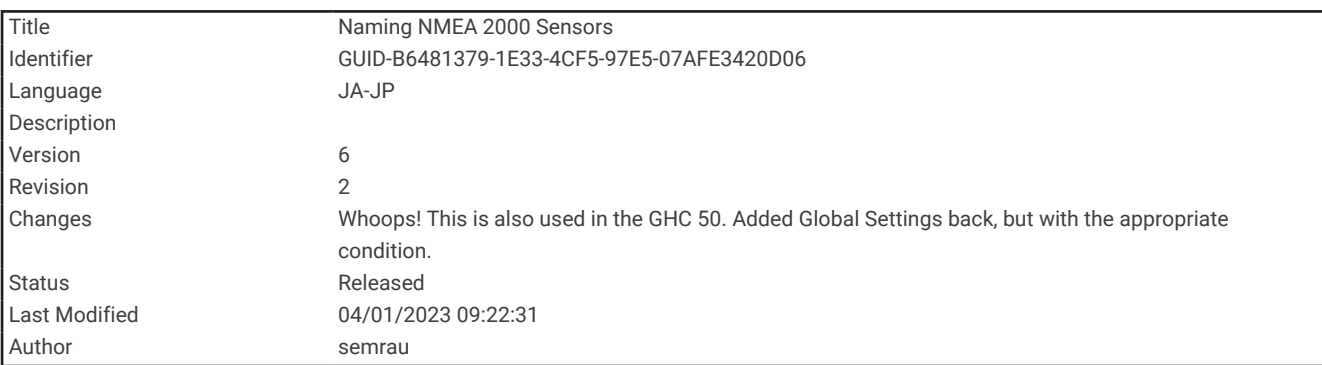

### ネットワーク上のデバイスとセンサーの命名

Garmin Marine Network および NMEA 2000 ネットワークに接続されているデバイスとセンサーに名前を付ける ことができます。

- **1** 設定 > 通信の順に選択します。
- **2** マリンネットワークまたは **NMEA2000** の設定 > 機器リストの順に選択します。
- **3** 左側のリストからデバイスを選択します。
- **4** 名前の変更を選択します。
- **5** 名前を入力し、完了を選択します。

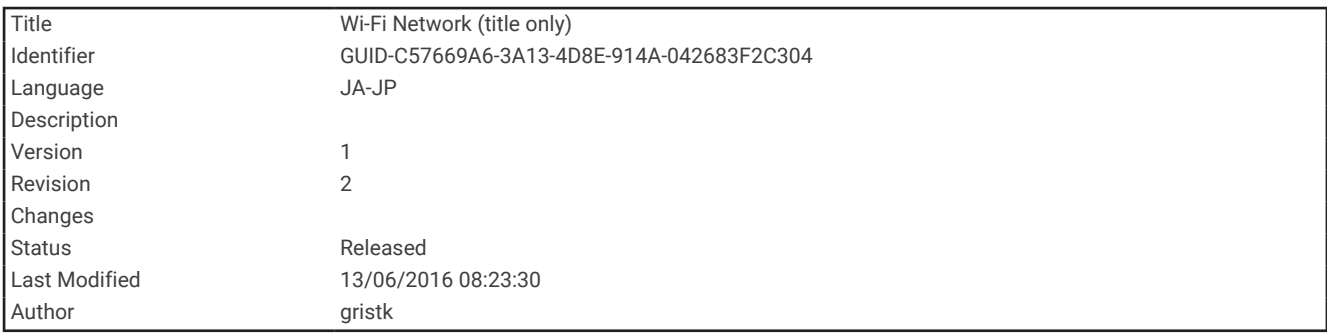

### Wi**‑**Fi ネットワーク

<span id="page-224-0"></span>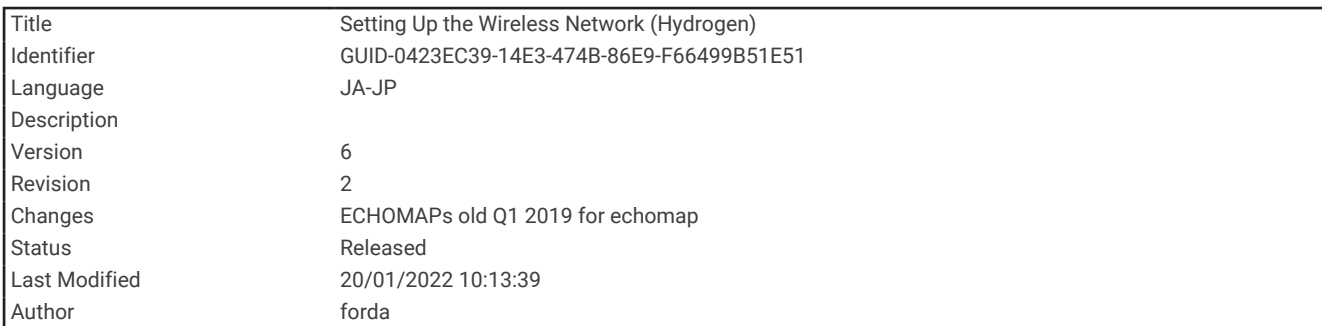

#### Wi**‑**Fi ワイヤレスネットワークの設定

チャートプロッターでは、ワイヤレスデバイスを接続できる Wi‑Fi ネットワークを作成できます。 ワイヤレスネ ットワーク設定に初めてアクセスする場合は、ネットワークを設定するよう求めるメッセージが表示されます。

**1** 設定 > 通信 > ワイヤレスデバイス > **Wi-Fi** ネットワーク > **Wi-Fi** > オン > **OK** の順に選択します。

- **2** 必要に応じて、このワイヤレスネットワークの名前を入力します。
- **3** パスワードを入力します。

このパスワードは、ワイヤレスデバイスからワイヤレスネットワークにアクセスする場合に必要となります。 パスワードは大文字と小文字が区別されます。

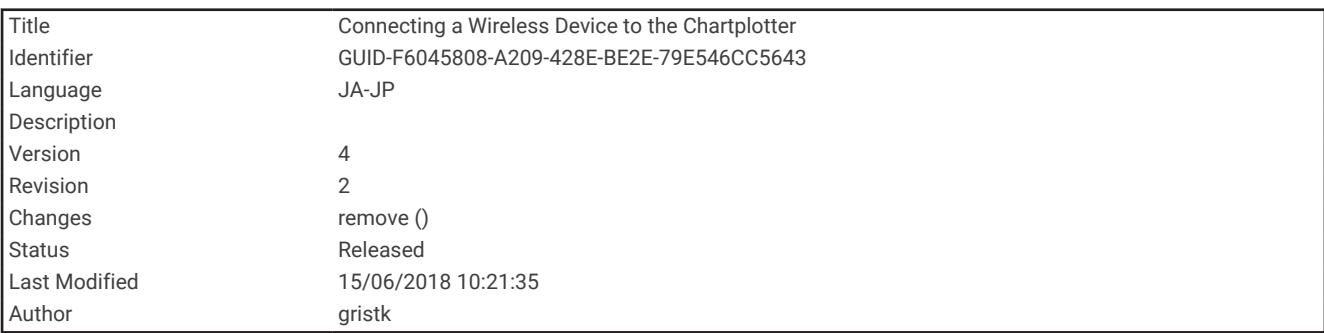

#### チャートプロッタへのワイヤレスデバイスの接続

ワイヤレスデバイスをチャートプロッタワイヤレスネットワークに接続する前に、チャートプロッタワイヤレス ネットワークを設定する必要があります (Wi‑Fi ワイヤレスネットワークの設定, 217 ページ)。

複数のワイヤレスデバイスをチャートプロッタプロッタに接続してデータを共有することができます。

- **1** ワイヤレスデバイスから、Wi‑Fi 技術を有効にし、ワイヤレスネットワークを検索します。
- **2** チャートプロッタワイヤレスネットワークの名前を選択します( (Wi‑Fi ワイヤレスネットワークの設定, 217 ページ))。
- **3** チャートプロッタのパスワードを入力します。

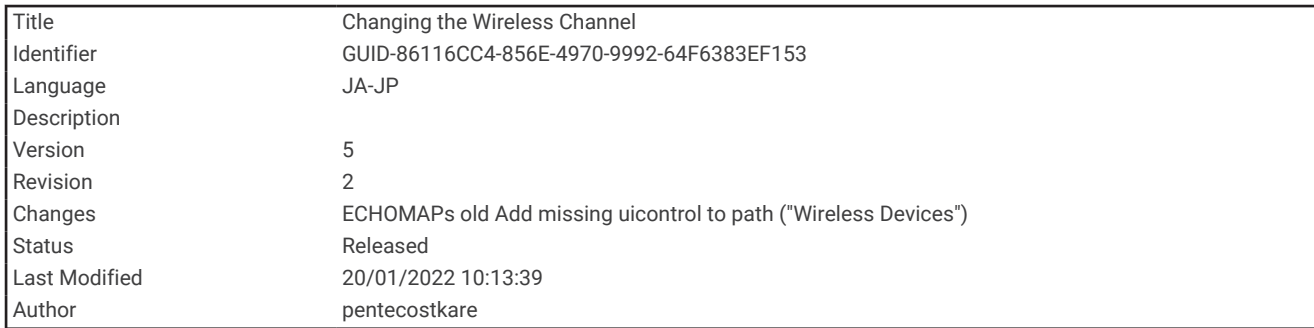

### ワイヤレスチャンネルの変更

デバイスの検出またはデバイスへの接続で問題が発生する場合や、干渉が発生する場合は、ワイヤレスチャンネ ルを変更できます。

- **1** 設定 > 通信 > ワイヤレスデバイス > **Wi-Fi** ネットワーク > 高等設定 > チャンネルの順に選択します。
- **2** 新しいチャンネルを入力します。

このネットワークに接続されているデバイスのワイヤレスチャネルを変更する必要はありません。

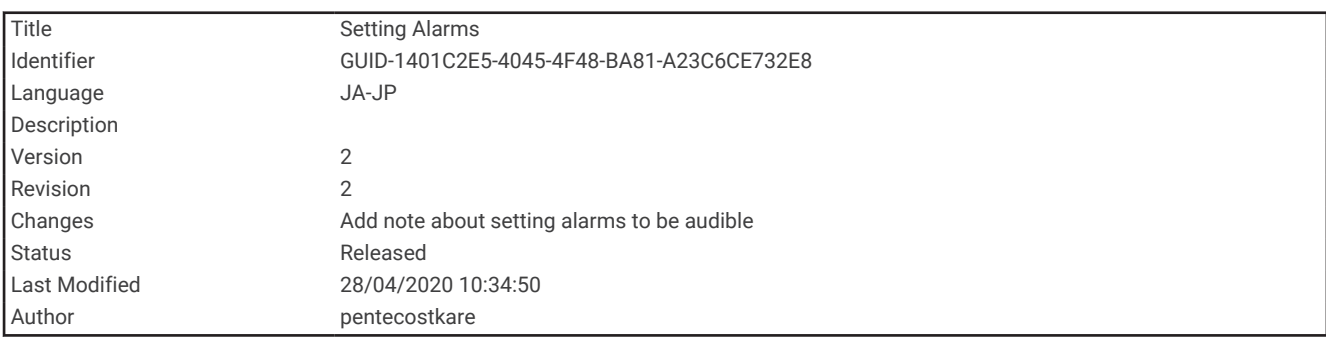

## アラートの設定

注意

アラーム音を鳴らすには、発信音設定をオンにする必要があります ([システム設定](#page-215-0), 208 ページ)。 アラーム音を 設定しないと、負傷または物的損害の原因になる可能性があります。

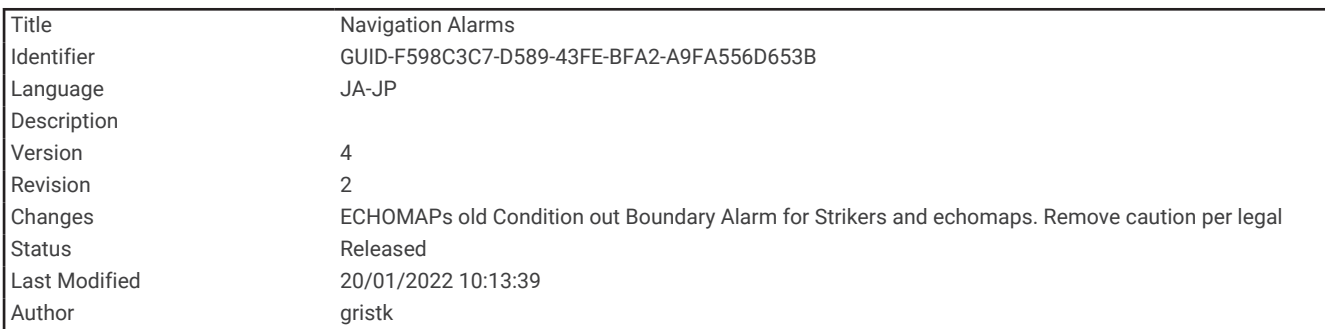

## ナビゲーションアラート

#### 設定 > アラーム > 航法の順に選択します。

到着: 方向転換または目的地まで指定した距離または時間になったときにアラートを鳴らすよう設定します。 アンカー移動: 錨泊時に指定した偏流距離を超えたときにアラートを鳴らすよう設定します。 経路離脱: 指定した距離だけコースから外れたときにアラートを鳴らすよう設定します。

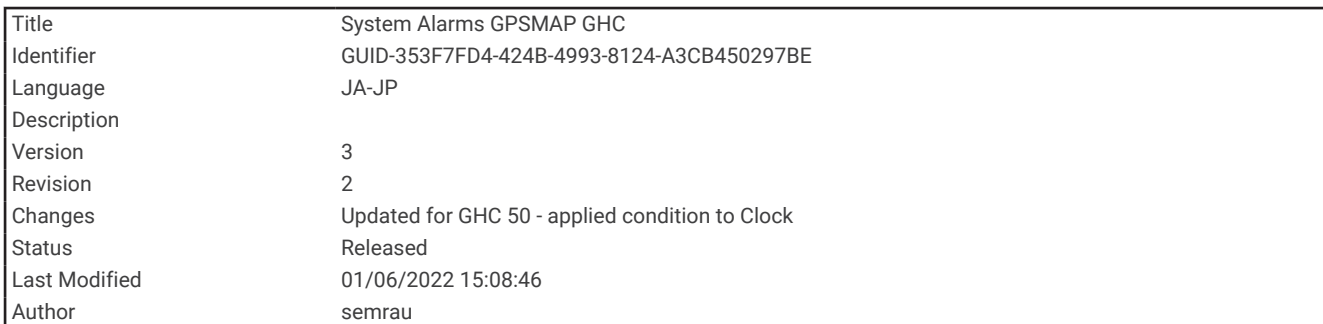

#### システムアラート 設定 > アラーム > システムを選択します。 アラーム

アラームクロックを設定します。

機器電圧: バッテリーが指定した低電圧になったときにアラームを鳴らすよう設定します。

**GPS** 精度: GPS 位置精度がユーザー定義の値の範囲外になったときにアラームを鳴らすよう設定します。

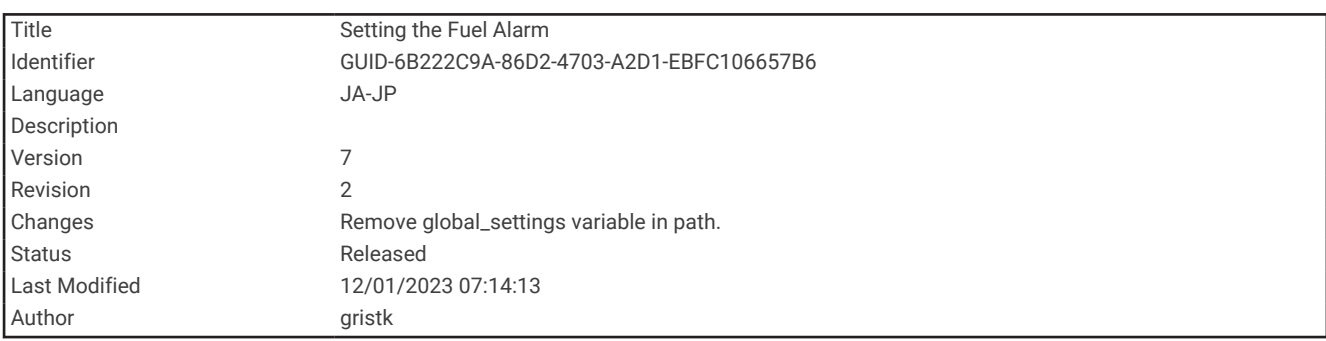

### 燃料アラームを設定する

注意

アラーム音を鳴らすには、発信音設定をオンにする必要があります ([システム設定](#page-215-0), 208 ページ)。アラーム音を 設定しないと、負傷または物的損害の原因になる可能性があります。

燃料レベルアラームを設定する前に、互換性のある燃料フローセンサーをチャートプロッターに接続する必要が あります。

残りの搭載燃料の合計が指定したレベルに達したときにアラームが鳴るように設定することができます。

**1** 設定 > アラーム > 燃料 > 燃料警報 > オンの順に選択します。

**2** アラームをトリガーする燃料の残量を入力し、完了を選択します。

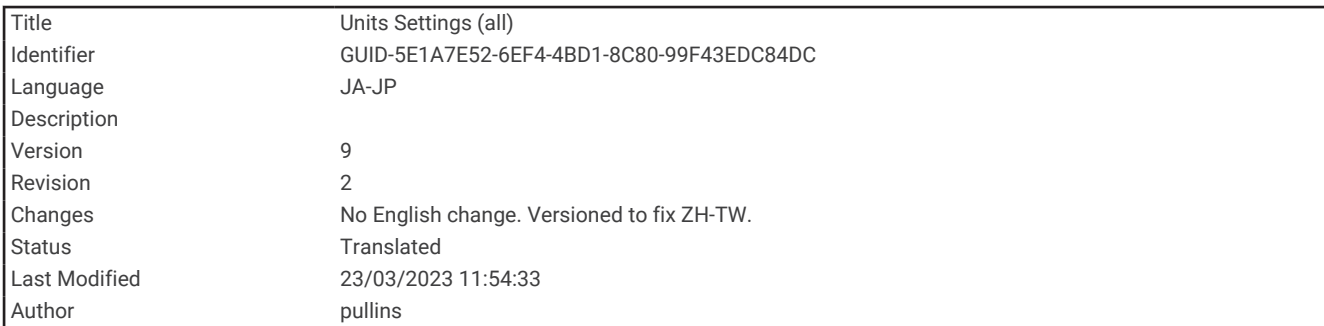

### 単位設定

設定 > 単位の順に選択します。

システムユニット: デバイスの単位形式を設定します。例えば、カスタム > 深度 > ファゾムの順に選択すると、 深度の単位形式がファゾムに設定されます。

北基準分散: 現在の場所の磁気偏角、つまり磁北と真北のなす角度を設定します。

- 北方位: 方向情報の計算に使用する方向の基準を設定します。真方位を選択すると、地理的な北が北の基準とし て設定されます。グリッドを選択すると、グリッド北が北の基準(000º)として設定されます。磁北を選択 すると、磁北が北の基準として設定されます。
- 位置フォーマット: 指定された場所の測定値を表示する際の位置フォーマットを設定します。別の位置フォーマ ットを指定する地図や海図を使用していない限り、この設定は変更しないでください。
- 地図データム: 地図の構築に使用する座標系を設定します。別の地図の基準面を指定する地図や海図を使用して いない限り、この設定は変更しないでください。

時間: 時間表示、タイムゾーン、およびサマータイムを設定します。

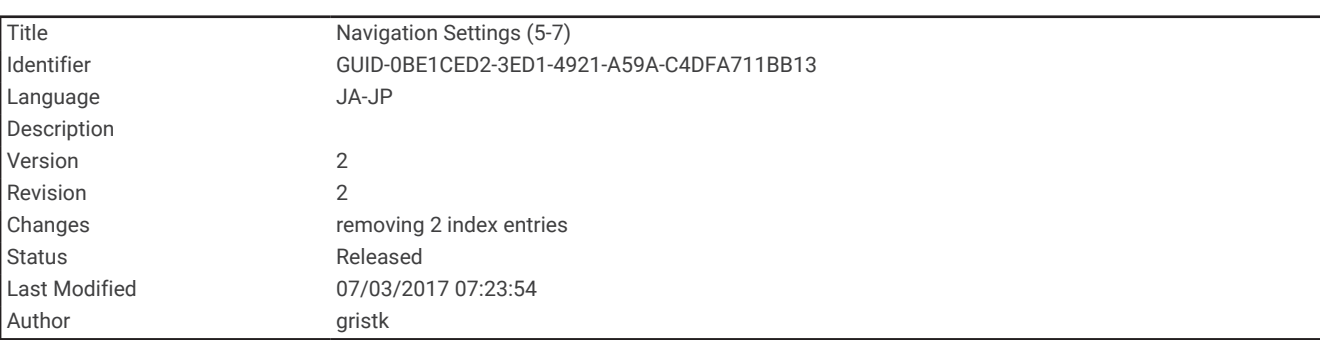

## ナビゲーション設定

注: 一部の設定およびオプションには、追加の海図やハードウェアが必要です。

設定 > 航法の順に選択します。

ルートラベル: 地図上でルートの方向転換と共に表示されるラベルのタイプを設定します。

- 自動ガイド: 一部のプレミアム地図を使用しているときに、自動ガイド経路の計算で海図プロッタが使用するパ ラメータを設定します。
- 旋廻遷移有効: 方向転換トランジションを時間または距離に基づいて計算するように設定します。
- 旋廻遷移時間: 時間設定で旋廻遷移有効を選択したときに、次の区間としてトランジションする方向転換までの 分数を設定します。 頻繁に何回も方向転換したり、高速で航行したりするルートや自動ガイド経路をナビゲ ーションしているときは、この値を上げて自動操舵の精度を向上することができます。 まっすぐなルートや 低速の場合は、この値を減らすと、自動操舵の精度を向上させることができます。
- 旋廻遷移距離: 距離設定で旋廻遷移有効を選択したときに、次の区間としてトランジションする方向転換までの 距離を設定します。 頻繁に何回も方向転換したり、高速で航行したりするルートや自動ガイドをナビゲーシ ョンしているときは、この値を上げて自動操舵の精度を向上することができます。 まっすぐなルートや低速 の場合は、この値を減らすと、自動操舵の精度を向上させることができます。
- ルートスタート: ルートナビゲーションの始点を選択します。

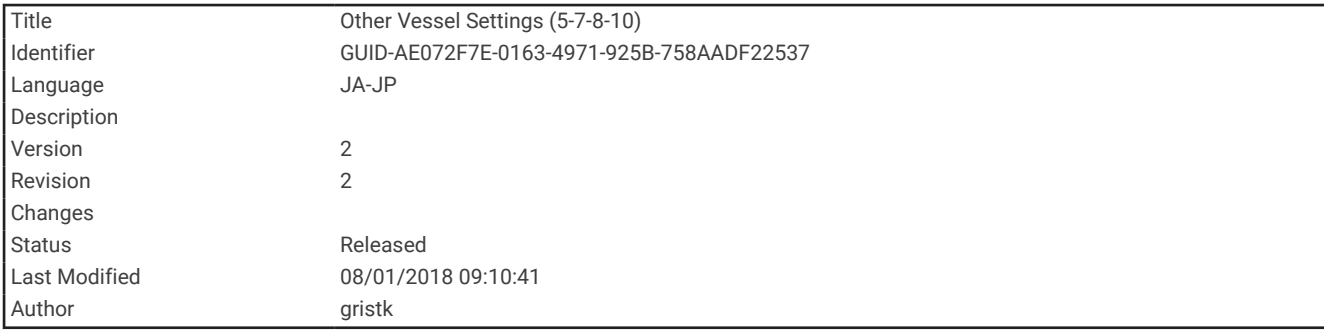

## 他の船舶設定

互換性のあるチャートプロッタが AIS デバイスまたは VHF ラジオに接続されている場合、チャートプロッタで 他の船舶を表示する方法を設定できます。

設定 > その他の船舶の順に選択します。

**AIS**: AIS 信号受信を有効または無効にします。

**DSC**: デジタル選択式通話(DSC)を有効または無効にします。

衝突アラーム: 衝突アラーム([安全圏衝突アラームを設定する](#page-48-0), 41 ページおよび AIS [送信テストアラートを有効](#page-52-0) [にする](#page-52-0), 45 ページ)を設定します。

![](_page_228_Picture_233.jpeg)

### チャートプロッターの工場出荷時の初期設定の復元

注: これはネットワーク上のすべてのデバイスに影響します。

- **1** 設定 > システム > システム情報 > リセットの順に選択します。
- **2** 次の中からオプションを選択します。
	- デバイス設定を工場出荷時設定値にリセットするには、設定のリセットを選択します。これによりデフォ ルトの構成設定が復元されますが、保存されているユーザーデータ、マップ、またはソフトウェア更新は 削除されません。
	- ウェイポイントやルートなどの保存されたデータを消去するには、ユーザーデータクリアーを選択します。 これはマップやソフトウェア更新には影響しません。
	- 保存されているデータを消去し、デバイス設定を工場出荷時の初期設定値にリセットするには、チャート プロッターを Garmin Marine Network から切断し、**データ削除と設定リセット**を選択します。これはマッ プやソフトウェア更新には影響しません。

![](_page_229_Picture_134.jpeg)

# ユーザーデータの共有と管理を行う

警告 この機能を使用すると、サードパーティによって生成された可能性のある他のデバイスからのデータをインポー トできます。 Garmin は、第三者によって作成されたデータの正確性、完全性、または適時性についていかなる 表明も行いません。 このようなデータについては、お客様ご自身の責任で信頼、ご利用ください。

互換性のあるデバイス間ではユーザーデータを共有できます。 ユーザーデータには、ウェイポイント、保存済 みのトラック、ルート、および境界が含まれます。

- メモリーカードを使用してユーザーデータを共有および管理できます。 デバイスにメモリーカードが取り付 けられている必要があります。 このデバイスは、FAT32 形式でフォーマットされた最大 32 GB のメモリーカ ードをサポートしています。
- 電源ケーブルの青色と茶色のワイヤを使用するか、ユーザーデータ共有ケーブルを使用して、2 台の互換性の あるデバイスが接続されている場合、データを共有できます (Garmin [デバイスに接続してユーザーデータを](#page-230-0) [共有する](#page-230-0), 223 ページ)。

<span id="page-230-0"></span>![](_page_230_Picture_182.jpeg)

## Garmin デバイスに接続してユーザーデータを共有する

注: この機能は、ECHOMAP UHD 70/90 デバイスでは使用できません。 これらのデバイスの青色と茶色のワイ ヤは、NMEA 0183 デバイスにのみ接続できます。

ECHOMAP UHD 60 デバイスは、互換性のある Garmin デバイスに接続して、ユーザーデータ(ウェイポイント など)を共有できます。 これらのデバイスが近距離で取り付けられている場合は、青色と茶色のワイヤを接続 できます。 これらのデバイスが近距離で取り付けられておらず、ワイヤが届かない場合は、ユーザーデータ共 有ケーブル(010-12234-06)を使用して、デバイスを接続できます。

- **1** 両方のデバイスが同じアースに接続されていることを確認してください。
- **2** 次の手順を実行します。
	- デバイスが近距離で取り付けられている場合は、1 台目のデバイスからの青色のワイヤを 2 台目のデバイ スの茶色のワイヤに接続し、1 台目のデバイスからの茶色のワイヤを 2 台目のデバイスの青色のワイヤに 接続します。
	- これらのデバイスが近距離で取り付けられていない場合は、ユーザーデータ共有ケーブル(010-12234-06) を入手し、ケーブル ([ユーザーデータ共有ケーブルの配線図](#page-231-0), 224 ページ)に付属している取扱説明書に従っ て、デバイスを接続します。

**3** 両方のデバイスで、ナビ情報 > データの管理 > ユーザーデータ共有の順に選択します。

接続されたデバイス間でユーザーデータが共有されます。 ユーザーデータクリアーを選択した場合、データは 接続された両方のデバイスから削除されます。

<span id="page-231-0"></span>![](_page_231_Picture_116.jpeg)

# ユーザーデータ共有ケーブルの配線図

![](_page_231_Figure_2.jpeg)

![](_page_231_Picture_117.jpeg)

![](_page_231_Picture_118.jpeg)

![](_page_232_Picture_228.jpeg)

## サードパーティのウェイポイントおよびルートに対するファイルタイプの 選択

サードパーティ製デバイスとの間でウェイポイントやルートをインポートおよびエクスポートできます。

- **1** メモリカードをカードスロットに挿入します。
- **2** ナビ情報 > ユーザーデータ > データ転送 > ファイル種類の順に選択します。

**3 GPX** を選択します。

Garmin デバイスでデータを再度転送するには、ADM ファイルタイプを選択します。

![](_page_232_Picture_229.jpeg)

## メモリカードからのデータのコピー

メモリカードを使用してユーザーデータを別のデバイスから転送できます。 ユーザーデータには、ウェイポイ ント、ルート、Auto Guidance 経路、トラック、および境界が含まれます。

注: 拡張子が「.adm」の境界ファイルのみがサポートされています。

- **1** メモリカードをカードスロットに挿入します。
- **2** ナビ情報 > データの管理 > データ転送の順に選択します。
- **3** 必要に応じて、データをコピーするメモリカードを選択します。
- **4** 次の中からオプションを選択します。
	- メモリカードからチャートプロッタにデータを転送し、既存のユーザーデータと統合するには、カードか ら内蔵データに追加統合を選択します。
	- メモリカードからチャートプロッタにデータを転送し、既存のユーザーデータを上書きするには、カード から内蔵データを書換を選択します。
- **5** ファイル名を選択します。

![](_page_233_Picture_227.jpeg)

## メモリカードへのユーザーデータのコピー

ユーザーデータをメモリカードに保存して、別のデバイスに転送できます。 ユーザーデータには、ウェイポイ ント、ルート、Auto Guidance 経路、トラック、および境界が含まれます。

- **1** メモリカードをカードスロットに挿入します。
- **2** ナビ情報 > データの管理 > データ転送 > カードに保存するの順に選択します。
- **3** 必要に応じて、データのコピー先にするメモリカードを選択します。
- **4** 次の中からオプションを選択します。
	- 新しいファイルを作成するには、◯を選択し、名前を入力します。
	- 既存のファイルに情報を追加するには、リストからファイルを選択し、カードに保存するを選択します。

![](_page_233_Picture_228.jpeg)

### コンピュータへのデータのバックアップ

- **1** メモリカードをカードスロットに挿入します。
- **2** ナビ情報 > データの管理 > データ転送 > カードに保存するの順に選択します。
- **3** リストからファイル名を選択し、 を選択します。
- **4** カードに保存するを選択します。
- **5** メモリカードを取り外し、コンピュータに接続されているカードリーダーに挿入します。
- **6** メモリカード上の Garmin\UserData フォルダを開きます。
- **7** カード上のバックアップファイルをコピーし、コンピュータ上の任意の場所に貼り付けます。

![](_page_234_Picture_192.jpeg)

## 海図プロッタへのバックアップデータの復元

- **1** コンピュータに接続されているカードリーダーにメモリカードを挿入します。
- **2** コンピュータからメモリカード上の Garmin\UserData というフォルダにバックアップファイルをコピーし ます。
- **3** メモリカードをカードスロットに挿入します。
- **4** ナビ情報 > データの管理 > データ転送 > カードから内蔵データを書換の順に選択します。

![](_page_234_Picture_193.jpeg)

## メモリーカードへのシステム情報の保存

トラブルシューティングツールとしてシステム情報をメモリーカードに保存できます。この情報を使用してネ ットワークに関するデータを取得するように、製品サポート担当者がお客様にお願いすることがあります。 **1** メモリーカードをカードスロットに挿入します。

- 
- **2** 設定 > システム > システム情報 > **Garmin** デバイス > カードに保存するの順に選択します。
- **3** 必要に応じて、システム情報を保存するメモリーカードを選択します。
- **4** メモリーカードを取り外します。

![](_page_235_Picture_159.jpeg)

## 保存されたデータの消去

保存されたユーザーデータをデバイスのメモリから削除できます。 ユーザーデータには、ウェイポイント、ル ート、Auto Guidance 経路、トラック、および境界が含まれます。

**1** ナビ情報 > データの管理 > ユーザーデータクリアーの順に選択します。

**2** オプションを選択します。

注記

すべてを選択した場合、保存したすべてのデータ(Garmin Quickdraw 等高線データを除く)が削除されます。 別のデバイスに接続していて、ユーザーデータ共有が有効になっている場合、接続されているすべてのデバイス からデータが削除されます。

![](_page_235_Picture_160.jpeg)

![](_page_235_Picture_8.jpeg)

![](_page_236_Picture_280.jpeg)

### ActiveCaptain と Garmin Express

ActiveCaptain および Garmin Express アプリを使用すると、Garmin チャートプロッターやその他のデバイスを 管理できます。

**ActiveCaptain**: ActiveCaptain モバイルアプリを利用すると、対応のモバイルデバイスと対応の Garmin チャート プロッターを簡単に接続し使用できます ([ActiveCaptain](#page-24-0) アプリ, 17 ページ)。アプリは、地図への無制限のア クセスと、OneChart™機能を使用して新しいチャートをすばやくモバイルにダウンロードする方法を提供しま す。このアプリを使用すると、旅行の計画を立てたり、ユーザーデータを同期することもできます。このア プリは、利用可能な更新がないかデバイスをチェックし、更新が利用可能になると通知します。このアプリ ではマリーナや他の船舶の主要ポイントに関するフィードバックのために ActiveCaptain コミュニティへの アクセスを提供します。

**Garmin Express**: Garmin Express デスクトップアプリで、コンピュータとメモリーカードを使用して、Garmin チャートプロッターソフトウェアとチャートをダウンロードして更新できます ([Garmin Express](#page-237-0) アプリ, 230 [ページ](#page-237-0))。大容量のダウンロードと更新を高速に転送する場合や、一部のデバイスで発生する可能性のあるデ ータ通信料金を回避するには、Garmin Express アプリを使用します。

![](_page_236_Picture_281.jpeg)

<sup>5</sup> ECHOMAP UHD 70/90 モデルは ActiveCaptain コミュニティに対応しています。ECHOMAP UHD 60 モデルは ActiveCaptain コミュニティに対応していませ ん。

<span id="page-237-0"></span>![](_page_237_Picture_174.jpeg)

## Garmin Express アプリ

Garmin Express デスクトップアプリを使用すると、コンピュータとメモリーカードを使用して、Garmin デバイ スソフトウェアとチャートをダウンロードおよび更新し、デバイスを登録できます。 データ転送を高速化し、 一部のモバイルデバイスで発生する可能性のあるデータ料金を回避するために、大規模なダウンロードや更新の 場合にお勧めします。

![](_page_237_Picture_175.jpeg)

## コンピュータへの Garmin Express アプリのインストール

Garmin Express アプリを Windows®または Mac®コンピュータにインストールできます。

- **1** [garmin.com/express](http://www.garmin.com/express) にアクセスします。
- **2** ダウンロード(**Windows**)またはダウンロード(**Mac**)を選択します。
- **3** 画面に表示される手順に従います。

![](_page_238_Picture_244.jpeg)

### Garmin Express アプリを使用してデバイスを登録する

注: デバイスを登録するには、ActiveCaptain アプリとモバイルデバイスを使用してください ([ActiveCaptain](#page-26-0) ア [プリの操作手順](#page-26-0), 19 ページ)。

今すぐオンライン登録を完了していただければ、お客様へのサポートはさらに容易になります。購入時のレシー トの原本またはコピーは安全な場所に保管しておいてください。

- **1** コンピュータに Garmin Express アプリをインストールします ([コンピュータへの](#page-237-0) Garmin Express アプリの [インストール](#page-237-0), 230 ページ)。
- **2** カードスロットにメモリーカードを挿入します ([メモリーカードを挿入する](#page-17-0), 10 ページ)。
- **3** しばらく待ちます。

チャートプロッターでカード管理ページが開き、メモリーカードの Garmin フォルダに GarminDevice.xml と いうファイルが作成されます。

- **4** デバイスからメモリーカードを取り出します。
- **5** コンピュータで Garmin Express アプリを開きます。
- **6** メモリーカードをコンピュータに挿入します。
- **7** 必要に応じて、使い始めるを選択します。
- **8** 必要に応じて、アプリケーションの検索時に、サインインの横にある海図または海洋デバイスをお持ちです か?を選択します。
- **9** Garmin アカウントを作成するか、またはサインインします。
- **10** 画面の指示に従い、船舶を設定します。
- **11 ■■ > 追加の順に選択します。**

Garmin Express アプリケーションによってメモリーカードが検索され、そこに記録されているデバイス情報 が照会されます。

**12** デバイスの追加を選択してデバイスを登録します。

登録が完了すると、Garmin Express アプリケーションによって、デバイスに対応した追加の海図や海図の更 新が検索されます。

デバイスをチャートプロッターのネットワークに追加する場合は、Garmin Express アプリを使用し、上記の手 順を繰り返して新しいデバイスを登録します。

![](_page_239_Picture_254.jpeg)

#### Garmin Express アプリを使用してチャートを更新する

このデバイスでは、速度クラス 4 以上で FAT32 にフォーマットされた最大 32 GBmicroSD のメモリーカードを サポートしています。速度クラス 10 で 8 GB 以上のメモリーカードを使用することをお勧めします。

- チャート更新のダウンロードには数時間かかる場合があります。
- チャートの更新には空のメモリーカードを使用してください。 更新プロセスでは、カード上のコンテンツが消 去され、カードが再フォーマットされます。
- **1** コンピュータに Garmin Express アプリをインストールします ([コンピュータへの](#page-237-0) Garmin Express アプリの [インストール](#page-237-0), 230 ページ)。
- **2** コンピュータで Garmin Express アプリを開きます。
- **3** お使いの船舶とデバイスを選択します。
- **4** チャートの更新が利用可能な場合は、チャートの更新 > 続行を選択します。
- **5** 契約条件を読み、これに同意します。
- **6** チャートプロッターのチャートメモリーカードをコンピュータに挿入します。
- **7** メモリーカードのドライブを選択します。
- **8** 再フォーマット警告を確認し、**OK** を選択します。
- **9** チャート更新がメモリーカードにコピーされるまで待ちます。

注: 更新ファイルをカードにコピーするには、数分から数時間かかる場合があります。

- **10** Garmin Express アプリを閉じます。
- **11** コンピュータからメモリーカードを取り出します。
- **12** チャートプロッターの電源を入れます。
- **13** ホーム画面が表示されたら、メモリーカードをカードスロットに挿入します。

注: 更新の指示を表示するには、カードを挿入する前にデバイスを完全に起動する必要があります。

- **14** ソフトウェア更新 > はいを選択します。
- **15** 更新プロセスが完了するまで数分待ちます。

**16** プロンプトが表示されたら、メモリーカードをそのままにして、チャートプロッターを再起動します。 **17** メモリーカードを取り外します。

注: デバイスを完全に起動する前にメモリーカードを取り出すと、更新が完了しません。

![](_page_240_Picture_189.jpeg)

## ソフトウェア更新

新しいデバイスを取り付けたり、アクセサリを追加する場合、ソフトウェアの更新が必要な場合があります。 ActiveCaptain モバイルアプリを使用すると、デバイスソフトウェアを更新できます [\(ActiveCaptain](#page-30-0) アプリでの [ソフトウェアの更新](#page-30-0), 23 ページ)。

また、Garmin Express デスクトップアプリを使用すると、チャートプロッターソフトウェアを更新できます (Garmin Express [を使用して新しいソフトウェアをメモリーカードにロードする](#page-241-0), 234 ページ)。

このデバイスでは、速度クラス 4 以上で FAT32 にフォーマットされた最大 32 GBmicroSD のメモリーカードを サポートしています。速度クラス 10 で 8 GB 以上のメモリーカードを使用することをお勧めします。

ソフトウェアを更新する前に、デバイスにインストールされているソフトウェアのバージョンを確認してくださ い ([システムソフトウェア情報の表示](#page-217-0), 210 ページ)。 次に、[garmin.com/support/software/marine.html](http://www.garmin.com/support/software/marine.html) にアクセ スすると、このバンドル内のすべてのデバイスを参照を選択して、インストールされているソフトウェアのバー ジョンとお使いの製品の掲載されているソフトウェアバージョンを比較できます。

お使いのデバイスにインストールされているソフトウェアバージョンが Web サイトに掲載されているバージョ ンよりも古い場合は、ActiveCaptain モバイルアプリ (ActiveCaptain [アプリでのソフトウェアの更新](#page-30-0), 23 ページ) または Garmin Express デスクトップアプリ (Garmin Express [を使用して新しいソフトウェアをメモリーカード](#page-241-0) [にロードする](#page-241-0), 234 ページ)を使用してソフトウェアを更新してください。

<span id="page-241-0"></span>![](_page_241_Picture_212.jpeg)

#### Garmin Express を使用して新しいソフトウェアをメモリーカードにロードする

Garmin Express アプリを搭載したコンピュータを使用すると、ソフトウェア更新をメモリーカードにコピーで きます。

このデバイスでは、速度クラス 4 以上で FAT32 にフォーマットされた最大 32 GBmicroSD のメモリーカードを サポートしています。速度クラス 10 で 8 GB 以上のメモリーカードを使用することをお勧めします。

ソフトウェア更新のダウンロードには、数分から数時間かかる場合があります。

ソフトウェアの更新には空のメモリーカードを使用してください。 更新プロセスでは、カード上のコンテンツ が消去され、カードが再フォーマットされます。

- **1** メモリーカードをコンピュータのカードスロットに挿入します。
- **2** Garmin Express アプリをインストールします (コンピュータへの Garmin Express [アプリのインストール](#page-237-0), 230 [ページ](#page-237-0))。
- **3** お使いの船舶とデバイスを選択します。
- **4** ソフトウェア更新 > 続行を選択します。
- **5** 契約条件を読み、これに同意します。
- **6** メモリーカードのドライブを選択します。
- **7** 再フォーマット警告を確認し、続行を選択します。
- **8** ソフトウェア更新がメモリーカードにコピーされるまで待ちます。

注: 更新ファイルをカードにコピーするには、数分から数時間かかる場合があります。

- **9** Garmin Express アプリを閉じます。
- **10** コンピュータからメモリーカードを取り出します。

更新をメモリーカードにロードした後、チャートプロッターにソフトウェアをインストールします ([メモリーカ](#page-242-0) [ードを使用したデバイスソフトウェアの更新](#page-242-0), 235 ページ)。

<span id="page-242-0"></span>![](_page_242_Picture_212.jpeg)

#### メモリーカードを使用したデバイスソフトウェアの更新

メモリーカードを使用してソフトウェアを更新するには、ソフトウェア更新メモリーカードを取得するか、 Garmin Express アプリを使用して最新のソフトウェアをメモリーカードにロードする必要があります [\(Garmin](#page-241-0)  Express [を使用して新しいソフトウェアをメモリーカードにロードする](#page-241-0), 234 ページ)。

- **1** チャートプロッターの電源を入れます。
- **2** ホーム画面が表示されたら、メモリーカードをカードスロットに挿入します。 注: ソフトウェアの更新指示を表示するには、カードを挿入する前にデバイスを完全に起動する必要があり ます。
- **3** 今すぐ更新 > ソフトウェア更新 > はいを選択します。
- **4** ソフトウェア更新プロセスが完了するまで数分かかります。
- **5** プロンプトが表示されたら、メモリーカードをそのままにして、チャートプロッターを再起動します。
- **6** メモリーカードを取り外します。 注: デバイスを完全に起動する前にメモリーカードを取り外すと、ソフトウェア更新が完了しません。

![](_page_242_Picture_213.jpeg)

## 画面のクリーニング

注記

アンモニアを含む洗浄剤は反射防止コーティングを傷つけます。

このデバイスは、ワックスおよび研磨洗浄剤に非常に弱い特別な反射防止コーティングで被覆されています。

**1** 反射防止コーティングに対して安全と指定された眼鏡レンズクリーナーを布に塗布します。

**2** 柔らかく清潔な糸くずの出ない布で、力を入れずに画面を拭きます。

![](_page_243_Picture_241.jpeg)

# スクリーンショット

チャートプロッターに表示された任意の画面のスクリーンショットを.png ファイルとしてキャプチャすること ができます。 スクリーンショットはコンピュータに転送できます。

![](_page_243_Picture_242.jpeg)

### スクリーンショットのキャプチャ

- **1** メモリカードをカードスロットに挿入します。
- **2** 設定 > キャプチャ > オンの順に選択します。
- **3** キャプチャする画面に移動します。
- **4** ホーム を 6 秒以上押したままにします。

![](_page_243_Picture_243.jpeg)

### コンピュータへのスクリーンショットのコピー

- **1** チャートプロッターからメモリカードを取り外し、コンピュータに接続されているカードリーダーに挿入し ます。
- **2** Windows エクスプローラから、メモリカード上の Garmin\scrn フォルダを開きます。
- **3** カードからの画像ファイルをコピーし、コンピュータ上の任意の場所に貼り付けます。

![](_page_244_Picture_163.jpeg)

# トラブルシューティング

![](_page_244_Picture_164.jpeg)

## デバイスで GPS 信号を受信できない

デバイスで衛星信号を受信できない場合、いくつかの原因が考えられます。前回デバイスで衛星信号を取得して から長距離移動した場合や、数週間または数か月以上デバイスの電源がオフになっていた場合、衛星信号を正し く受信できないことがあります。

- デバイスで最新のソフトウェアが使用されていることを確認してください。確認できない場合、デバイスの ソフトウェアを更新してください ([メモリーカードを使用したデバイスソフトウェアの更新](#page-242-0), 235 ページ)。
- アンテナが GPS 信号を受信できるように、上空が開けた場所にデバイスを設置してください。室内に設置す る場合は、GPS 信号を受信できるように窓の近くに配置する必要があります。

![](_page_245_Picture_154.jpeg)

### デバイスの電源がオンにならない、または繰り返しオフになる

デバイスの電源が不規則にオフになったり、オンにならない場合、デバイスへの電力の供給に問題がある可能性 があります。 次の項目を確認して、電源に関する問題の原因をトラブルシューティングしてください。

- 電源で電力が生成されていることを確認します。
	- この確認方法は複数あります。 例えば、その電源から電力を供給されている他のデバイスが機能しているか どうかを確認できます。
- 電源ケーブルのヒューズを点検します。 ヒューズは、電源ケーブルの赤いワイヤの一部であるホルダー内にあります。 適切なサイズのヒューズが取 り付けられていることを確認します。 必要とされる正確なヒューズサイズについては、ケーブルのラベルま たはインストールガイドを参照してください。 ヒューズを点検して、ヒューズ内の接続が維持されているこ とを確認します。 マルチメーターを使用してヒューズをテストできます。 ヒューズが正常な場合、マルチメ ーターの測定値は 0 オームになります。
- DC12 V 以上の電圧がデバイスに供給されていることを確認します。 電圧を確認するには、電源ケーブルのメスの電源ソケットおよびアースソケットで DC 電圧を測定します。 電圧が DC12 V 未満の場合、デバイスはオンになりません。
- 十分な電力がデバイスに供給されているにもかかわらず、電源がオンにならない場合は、Garmin 製品サポー トにお問い合わせください。

![](_page_246_Picture_177.jpeg)

## 電源ケーブルのヒューズを交換する

1 ヒューズハウジングを開けます ①。

![](_page_246_Figure_3.jpeg)

- 2 ヒューズをひねり、引っ張って取り外します 2。
- **3** 新しい 3 A 速断ヒューズを挿入します。
- **4** ヒューズハウジングを閉めます。

![](_page_246_Picture_178.jpeg)

## ソナーが動作しない

- ソナーケーブルコネクタのロックリングが固定されていることを確認します。
- ① を押し、ソナーが有効になっていることを確認します。
- 正しい振動子のタイプを選択します ([振動子のタイプを選択](#page-127-0), 120 ページ)。

![](_page_247_Picture_208.jpeg)

### デバイスで正しい位置のウェイポイントが作成されない

デバイス間でデータを転送および共有するために、ウェイポイントの位置を手動で入力できます。座標を使用し てウェイポイントを手動で入力した場合に、そのポイントの位置が適切に表示されないときは、デバイスの地図 の基準面および位置フォーマットが、ウェイポイントを登録するために最初に使用されていた地図の基準面およ び位置フォーマットと一致していない可能性があります。

位置フォーマットは、GPS レシーバーの位置を画面上に表示する方法です。これは通常は緯度/経度として度 および分で表示され、オプションとして度、分および秒、度のみ、または複数のグリッドフォーマットのいずれ かを使用できます。

地図の基準面は、地表の一部を表す数学モデルです。紙の地図上の緯線と経線は、特定の地図の基準面を基準に しています。

- **1** 元のウェイポイントが作成されたときに使用された地図の基準面と位置フォーマットを確認します。 元のウェイポイントが地図から除去されている場合は、通常、地図の凡例に、その地図の作成に使用された 地図の基準面と位置フォーマットが示されています。多くの場合、凡例は地図の注記の近くに記載されてい ます。
- **2** 設定 > 単位の順に選択します。
- **3** 正しい地図の基準面と位置フォーマットの設定を選択します。
- **4** ウェイポイントを再度作成します。

![](_page_247_Picture_209.jpeg)

#### デバイスに正しい時刻が表示されない

時刻は、GPS 位置とタイムゾーン設定によって設定されます。

- **1** 設定 > 単位 > タイムゾーンの順に選択します。
- **2** デバイスに GPS 位置が表示されることを確認します。

![](_page_248_Picture_127.jpeg)

# Garmin サポートセンター

製品マニュアル、よく寄せられる質問(FAQ)、ビデオ、ソフトウェアの更新、カスタマーサポートなどのヘル プや情報については、[support.garmin.com](http://support.garmin.com) を参照してください。

![](_page_248_Picture_128.jpeg)

![](_page_248_Picture_4.jpeg)

![](_page_249_Picture_173.jpeg)

## 全モデル

![](_page_249_Picture_174.jpeg)

<sup>6</sup> このデバイスは水深 1 m、30 分までの偶発的な水没に耐える防水性能を備えています。詳細については、[www.garmin.com/waterrating](http://www.garmin.com/waterrating) を参照してください。

![](_page_250_Picture_162.jpeg)

## 6 インチモデル

![](_page_250_Picture_163.jpeg)

![](_page_251_Picture_154.jpeg)

# 7 インチモデル

![](_page_251_Picture_155.jpeg)
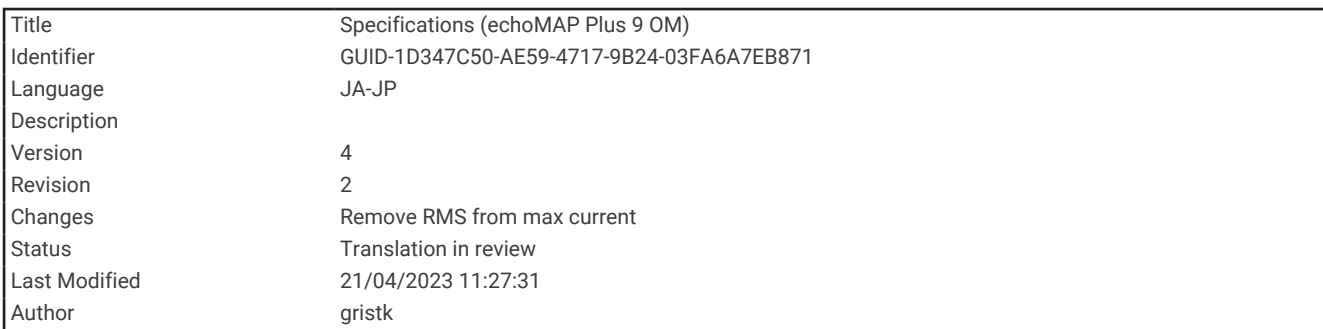

# 9 インチモデル

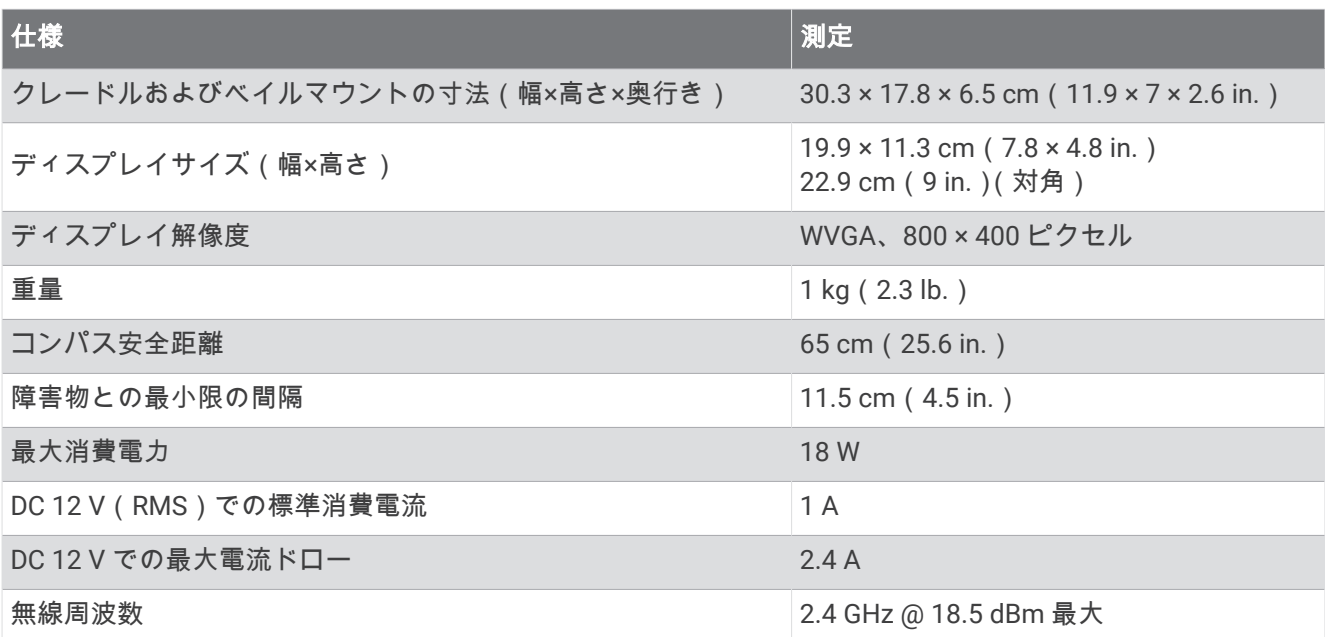

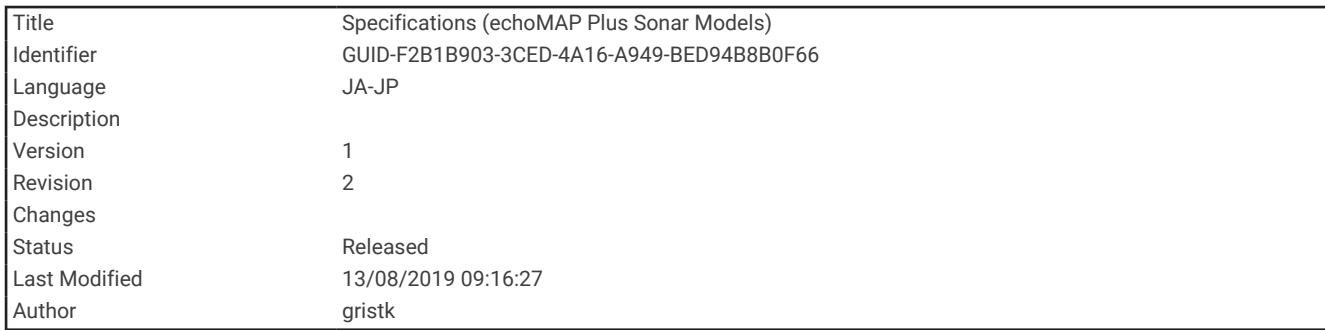

# ソーナーモデルの仕様

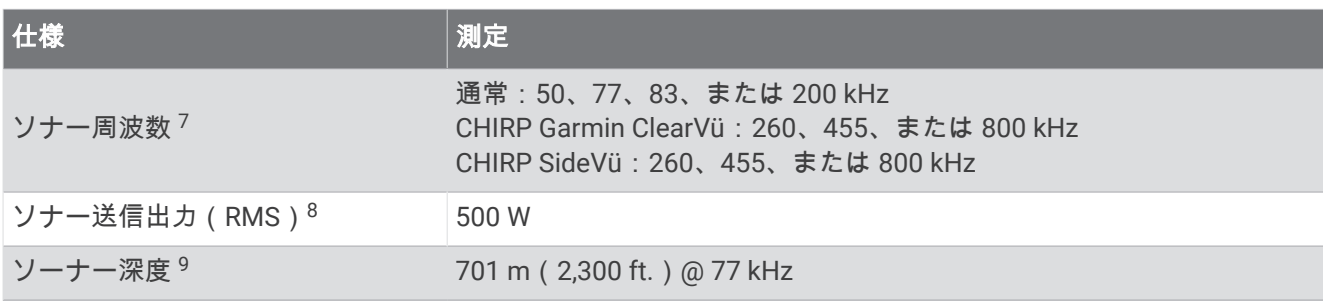

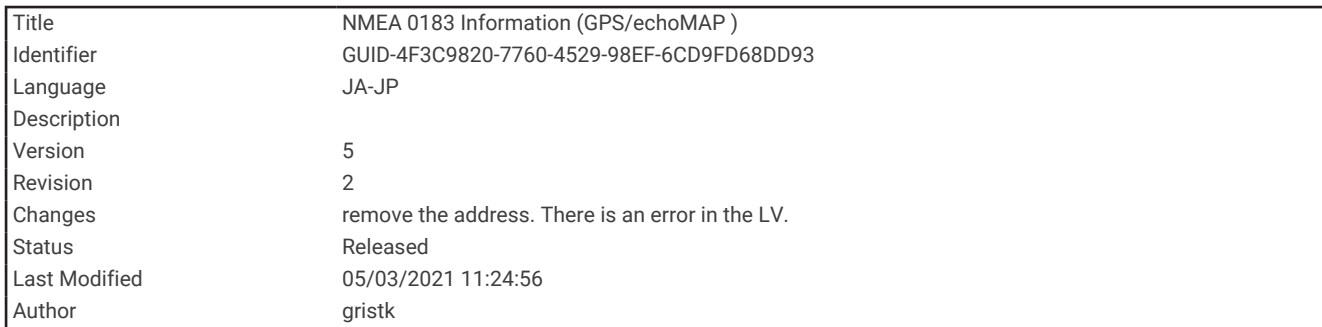

## NMEA 0183 の情報 転送

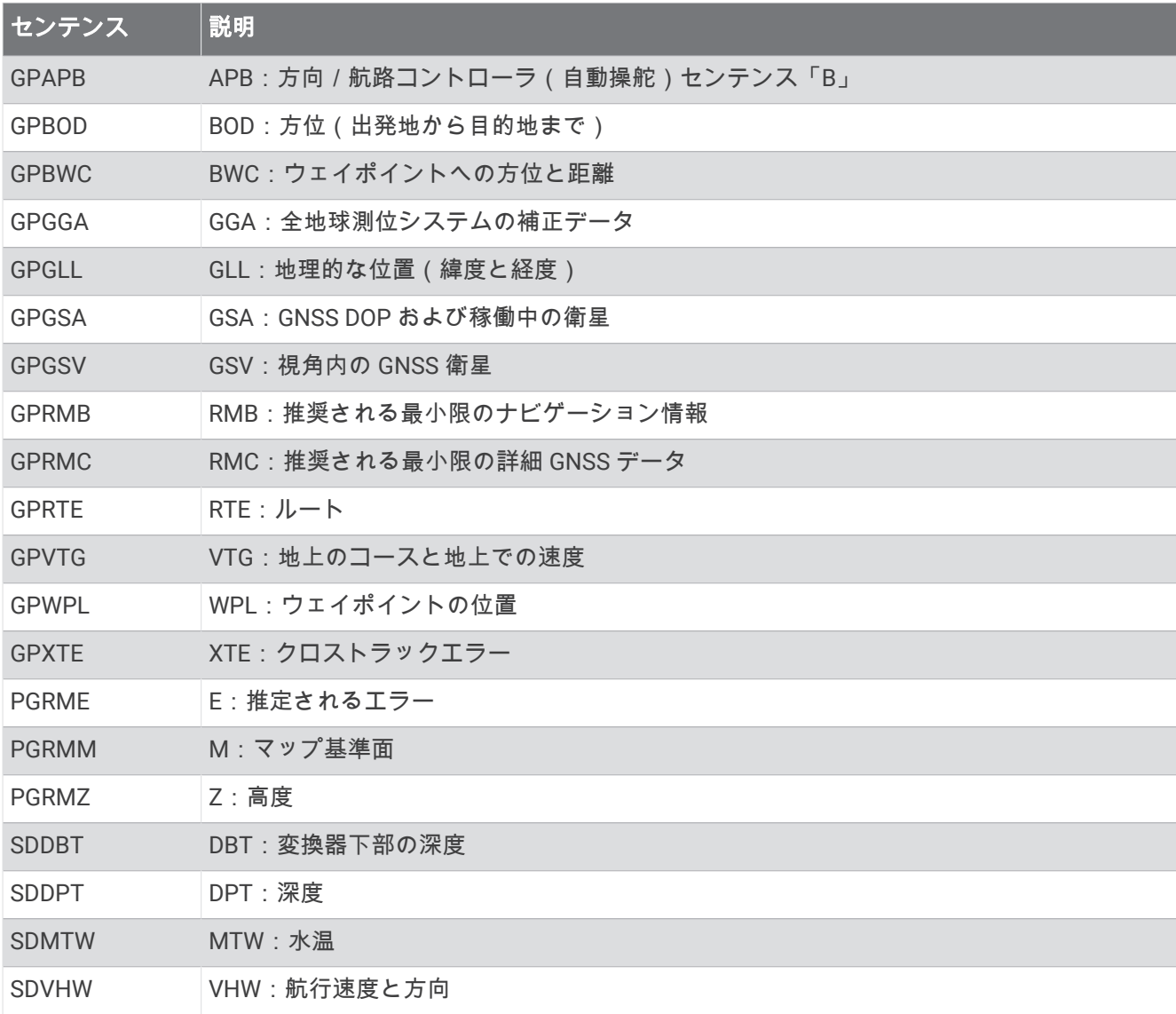

受信

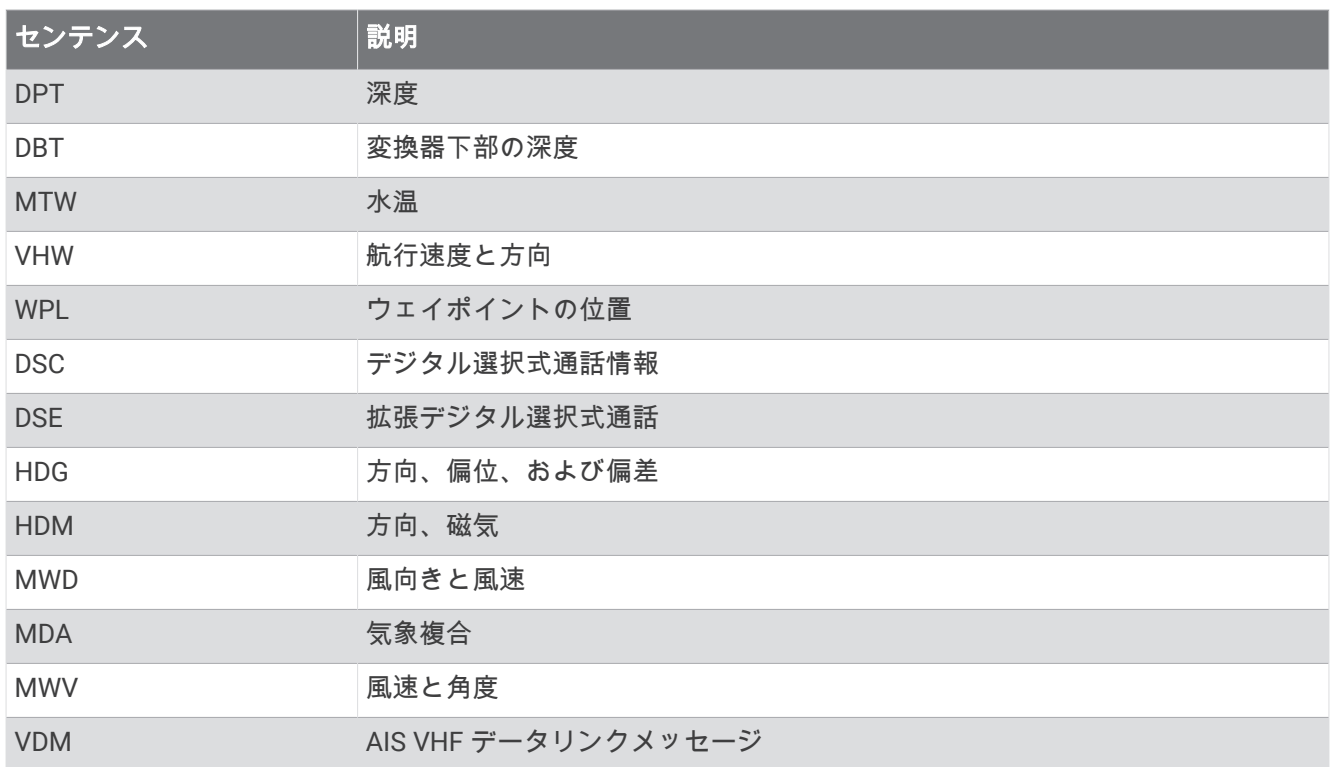

National Marine Electronics Association(NMEA)のフォーマットおよびセンテンスに関する詳細な情報は、 [www.nmea.org](http://www.nmea.org) から購入できます。

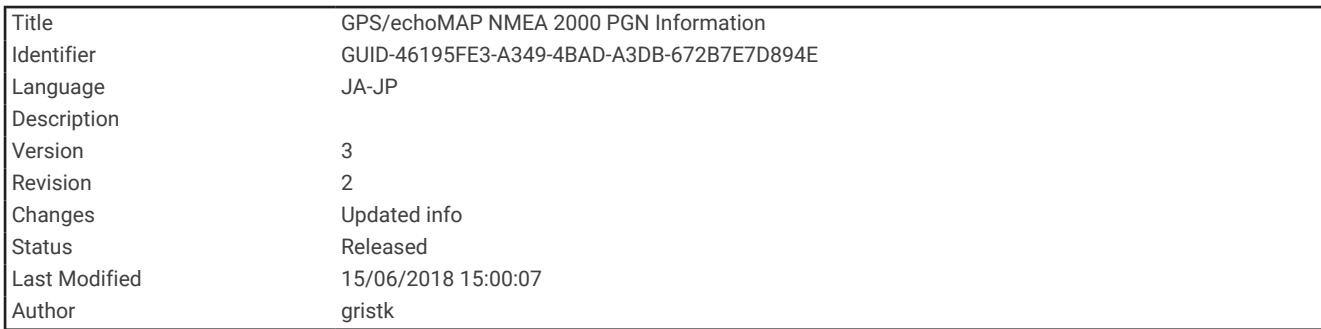

## NMEA 2000 PGN 情報 送受信

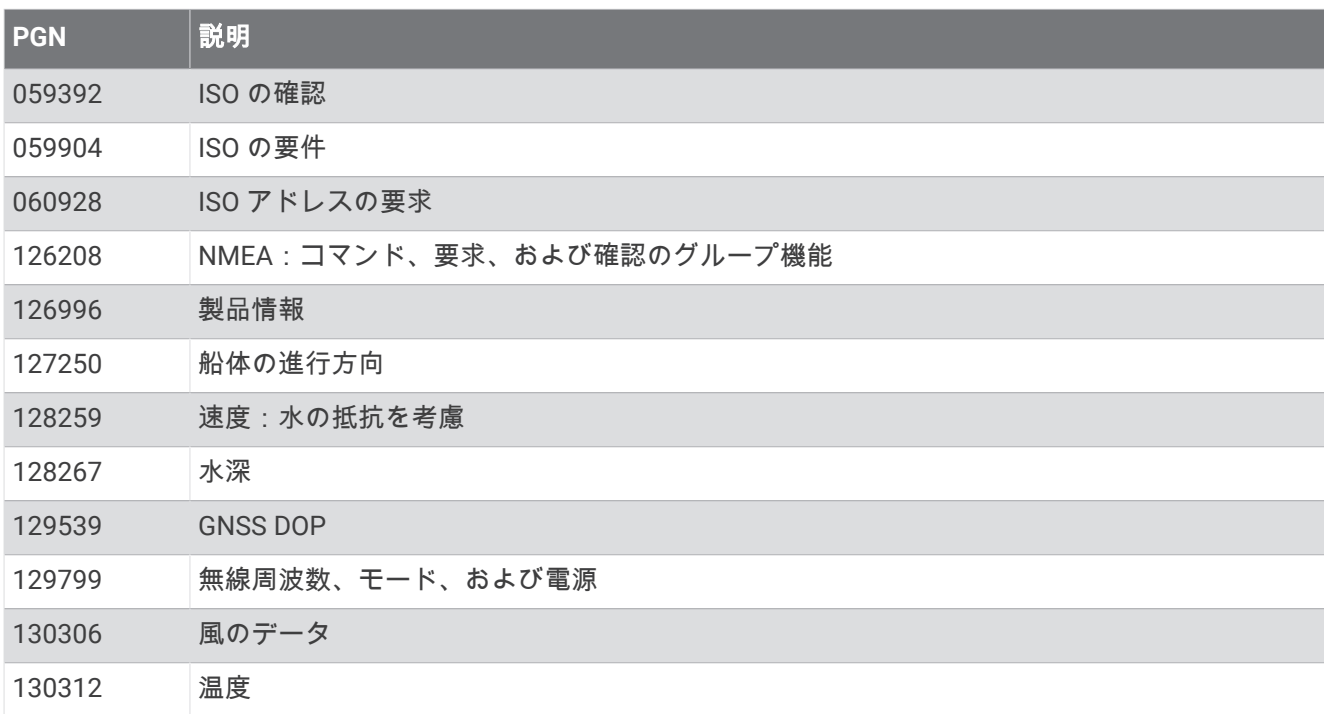

### 転送

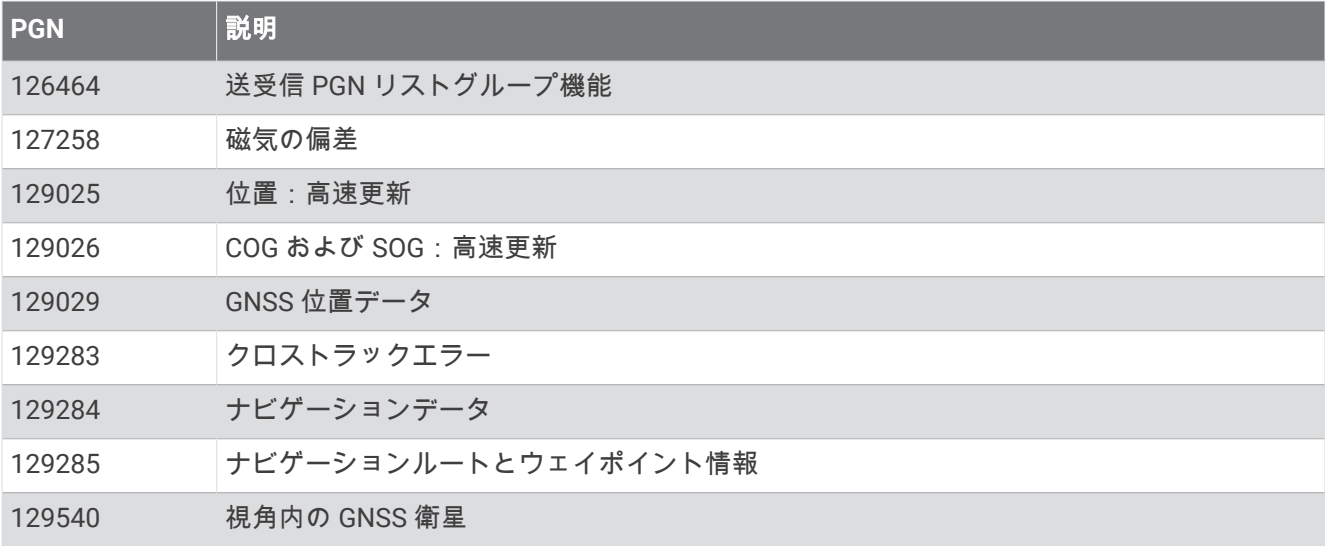

### 受信

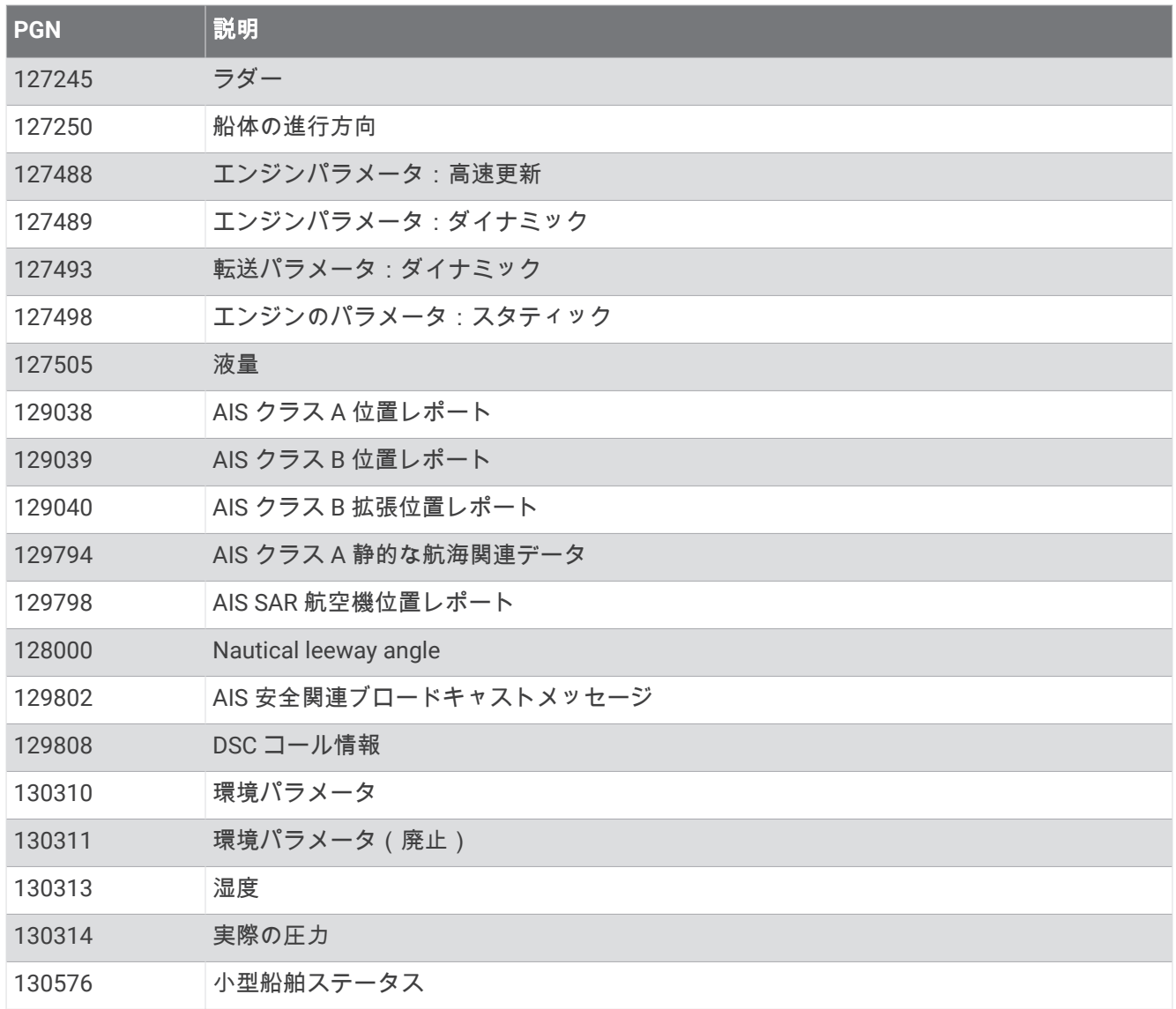

このデータは NMEA 2000 と互換性のある製品にのみ適用されます。

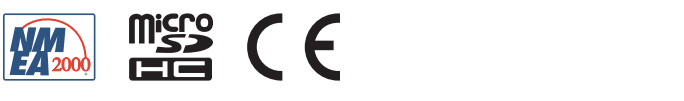

2023年6月月 9423-8240088D45C2 v5